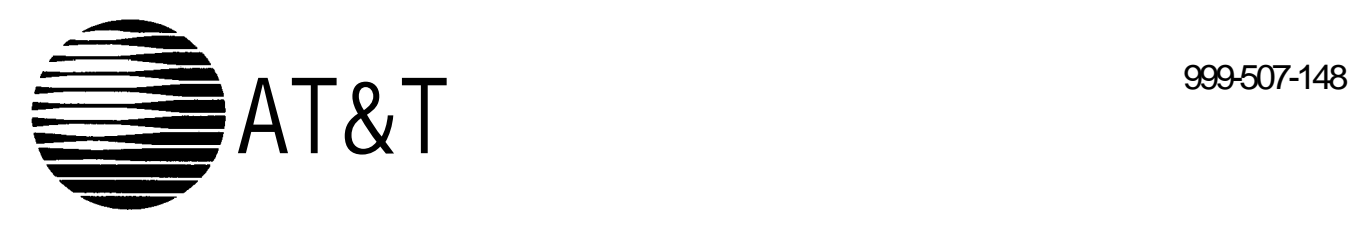

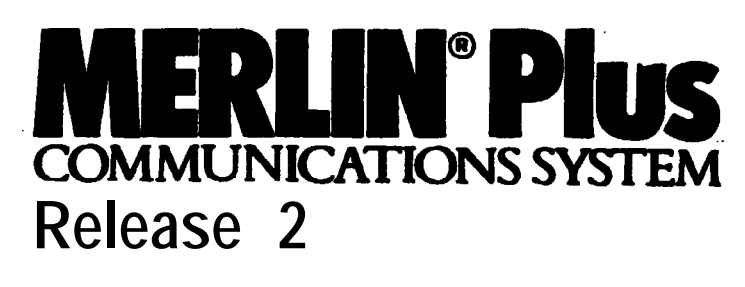

**System Manual**

# **Contents**

# **Contents**

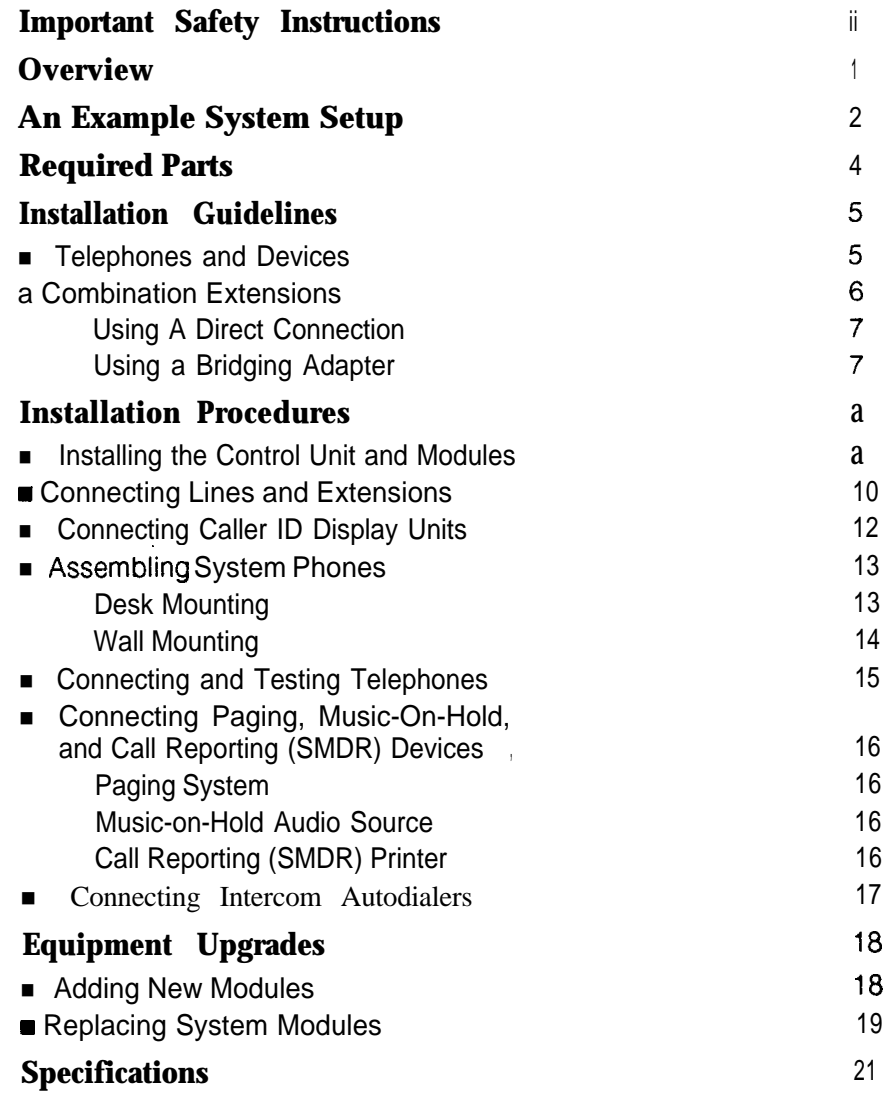

# **Important Safety Instructions**

**The following list provides basic safety precautions that should always be followed when using your telephone equipment:**

- **1. Read and understand all instructions.**
- *2.* **Follow all warnings and instructions marked on the product.**
- *3.* **Unplug all telephone connections before cleaning. DO NOT use liquid cleaners or aerosol cleaners. Use a damp cloth for cleaning.**
- *4.* **This product should be serviced by (or taken to) a qualified repair center when service or repair work is required.**
- *5.* **DO NOT use this product near water, for example, in a wet basement location**
- *6.* **DO NOT place this product on an unstable cart, stand, or table.**
- *7.* **Never push objects of any kind into slots or openings as they may touch dangerous voltage points or short out parts that could result in a risk of fire or electric shock. Never spill liquid of any kind on the product.**
- *8.* **Avoid using this telephone during an electrical storm. There may be a remote risk of electric shock from lightning.**
- *9.* **DO NOT use the telephone to report a gas leak in the vicinity of the leak.**
- **10. The product is provided with a three-wire grounding type plug. This is a safety feature. DO NOT defeat the safety purpose of the grounding type plug. DO NOT staple or otherwise attach the AC power supply cord to building surfaces.**
- **A CAUTION:**

*DO NOT block or cover the ventilation slots and openings. They prevent the product from overheating. DO NOTplace the product in a separate enclosure unless proper ventilation is provided.*

# **Additional Safety Instructions for Installation Personnel**

- **1. DO NOT install telephone wiring during a lightning storm.**
- **2. DO NOT install telephone jacks in a wet location unless the jack is specifically designed for wet locations.**
- **3. Never touch uninsulated telephone wires or terminals, unless the telephone line has been disconnected at the network interface.**
- **4. Use caution when installing or modifying telephone lines.**
- **5. The control unit must be securely wall mounted.**

# **A CAUTION:**

*If any wiring from the extension jacks* **leaves** *the building premises, you must install AT&T IROB protectors (see "Requirements for Out-of-Building Extensions" on page 22).*

# **A CAUTION:**

*Use only AT& T-manufactured PARTNER modules in the PARTNER Plus Communications System.*

# **A CAUTION:**

*Environmental and electrical conditions must meet the specifications as listed on* **pages 21 and 22.**

# **SAVE THESE INSTRUCTIONS**

# **Section 1: Introduction**

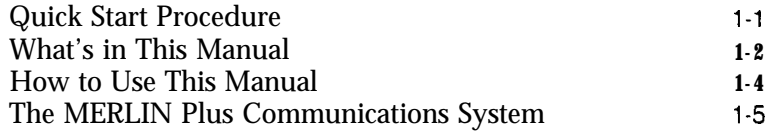

# **Section 2: Planning the System**

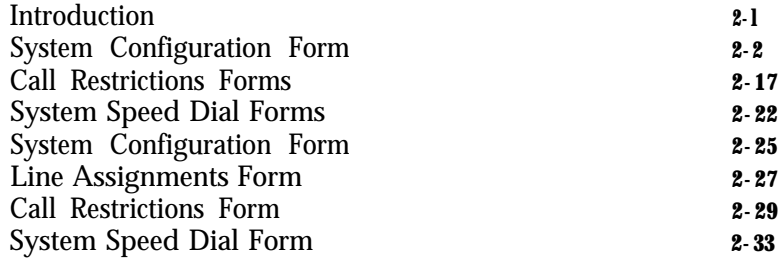

# **Section 3: Administering the System**

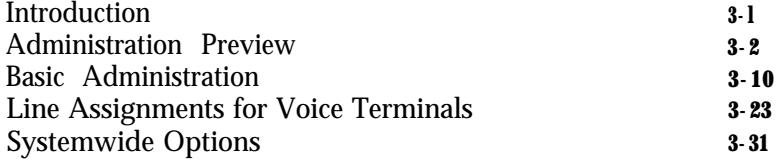

# **Section 4: Using The Attendant Console**

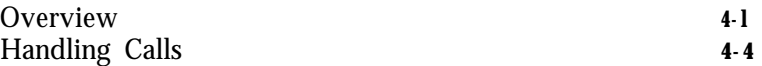

# **Section 5: Reference**

.

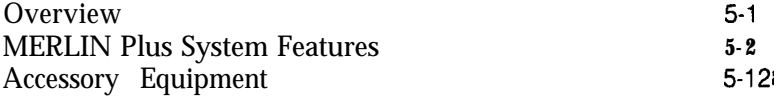

# **Section 6: Quick Reference Guides.**

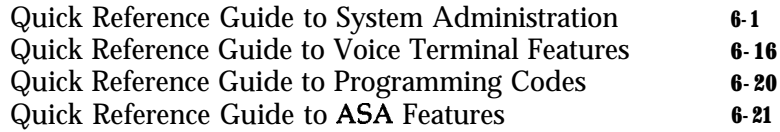

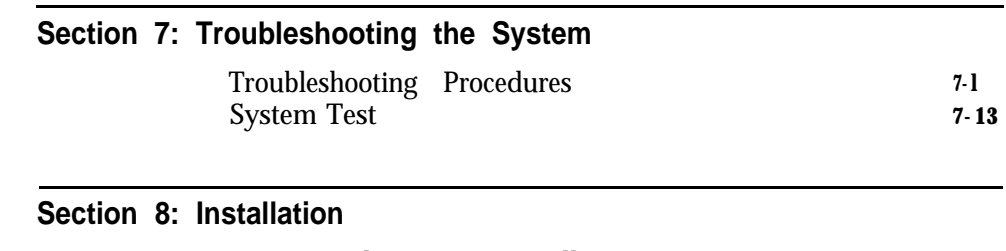

MERLIN Plus System Installation **8-l**

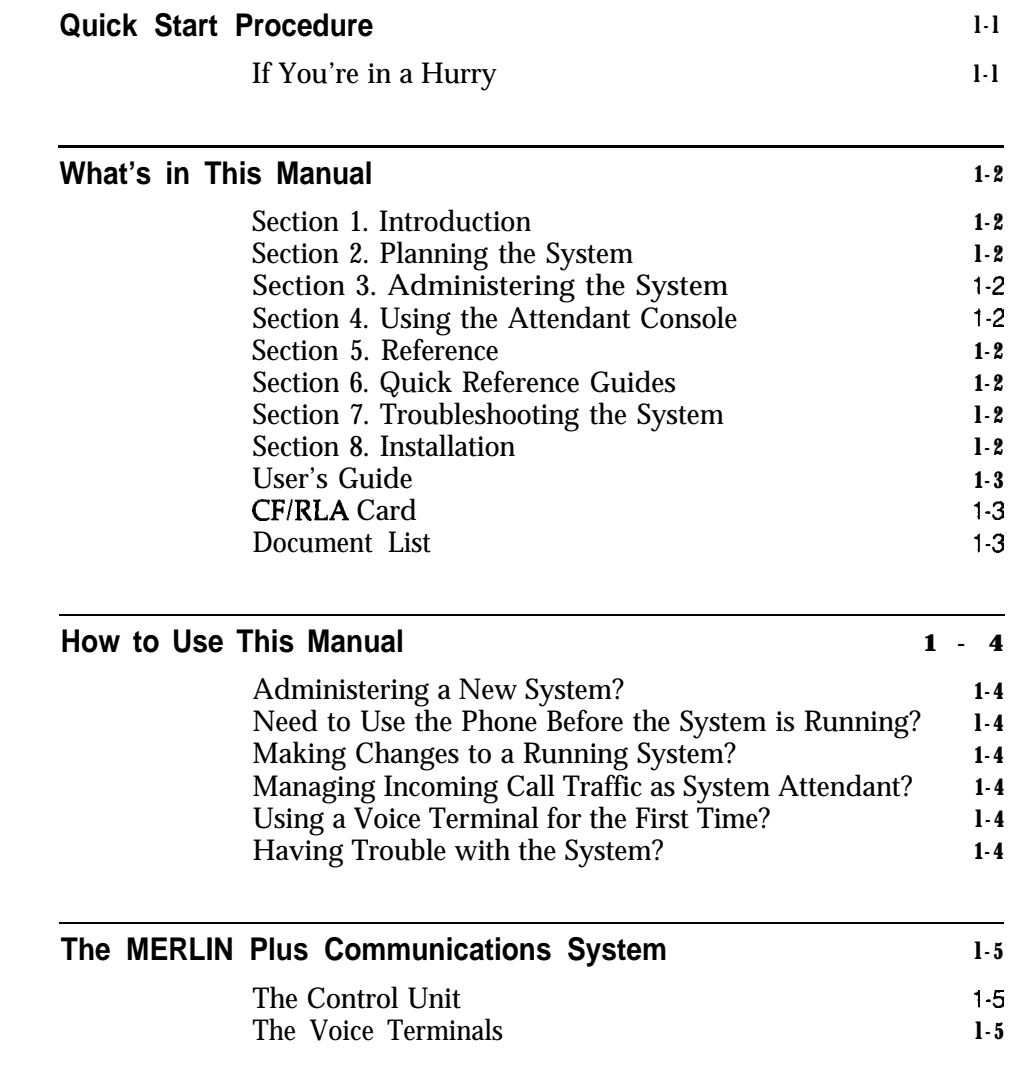

**IF YOU'RE IN A HURRY** If you need to make and receive calls the moment your MERLIN@ Plus system is installed, and before you've had time to learn how to implement the entire system, this "Quick Start" information is for you. Follow this short procedure and in a few minutes you'll hear the familiar sound of a dial tone, enabling you to make and receive calls, so that your business can continue uninterrupted while the rest of the system is being planned.

- **<sup>1</sup>** Connect the system to a grounded ac power outlet.
- 2 Connect the system to the Central Office line in jack A.
- 3 Plug a voice terminal into Intercom # 10.
- 4 Turn on the system power switch.

You now can make unrestricted calls on Touch-Tone lines only from the voice terminal.

# What's in This Manual

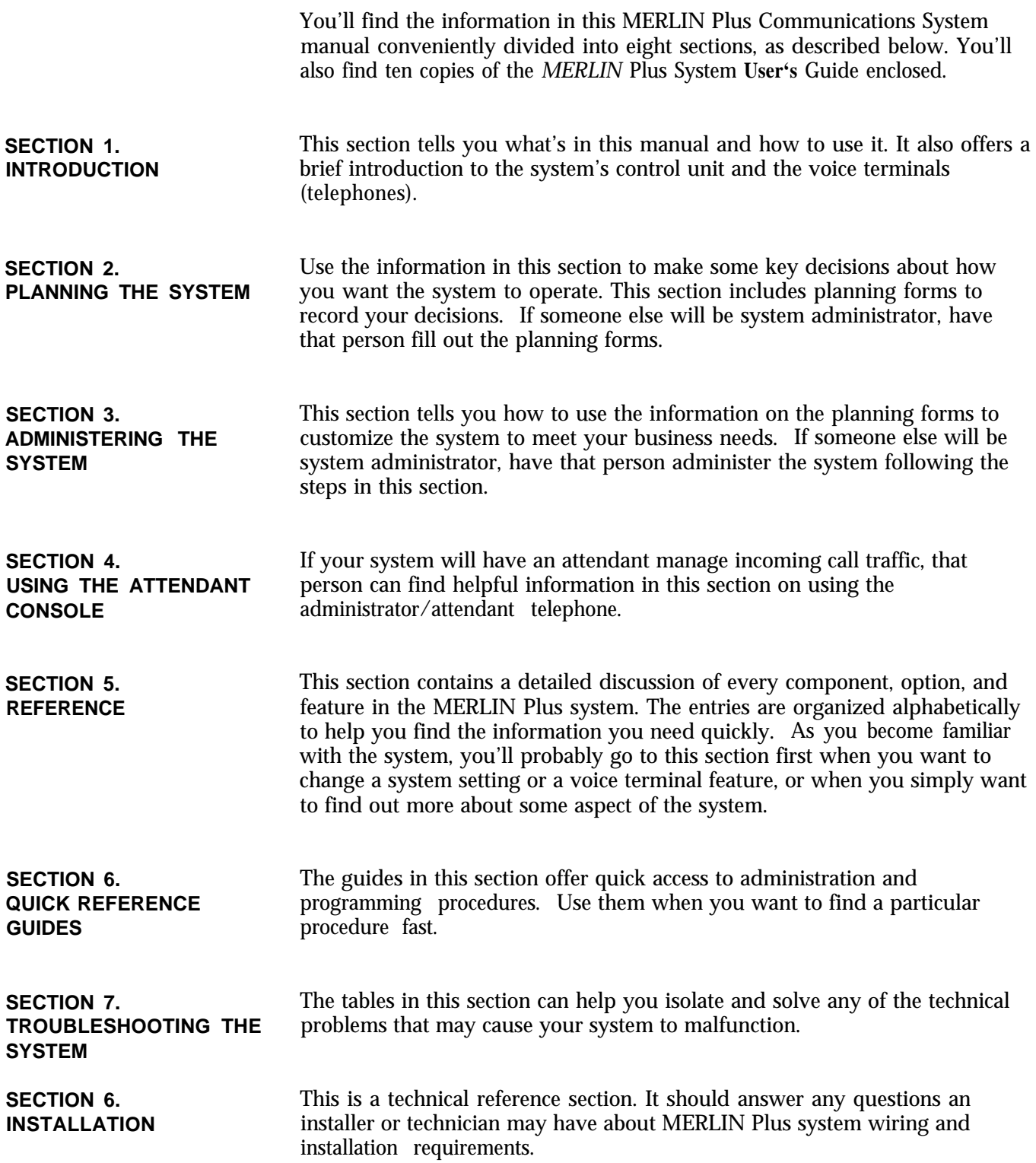

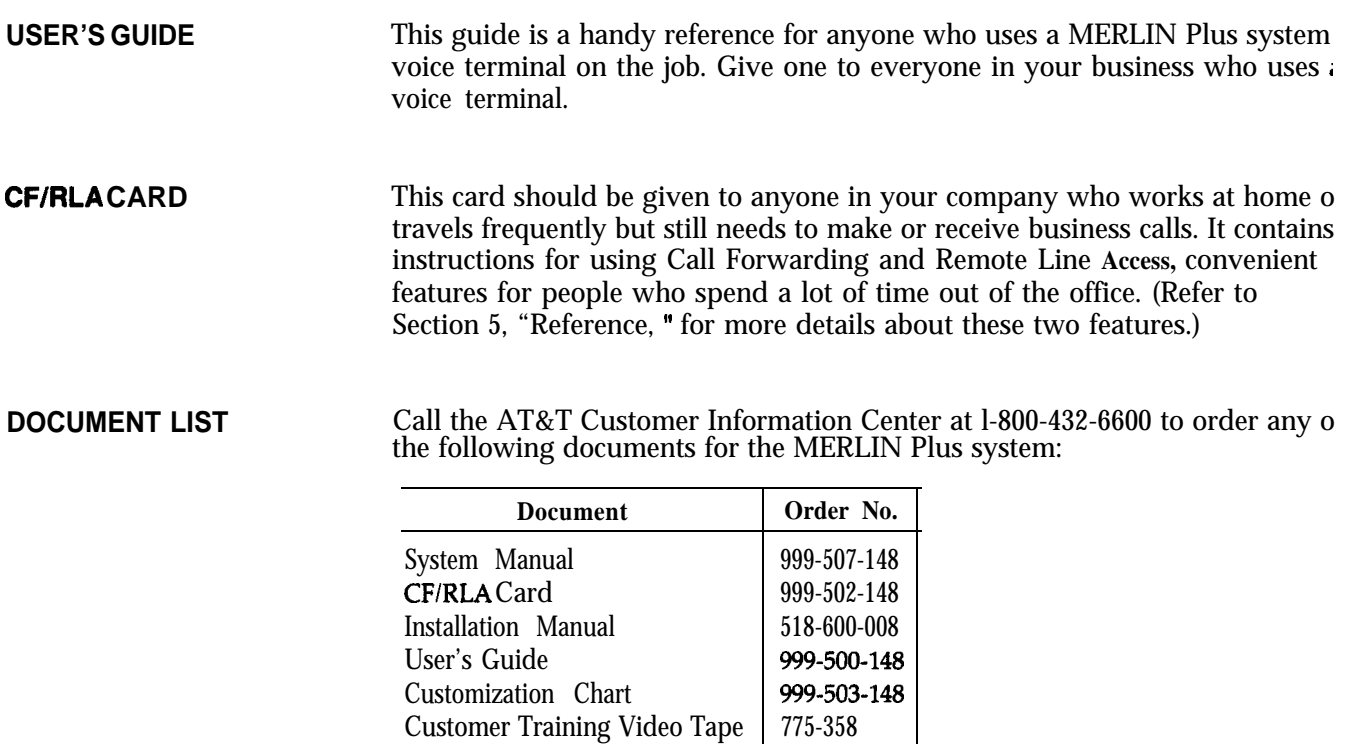

Customer Training Video Tape

-. . .

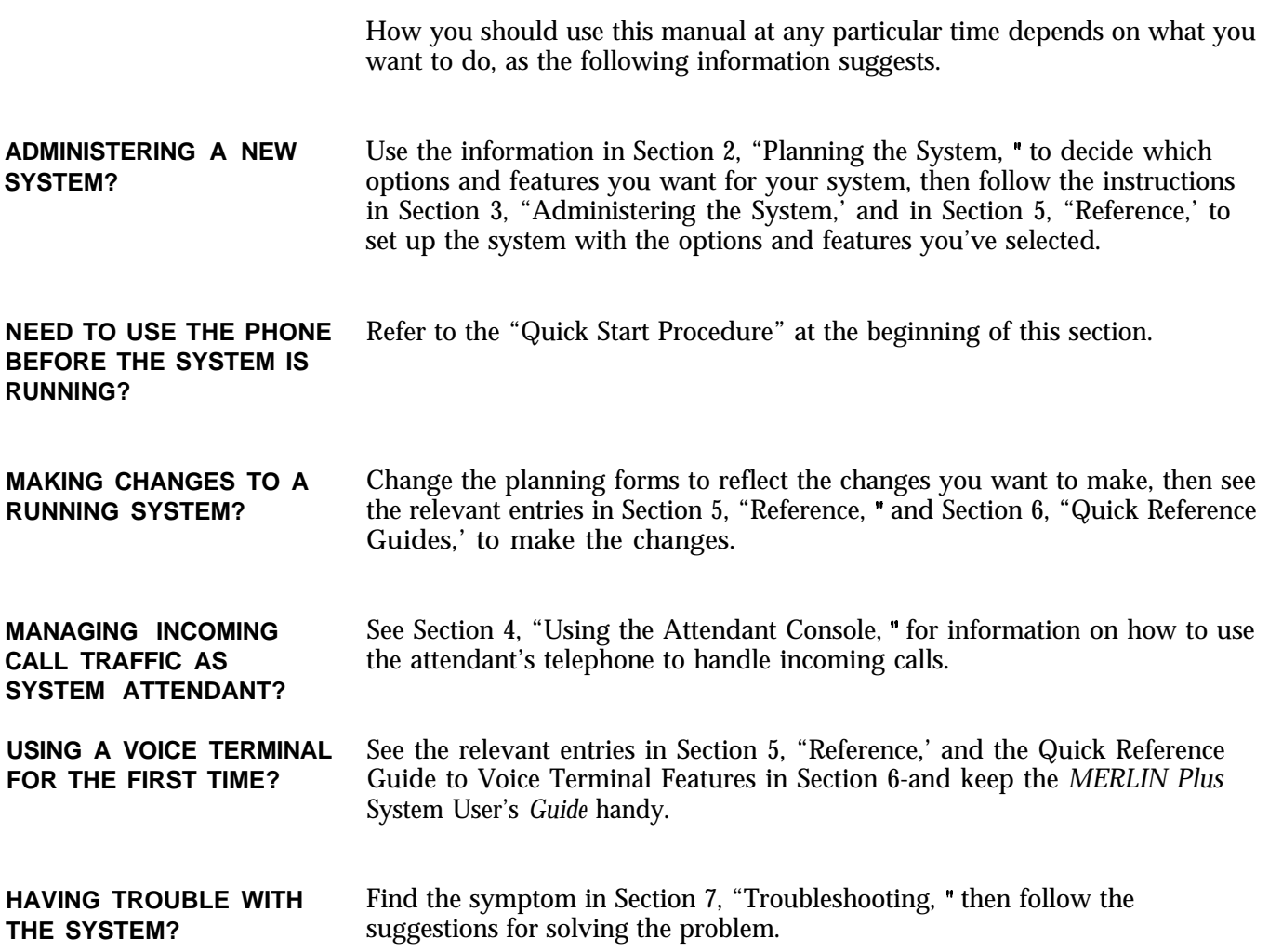

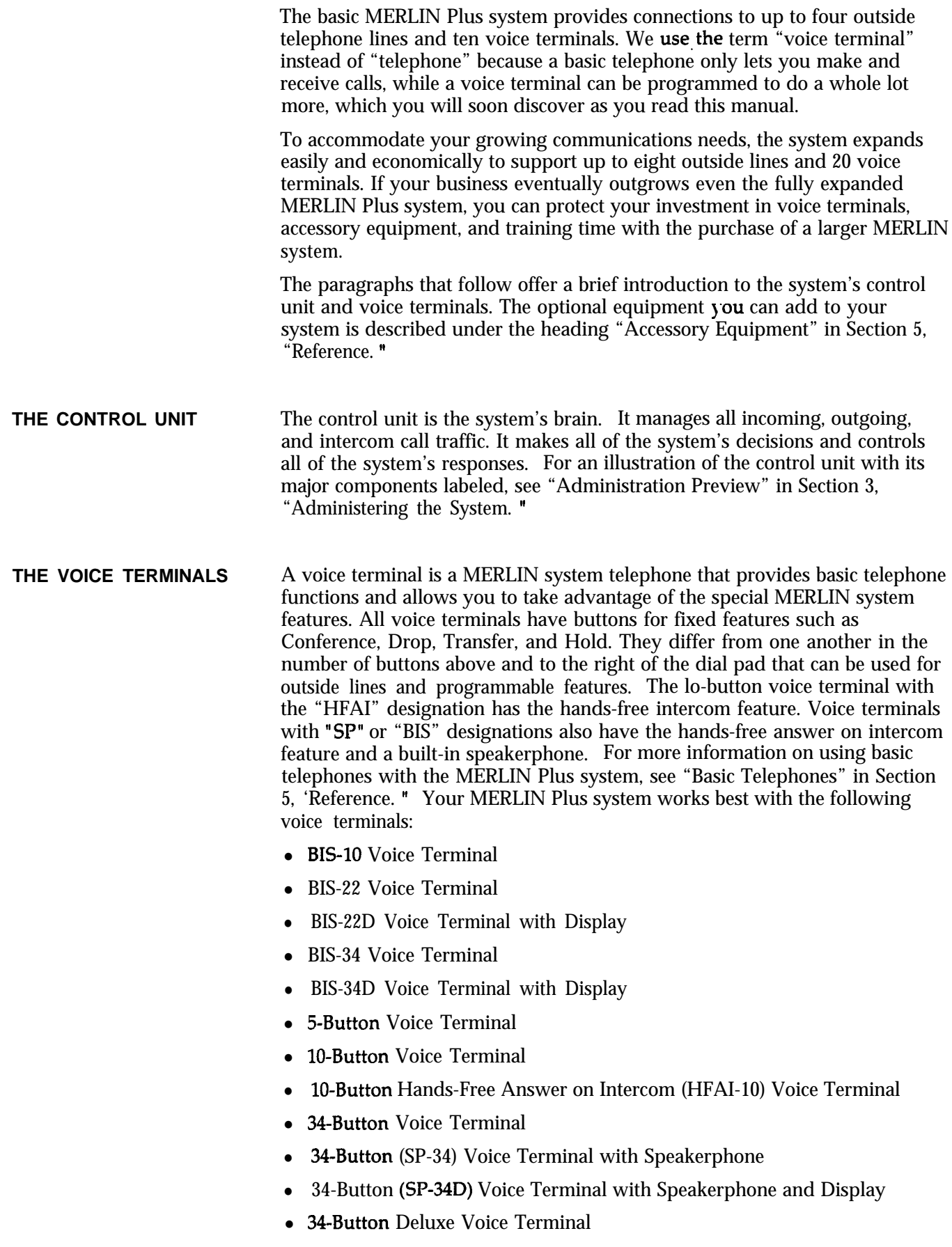

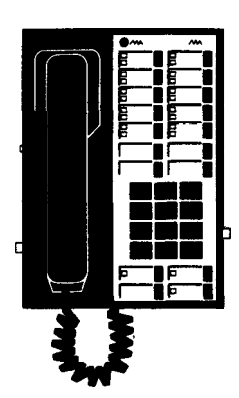

# **BIS-10, 818-22, BIS-34, and BIS-34D Voice Terminals**

The BIS-10 Voice Terminal allows you to make and receive outside and intercom calls without lifting the handset. There are two columns of five buttons above the dial pad for incoming lines, auto intercom, and programmable features. The dual lights next to each button indicate the current status of selected features and lines.

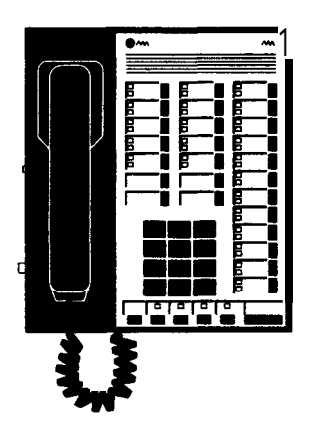

The *BE-22 Voice Terminal* allows you to make and receive outside and intercom calls without lifting the handset. There are two columns of five buttons above the dial pad and one column of 12 buttons to the right of the dial pad, each with dual lights that indicate the current status of selected features and lines. You can use the buttons above the dial pad for incoming lines, auto intercom, and programmable features. You can also use the 12 buttons to the right of the dial pad for programmable features.

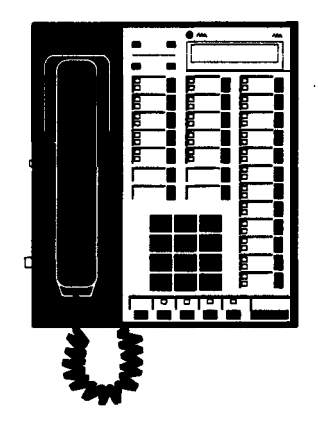

*The BE-22D Voice Terminal with Display* allows you to make and receive outside and intercom calls without lifting the handset. There are two columns of five buttons above the dial pad and one column of 12 buttons to the right of the dial pad, each with dual lights that indicate the current status of selected features and lines. You can use the buttons above the dial pad for incoming lines, auto intercom, and programmable features. You can also use the 12 buttons to the right of the dial pad for programmable features. The display, located in the top portion of the voice terminal, offers a variety of visual aids for most features.

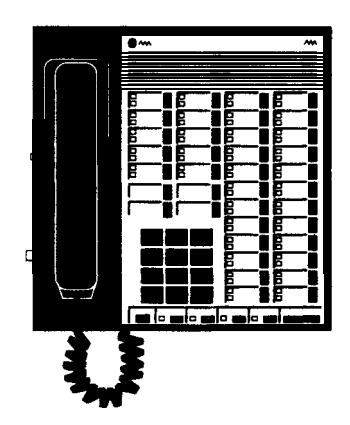

The *BIS-34 Voice Terminal* allows you to make and receive outside and intercom calls without lifting the handset. There are two columns of five buttons above the dial pad for outside lines, auto intercom, and programmable features and two columns of 12 buttons to the right for programmable features. The dual lights next to each button indicate the status of the selected features and lines.

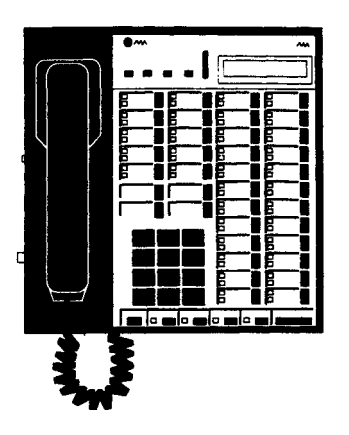

The BIS-34D *Voice* Terminal *with* Display allows you to make and receive outside and intercom calls without lifting the handset. There are two column of five buttons above the dial pad for incoming lines, auto intercom, and programmable features and two columns of 12 buttons to the right for programmable features. The dual lights next to each button indicate the statr of the selected features and lines. The display, located in the top portion of the voice terminal, offers a variety of visual aids for most features.

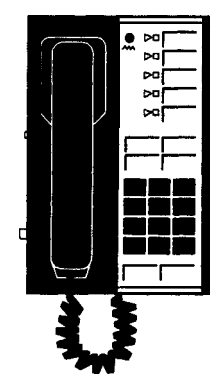

# **5-Button Voice Terminal**

The 5-button voice terminal has one column of five buttons (an Intercom button and four additional buttons above the dial pad) that you can use for outside lines and/or programmable features.

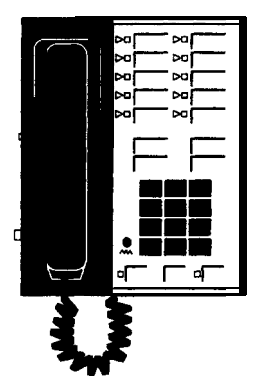

### **1 O-Button Voice Terminals**

The IO-Button *Voice Teminal* has two columns of five buttons (an Intercom button and nine additional buttons above the dial pad) for outside lines and programmable features.

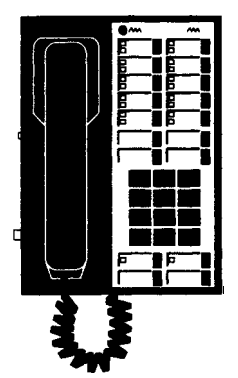

The IO-Button *(HFAI-10) Voice Terminal* has a built-in speaker that allows you to answer intercom calls without lifting the handset. It also has two column: of five buttons (an Intercom button and nine additional buttons above the di pad) for outside lines and programmable features.

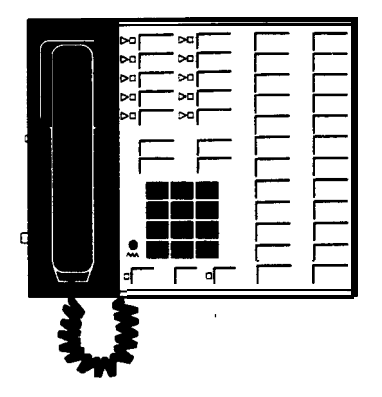

# **34-Button Voice Terminals**

The 34-Button *Voice Terminal* is a basic voice terminal that provides two columns of five buttons above the dial pad for outside lines and programmable features. The two columns of 12 buttons to the right of the dial pad can be used for Auto Intercom buttons and other programmable features that do not require lights.

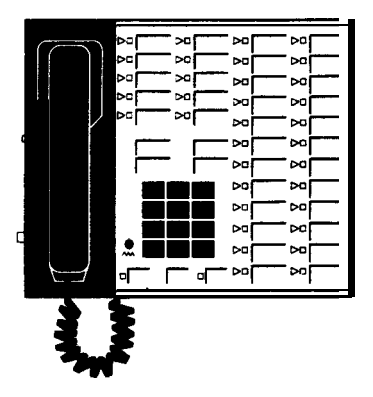

The 34-Button Deluxe *Voice Terminal* has two columns of five buttons located above the dial pad and two columns of 12 buttons to the right of the dial pad. You can use the buttons above the dial pad for lines and programmable features. You can use the 24 buttons, with two lights per button, located to the right of the dial pad for programmable features.

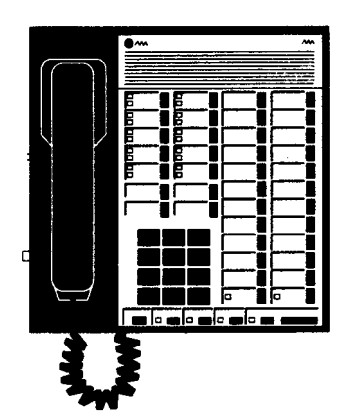

The 34-Button (SP-34) Voice Terminal with Speakerphone has a built-in speakerphone that allows you to initiate and answer both outside and intercom calls without using the handset. Above the dial pad are two columns of five buttons (an Intercom button and nine additional buttons) for outside lines and Auto Intercom buttons and programmable features. The two columns of 12 buttons located to the right of the dial pad can be used for programmable features that do not require lights.

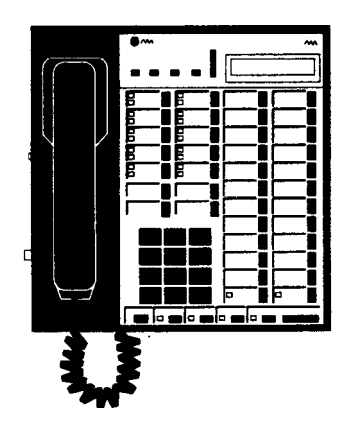

*The 34-Button (SP-34D) Voice Terminal with Speakerphone and Display* has all the features of the SP-34 voice terminal combined with a display in the top portion.

### **Summary**

Voice terminal models BIS-34 and BIS-34D are ideal for the system administrator/attendant console because their features allow you to easily use all the system's features. You can also use the BIS-22 and the 3CButton Deluxe models as the console. However, the SP-34, SP-34D, BE-10, HFAI-10, 10-Button, and 5-Button voice terminals are not recommended for use as an administer/attendant console because the administrator would be unable to see which buttons were being assigned special features during system administration. In addition, 10- and 22-button voice terminals cannot be used to program certain system features.

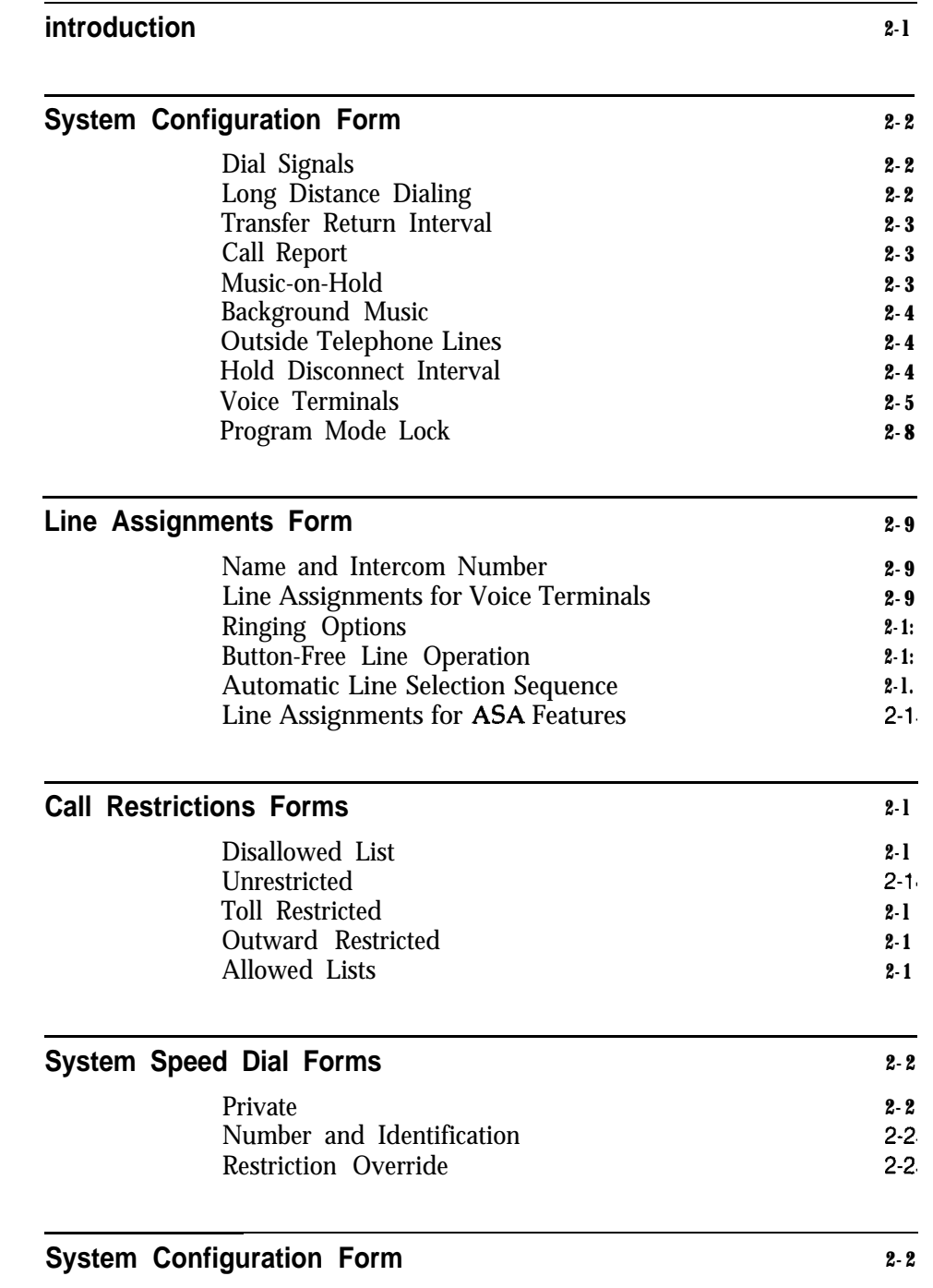

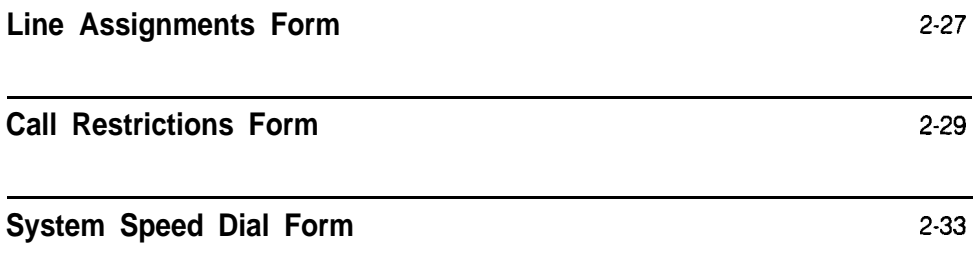

You can begin making and receiving calls as soon as your MERLIN@ Plus Communications System is installed. But to take full advantage of the system's power, you should customize it to fit your business needs. Customizing the system is called *administering* the system throughout this manual.

Administering the system involves entering information into the system's memory about how you want the system to operate. You enter this information by touching buttons and dialing numbers on the telephone referred to in this manual as the *administrutorlattendant console.*

This section of the manual helps you decide what information you want to enter into the system's memory and shows you how to record that information on forms. A checklist of the forms appears below. You can fin copies at the end of this section. Remove them now, make a photocopy of each, and put the originals back in this binder. Keep the copies on hand so you can fill them out as you plan your system.

- El System Configuration Form
- $\Box$  Line Assignments Form
- $\Box$  Call Restrictions Forms
- $\Box$  System Speed Dial Forms
- NOTE: In this section of the manual, the information that appears before tl boxes helps you make important decisions about your system. The the instructions in the boxes tell you where to enter these decisions on the forms.

Use the System Configuration Form to record information about the following:

- Dial Signals
- Long Distance Dialing
- <sup>l</sup>Transfer Return Interval
- $\bullet$  Call Report
- <sup>l</sup>Music-on-Hold
- Background Music
- Outside Telephone Lines
- $\bullet$  Voice Terminals

The following information should help you make the appropriate entries for your system on the System Configuration Form.

**DIAL SIGNALS** The MERLIN Plus system comes set to generate Touch-Tones when you dial an outside call. This means that if one or more of your outside telephone lines transmits rotary (pulse) signals, you have to administer the-system for rotary dialing. Otherwise you won't be able to dial out over the rotary lines.

> **NOTE:** If some of your outside lines are Touch-Tone and some rotary, you may want to ask your local telephone company to replace the rotary lines with Touch-Tone lines.

Under "Dial Signals' on the form . . .

Check the box next to "Touch-Tone" if all the outside telephone lines connected to your system are Touch-Tone lines.

Check the box next to "Rotary (Pulse)" if one or more of the outside lines connected to your system are rotary lines.

**LONG DISTANCE DIALING** Under "Long Distance Dialing" ...

Check the box next to "Toll-Prefix" if you have to dial a toll prefix (1 or 0) before the area code when you dial the telephone number for a long distance call.

Check the box next to "Area Code Only" if you do not have to dial a toll prefix (1 or 0) before the area code when you dial the telephone number for a long distance call.

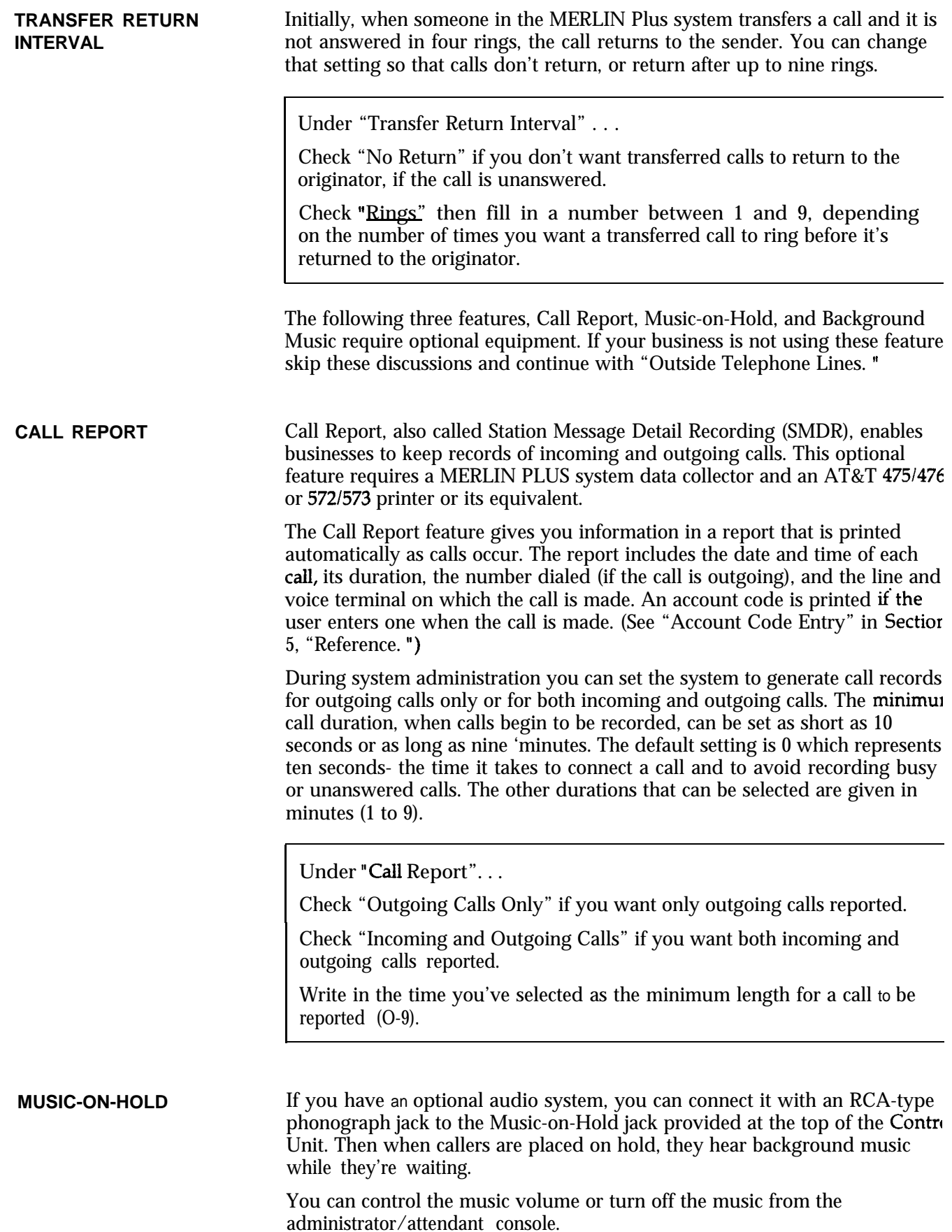

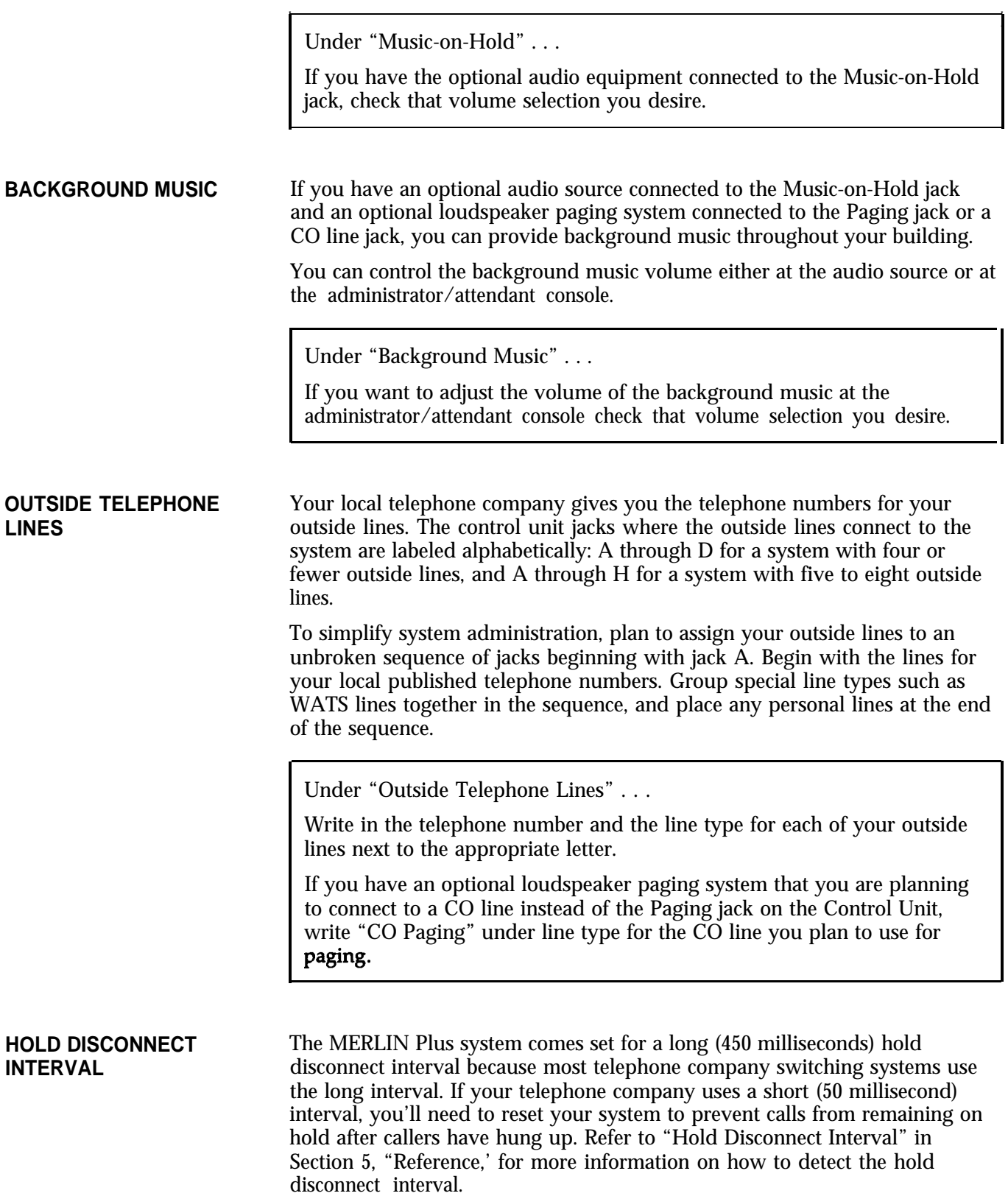

 $\frac{1}{2}$  -  $\frac{1}{2}$  -  $\frac{1}{2}$ 

Under "Hold Disconnect Interval" on the "Outside Telephone Lines" form. . .

Check the column under "Long" if you want the 450 millisecond Hold Disconnect Interval.

Check the column under "Short" if you want the 50 millisecond Hold Disconnect Interval.

**VOICE TERMINALS** Each MERLIN Plus system voice terminal (telephone) in your system will have a 2-digit intercom number corresponding to the number of the voice terminal jack on the control unit where the voice terminal connects to the system. The valid intercom numbers for a control unit with 10 voice terminal jacks are 10 through 19. For a control unit with 20 voice terminal jacks, the valid intercom numbers are 10 through 29. The jack locations are illustrated on a label to the left of the modules in the control unit.

#### **Intercom Number 10**

By design, the intercom 10 position is the primary call-handling position in the system, and it is also the system administration point. If your system w have an attendant, you should assign intercom number 10 to the voice terminal at the system attendant's location. For complete system administration, the voice terminal assigned intercom 10 should be either a BIS-22 or a BIS-34 model. If you have 10 or fewer voice terminals, you may prefer to use a BIS-22 voice terminal.

Under "Voice Terminals" . . .

Write in the name of the system attendant/administrator and that person's location on the line next to number 10.

### **Intercom Number 18**

Notice on the form that "ASA" appears in the "Name" column next to intercom number 18. ASA stands for Automatic System Access, a group of features that includes Call Forwarding, Direct Extension Dialing, System Answer, and Remote Line Access. These features allow you to take advantage of the economy and efficiency of your MERLIN Plus system and long-distance service lines when you're away from the office on business, on even when you're at home.

Activation of the ASA features requires a dedicated voice terminal jack on the control unit. At startup, the system automatically reserves jack (intercom number) 18 for the ASA features. But you can choose another voice terminal jack for ASA during system administration, or you may decide not to use any of the ASA features and assign intercom number 18 to a voice terminal. (To find out more about the Automatic System Access features- Call Forwarding, Direct Extension Dialing, System Answer, and Remote Line Access-see the entries for them in Section 5, "Reference.")

Under "Voice Terminals" . . .

Do not write in a name next to intercom number 18 if you plan to use any of the Automatic System Access features (unless you plan to assign an intercom number other than 18 to ASA during system administration).

Cross out ' (ASA)' next to intercom number 18 if you do not plan to use any of the ASA features or you are assigning the ASA features to a different intercom number. You can then treat intercom number 18 just like any other intercom number as you assign them. If you are assigning the ASA features to a different intercom number, write "ASA" next to the intercom number you plan to use instead of intercom number 18.

# **Intercom Number 19**

Notice on the form that "BB" and "Reports" appear in parentheses in the "Name" column next to intercom number 19. The Busy Buster feature automatically redials the last number you dialed up to 10 times and signals you if and when the line begins to ring.

Operation of the BB feature requires a dedicated voice terminal jack on the control unit. At startup, the system automatically reserves jack (intercom number) 19 for Busy Buster. You can choose another voice terminal jack for Busy Buster during system administration, or you may choose not to use the BB feature and assign intercom number 19 to a voice terminal. (For more information on Busy Buster, see the entry for "Busy Buster" in Section 5, "Reference. ")

Under "Voice Terminals" . . .

Do not write in a name next to intercom number 19 if you plan to use the Busy Buster feature.

Cross out "BB" next to intercom number 19 if you plan to deactivate Busy Buster during system administration or if you plan to assign it to a different intercom number. (Intercom number 19 will still be reserved for the data collector and printer which are used to print reports.) You can then treat intercom number 19 just like any other intercom number when you assign intercom numbers to voice terminals at the appropriate point in this planning sequence. If you are assigning BB to a different intercom number, write BB next to the intercom number you plan to use instead of intercom number 19.

Notice that "Reports" also appears in parentheses in the "Name" column nez to intercom 19 on the form. If your system has the Call Report option, intercom 19 is automatically reserved for the data collector and printer required to print this report. If your system also has BB, both features can share the same port with the use of the adapter supplied with the data collector. You can designate an intercom number other than 19 for the Call Report or System Feature Report equipment when you administer the system but you cannot assign both the Call Report and System Feature Report equipment and a voice terminal to the same intercom number. If you change the voice terminal jack assignment for the data collector and printer, you should administer the new jack assignment for *both* report features. (For more information on the Call Report and System Feature Report options and equipment, see the appropriate entries in Section 5, "Reference. ")

Under "Voice Terminals"...

Do not write in a name next to intercom number 19 if your system has the Call Report and/or System Feature Report option (unless you plan to assign an intercom number other than 19 to the Call Report or System Feature Report equipment when you administer the system).

Cross out "(Reports)" next to intercom 19 if your system does not have the Call Report **or** the System Feature Report option or if you want to assign them to a different intercom number. Then you can treat intercom 19 just like any other intercom number as you assign intercom numbers below. If you are assigning Reports to a different intercom number, write Reports next to the intercom number you plan to use instead of intercom number 19.

### **Intercom Numbers 11 through 29**

To simplify system administration, you should assign consecutive intercom numbers, beginning with 11, to the remaining voice terminals in your system (As explained earlier, intercom number 10 goes to the administrator/attendan voice terminal, and intercom numbers 18 and 19 are reserved for system features unless reassigned.)

If you are using the ASA feature, Direct Extension Dialing, you **can** assign ar alternate attendant to handle returning DXD calls that are busy, misdialed, o: unanswered. All other calls are directed to the main attendant. For more information, see "Alternate Attendant " in Section 5, "Reference. "

Under "Voice Terminals' . . .

Next to intercom numbers that are as yet unassigned, write in the names and work locations of the people tc be assigned voice terminals.

If assigning an alternate attendant to handle returning Direct Extension Dialing calls, write "Alt. Attendant" and the name of the person next to the appropriate intercom number.

# **Paging Groups**

The MERLIN Plus system lets you page the people in your business through the speakers on their voice terminals. You don't need an external paging system for this feature.

The system automatically assigns all voice terminals to a single paging group

called the Page-All Group. You can't change the makeup of the Page-All Group. (See the "Group Page" entry in Section 5, "Reference," for more information on the Page-All feature.) The system also assigns intercoms 10 through 19 to Paging Group 1 and intercoms 20 through 29 to Paging Group 2. You can keep these groups as they are, or you can change the makeup of Paging Groups 1 and 2 during system administration to fit the needs of your business.

You can assign as few or as many voice terminals as you want to Groups 1 and 2. You can also assign the same voice terminal to both groups.

Under "Paging Groups" . . .

Check the appropriate column(s) next to the intercom number, name, and location of each person to indicate the Paging Group(s) you plan to assign the person to.

#### **Templates**

There are four voice terminal templates designed to make administration of voice terminal features easier. The four templates are the Clear Template, Dialer Template, Feature Template, and the Receptionist/Secretary Template.

The Clear Template is used to erase previous voice terminal features so that new features can be assigned. The Dialer Template is for personnel who do not require special phone features and aren't likely to need to make toll calls. The Feature Template is for managers and owners who need unrestricted phone use along with special additional features. The Receptionist/Secretary Template is for receptionists, secretaries, and backup call handlers who process several calls. See "Voice Terminal Templates" in Section 5, 'Reference" for more details.

Under "Template" on the "Voice Terminal" form . . .

Write a "1" if you want to assign the Clear Template to a voice terminal and erase any features currently assigned to that voice terminal.

Write a "2" if you want to assign the Dialer Template to a voice terminal.

Write a "3" if you want to assign the Feature Template to a voice terminal.

Write a "4" if you want to assign the Secretary/Receptionist Template to a voice terminal.

**PROGRAM MODE LOCK** The Program Mode Lock feature allows you to lock specified voice terminals so that individuals *cannot* change the features assigned to their voice terminals.

Under 'Lock" on the "Voice Terminals" form . . .

Put a check mark next to each voice terminal you want to assign Program Mode Lock.

You should now have a completed System Configuration Form.

# Line Assignments Form

# **NAME AND INTERCOM NUMBER**

You can use the information already entered on your System Configuration Form to complete this part of the Line Assignments Form.

In the "Name" column on the form . . .

Write the names of the people in your business next to their intercom numbers.

# **LINE ASSIGNMENTS FOR VOICE TERMINALS**

When your system is first installed all your outside telephone lines appear or the same buttons on every voice terminal in the system. These are the voice terminals' original line assignments. Figure 2-1 shows the original line assignments for 5-, 10-, 22-, and 34-button voice terminals. A voice terminal retains its original line assignments until someone administers it differently.

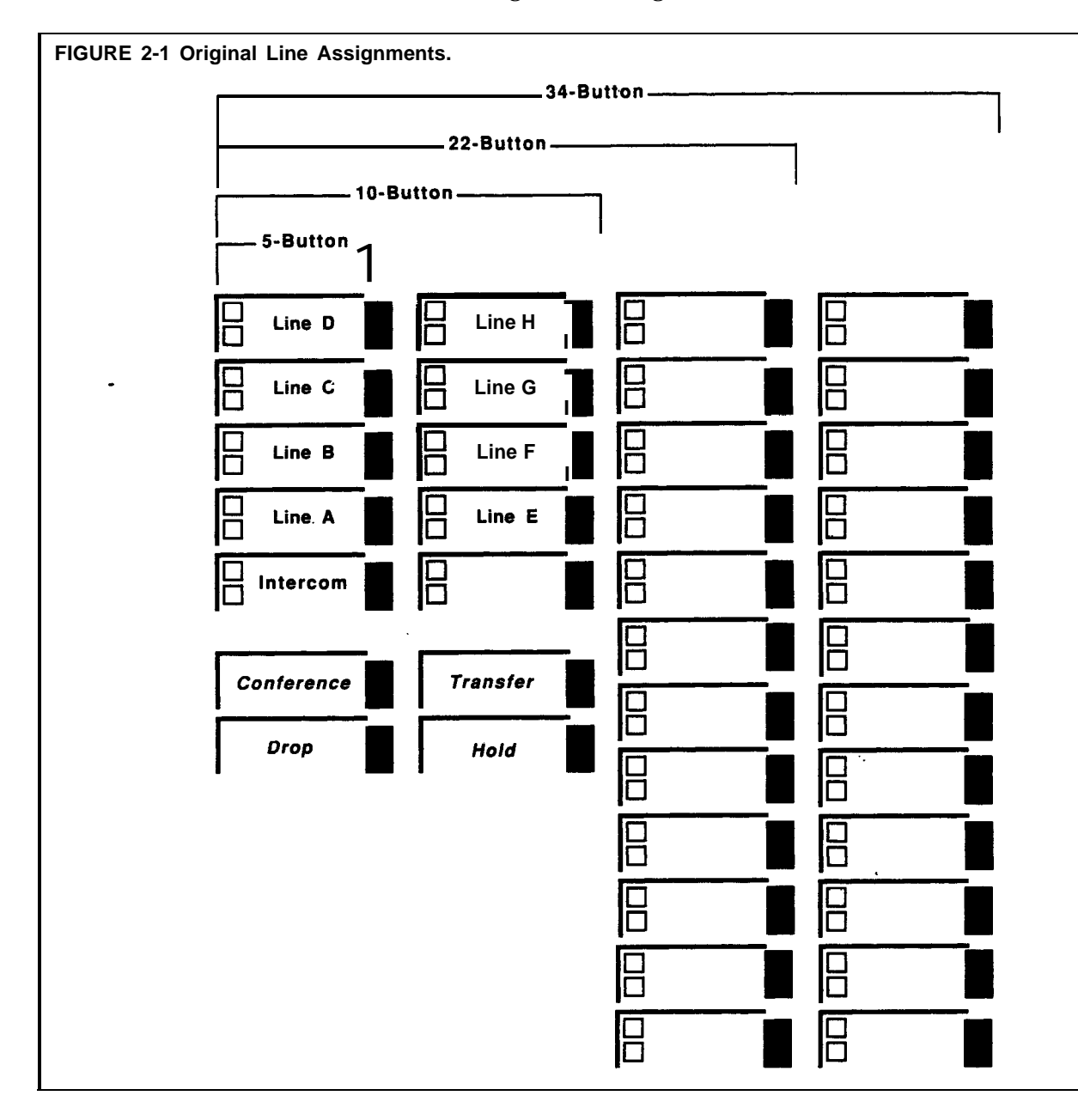

MERLIN Plus system line administration offers you these options:

- Customize the line assignments on some or all of your voice terminals.
- Keep the original line assignments on some or all of your voice terminals.

The following paragraphs offer guidelines for choosing a line assignment option for each voice terminal and recording your choices on the form.

#### **Guidelines for Choosing Line Assignment Options**

As you decide whether to keep the original line assignments or customize the line assignments on one or more voice terminal, review your business calling patterns and each person's telephoning responsibilities. You may find that by customizing line assignments, you can help control costs and increase the efficiency of your communications system.

Let's say, for example, that you are the MERLIN Plus system administrator for a branch office of a large company. Your system has six outside telephone lines:

- $\bullet$  Lines A, B, and C are local, general purpose lines with your office's published telephone numbers. They're listed first, second, and third respectively in directories and advertisements.
- Line D is a WATS line to the distant area where most of your company's suppliers are located.
- $\bullet$  Line E is a foreign exchange (FX) line to the distant city where the company's headquarters are located.
- $\bullet$  Line F is a general purpose line with an unpublished telephone number that the branch manager wants as a personal line.

Figure 2-1 shows how these lines appear on all voice terminals before you customize line assignments.

Now let's consider the following facts about the calling requirements of three people in the office: the buyer, the branch manager, and the clerk.

- <sup>l</sup> Most of the buyer's outgoing calls are to suppliers in the area served by the WATS line and to the purchasing and accounting departments at company headquarters. The buyer receives relatively few incoming calls, but they are usually important.
- The branch manager calls company headquarters often and wants a personal line for other calls.
- The clerk handles most of the incoming calls from customers and prospective customers, and has no need to call suppliers or the headquarters offices.

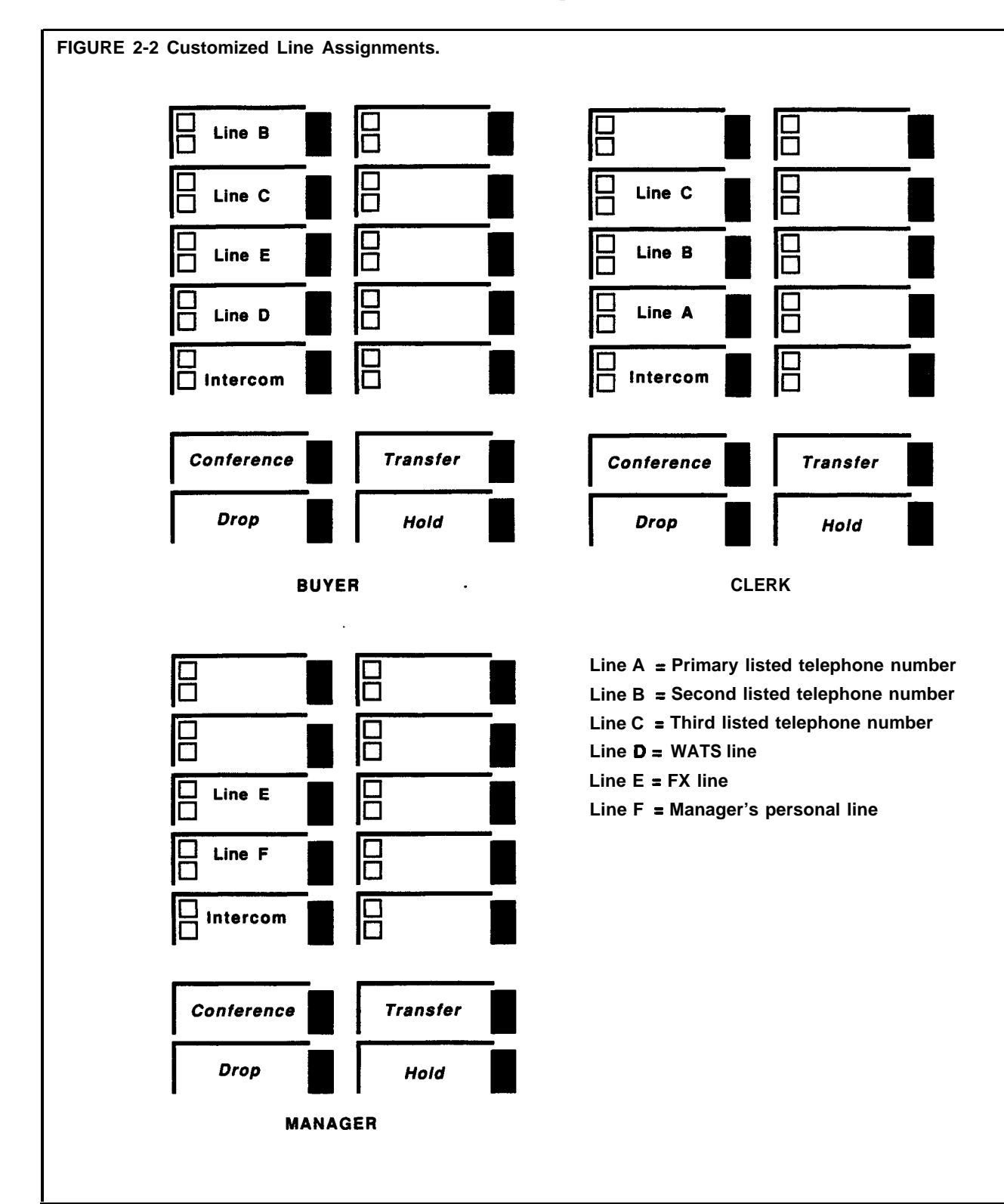

**Figure 2-2 shows how you might customize the line assignments on the buyer's, the manager's, and the clerk's voice terminals to best meet their individual needs and responsibilities.**

#### **Original Line Assignments**

You can keep the original line assignments on the voice terminals of those people who need access to every outside line in the system.

In the "Line" columns to the right of each appropriate intercom number . . .

On the top row work 1 under Line A, 2 under Line B, and so on for as many lines as you have in your system.

### **Customized Line Assignments**

After you've reviewed the responsibilities of the people in your business, you can determine who needs customized line assignments.

In the "Line" columns to the right of each appropriate intercom number. . .

On the top row write a "1" for the line you want to appear on the first button, a "2" for the line to appear on the second button, and so on up to eight.

**RINGING OPTIONS** For each line that is assigned to a voice terminal, you can select one of three ringing options:

#### **Immediate Ring**

People who have primary responsibility for answering calls or handling a particular line should have that line administered for immediate ring.

# **Delayed Ring**

People who are providing secondary coverage for a line should have that line assigned for delayed ring so that the line rings only after ringing first at the person's voice terminal who has primary responsibility for that line.

#### **No Ring**

In places like office lobbies, conference rooms, and public places, the no ring option may be appropriate.

In the "Line" columns to the right of each appropriate intercom number. . .

In the bottom row for every line that is being assigned to a voice terminal, write an "I" if the line should ring immediately, a "D" if it should ring only after ringing at another voice terminal first, or  $an''N''$  if the line should not ring at this voice terminal.

# **BUTTON-FREE LINE OPERATION**

You can use this option to assign outside lines to a voice terminal without assigning them to specific line buttons. This feature is useful for S-Button ant IO-Button voice terminals so that buttons are available for programmable features. You can also select either the immediate ring or no ring option with Button-Free Line Operation.

# **Immediate Ring**

Those people with primary responsibility for answering calls coming in on a shared line should have that line administered for immediate ring.

# **No Ring**

For voice terminals located in public places, such as lobbies and conference rooms, so they do not ring for outside calls.

In the bottom row for ringing options of each appropriate intercom number. . .

Circle the "I" or "N" if the line will be Button-Free, assigned to the voice terminal but not to a specific line button.

# **AUTOMATIC LINE SELECTION SEQUENCE**

When you touch **Speakerphone** or lift the voice terminal handset to make an outside call, the system automatically scans the outside telephone lines in the order in which they appear on your voice terminal's line buttons until it finds a free line for your call. For example, if your voice terminal has the original line assignments, the system gives you Line A, if it's free, when you touch **Speakerphone** or lift the handset. If Line A is busy, the system tries Line B, and so on in alphabetical order until it finds a free line for your call. Likewise, if your voice terminal has customized line assignments, the system will search for a free line following the customized sequence.

In most cases, you probably.want a voice terminal's automatic line selection sequence to be the same as the sequence in which the lines appear on the voice terminal's line buttons. If, however, you want a special automatic line selection sequence for a voice terminal, you can program that sequence when you administer the system's outside lines.

**NOTE:** A special automatic line selection sequence for a voice terminal can contain any or all of the lines that appear on the voice terminal's line buttons.

**LINE ASSIGNMENTS FOR** Four ASA features require the assignment of at least one incoming line on **ASAFEATURES** which you want to use the feature. These features are: Call Forwarding (CF), Direct Extension Dialing (DXD), Remote Line Access (RLA), and System Answer (SA). Call Forwarding also requires the assignment of at least one outgoing line.

# **Call Forwarding (CF)**

This ASA feature connects incoming calls on assigned lines to the Voice Synthesis Processor (VSP) so that callers hear a prerecorded message before calls are forwarded to the designated number. The CF feature requires the assignment of at least one incoming line and one outgoing line. They cannot be the same line.

In the "CF" row under the "Line Assignments for ASA Features" . . .

Write an "I" in the column of the line(s) where incoming calls are being forwarded.

Write an " $Q$ " in the column of the line where you want to send the outgoing forwarded calls.

The system is factory set to answer CF calls after two rings. You can change the number of rings from 0 to 9. If the number of rings is set to 0, the voice terminal will not ring, and calls will be forwarded immediately.

Under 'Ring Interval" in the " $CF$ " row'...

Write the number of rings (O-9) before incoming calls will be answered by the VSP and forwarded.

When in CF mode, callers hear the message:

*"Your call is being fonuarded. Please hold."*

You can modify this message to include the incoming phone number:

*"You have reached [number]. Your call is being fonuarded. Please hold. '*

You can modify the message for all incoming CF lines or just for some of the incoming CF lines. You can also turn off the message so that calls are forwarded immediately without notifying the caller.

Under "Modify Message" in the row for "CF" . . .

Write the incoming phone number if you want it added to the VSP message, or write a "0" if you want to turn off the VSP message.

#### **Direct Extension Dialing (DXD)**

This ASA feature allows incoming callers using Touch-Tone phones to direct their calls to specific extensions. Direct Extension Dialing can be assigned to one or more lines so that incoming calls are answered by the Voice Synthesis Processor (VSP) which prompts callers to dial the desired extension number.

In the "DXD" row under "Line Assignments for ASA Features" . . .

Write an "I" in the column of the line(s) where incoming calls are being directed to specific extensions.

The system is factory set to answer DXD calls after two rings. You can change the number of rings from 0 to 9. If the number of rings is set to 0, the voice terminal will not ring, and calls are answered immediately by the VSP.

Under "Ring Interval" in the "DXD" row ...

Write the number of rings (O-9) before DXD calls are answered.

Callers on DXD incoming lines are prompted with the following message:

*"Please dial desired extension number. '*

Once the caller dials the two-digit extension number (which is the two-digit intercom number), the call is transferred to the extension and the caller hears the following message:

*Please hold. "*

You can also modify the voice message so that callers first hear the number they've reached, followed by the request for the extension number:

> *"You have reached [numberl. Please dial desired extension number. "*

Under "Modify Message" in the "DXD" row . . .

Write in the incoming phone number if you want it added to the VSP message.

#### **Remote Line Access (RLA)**

This ASA feature allows you to call in from outside and use a password to gain access to one of the system's outside lines. Remote Line Access can alsc be used from a remote location to change the call forwarding number. This feature requires the assignment of at least one incoming line.

In the "RLA" row under "Line Assignments for **ASA** Features" ...

Write an "I" in the column of the line(s) where incoming lines can be used for RLA.

The system is factory set to answer RLA calls after two rings. You can change the number of rings from 0 to 9. If the number of rings is set to 0, the voice terminal will not ring, and calls are answered immediately by the VSP.

Under 'Ring Interval" in the "RLA" row . . .

Write the number of rings  $(O-9)$  before RLA calls are answered.

#### **System Answer (SA)**

System Answer can be used as an automated attendant to answer a call and provide a brief message before placing the caller on hold until someone is available to take the call. System Answer can have up to eight incoming lines assigned to it.

In the "SA" row under "Line Assignments for ASA Features" . . .

Write an "I" in the column of the line(s) where incoming calls are being answered and placed on hold by System Answer.

The system is factory set to answer SA calls after two rings. You can change the number of rings from 0 to 9. If the number of rings is set to 0, the voice terminal will not ring, and calls will be forwarded immediately.

Under "King Interval" in the " SA" row on the "Line Assignments for ASA Features" form . . .

Write the number of rings (O-9) before CF calls are answered.

You can select one of four ways to have incoming SA calls answered. You can choose the default voice message, a shortened version of it, or a longer version of it. The default message says:

*"Please hold. Your call will be handled momentarily. "*

The shorter message says:

*" Please hold. "*

The longer message says:

*"You have reached* **[number].** *Please hold. Your call will be handled momentarily. "*

You can also elect to have no voice message so that incoming SA calls are immediately placed on hold.

Under "Modify Message" in the "SA" row . . .

Write a "0" if you do not want the voice message.

Write a "1" if you want the message just to say, *'Please hold. '*

Write a "2" if you want the message to say, *"Please hold. Your call will be handled momentarily. "*

Write the incoming phone number if you want the longer message preceded with the phrase, *"You have reached [number]. '*

You should now have a completed **Line** Assignments Form. Keep it in a place where you can find it when you want to administer the system or program individual voice terminals.

You can use call restrictions to prevent some or all voice terminals from making outside calls (both local and long distance). You can also use the Disallowed List to prevent some or all voice terminals from making billable calls to 900 numbers, the 976 exchange, or other numbers as desired.

**NOTE:** System Speed Dial with Restriction Override, which can be used as  $\epsilon$ password to access an otherwise restricted number, takes precedence over Disallowed List. Disallowed List takes precedence over everything else.

You can use Allowed Lists of numbers and/or special Speed Dial codes to permit call restricted voice terminals to call specified telephone numbers, local exchanges, or area codes. By combining call restrictions with selected exceptions, you can control your outgoing call traffic and associated costs without placing unreasonable constraints on the people in your business. (Disallowed List, Allowed Lists, and System Speed Dial codes are explained in detail in this section of the manual.)

**NOTE:** Call restrictions do not affect a voice terminal's ability to receive incoming calls nor to make intercom calls.

**DISALLOWED LIST** When you assign a Disallowed List of numbers to a voice terminal, the **persor** trying to dial a number on this list will not be able to place the call.

> The system can store up to 20 disallowed numbers with up to 16 digits for a given number. You can also use "wild card" digits to prevent calls to certain exchanges within any area code, or similar combinations. Here are some examples of how to use wild card digits:

• Disallowing calls to the 976 exchange in any area code:

**1Hold976** or **0Hold976** where the wild card digits are entered by pressing Hold three times.

• Disallowing calls to any area code:

1Hold or OHold where the wild card digits are entered by pressing **Hold** three times.

For many restrictions, you don't have to use wild card digits. Here are some examples:

• Disallowing calls to any 976 number in the 201 area code:

1201976

• Disallowing calls to the 201 area code:

1201

<sup>l</sup> **Disallowing** calls to a specific number in the 201 area code; 555-9876 for example:

12015559876.

• Disallowing local calls to a specific number such as 5555432: 555-5432

#### **Creating the Disallowed List**

Once you've decided how many billable numbers you want to disallow, you write each entry next to a separate item (labeled 01 through 20) on the Disallowed List Entry Form located at the beginning of the Call Restrictions Form.

On the "Disallowed List Entry Form- List 09" . . .

Write billable numbers, area codes, etc., in the "Number" column to create your Disallowed List.

#### **Assigning the Disallowed List**

Now that you have created your Disallowed List, you should decide to which voice terminals it is to be assigned when you administer the system. Enter this information on the of the Call Restrictions Assignment Form.

In the "Disallowed Lists" column of the Call Restrictions Assignment Form . . .

Put a check mark next to the intercom number of each voice terminal to which the list is to be assigned when you administer the system.

### **UNRESTRICTED**

When your system is first installed, all voice terminals are unrestricted, that is, there are no limitations on outgoing call traffic including long distance and local toll calls.

In the "Unrestricted" column on the Call Restrictions Assignment Form . . .

Put a check mark for each voice terminal that will not have either outward or toll restrictions.

**TOLL RESTRICTED** Some people in your business may need to be able to call any local telephone number but have little need to make long distance calls. You can place a toll call *restriction* on their voice terminals. The system will allow local calls from those voice terminals but will ignore attempts to dial long distance numbers. Then, if there are certain areas of the country these people have to call on business, you can set up an Allowed List of those long distance area codes and assign the list to the toll restricted voice terminals when you administer the system. You can also mark selected long distance telephone numbers for Restriction Override and store them under Speed Dial codes in the system's memory. Then anyone in your system, including those with toll restricted voice terminals, can use the Speed Dial codes to dial those long distance numbers.

Under "Toll Restricted" on the Call Restrictions Assignment Form . . .

Put a check mark next to the intercom number of each voice terminal that will be restricted from making long distance calls.

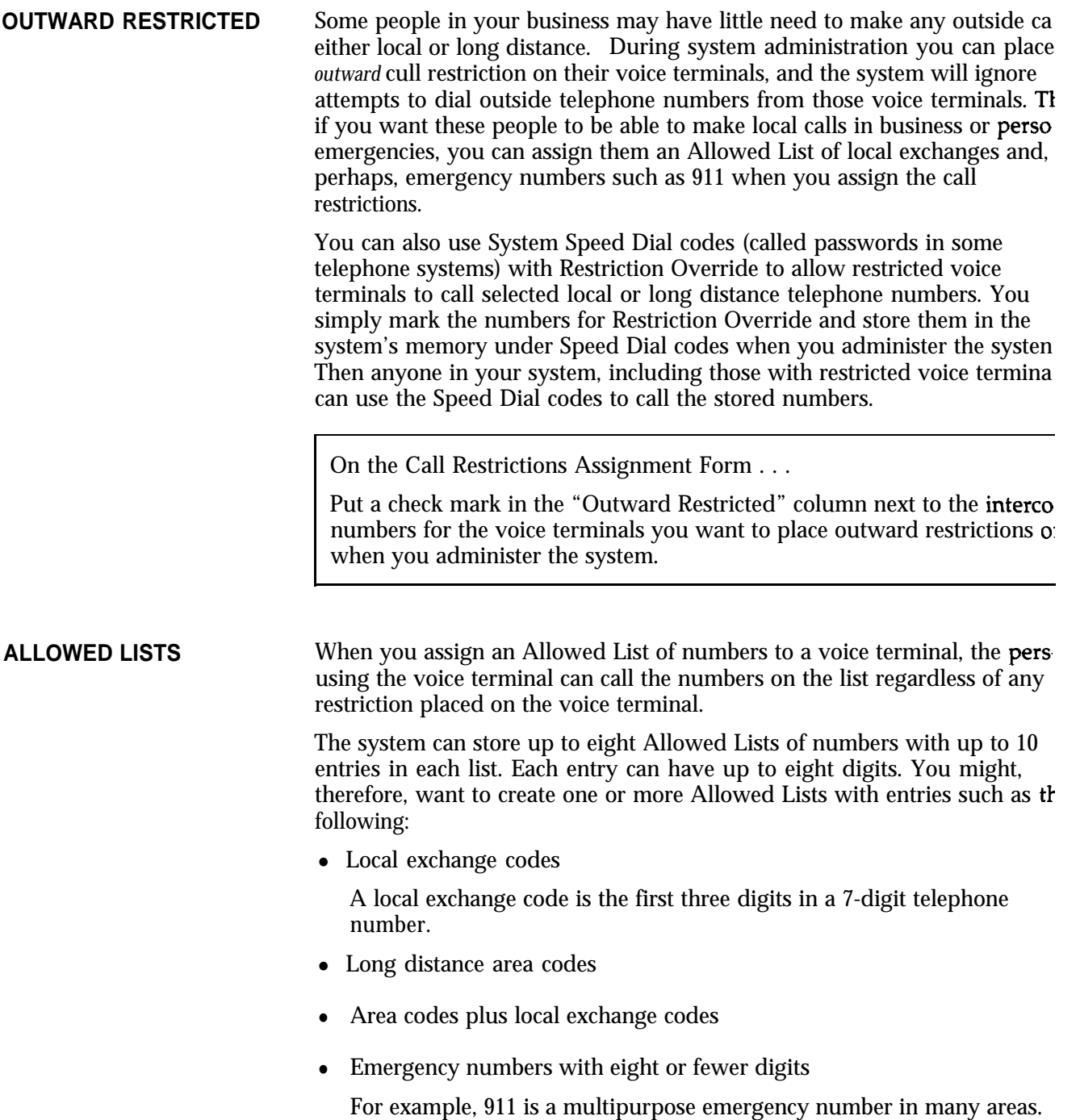
#### **Naming Allowed Lists**

Once you've decided how many Allowed Lists you want and what numbers should be included in each, you may want to identify each list by name (for example, "New England Customers" or 'Local Emergency Numbers") in addition to the numbers that already appear on the form (List 01, List 02, etc.).

On the "Allowed Lists Entry Form" . . .

 $\begin{bmatrix} 0 \\ 1 \end{bmatrix}$ Write the name, if any, that you want to use to identify each list on the line next to the list's code number (List 01, List 02, List 03, etc.)

### **Creating Allowed Lists**

Under "Number" on the appropriate "Allowed Lists Entry Form" . . .

Write area codes, local exchange codes, emergency or other telephone numbers, on the lines next to the "Item" numbers.

#### **Assigning Allowed Lists**

Now that you've created some Allowed Lists, you should decide how you want to assign them to restricted voice terminals when you administer the system. You'll need to refer to the "Call Restrictions Assignment Form".

Under "Allowed Lists Assigned" on the Call Restrictions Assignment Form . . .

Put a check mark in the appropriate box representing the allowed lists that you want to assign to each voice terminal when you administer the system.

Keep your completed Call Restrictions Forms in a place where you can find it easily for system administration.

### **Call Restrictions Flow Chart**

The following flowchart shows how the MERLIN Plus system processes outgoing calls. For example, if a call is dialed manually or with Personal Speed Dial, the system first checks to see if the voice terminal is toll or outward call restricted. If the voice terminal is unrestricted, the number dialed is checked against the Disallowed List. If the number is not on the Disallowed List, the call goes through.

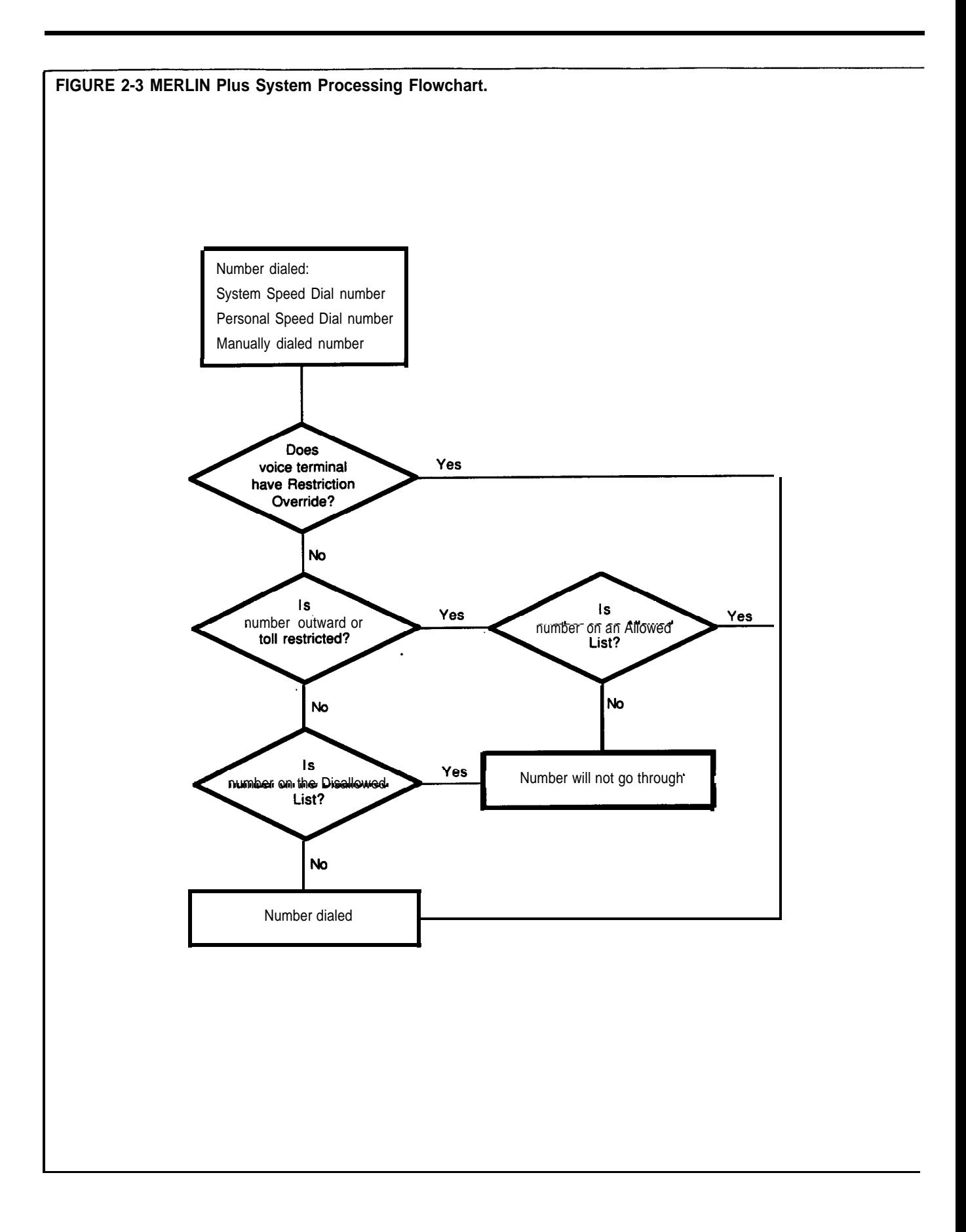

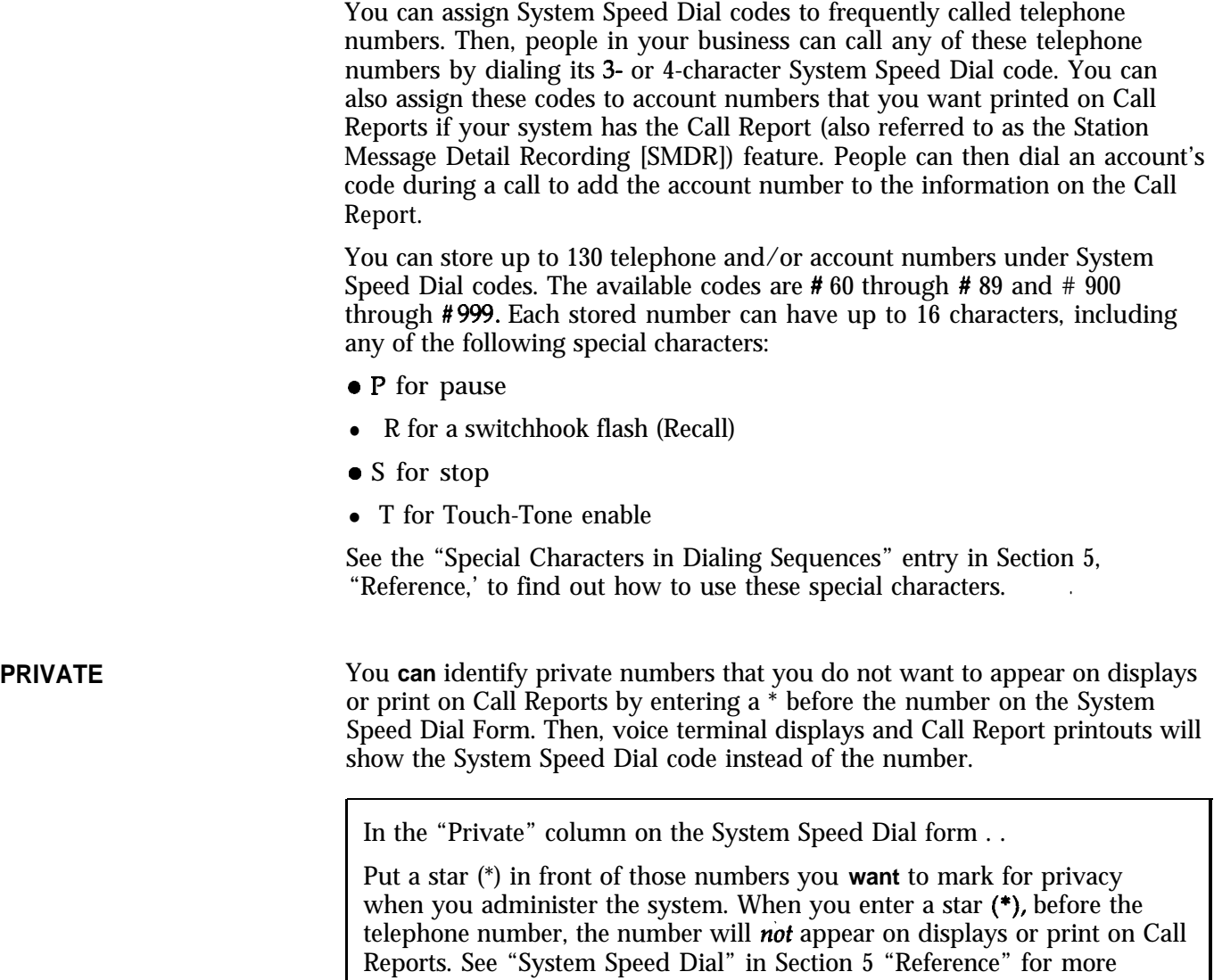

information on Call Reports.

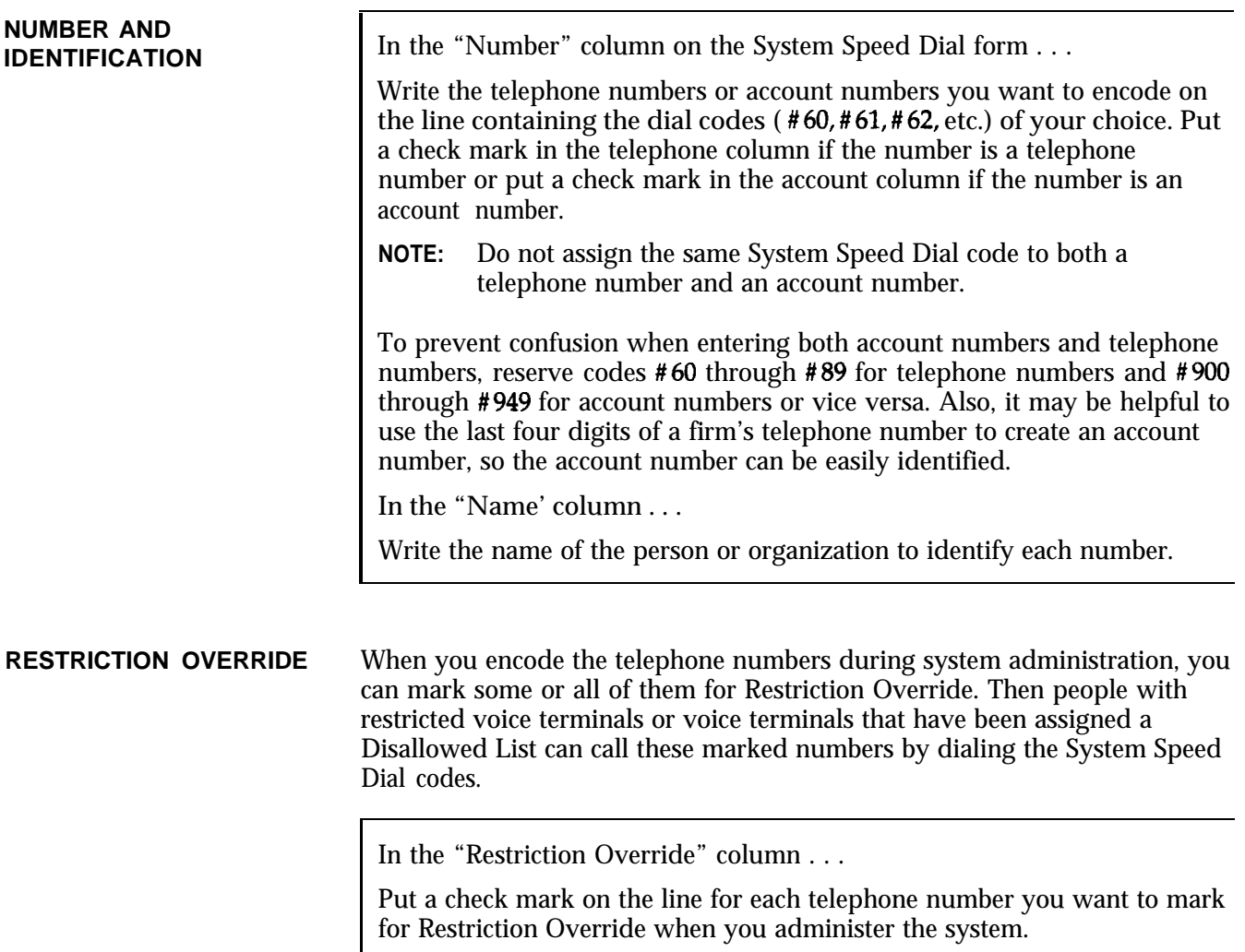

You should now have a complete set of planning forms. Keep them together in a safe place until you are ready to install and administer your system.

### **Required Settings:**

### **Dial Signals**

□ Touch-Tone □ Rotary (Pulse)

**Long Distance Dialing Fransfer Return. Interva<br>
αποθείται Δημιουργία του Στριτικό Πλιτρικό Στριτικό Στριτικό Στριτικό Στριτικό Στριτικό Στριτικό Στριτικό Στρι<br>
αποθείται Στριτικό Στριτικό Στριτικό Στριτικό Στριτικό Στριτ** □ Toll Prefix □ No Return

### **Optional Settings:**

### **Call Report**

Cl Outgoing Calls Only **Q** Incoming and Outgoing Calls Minimum Duration for Recorded Calls \_\_\_\_\_\_\_\_

### **Music-on-Hold**  $\square$  Low Volume **Q** Medium Volume Cl High Volume

### **Background Music**

□ Low Volume Cl Medium Volume Cl High Volume

### **Outside Telephone Lines**

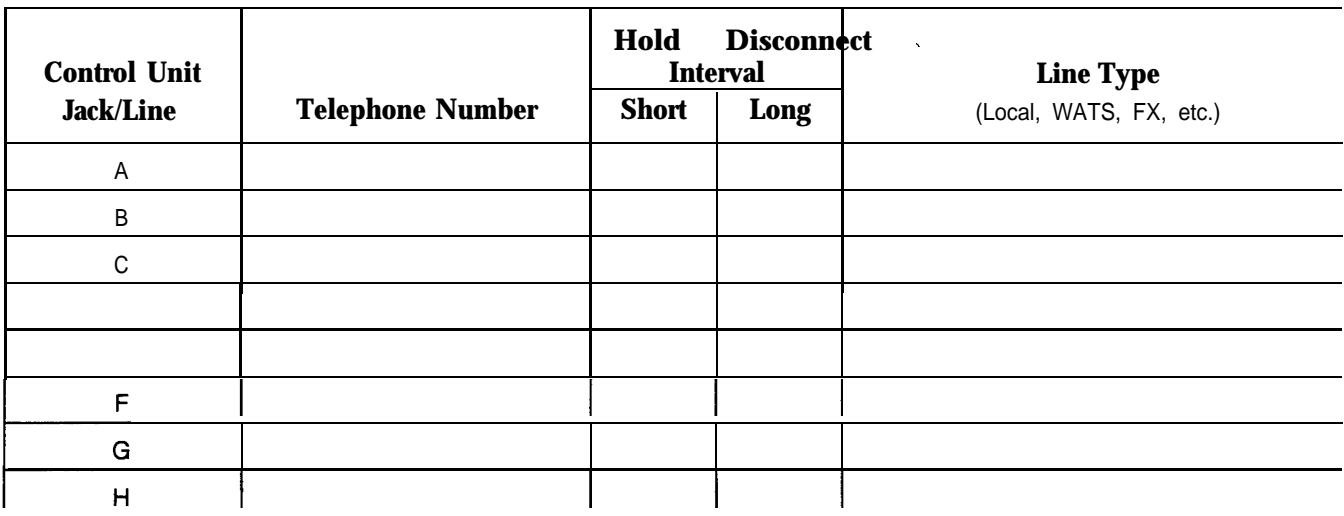

## System Configuration Form (continued)

### **Voice Terminals**

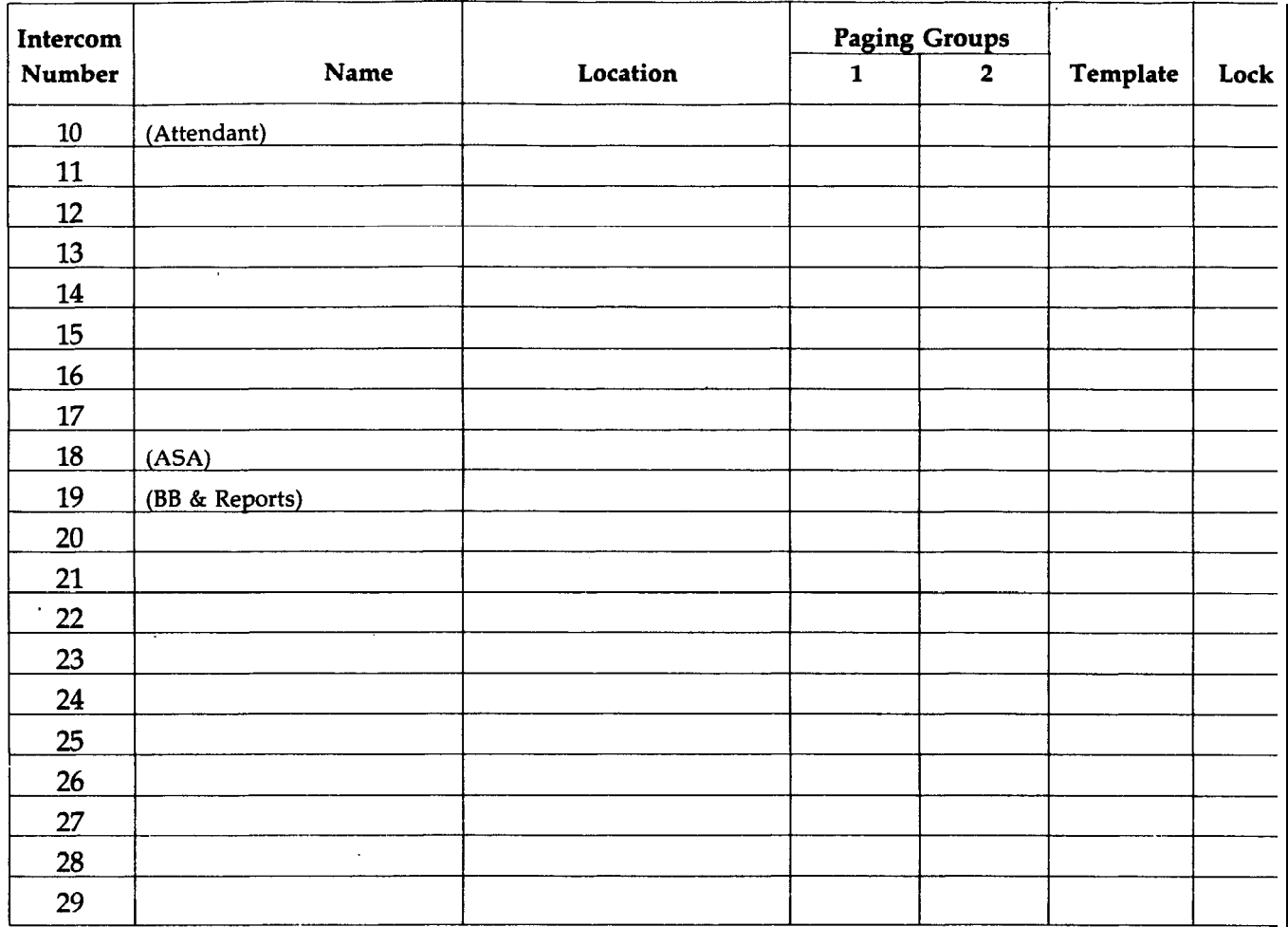

|              | Icom       | Line A      | Line B | Line C      | $\mathop{\mathsf{Line}}\nolimits\,\mathsf{D}$ | Line E | Line F           | Line G      | Line H        |
|--------------|------------|-------------|--------|-------------|-----------------------------------------------|--------|------------------|-------------|---------------|
| Name         | No.        | <b>Ring</b> | Ring   | <b>Ring</b> | Ring                                          | Ring   | Ring             | <b>Ring</b> | Ring          |
|              |            |             |        |             |                                               |        |                  |             |               |
|              | ${\bf 10}$ |             |        |             |                                               |        |                  |             |               |
| $\mathbf{r}$ | $11\,$     |             |        |             |                                               |        |                  |             |               |
|              |            |             |        |             |                                               |        | $\bar{\epsilon}$ |             | $\mathcal{A}$ |
|              | 12         |             |        |             |                                               |        |                  |             |               |
|              | $13\,$     |             |        |             |                                               |        |                  |             |               |
|              |            |             |        |             |                                               |        |                  |             |               |
|              | 14         |             |        |             |                                               |        |                  |             |               |
|              | $15\,$     |             |        |             |                                               |        |                  |             |               |
|              |            |             |        |             |                                               |        |                  |             |               |
|              | $16$       |             |        |             |                                               |        |                  |             |               |
|              | $17\,$     |             |        |             |                                               |        |                  |             |               |
|              |            |             |        |             |                                               |        |                  |             |               |
|              | $18\,$     |             |        |             |                                               |        |                  |             |               |
|              |            |             |        |             |                                               |        |                  |             |               |
|              | 19         |             |        |             |                                               |        |                  |             |               |
|              | $20\,$     |             |        |             |                                               |        |                  |             |               |
|              |            |             |        |             |                                               |        |                  |             |               |
|              | 21         |             |        |             |                                               |        |                  |             |               |
|              | 22         |             |        |             |                                               |        |                  |             |               |
|              |            |             |        |             |                                               |        |                  |             |               |
|              | 23         |             |        |             |                                               |        |                  |             |               |
|              | 24         | $\epsilon$  |        |             |                                               |        |                  |             |               |
|              |            |             |        |             |                                               |        |                  |             |               |
|              | 25         |             |        |             |                                               |        |                  |             |               |
|              |            |             |        |             |                                               |        |                  |             |               |
|              | 26         |             |        |             |                                               |        |                  |             |               |
|              | 27         |             |        |             |                                               |        |                  |             |               |
|              |            |             |        |             |                                               |        |                  |             |               |
|              | 28         |             |        |             |                                               |        |                  |             |               |
|              | 29         |             |        |             |                                               |        |                  |             |               |
|              |            |             |        |             |                                               |        |                  |             |               |

**Line Assignments for Voice Terminals**

 $I =$  Immediate Ring;  $D =$  Delayed Ring;  $N =$  No Ring; Circled = Button-Free

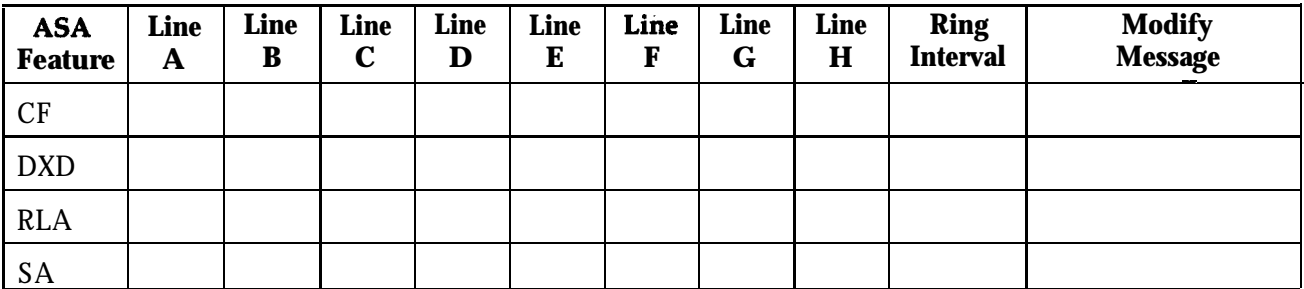

### **Line Assignments for ASA Features**

CF = Call Forwarding; DXD = Direct Extension Dialing; RLA = Remote Line Access; SA = System Answer

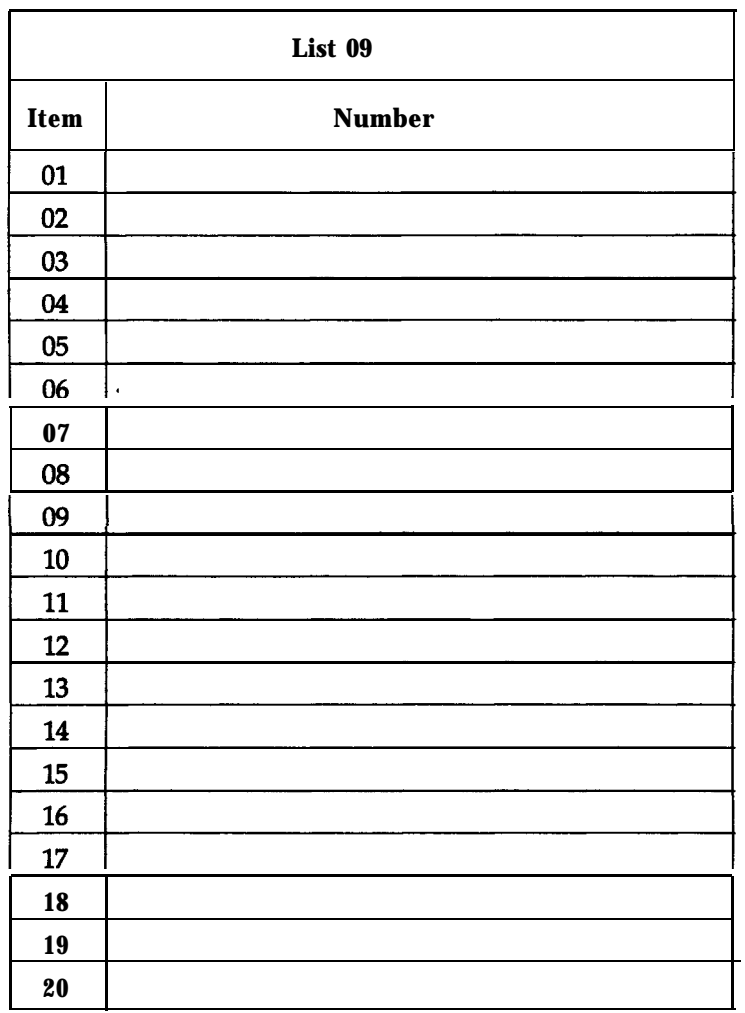

### **Disallowed List Entry Form**

### **Allowed Lists Entry Form**

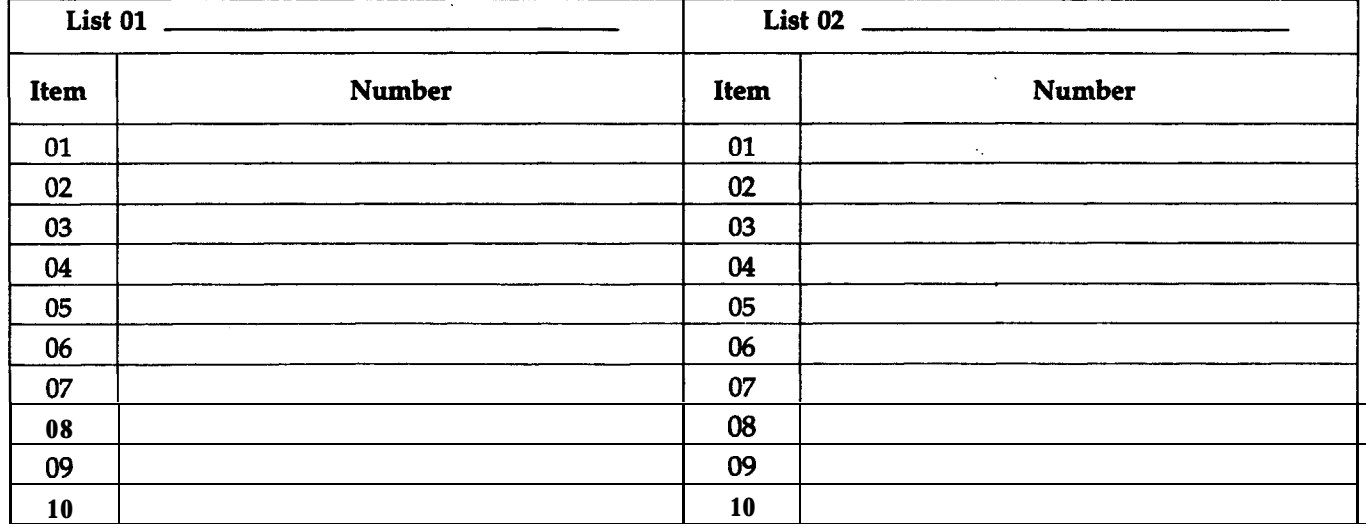

## Call Restrictions Form (continued)

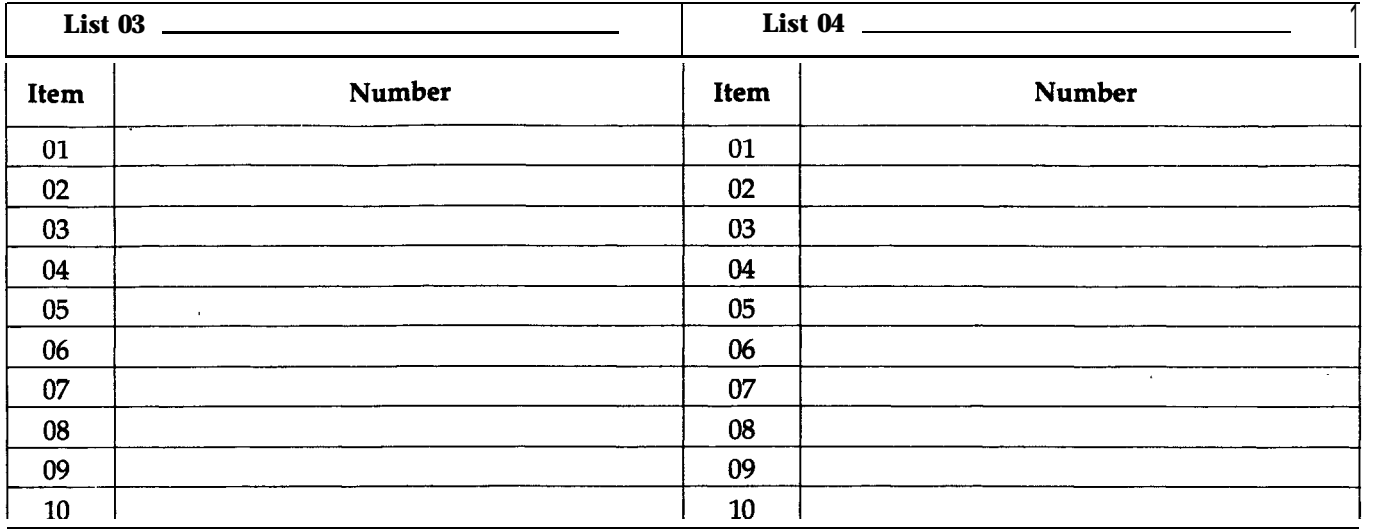

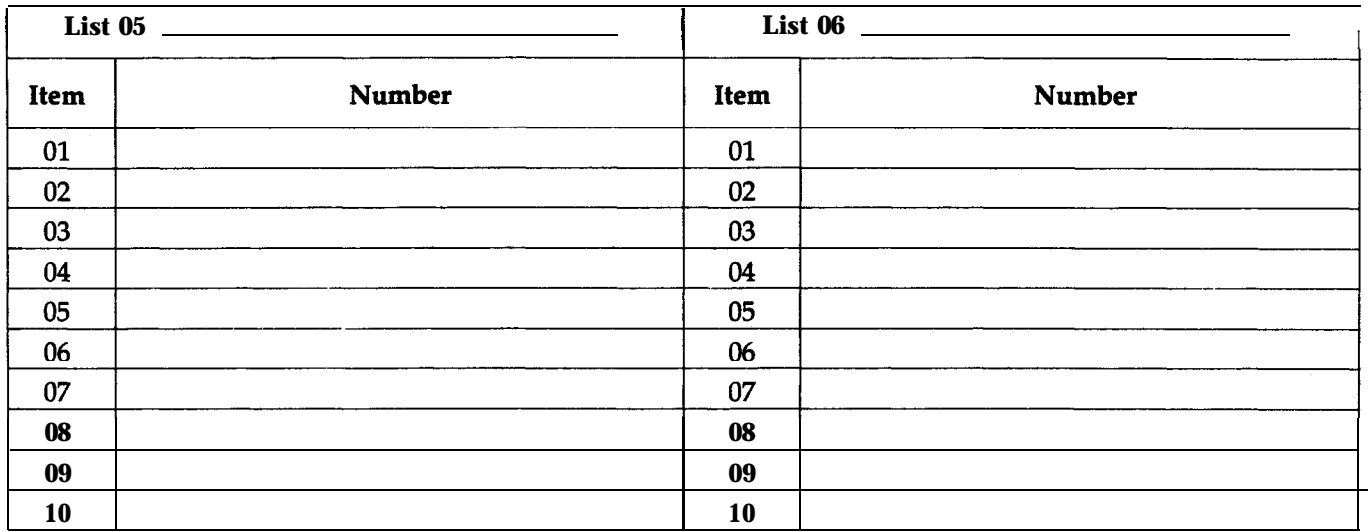

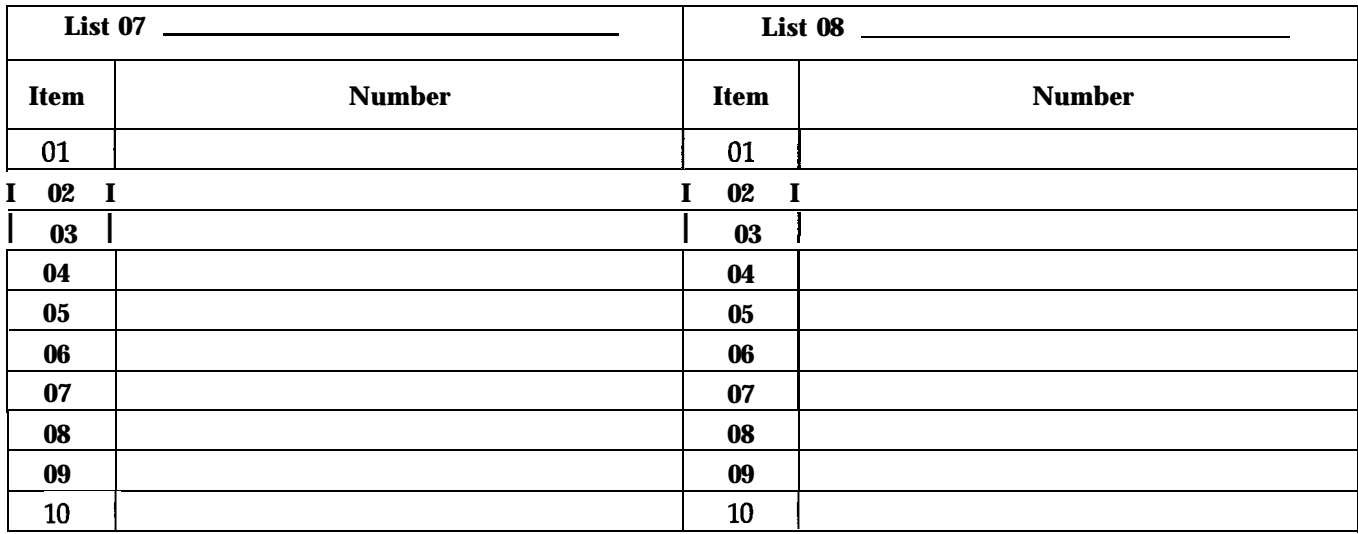

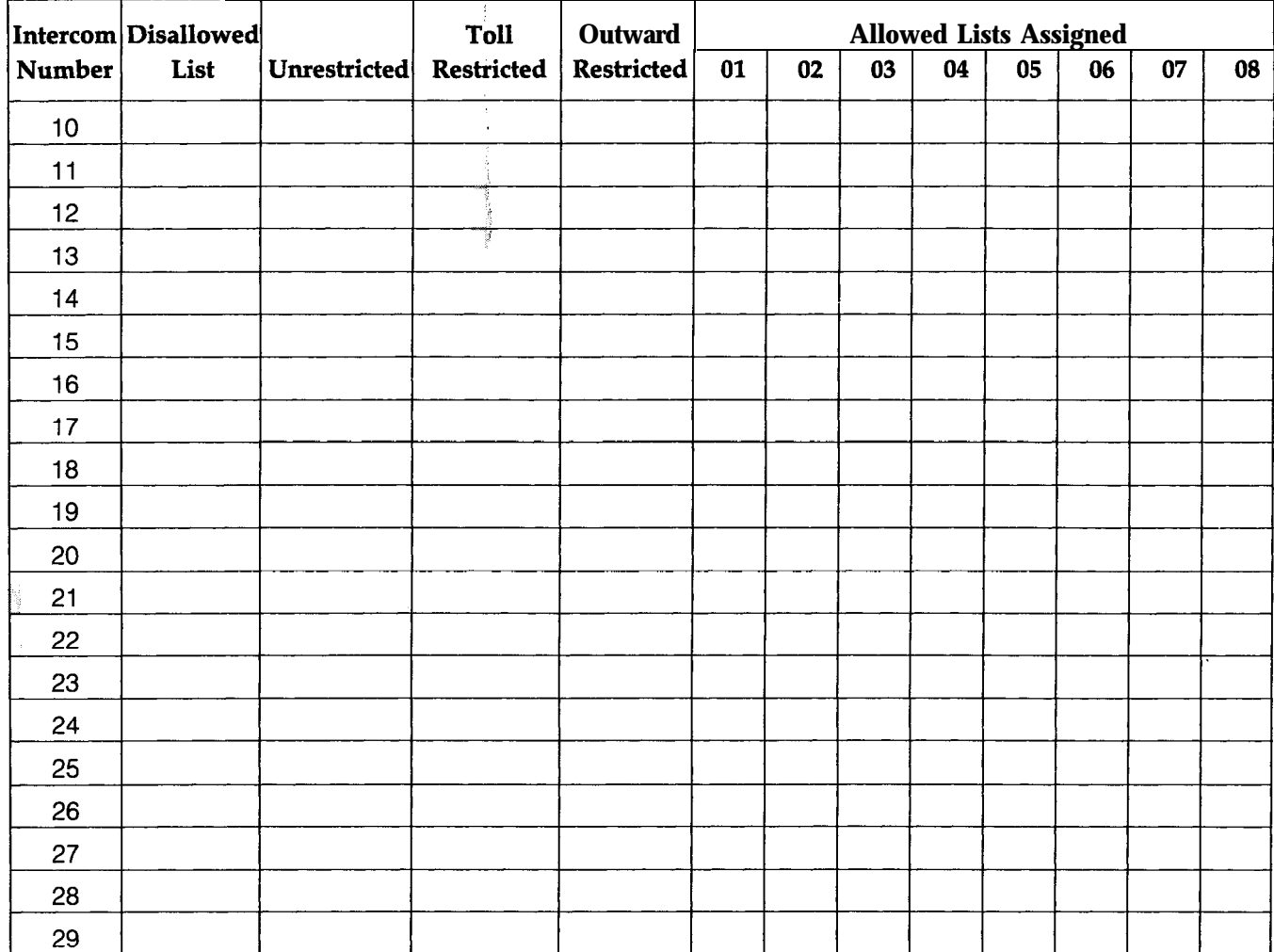

## **Call Restrictions Assignment Form**

## System Speed Dial Form

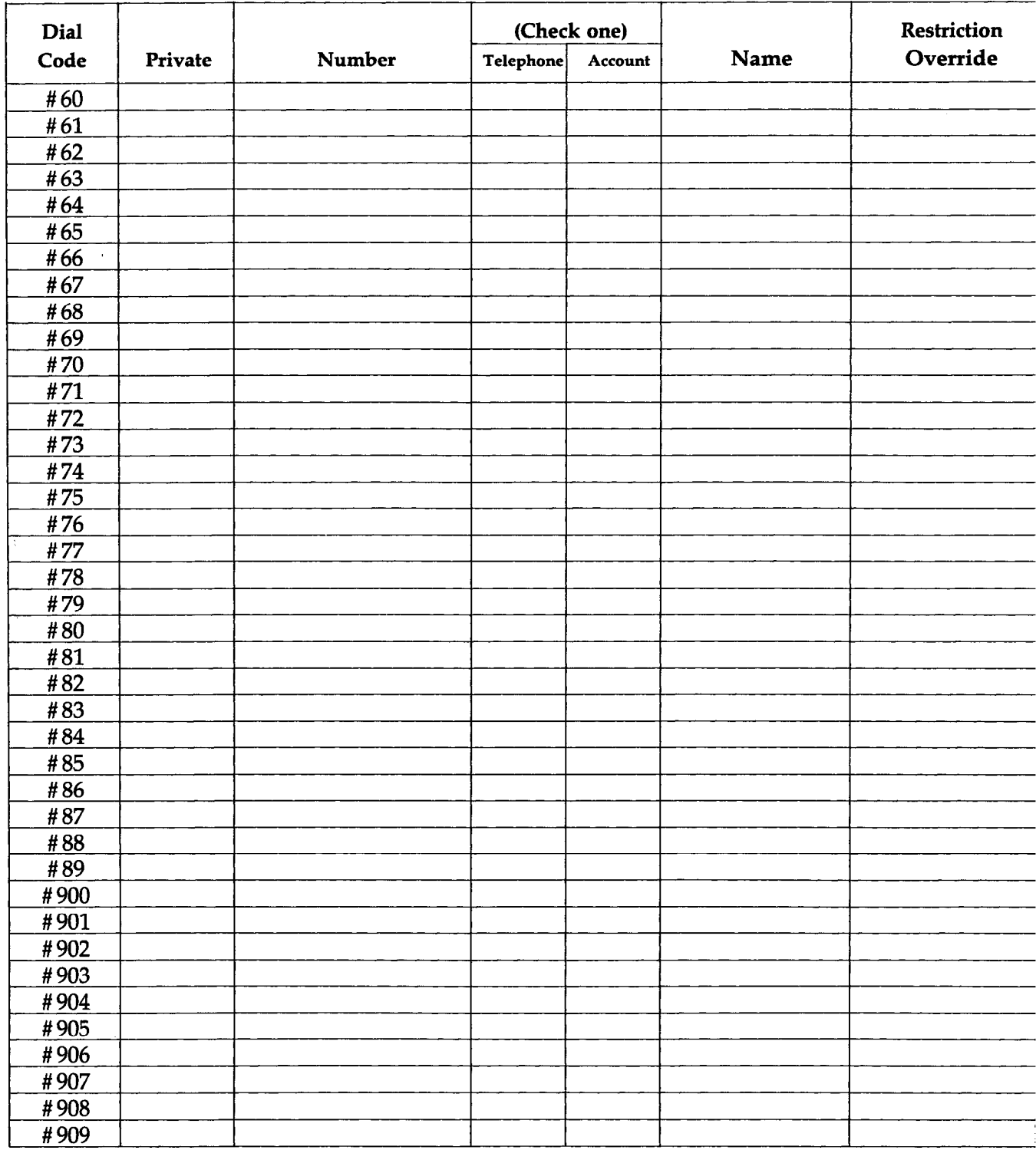

## System Speed Dial Form (continued)

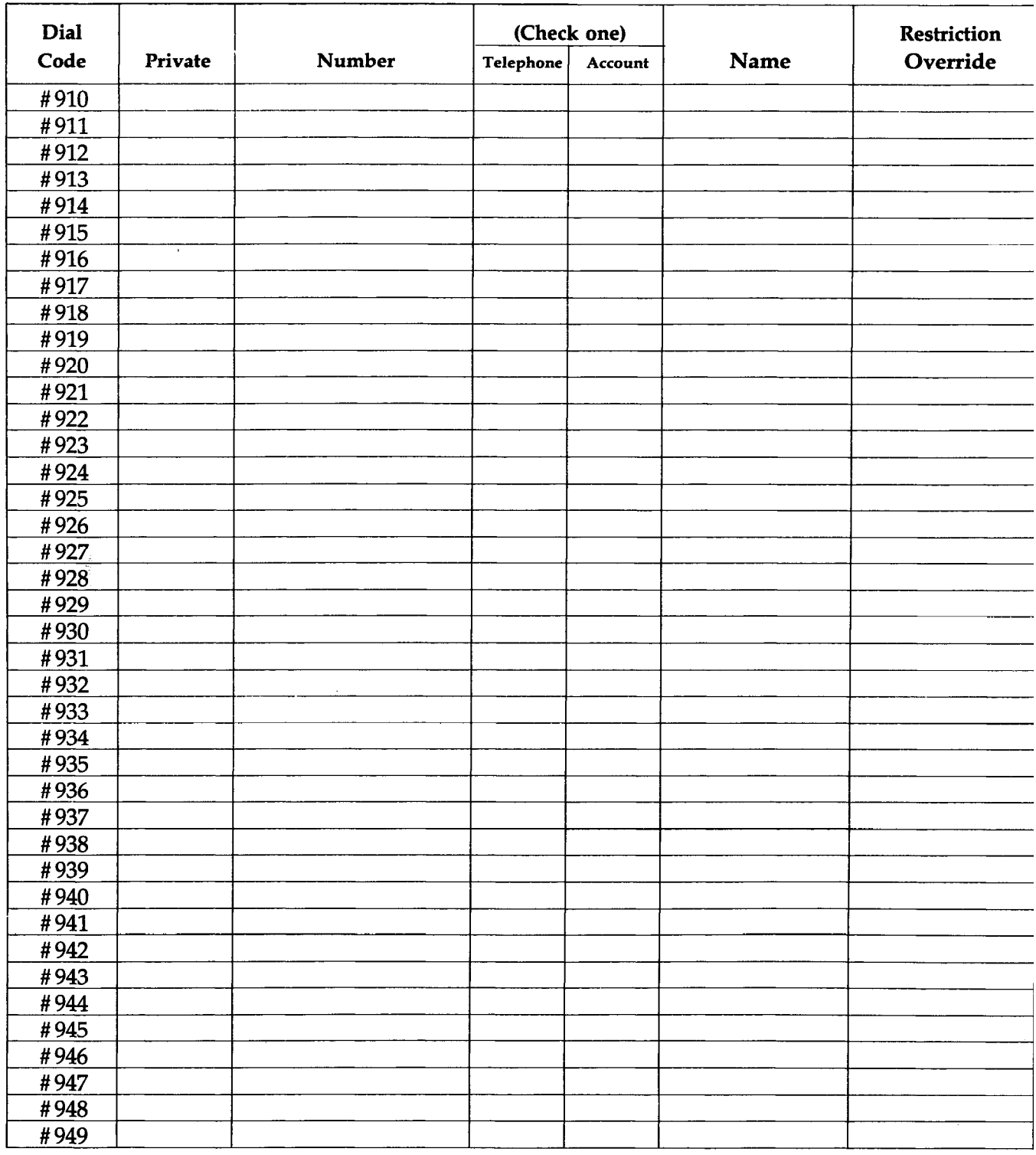

# System Speed Dial Form (continued)

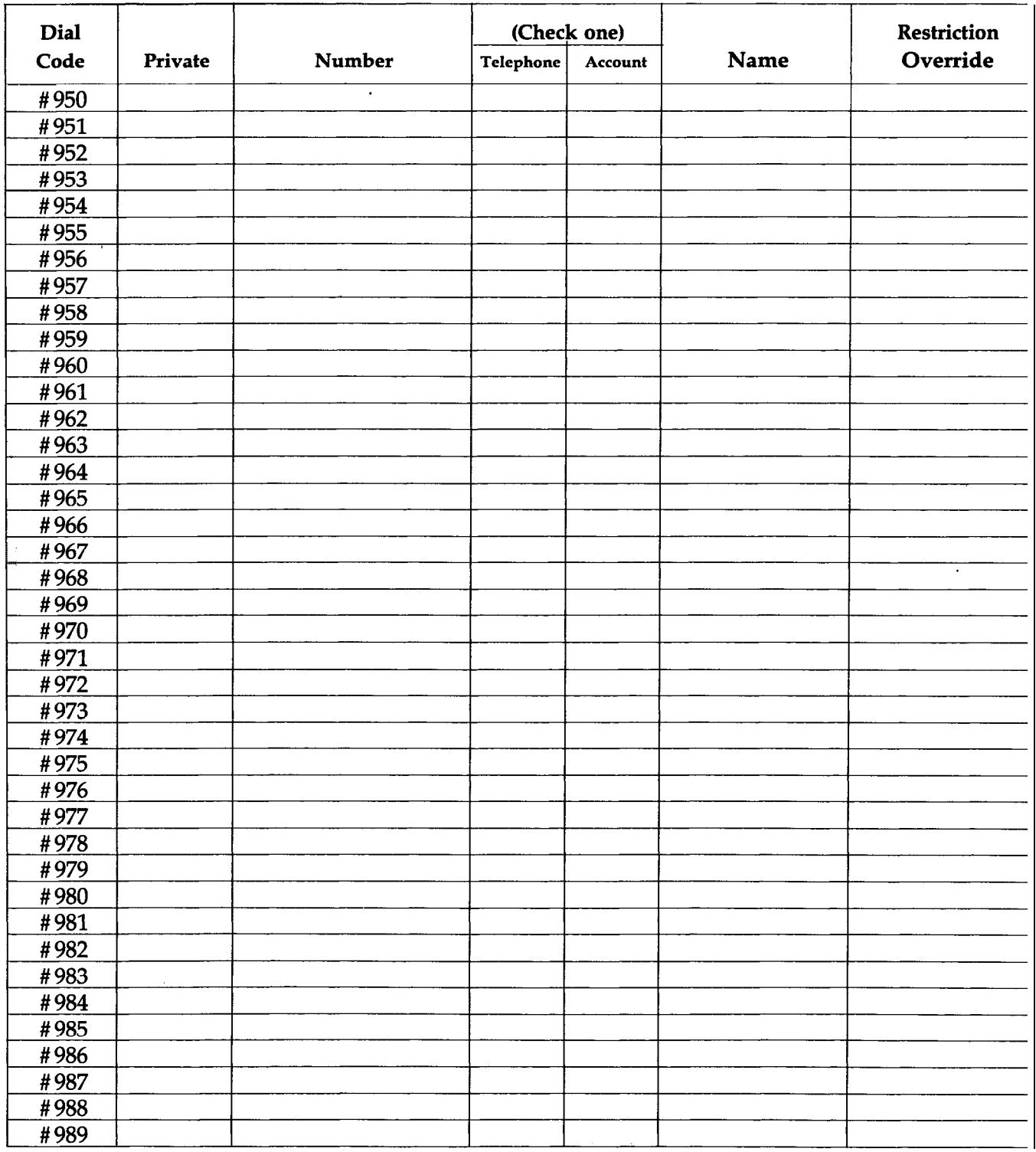

## System Speed Dial Form (continued)

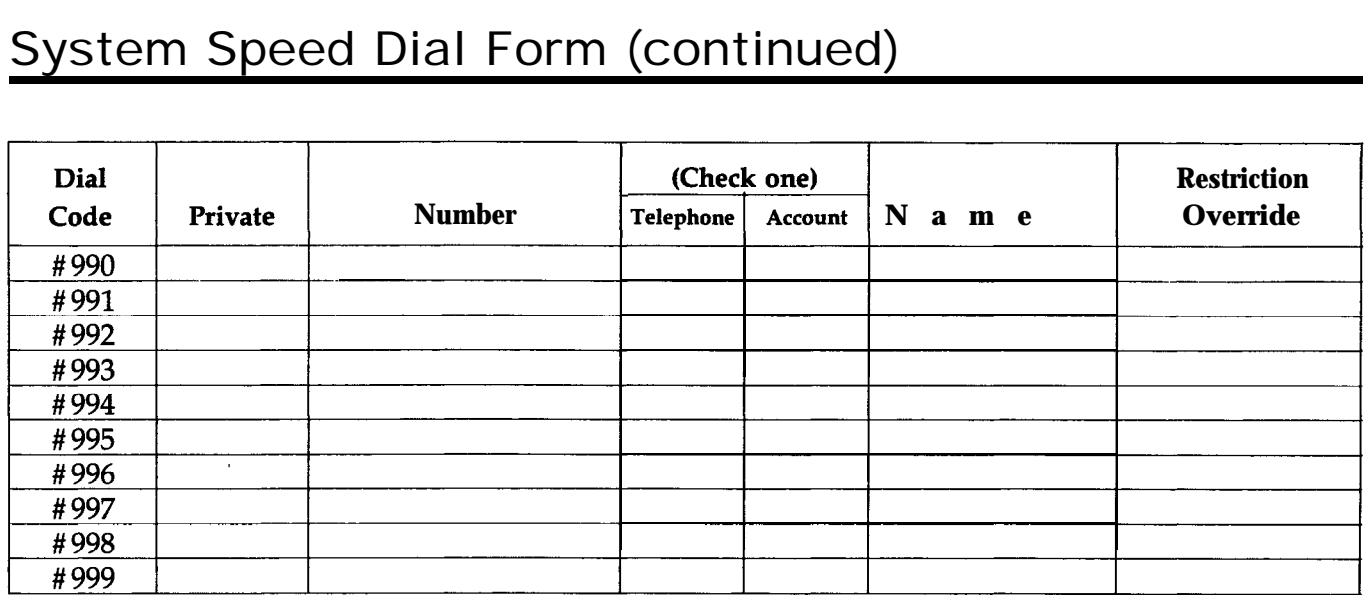

### **Introduction 3-l**

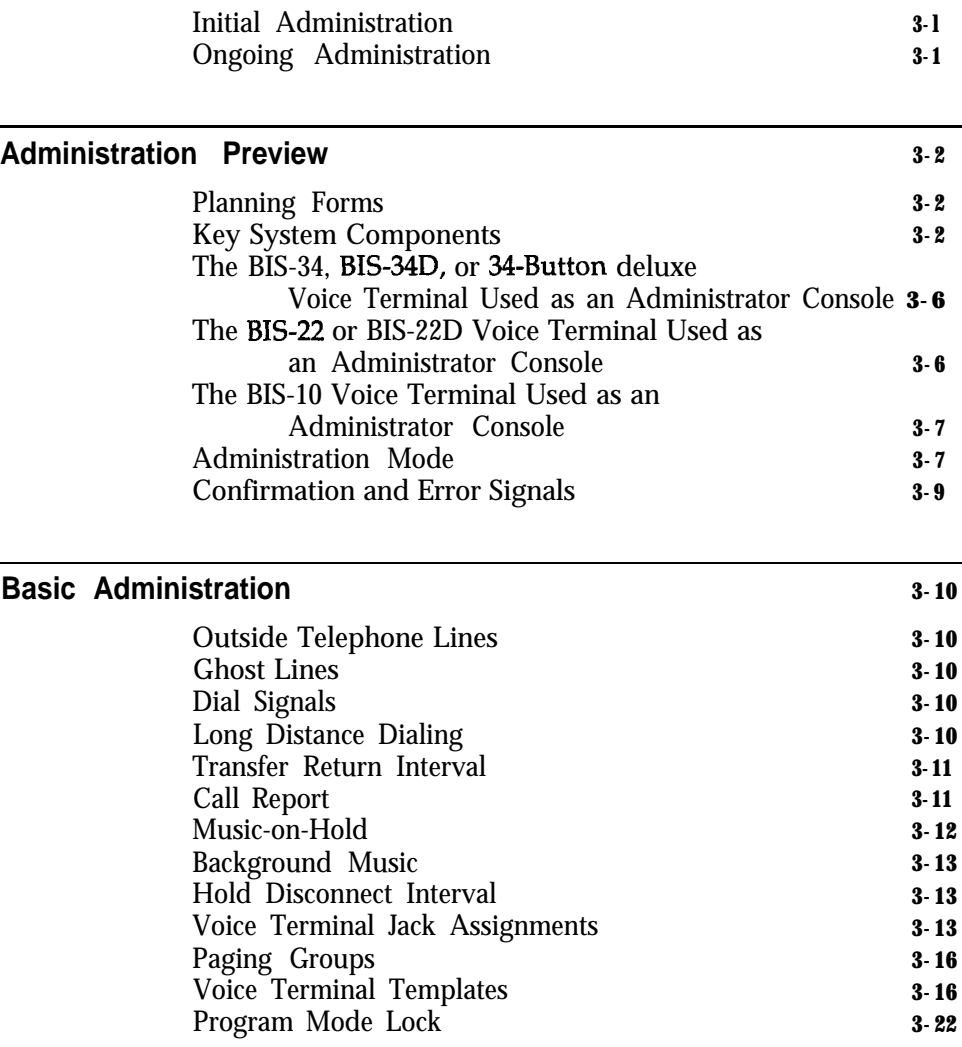

### **Line Assignments for Voice Terminals 3-23**

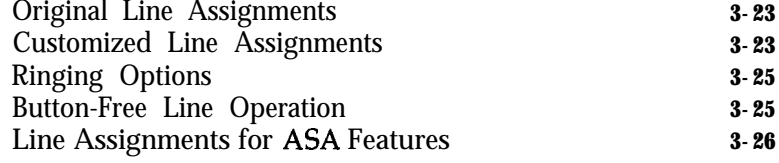

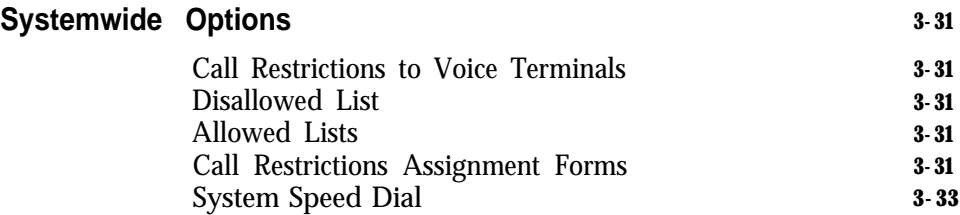

 $^{\prime\prime}$  Ballison ...

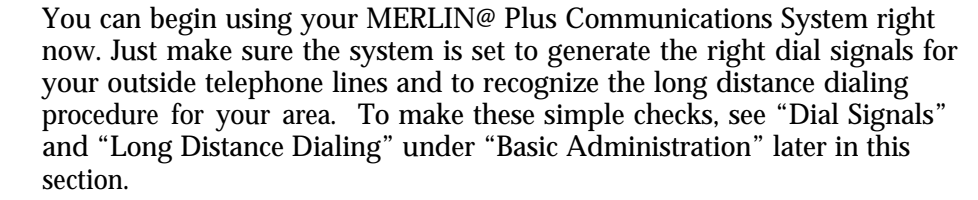

To take full advantage of your system's advanced features you should plan to customize it to fit the needs of your business. However, you do not need to customize it all at once. Look through this section for options and features that best suit the way your business operates, and make the most important settings first. You can always change these or add others later.

Before you begin to customize your system, you should understand the meaning of the terms "administer" and "program" as they are used in this manual:

- Administer means to establish options and features that have systemwide impact, such as assigning the outside lines that each voice terminal can access or defining System Speed Dial codes for everyone to use.
- *Program* means to assign features to an individual voice terminal. Most people will probably program their own voice terminals. But you may want to program certain features that can affect the calling patterns of your business.

**INITIAL ADMINISTRATION** Although an AT&T technician may perform the initial administration of your system, you can assist with the setup by familiarizing yourself with the timesaving instructions located under the following headings:

- Administration Preview
- **Basic Administration**
- **Customized Line Assignments**
- **Systemwide Options**

**ONGOING ADMINISTRATION** Use the "Quick Reference Guide to System Administration" in Section 6 to make changes to the system once it has been set up and administered. If you need more information on an administration procedure than the Quick Reference Guide provides, look it up in Section 5, "Reference. '

## Administration Preview

**PLANNING FORMS** The information about your system recorded on the planning forms listed below is important to both initial and ongoing system administration.

- System Configuration Form
- Line Assignments Form
- **Call Restrictions Forms**
- **System Speed Dial Form**

If you haven't filled out any planning forms yet, you should do so now. It won't take long, and it will save you time later. Section 2, "Planning the System,' contains copies of the forms and instructions for completing them. When you've completed the forms, go on to "Key System Components."

**KEY SYSTEM** Read the following to get acquainted with the system's control unit and the **COMPONENTS** administrator/attendant console.

### **Control Unit**

The control unit is the vital core of the system. It provides the power and intelligence for all voice terminals, and it directs all incoming and outgoing call traffic. All the system's memory, including systemwide administration and voice terminal programming, resides in the control unit. Figure 3-1 shows the control unit with the front cover removed.

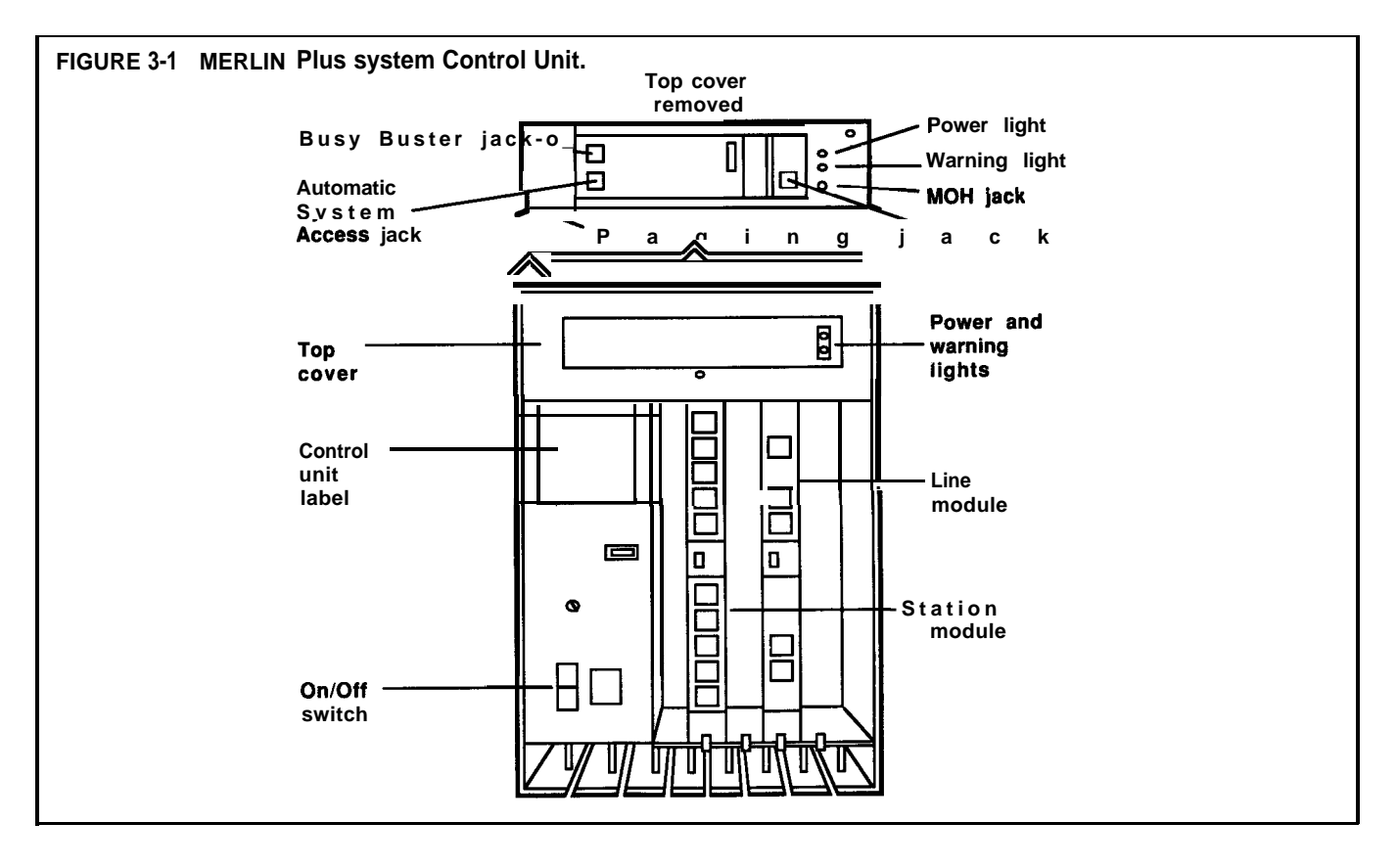

#### **Administrator/Attendant Console**

A BIS-34 voice terminal or a BIS-34D voice terminal with display, both of which have lights for every outside line and voice terminal button, are ideal administrator/attendant consoles for MERLIN Plus systems with more than 10 voice terminals. Figure 3-2 shows a BIS-34D with display used as a console. The line buttons above the dial pad and the Auto Intercom buttons to the right of the dial pad give you one-touch access to each line and voice terminal. The lights allow you to keep track of administration procedures as well as changes in the status of the voice terminals and the outside lines during normal call handling.

A BIS-22 voice terminal or a BIS-22D voice terminal is a good selection for an administrator/attendant console if you have 10 voice terminals or less. When using a BIS-22 voice terminal with more than 10 voice terminals on the system, some features require that you enter the intercom numbers of the voice terminals that do not have Auto Intercom buttons at the console. Also the following features are administered using a dial code (see "The BIS-22 Voice Terminal as an Administrator Console" in this section) instead of an intercom number:

- Change the makeup of paging groups (See the 'Group Page" entry in Section 5, "Reference, " for details.)
- Assign Disallowed List systemwide or to selected voice terminals (See the "Disallowed Lists" entry in Section 5, "Reference, ' for details.)
- $\bullet$ Assign Allowed Lists to restricted phones (See the "Allowed Lists" entry in Section 5, "Reference," for details.)
- Lock voice terminals so that individuals cannot reprogram them.  $\bullet$ (See the "Program Mode Lock" entry in Section 5, "Reference, " for details.)

The position of the  $T/P$  switch on the left side of the administrator/attendant console depends on the task you are performing. There are three positions and four functions as follows:

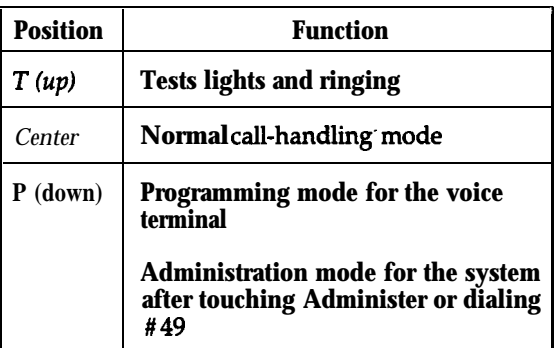

The functions of some buttons on the administrator/attendant console change as you **switch** from one mode to the other. The double entries on some of the button labels shown in Figures 3-2 and 3-3 indicate these changes in function. The button's function in the normal call-handling mode is shown above the line on the label, and its function in administration mode is shown below the line.

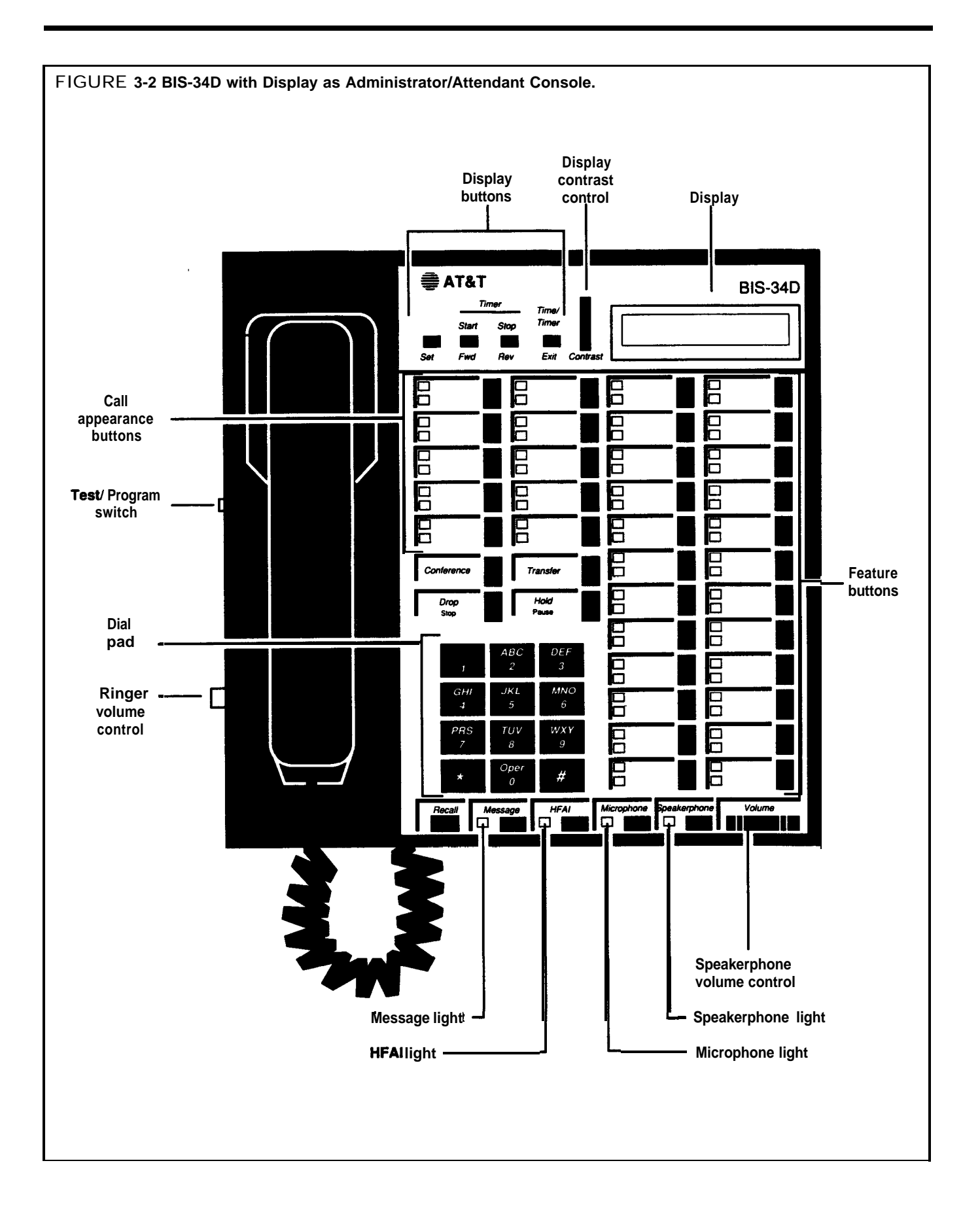

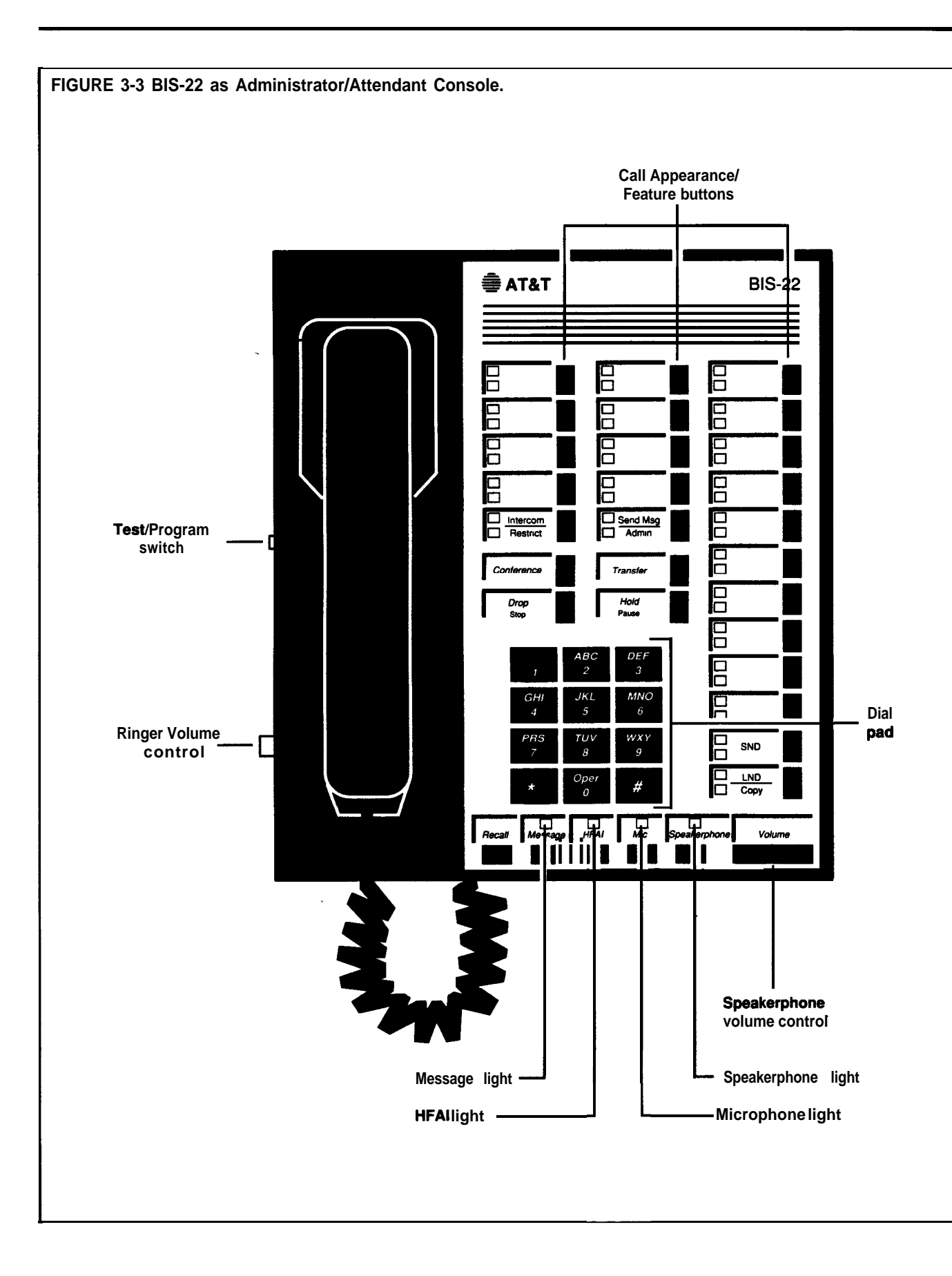

### **THE 818-34, BIS-34D, OR 34-BUTTON DELUXE VOICE TERMINAL USED AS AN ADMINISTRATOR CONSOLE**

If you are using a BIS-34, BIS-34D, or 34-Button deluxe voice terminal as the administrator/attendant console, you have the ideal arrangement for your MERLIN Plus system. You can administer all the features, including Disallowed and Allowed Lists, Busy Buster, and Group Page, for all the voice terminals on your system by using the Auto Intercom buttons (intercom numbers 10 through 29.) The lights next to each button indicate the status of the voice terminal as you administer each feature. The administrator console is automatically assigned the following features when you initially set up your MERLIN Plus system:

- Lines are assigned to 4 of the 10 buttons above the dial pad if the control unit has one line module.
- Lines are assigned to 8 of the 10 buttons above the dial pad if the control unit has two line modules.
- Auto Intercom buttons for intercom numbers 10 through 19 are assigned to the top 10 buttons in the first column of buttons to the right of the dial pad.
- Auto Intercom buttons for intercom numbers 20 through 29 are assigned to the top 10 buttons in the second column of buttons to the right of the dial pad.

**THE BIS-22 OR BIS-22D VOICE TERMINAL USED AS AN ADMINISTRATOR CONSOLE**

If you are using a BIS-22 or **BIS-22D** voice terminal as the administrator/attendant console, the voice terminal is automatically assigned the following features when you initially set up the MERLIN Plus system:

- Lines are assigned to 4 of the 10 buttons above the dial pad if the control unit has one line module.
- Lines are assigned to 8 of the 10 buttons above the dial pad if the control unit has two line modules.
- Auto Intercom buttons for intercom numbers 10 through 19 are assigned to the top 10 buttons in the column of buttons to the right of the dial pad.
- If your system has more than 10 voice terminals (intercom numbers 20 through 29), you will not have buttons at the console for these voice terminals. Therefore, when you administer Group Page, Program Mode Lock, or program the Allowed and Disallowed Lists, you need to dial a code from the Dial Code Chart that corresponds with the voice terminal. When using the dial codes, you do not touch an Auto Intercom button.

Dial codes are not the same as intercom numbers.

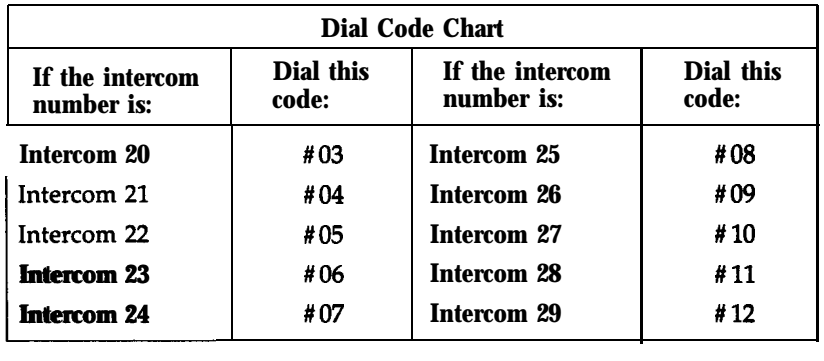

For example, if you want to assign voice terminal 21 to a Group Page group or add the voice terminal to an Allowed List, use the dial code, #04, that corresponds with intercom number 21.

**NOTE:** It is important that you record your decisions about Allowed and Disallowed Lists on the Call Restrictions Assignment Form; record decisions about your Call Report and/or System Feature Report jack assignment and Group Page on the System Configuration Form. Keep these forms handy in case you decide to make changes.

### The BIS-10 voice terminal is not recommended to be used as the administrator/attendant console because the administrator cannot see the buttons being administered. Furthermore, some features cannot be programmed from this voice terminal. However, if you are using a BIS-10 voice terminal as an administrator/attendant console to perform the administration procedures for many of the special features, follow the instructions provided for the BIS-22 voice terminal, which generally require that you enter the dial codes *(see* chart below) directly *without* touching an Auto Intercom button.

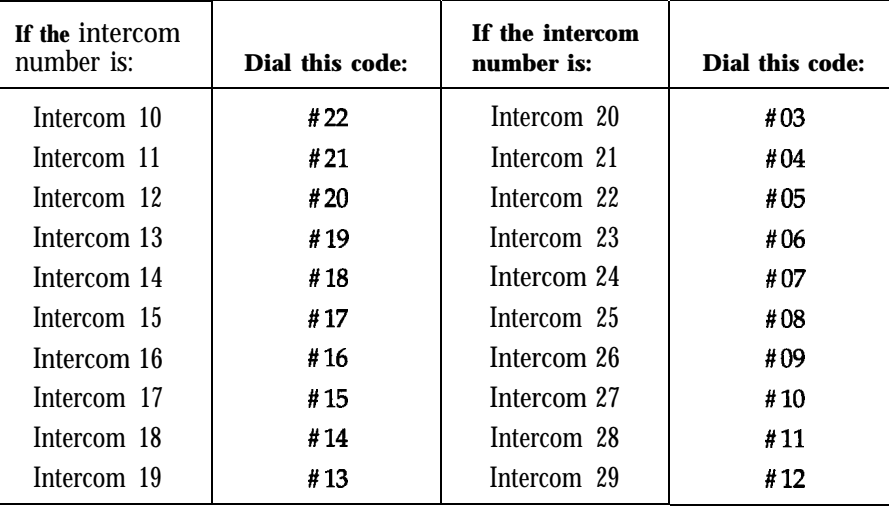

**ADMINISTRATION MODE** The information under the next three headings tells you how to do the following:

- Make button label sheets for the administrator/attendant console
- Enter administration mode
- Leave administration mode

### **Labeling Buttons**

The button label sheets on your administrator/attendant console have to show how the functions of certain buttons change when you shift from the normal call-handling mode to the administration mode. Figure 3-2 shows you what the button labels should look like for a BIS-34D voice terminal with Display. Figure 3-3 shows the button labels for a BIS-22 voice terminal.

### **THE BIS-10 VOICE TERMINAL USED AS AN ADMINISTRATOR CONSOLE**

To make button labels for the voice terminal you plan to use as your administrator/attendant console, do the following:

- <sup>1</sup> Remove the blank button labels from the voice terminal according to the instructions that came with the voice terminal.
- 2 Fill in the button labels with pencil or ballpoint pen since either can be erased if you make changes later.
	- For any BIS-34 and 34-button voice terminals, follow the button labeling shown in Figure 3-2.
	- ) For any BIS-22 voice terminal, follow the button labeling shown in Figure 3-3.
	- NOTE: On the button labels divided by a horizontal line, the term above the line identifies the button's function when the console is in the normal call-handling mode. The term *below* the line identifies the button's function in administration mode.
- 3 Reinsert the labels following the instructions that came with the voice terminal.

### **Entering Administration Mode**

You have to enter administration mode to set up the system initially and anytime you use the attendant console to administer the system. Follow the boxed instructions below whenever you have to enter administration mode.

### **Entering Administration Mode**

To enter administration mode:

- <sup>1</sup> Slide the TIP switch on the left side of the console to P (down). *The green lights next to the line buttons begin flashing. The console rings every 5 seconds to remind you that it's in programming mode.*
- 2 Touch **Administer,** or dial #49. *The green lights go ofi The red lights* **go** *on next* **to Administer** *and* Restrict.

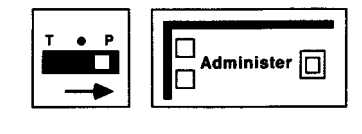

### **Leaving Administration Mode**

Follow the boxed instructions below when you've finished an administration session.

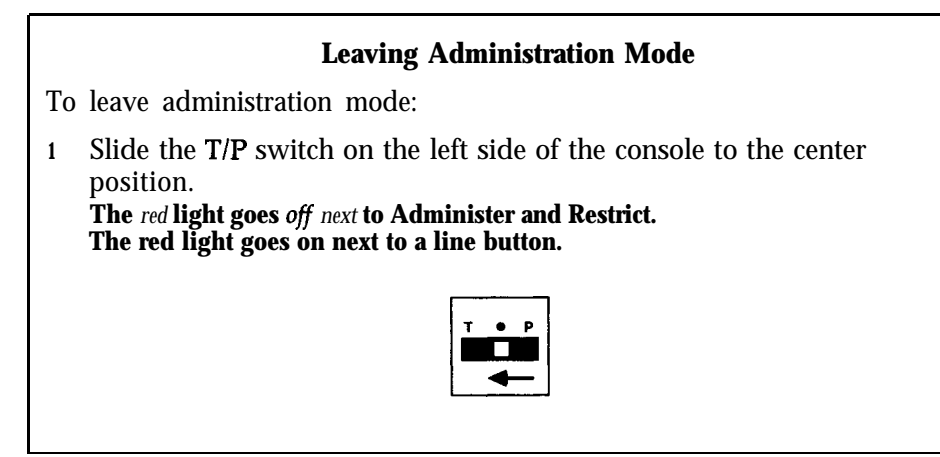

### **CONFIRMATION AND ERROR SIGNALS**

Many of the administration and programming procedures described in this manual require you to enter a star code (that is, dial \* plus one or more digits). Many procedures also require you to enter intercom numbers or other sequences of digits.

### **Confirmation Signal**

If you enter a star code that the system recognizes, the console beeps twice when you touch **Administer** to conclude the procedure. The two beeps confirm allowable input.

### **Error Signal**

You will hear only one beep from the attendant console if you make one of the following errors:

- You enter an unrecognized star code.
- You enter a nonexistent intercom number.
- <sup>l</sup> You enter one or more digits that are inconsistent with the administration procedure.
- You attempt to administer a voice terminal that is active on a call or in program mode.
- You attempt to assign an alternate attendant position with the System Answer feature on.

To recover from the error, touch **Administer** and begin the procedure again.

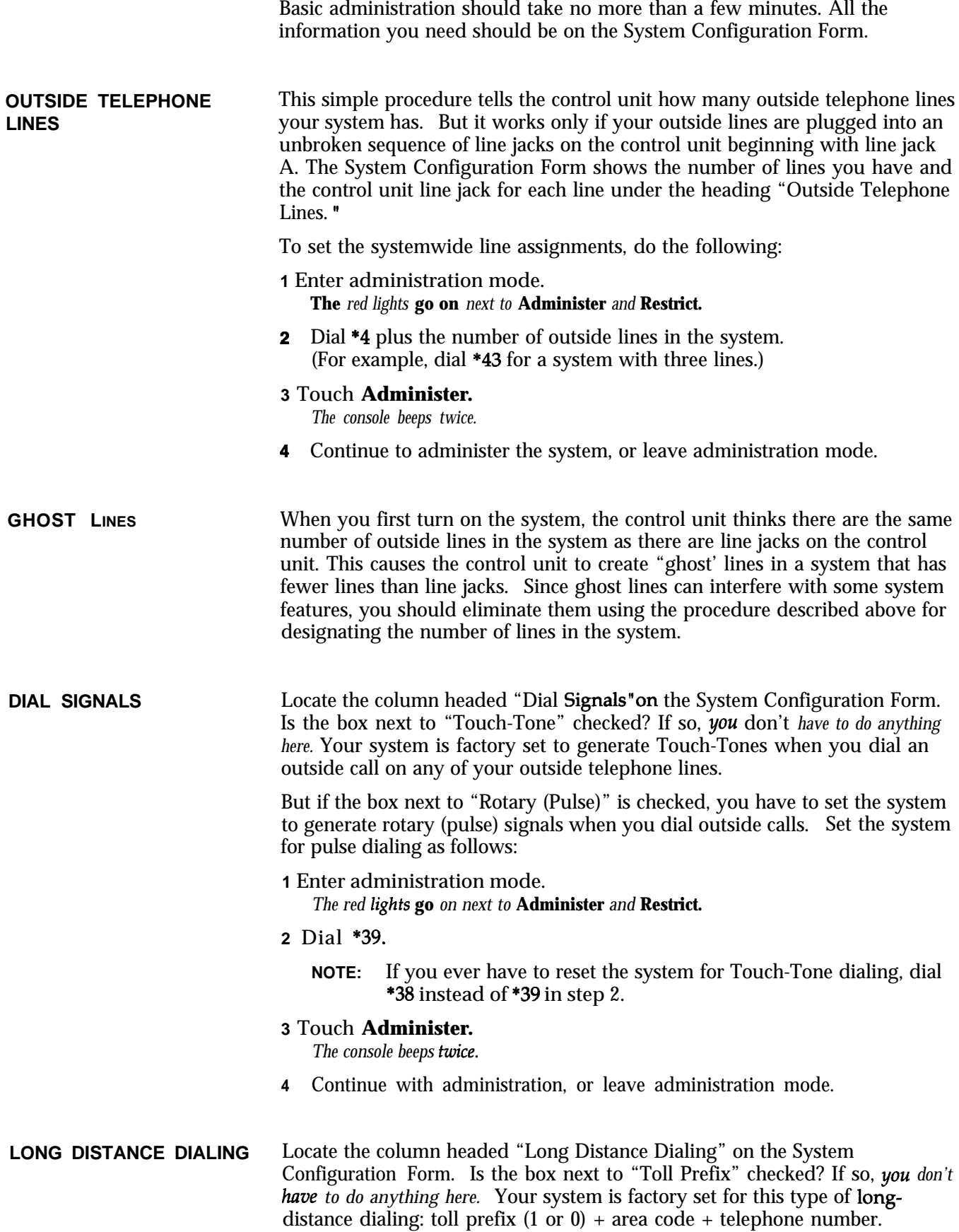

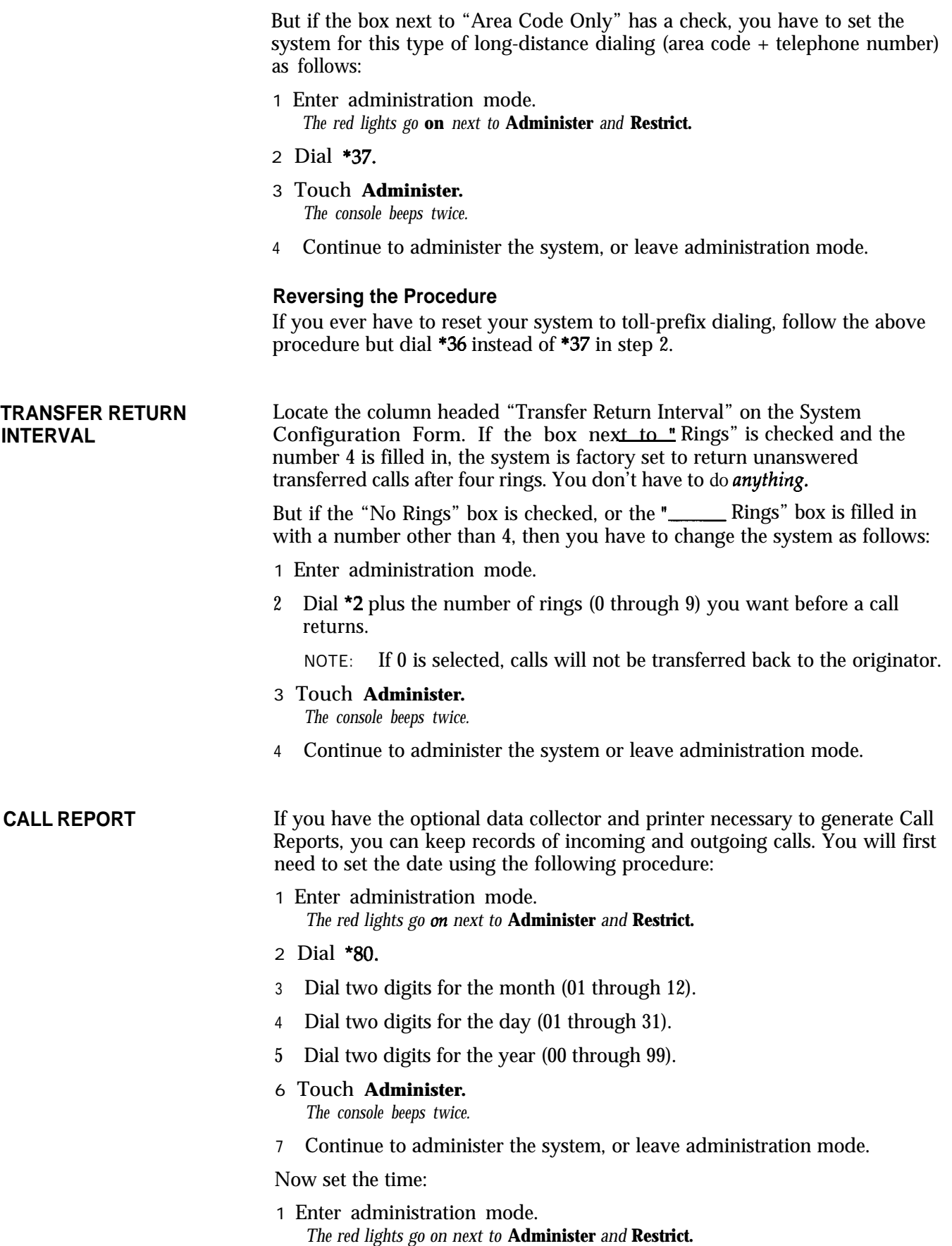

2 Dial \*81.

- 3 Dial two digits for the hour (00 through 23) using 24-hour time.
- 4 Dial two digits for the minute (00 through 59).
- 5 Touch **Administer.**
	- *The console beeps twice.*
- 6 Continue to administer the system, or leave administration mode.

Since the system is factory set to have no calls reported, you must now select the type of calls you want reported. Locate the column headed "Call Report" on the System Configuration Form and follow the procedures below:

- 1 Enter administration mode. *The red lights* **go on** *next to* **Administer** *and* **Restrict.**
- **2** Dial \*84.
- 3 Dial a number code 0 through 2 to specify the kind of calls to be reported:
	- $\blacktriangleright$  If you do not want any calls reported, dial 0.
	- $\blacktriangleright$  If you only want outgoing calls reported, dial 1.
	- If you want outgoing and incoming calls reported, dial 2.

### **4** Touch **Administer.**

*The console beeps twice.*

6 Continue to administer the system, or leave administration mode.

Once you've selected the type of report, you need to specify the duration of the calls reported. If you filled in "1" next to "Minimum Duration of Recorded Calls, " you **don't have to do anything here since** the system is set for one minute. If you specified another duration (0, or 2 through 9) follow this procedure:

- **1** Enter administration mode. *The red lights* **go** *on next to* **Administer** *and* **Restrict.**
- 2 Dial "83.
- 3 Dial one digit from  $0$  to  $9$  for the number of minutes.
- 4 Touch **Administer.**

*The console beeps twice.*

6 Continue to administer the system, or leave administration mode.

### **MUSIC-ON-HOLD**

If you have an optional audio source and want to control the volume through system administration, locate the column headed "Music-on-Hold" on the System Configuration Form, then dial the appropriate code given in the procedure below:

- 1 Enter administration mode. *The red lights* **go** *on next to* **Administer** *and* **Restrict.**
- 2 Dial one of the following codes to set the volume you prefer:
	- Dial \*12 to turn off Music-on-Hold.
	- $\blacktriangleright$  Dial \*13 to set the volume to low.
	- Dial \*14 to set the volume to medium.

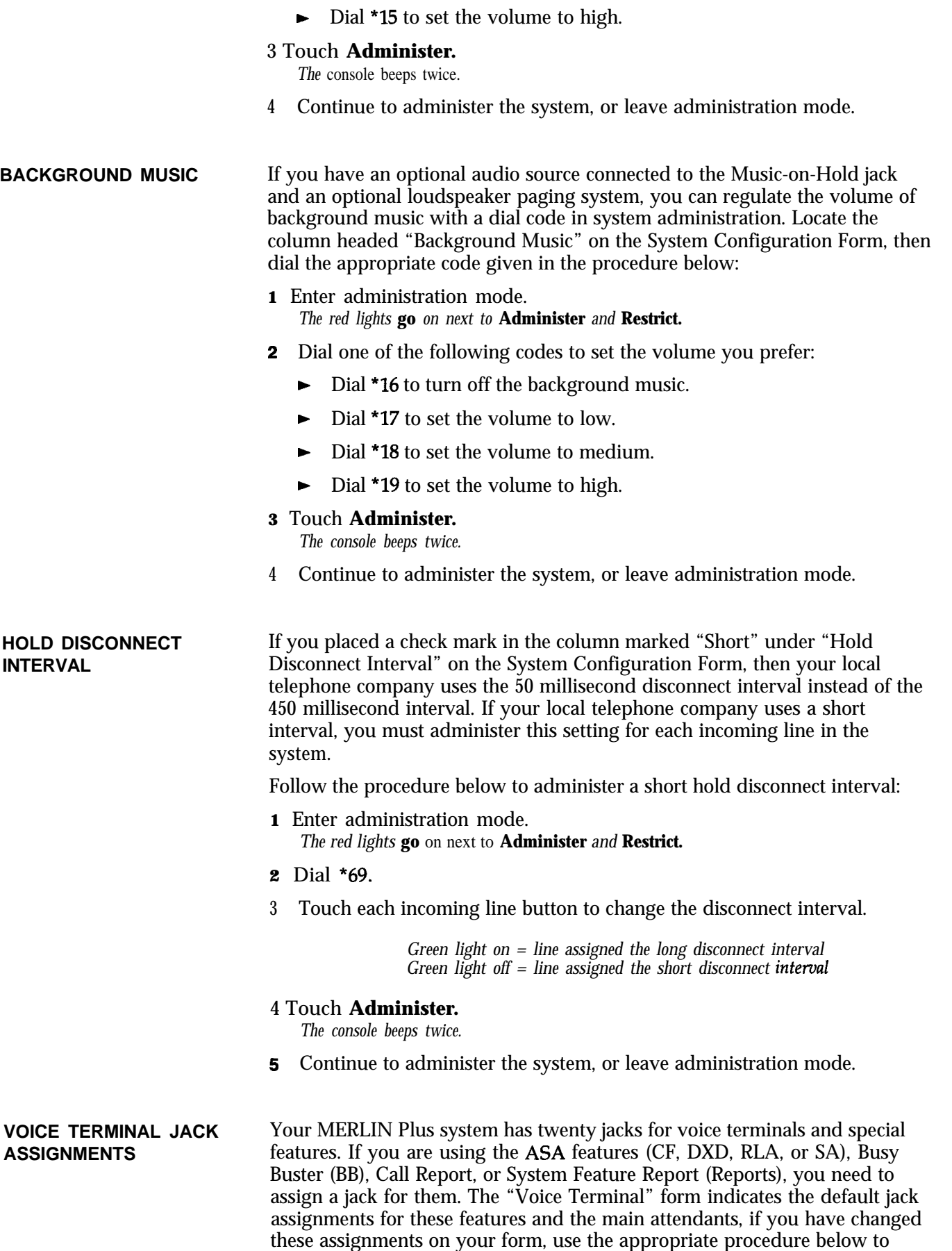

change the jack assignments accordingly:

**NOTE:** You cannot reassign any of the following features to jack 10 since it is reserved for the main attendant.

Changing the Automatic System Access (ASA) jack assignment:

**1** Enter administration mode.

*The red lights go on next to* **Administer** *and* Restrict.

2 Dial \*59.

*The green light goes on next to the Auto Intercom button* of *the jack assigned to ASA.*

- **3** Perform one of the following procedures:
	- ) Touch the Auto Intercom button of the jack you want to assign to ASA.

*The green light goes off next to the old Auto Intercom button, and the green light goes on next to the nezuly assigned Auto Intercom button.*

- $\triangleright$  Dial the intercom number of jack you're assigning to ASA.
	- **NOTE:** If you hear a denial tone, the feature is on or the VSP port is active. You can either wait or turn off the feature.

### 4 Touch **Administer.**

*The console beeps twice.*

5 Continue to administer the system, or leave administration mode.

Changing the Busy Buster (BB) jack assignment:

- **NOTE:** If you are going to use the Call Report or System Feature Report option, you can assign BB to the same jack as ASA by using the adapter provided with the optional data collector or memory module.
- **1** Enter administration mode.

*The red lights go on next* **to Administer** *and* **Restrict.**

*2* Dial \*35.

-\_\_ - \_.... . .

*The green light goes on next to the Auto Intercom button of the jack assigned to BB.* 

- 2 Perform one of the following procedures:
	- Touch the Auto Intercom button of the jack you want to assign to BB. *The green light goes ofi next to the old Auto Intercom button, and the green light goes on next to the newly assigned Auto Intercom button.*
	- b Dial the intercom number of jack you're assigning to BB.

#### 4 Touch **Administer.**

*The console beeps twice.*

5 Continue to administer the system, or leave administration mode.

Changing the Reports jack assignment for Call Report:

**NOTE:** If you are using the same printer and data collector for producing Call Reports and System Feature Reports, you must administer the new jack assignment for both features.

- 1 Enter administration mode. *The red lights go* **on** *next to* **Administer** *and* **Restrict.**
- 2 Dial \*82.

*The green light goes on next to the Auto Intercom button of the jack assigned to Cull Report.*

- 3 Perform one of the following procedures:
	- Touch the Auto Intercom button of the jack you want to assign to Call Report. *The green light goes off next to the old Auto Intercom button, und the green light goes on next to the newly assigned Auto Intercom button.*
	- Dial the intercom number of jack you're assigning to Call Report.
- 4 Touch **Administer. The** *console beeps twice.*
- 5 Continue to administer the system, or leave administration mode.

Changing the Reports jack assignment for System Feature Report:

- NOTE: If you are using the same printer and data collector for producing Call Reports and System Feature Reports, you must administer the new jack assignment for both features.
- Enter administration mode. 1. *The red lights go on next to* **Administer** *and* **Restrict.**
- Dial \*85.

*The green light goes on next to the Auto Intercom button* **of** *the jack assigned to System Feature Report.*

- **3** Perform one of the following procedures:
	- ) Touch the Auto Intercom button of the jack you want to assign to System Feature Report. *The green light goes off next to the old Auto intercom button, and the green light goes on next to the newly assigned Auto Intercom button.*
	- Dial the intercom number of jack you're assigning to System Feature Report.
- Touch **Administer.** 4

**The** *console beeps twice.*

Continue to administer the system, or leave administration mode. 5

Assigning an Alternate Attendant position:

- 1 Enter administration mode. *The red lights go on next to* **Administer** *and* **Restrict.**
- 2 Dial \*79.
- 3 Perform one of the following procedures:
	- ) Touch the Auto Intercom button of the voice terminal you want to assign as the Alternate Attendant position.
	- $\blacktriangleright$  Dial the intercom number of voice terminal you're assigning for the Alternate Attendant.

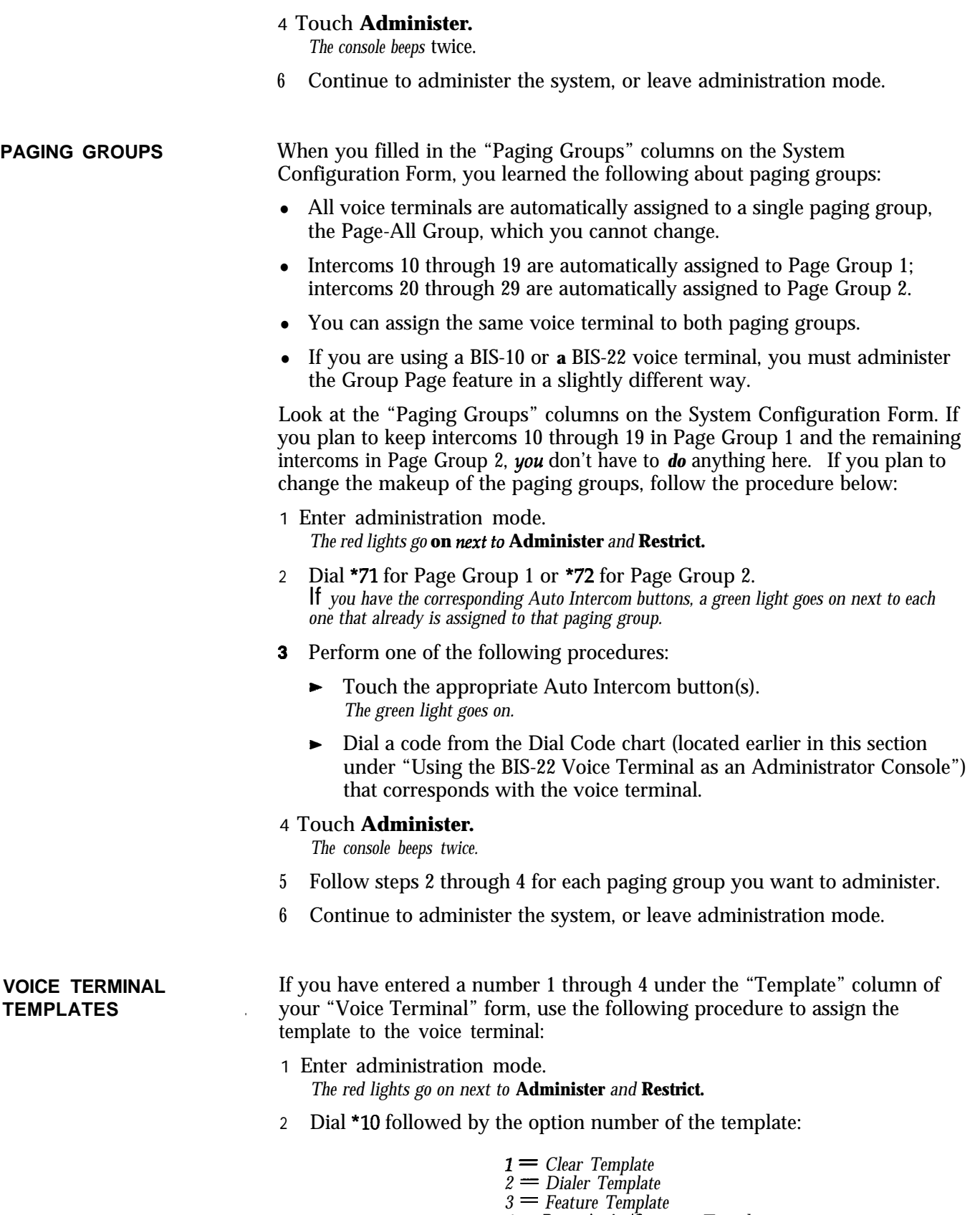

*4 = ReceptionistlSecreta y Template*

3 Touch the Auto Intercom button or dial the intercom number of the source voice terminal(s).

*The console beeps twice after each voice terminal is administered a template.*

4 Touch Administer. The console beeps twice.

- 6 Label the target voice terminal buttons with the corresponding features as shown in Figures 3-4, 3-5, 3-6, and 3-7.
	- **NOTE:** Features previously administered on a voice terminal that do not appear on the template still apply, such as Voice Announcement Enable/Disable and Personalized Ring.
- 6 Continue to administer the system, or leave administration mode.

### **Option 1: Clear Template**

This template is used to erase previously programmed features on a voice terminal so that new features can be assigned. The Clear Template removes any features assigned to a voice terminal, but does not erase line assignments. See Figure 3-4.

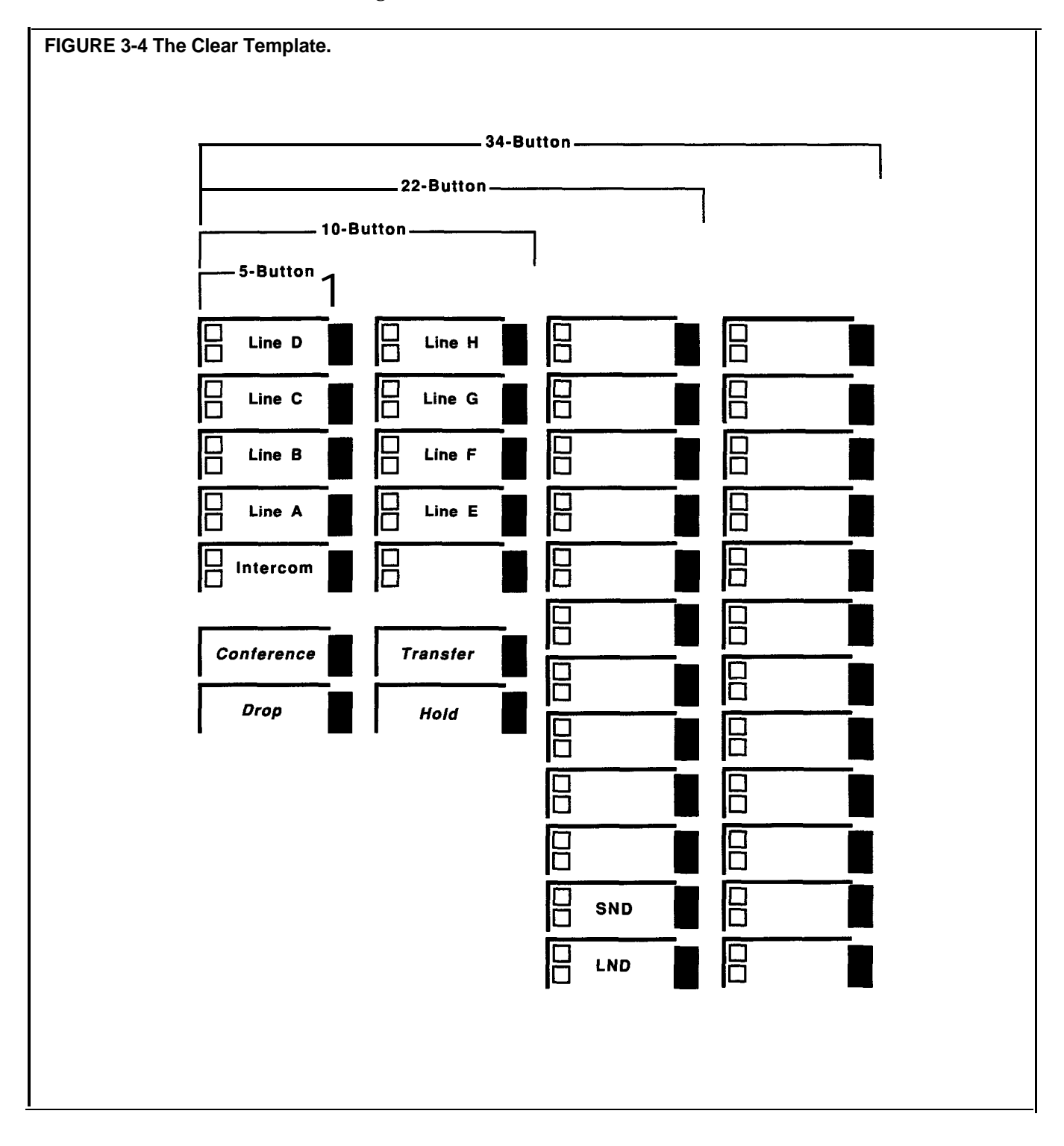

### **Option 2: Dialer Template**

This template is for personnel who do not require special features, and who are likely to have no need to make toll calls. This template can be assigned to even the smallest voice terminals, including the 5-button voice terminals. See Figure 3-5 for button assignments.

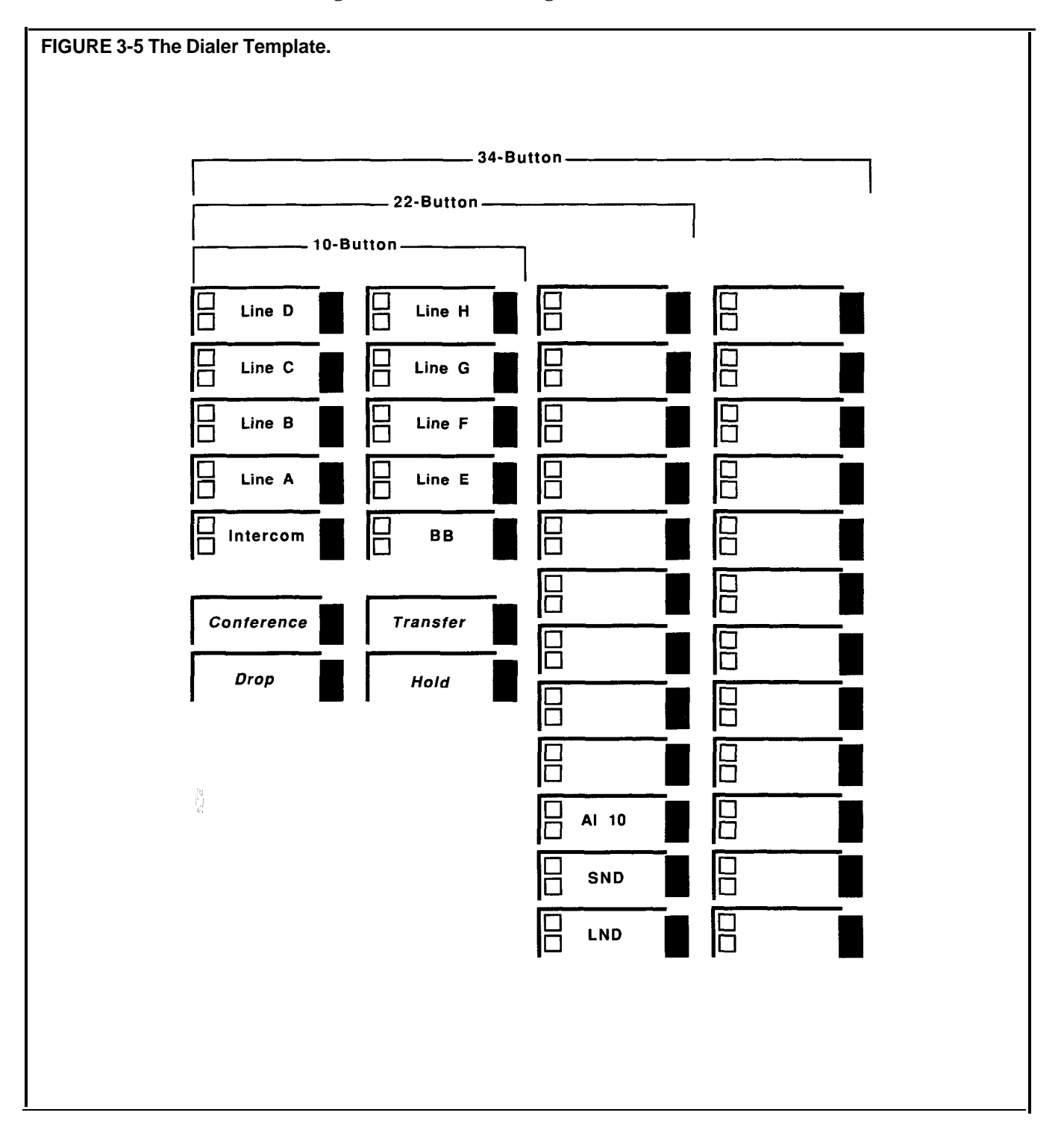
#### **Option 3: Feature Template**

This template is designed for managers, owners, and personnel who need unrestricted phone use along with several additional features. This template is for 22-button or larger voice terminals. See Figure 3-6 for button assignments.

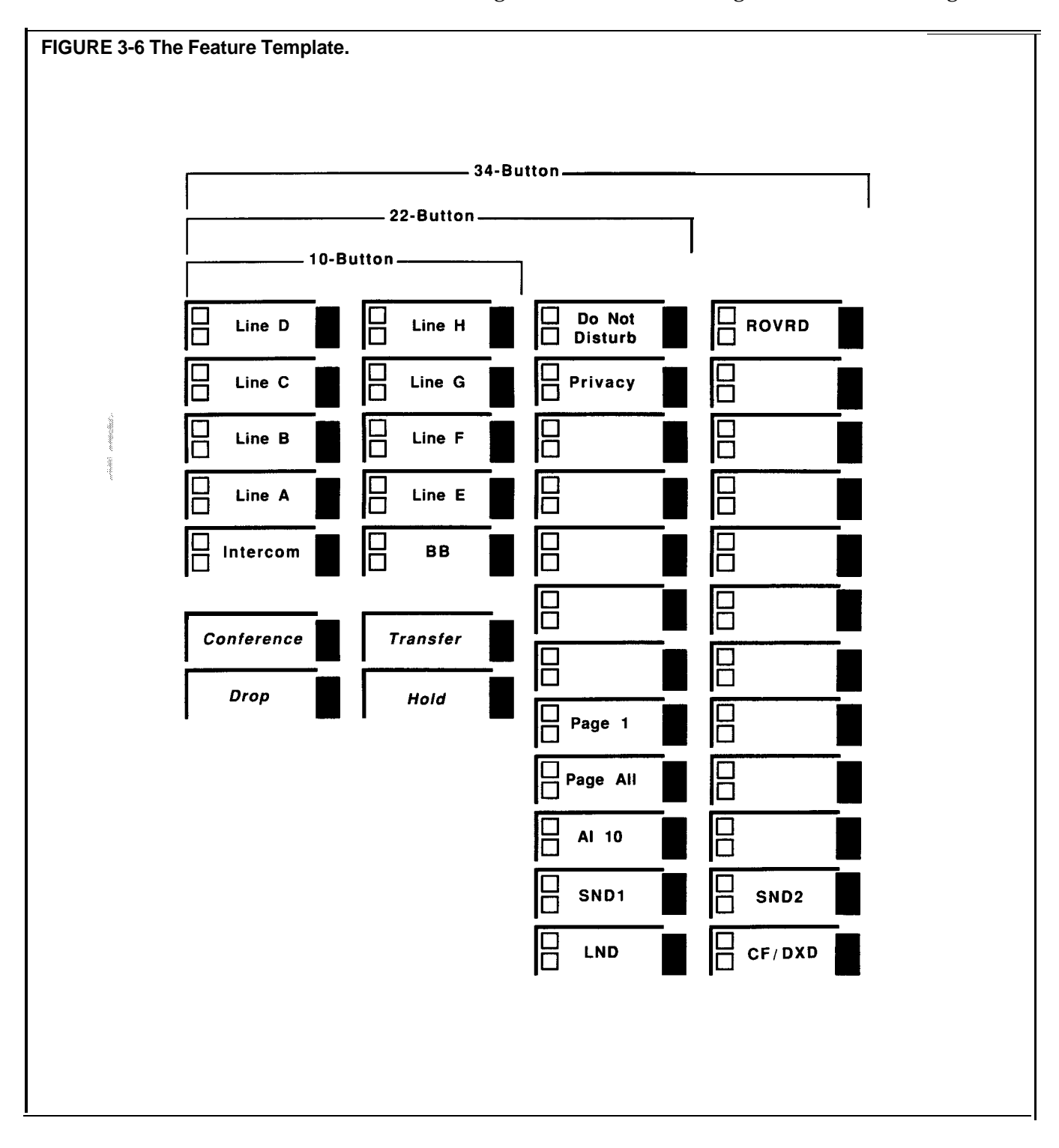

#### **Option 4: Receptionist/Secretary Template**

This template is for receptionists, secretaries, and backup call handlers, including the system attendant, and is designed for use with 22-button or larger voice terminals. See Figure 3-7 for button assignments.

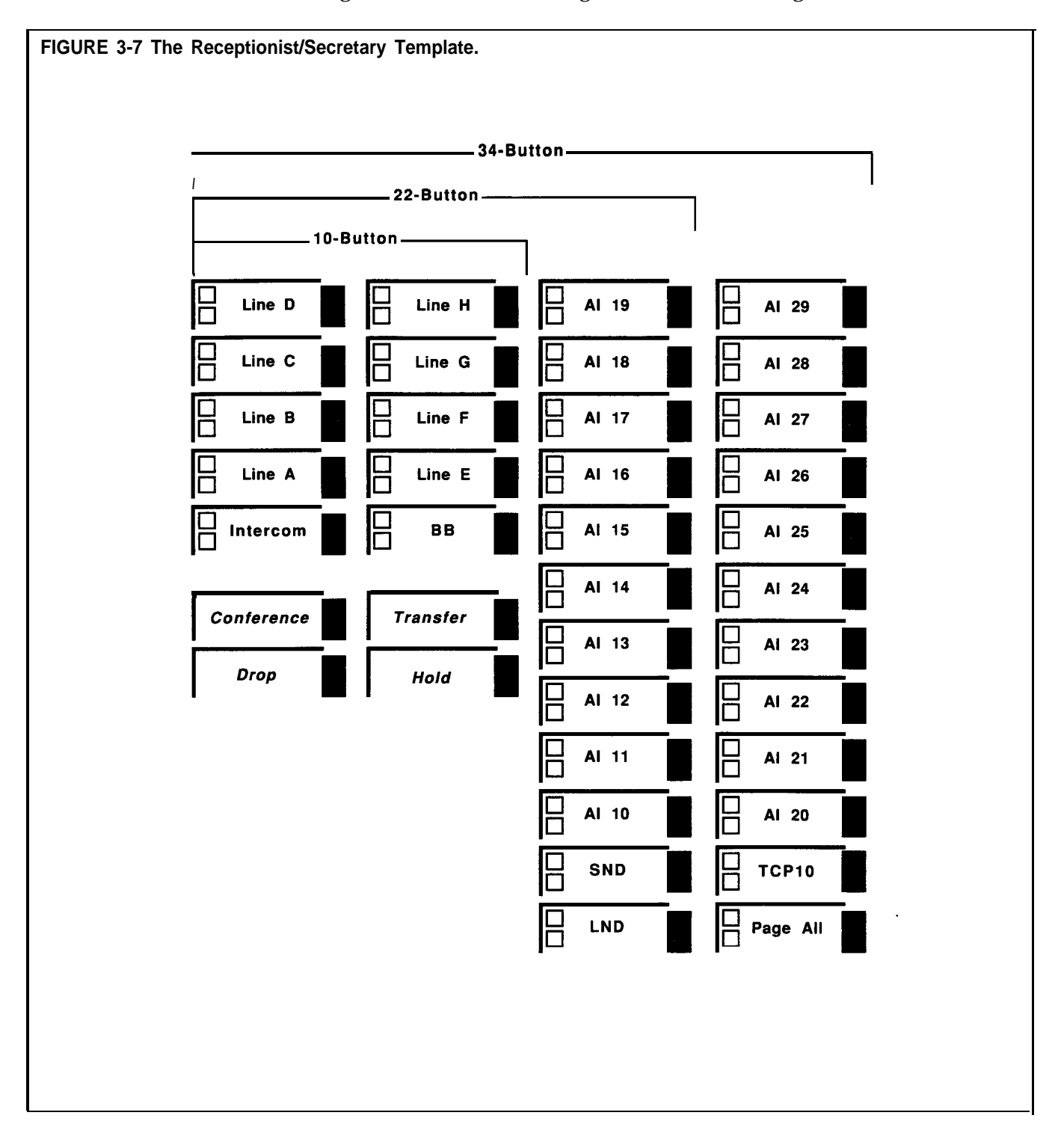

**PROGRAM MODE LOCK** If you placed a check mark in the "Lock" column of the "Voice Terminal" form you want to prevent the voice terminal from reprogramming any of the features assigned to it. Use the procedure below to prevent the user of a voice terminal from reprogramming any of the features assigned to it:

- **1** Enter administration mode. *The red lights* **go on** *next to* **Administer** *and* Restrict.
- 2 Dial \*89.
- 2 Perform one of the following procedures:
	- ► Touch the Auto Intercom button of the voice terminal you are administering.
	- Dial the intercom number of the voice terminal you are administering.
- 4 Touch **Administer.**
	- *The console beeps twice.*
- 5 Continue to administer the system, or leave administration mode.

This concludes basic administration. You can use your system now, just as it is, and leave further administration until later, or you can go on and customize the outside telephone line assignments to individual voice terminals.

As you filled out the Line Assignments Form, you learned that customizing line assignments to voice terminals can help control costs and increase the efficiency of your communications system. All the information you need to customize line assignments should be on the Line Assignments Form.

When you enter administration mode and touch the Auto Intercom button for a voice terminal, the green lights next to the line buttons on the console show you which outside lines are currently assigned to that voice terminal.

> *Green light on = line is assigned to the voice terminal Green light off = line is not assigned to the voice terminal*

Your system comes from the factory configured so that all your outside lines appear on the same line buttons on every voice terminal. These are the system's original line assignments. A voice terminal retains its original line assignments until someone administers it differently. If this is the first time anyone has administered your system, all your voice terminals should have their original line assignments.

**NOTE:** If you have not performed the procedure under the heading "Outside Telephone Lines" earlier in this section, the green lights next to the line buttons on your administrator/attendant console may show that your system has more outside lines than it really has. If this is the case, go back now to "Basic Administration" and enter the correct number of outside lines following the instructions under the heading, "Outside Telephone Lines. '

MERLIN Plus system line administration offers two choices:

- You can keep the original line assignments on some or all of your voice terminals.
- You can customize the line assignments to some or all of your voice terminals to suit the needs of your business and voice terminal users.

On the Line Assignments Form, find the voice terminals that are keeping their original line assignments, then do the following:

- 1 Enter administration mode. *The red lights go on next to* **Administer** *and* Restrict.
- **2** One after another, touch the Auto Intercom buttons for each of these voice terminals.

The green lights next to the line buttons should show that all of your outside lines appear on each of these voice terminals. If you discover that one or more lines do not appear on a voice terminal designated to keep the original line assignments, you can use the procedure in the entry for "Customized Line Assignments" in Section 5, "Reference,' to give that voice terminal the original line assignments.

3 Leave administration mode.

On the Line Assignments form, the numbers 1 through 8 on the top row to the right of the intercom numbers should show how you plan to customize the line assignments to voice terminals.

Customizing a voice terminal's line assignments is simply a matter of removing and adding lines. But keep the following points in mind:

**ORIGINAL LINE ASSIGNMENTS**

**CUSTOMIZED LINE ASSIGNMENTS**

- On every voice terminal (except a 5-button model), the button directly above **Conference** is always the Intercom button. You can't assign a line or feature to it.
- On every voice terminal (except a 5-button model), the button above **Transfer** is always a programmable feature button. You can't assign a line to it.
- When you assign lines to a voice terminal, the system assigns them to line buttons in the order shown in Figure 3-8 below. This sequence is also the voice terminal's automatic line selection sequence-the order in which the system selects lines for the voice terminal's outgoing calls-unless you program a different automatic line selection sequence.
- <sup>l</sup> On any voice terminal, line buttons without lines assigned to them can have feature buttons programmed on them.

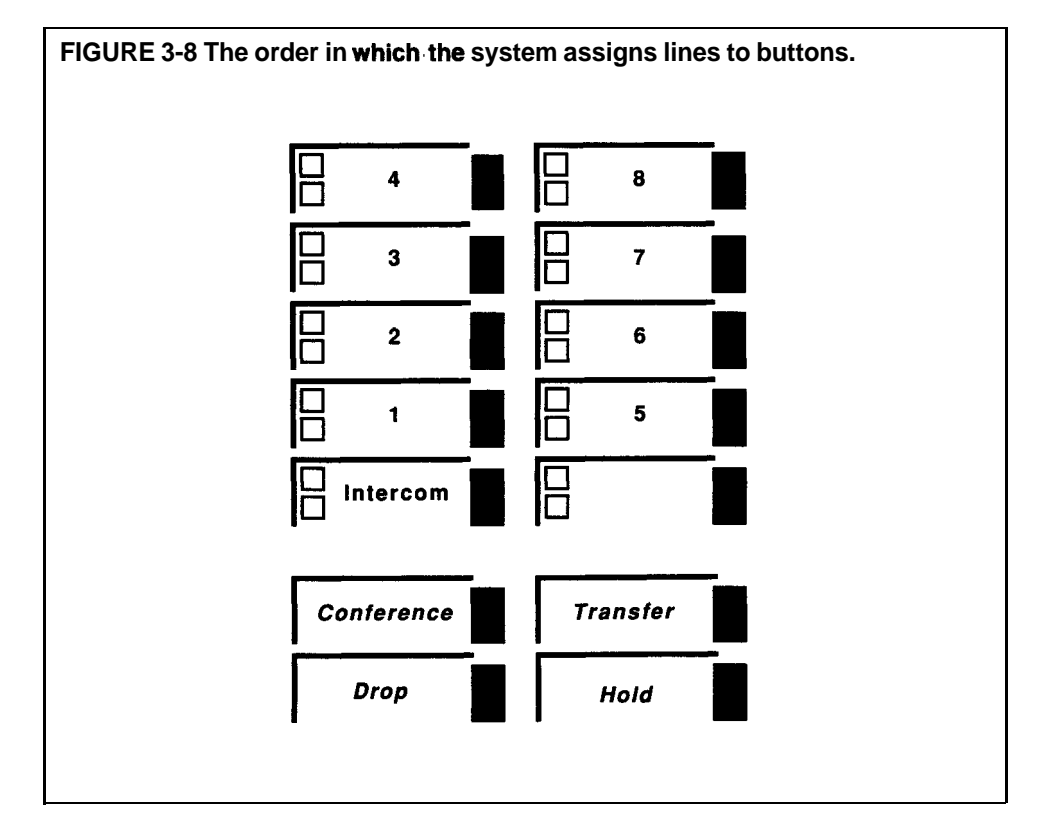

To assign lines to a voice terminal:

**1** Enter administration mode.

- *The red lights go* **on** next to **Administer** *and* **Restrict.**
- 2 Perform one of the following procedures:
	- Touch the Auto Intercom button for the voice terminal you're administering. *A green light goes on next to the Auto Intercom button. Green lights* also go *on next to the buttons* of *any lines already assigned to the voice terminal.*
	- $\triangleright$  Dial the intercom number for the voice terminal you are administering. *Green lights go on next to the buttons* of *any lines already assigned to the voice terminal.*

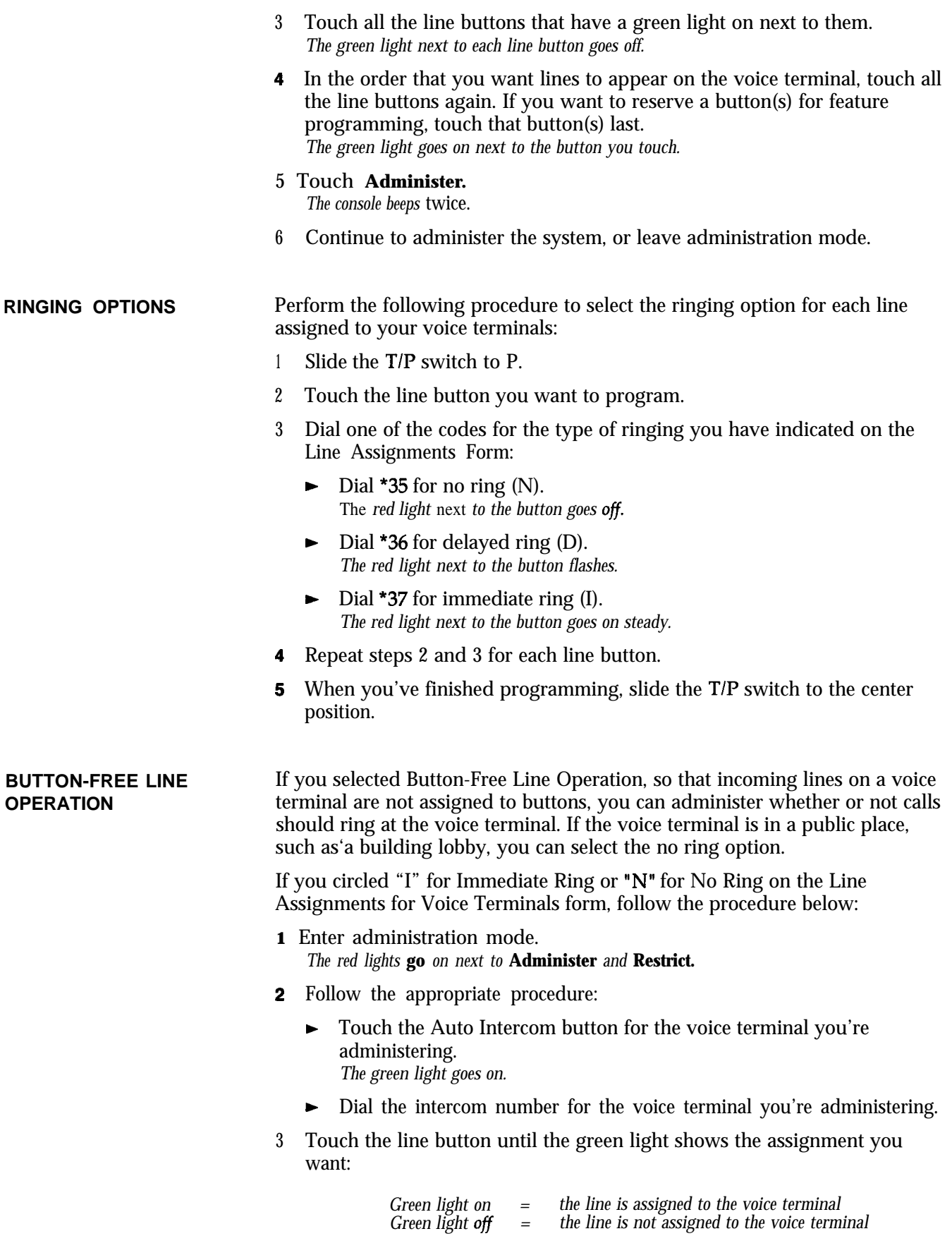

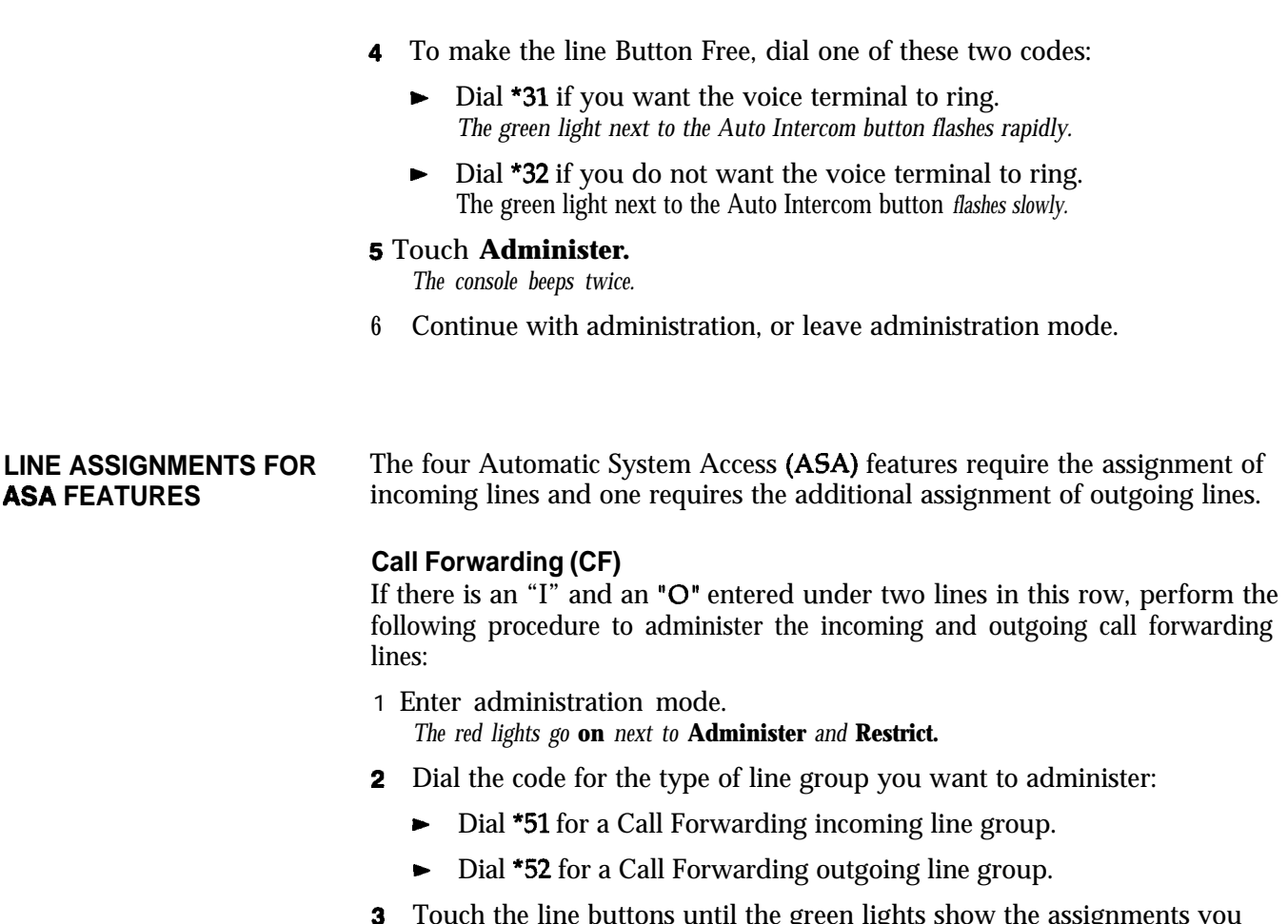

**3** Touch the line buttons until the green lights show the assignments you want to each line group.

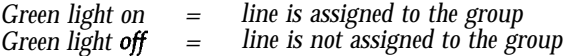

# 4 Touch **Administer.**

*The console beeps twice.*

5 Continue to administer the system, or leave administration mode.

If you entered a number other than 2 in the "Ring Interval" column for call forwarding, follow the procedure below to change the ring interval for incoming CF calls:

1 Enter administration mode.

*The red lights go* **on** *next to* **Administer** *and* **Restrict.**

- 2 Dial \*762 plus the number of rings (0 through 9).
	- NOTE: If 0 is selected, the voice terminal will not ring, and calls will be forwarded immediately.

#### 3 Touch **Administer.**

The console beeps *twice.*

4 Continue to administer the system, or leave administration mode.

If you put a telephone number in the column headed "Modify Message" for Call Forwarding, follow the procedure below:

- **1** Enter administration mode. **The** *red* **lights go on next to Administer** *and* **Restrict.**
- 2 Dial \*50.
- **3** Touch the line button for the line on which you want to hear the modified message.

*The green light goes on.*

- 4 Dial the telephone number you want to include in the message.
	- **NOTE:** For special phone numbers, such as 800 numbers, you may prefer to have the recorded voice pronounce the number as "Eight hundred" followed by the number, instead of "Eight, zero, zero." To do this, touch **Hold** to enter a pause after the toll prefix and again after the 800 area code and then again after the exchange. For example, l-800-555-1212 would be entered as:

# **1 Hold 800 Hold 555 Hold 1212**

5 Repeat the procedure for each line you are administering.

#### 6 Touch **Administer.**

7 Continue to administer the system, or leave administration mode.

If you put a "0" in the column headed "Modify Message" for CF, follow this procedure to turn off the voice message:

**1** Enter administration mode.

**The** *red lights* **go** *on next to* **Administer** *and* **Restrict.**

- 2 Dial \*30.
- 3 Dial 0 to turn off the message.

**NOTE:** To turn on the message, dial 1 instead of 0 in step 3.

4 Touch **Administer.**

*The console beeps twice.*

6 Continue to administer the system, or leave administration mode.

To enter or change the call forwarding destination number from the administrator console, use the following procedure:

1 Enter administration mode.

*The red lights* **go** *on next to* **Administer** *and* **Restrict.**

- 2 Dial \*53.
- 3 Dial the destination number.
- 4 Touch **Administer.**

*The console beeps twice.*

6 Continue to administer the system, or leave administration mode.

# **Direct Extension Dialing (DXD)**

If there is an "I" entered in this row, perform the following procedure to administer the incoming Direct Extension Dialing line(s):

- **1** Enter administration mode. *The red lights* **go** *on next to* **Administer** *and* **Restrict.**
- 2 Dial \*58 for the Direct Extension Dialing incoming line group.

3 Touch the line buttons until the green lights show the assignments you want.

> *Green light on = line is assigned to DXD Green light ofi = line is not assigned* to *DXD*

#### 4 Touch **Administer.**

*The console beeps twice.*

5 Continue to administer the system, or leave administration mode.

If you entered a number other than 2 in the "Ring Interval" column for Direct Extension Dialing, follow the procedure below to change the ring interval for incoming DXD calls:

- 1 Enter administration mode. *The red lights* **go** *on next* **to Administer** *and* **Restrict.**
- <sup>2</sup> Dial \*761 plus the number of rings (0 through 9).
	- NOTE: If 0 is selected, the voice terminal will not ring, and calls will be answered immediately.
- 3 Touch **Administer.**

*The console beeps twice.*

4 Continue to administer the system, or leave administration mode.

If you put a telephone number in the column headed "Modify Message" for DXD, follow the procedure below:

- 1 Enter administration mode. *The red lights go on next* **to Administer** *and* **Restrict.**
- 2 Dial \*50.
- <sup>3</sup> Touch the line button for the line on which you want to hear the modified message.

*The green light goes on.*

- 4 Dial the telephone number you want to include in the message.
	- NOTE: For special phone numbers, such as 800 numbers, you may prefer to have the recorded voice pronounce the number as "Eight hundred" followed by the number, instead of "Eight, zero, zero." To do this, touch **Hold** to enter a pause after the toll prefix and again after the 800 area code and then again after the exchange. For example, l-800-555-1212 would be entered as:

#### 1 **Hold 800 Hold 555 Hold 1212.**

- 5 Repeat the procedure for each line you are administering.
- 6 Touch **Administer.**
- 7 Continue to administer the system, or leave administration mode.

#### **Remote Line Access (RLA)**

If there is an "I" entered in this row, perform the following procedure to administer the incoming Remote Line Access line group:

- 1 Enter administration mode. **The** *red lights go on next* **to Administer** *and* **Restrict.**
- <sup>2</sup> Dial \*54 for the Remote Line Access incoming line group.

3 Touch the line buttons until the green lights show the assignments you want.

> *Green light on*  $=$  *line is assigned to RLA*<br>*Green light off*  $=$  *line is not assigned to R line is not assigned to RLA*

#### 4 Touch **Administer.**

*The console beeps twice.*

5 Continue to administer the system, or leave administration mode.

If you entered a number other than 2 in the "Ring Interval" column for RLA, follow the procedure below to change the ring interval for incoming RLA calls:

- **1** Enter administration mode. *The red lights go on next to* **Administer** *and* **Restrict.**
- 2 Dial "763 plus the number of rings (0 through 9).

**NOTE:** If 0 is selected, the voice terminal will not ring, and calls will be answered immediately.

3 Touch **Administer.**

*The console beeps twice.*

4 Continue to administer the system, or leave administration mode.

To use RLA, you must assign a 5-digit password (the first two digits are the caller's intercom number) to gain access to the system from a remote location. You also need this password when changing the call forwarding destination number when off-site.

To assign the password, follow this procedure:

- **1** Enter administration mode. *The red lights go on next* to **Administer** *and* **Restrict.**
- 2 To create a password for a particular intercom number, dial the intercom number plus any three digits except 000.
- 3 Touch **Administer.**

*The console beeps twice.*

4 Continue to administer the system, or leave administration mode.

#### **System Answer (SA)**

If there is an "I" entered in this row, perform the following procedure to administer the incoming System Answer line(s):

- **1** Enter administration mode. *The red lights go on next to* **Administer** *and* Restrict.
- 2 Dial \*75 for the System Answer incoming line group.
- 3 Touch the line buttons until the green lights show the assignments you want.

*Green light on = line is assigned to SA line is not assigned to SA* 

4 Touch **Administer.**

*The console beeps twice.*

5 Continue to administer the system, or leave administration mode.

If you entered a number other than 2 in the "Ring Interval" column for SA, follow the procedure below to change the ring interval for incoming SA calls:

1 Enter administration mode.

*The red lights* **go on next to Administer** *and* **Restrict.**

- 2 Dial \*764 plus the number of rings (0 through 9).
	- **NOTE:** If 0 is selected, the voice terminal will not ring, and calls will be answered immediately.
- 3 Touch **Administer.**

*The* console *beeps twice.*

4 Continue to administer the system, or leave administration mode.

If you put an entry in the column headed "Modify Message" for SA, follow the procedure below:

- **1** Enter administration mode. *The red lights* **go on** *next to* **Administer** *and* **Restrict.**
- 2 Dial \*77 and the message number desired:

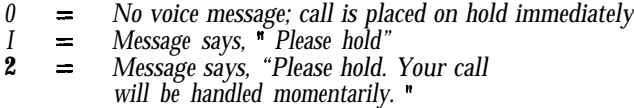

### 3 Touch **Administer.**

4 Continue to administer the system, or leave administration mode.

This concludes outside line administration. You can go on now to ' Systemwide Options, ' or you can leave further administration for another time.

# Systemwide Options

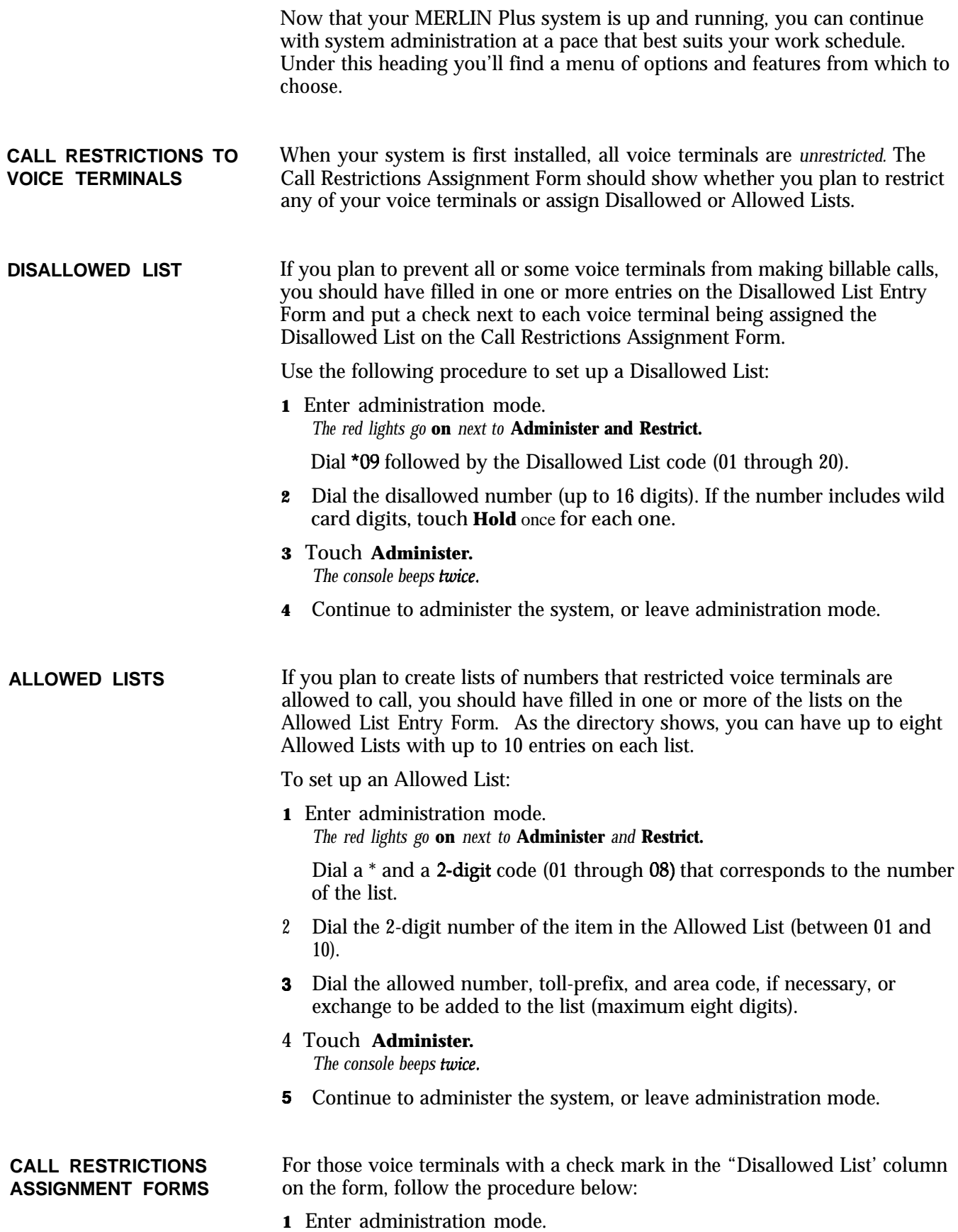

*The red* lights go on *next to* **Administer and Restrict.**

#### **2 Dial \*0900.**

- 3 Follow the appropriate procedure below:
	- **NOTE:** To assign the Disallowed List to all voice terminals, touch **Conference.**
	- Touch the Auto Intercom button for the voice terminal you want to assign the Disallowed List. *The green light goes on next to the Auto Intercom button.*
	- b Dial the appropriate code from the Dial Code chart located earlier in this section under the heading "The BIS-22 Voice Terminal Used as an Administrator Console" for the voice terminal to which the Disallowed List is to be assigned.
- 4 Touch **Administer.**

*The console beeps twice.*

5 Continue to administer the system, or leave administration mode.

For those voice terminals with a check mark in the "Unrestricted" column on the form, you don't *have* to do *anything here* because when your system is first installed, all voice terminals are unrestricted.

Check marks in the "Toll Restricted" and "Outward Restricted" columns show the type of restriction you want to place on the voice terminal.

To assign either *outward* call restrictions or toll call restrictions to voice terminals, follow the procedure below:

**1** Enter administration mode.

*The red lights go on next* **to Administer** *and* **Restrict.**

- **2** Follow the appropriate procedure:
	- $\blacktriangleright$  Touch the Auto Intercom button of the voice terminal you want to restrict.
	- $\triangleright$  Dial the intercom number of the voice terminal you want to restrict.
- 3 Touch **Restrict** until the green light next to it shows the kind of call restriction you want the voice terminal to have:

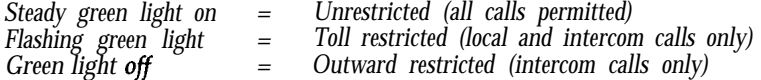

#### 4 Touch **Administer.**

-

*The console beeps twice.*

5 Continue to administer the system, or leave administration mode.

For restricted voice terminals, if there is a check mark in one or more of the "Allowed List Assigned" columns, do the following:

**1** Enter administration mode.

*The red lights go on next to* **Administer** *and* **Restrict.**

2 Dial a  $*$  and a two-digit code (01 through 08) that corresponds to the list you checked off to assign to the voice terminal.

**3** Dial 00.

*The green light goes on next to the Auto intercom button for each voice terminal that has been assigned this list.*

- 4 Perform one of the following procedures:
	- ) Touch the Auto Intercom button for the voice terminal that you want to assign the list.
	- b Use the appropriate code from the Dial Code **chart** earlier in this section under the heading "Using the BIS-22 Voice Terminal as an Administrator Console" for the voice terminal to which the allowed list is to be assigned.

#### 5 Touch **Administer.**

*The console beeps twice.*

6 Continue to administer the system, or leave administration mode.

#### **SYSTEM SPEED DIAL**

You can assign System Speed Dial codes to frequently called telephone numbers or to account numbers you want to appear on call reports (if you have the Call Report option). All system voice terminals will have access to these System Speed Dial codes.

#### **Assigning Codes to Telephone Numbers**

As you learned when you planned your system, you can store telephone numbers under System Speed Dial codes with or without Restriction Override. You can also specify which telephone numbers stored under codes will be printed out in full on call reports and which will be identified in the reports by System Speed Dial code only. Your System Speed Dial Form should show which, if any, numbers you have designated for Restriction Override and which, if any, you have designated as private (that is, not to be printed on Call Reports).

To assign System Speed Dial codes:

- **1** Enter administration mode. *The red lights go on next to* **Administer** *and* **Restrict.**
- **2** Dial the code ( #60 through #89 or #900 through #999) that you are assigning to the telephone number.
- 3 Dial one of the following codes:
	- ► If you did not put a check mark in the "Restriction Override" column, dial \*90.
	- If you put a check mark in the "Restriction Override" column, dial **\*92.**
- 4 Dial the telephone number. If you checked the "Private" column next to the number, dial a \* before the telephone number.
	- **NOTE:** Private numbers will not appear on Call Reports or on display voice terminals. However, private numbers will appear on System Feature Reports.

# 6 Touch Administer.

*The console beeps twice.*

- 6 Repeat steps 2 through 4 for each telephone number to which you are assigning a System Speed Dial code.
- 7 Continue to administer the system, or leave administration mode.

# **Assigning Codes to Account Numbers**

An account number on a call report allows you to identify the person or organization to whom the call should be charged. As you learned when you planned your system, you can store account numbers in the system under System Speed Dial codes. Your System Speed Dial Form should show the codes you plan to assign to your account numbers. Then, in step #3 of the above procedure enter the account number instead of the phone number.

# Section 4: Usina The Attendant Console

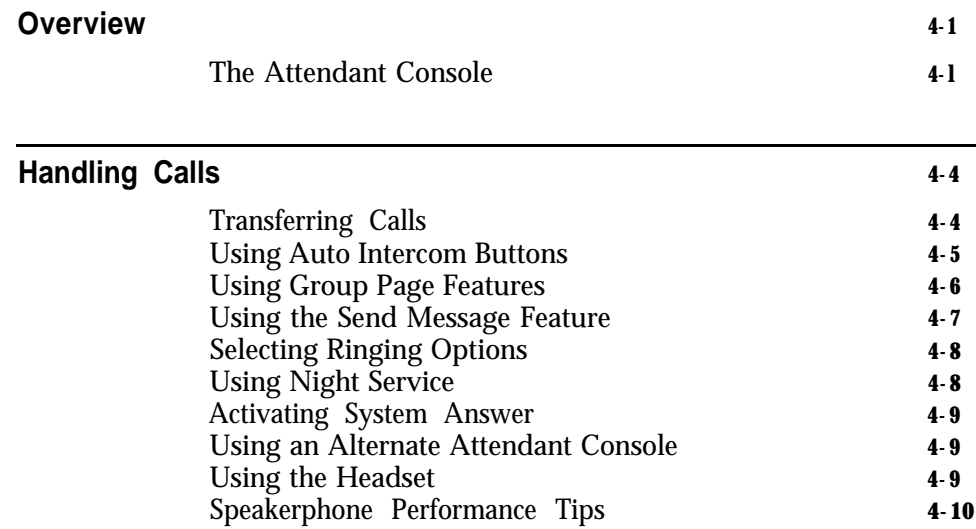

As your company's system attendant, you will probably answer most calls that come into the business and transfer many of those calls to other people in the office. This section includes descriptions, instructions, and suggestions that will help you transfer calls and use Auto Intercom buttons and Group Page features, the Send Message feature, and the headset. For more information about any of the MERLIN@ Plus Communications System features discussed here, refer to Section 5, "Reference. "

**THE ATTENDANT CONSOLE** The main attendant console, plugged into jack 10 on the control unit, also serves as the administration console. All of the company's lines appear on separate buttons on this console. It is important, especially if you answer most of the incoming calls, that as the attendant, you have an Auto Intercom button with lights for each voice terminal in the system. Therefore, most attendants use a BIS-34 or BIS-34D model voice terminal that has enough buttons for lines and Auto Intercom buttons. When you plug in your BIS-34 or BIS-34D model voice terminal into intercom jack 10 on the control unit, your console automatically has a button for every line and an Auto Intercom button for every voice terminal in the system.

> If you are using a BIS-22 or BIS-22D voice terminal as an administrator/attendant console, all the lines to which your system has access will appear on separate buttons on your voice terminal, but you may not have an Auto Intercom button for each person's voice terminal in your system. Therefore, when you want to place an intercom call or transfer a call, you may need to dial the person's intercom number rather than use an Auto Intercom button.

**NOTE:** Since the BIS-10 voice terminal does not have separate buttons for outside and Auto Intercom lines, its use as an attendant console is severely limited and so not recommended for that use.

Since the BIS-22 or BIS-22D voice terminal may not have Auto Intercom buttons for every voice terminal in your MERLIN Plus system, you may need to use the special procedure described in "Using the Send Message Feature" in this section to turn on the Message light at the voice terminal of the person who has a message waiting.

Figures 4-1 and 4-2 on the following pages are illustrations of the BIS-34D and BIS-22 voice terminals respectively. Look at the picture of the type of voice terminal that you are using and check the location of the buttons and the dial pad.

If you need to check the initial button assignments for any voice terminal with 34 buttons to be used as an administrator/attendant console in regular callhandling mode, see Section 3, "Administering the System. "

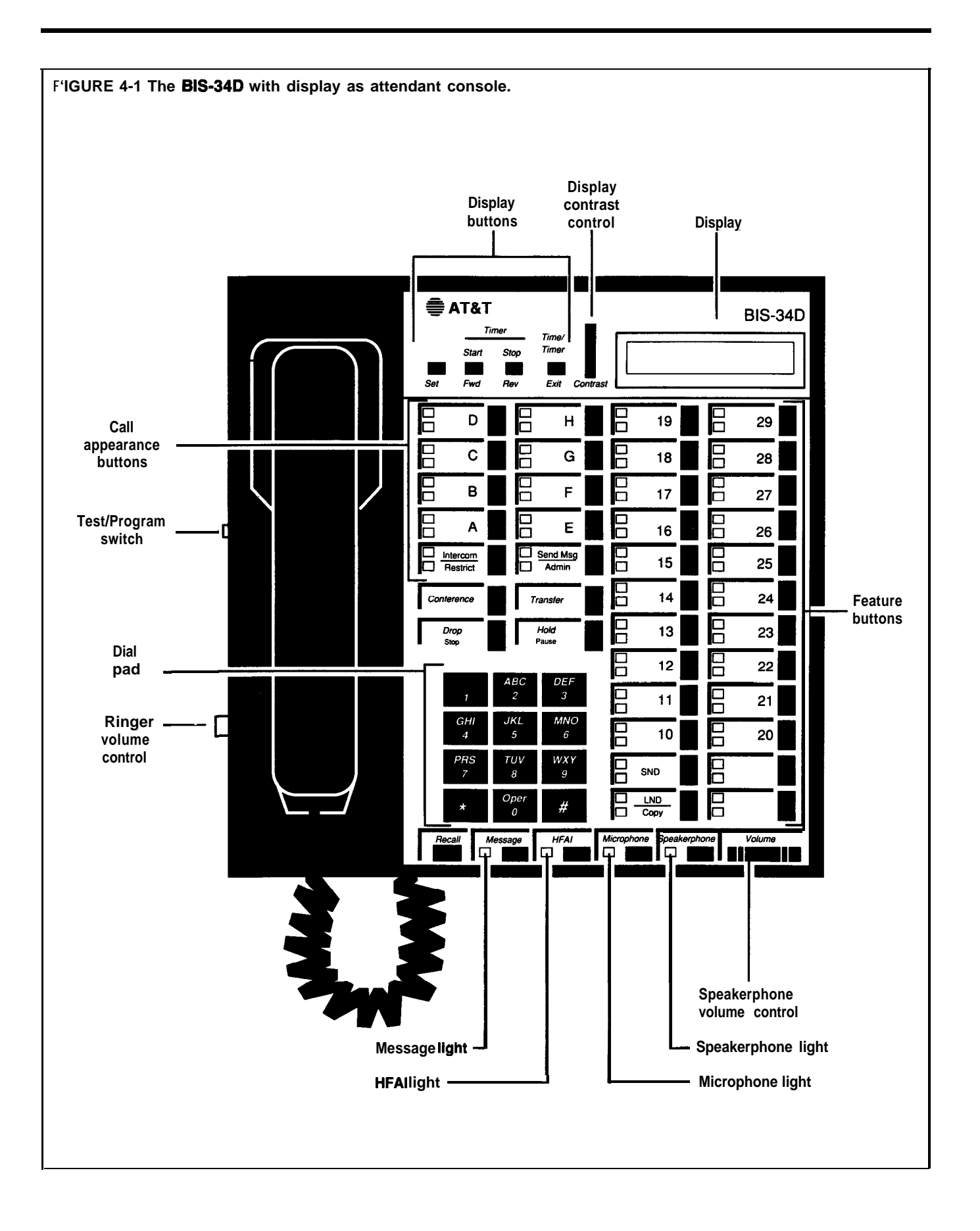

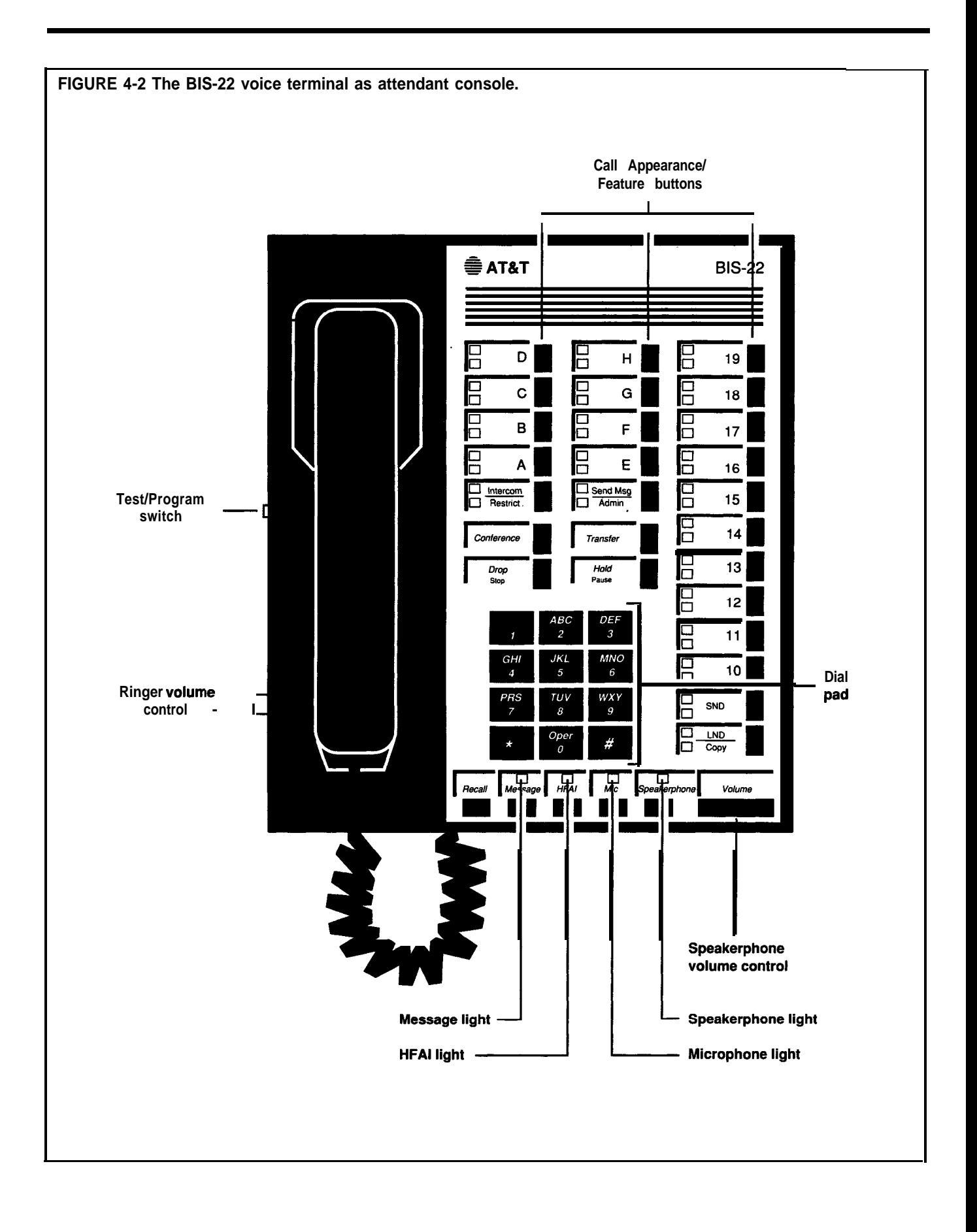

As the system attendant, you will be answering most of the incoming calls. To handle the calls efficiently, you will find it helpful to know about the following features and procedures:

- Transferring calls
- <sup>l</sup> Using the Auto Intercom buttons for people in your system
- Paging through the voice terminal speakers
- Using the Send Message feature
- <sup>l</sup> Changing the ringing options of the outside lines on your console or helping others to change the ringing options for the lines on their voice terminals
- Using Night Service when you are off duty
- Activating System Answer when you are away from the console for a short period of time or busy on other calls
- Using an alternate attendant position to handle returning ASA calls
- <sup>l</sup>Using the headset

#### **TRANSFERRING CALLS** Since an important part of your job may be to screen calls and then transfer them to the appropriate people, you should be familiar with the following ways to transfer calls.

#### <sup>l</sup> **Transferring Calls by Dialing the Intercom Number**

To transfer a call to someone by dialing his or her intercom number:

- **1** Touch **Transfer.**
- **2** Dial the person's intercom number.
- **3** Hang up.

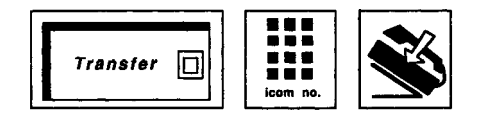

<sup>l</sup> **Transferring Calls with One-Touch Transfer**

To transfer a call to someone using One-Touch Transfer:

- **<sup>1</sup>** With the call in progress, touch the Auto Intercom button of the person to whom you want to transfer the call.
- 2 When you hear a beep, announce the call.
- **3** Hang up.

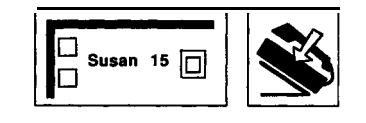

If the person has activated the Voice Announcement Disable feature or if the person is using the intercom line at his or her voice terminal, you cannot announce the call because it will ring automatically.

### **0 Screening Calls**

When you screen a call, you first discuss the call with the person to whom it is to be transferred. There are many reasons for consulting about the call. For example, a person may want to obtain a file before taking the call, may be busy and not want to answer the call at the moment, or may want the attendant to answer the call and take a message.

To screen a call:

- 1 Touch **Hold.**
- **2** Touch **Intercom** and dial the intercom number of the person to whom the call may be transferred.

*or*

Touch the person's Auto Intercom button.

- 3 Announce the call and ask if it will be accepted.
	- **NOTE:** If the person has activated the Voice Announcement Disable feature or if the person is using the intercom line at his or her voice terminal, you cannot announce the call because it will ring automatically.

If the person chooses not to accept the call:

- **a** Touch the held call's line button.
- **b** Advise the caller.
- c Hang up.

If the person chooses to accept the call:

- **a** Advise the person to touch the appropriate line button.
- **b** Hang up.

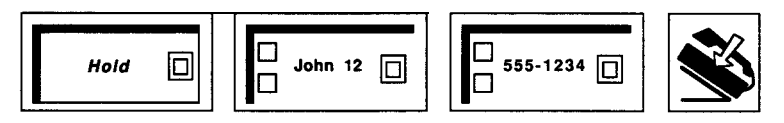

# **BUTTONS** efficiently in several ways:

**USING AUTO INTERCOM** Auto Intercom buttons on your attendant console allow you to handle calls

- Auto Intercom buttons allow you to quickly and easily transfer calls.
- The lights next to Auto Intercom buttons indicate when others in your office are using their voice terminals. If the green light is on next to an Auto Intercom button, it means the person at that intercom number is using the voice terminal or has activated the Do Not Disturb feature.
- If the green light next to the person's Auto Intercom button is flashing, it means that the person is calling you.

Be sure to type or write the names of the people in your office on the appropriate Auto Intercom buttons.

To call someone in your MERLIN Plus system with one touch:

- **<sup>1</sup>** Touch the Auto Intercom button for the person you want to call.
- **2** When you hear the person answer, begin speaking into your speakerphone or lift the handset and begin speaking.

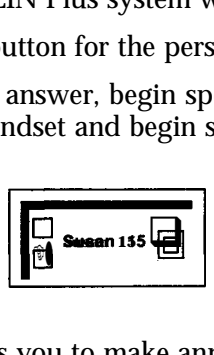

# **USING GROUP PAGE FEATURES**

The Group Page feature allows you to make announcements to groups of people or to page individuals for calls. When a call comes in, you can put the call on hold and page the person for whom the call is intended. To use a programmed button to make an announcement through a group of voice terminal speakers:

- **<sup>1</sup>** Touch the Group Page button for the group you want to page.
- **2** When you hear a beep, touch **Speakerphone** or lift your handset and make the announcement.

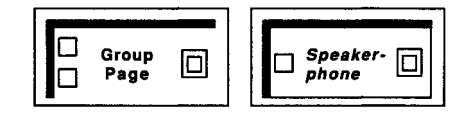

To page a group using a dial code:

#### 1 Touch **Intercom.**

- **2** Touch **Speakerphone** or lift your handset.
- **3** Dial a code for the group you want to page.
	- **70** = Page-All (all voice terminals in the system)  $71 =$  group 1  $72 = \text{group } 2$
- **4** When you hear a beep, begin speaking.

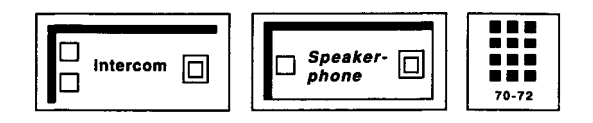

î

#### **USING THE SEND MESSAGE FEATURE**

When someone in the MERLIN Plus system has a message, you can turn on the Message light at the person's voice terminal to indicate that there is a message waiting.

- **1** Touch Send **Message.**
- 2 Touch an Auto Intercom button, if you have one for the person. -

*or*

Dial the 3-character dial code opposite the person's intercom number as found on the following table.

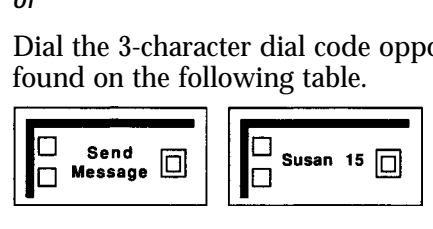

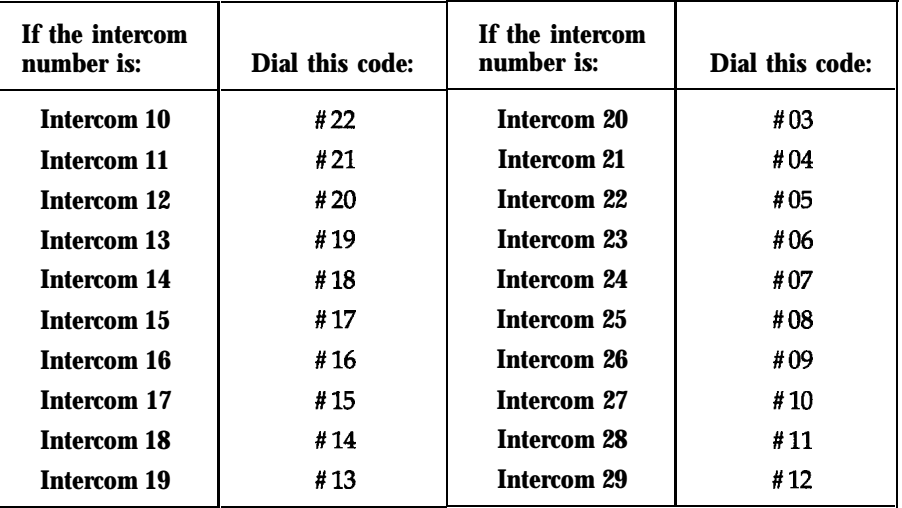

For example, if you want to turn on the Message light at Intercom 24, but do not have an Auto Intercom button for that person, look for Intercom 24 on the table above. Opposite Intercom 24 you will find the Send Message dial code, #07. Then you would touch **Send Message** and dial #07 to send the message.

To turn off the message light, repeat the steps.

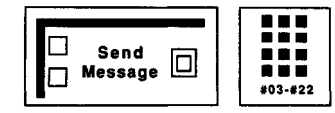

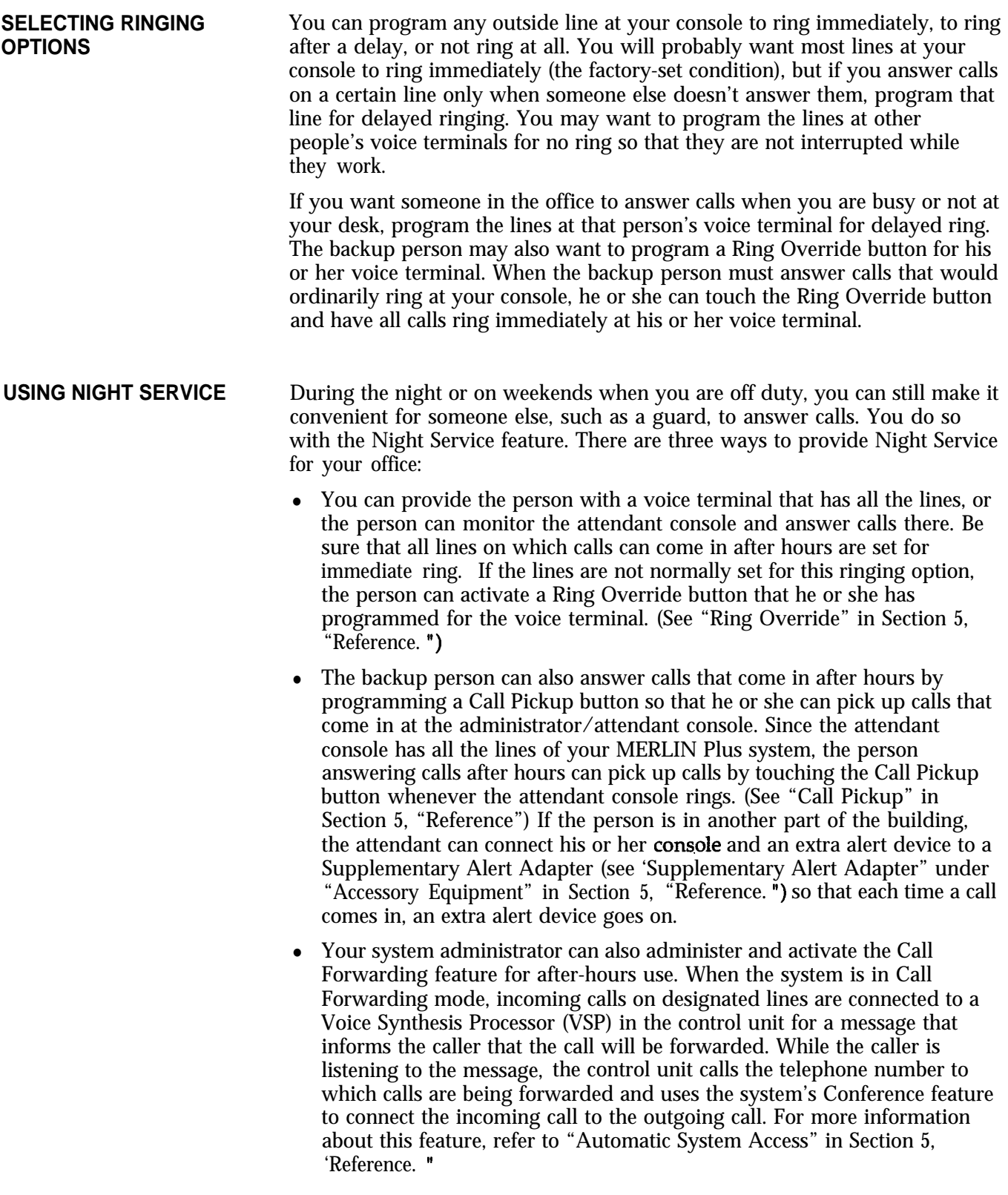

# **ACTIVATING SYSTEM ANSWER**

You can activate the System Answer feature with a System Answer button so that when selected calls come in, the system automatically answers them, then plays a pre-recorded message before placing them on hold. This feature can only be activated from the attendant console or the alternate attendant console. If your system has an alternate attendant, the System Answer feature must be administered to that voice terminal.

To activate the System Answer feature:

**1** Touch **System Answer.**

*The green light goes on.*

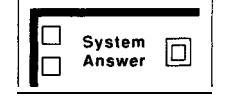

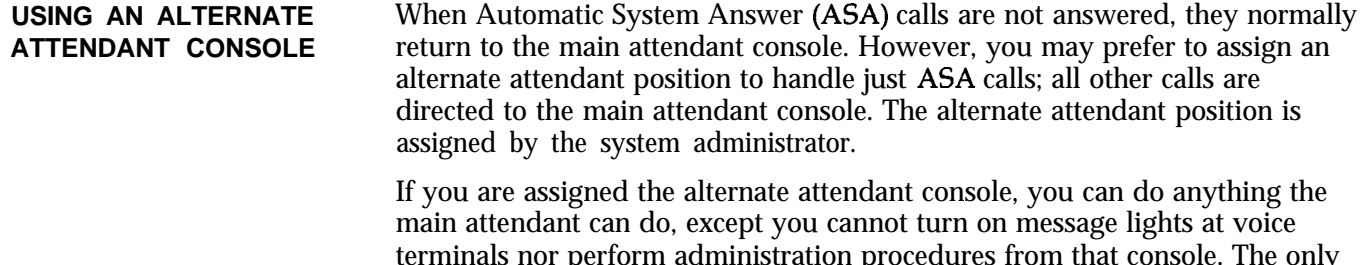

terminals nor perform administration procedures from that console. The only calls handled by the alternate attendant are returned ASA calls. For example, if a Direct Extension Dialing (DXD) call is unanswered or busy, the call will be transferred to the alternate attendant console, if one has been assigned.

**USING THE HEADSET** If you have a heavy call-handling load, you may want to use a headset and headset adapter. (For more information about the headset and the headset adapter that connects the headset to the voice terminal, see Section 5, "Reference.")

To place a call using your headset:

- **<sup>1</sup>** Touch **On/Quiet** on the headset adapter. *The green light next to the button goes on.*
- **<sup>2</sup>** Dial the outside number.

To answer a call:

# **PERFORMANCE TIPS** follow these guidelines:

**SPEAKERPHONE** For optimal use of the speakerphone on the BIS, HFAI, or SP voice terminals,

• Place the voice terminal in an area with low background noise.

Room acoustics and background noise may affect the proper operation of your voice terminal's speakerphone. High background noise is caused by loud voices and loud electronic devices (radios, typewriters, office equipment, etc.).

- Keep the area under and next to the microphone free of books and papers.
- Let one person talk at a time. When both parties speak at the same time, transmission can be broken.
- Always face your terminal when talking.
- Place your voice terminal at least six inches away from the edge of the desk or table upon which it rests.

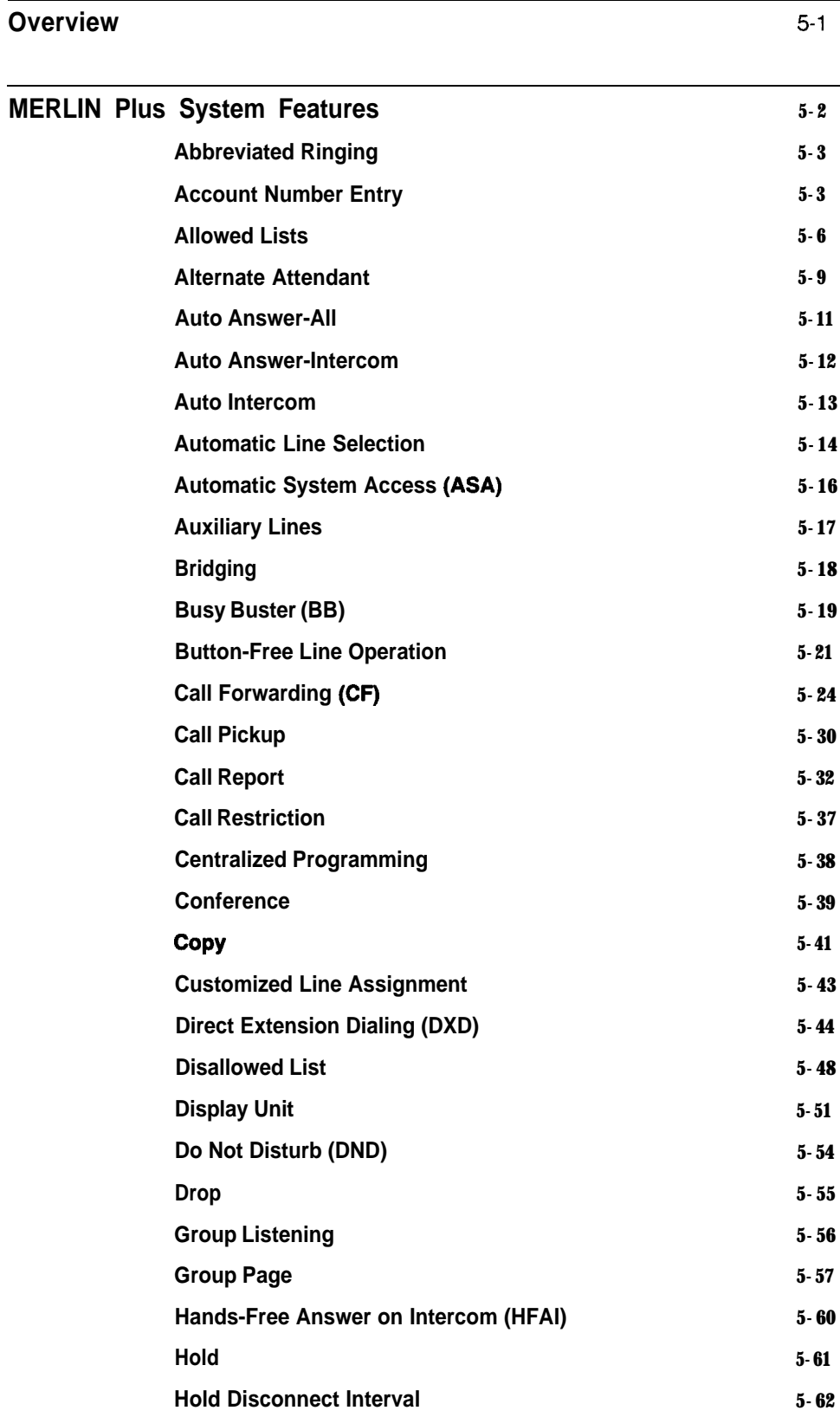

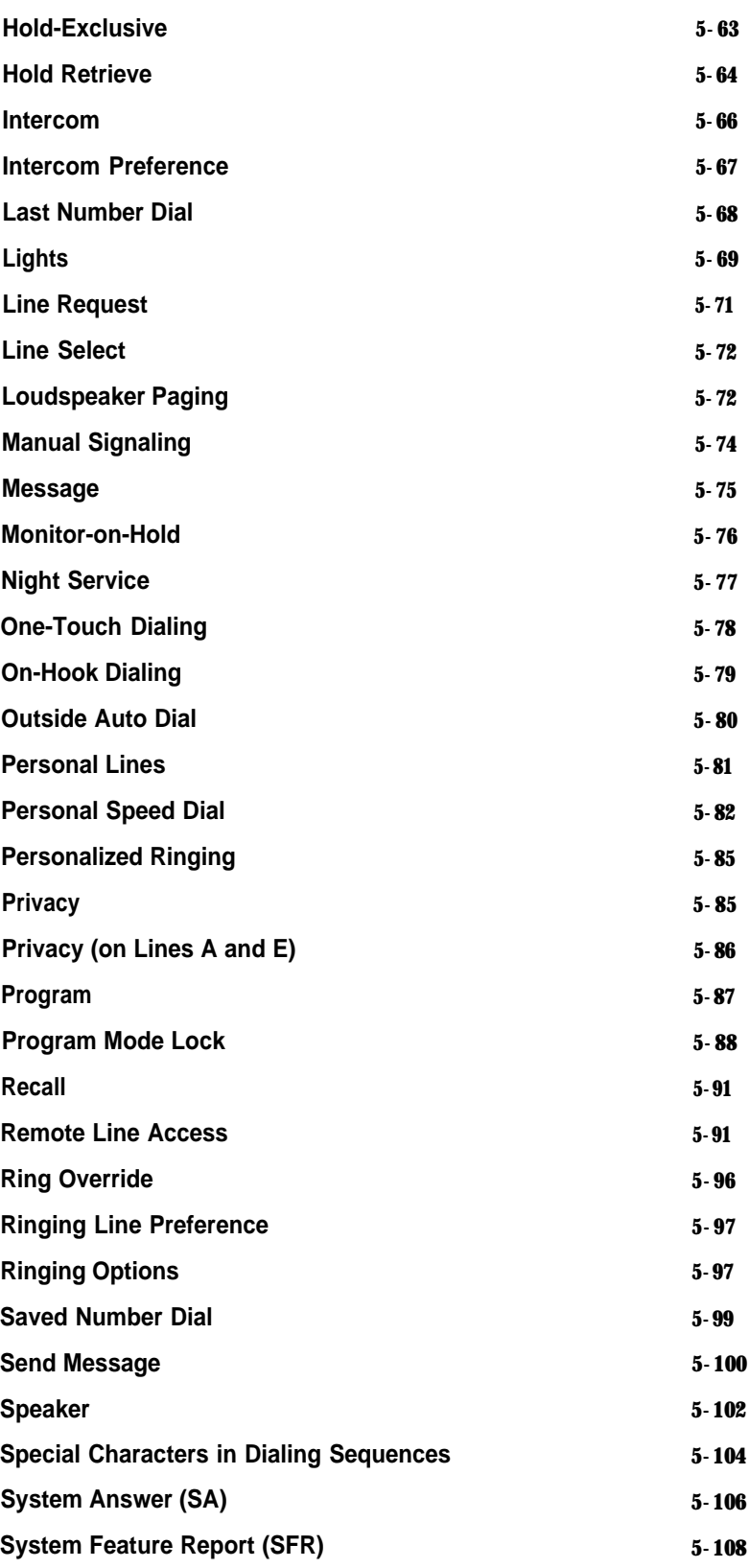

 $\lambda$ 

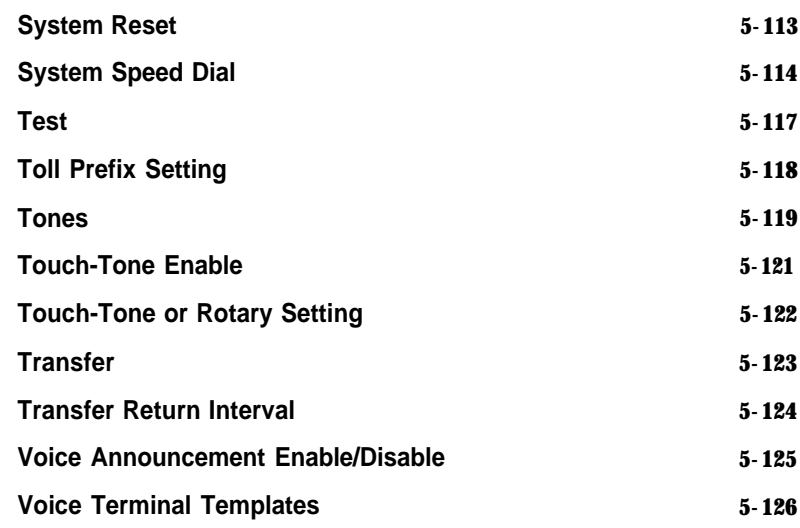

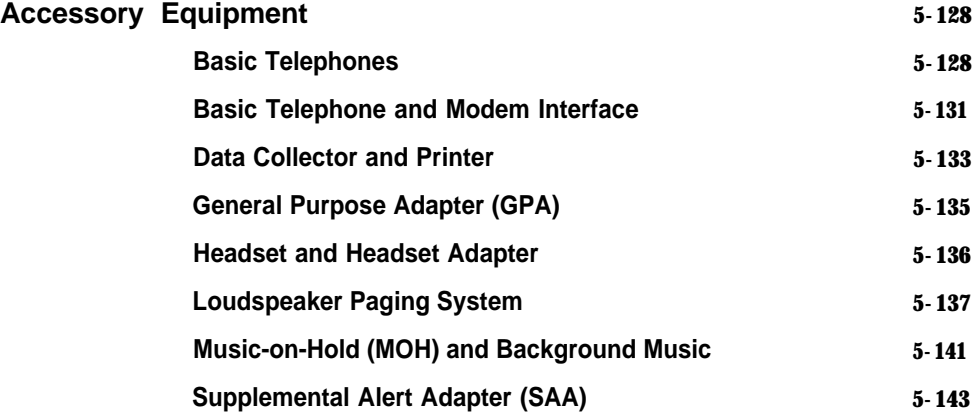

This section of the *MERLIN<sup>®</sup> Plus System Manual* provides the information you need to program, administer, and use the many MERLIN Plus system features. It also tells you how to use the accessory equipment that you can add to your system.

There are two main groups of information in this section:

- **MERLIN Plus System Features** include those that come with the MERLIN Plus system voice terminal and that individual users can program onto the voice terminal, those features that the attendant uses, and those that the system administrator assigns to the system.
- **Accessory Equipment** includes the additional hardware that can be used with the MERLIN Plus system.

For your convenience, the individual features and the accessories are listed alphabetically in two separate sections. Therefore, you can quickly refer to the entry for each feature or accessory when you need to use it.

Your MERLIN Plus system offers features that provide effective telephone service both on a business-wide and personal basis. In order to meet company priorities and needs, the system administrator can assign lines and add features that will benefit the whole system. The voice terminals (telephones) in the MERLIN Plus system come ready to use with many preassigned features, such as Transfer and Hold. However, people in your system can also add features to their individual voice terminals, such as Privacy or Saved Number Dial, that will help them handle calls easily and efficiently.

The information included in each feature description in "MERLIN Plus System Features" is divided into five headings:

# **Description**

The description of the feature tells what it does and its advantages for those people using it.

# **Considerations**

Special considerations include any qualifications the person using the feature should know about. It also includes ways in which the feature can or cannot be used, or other features it can be or cannot be used with.

# **Administration**

Administration procedures tell the system administrator how to administer the features using the administrator/attendant console. For complete information on system administration, refer to Section 3, "Administering the System. '

# **Programming**

The term "Programming" refers to customizing a voice terminal to suit the needs of the person who will be using it. Brief programming instructions and programming codes are included for each programmable feature. Directions for programming features onto available programmable buttons on a voice terminal also appear in the *MERLZN Plus System User's Guide.*

# **How to Use**

Procedures for using each feature are divided into specific steps so that a person can easily and efficiently use his or her voice terminal.

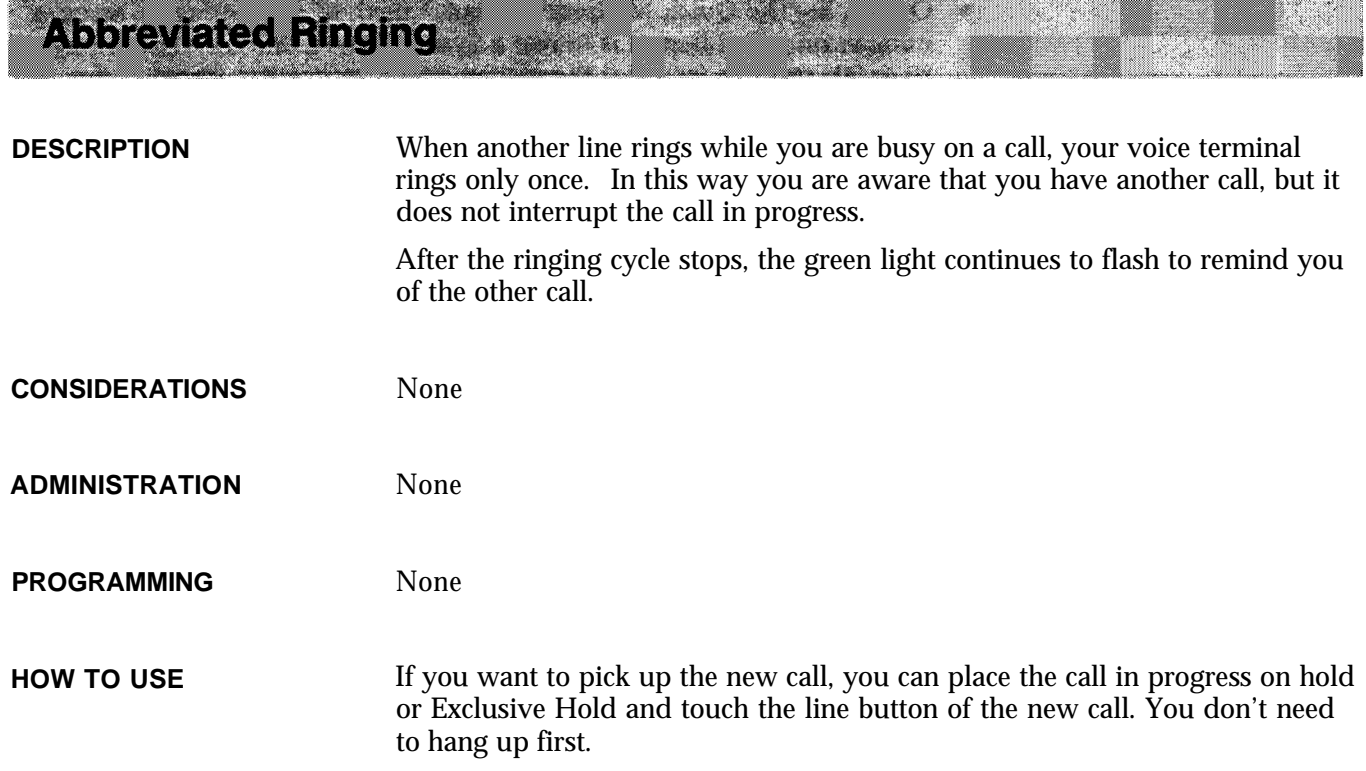

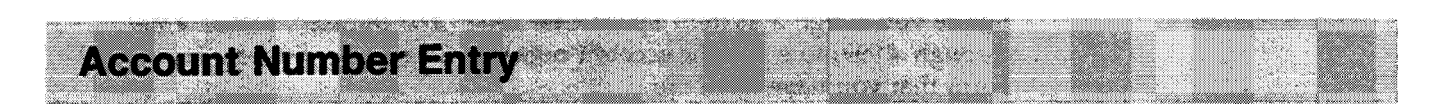

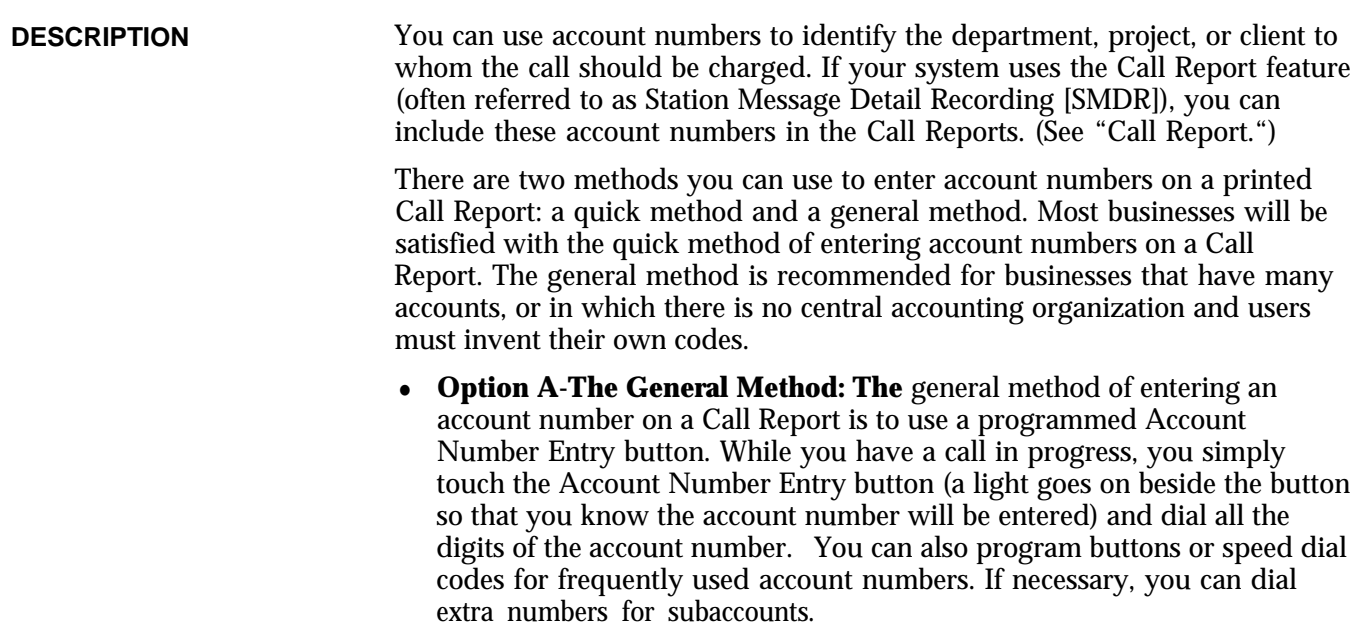

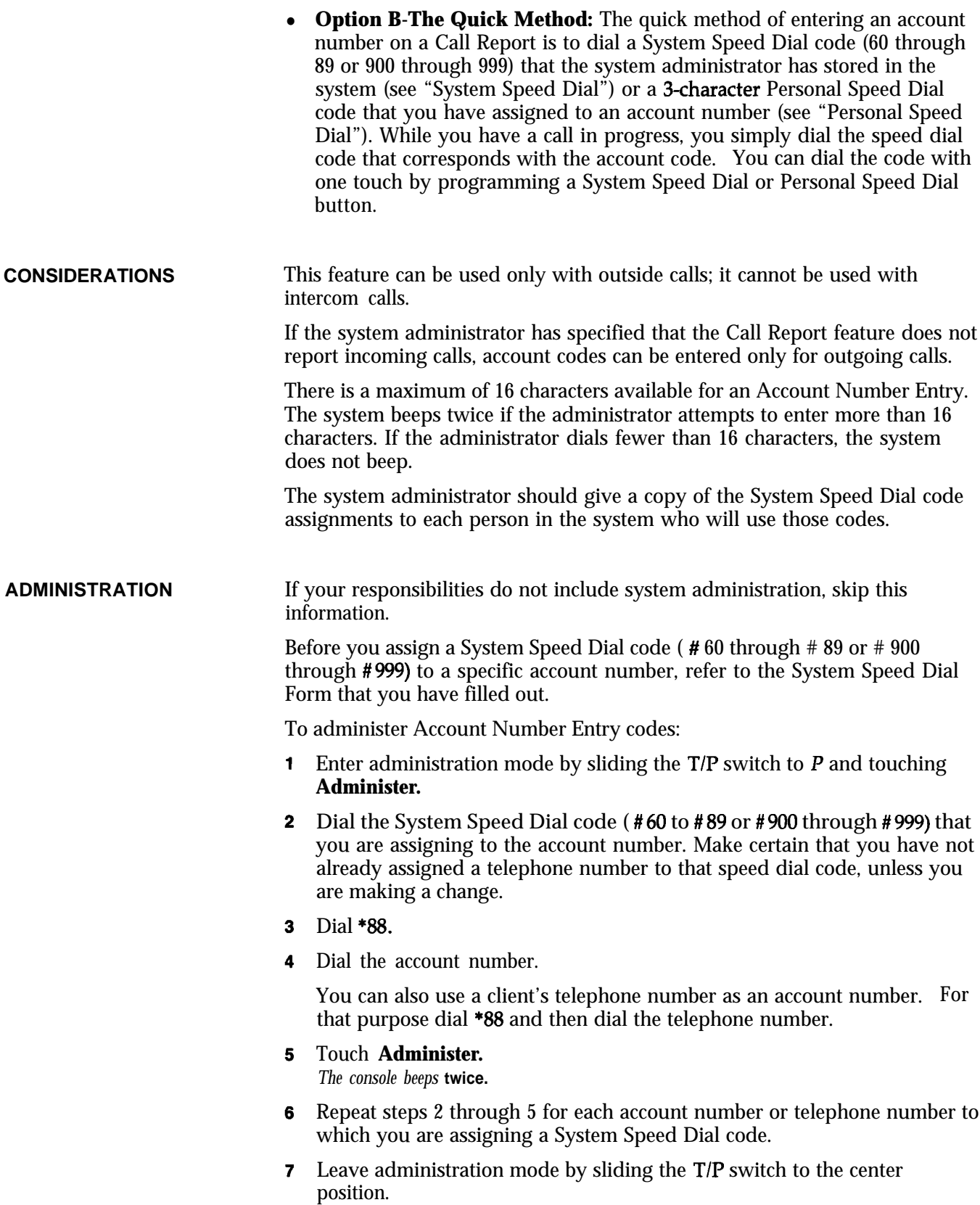

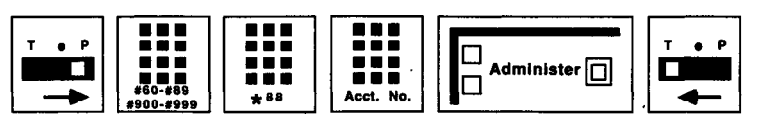

**PROGRAMMING** To program a general Account Number Entry button (program this feature on a button with lights):

- **<sup>1</sup>** Label the button **Account Number Entry.**
- **2** Slide the **T**/**P** switch to **P**. *The voice terminal rings every 5 seconds to remind you that you are programming and that you cannot place or receive calls.*
- **3** Touch the button you want to program.
- **4** Dial \*82.
- 

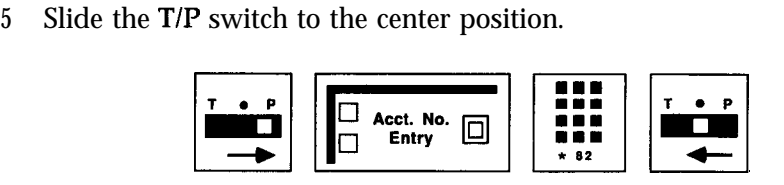

To program a button for a specific account number or System Speed Dial code assigned to an account number:

- **<sup>1</sup>** Label the button **Account Number** plus the name of a client or project.
- **2** Slide the **T**/**P** switch to **P**. *The voice terminal rings every 5 seconds to remind you that you are programming and that you cannot place or receive calls.*
- **3** Touch the button you want to program.
- 4 Dial \*88 plus the account number.
	- Or

Dial \*95 plus the System Speed Dial code (60 through 89 and 900 through 999) from a list that your administrator can give you.

5 Slide the T/P switch to the center position.

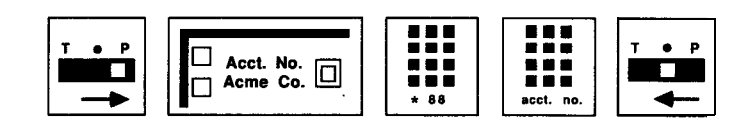

**HOW TO USE** To use a general Account Number Entry button:

- **<sup>1</sup>** While you have a call in progress, touch **Account Number Entry.** *The green light next to the button goes on.*
- 2 Dial the account number of the account to be charged for the call. OY

Dial a System Speed Dial code ( # 60 through # 89 or # 900 through # 999) for the account number to which you want to charge the call.

**3** Touch **Account Number Entry** again. *The green light goes of.*

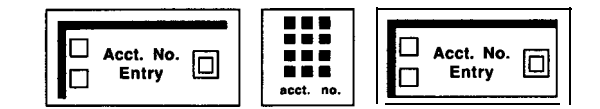

If you enter the account code incorrectly, keep the call in progress and follow this procedure:

- <sup>1</sup> Touch **Account Number Entry** twice. *The green light goes off and back on again.*
- **2** Dial \*
- **3** Dial the account number correctly.
- **4** Touch **Account Number Entry** again. *The green light goes off.*

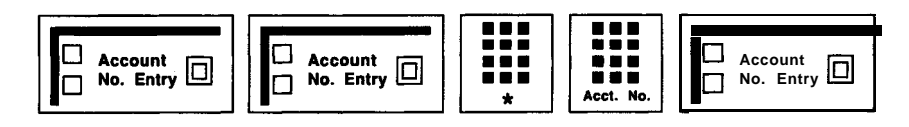

To use a button for a specific account number:

**<sup>1</sup>** While you have a call in progress, touch the programmed Account Number button for the particular account number to be recorded.

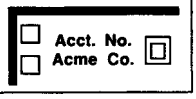

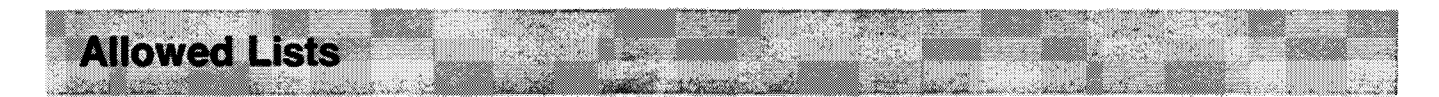

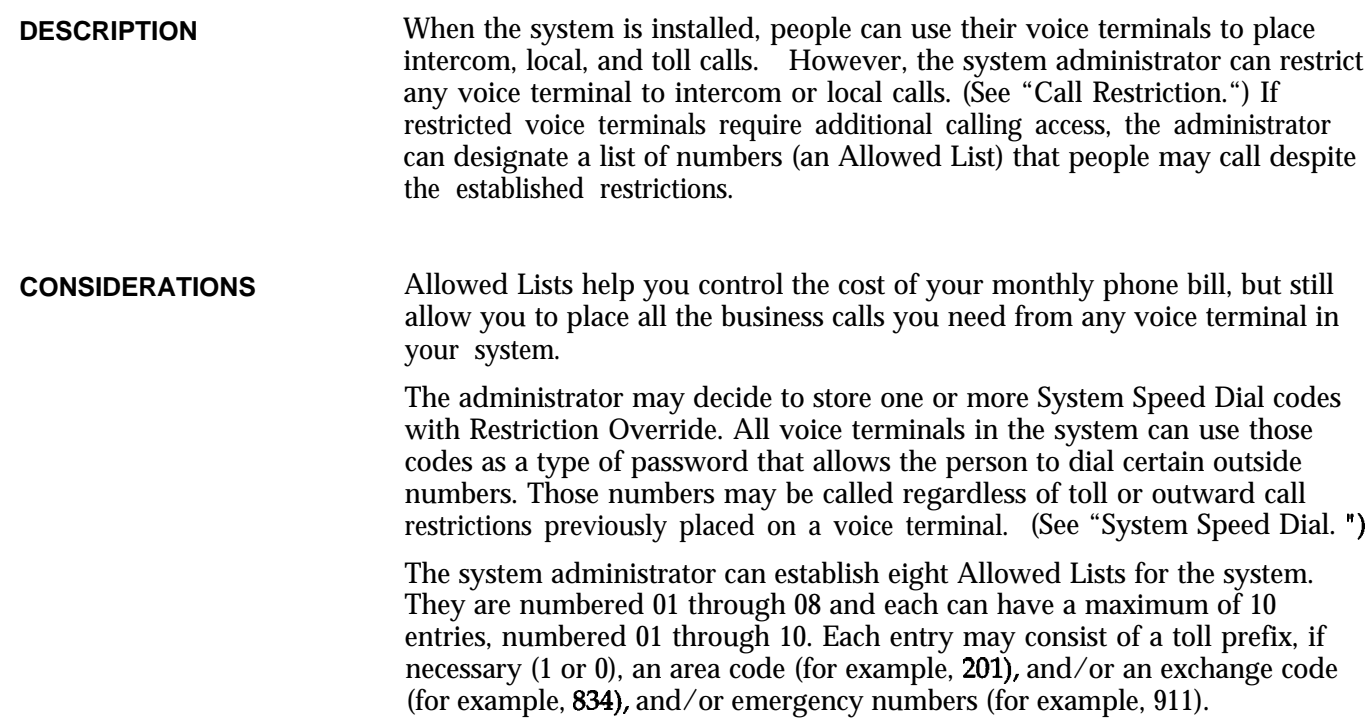

When the administrator has dialed the maximum eight digits for an Allowed List entry, the system beeps twice to remind the administrator that he or she cannot dial any more digits. If the administrator dials fewer than eight digits, the system does not beep. If your responsibilities do not include system administration, skip this information. Before you administer Allowed Lists for your system, refer to the Allowed List Form that you have filled out. To set up an Allowed List: **ADMINISTRATION 1** Enter administration mode by sliding the  $T/P$  switch to  $P$  and touching **Administer.** 2 Dial a \* and a 2-digit code (01 through 08) that corresponds to the number of the list. For example, to add an entry to List 5, dial \*05. 3 Dial the 2-digit number of the item in the Allowed List (between 01 and 10). For example, to add an entry to List 3 as the first item on the list, dial \*03 01. 4 Dial the number, toll-prefix and area code if necessary, or exchange to be added to the list (maximum eight digits). For example, to add the 201 area code with the toll-prefix, and 834 exchange to List 2 as the seventh item on the list, dial \*02 07 1 201 834. Touch **Administer.** *The console beeps twice.* **6** Leave administration mode by sliding the T/P switch to the center position.

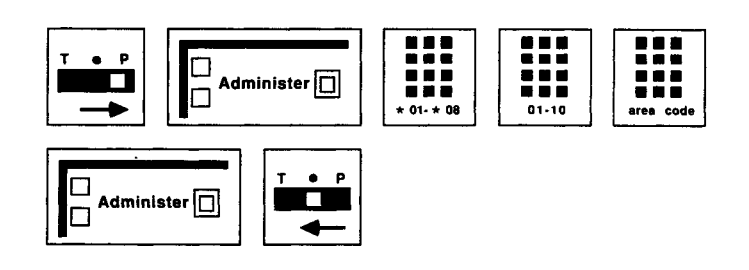

To delete an entry from an Allowed List:

- **<sup>1</sup>** Enter administration mode by sliding the TIP switch to *P* and touching **Administer.**
- **2** Dial a \* and a 2-digit code (01 through 08) that corresponds to the number of the list.
- 3 Dial the 2-digit item number (01 through 10) of the entry you want to delete.

For example, to delete the eighth entry of List 1, dial \*01 08.

**4** Touch **Drop.**
# 5 Touch **Administer.**

*The console beeps twice.*

6 Leave administration mode by sliding the  $T/P$  switch to the center position.

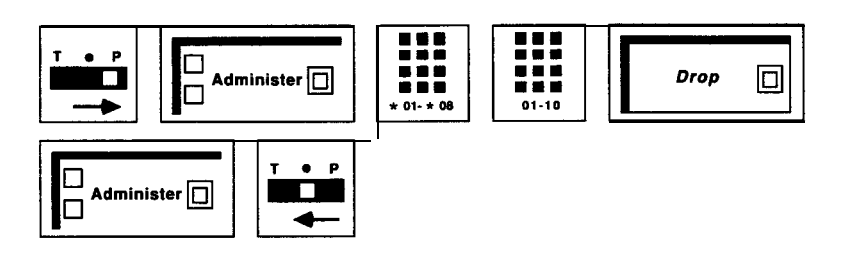

To clear all the entries from an Allowed List:

- **<sup>1</sup>** Enter administration mode by sliding the TIP switch to P and touching **Administer.**
- 2 Dial a \* and a 2-digit code (01 through 08) that corresponds to the number of the list you want to clear.

For example, to clear all entries from List 6, dial \*06.

3 Touch Drop.

*The console beeps twice.*

4 Touch **Administer.**

*The console beeps twice.*

5 Leave administration mode by sliding the  $T/I'$  switch to the center position.

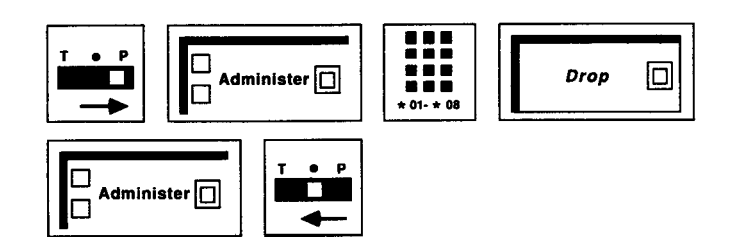

Before you assign Allowed Lists to voice terminals in your system, refer to the Call Restrictions, Allowed and Disallowed Lists Forms that you have filled out. Then use the following procedures to assign or remove voice terminals for access to Allowed Lists:

- 1 Enter administration mode by sliding the  $T/P$  switch to  $P$  and touching **Administer.**
- 2 Dial a \* and a 2-digit code (01 through 08) that corresponds to the list you want to assign to the voice terminal.
- 3 Dial 00.

*The green light goes on next to the Auto Intercom button* **for** *each voice terminal to which this list is already assigned.*

For example, to assign List 2 to a voice terminal, dial \*0200.

- 4 Perform one of the following procedures:
	- $\blacktriangleright$  Touch the Auto Intercom button, if you have one, for the voice terminal for which you are giving access or removing access to the Allowed List.

*Green light on = the list is assigned to the voice terminal Green light ofi = the list is not assigned to the voice terminal*

b If you do not have an Auto Intercom button for the voice terminal that you want to assign the list to or remove the list from, use the code from the dial code chart in Section 3.

# 5 Touch **Administer.**

*The console beeps twice.*

6 Leave administration mode by sliding the  $T/P$  switch to the center position.

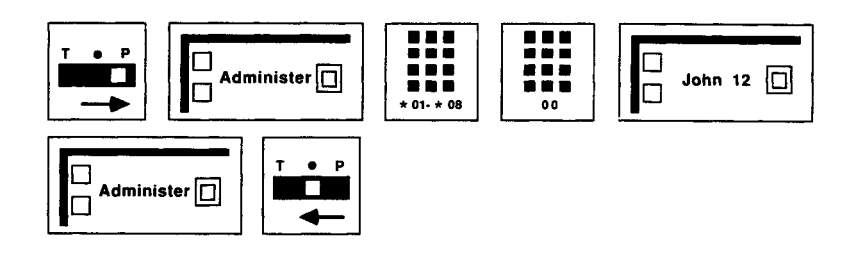

**PROGRAMMING** None

**HOW TO USE** Ask your system administrator what call restrictions, if any, he or she has assigned to your voice terminal.

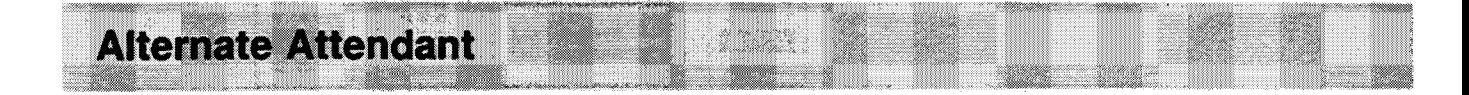

**DESCRIPTION** You can assign a voice terminal, other than intercom 10, to be used as an Alternate Attendant. When Direct Extension Dialing (DXD) calls. are busy or **do** not answer, they can be directed to the Alternate Attendant position. All other calls are directed to the main attendant position. When an Alternate Attendant position is assigned, System Answer must be activated from there.

**CONSIDERATIONS** The alternate attendant console position can do anything the main attendant position can do, except turn on message lights at voice terminals and perform administration procedures.

> The only calls transferred to the alternate attendant console are DXD calls that are busy, dialed incorrectly, or unanswered.

The System Answer (SA) feature must be off when assigning the alternate attendant position.

**ADMINISTRATION** If your responsibilities do not include system administration, skip this section.

To assign an alternate attendant position:

- **<sup>1</sup>** Enter administration mode by sliding the TIP switch to P and touching **Administer.**
- 2 Dial \*79.
- 3 Touch the Auto Intercom button or dial the intercom number of the voice terminal you want to assign as the alternate attendant console.

# 4 Touch **Administer.**

*The console beeps twice.*

**5** Leave administration mode by sliding the T/P to the center position.

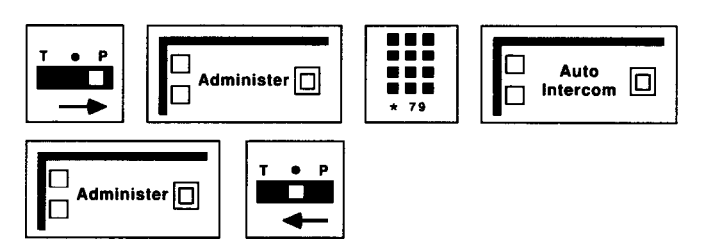

**PROGRAMMING** If you will be using the System Answer feature, see "System Answer" later in this section, you must program the SA button. Only the attendant or the alternate attendant can have the SA button.

- **<sup>1</sup>** Label the button "System Answer. '
- 2 Slide the T/P switch to P. *The voice terminal rings every 5 seconds to remind you that you are programming and that you cannot place or receive calls.*
- 3 Touch the button you want to program.
- 4 Dial \*58.
- 5 Slide the T/P switch to the center position.

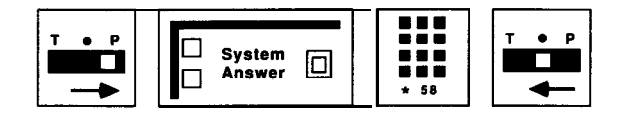

### **HOW TO USE**

المسامعات والشمشاء

To activate System Answer from the Alternate Attendant position:

**1** Touch **System Answer.**

*Green light on = SA on Green light off = SA off Green light flashing = Problem with SA*

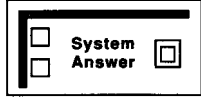

If the green light next to the System Answer button is flashing, notify the system administrator who should refer to Section 7, "Troubleshooting, ' to correct the problem.

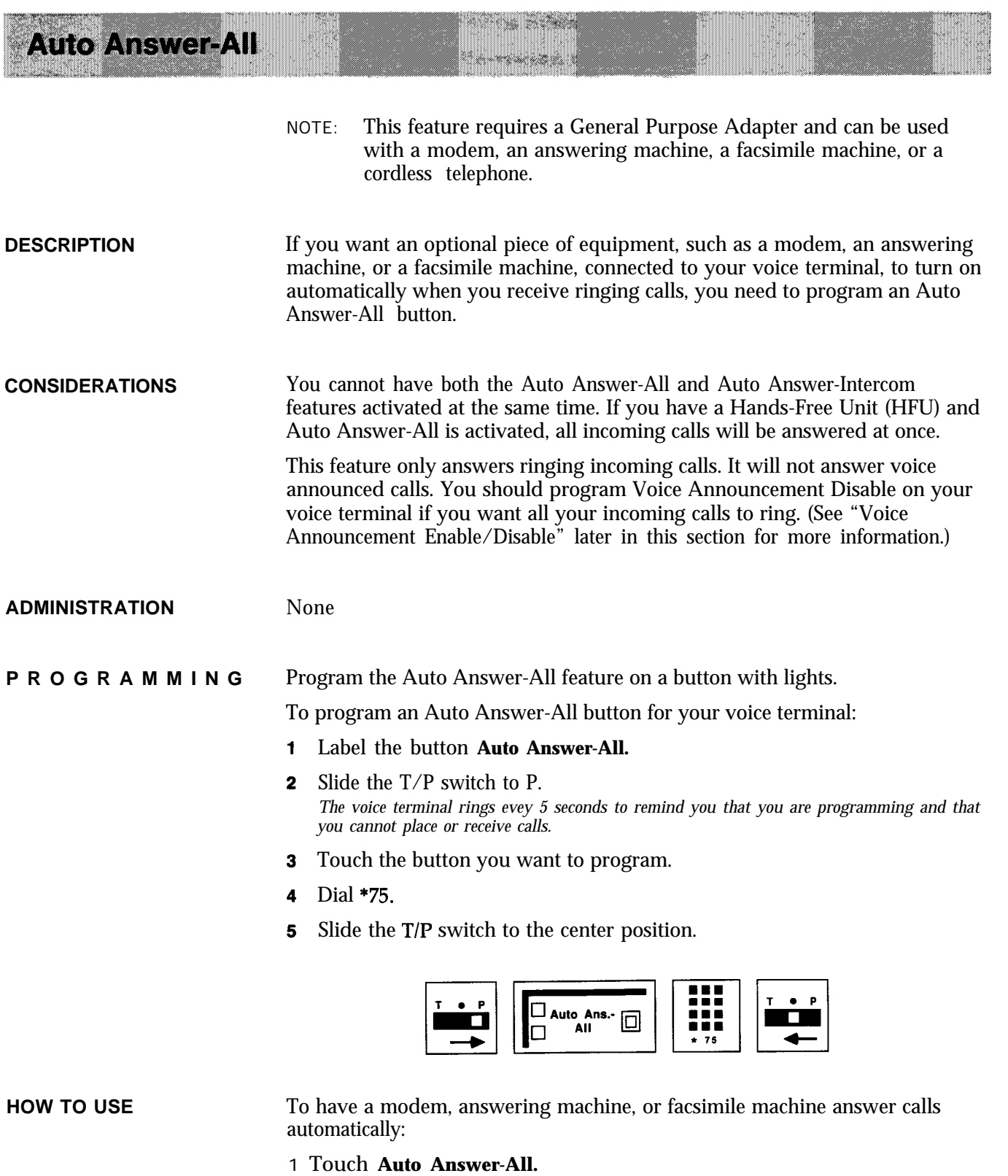

*The green light next to the button goes on.*

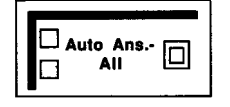

. .--. . -. - - - \_\_

This feature remains active until you:

<sup>1</sup> Touch **Auto Answer-All** again. The green light next to the button goes off.

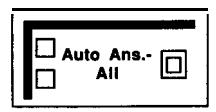

 $\leftarrow$ 

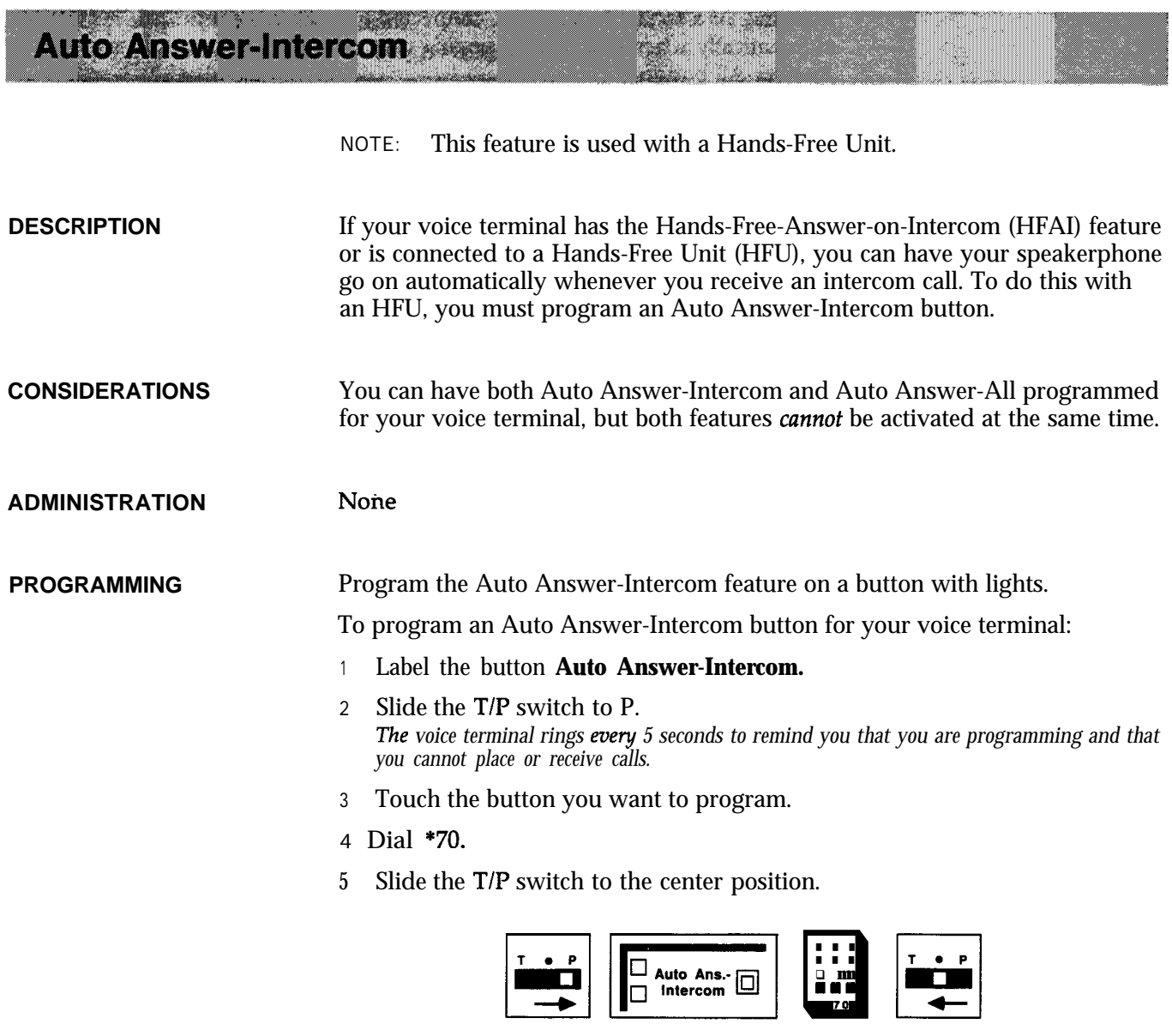

 $\rightarrow$ 

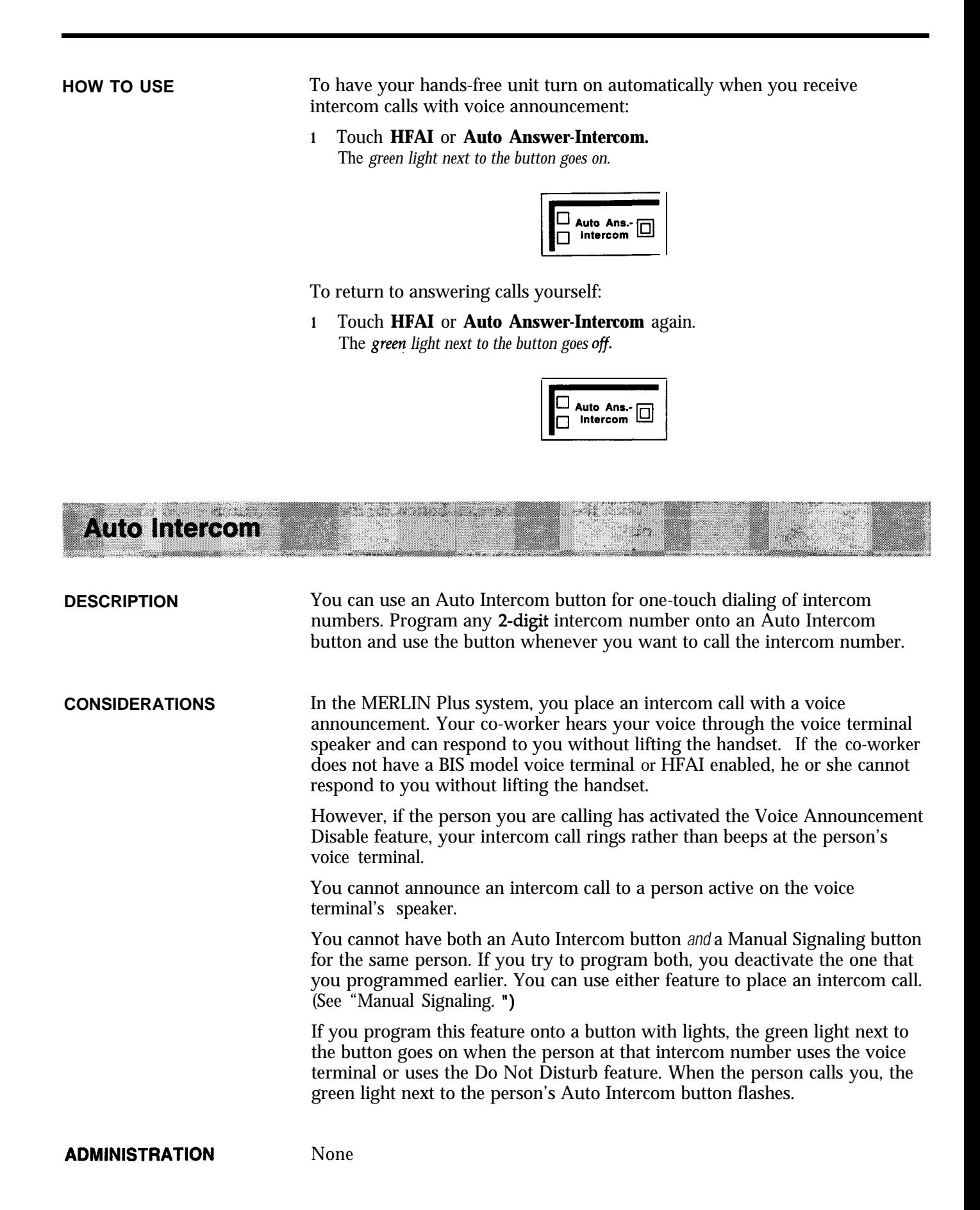

# **PROGRAMMING** A button with lights is recommended but not required for the Auto Intercom

To program an Auto Intercom button for your voice terminal:

- Label the button with a name and intercom number. 1
- Slide the T/P switch to P.  $2<sup>7</sup>$ *The voice terminal rings every 5 seconds to remind you that you are programming and that you cannot place OY receive calls.*
- **3** Touch the button you want to program.
- Dial \*91 plus an intercom number.
- 5 Slide the T/P switch to the center position.

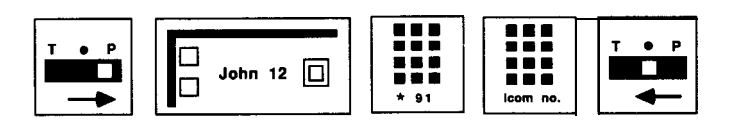

**HOW TO USE** To place an intercom call with one touch:

feature.

- **<sup>1</sup>** Touch the Auto Intercom button for the intercom number you want to dial.
- **2** If you hear a short beep, begin speaking or lift your handset. If you hear a long beep, wait for someone to answer on the other end.

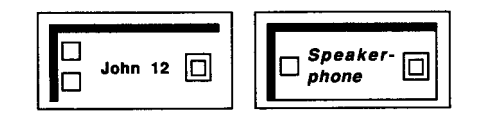

If the line is busy or if no one answers:

**<sup>1</sup>** Touch **Speakerphone** to cancel the call.

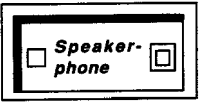

# **Automatic Line Selection**

**DESCRIPTION** You can program the order in which your system selects outside lines when you touch **Speakerphone** or lift your handset to place a call. For example, you can program the line you use most often to be the first line in the Automatic Line Selection sequence. A line you use less often can be programmed to be the next line the system selects. Then, when you touch

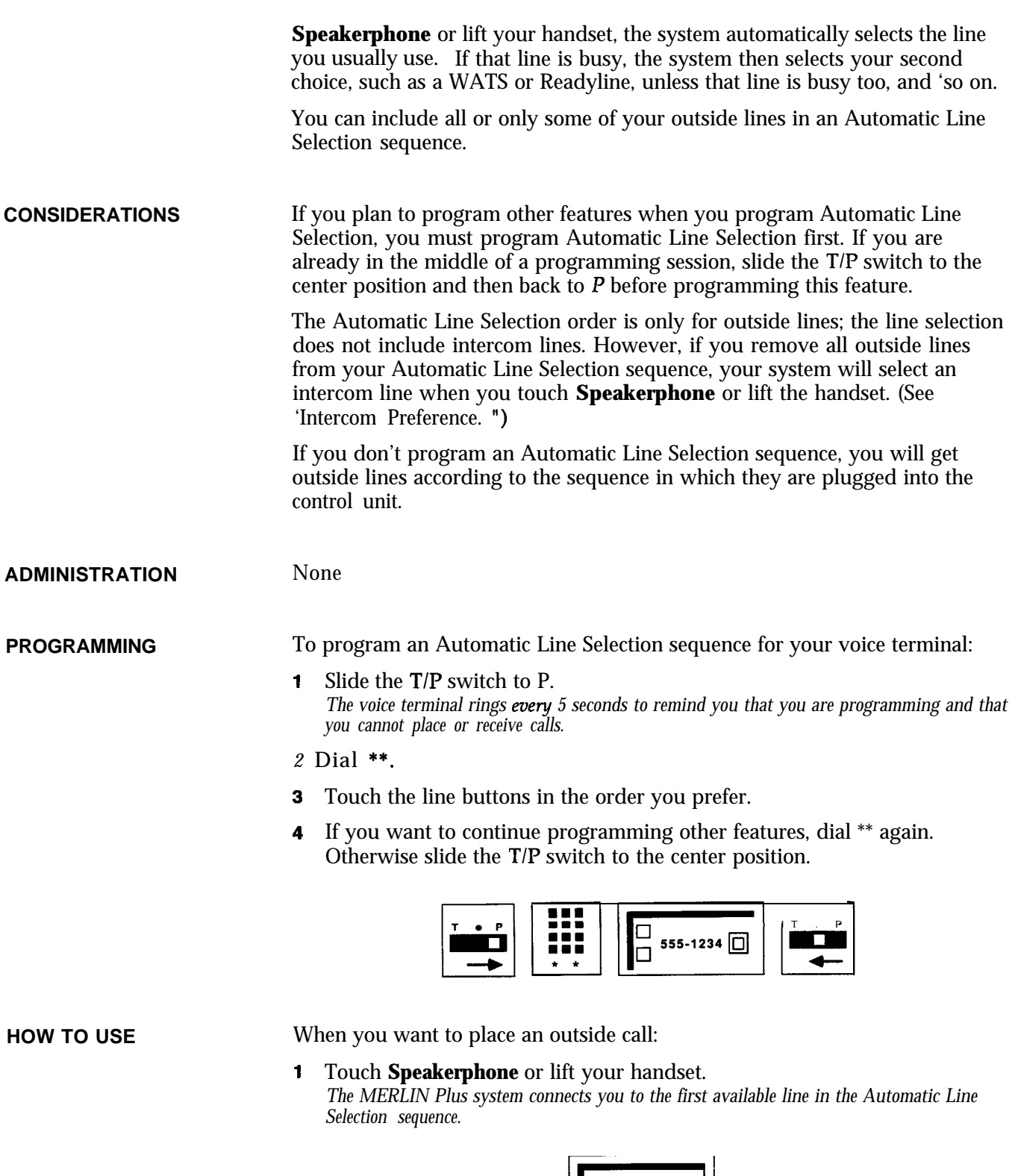

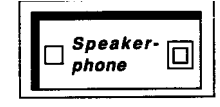

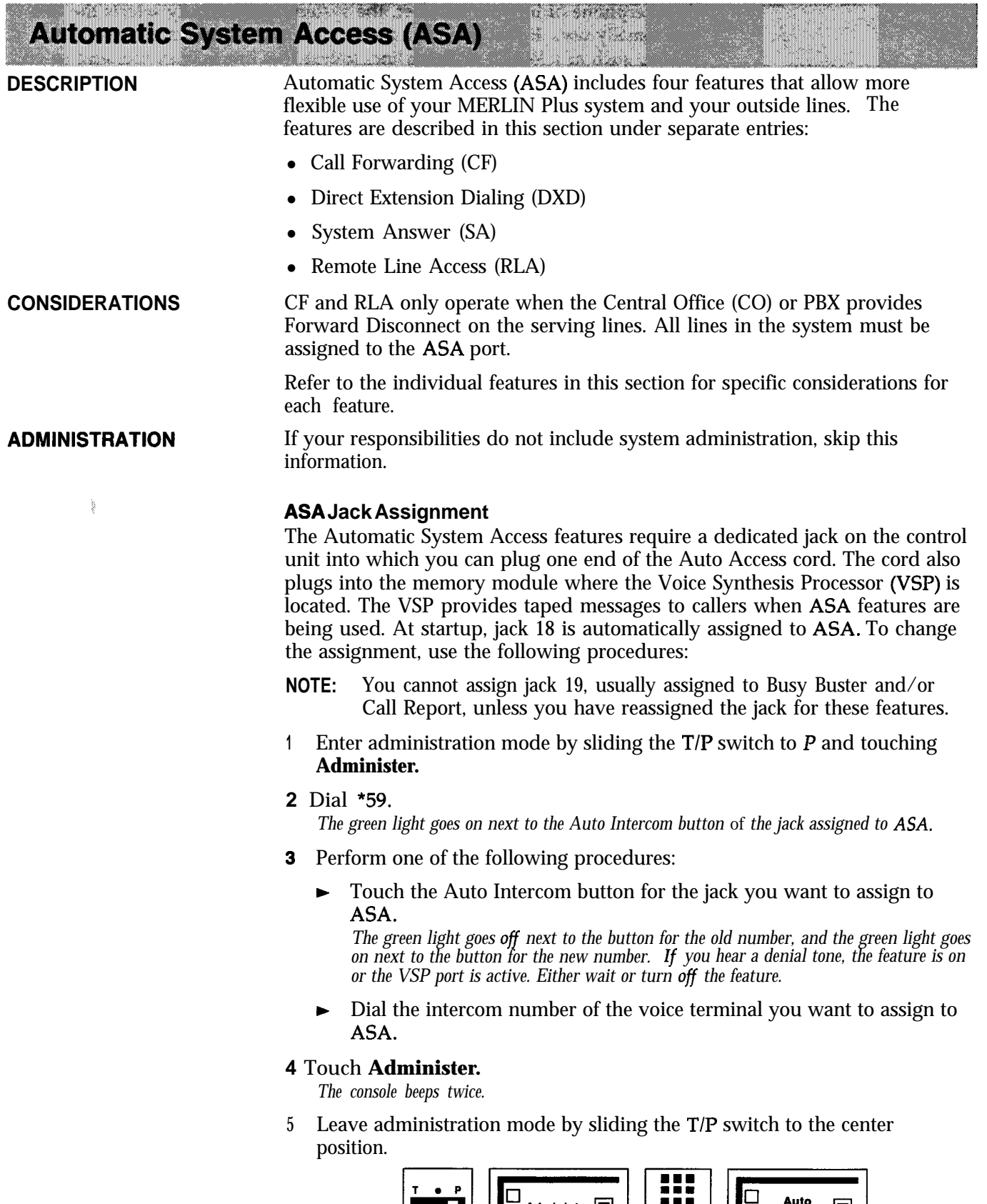

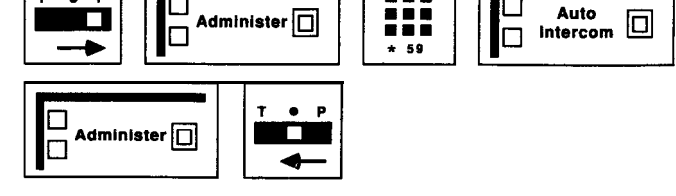

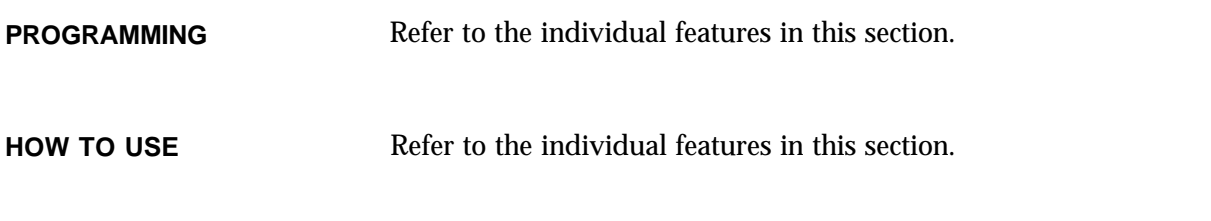

# **Auxiliary Lines** <u>teritor</u>

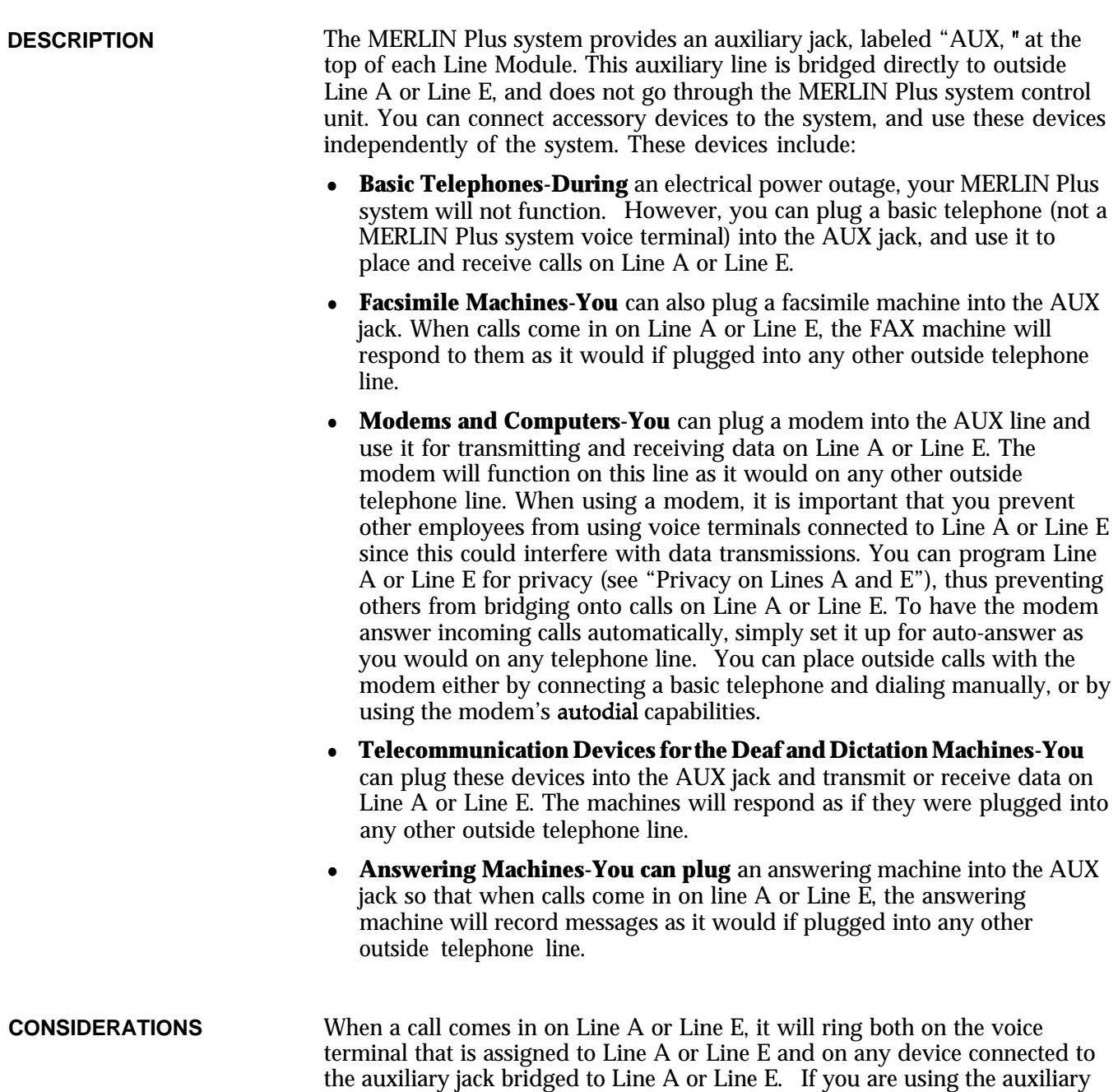

line for a device such as a FAX or modem, you may want to use the No Ring option (see "Ringing Options") to prevent calls from ringing on a voice

anan se

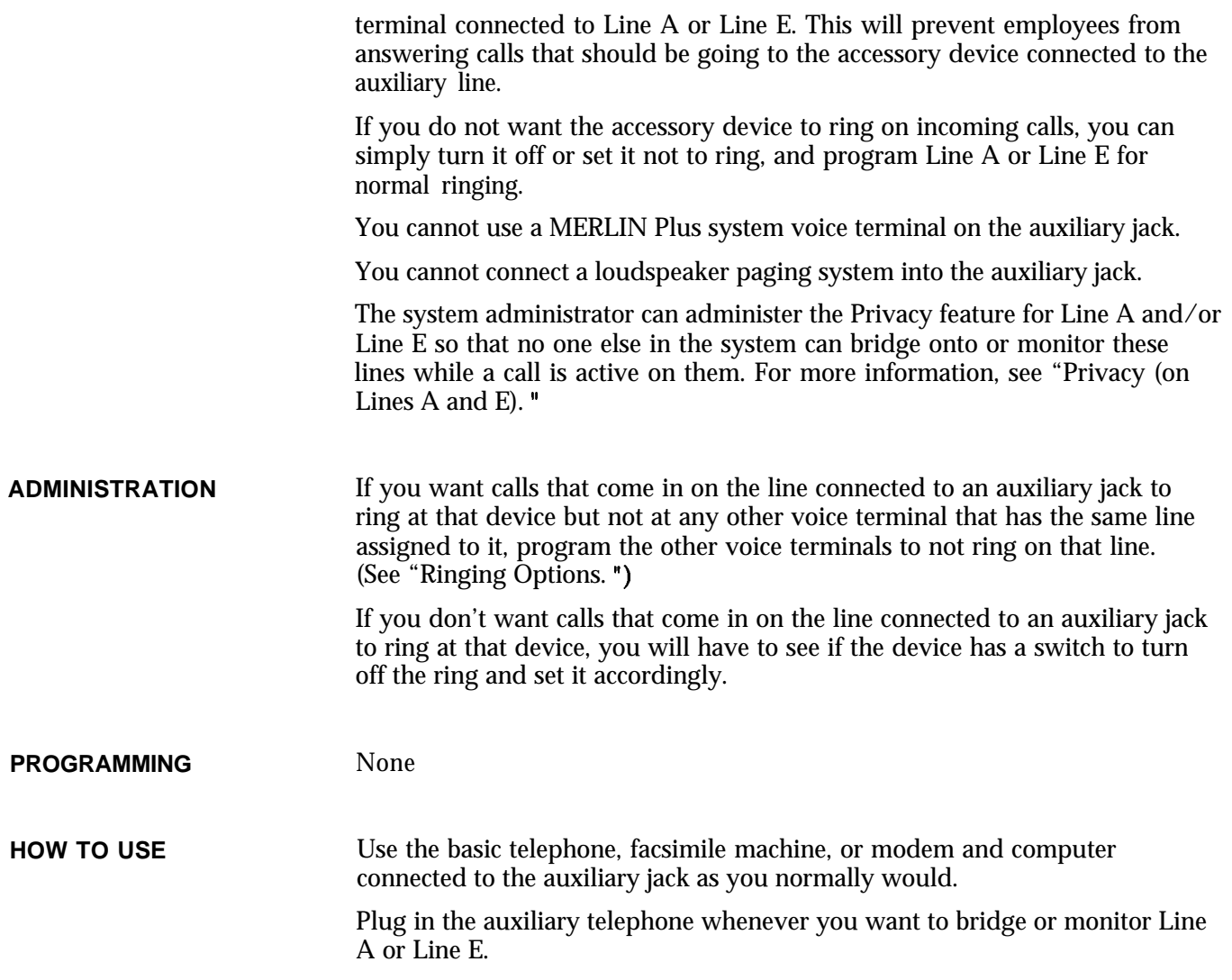

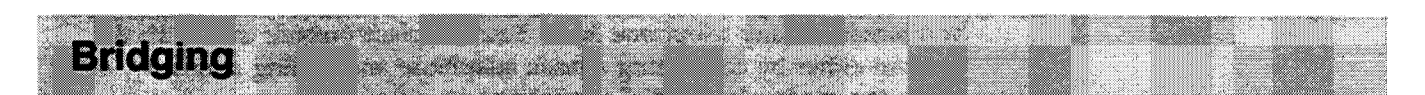

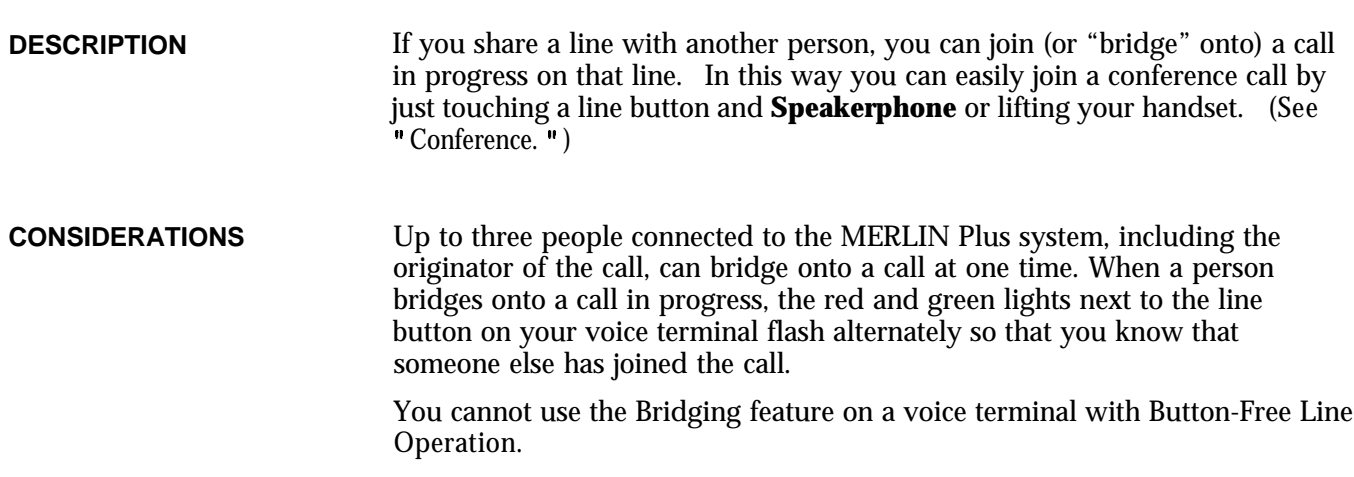

If a person has activated the Privacy feature on his or her voice terminal, you cannot bridge onto a call in progress at that voice terminal. (See "Privacy.")

 $\Box$ 

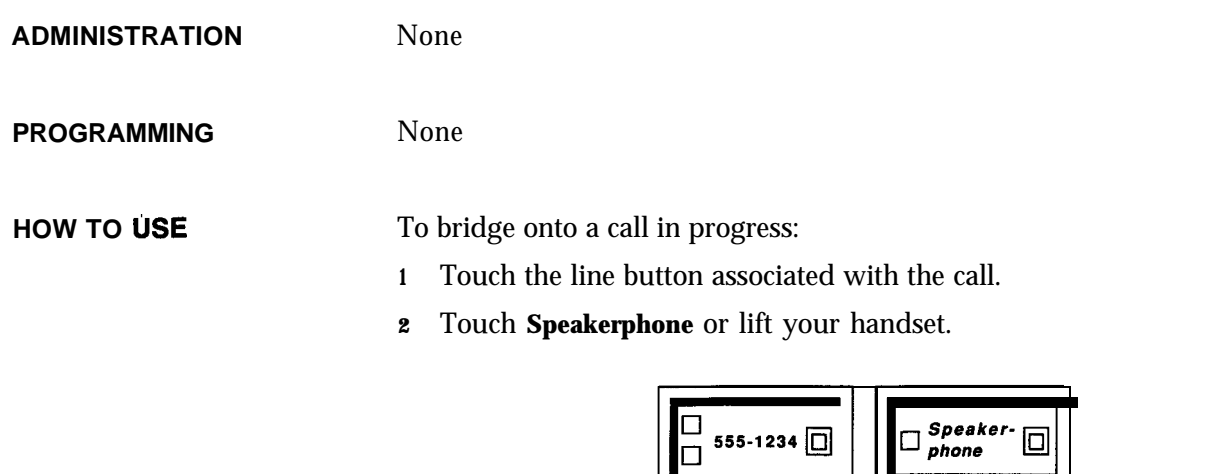

X

# **Busy Buster (BB)**

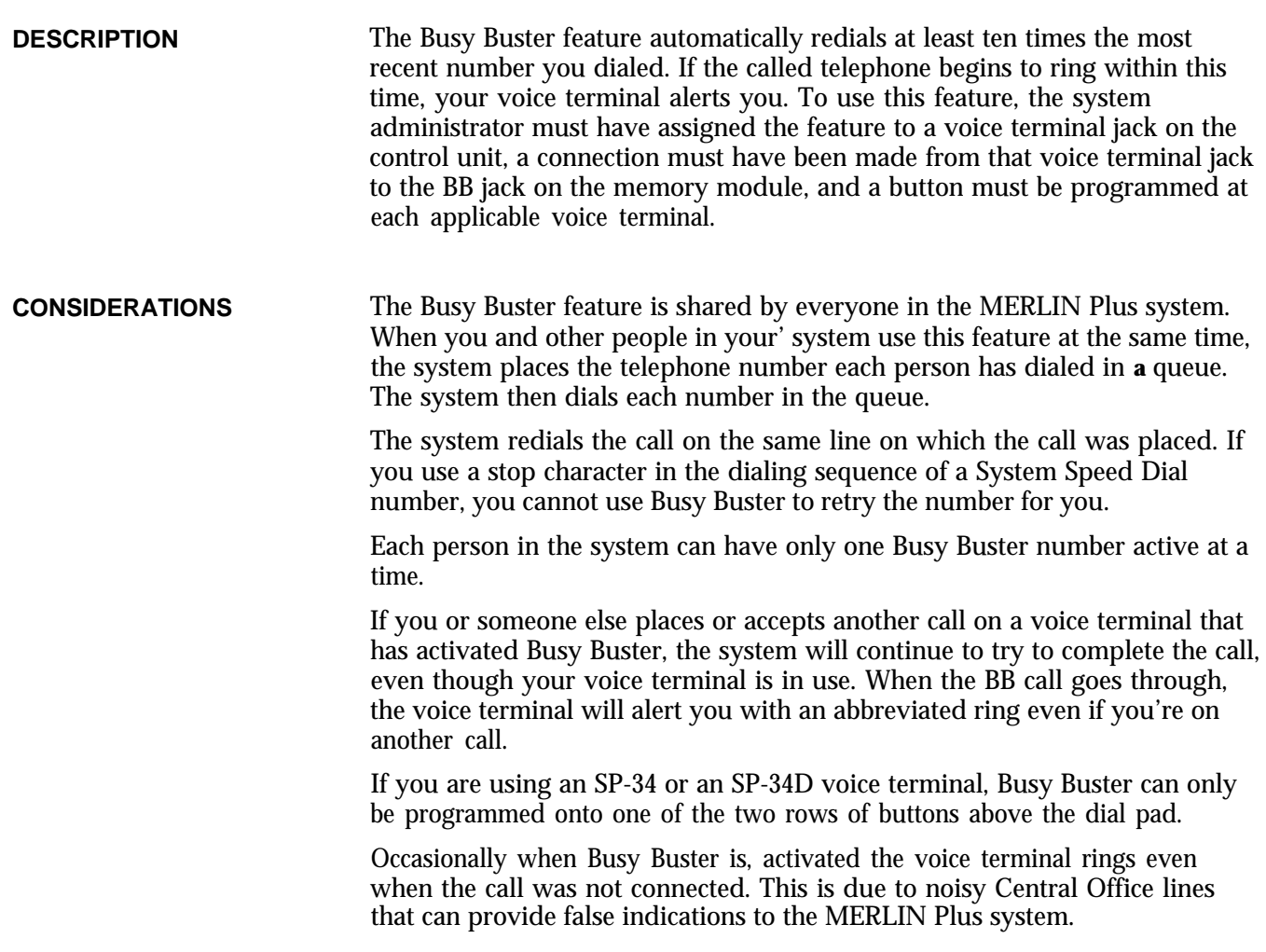

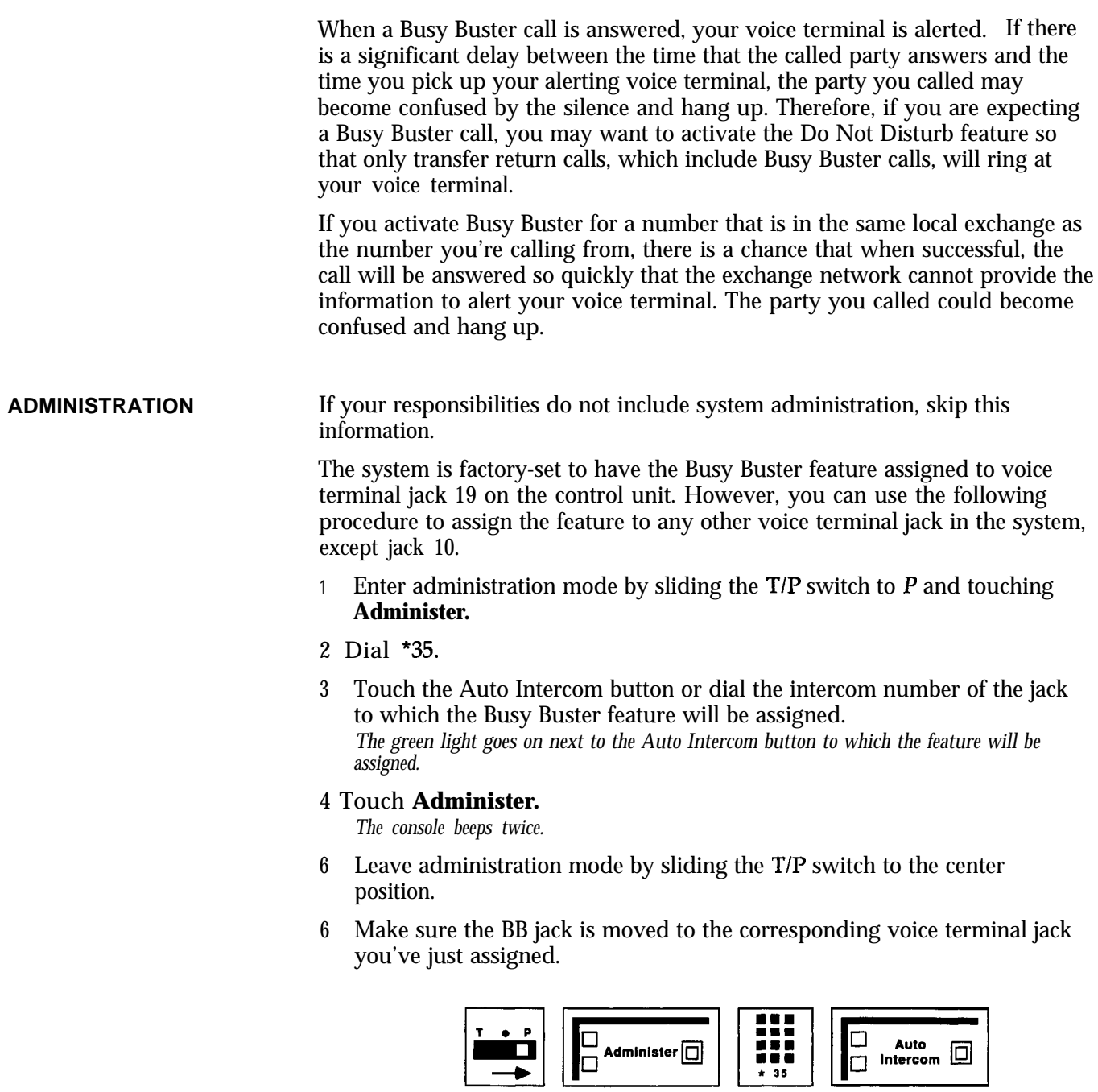

# **PROGRAMMING**

This feature requires a button with lights.

Administer  $\boxed{\Box}$ 

To program a button on your voice terminal for the Busy Buster feature:

 $\Box$  $\blacklozenge$ 

**<sup>1</sup>** Label the button **Busy Buster.**

0<br>D

2 Slide the T/P switch to P.

*The voice terminal rings every 5 seconds to remind you that you are programming and that you cannot place or receive calls.*

3 Touch the button you want to program.

- 4 Dial \*31 (you do not need to dial an outside number).
- 5 Slide the T/P switch to the center position.

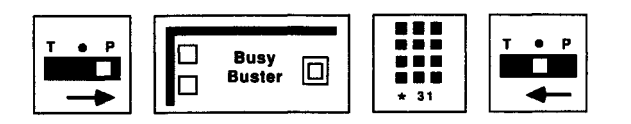

If the number you are calling is busy and you want to use the BB feature, follow this procedure:

- **<sup>1</sup>** Before you hang up, touch the Busy Buster button. *The green light next to the Busy Buster button flashes.*
- 2 Hang up.

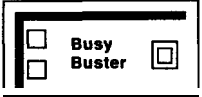

When the dialed number rings, your voice terminal rings. To begin the call:

<sup>1</sup> Touch Speakerphone or lift the handset.

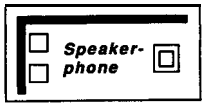

If you no longer want to have the system repeatedly redial the last number you dialed, you can deactivate the feature.

**<sup>1</sup>** Without lifting the handset, touch Busy Buster. *The green light next to the button goes off.*

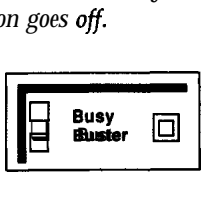

# **Button-Free Line Operation**

**DESCRIPTION** Button-Free Line Operation allows people with a 5-button or any lo-button voice terminal to access lines, even though the lines do not appear on the voice terminal buttons. Therefore, those voice terminals have additional free buttons for needed programmed features. This feature is ideal for people who need several lines, but who rarely handle more than one call at a time. To place or answer a call, they just lift their handset, and the MERLIN Plus system selects a free line for outgoing calls or the ringing line for incoming calls.

**HOW TO USE**

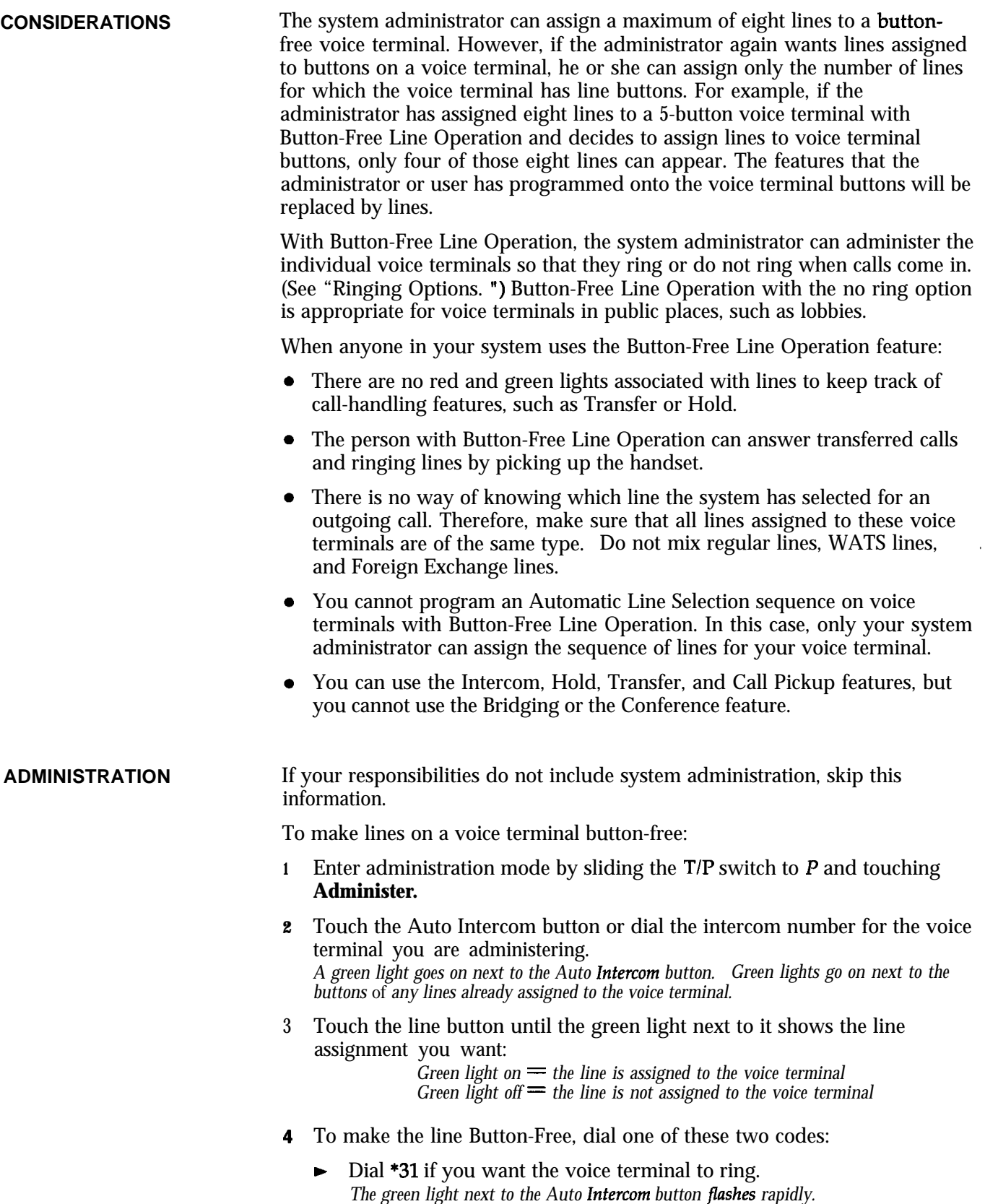

Dial \*32 if you do not want the voice terminal to ring. *The green light next to the Auto Intercom .button flashes slowly.*

# 5 Touch **Administer.**

*The console beeps twice.*

**6** Leave administration mode by sliding the T/P switch to the center position.

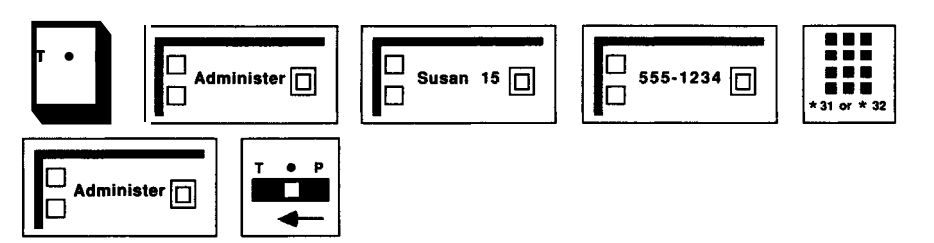

To remove Button-Free Line Operation by reassigning lines to separate buttons on a voice terminal:

- **<sup>1</sup>** Enter administration mode by sliding the TIP switch to P and touching **Administer.**
- 2 Touch the Auto Intercom button for the voice terminal you are administering.
- 3 Dial \*34.

*A green light should go on next to the lines that have been assigned to the voice terminal.*

- **4** Touch **Administer.** *The console beeps* **twice.**
- 5 Leave administration mode by sliding the T/P switch to the center position.

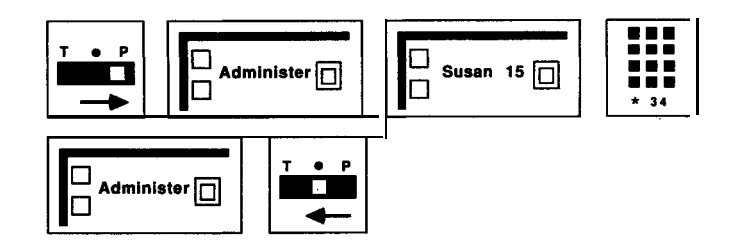

**PROGRAMMING**

None

**HOW TO USE**

If you do not have a line button for a call that you have received or that has been transferred to you, you can still put the call on hold using the Hold button. To retrieve the call, you can use the Hold Retrieve feature. (See " Hold Retrieve. " )

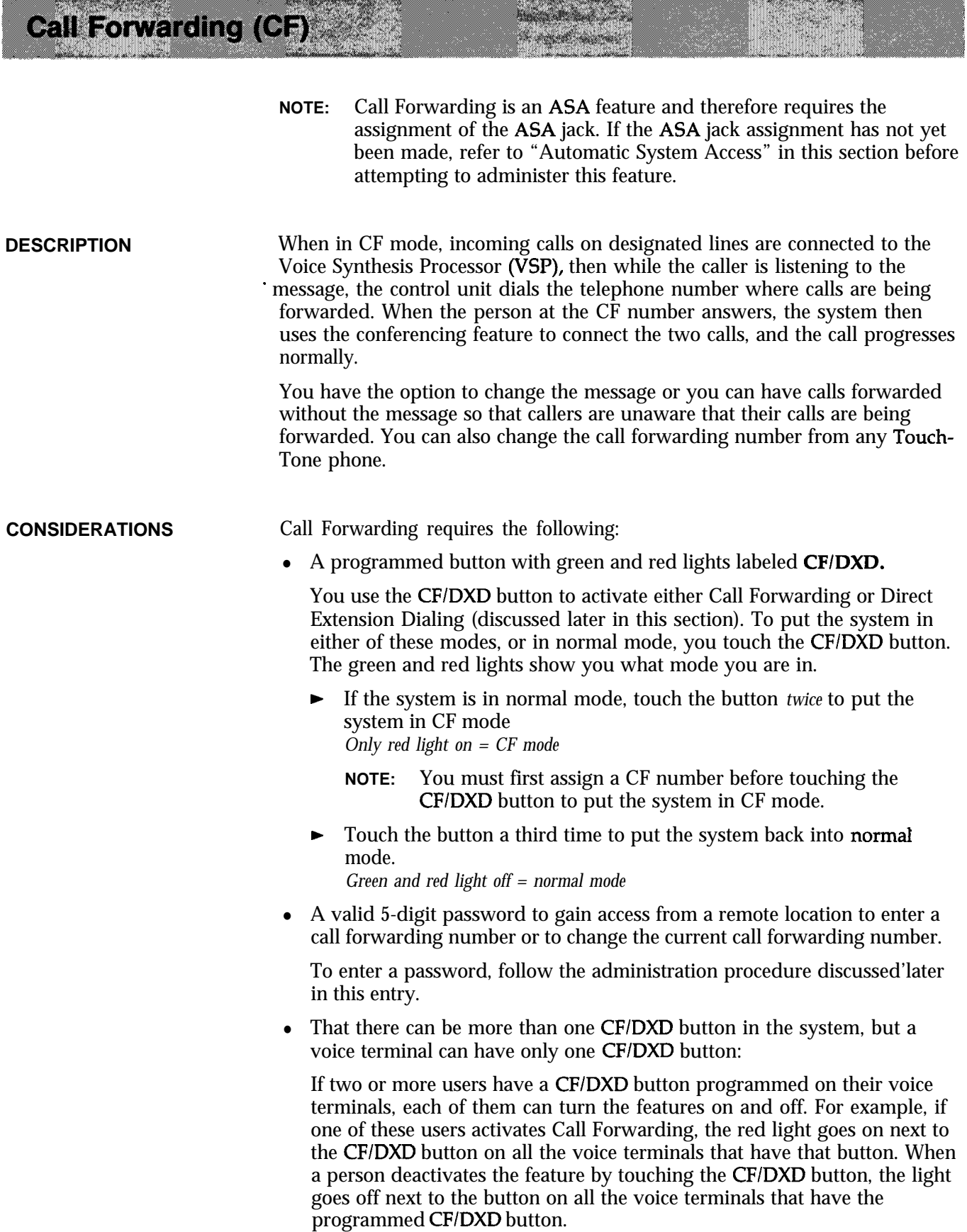

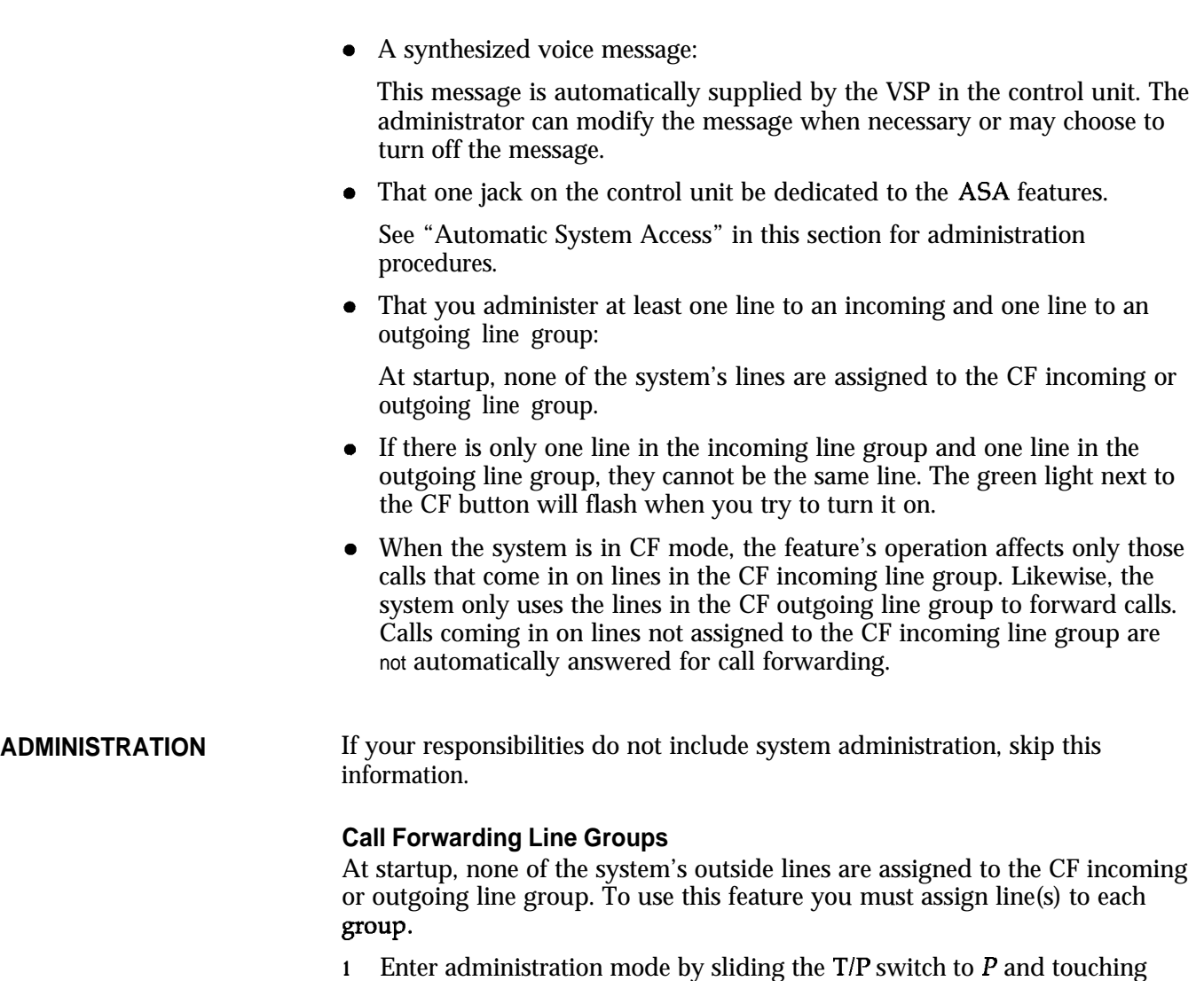

- 2 Dial the code for the type of line group list you want to administer:
	- b CF *incoming* line group, dial \*51

Administer.

*Green light on = line is assigned to the group Green light off = line is not assigned to the group*

► For a CF *outgoing* line group, dial \*52

*Green light on = line is assigned to the group Green light of = line is not assigned to the group*

3 Touch the line buttons until the green lights show the makeup you want for the line group.

# **4** Touch **Administer.**

*The console beeps twice.*

5 Leave administration mode by sliding the T/P switch to the center position.

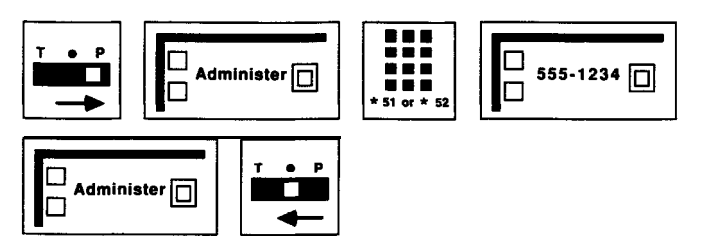

# **Voice** Messages

The system automatically provides the following default voice message for call forwarded calls:

# *"Your call is being fonuarded. Please hold. "*

You can modify this message to include the following statement:

*"You have reached nnn..."*

where nnn.. , is the telephone number of one of your outside lines. The number can be up to 16 digits, including \* or # . You can modify the message for all lines in an incoming line group, or you can modify the message for some and leave others unmodified. To modify the CF message for one or more lines in your incoming line groups, do the following:

- 1 Enter administration mode by sliding the T/P switch to *P* and touching **Administer.**
- **2** Dial \*50.
- **3** Touch the line button for the line on which you want the modified message.

*The green light goes on.*

- **4** Dial the telephone number you want to include in the message.
	- **NOTE:** For special phone numbers, such **as** an 800 number, you may prefer to have the recorded voice say "Eight hundred" followed by the number, instead of "Eight, zero, zero." In this case, you would touch the Hold button to enter a pause after the toll prefix, then again after the 800 area code, and again after the exchange. For example, l-800-555-1212 would be entered as follows:

# 1 **Hold 800 Hold 555 Hold** 1212

**5** Repeat for other lines,

# **6** Touch **Administer.**

*The console beeps twice.*

**7** Leave administration mode by sliding the T/P switch to the center position.

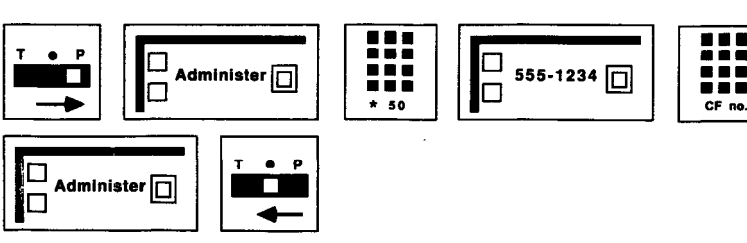

To return to the message provided with the system:

- 1 Enter administration mode by sliding the  $T/P$  switch to  $P$  and touching **Administer.**
- 2 Dial \*50.
- 3 Touch the line button. *The green light goes of.*

# **4** Touch **Administer.**

*The console beeps twice.*

5 Leave administration mode by sliding the T/P switch to the center position.

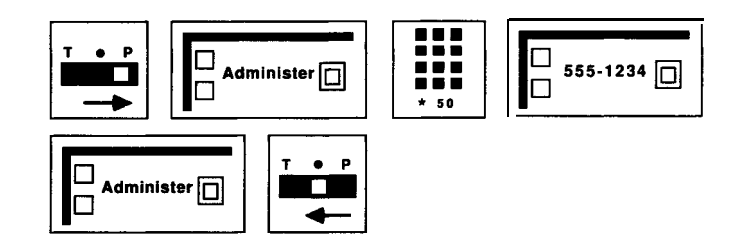

You may also choose to forward your calls without a message:

- **<sup>1</sup>** Enter administration mode by sliding the TIP switch to P and touching **Administer.**
- 2 Dial \*30.
- **3** Dial 0 to turn off the message.

**NOTE:** To turn on the message, dial 1 instead of 0 in step 3.

4 Touch **Administer.**

*The console beeps twice.*

5 Leave administration mode by sliding the T/P switch to the center position.

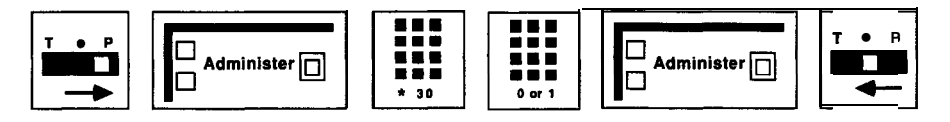

# **Numbers of Rings**

To change the number of rings (the default is two rings) before the CF call is answered:

- **<sup>1</sup>** Slide the TIP switch to P and touch **Administer.**
- 2 Dial \*762 plus the number of rings (between 0 and 9) before CF picks up the call.
	- **NOTE:** If the number of rings is set to 0, the voice terminal will not ring, and the calls will be forwarded immediately.
- 3 Touch **Administer.**

*The console beeps twice.*

4 Leave administration mode by sliding the T/P switch to the center position.

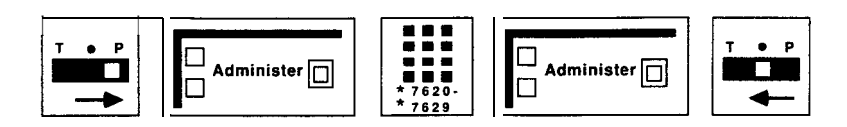

# **Passwords**

You and others in your business need at least one valid 5-digit password in order to change a call forwarding number from a remote location. The first two numbers in the password are the caller's intercom number.

To create or invalidate a password, follow this procedure:

- **<sup>1</sup>** Enter administration mode by sliding the TIP switch to P and touching Administer.
- **2** Dial \*56
- 3 Perform the appropriate step below:
	- $\triangleright$  To create a password for a particular intercom number, dial a MERLIN Plus system intercom number plus any three digits except 000. *The console beeps twice.*
	- $\triangleright$  To invalidate any password beginning with a particular intercom number, dial the intercom number plus 000. Repeat the procedure for more passwords.

*The console beeps twice.*

**4** Touch Administer.

*The console beeps twice.*

5 Leave administration mode by sliding the T/P switch to the center position.

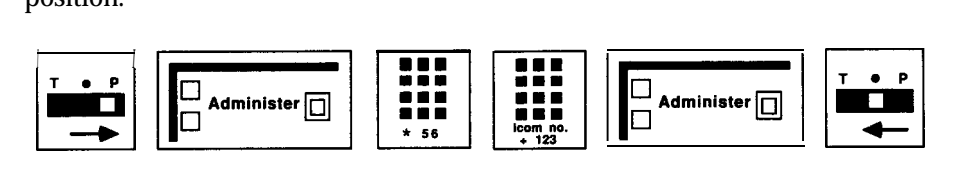

## **Call Forward Destination Number**

You can enter or change the telephone number where you want calls forwarded (the CF destination number) in either of two ways:

- Follow the first procedure below to enter or change the CF destination telephone number *from the administratorlattendant* console with the system in administration mode.
- Follow the second procedure below to enter or change the CF destination telephone number from *a* phone outside the system with the system in CF mode.

**From the Administrator/Attendant Console** To enter, change, or delete the CF destination telephone number from the administrator/attendant console, follow this procedure.

**1** Press **CF/DXD** to go into normal mode. *Green and red lights go off.*

- 2 Enter administration mode by sliding the  $T/P$  switch to  $P$  and touching **Administer.**
- 3 Dial \*53.
- 4 Perform the appropriate step below:
	- $\triangleright$  To enter or change a CF destination telephone number, dial the new number.
	- $\triangleright$  To remove the current CF destination number without replacing it with another number, touch **Administer.**

### 5 Touch **Administer.**

*The console beeps twice.*

 $6$  Leave administration mode by sliding the T/P switch to the center position.

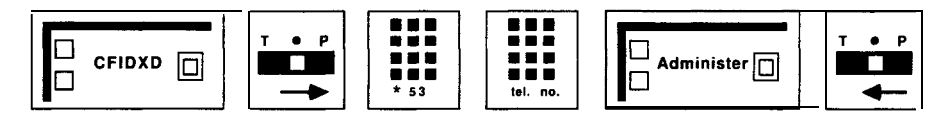

From Outside **the System** To enter or change the CF destination number from outside the system while the system is in CF, DXD, or RLA mode, follow this procedure.

- **NOTE:** This procedure is available on the MERLIN Plus CF/RLA card, so that you can refer to it when you're changing the CF destination while off-site.
- Dial the telephone number for one of the lines in the CF incoming line group.

When *the call is answered, you hear the CF voice message.*

**2** During the voice message, dial  $*$   $*$ . *The system goes into RLA mode, and the VSP asks you to enter* **your** *password.*

**NOTE:** If a voice prompt is not administered, the CF destination number cannot be changed from outside the system.

- **3** At the voice prompt, enter your password. *The VSP asks you to enter a line number.*
- 4 At the voice prompt, dial 00. *The VSP asks you to enter the new call forward number followed by a pound (#).*
- 5 Dial the new CF telephone number plus a pound  $($  # $).$ *The VSP repeats the* new *number and asks you to either confirm it by dialing a \* or deny it by dialing 00.*
- **6** Dial \* to confirm, or dial 00 to return to step 5, above, and try again. *After receiving the confirmation signal, the VSP repeats the new number once more and identifies it as the new call forward number.*
- **7** Hang up.

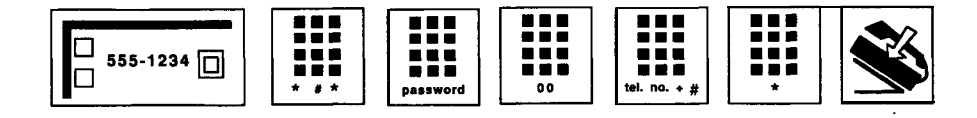

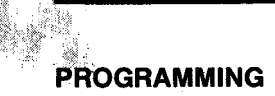

A button with a red light next to it is required for the CF feature.

To program a CF/DXD button on a voice terminal:

- <sup>1</sup> Label the button **CFIDXD.**
- 2 Slide the T/P switch to P. *The voice terminal rings every 5 seconds to remind you that you're programming and that you can't place or receive calls.*
- 3 Touch the button you want to program.
- **4** Dial \*83.
- 5 Slide the T/P switch to the center position.

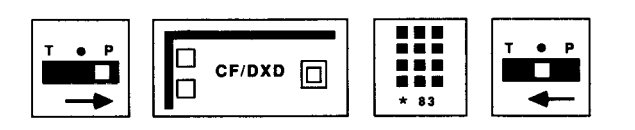

# **HOW TO USE Using the CF/DXD Button**

Touching the CF/DXD button repeatedly cycles the system through DXD, CF, and normal modes. The red and green lights next to the CF/DXD button will help you recognize which mode the system is in.

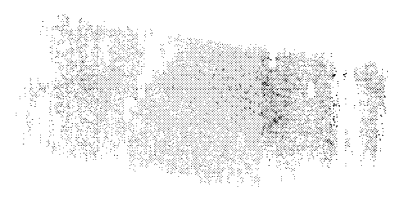

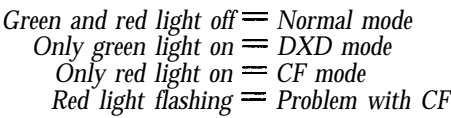

If the red light next to the CF/DXD button is flashing, notify the system administrator who should refer to Section 7, "Troubleshooting. '

To return to CF mode after an error has been corrected:

# **1** Touch **CF/DXD** three times.

*The first time puts the system in normal mode; the second touch of the button puts the system in DXD mode; the third touch puts the system in CF mode.*

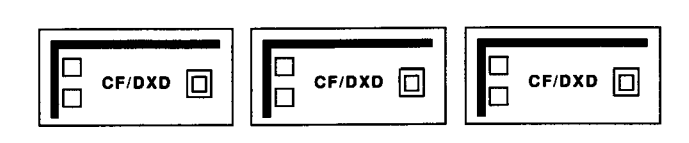

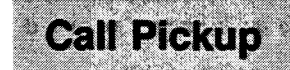

**DESCRIPTION** If you want to pick up an intercom or outside call that is ringing at another voice terminal, use the Call Pickup feature.

You can use this feature in three different ways:

- **Option A-You** can use a dial code and dial the intercom number of the ringing voice terminal.
- **Option B-You** can program a Call Pickup button and dial the intercom number of the ringing voice terminal.

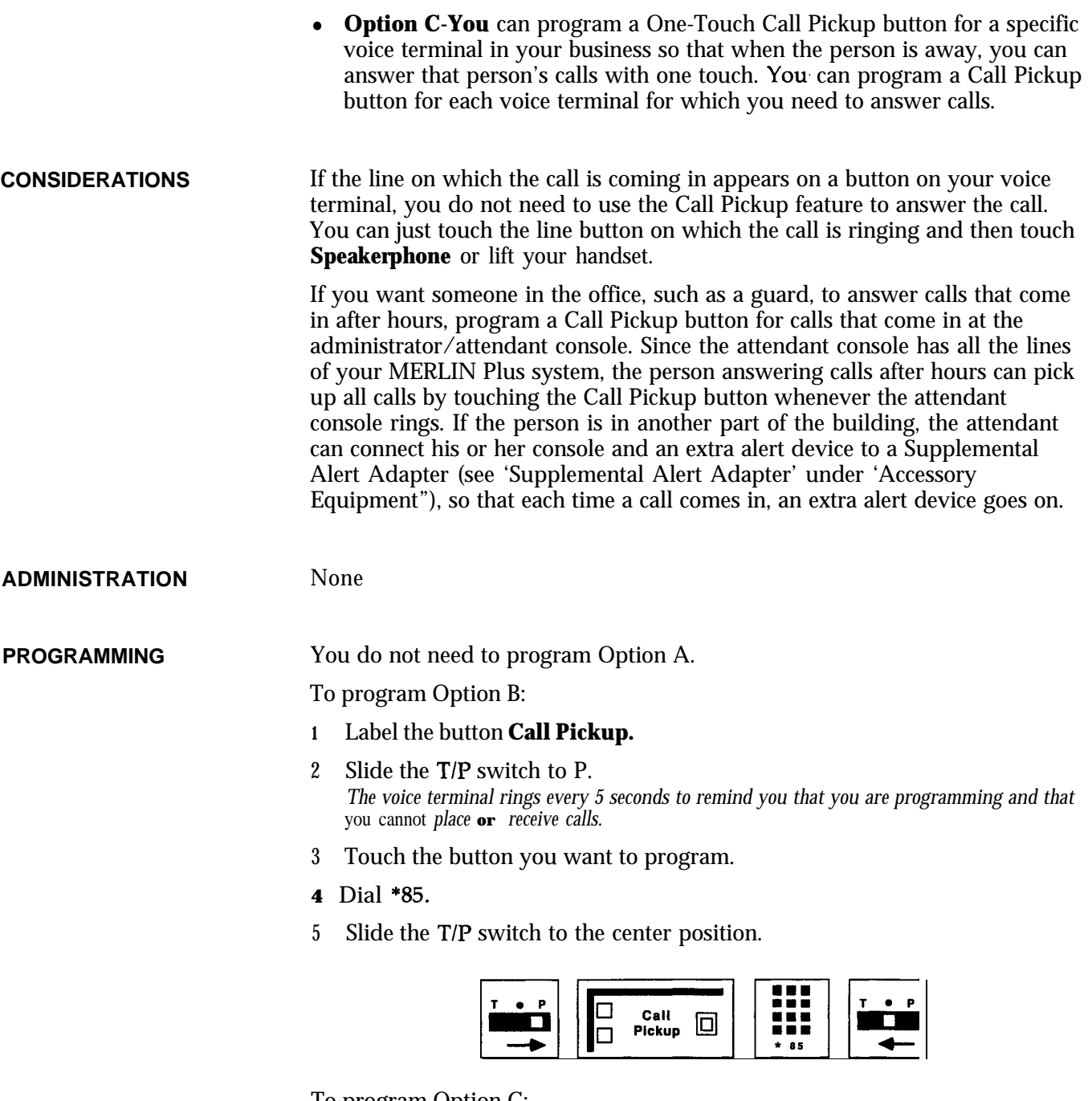

To program Option C:

- **<sup>1</sup>** Label the button **Call Pickup** plus an intercom number.
- 2 Slide the T/P switch to P. *The voice terminal rings evey 5 seconds to remind you that you are programming and that you cannot place or receive calls.*
- 3 Touch the button you want to program.
- **4** Dial \*85 plus an intercom number.
- 5 Slide the T/P switch to the center position.

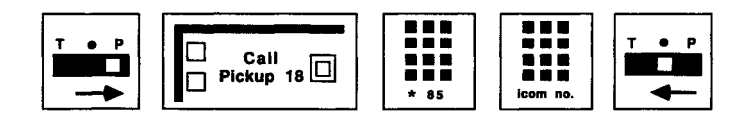

# **HOW TO USE** You can use a programmed button or a dial code to pick up an intercom or outside call at any other voice terminal in the system.

To pick up a call ringing at any other voice terminal using Option A:

- <sup>1</sup> Touch **Speakerphone** or lift your handset.
- 2 Dial #3.
- 3 Dial the intercom number of the voice terminal where the call is ringing.

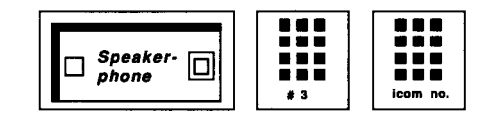

To pick up a call ringing at any other voice terminal using Option B:

- <sup>1</sup> Touch **Speakerphone** or lift your handset.
- 2 Touch the Call Pickup button you programmed above.
- 3 Touch the Auto Intercom button or dial the intercom number of the voice terminal at which the call is ringing.

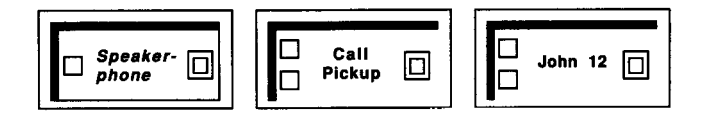

To pick up ringing calls at a specific voice terminal using Option C:

- <sup>1</sup> Touch **Speakerphone** or lift your handset.
- 2 Touch the One-Touch Call Pickup button you have programmed for the voice terminal.

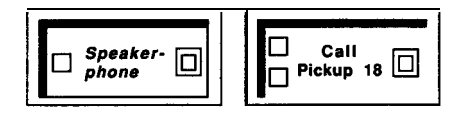

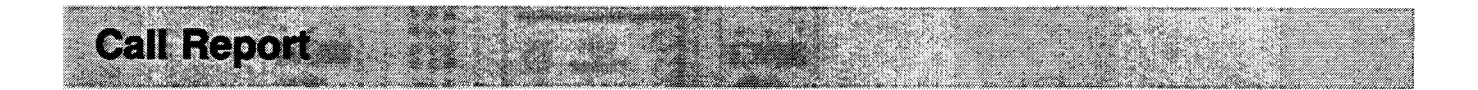

NOTE: This feature is used with a MERLIN Plus system data collector and an AT&T 475/476 or 572/573 printer or its equivalent.

**DESCRIPTION** The Call Report feature, often called Station Message Detail Recording (SMDR), enables a business to keep records of incoming and outgoing calls.

> The information in a printed call report gives details about outgoing and incoming calls: the date and time of each call, its duration, the line and voice terminal on which the call was made or received, and the dialed numbers of the outgoing call. Call reports are printed automatically as calls go out or come in. This information helps a business build records of its telephone traffic patterns and identify abuses in voice terminal privileges.

If an account code is entered when the call is made, the call report prints that information for you. Account codes are helpful in billing customers and different departments of the company for telephone calls that should be charged to them. (See "Account Number Entry. ") The data collector and the printer can also print a System Feature Report, a list of the features that have been administered to the system (see "System Feature Report"). Figure 5-1 shows a printout that contains several typical Call Reports. Each line beginning with "C" represents an individual Call Report.

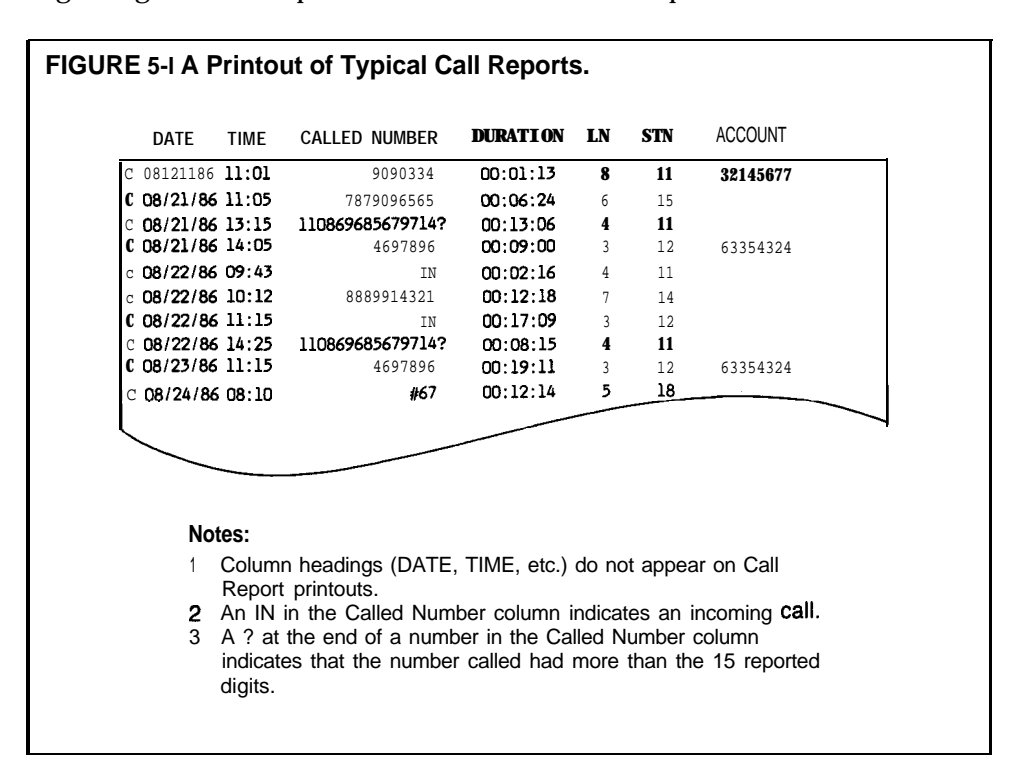

As you can see from the reports in Figure 5-1, the system prints the number of each outgoing call. If there's a telephone number you'd like to keep private-say, a number containing a long distance access code-you can give that number a System Speed Dial code and mark it for privacy when you enter it during system administration. Then the system will print the System Speed Dial code instead of the telephone number on Call Reports, as the last Call Report in Figure 5-l shows. See "System Speed Dial" later in this section.

**CONSIDERATIONS** The Call Report feature can only be invoked at the administrator/attendant console.

> When the system administrator administers the system for the Call Report feature, he or she can set certain options for the feature.

The administrator should set the initial time and date, so that these details appear correctly on the call report.

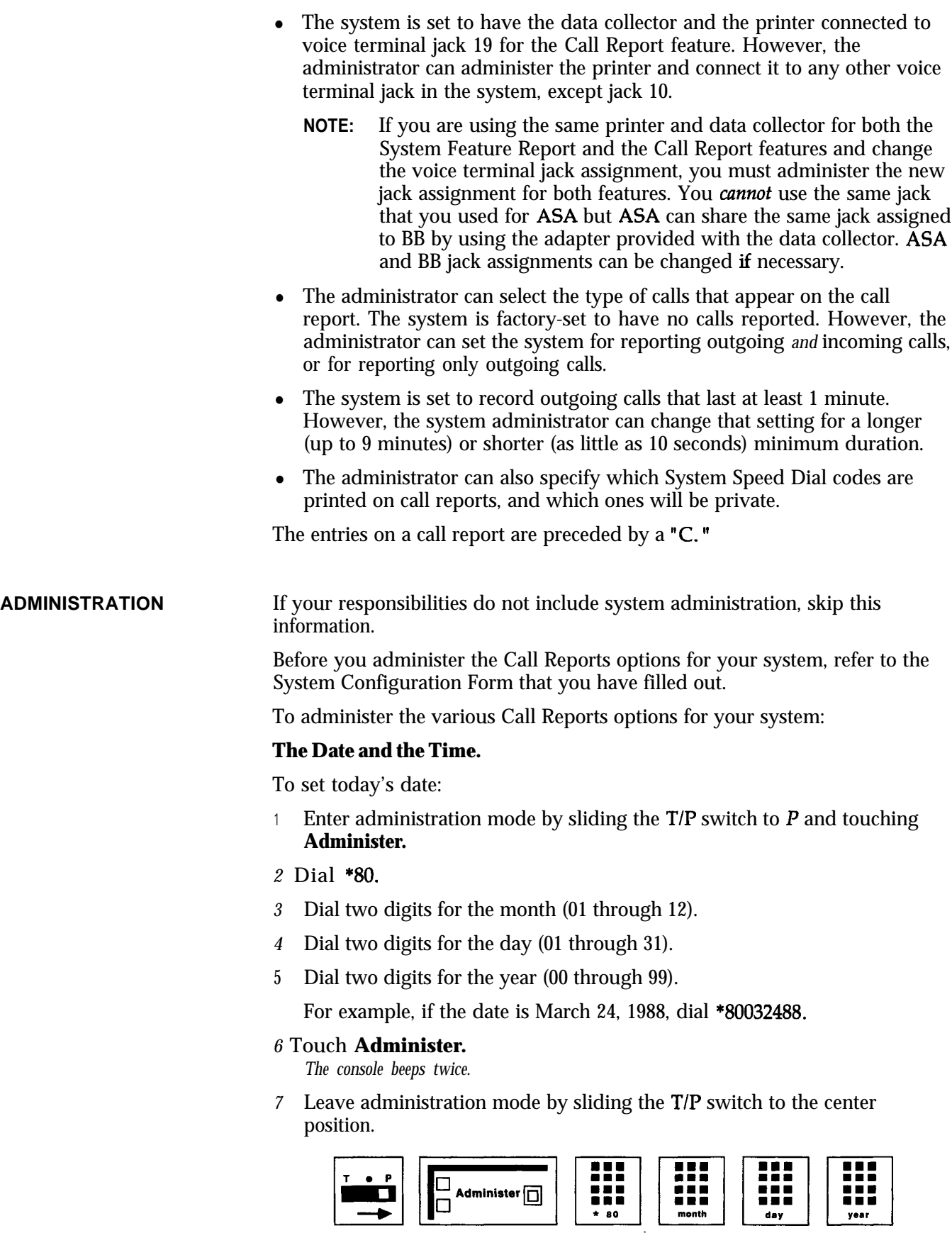

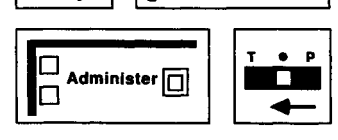

To set the current time:

- **<sup>1</sup>** Enter administration mode by sliding the TIP switch to P and touching **Administer.**
- 2 Dial \*81.
- 3 Dial two digits for the hour (00 through 23).
- 4 Dial two digits for the minute (00 through 59).

For example, if the time is 2:16 A.M., dial \*810216; if the time is 2:16 P.M., dial \*81 14 16.

# 5 Touch **Administer.**

*The console beeps twice.*

6 Leave administration mode by sliding the  $T/P$  switch to the center position.

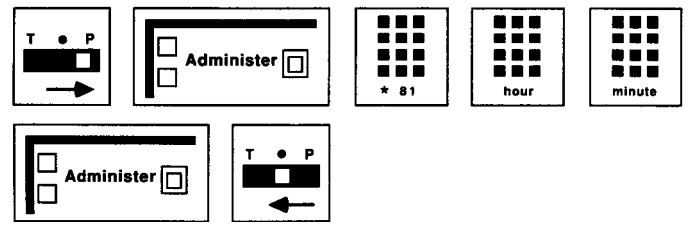

# **Control Unit Jack Assignment for the Call Report Feature.**

To specify the voice terminal jack to which the data collector and the printer will be connected:

**NOTE:** The system is factory-set for jack 19.

- **<sup>1</sup>** Enter administration mode by sliding the TIP switch to P and touching **Administer.**
- **2** Dial \*82.

*The green light goes on next to the Auto Intercom button that corresponds with the jack to* which the data collector and the printer are currently assigned.

3 Touch the Auto Intercom button or dial the intercom number of the jack to which the data collector and printer are currently assigned. *The green light goes off next to the Auto intercom button that corresponds with the jack to which the data collector and printer are currently assigned.*

Touch the Auto Intercom button or dial the intercom number of the jack to which the data collector and the printer will be connected. *The green light next to the button goes on.*

# 4 Touch **Administer.**

*The console beeps twice.*

5 Leave administration mode by sliding the TIP switch to the center position.

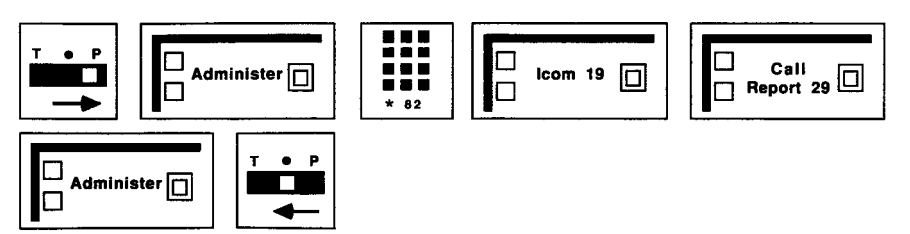

**Minimum Call Duration.** To specify a minimum call duration other than 1 minute for call reporting:

- **<sup>1</sup>** Enter administration mode by sliding the TIP switch to P and touching **Administer.**
- 2 Dial \*83.
- 3 Dial one digit from 0 to 9 for the number of minutes.

For example, to specify a minimum duration of 10 seconds, dial \*830. To specify a minimum duration of 9 minutes, dial \*839.

**NOTE:** Ten seconds is the shortest duration you can set under one minute.

# *4* Touch **Administer.**

- *The console beeps twice.*
- 5 Leave administration mode by sliding the T/P switch to the center position.

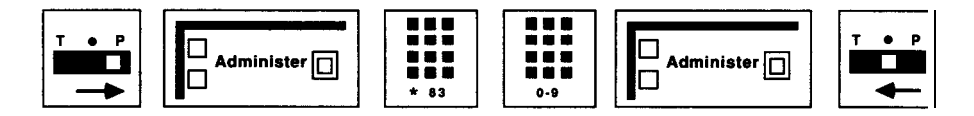

**Type of Documented Calls.** To specify the type of calls that will be documented (the system is set to have no calls reported):

- **<sup>1</sup>** Enter administration mode by sliding the TIP switch to P and touching **Administer.**
- *2* Dial \*84.
- *3* Dial a number code 0 through 2 to specify the kind of calls to be reported (the system is factory-set so that no calls are reported):
	- $\blacktriangleright$  If you do not want any calls reported, dial 0.
	- b If you want only outgoing calls reported, dial 1.
	- $\blacktriangleright$  If you want outgoing and incoming calls reported, dial 2.

# *4* Touch **Administer.**

*The console beeps twice.*

5 Leave administration mode by sliding the T/P switch to the center position.

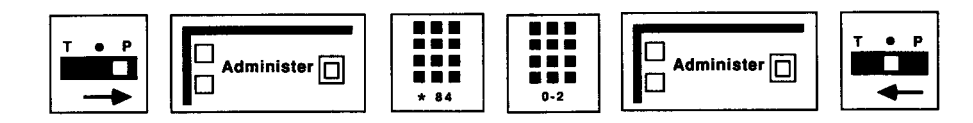

### **PROGRAMMING**

None

**HOW TO USE**

None

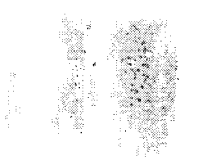

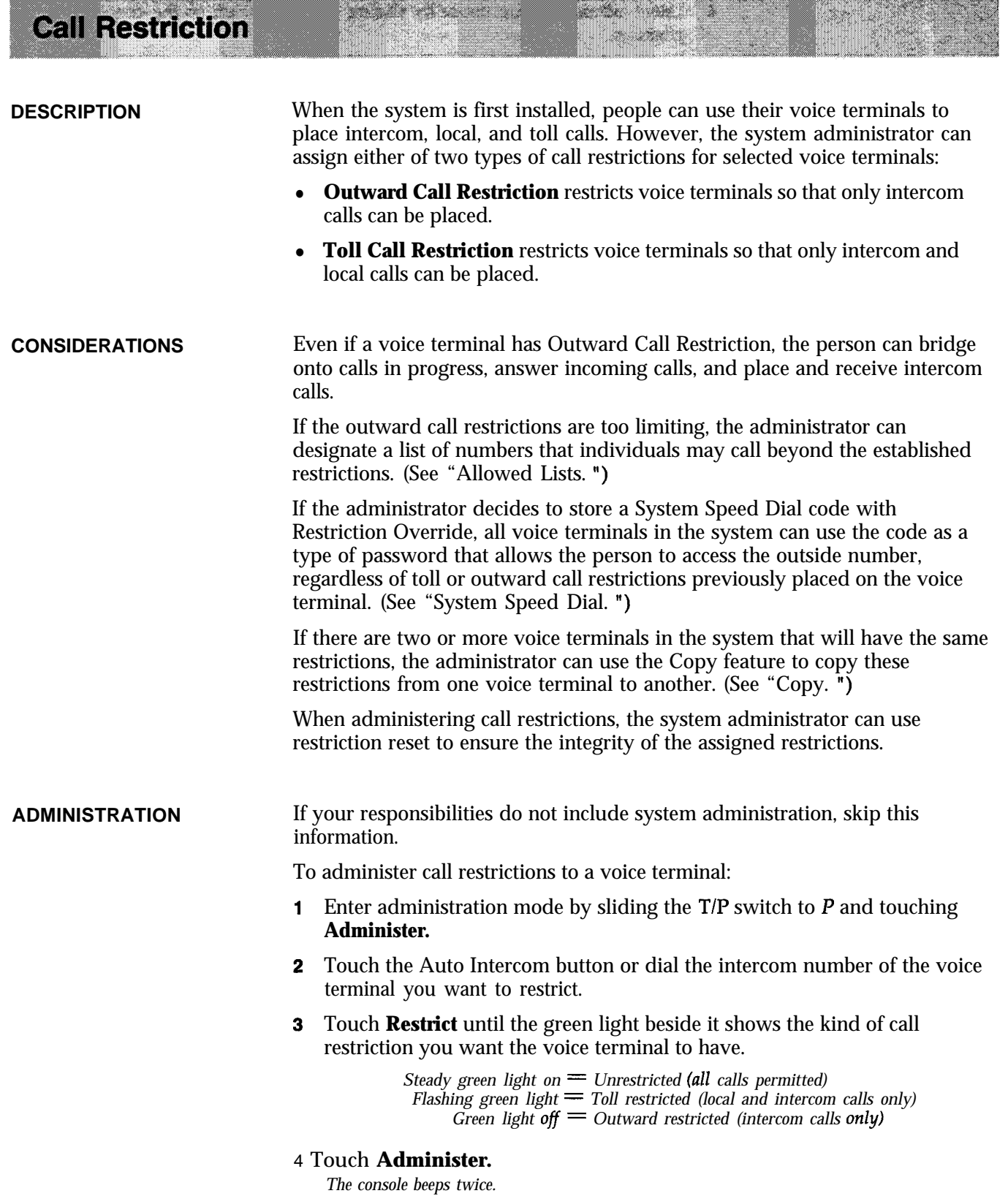

5 Repeat steps 2 through 4 for each voice terminal you want to restrict.

6 Leave administration mode by sliding the TIP switch to the center position.

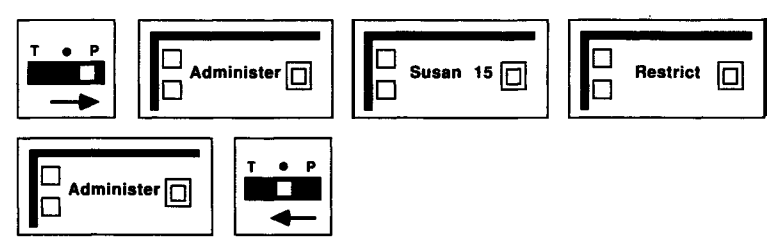

Use the reset restriction code to ensure the integrity of assigned call restrictions:

- **1** Enter administration mode by sliding the  $T/P$  switch to  $P$  and touching **Administer.**
- 2 Dial \*11 plus the line button you want to reset.

*Green light on = line is restriction reset. Green light ofi = line is not restriction reset. (System default.)*

# 3 Touch **Administer.**

*The console beeps twice.*

4 Leave administration mode by sliding the T/P switch to the center position.

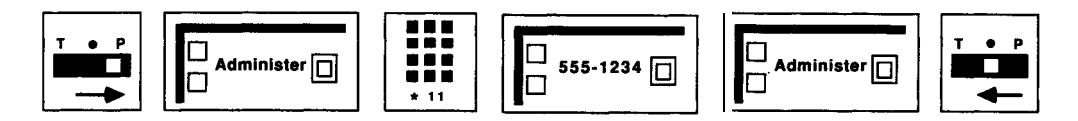

PROGRAMMING None

**HOW TO USE** Ask your system administrator what call restrictions, if any, he or she has assigned to your voice terminal.

**Centralized Programming** 

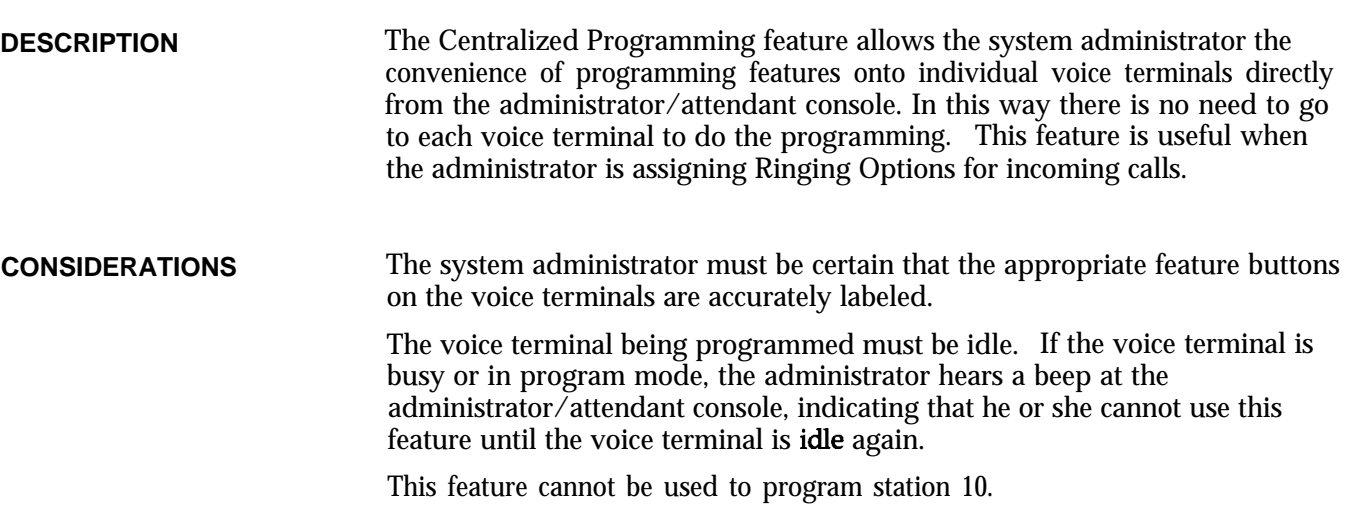

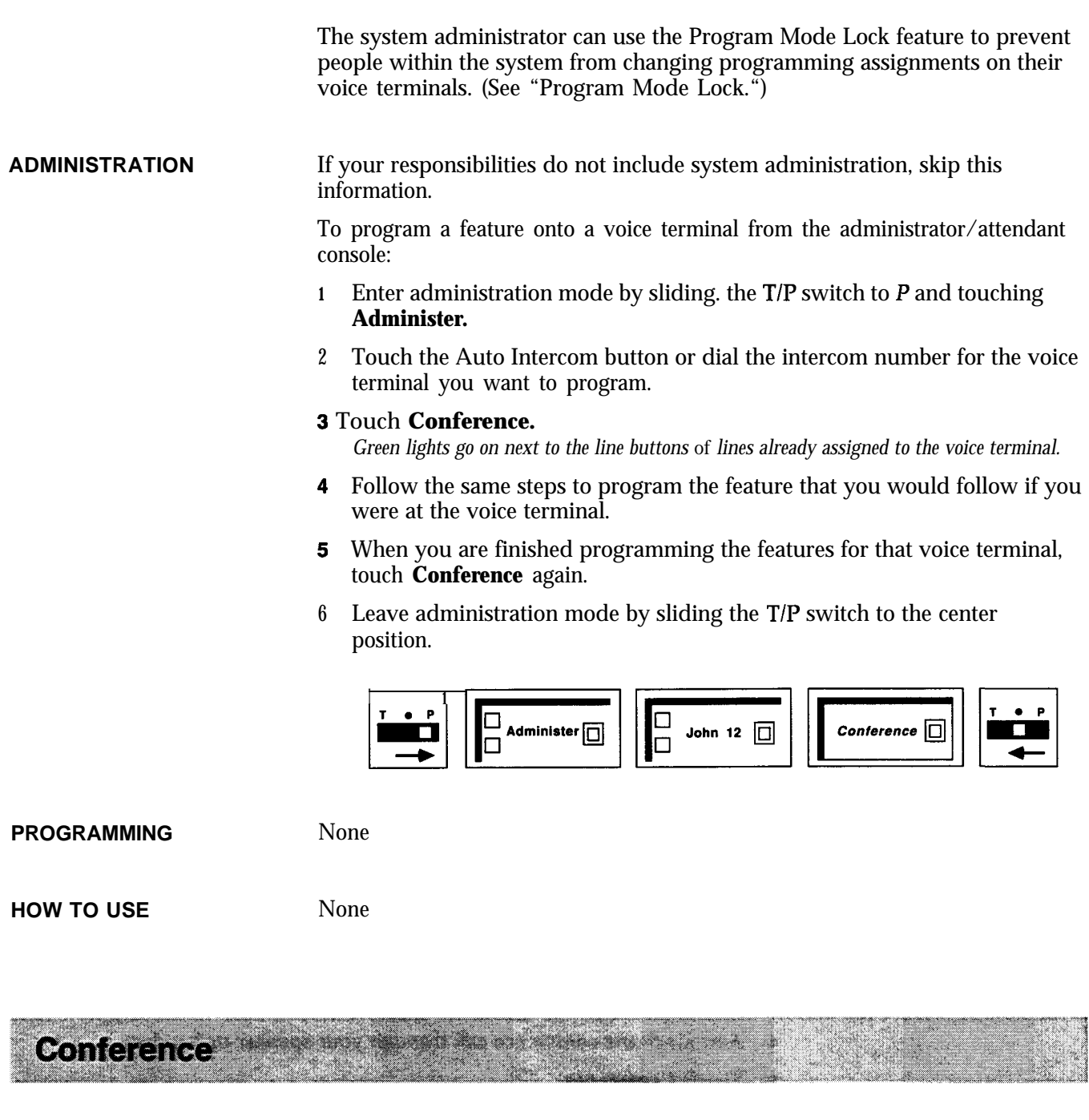

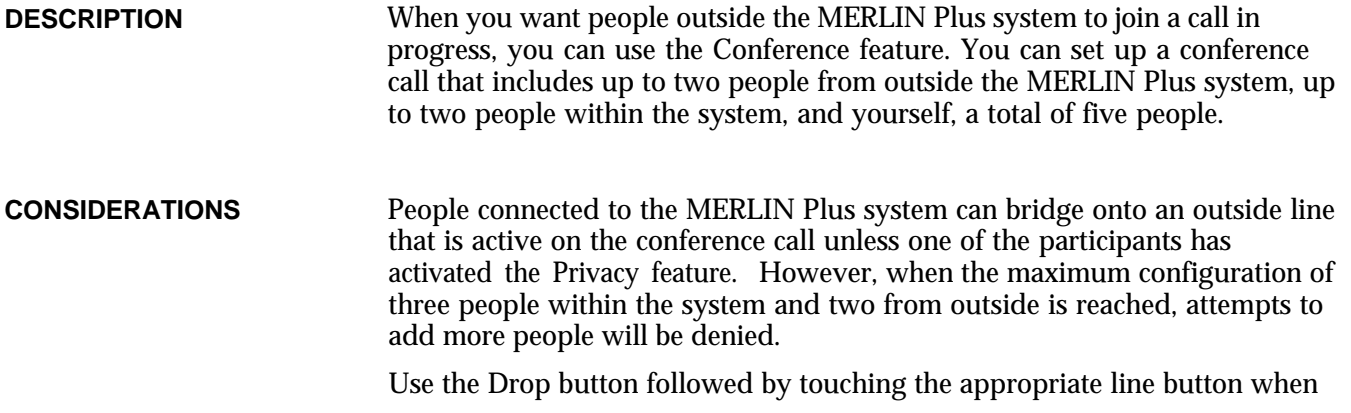

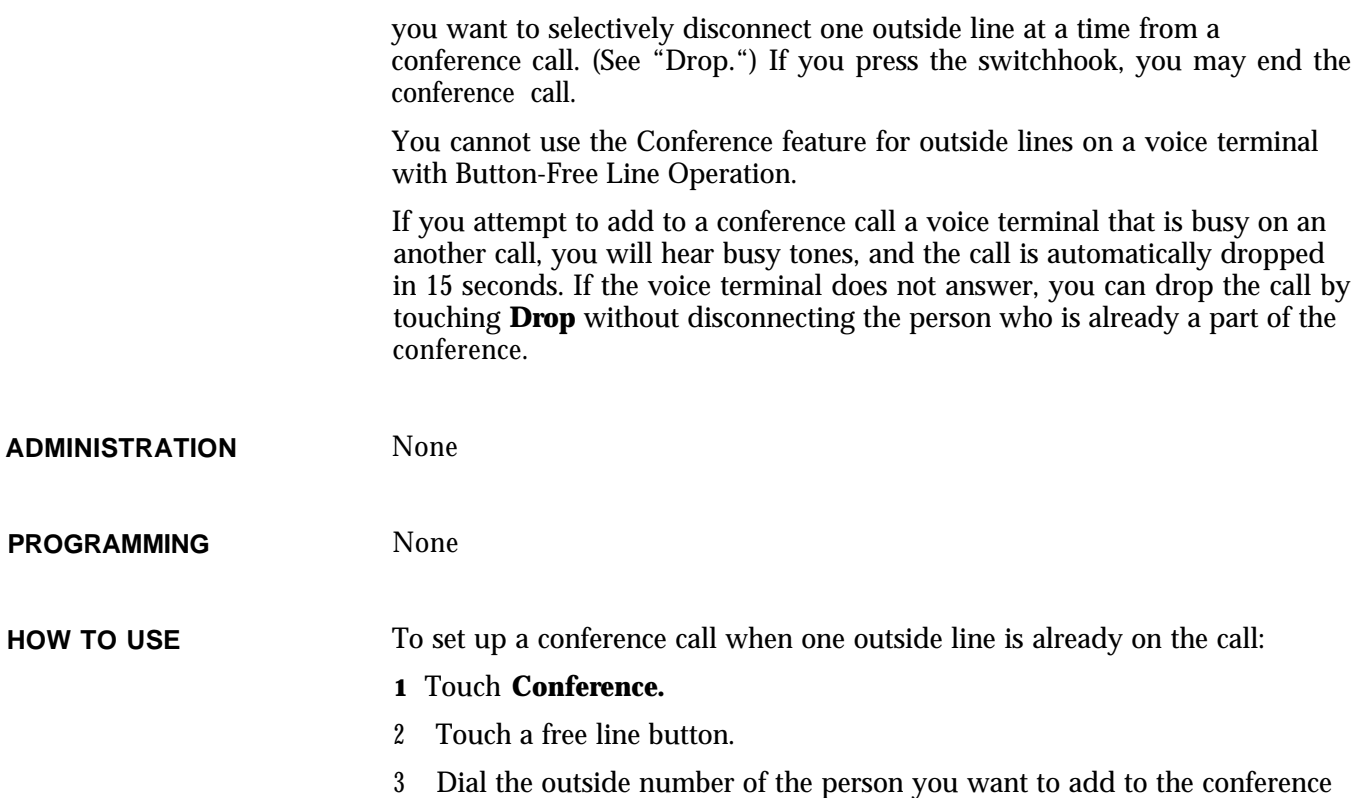

M  $\Box$  $555-1234$   $\boxed{)}$  $$  $\Box$ tel. no

If you don't want the person already connected to listen while you connect the second person to the call:

**1** Touch **Hold.**

call.

- 2 Touch a free line button.
- 3 Dial the outside number of the second person you want to include in the conference.
- 4 Announce the conference call through your speaker or handset.

# 5 Touch **Conference.**

6 Touch the line button for the line that you put on hold.

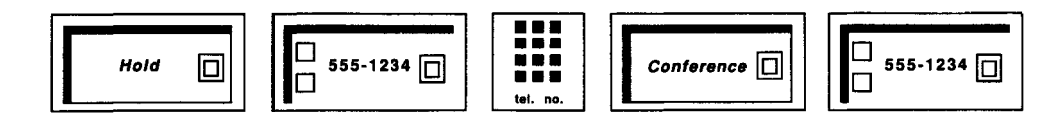

To rejoin the call

<sup>1</sup> Touch a line button associated with the call.

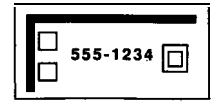

To disconnect one participant from the call:

- **1** Touch **Drop.**
- 2 Touch the button of the line you want to disconnect.

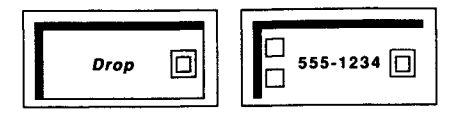

To add someone inside the system to the conference call:

**<sup>1</sup>** Dial the person's intercom number to request that he or she pick up the line that the conference call is on. (See "Intercom. ")

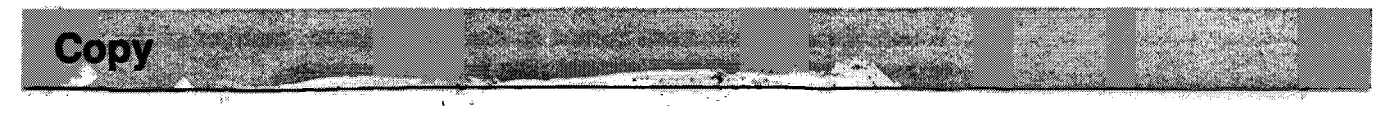

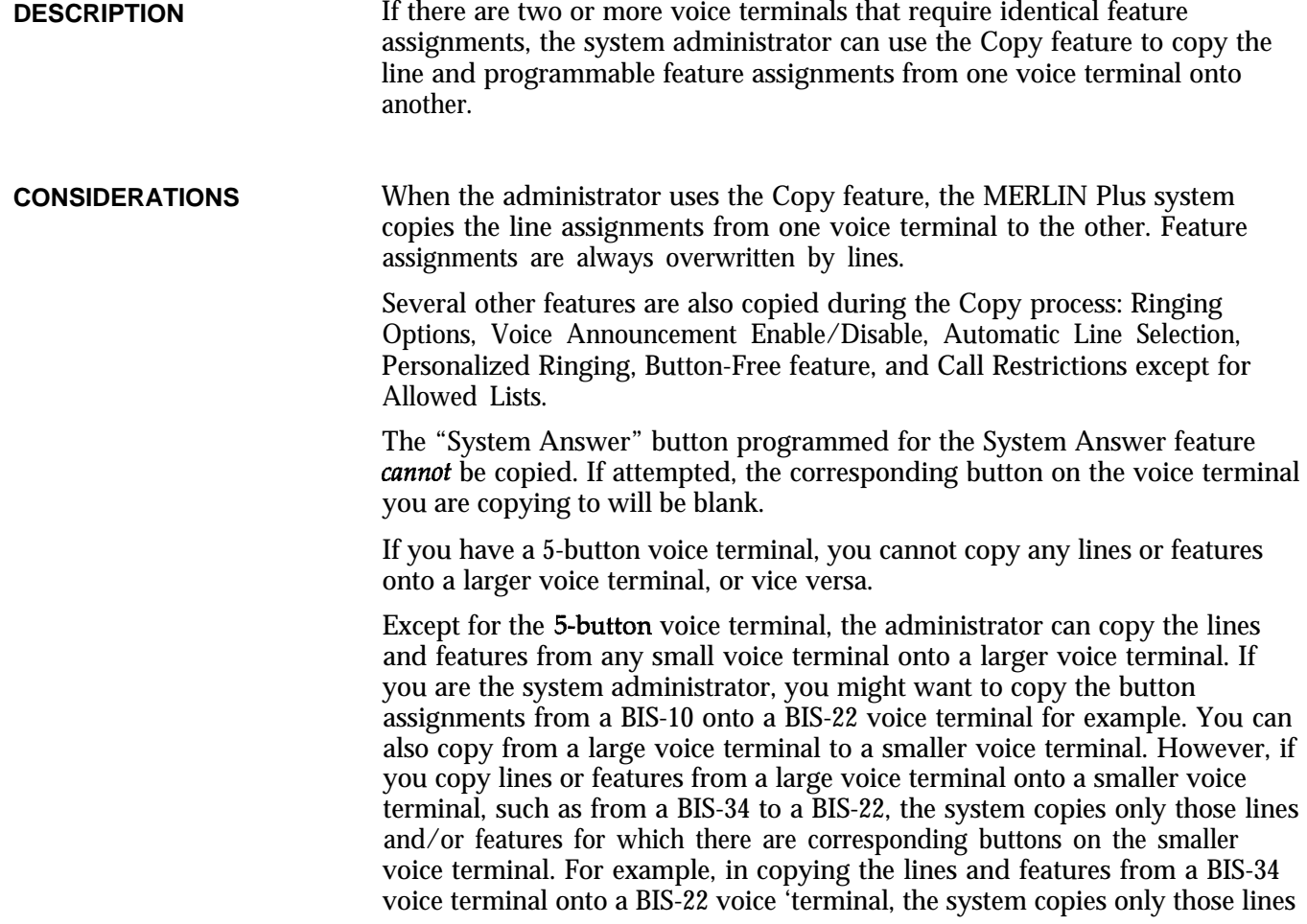

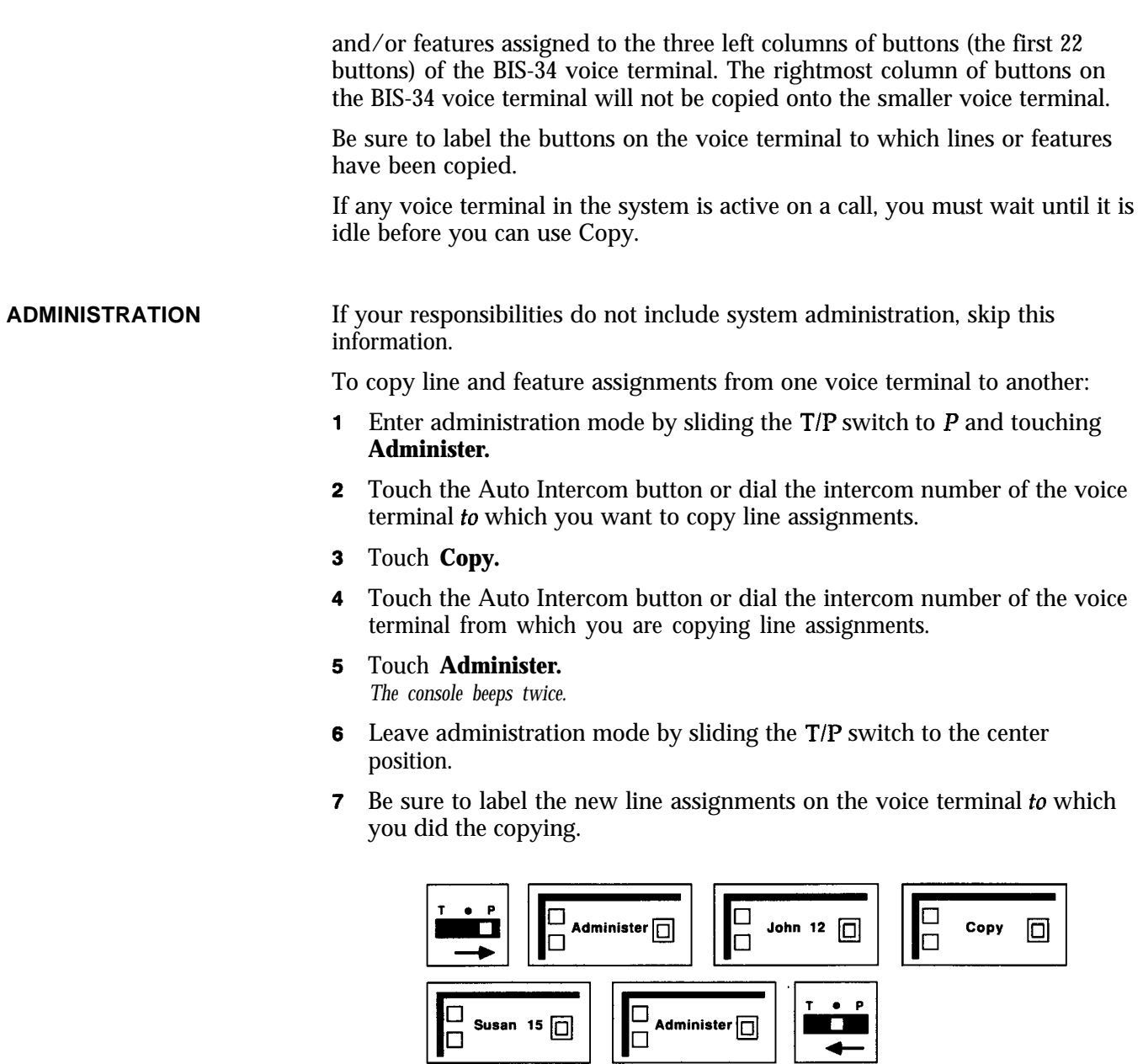

**PROGRAMMING**

None

**HOW TO USE**

 $-$  . . . . . . . . . .  $-$ 

None

# **Customized Line Assignment TANK OF BUILDING**

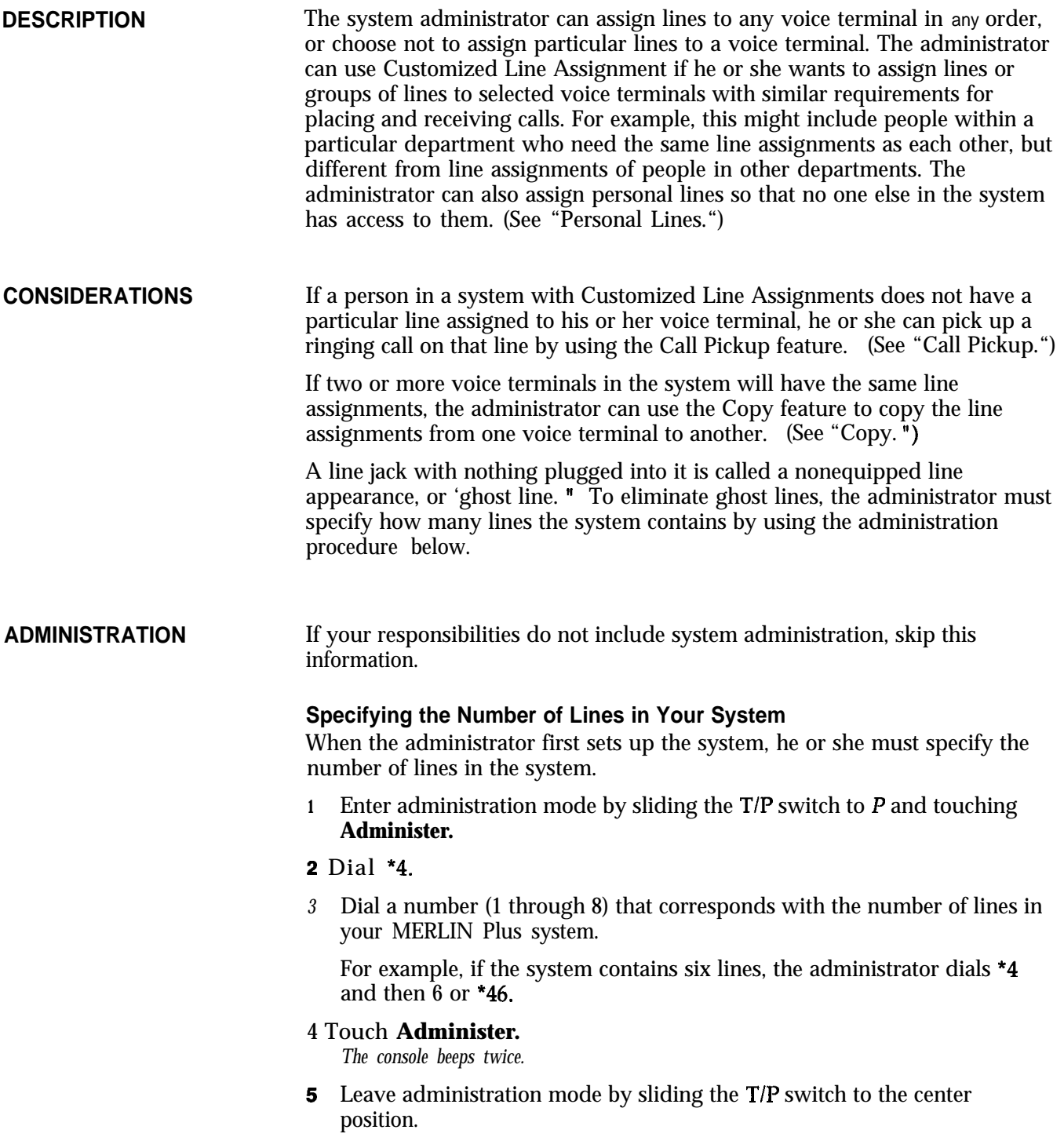

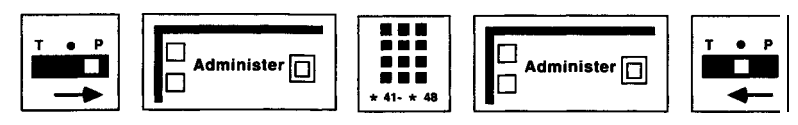
### **Assigning Lines to Voice Terminals**

Before you assign lines to voice terminals in your system, refer to the Line Assignments Form that you have filled out.

To assign lines to a voice terminal:

- Enter administration mode by sliding the  $T/P$  switch to  $P$  and touching  $\mathbf{1}$ **Administer.**
- 2 Touch the Auto Intercom button or dial the intercom number for the voice terminal that you are administering. *A green light goes on next to the Auto intercom button. Green lights also go on next to the buttons* **of** *any lines already assigned to the voice terminal.*
- Touch all of the line buttons that have a light **next** to them. *The green light next to each line button goes off.*
- 4 Touch all the line buttons again, this time in the order that you want them to appear on the voice terminal. If you want to reserve a button(s) for feature programming, touch that button(s) last. *Green lights go on next to the line buttons you touch.*
- Touch **Administer.**

*The console beeps twice.*

- **6** If you reserved a button(s) for feature programming:
	- $\triangleright$  Touch the button(s) that you want to be used for feature programming again.

*Green light goes off next to the button you touch.*

**7** Leave administration mode by sliding the T/P switch to the center position.

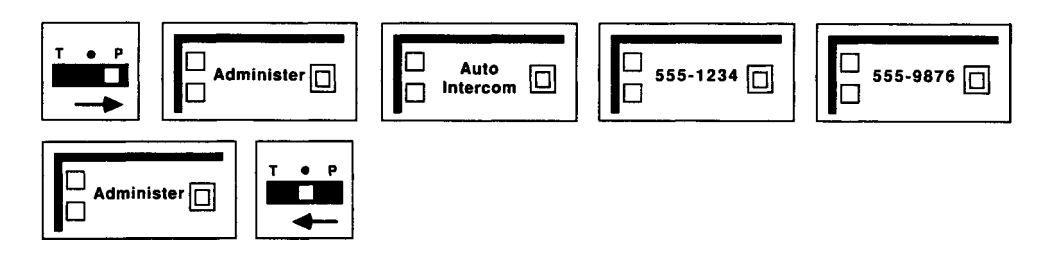

### **PROGRAMMING**

None

**HOW TO USE**

The system administrator assigns lines to buttons for the whole system and for individual voice terminals. Be sure that the lines that you have access to are labeled on your voice terminal.

# **Direct Extension Dialing (DXD)**

NOTE: Direct Extension Dialing (DXD) is an ASA feature and therefore, requires the assignment of the ASA jack. If the ASA jack assignment has not yet been made, refer to "Automatic System Access" in this section before attempting to administer this feature.

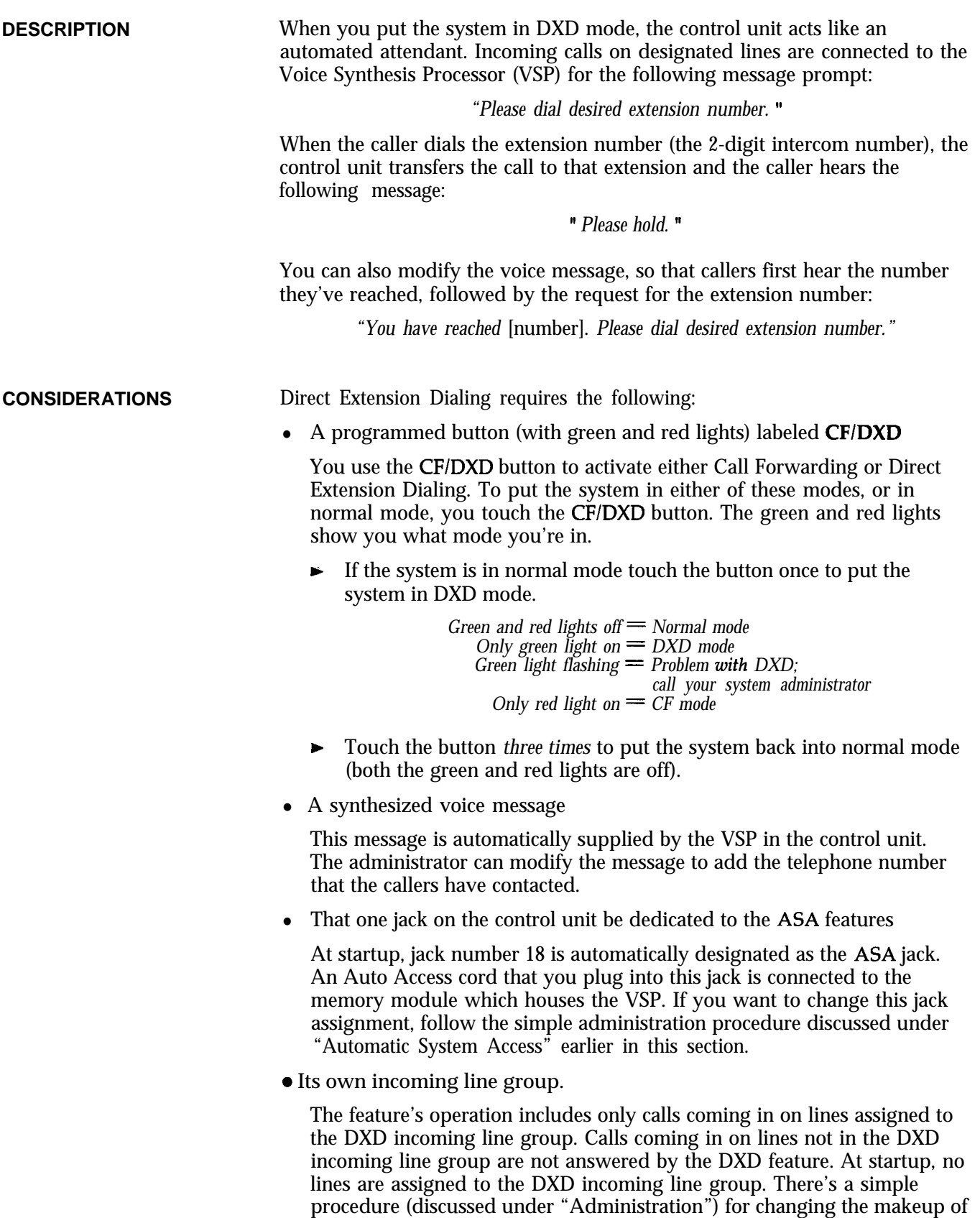

CF and DXD are mutually exclusive modes: the system cannot be in both modes at the same time.

the DXD incoming line group.

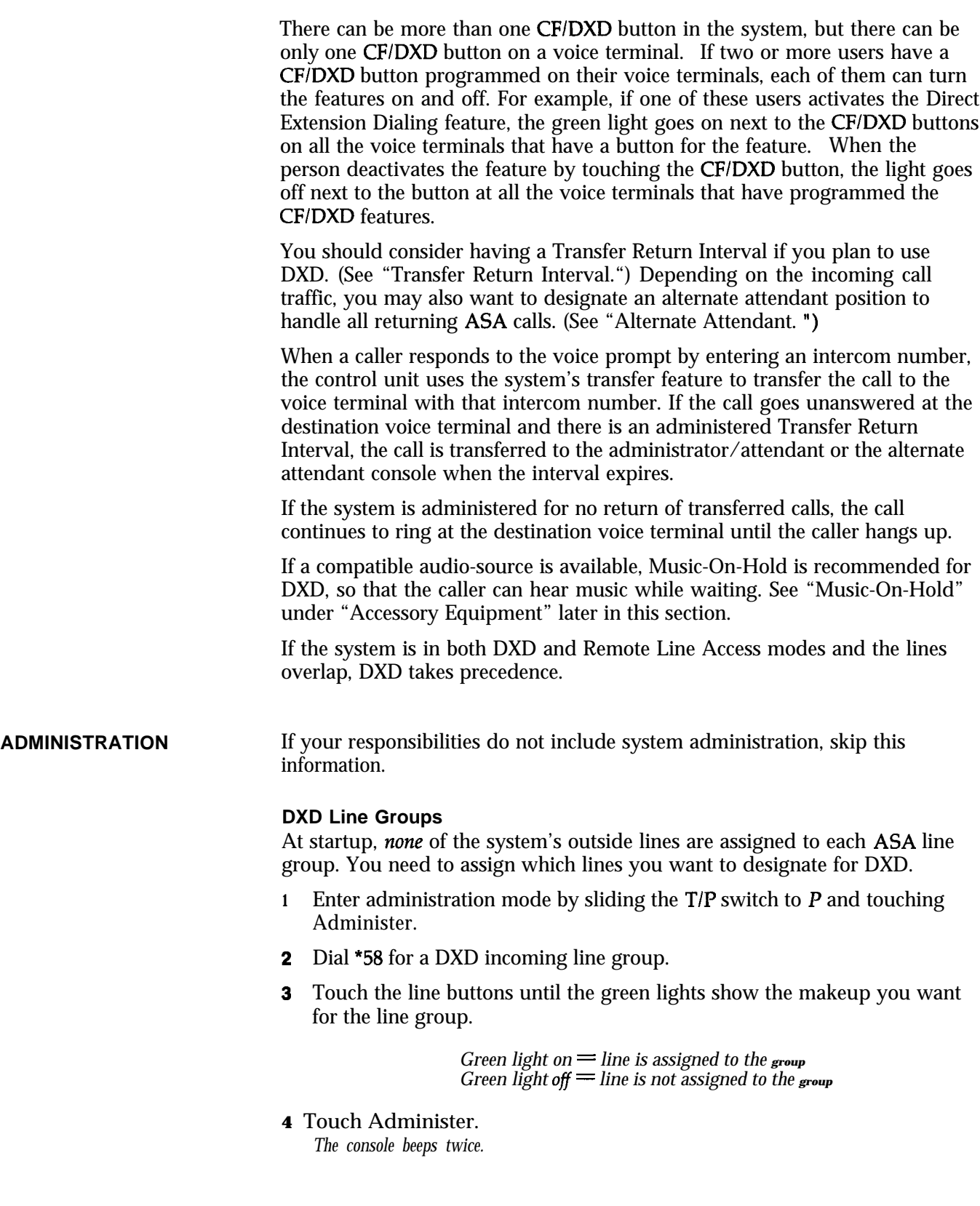

5 Leave administration mode by sliding the T/P switch to the center position.

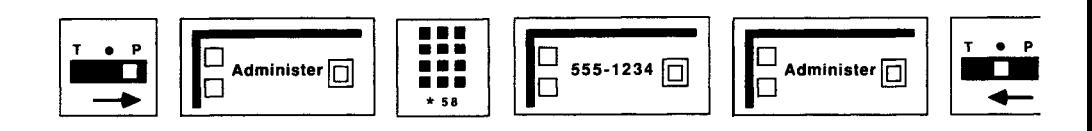

### **Number of Rings**

To change the number of rings (the default is two rings) before the DXD call is answered:

- **<sup>1</sup>** Slide the TIP switch to P and touch **Administer.**
- 2 Dial \*761 plus the number of rings (between 0 and 9) before call is picked up.
	- **NOTE:** If the number of rings is set to 0, the voice terminal will not ring, and the calls will be answered immediately.

### 3 Touch **Administer.**

*The console beeps twice.*

Leave administration mode by sliding the  $T/P$  switch to the center position.

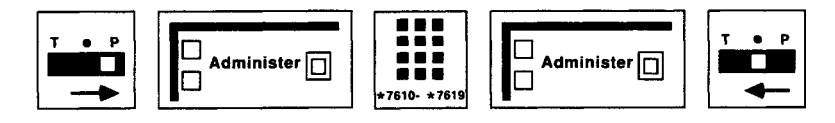

You can modify this message to include the following statement:

*"You have reached mm.. '*

where  $nnn...$  is the telephone number of one of your outside lines. The number can be up to 16 digits, including \* or # . You can modify the message for all lines in an incoming line group, or you can modify the message for some and leave others unmodified. To modify the DXD message for one or more lines in your incoming line groups, do the following:

- **1** Enter administration mode by sliding the T/P switch to P and touching **Administer.**
- **2** Dial \*50.
- 3 Touch the line button for the line on which you want the modified message.

*The green light goes on.*

- 4 Dial the telephone number you want to include in the message.
	- **NOTE:** For special phone numbers, such as an 800 number, you may prefer to have the recorded voice say "Eight hundred" followed by the number, instead of "Eight, zero, zero." In this case, you would touch **Hold** to enter a pause after the toll prefix, then again after the 800 area code, and again after the exchange. For example, l-800-555-1212 would be entered as follows: **1 Hold 800 Hold 555 Hold 1212**
- **5** Repeat for other lines.
- **6** Touch Administer. *The console beeps twice.*
- **7** Leave administration mode by sliding the T/P switch to the center position.

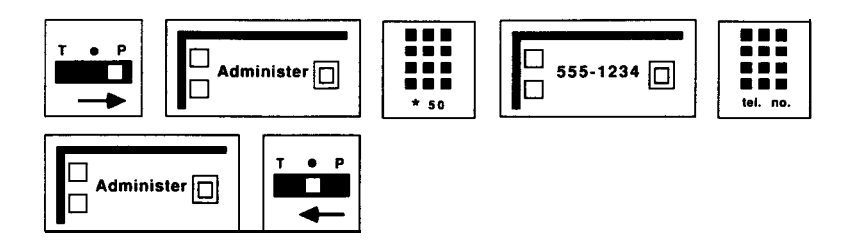

**PROGRAMMING** A button with a red and green light next to it is required for the DXD features.

To program a CF/DXD button on a voice terminal:

- **<sup>1</sup>** Label the button CFIDXD.
- 2 Slide the T/P switch to P. *The voice terminal rings every 5 seconds to remind you that you're programming and that you can't place or receive calls.*
- **3** Touch the button you want to program.
- 4 Dial \*83.
- 5 Slide the T/P switch to the center position.

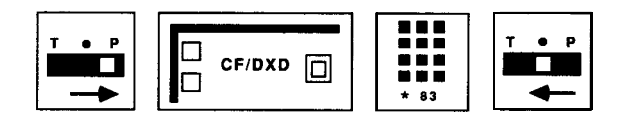

**HOW TO USE**

### **Using the CF/DXD Button**

Touching the CF/DXD button repeatedly cycles the system through DXD, CF, and normal modes. The red and green lights next to the CF/DXD button will help you recognize which mode the system is in.

> *Green and red light off = Normal mode Only green light on = DXD mode Only red light on = CF mode*

> > en an A

**Disallowed List** 

**DESCRIPTION** Most businesses find it inappropriate for their employees to make billable calls to numbers such as those beginning with the "976" exchange or the ' 900" area code, for services such as, comedy, weather, sports, lottery, and chatlines. The Disallowed List feature enables you to deny access to up to 20 area codes, exchanges, and entire numbers, even on unrestricted lines.

> If a voice terminal has been assigned a disallowed number, any attempt to dial that number will not go through. As soon as the dialed digits match any complete disallowed number, dialing is blocked. The only exception to this is

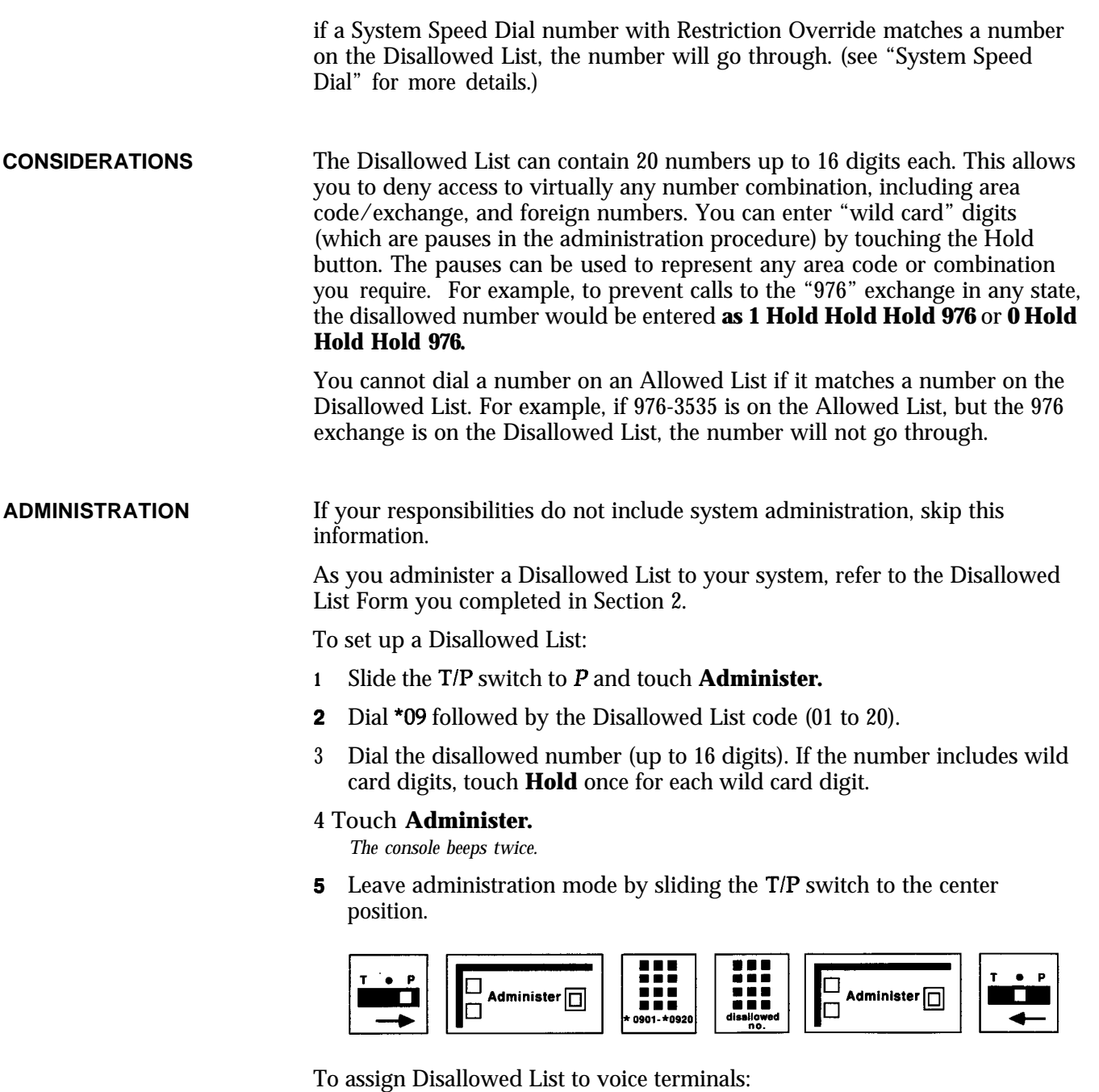

- **<sup>1</sup>** Slide the TIP switch to P and touch **Administer.**
- **2** Dial \*0900.
- **3** Touch the Auto Intercom button or dial the appropriate code from the table below for the voice terminal you want to assign the Disallowed List. If you want to prevent all voice terminals in the system from dialing the number, touch **Conference.** To remove all voice terminals from a disallowed number assignment, touch **Drop.**

*Green light on = Disallowed List assigned. Green light of = Disallowed List not assigned.*

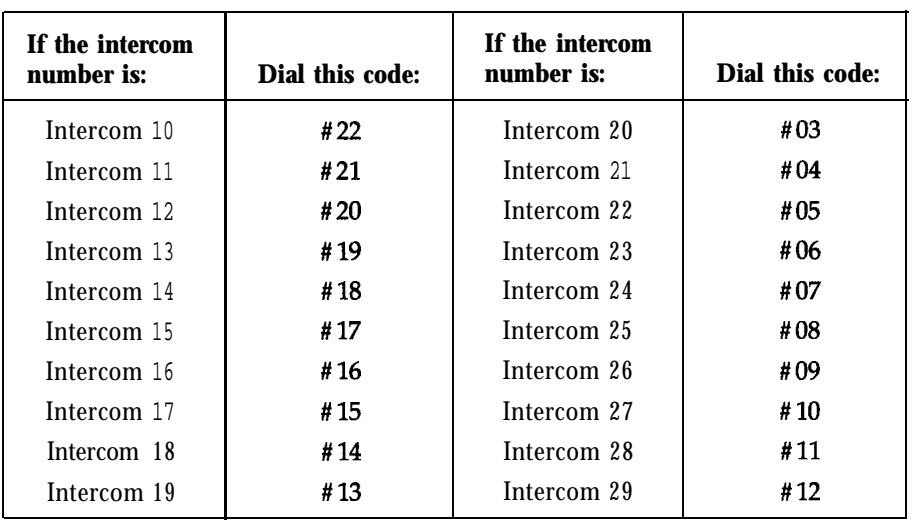

### 4 Touch **Administer.**

*The console beeps twice.*

5 Leave administration mode by sliding the T/P switch to the center position.

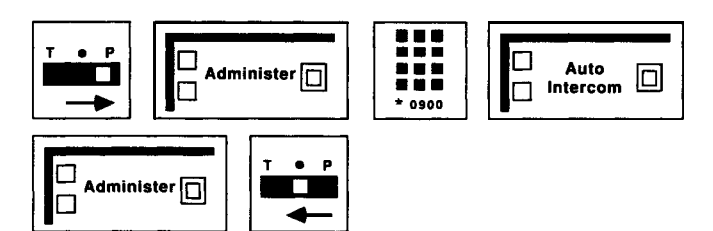

To remove a number from a Disallowed List:

- <sup>1</sup> Slide the TIP switch to P and touch **Administer.**
- 2 Dial \*09 followed by the Disallowed List code (01-20) that you want to remove.
- 3 Touch **Administer.**
- 4 Leave administration mode by sliding the TIP switch to the center position.

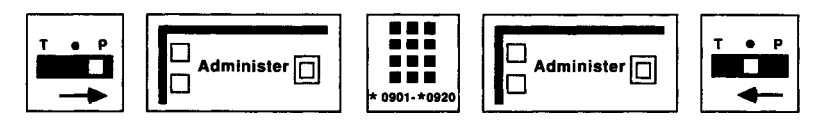

Display Unit

**DESCRIPTION** Some 34-Button speakerphone voice terminals, namely, the BIS-34D and the 34-Button (SP-34D) voice terminal with display, are equipped with a display unit. You can also purchase one separately and add it later to a 34-Button (SP-34) voice terminal. To order the Display Unit, call the AT&T National Sales Parts Center's tollfree number, 1-800-222-PART, and ask for order number 105400030 (for black BIS-34 voice terminals).

> The display provides information that helps you handle calls and program your voice terminal more easily. For example, when you dial a number or touch an Auto Intercom button, or when you receive an intercom call or a returned transfer call, the number associated with the call appears on the display screen. When you are programming a button, the display unit can help you check if the button has a feature already programmed onto it. If you have not yet programmed a feature on the button, the word "blank" appears on the display screen.

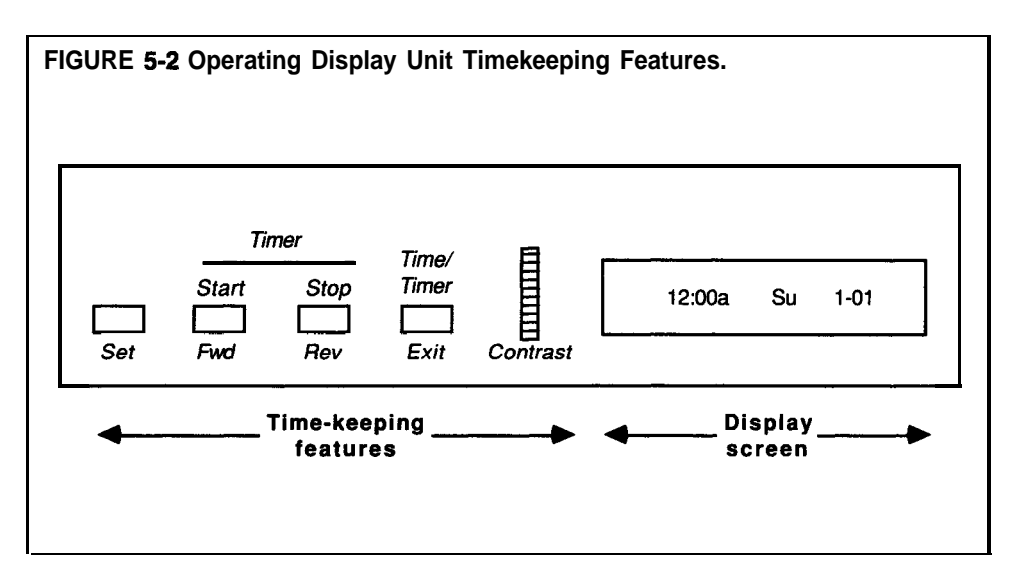

**CONSIDERATIONS** You can also use the display unit for providing an alarm, timing calls that you place or receive, and displaying the time, day, and the date. See Figure 5-2.

> To adjust the clarity of the display screen characters, turn the contrast thumbwheel until the numbers and letters are clear.

Only the numbers for incoming intercom calls are displayed on the screen; the display unit does not show the identification of incoming calls from outside the system.

When the display is idle, the screen shows the time, day, and date.

The information appears on the screen for a maximum of 10 seconds. If you disconnect a call or touch another display option button, such as the Time/Timer button, before the 10 seconds are over, the display is replaced with the time/date display.

Dial the numbers and characters of your calls slowly so that the display unit can place them correctly on the screen.

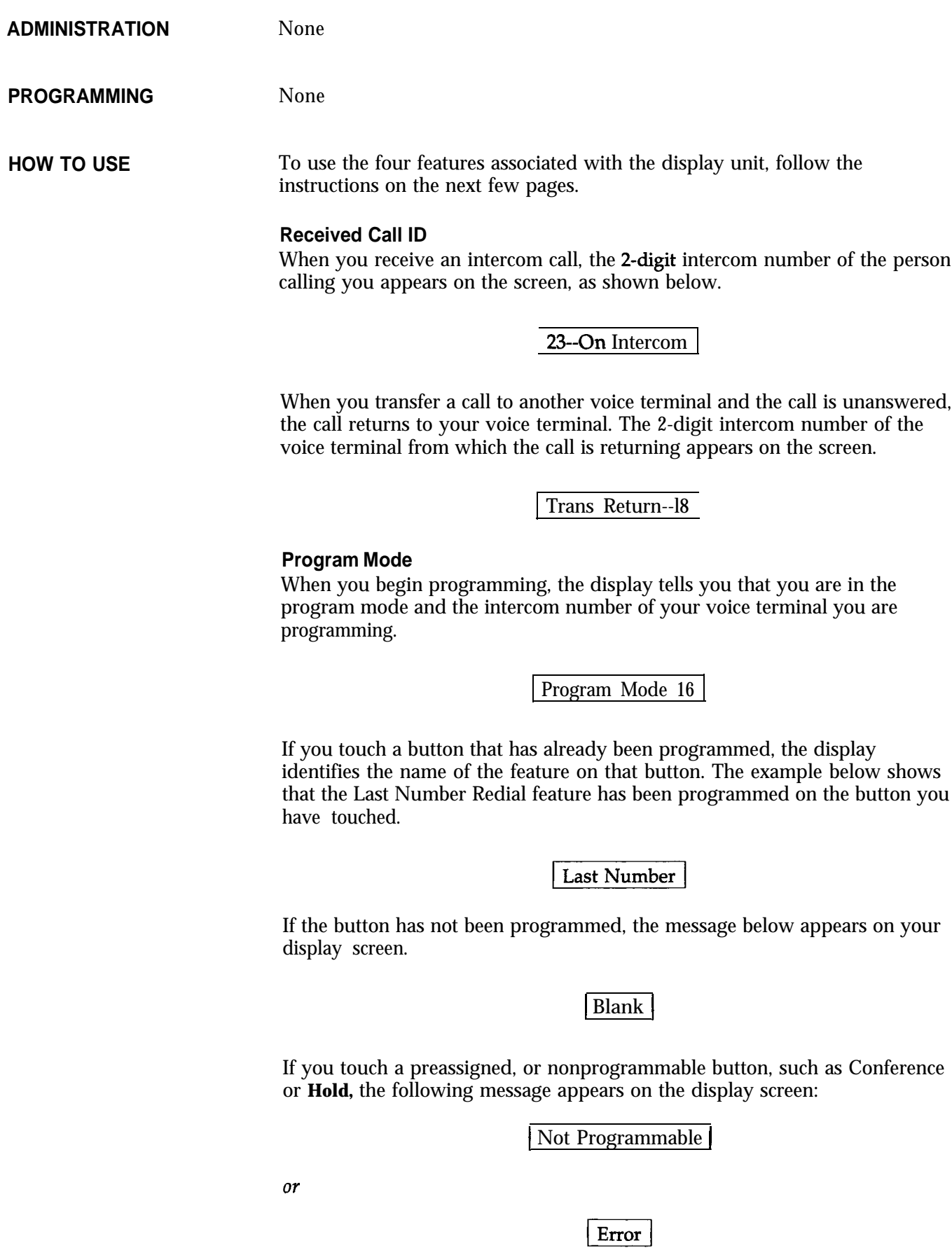

**NOTE:** You can use nonprogrammable buttons, such as **Hold** or **Recall** to enter a special character, such as a pause or a stop, into a dialing sequence.

### **Number Dialed**

When you dial outside, intercom, or account numbers, or touch a button that contain numbers, such as an Outside Auto Dial, Auto Intercom, Last Number Redial, or Saved Number Redial button, the digits associated with that button are printed on the display screen.

### **1 5551234 )**

The combined display screens in the Display Number Dialed feature can contain up to 16 digits. (It does not set the time and date for the Call Report and System Feature Report features.)

### **Time-Keeping Features**

The time-keeping features of the display unit allow you to set an alarm, clock, calendar, and timer.

**• Setting the Clock and Calendar** 

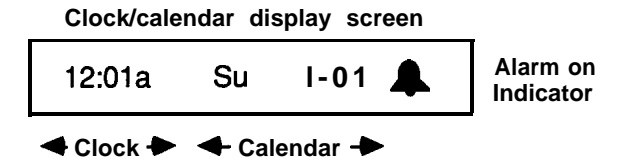

To set the time, day, and date on the display screen:

- **a** Press **Set** until the item you **want** to change flashes.
- **b** Press **Fwd** or **Rev** to advance or reverse the time, day or date.
- c When you are finished, press **Exit.**

### **0 Setting the Alarm**

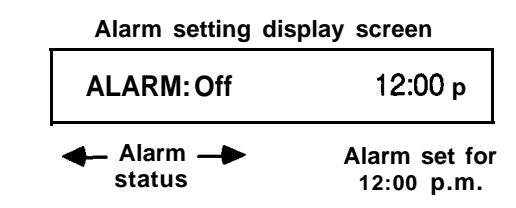

To set the alarm (for example, when you want a reminder that you have a meeting in five minutes):

- **a** Press **Set** until the item you want to change flashes.
- **b** Press **Fwd** or **Rev** to advance or reverse the time until the display shows the time you want the alarm to sound.
- c When you are finished, press **Exit.**

**• Operating the Timer** 

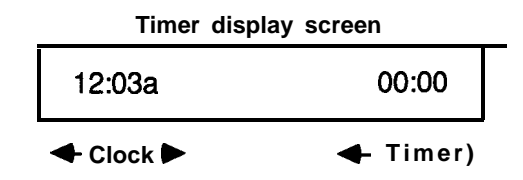

To operate the timer for **calls you** need to time: **Press Time/Timer** (to display timer).

- **a** Press **Timer Start** to turn the timer to 0O:OO and start it.
- **b** When you are finished using the timer, press **Timer Stop.**

When you want to return to the Clock/Calendar display, which shows the time, day, and date:

**•** Press **Time/Timer.** 

When you want to return to the call handling display:

**•** Press **Time/Timer.** 

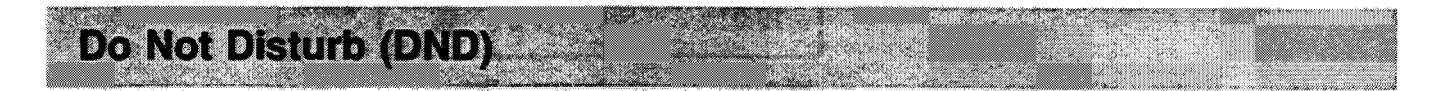

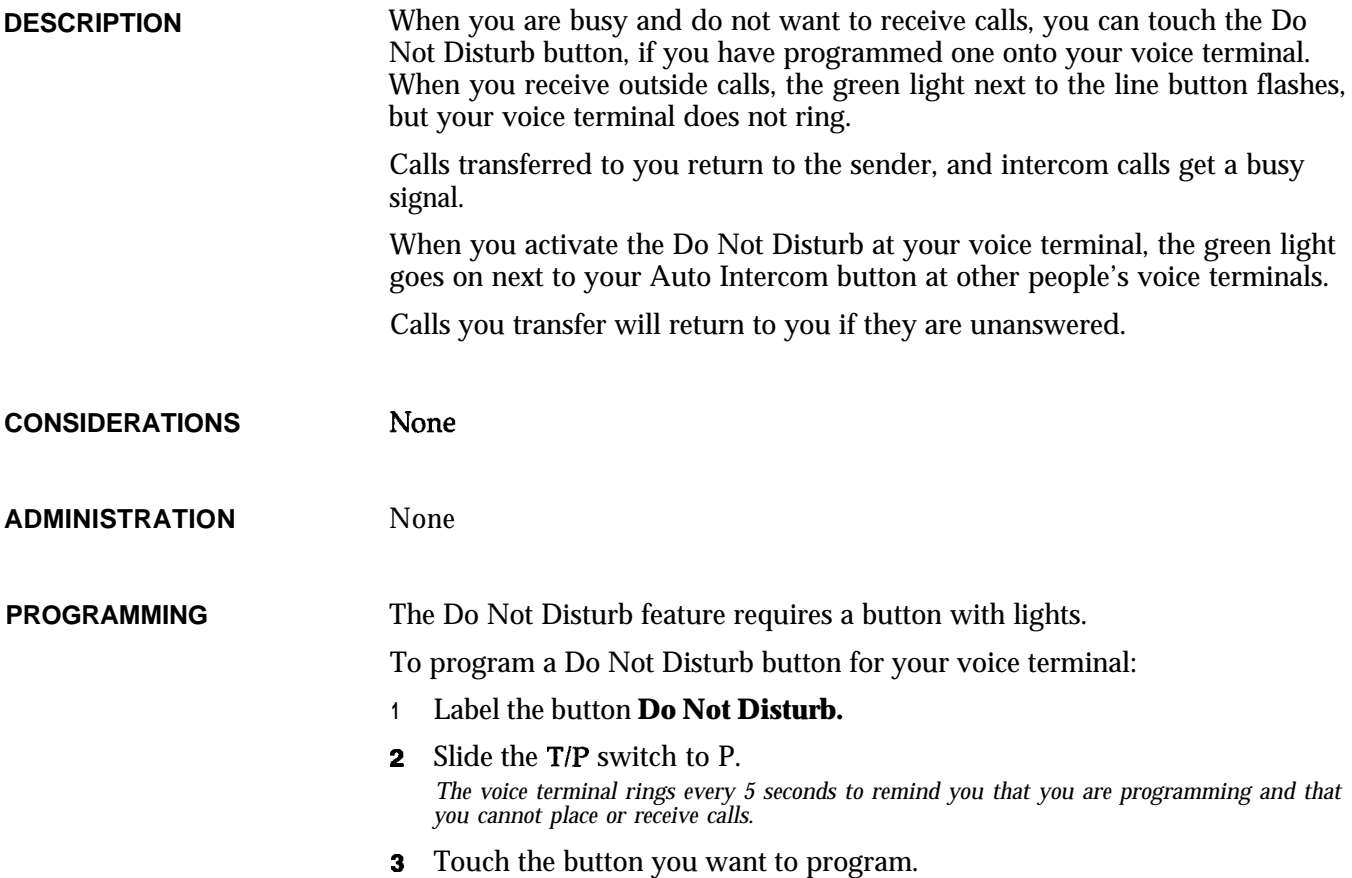

132

- 4 Dial \*71.
- 5 Slide the T/P switch to the center position.

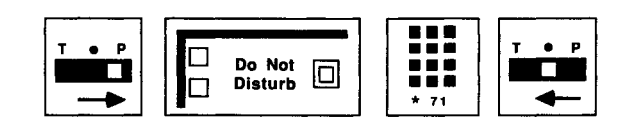

### **HOW TO USE**

### To prevent calls from ringing at your voice terminal:

**<sup>1</sup>** Touch **Do Not Disturb.** *The green light next to the button goes on.*

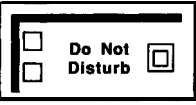

This feature remains active until you:

<sup>1</sup> Touch **Do Not Disturb** again. *The green light next to the button goes ofi*

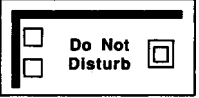

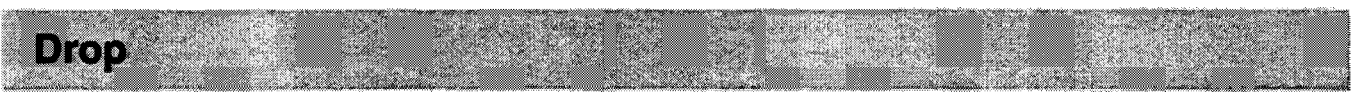

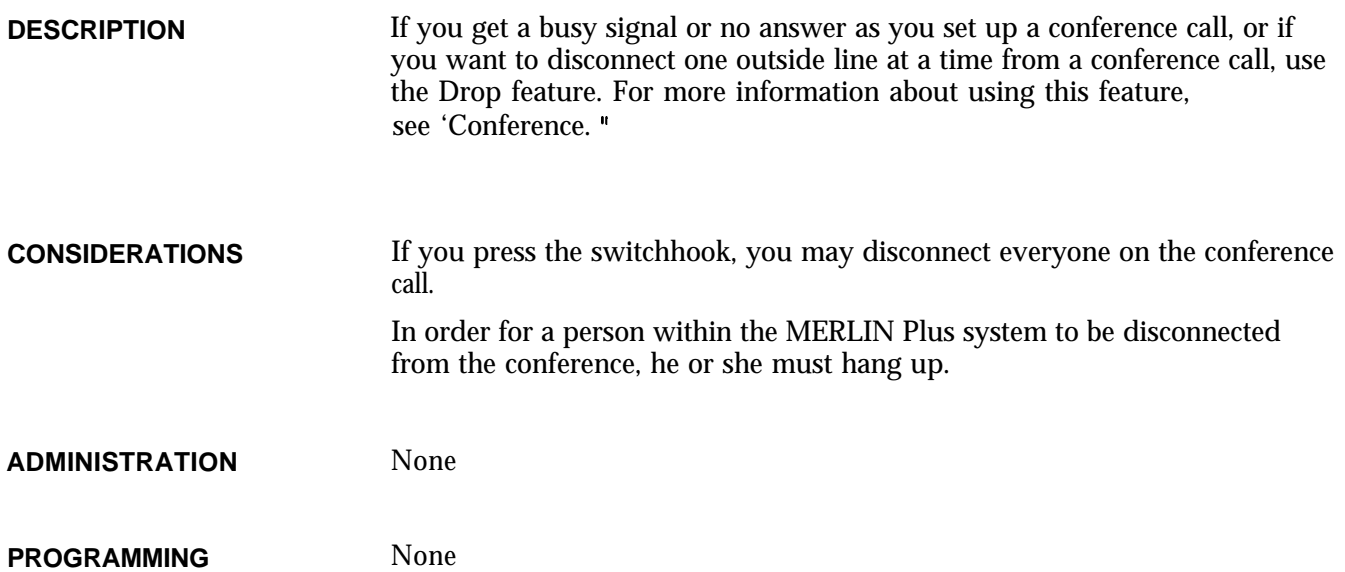

-- .--. . -. - -

**HOW TO USE** To disconnect one outside line at a time from a conference call:

## 1 Touch **Drop.**

2 Touch the button of the line you want to disconnect.

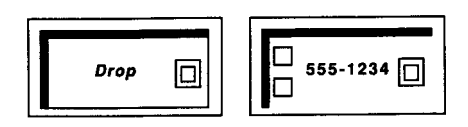

 $S$ peaker  $\Box$ 

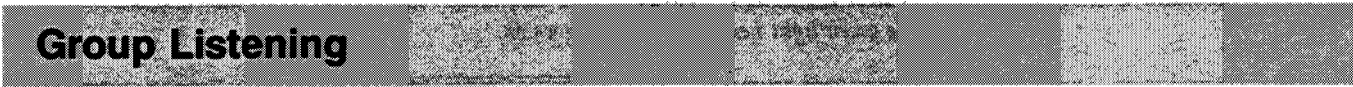

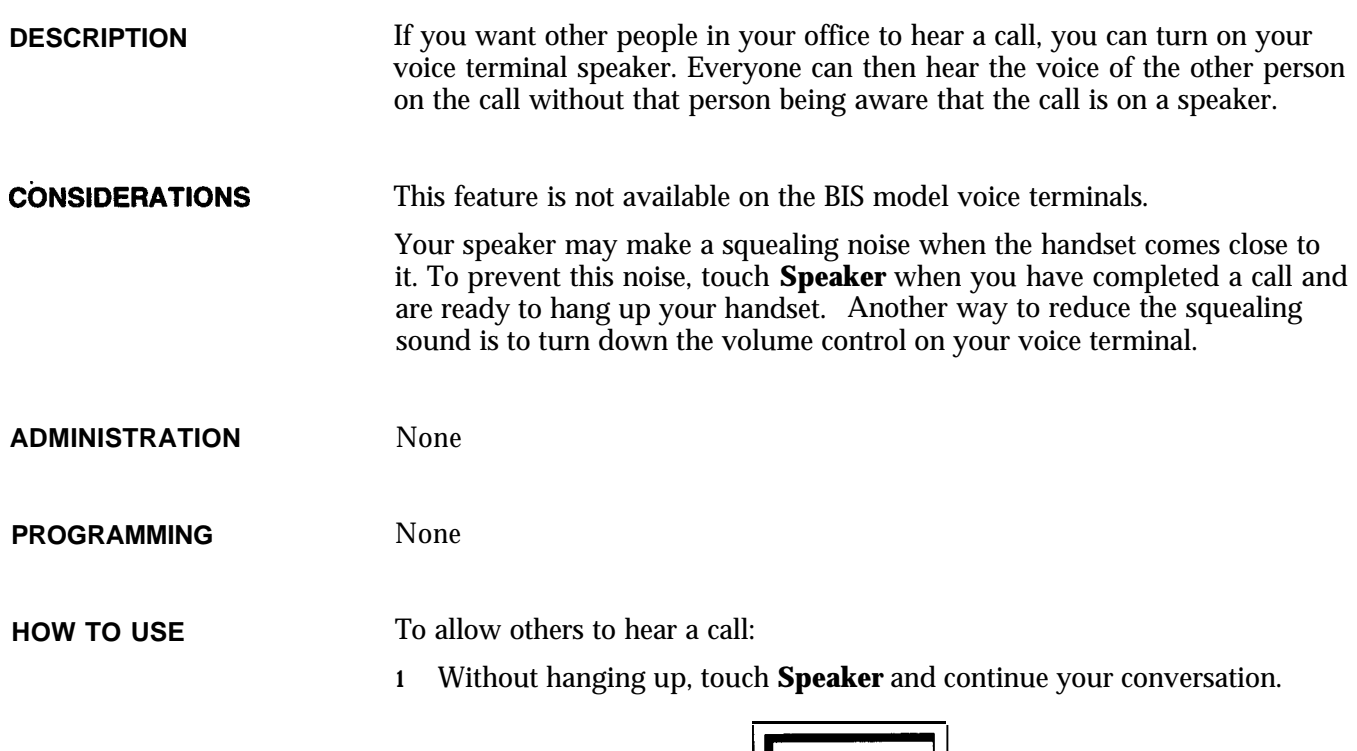

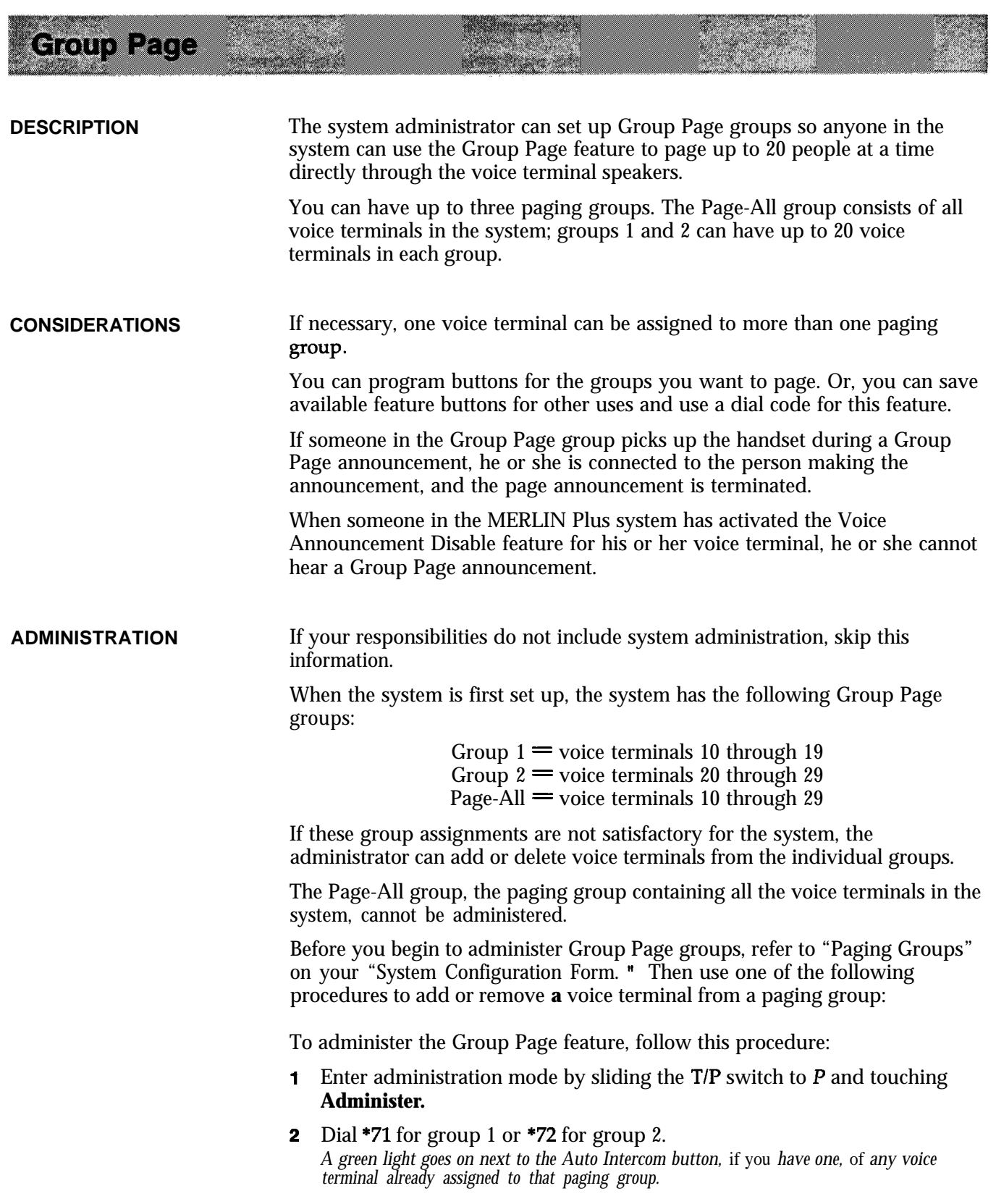

..--. .\_. -. ^ - - --

- 3 Perform the appropriate procedure:
	- $\triangleright$  Touch the appropriate Auto Intercom button(s) until the green light beside it shows the paging group assignment you prefer.

*Green light on = voice terminal is assigned to the group Green light off = voice terminal is not assigned to the group*

 $\blacktriangleright$  If you do not have an Auto Intercom button for the voice terminal you want to add or remove from the paging group, dial a code from the chart below that corresponds with the voice terminal.

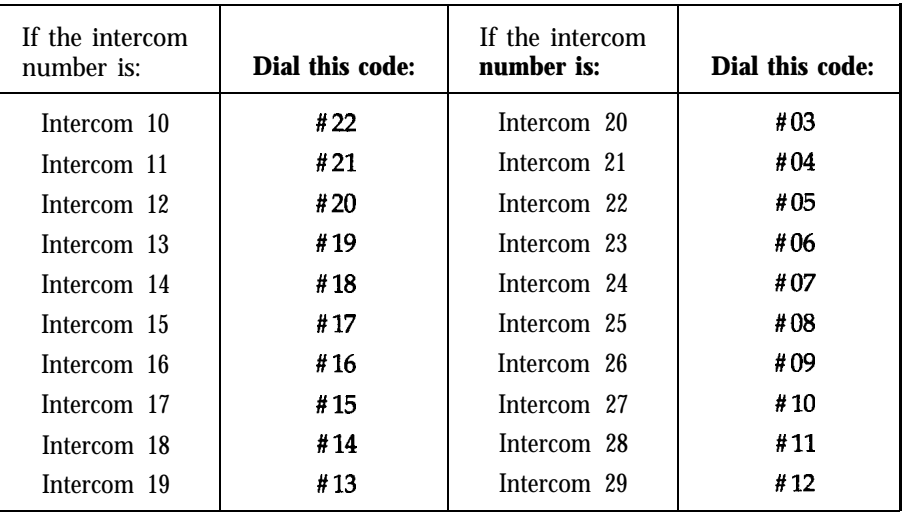

### 4 Touch **Administer.**

*The console beeps tzoice.*

- 5 Follow steps 2 through 4 for each paging group you want to administer.
- 6 Leave administration mode by sliding the  $T/P$  switch to the center position.

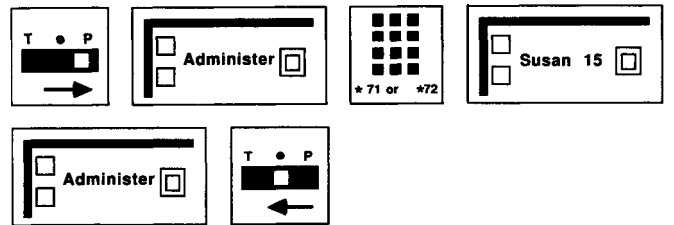

If you want to clear all entries from group 1 or from group 2:

- 1 Enter administration mode by sliding the  $T/P$  switch to  $P$  and touching **Administer.**
- 2 Dial \*71 for group 1 or \*72 for group 2.
- 3 Touch Drop.
- 4 Touch **Administer.**

*The console beeps twice.*

5 Leave administration mode by sliding the T/P switch to the center position.

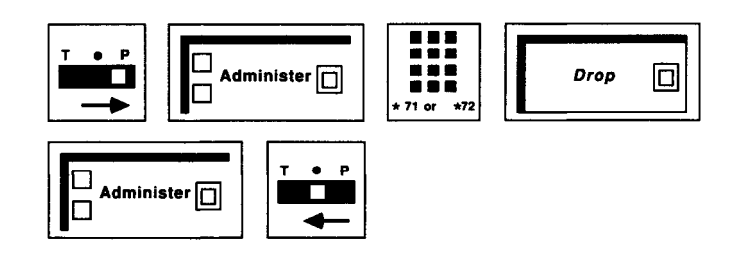

**PROGRAMMING** 

To program a Group Page button for your voice terminal:

- <sup>1</sup> Label the button **Group Page** plus a group number.
- 2 Slide the T/P switch to P. *The voice terminal rings every 5 seconds to remind you that you are programming and that you cannot place or receive calls.*
- 3 Touch the button you want to program.
- <sup>4</sup> Dial \*91 plus a Group Page code:

 $70$  = Page-All (all voice terminals in the system)  $71 = \frac{100}{100} = 1$  $72 = \frac{1}{9}$  group 2

5 Slide the T/P switch to the center position.

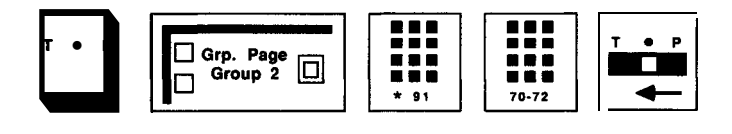

**HOW TO USE** You can use a programmed button or a dial code to access this feature.

> To use a Group Page button to make an announcement through a group of voice terminal speakers:

- <sup>1</sup> Touch the Group Page button for the group you want to page.
- 2 When you hear a beep, lift your handset and make the announcement.
	- NOTE: If you don't lift your handset to make the announcement and another BIS terminal is nearby, you may hear a loud squeal from your voice terminal.

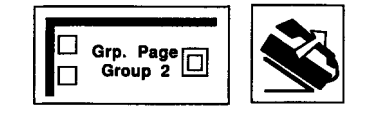

To page a group using a dial code:

- 1 Touch **Intercom.**
- 2 Touch **Speakerphone** or lift your handset.

### 1.1PDI INI DILLE OLIMANI PARALLEE - C.C. C.

3 Dial the code for the group you want to page:

 $70 =$  Page-All (all voice terminals in the system)  $71 = \text{group } 1$ **72** = group 2

4 When you hear a beep, begin speaking.

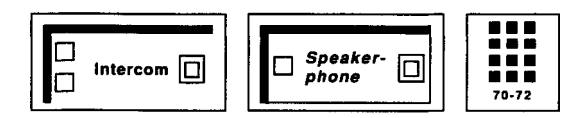

▓

# **Hands-Free Answer on Intercom (HFAI)**

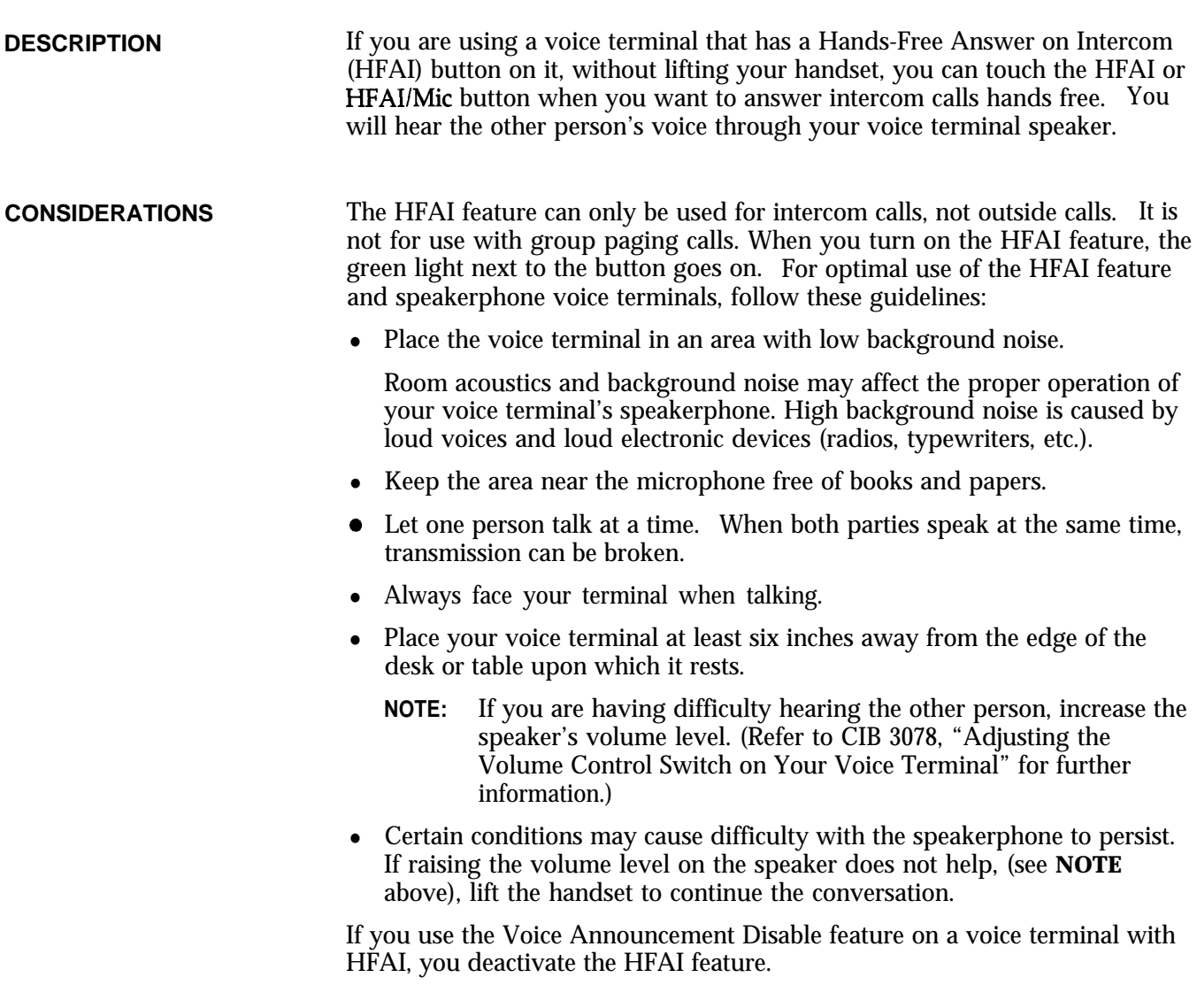

**ADMINISTRATION** None

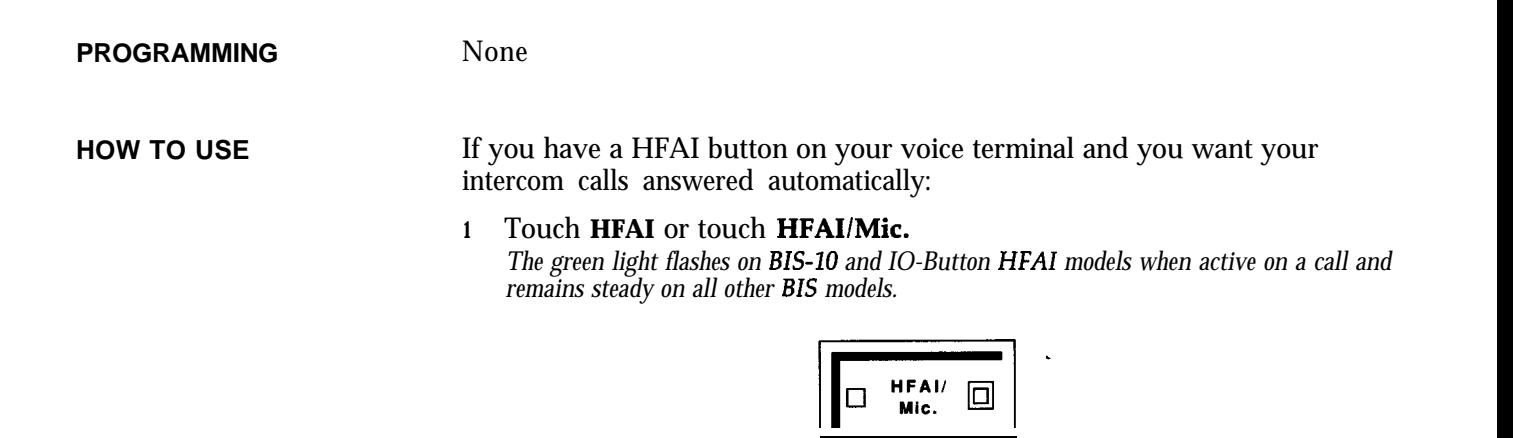

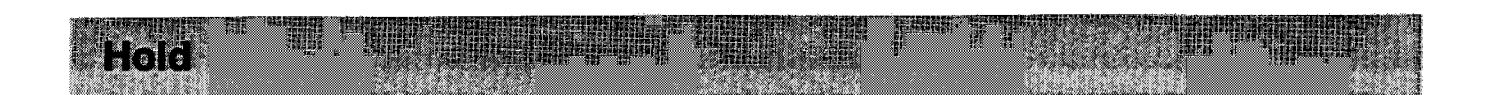

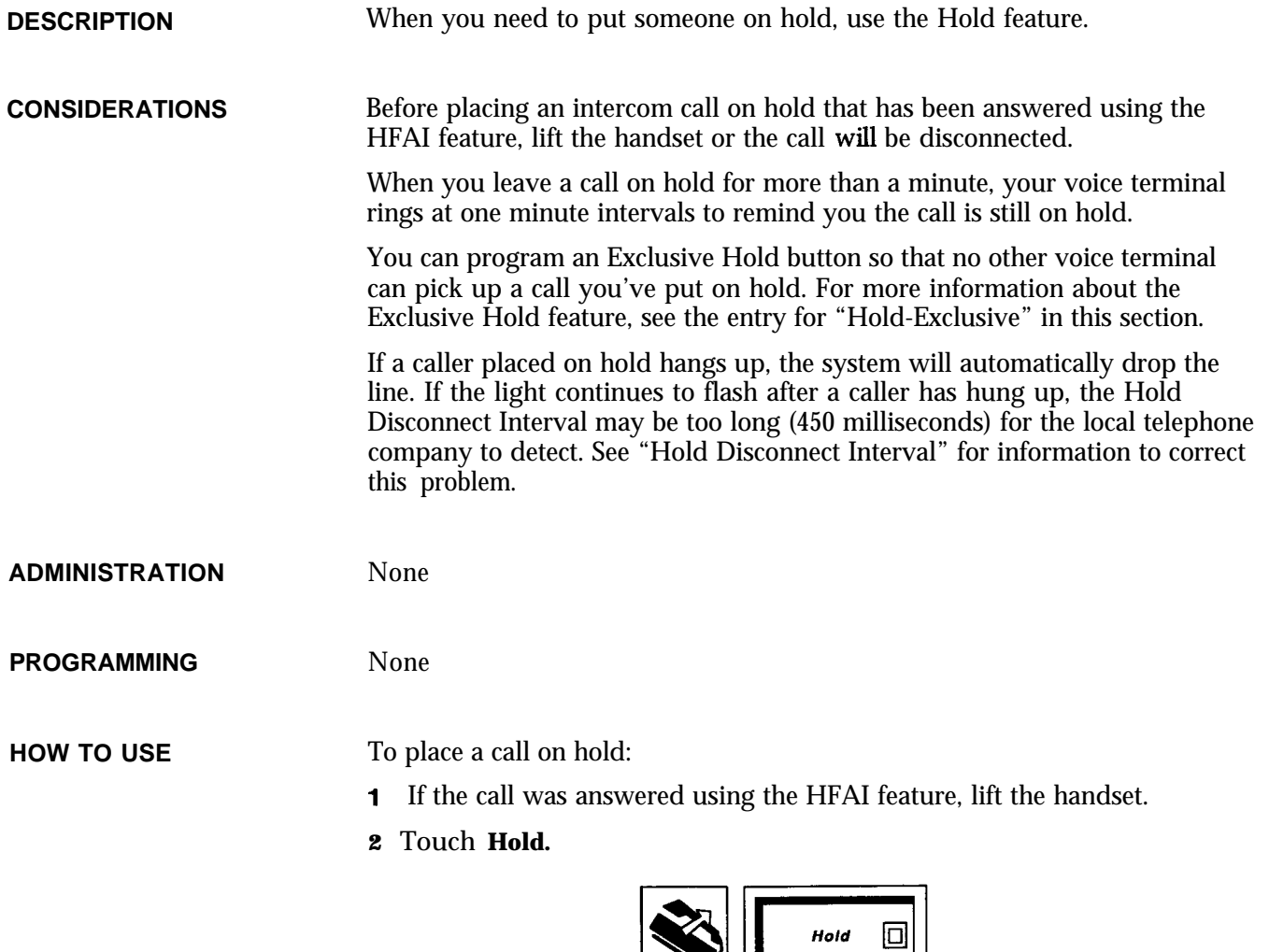

When  $you$  put a call on hold, the green light next to the call's line button *flashes rapidly.* If someone else puts a call on hold from another voice terminal, the green light flashes slowly next to the call's line button on your voice terminal.

To take a call off hold:

**<sup>1</sup>** Touch the call's line button. *The green light becomes steady.*

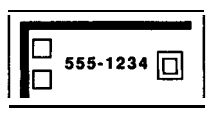

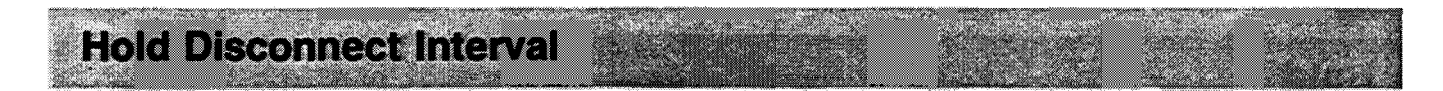

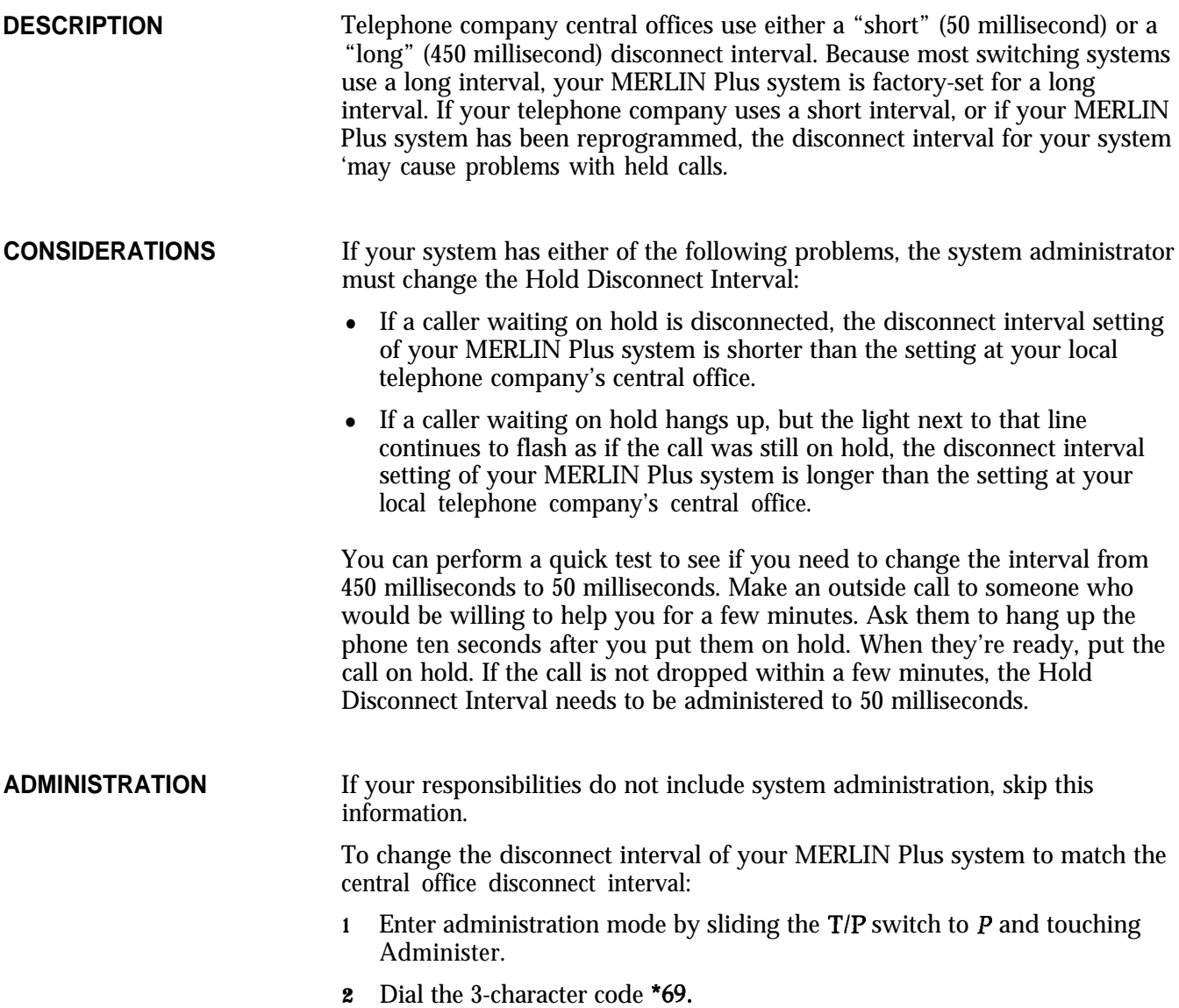

3 Touch each line button to change its disconnect interval. Each touch of the button gives you one of the following codes:

> *Steady green light on* = *line has long disconnect interval Green light off = line has short disconnect interval*

### 4 Touch **Administer.**

5 Leave administration mode by sliding the T/P switch to the center position.

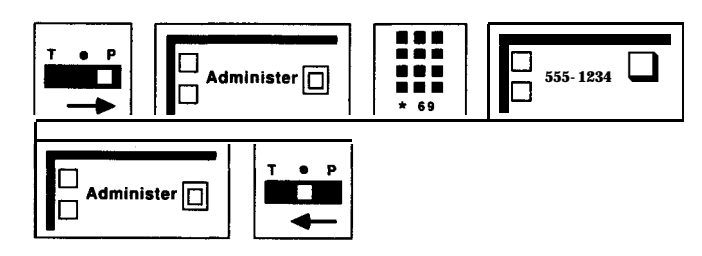

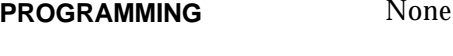

**HOW TO USE** None

**Hold-Exclusive** By programming the Exclusive Hold feature onto a button, you can put an **DESCRIPTION** outside caller on Exclusive Hold, which means that no one else at another voice terminal in the system can pick up the held call. This feature must be programmed on a button with a green light. **CONSIDERATIONS** To place a call on normal hold, after it's been placed on Exclusive Hold, or vice versa, you must reconnect with the caller before touching the hold button. When you leave a call on Exclusive Hold for more than one minute, your voice terminal rings at one minute intervals to remind you that the call is on hold. **ADMINISTRATION** None **PROGRAMMING** You need a button with a green light to program an Exclusive Hold button: <sup>1</sup> Label the button "Exclusive Hold." 2 Slide the T/P switch to P. *The voice terminal rings every five seconds to remind you that you are programming and you cannot place or receive calls.* 3 Touch **Exclusive Hold.** 4 Dial \*77.

5 Slide the T/P switch to the center position.

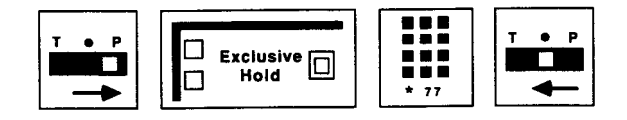

**HOW TO USE** To put an outside call on hold so no one else in the system can pick up the call:

### **1** Touch **Exclusive Hold.**

*The green light next to the line button* **of** *the held call flashes rapidly to remind you that the call is on hold.*

2 If a call has been on Exclusive Hold for more than a minute, your voice terminal will ring once every minute to remind you that the call is waiting.

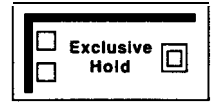

To pick up the call that you have put on Exclusive Hold.

**<sup>1</sup>** Touch the line button of the held call.

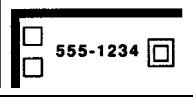

To place a call on normal hold after it's been placed on Exclusive Hold:

<sup>1</sup> Touch the line button of the held call.

**LAT SAMMAN AT BALLAT** 

2 Touch **Hold.**

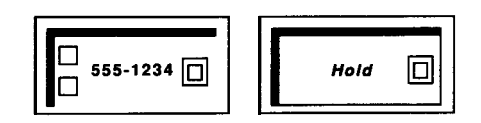

### **Hold Retrieve**

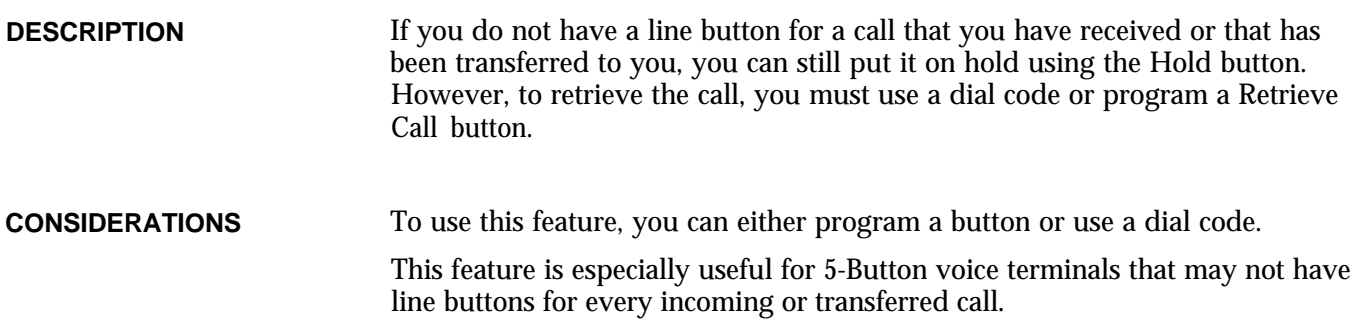

If your system administrator has set your voice terminal for Button-Free Line Operation, you should have a Hold Retrieve button on your voice terminal, so that you can put calls on hold and retrieve them later. (See "Button-Free Line Operation. ")

### **ADMINISTRATION**

**PROGRAMMING**

To program a Hold Retrieve button for your voice terminal:

- <sup>1</sup> Label the button Retrieve Call.
- 2 Slide the **T/P** switch to P. The *voice ferminal rings every 5 seconds to remind you fhaf you are programming and fhaf you cannot place or receive calls.*
- 3 Touch the button you want to program.
- 4 Dial \*95\*.

None

5 Slide the T/P switch to the center position.

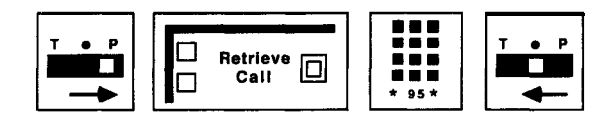

**HOW TO USE**

You can use a programmed button or a dial code to access this feature. To put a call on hold:

1 Touch Hold.

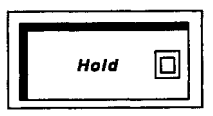

You can use a programmed button or a dial code for the Hold Retrieve feature.

To use a Retrieve Call button to retrieve a held call:

1 Touch Retrieve Call.

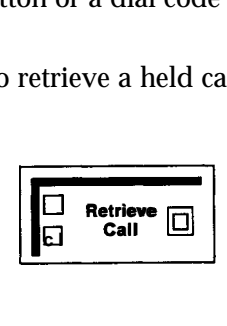

To use a dial code to retrieve a held call:

1 Dial #\*.

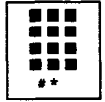

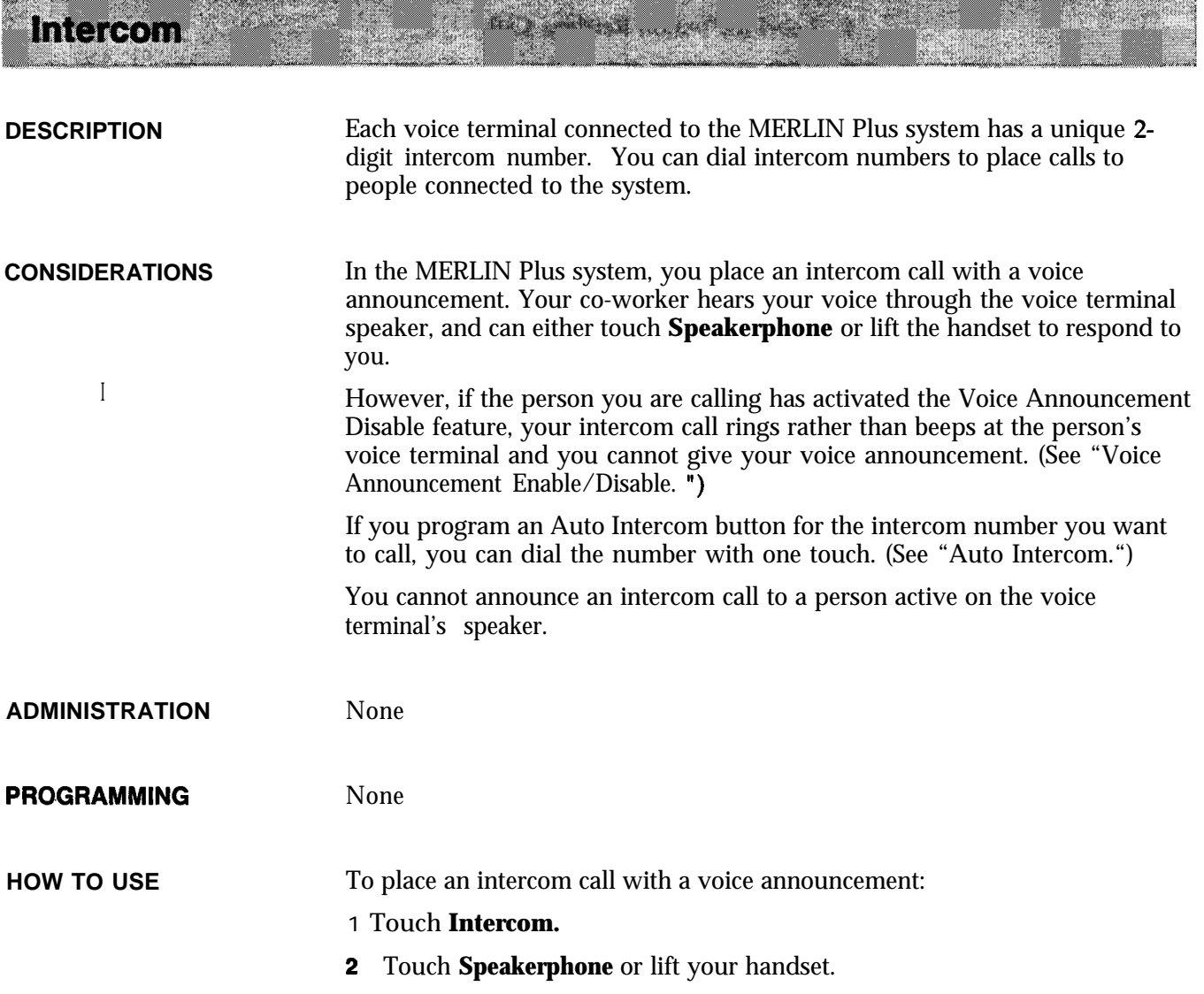

- 3 Dial the 2-digit intercom number for the voice terminal you want to call.
- 4 When you hear a beep, begin speaking.
	- $or$

If you hear ringing, wait for the person to answer.

a ma

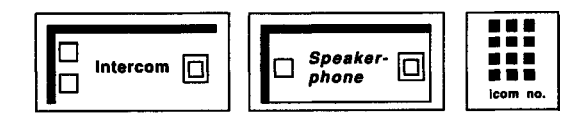

a digi digiran

an dhe

### enter de de la **Intercom Preference**

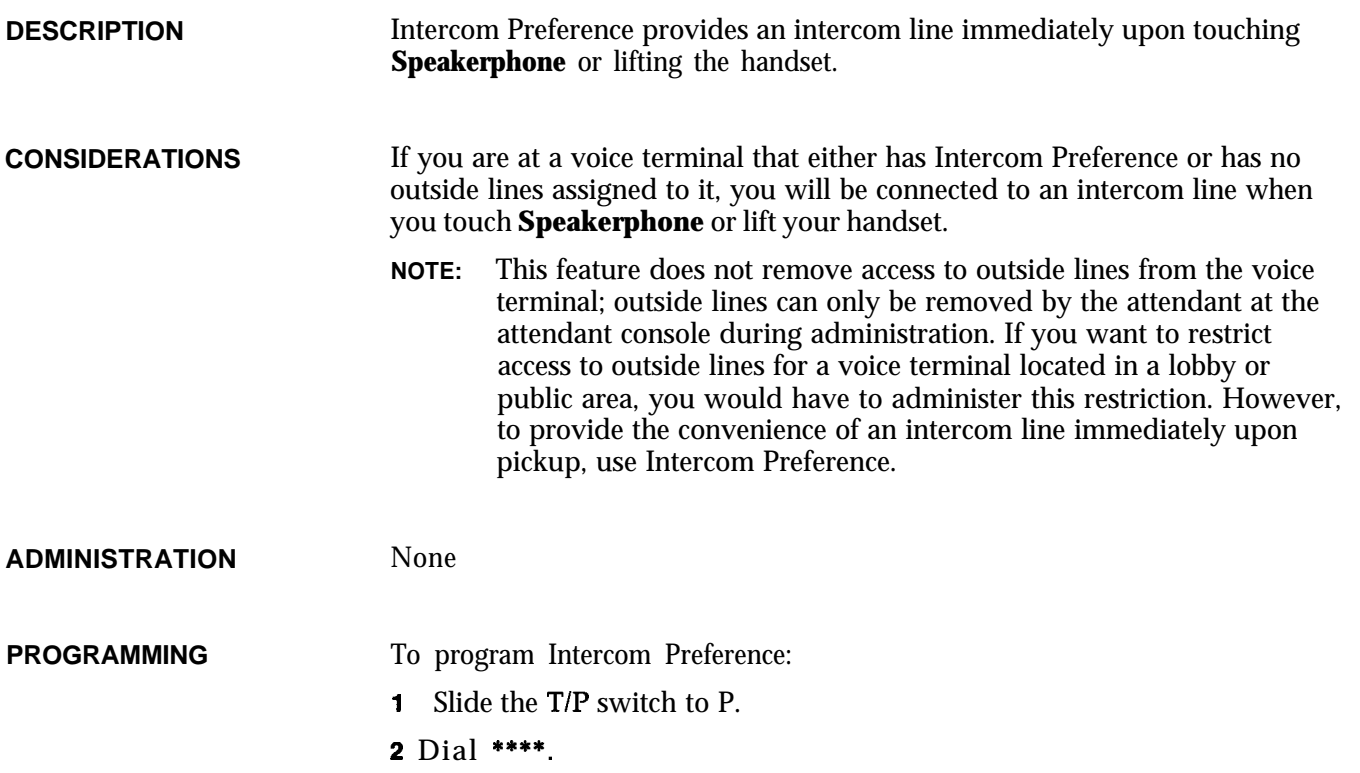

**3** Slide the T/P switch to the center position.

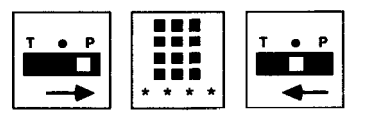

**HOW TO USE** If the voice terminal you are using has been programmed for Intercom Preference, you will be connected to an intercom line when you either touch **Speakerphone** or lift your handset.

 $\blacksquare$ 

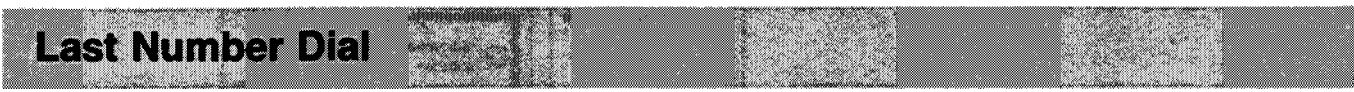

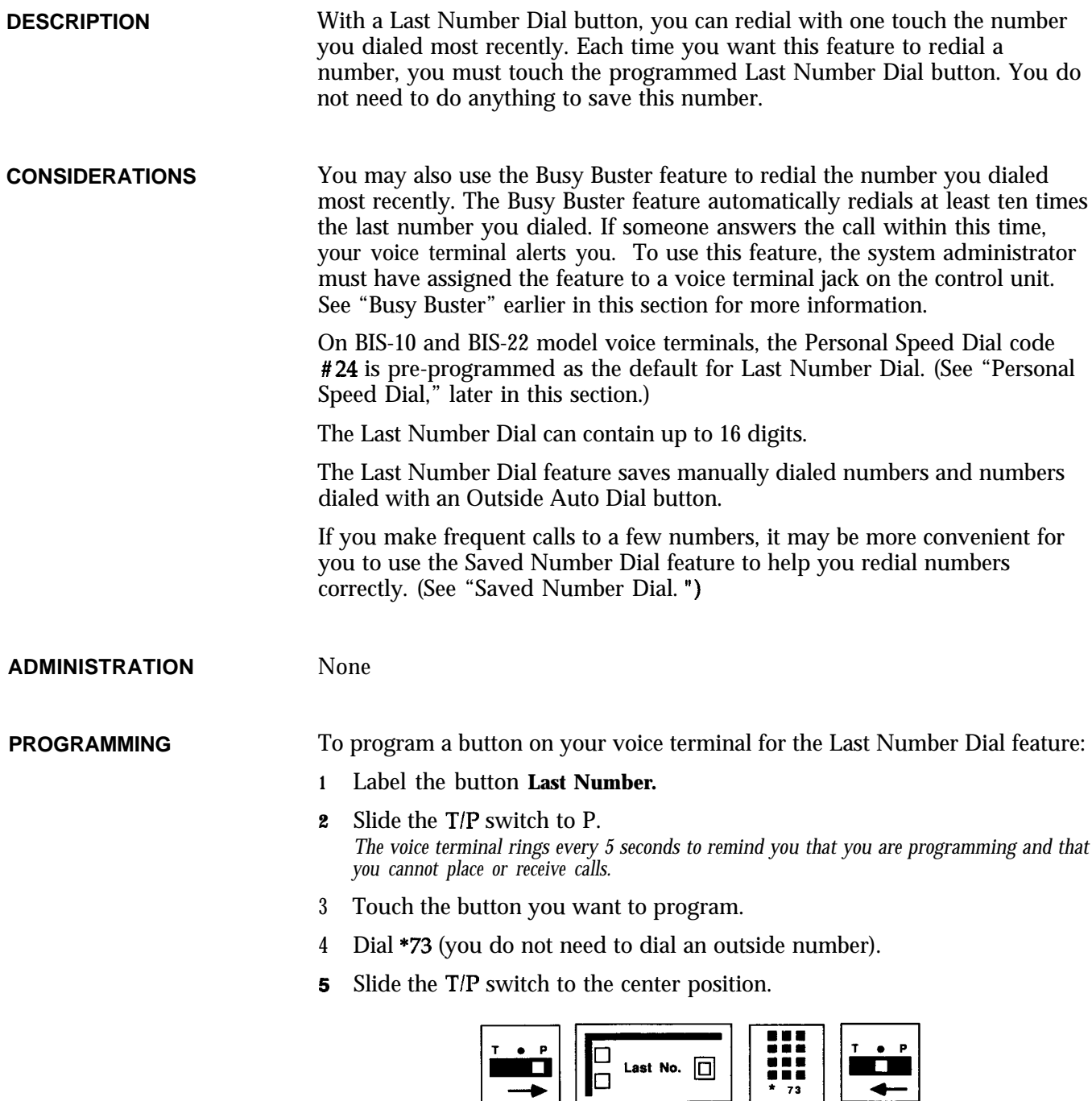

**HOW TO USE** You can use a programmed button or a dial code to access this feature.

If you are using the Last Number Dial feature, you can follow this procedure to have the system redial the last number you dialed:

<sup>1</sup> Without touching **Speakerphone** *or* lifting your handset, touch **Last Number,** or dial #24 if you haven't reprogrammed this as a personal speed dial code.

*Your voice terminal speaker goes on, and you hear dialing.*

2 When you hear the other person answer, begin talking or lift your handset and begin talking.

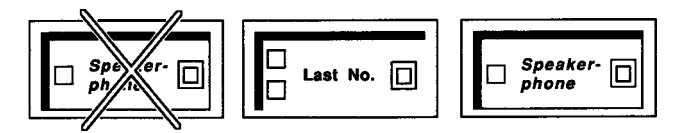

If the line is busy, or if no one answers:

<sup>1</sup> Touch **Speakerphone** or hang up the handset to cancel the call.

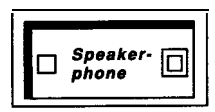

If later you want the system to redial the number, touch **Last Number,** or dial #24 again.

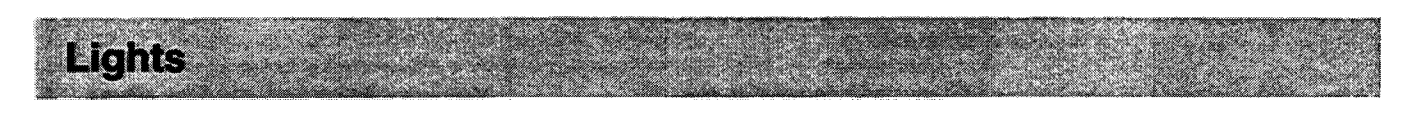

**DESCRIPTION** The lights next to the line buttons on your MERLIN Plus system voice terminal give you immediate status of any of your lines. There is also a light next to the Message button, and, on most voice terminals, there is a light next to the Speakerphone button.

> The lights next to the feature buttons on your voice terminal indicate the on/off status of the feature programmed on that button.

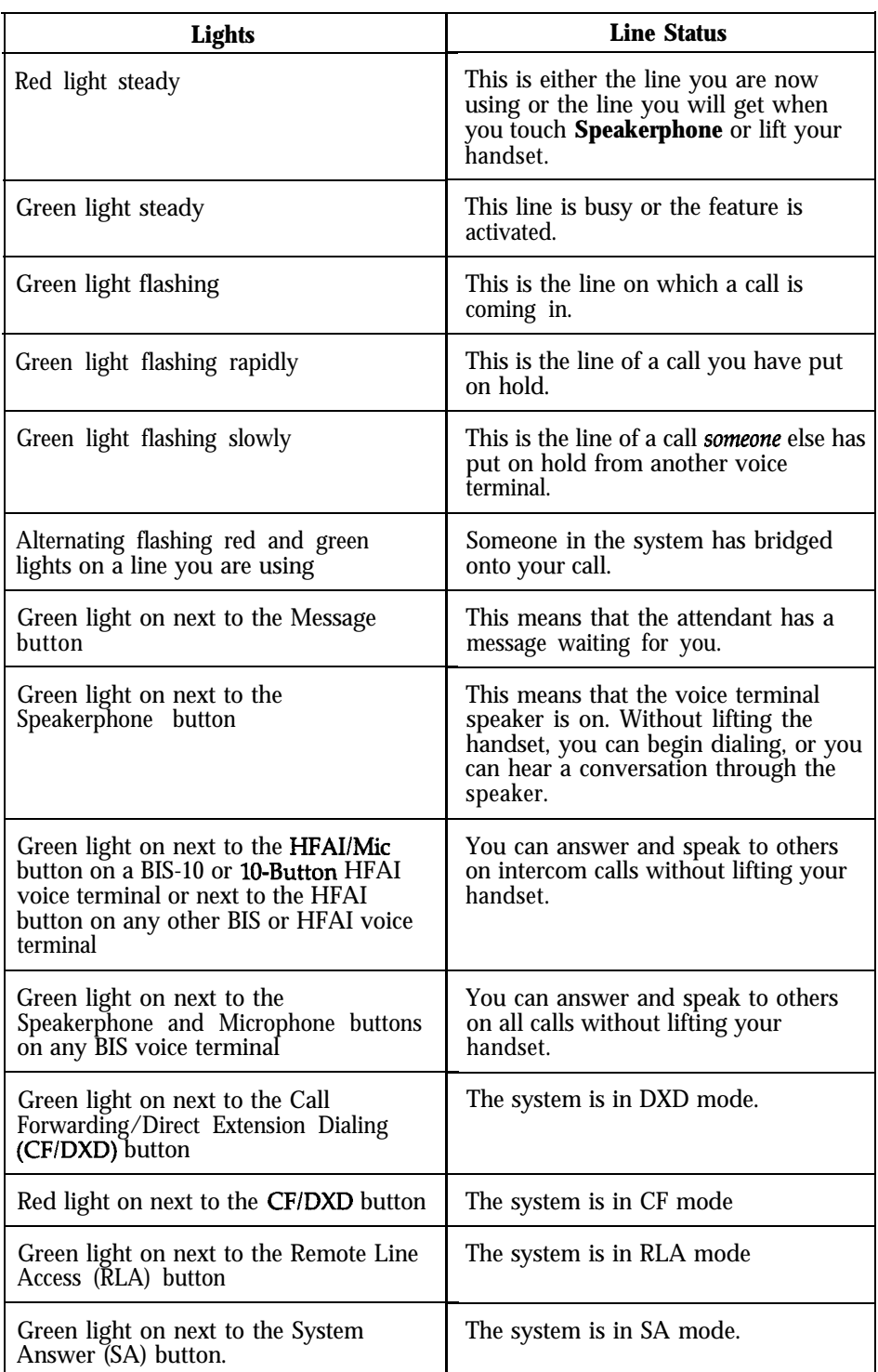

- -- . .--. .\_. -. ^ -

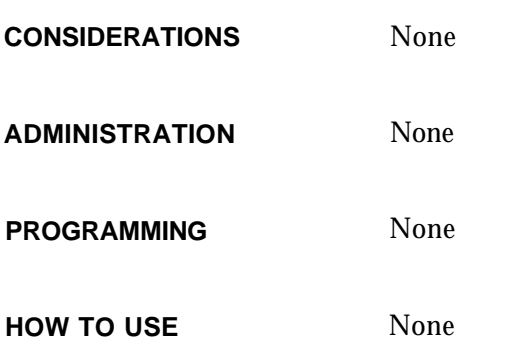

# **Line Request**

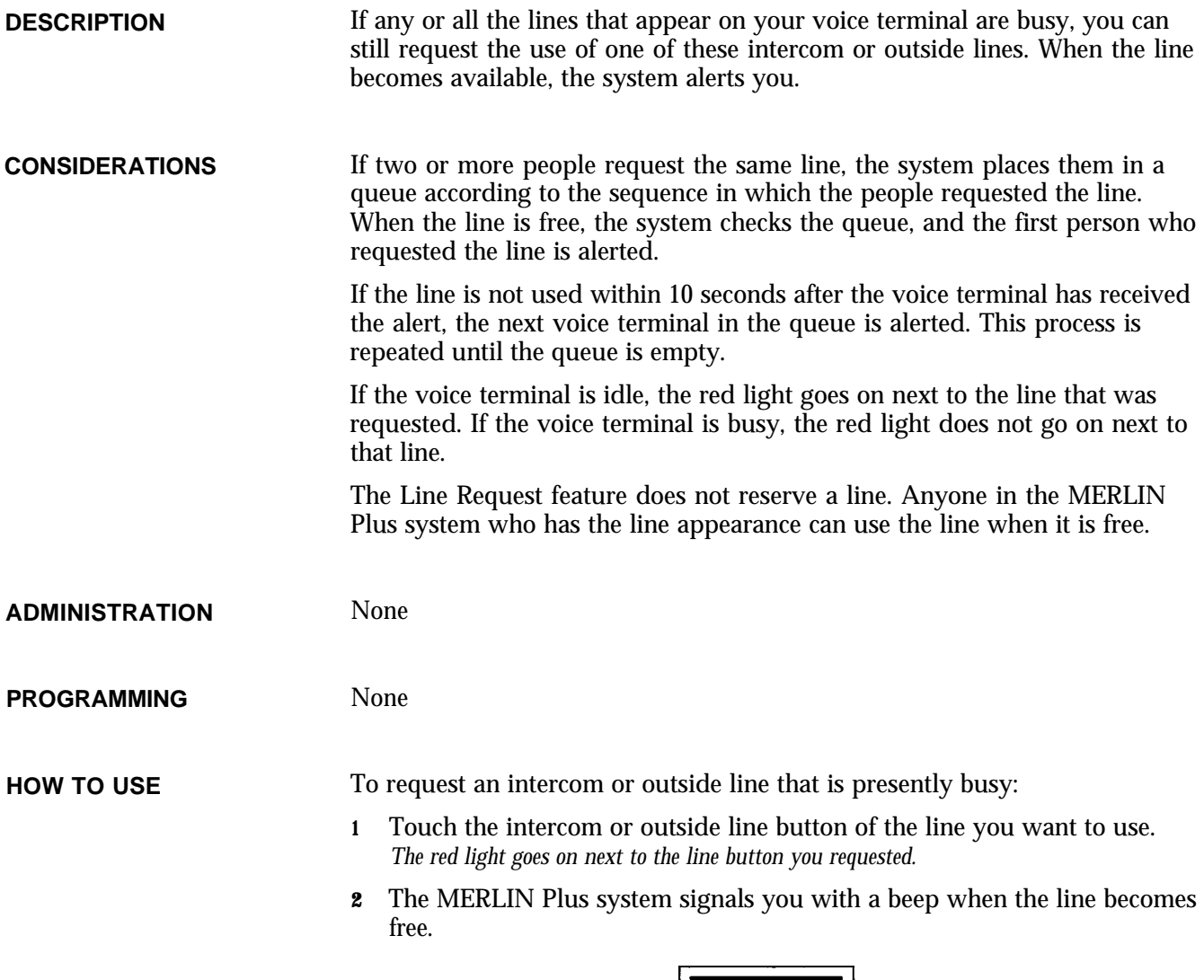

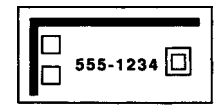

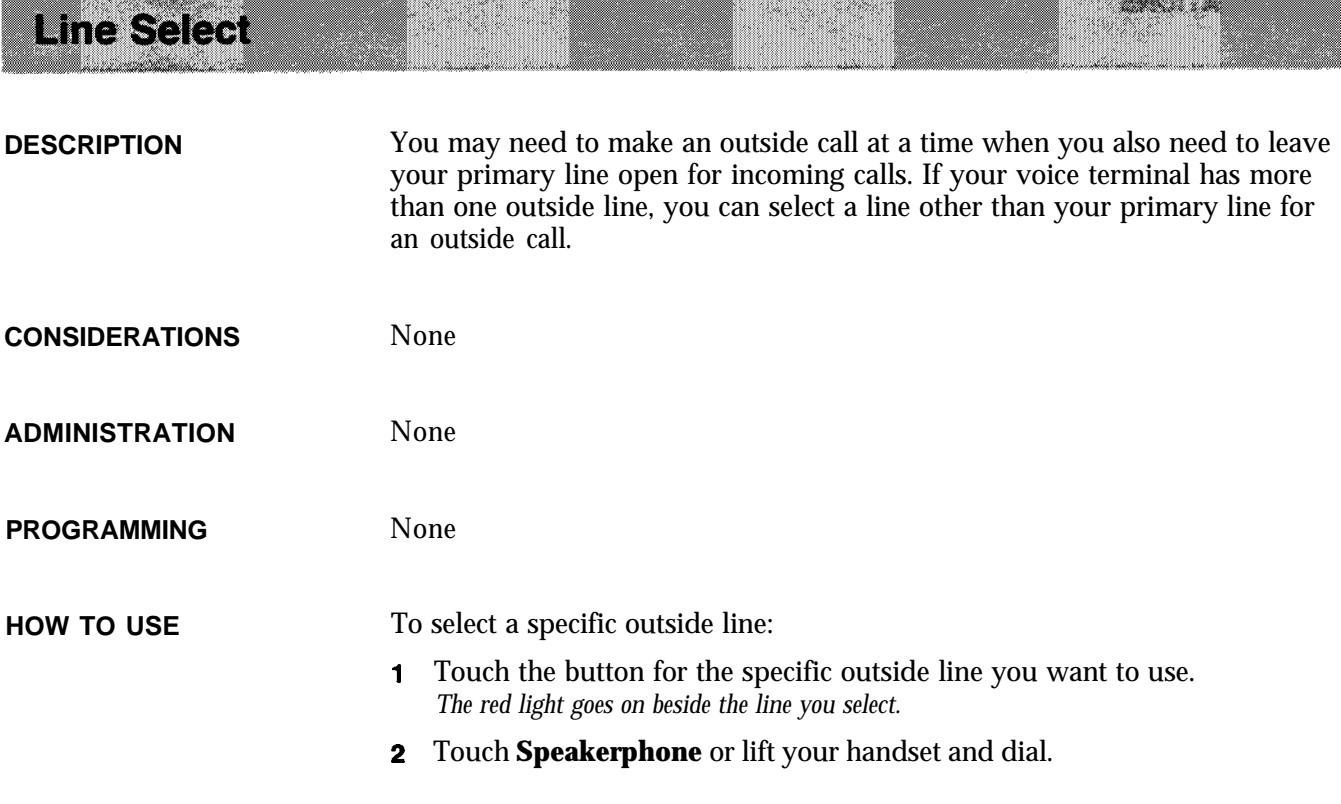

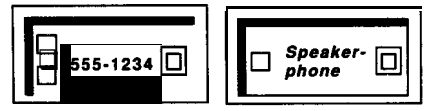

**Loudspeaker Paging** TERRETARI MA 

> NOTE: This feature is used with an optional loudspeaker paging system and is compatible with paging systems with talkback. Refer to "Loudspeaker Paging System" under "Accessories" at the end of this section for more information.

**DESCRIPTION** If you have a Loudspeaker Paging System connected to the MERLIN Plus system, you can page people, make announcements, and provide background music (if available) throughout the building.

You have two options:

- <sup>1</sup> You can connect the loudspeaker paging system to the Page Jack on the front of the control unit.
- <sup>2</sup> You can connect the loudspeaker paging system to a CO (outside) line jack on a line module and administer that jack as a paging port.

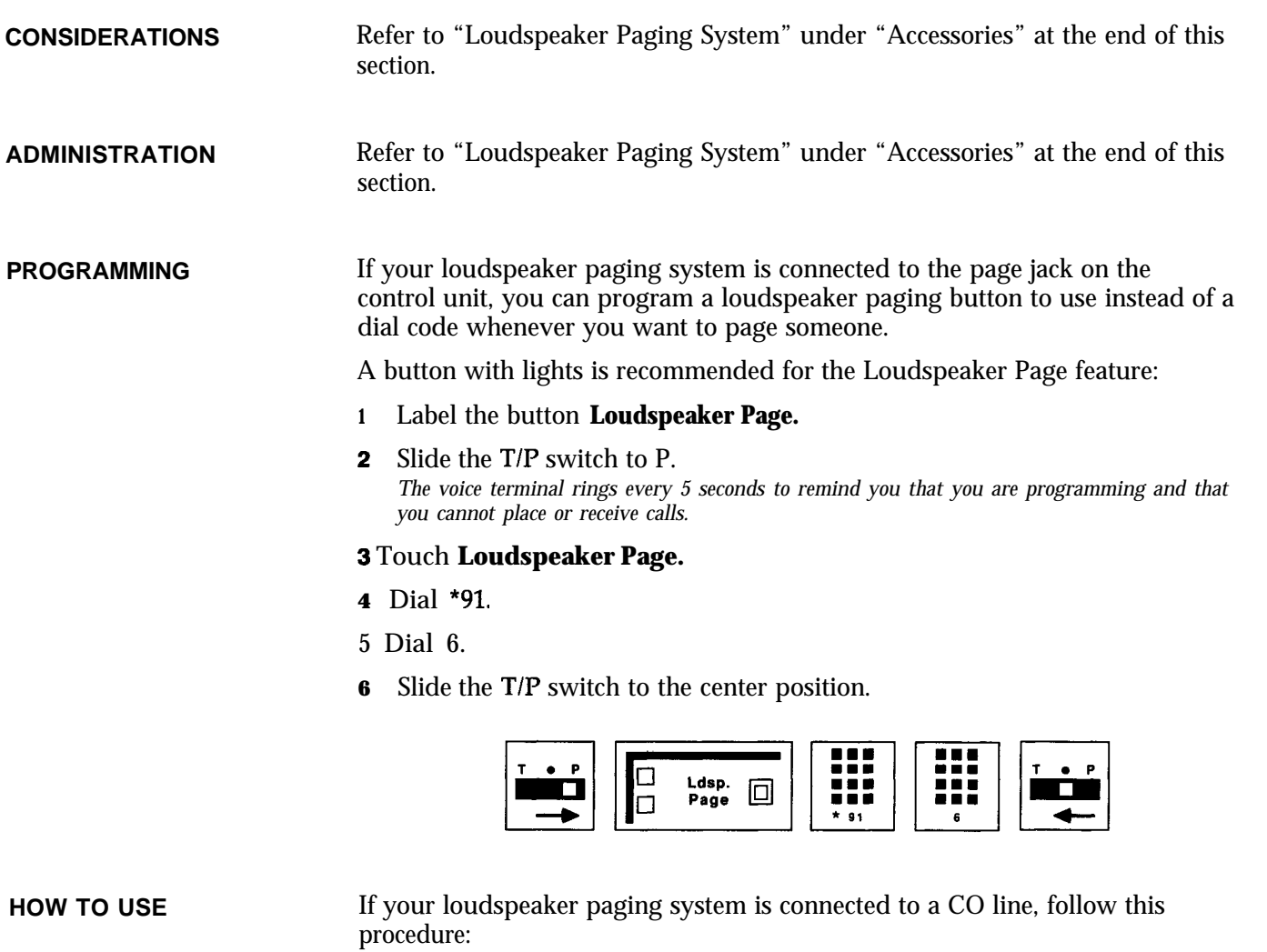

- **<sup>1</sup>** Touch the loudspeaker page's line button.
- 2 Follow the instructions provided with your loudspeaker page system.

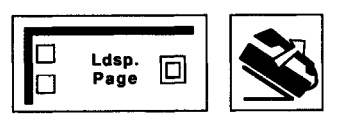

If your loudspeaker paging system is connected to the page jack on the control unit, you can use a programmed button or a dial code to access the Loudspeaker Page feature.

To use a Loudspeaker Page button:

# I Touch **Loudspeaker Page.**

2 When you hear the beep, lift your handset and make your announcement.

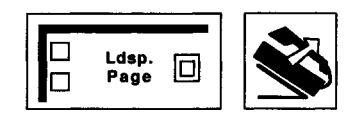

ł

To use this feature by dialing a code:

- **1** Touch **Intercom.**
- 2 Lift your handset.
- 3 Dial 6.

--- ..-- ... -

4 When you hear a beep, make your announcement.

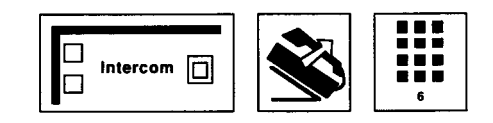

When you hang up, the loudspeaker turns off automatically.

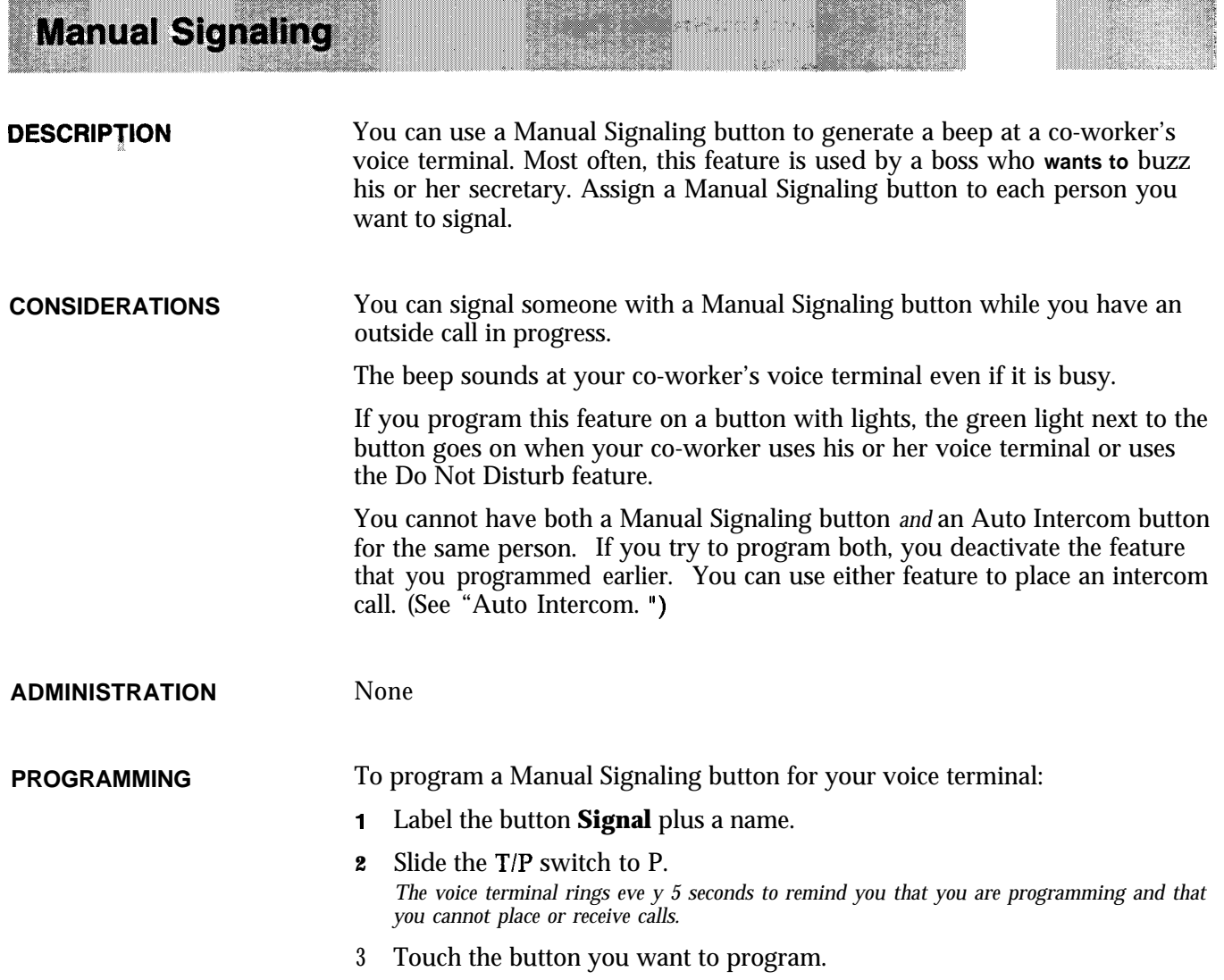

- **4** Dial \*6 plus an intercom number.
- 5 Slide the T/P switch to the center position.

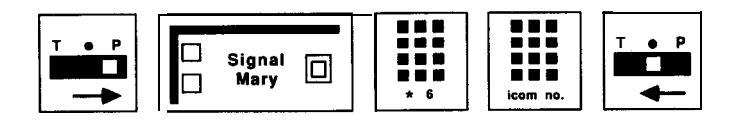

**HOW TO USE**

To signal a co-worker:

**<sup>1</sup>** Without lifting your handset, touch a Manual Signaling button. *The signal is heard as long as you continue to touch the button.*

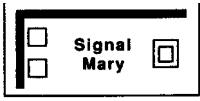

To place an intercom call using a Manual Signaling button:

**1** Touch **Intercom.**

2 Touch **Speakerphone.**

- **3** Touch the Manual Signaling button for the person you want to call.
- 4 If you hear a beep, start talking (or lift your handset to speak). If you hear ringing, the voice signaling path is busy and the voice terminal is being alerted with the intercom ring.

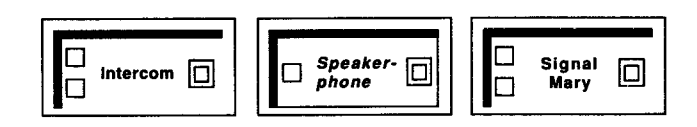

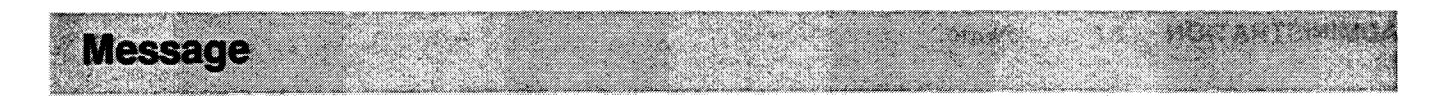

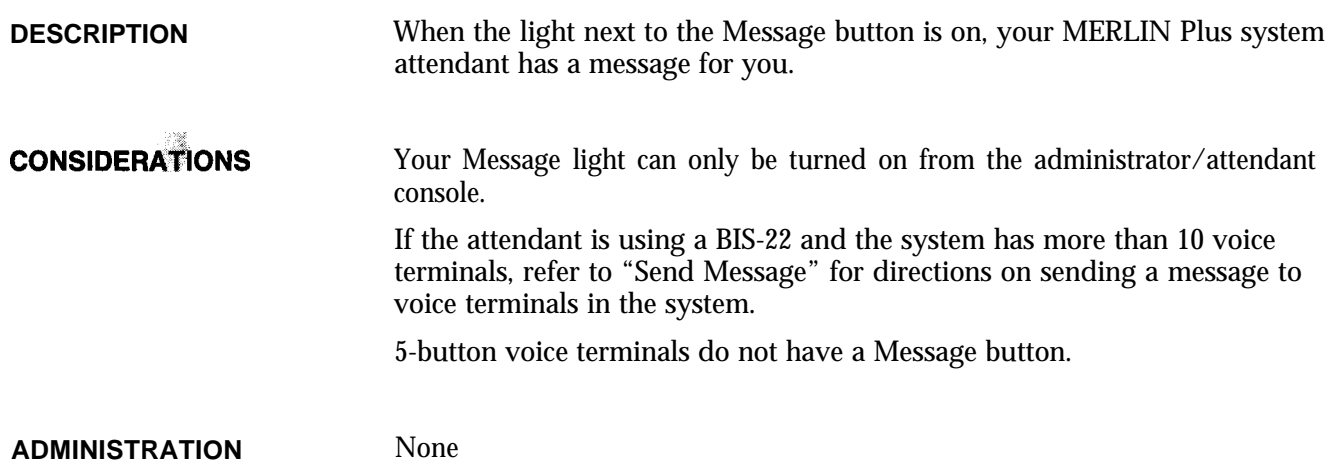

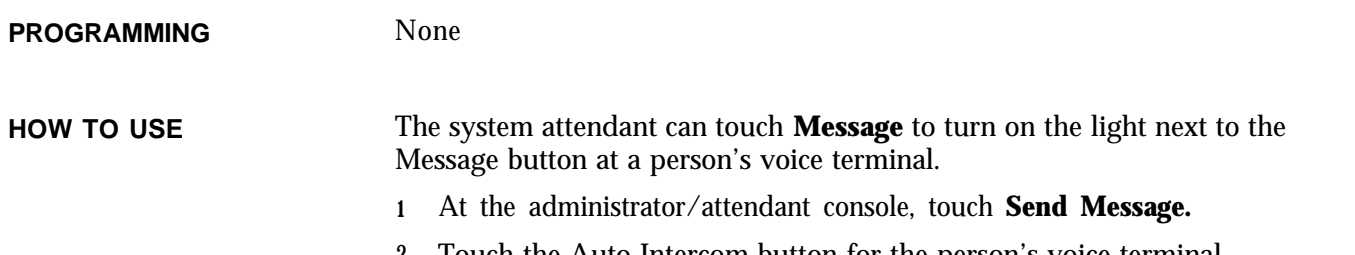

2 Touch the Auto Intercom button for the person's voice terminal. *The red light next to the Auto intercom button goes on, indicating the* person's *light is lit.*

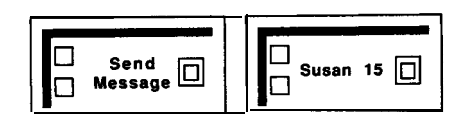

A person can turn off the Message light on his or her voice terminal. The system attendant can also turn off the light at a voice terminal by repeating the two steps above.

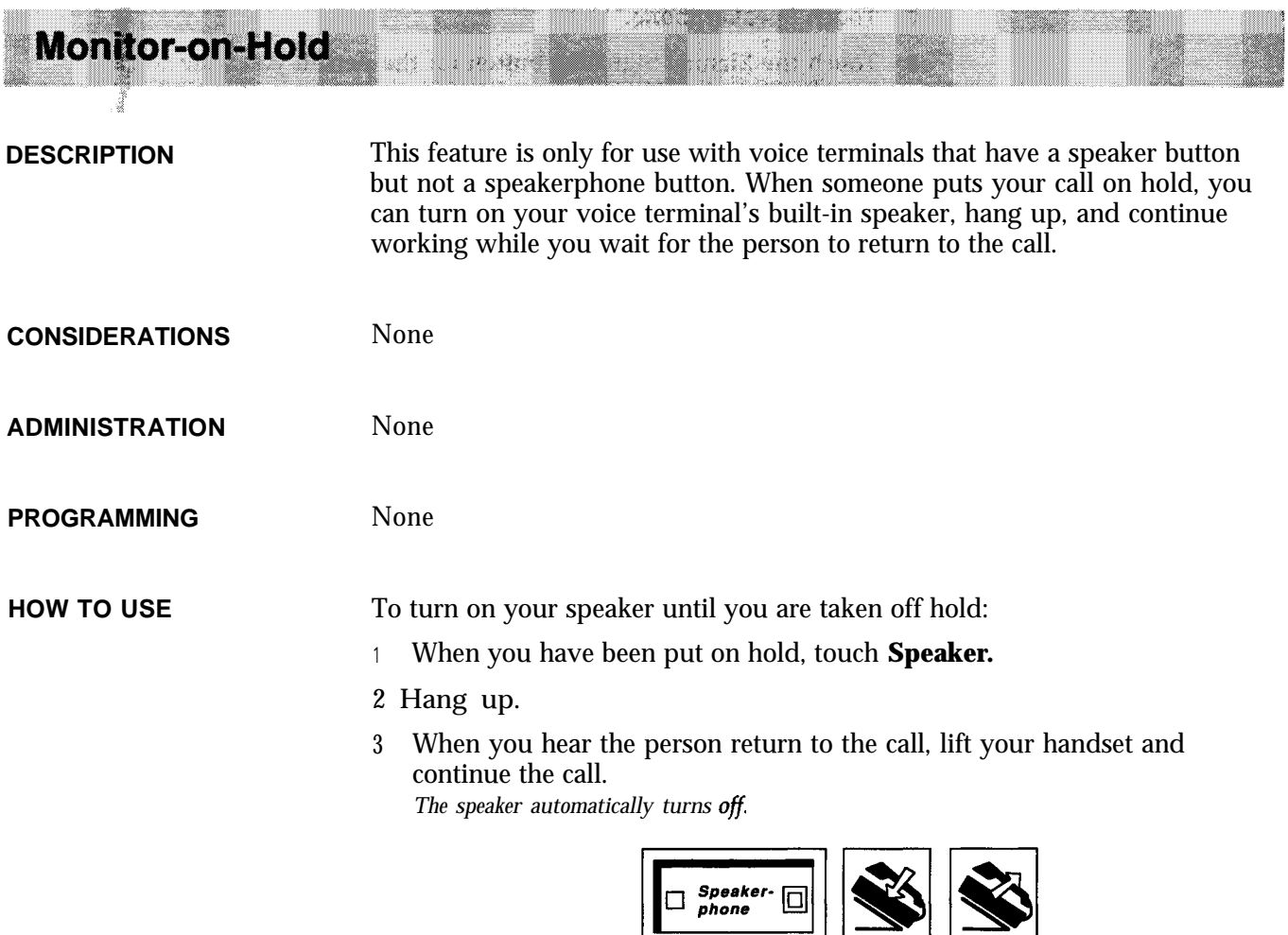

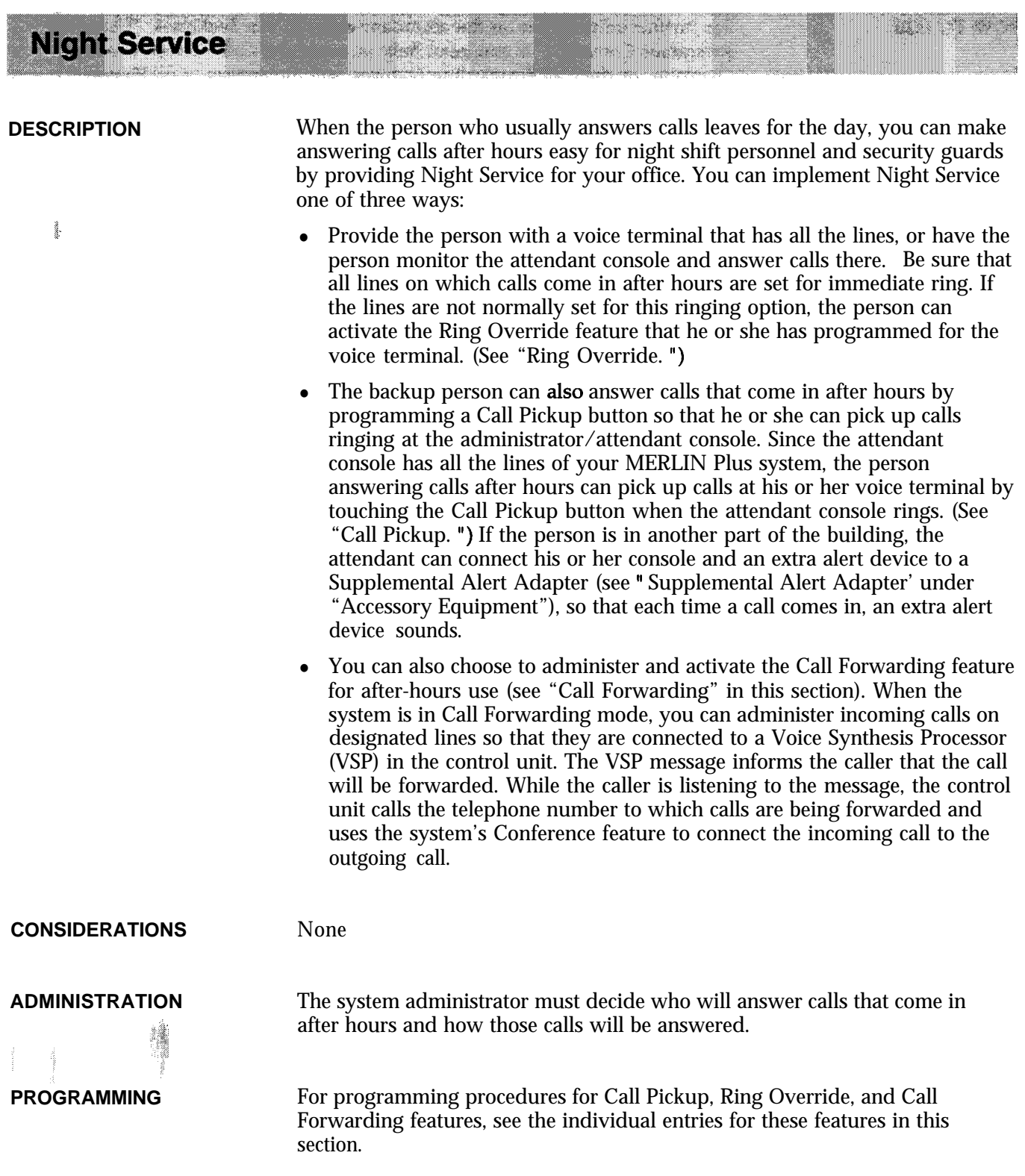

**HOW TO USE** For further information on the attendant console, see Section 4, "Using the Attendant Console. " If you need help in using the Call Pickup, the Ring Override, or the Call Forwarding features, see the entries 'Call Pickup, ' 'Ring Override, " or "Call Forwarding" in this section.

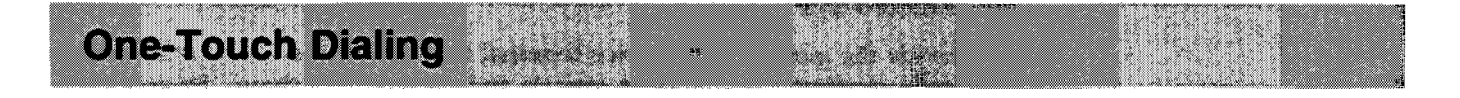

**DESCRIPTION** In the MERLIN Plus system, there are six features that allow you to dial or redial a telephone number with the touch of a button.

- **Outside Auto** Dial-Dial an outside number by touching a button. An Outside Auto Dial button can hold a maximum of 16 digits.
- **Auto** Intercom-Dial an intercom number with one touch whenever you want to call someone connected to your MERLIN Plus system.
- **System Speed Dial-If** your system administrator has assigned a System Speed Dial code ( #60 through #89 or #900 through #999) to a frequently dialed telephone number or account number, you can program the speed dial code onto an available voice terminal button. Then when you want to dial the telephone number or enter the account number on a call report, just touch the System Speed Dial button for that number.
- **Last Number** Dial-If you have programmed a Last Number button for your voice terminal, you can redial with one-touch the most recent number that you dialed. Each time you want this feature to redial a number, you must touch the programmed Last Number Dial button. You do not need to do anything to save this number.
- **Busy Buster-** This feature automatically redials at least ten times the most recent number you dialed. If someone answers the call within this time, your voice terminal alerts you. To use this feature, the system administrator must have assigned the feature to a voice terminal jack.
- **Saved Number Dial-If you** have Saved Number buttons on your voice terminal, you can save numbers for later redialing. When you are ready to redial each of the telephone numbers, merely touch the Saved Number button on which you have saved that number.

**CONSIDERATIONS** In order to use any one of these six One-Touch Dialing features, you must program it onto an available button on your voice terminal.

> The system administrator can use the Program Mode Lock feature to prevent programming from individual voice terminals. If this feature is enabled for your voice terminal, you will not be able to program these buttons.

**ADMINISTRATION** None

**PROGRAMMING** If you want to use any of the six One-Touch Dialing features, you must program them onto your voice terminal. For programming procedures for each of the features, see their separate entries in this section. **HOW TO USE** When you want to use one of the six One-Touch Dialing features, merely touch the appropriate button.

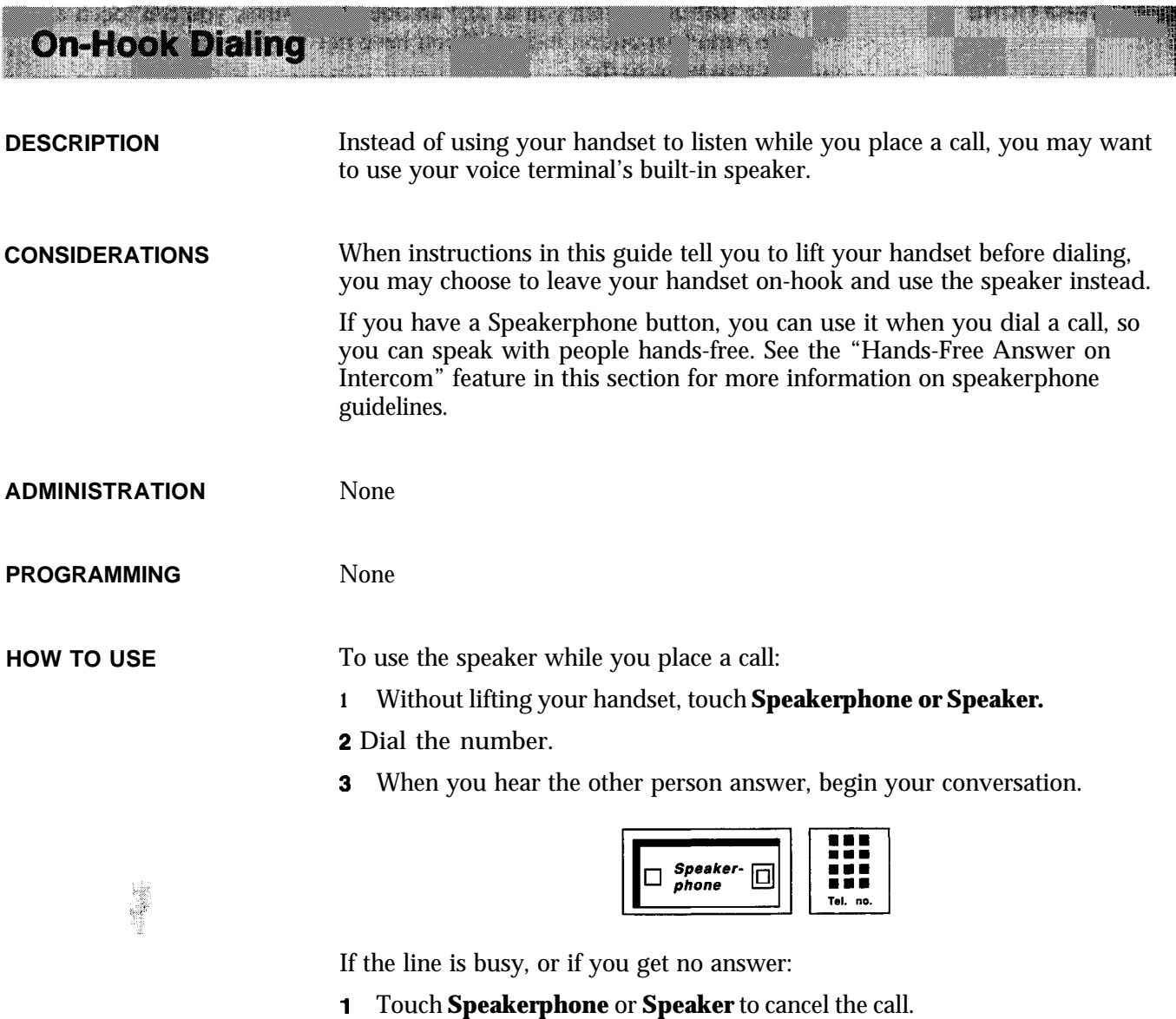

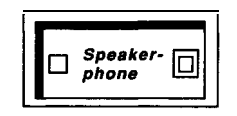
# Outside Auto Dial

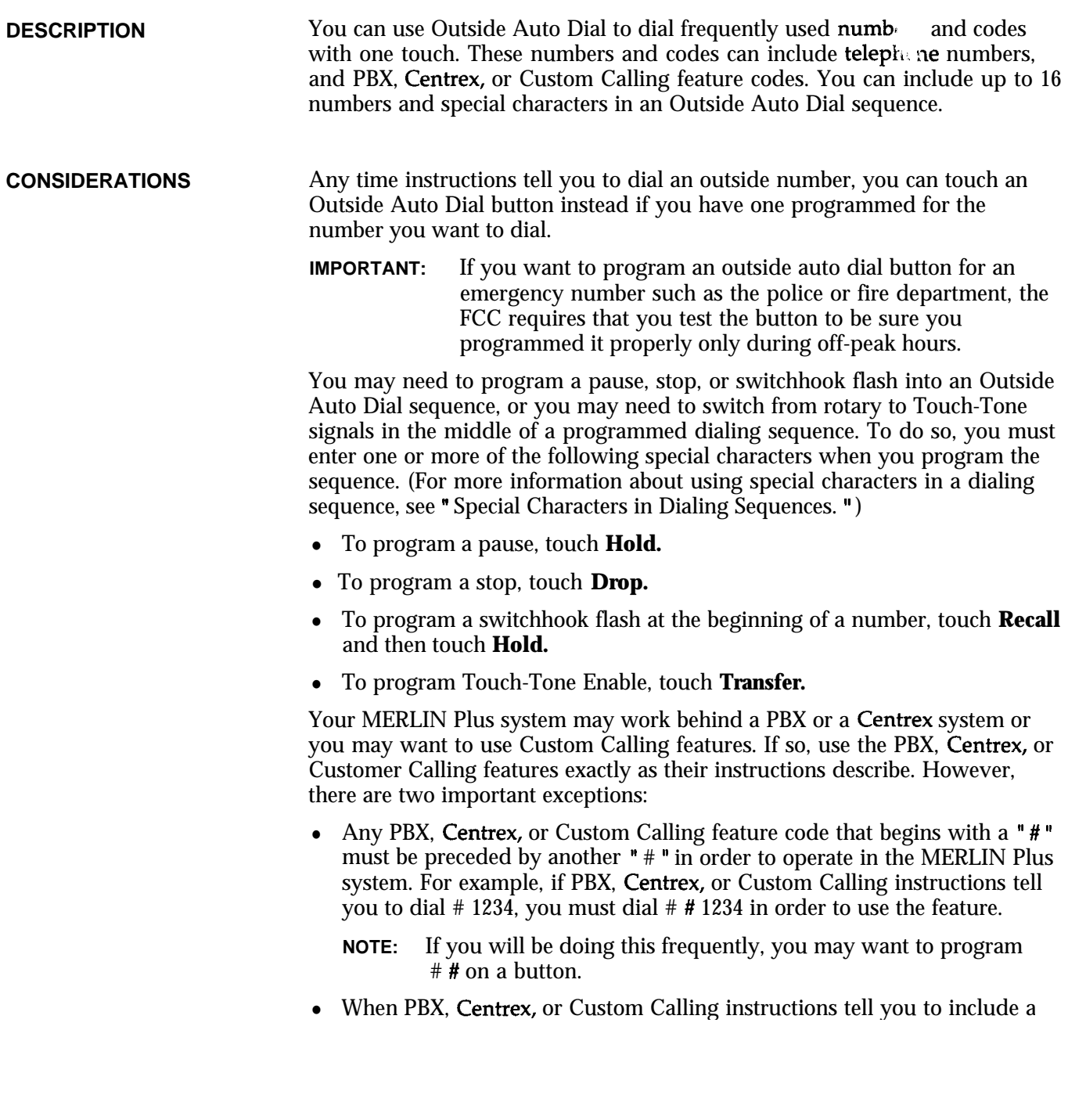

<u> TANK MANAS</u>

- **2** Slide the TIP switch to *P. 7'he voice terminal rings every 5 seccnds to remind you that you are programming and that you cannot place or receive calls.*
- **3** Touch the button you want to program.
- **4** Dial \*90 plus a telephone number or a PBX or Centrex code (if you need to include a special character in the dialing sequence, use the directions above).
- 5 Slide the TIP switch to the center position.

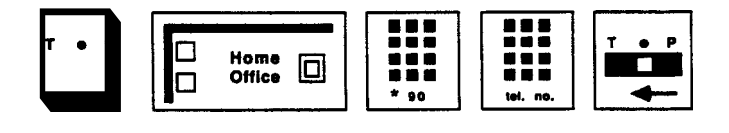

**HOW TO USE**

ÿ

 $\bullet$ 

*.*

To dial an outside number with one touch:

- **<sup>1</sup>** Without touching **Speakerphone** or lifting your handset, touch the Outside Auto Dial button for the number you want to dial. **Your** *voice terminal speaker goes on, and you hear dialing.*
- 2 If you programmed the special character STOP in a dialing sequence, after you hear the second dial tone, touch the Outside Auto Dial button again to continue the dialing.
- **3** When you hear the other person answer, start speaking or lift your handset then start speaking.

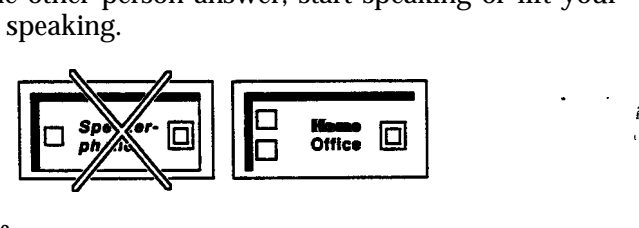

If the line is busy or if no one answers:

**<sup>1</sup>** Touch Speakerphone or hang up to cancel the call.

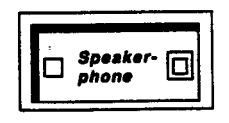

**Reisonal Lines** 

**DESCRIPTION** When the system administrator assigns lines to voice terminals, he or she can select lines that will serve as personal lines for individuals in the business, such as the president of the company. No one else has these lines on his or her voice terminal. Calls that come in on these personal lines will not ring at other voice terminals or at the attendant's console.

i

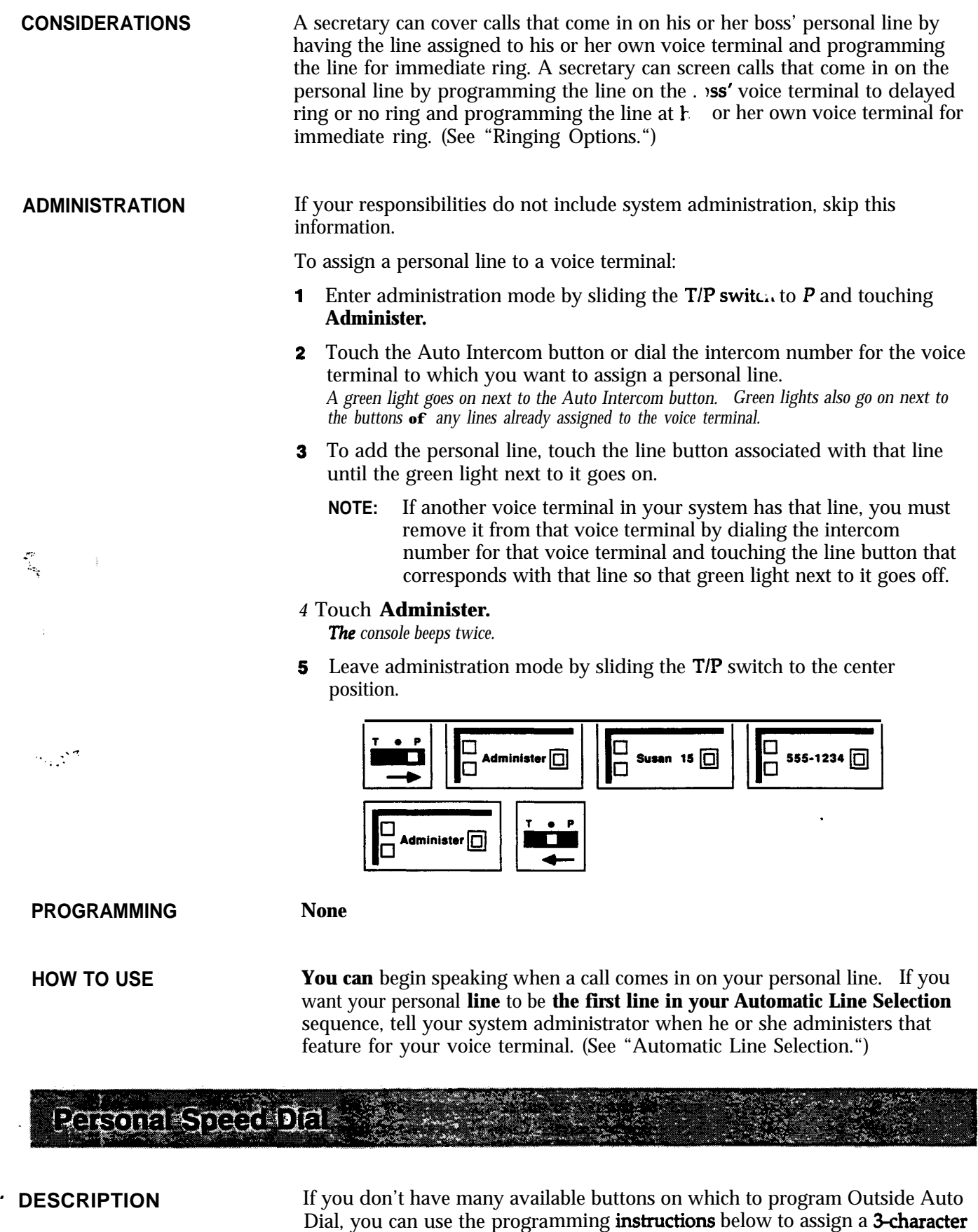

Personal Speed Dial code (from # 01 through # 24 for BIS-10 models and from **#01** through **#12** for BBS-22 models) to telephone numbers, PBX, **Centrex,** or

大き味

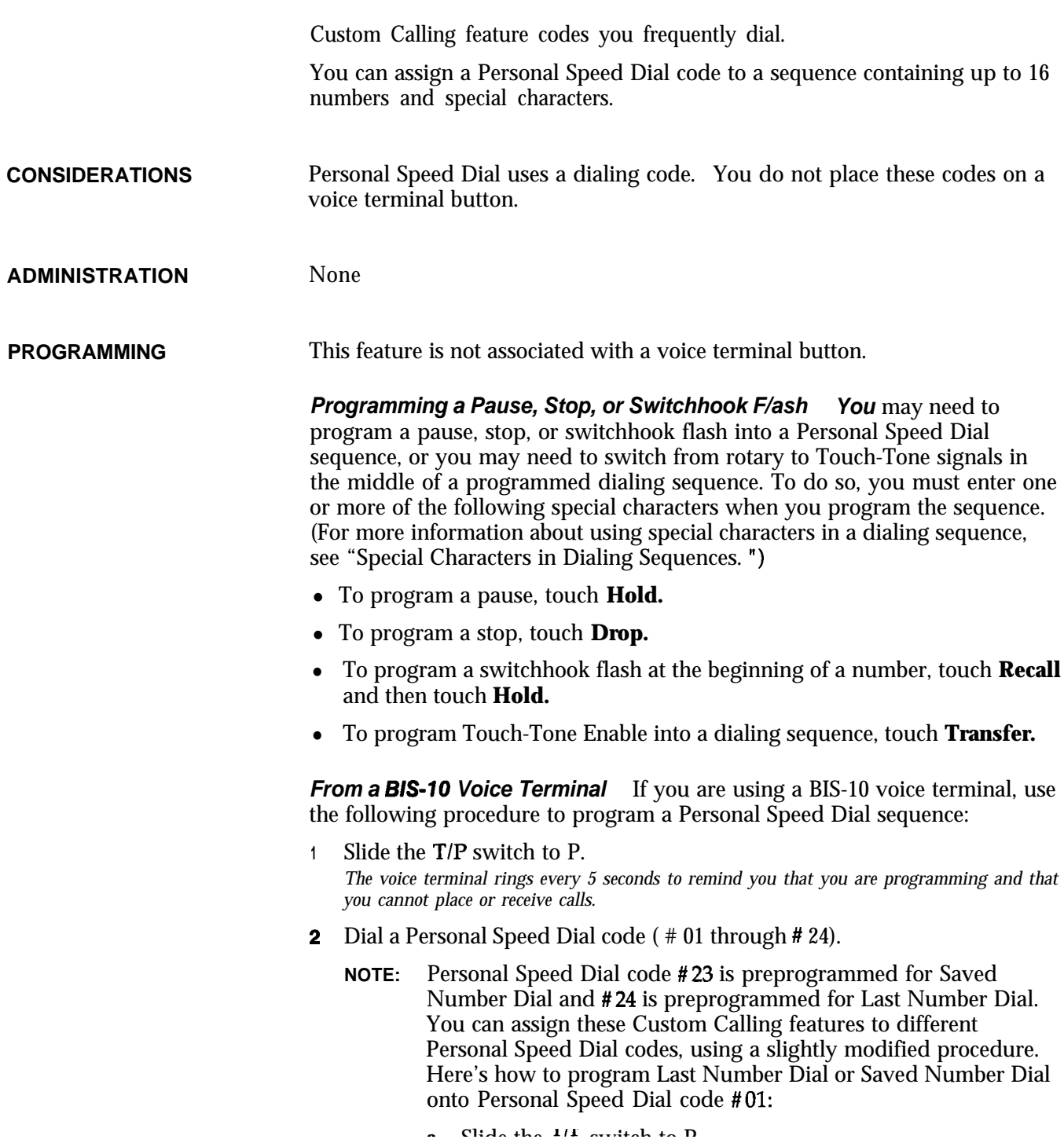

4 Slide the T/P switch to the center position.

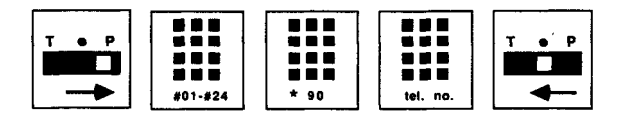

From **a BIS-22 Voice Terminal** If you are using a BE-22 voice terminal, use the following procedure to program a Personal Speed Dial sequence:

- **1** Slide the **T**/**P** switch to **P**. The *voice* terminal rings every 5 seconds to remind you that you are *programming and that you cannot place or receive culls.*
- <sup>2</sup> Dial a Personal Speed Dial code ( #f 01 through # 12).
- 3 Dial \*90 plus a telephone number or a PBX, Centrex, or Custom Calling feature code. Follow the instructions above if you need to include a special character in the dialing sequence.
- 4 Slide the T/P switch to the center position.

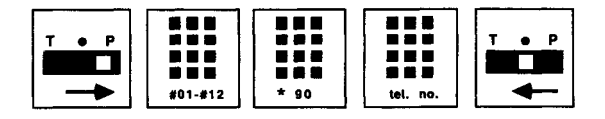

**HOW TO USE** from **a** MS-70 *Voice Terminal* To place a call using a Personal Speed Dial code:

- <sup>1</sup> Touch **Speakerphone** or lift the handset.
- <sup>2</sup> Dial a Personal Speed Dial code (#Ol through #24).
- 3 If you programmed the special character STOP in a personal speed dial sequence, after you hear the second dial tone, dial the Personal Speed Dial code again to continue the dialing.
- 4 If the line is busy, touch **Speakerphone** or hang up to cancel the call.

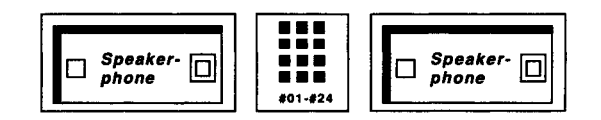

*From a BIS-22 Voice Terminal* To place a call using a Personal Speed Dial code:

- <sup>1</sup> Touch **Speakerphone** or lift the handset.
- 2 Dial a Personal Speed Dial code (#01 through #12).
- 3 If you programmed the special character STOP in a personal speed dial sequence, after you hear the second dial tone dial the Personal Speed Dial code again to continue the dialing.
- 4 If the line is busy, touch **Speakerphone** or hang up to cancel the call.

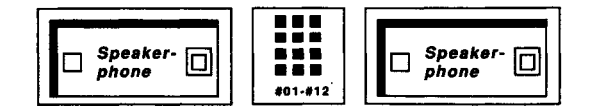

# **Personalized Ringing**

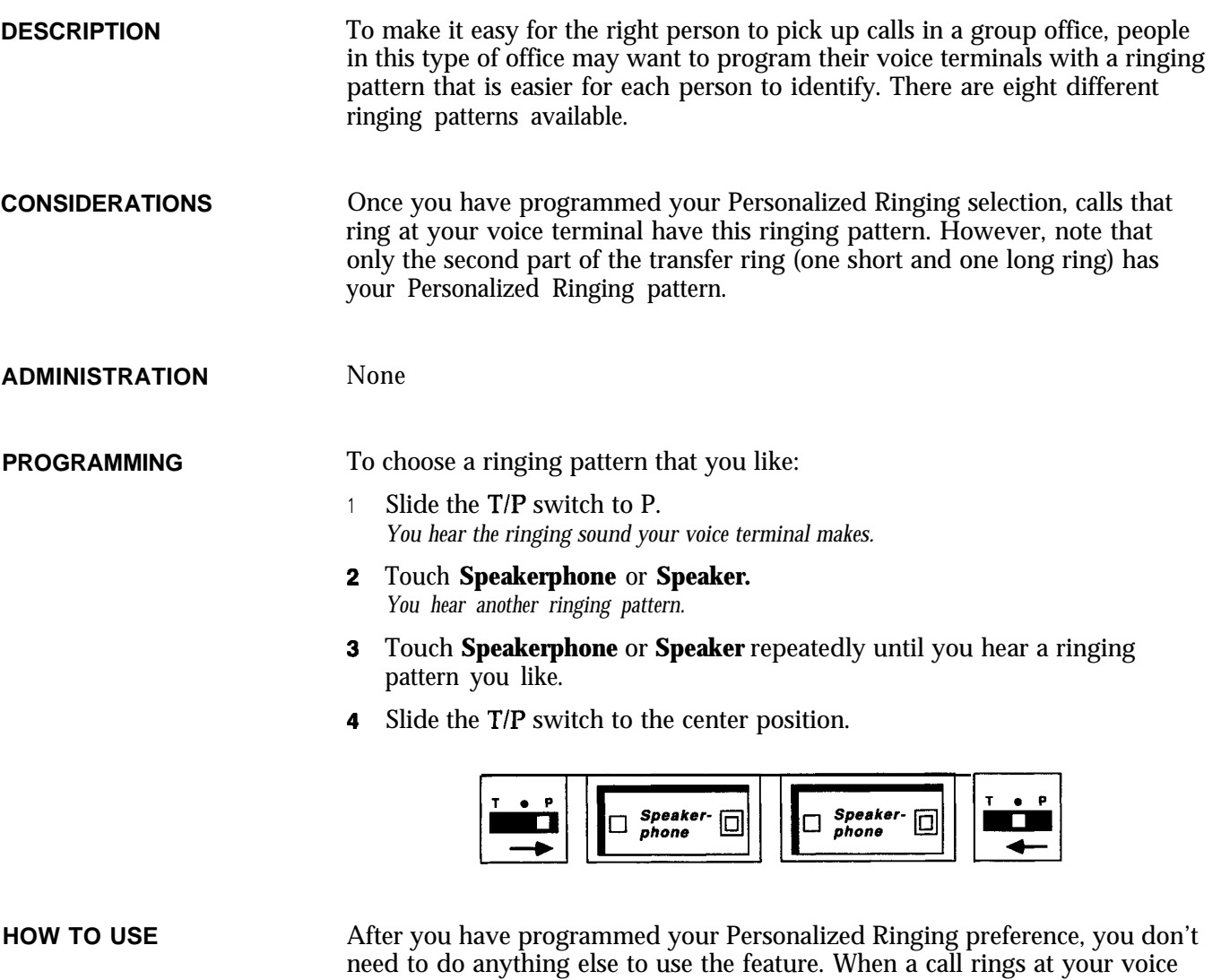

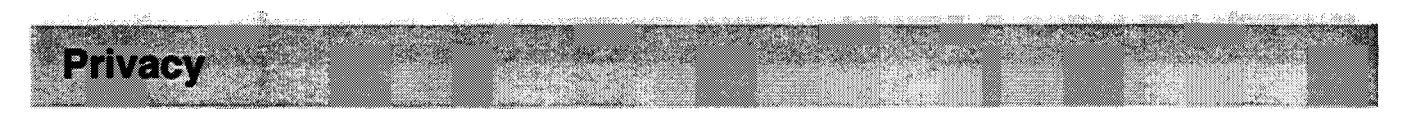

**DESCRIPTION** If you share an outside line with other people, you may choose to program a Privacy button that allows you to control others from joining or monitoring your telephone conversations.

terminal, you will hear the ringing pattern that you have chosen.

**CONSIDERATIONS** None

## **ADMINISTRATION** None **PROGRAMMING** The Privacy feature requires a button with lights. To program a Privacy button for your voice terminal: **<sup>1</sup>** Label the button **Privacy.** 2 Slide the T/P switch to P. *The voice terminal rings every 5 seconds to remind you that you are programming and that you cannot place or receive calls.* 3 Touch the button you want to program. **4** Dial \*72. 5 Slide the T/P switch to the center position.

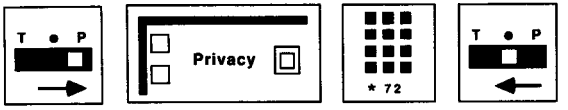

**HOW TO USE** To suspend the Privacy feature:

### **1** Touch **Privacy.**

*The green light next to the button goes ofi*

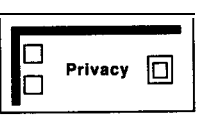

To activate the Privacy feature:

**<sup>1</sup>** If the green light next to **Privacy** is off, touch the button. *The green light next to the button goes on.*

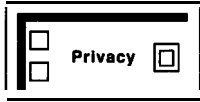

# **Privacy (on Lines A and E)**

-

**DESCRIPTION** The system administrator can administer the Privacy feature for Line A and/or Line E so that no one in the system can bridge onto or monitor these lines while a device plugged into the Aux jack is off-hook on Line A or Line E. (See "Auxiliary Lines. ")

**CONSIDERATIONS** This feature is used for a modem, facsimile machine, or other equipment connected to the line through an auxiliary (AUX) jack on the control unit.

> This Privacy must be administered and therefore is a different feature than the Privacy feature that people can program for their voice terminals.

**ADMINISTRATION** If your responsibilities do not include system administration, skip this information.

- **<sup>1</sup>** Enter administration mode by sliding the T/I' switch to P and touching **Administer.**
- **2** Dial \*57.

*The green light goes on next to those lines that cannot be bridged or monitored.*

**3** If you want to change the Privacy setting of either Line A or Line E, touch the line button until the green light next to it shows the setting you want:

> *Green light on = the line is private Green light ofj = the line can be monitored*

#### 4 Touch **Administer.**

*The console beeps twice.*

5 Leave administration mode by sliding the T/P switch to the center position.

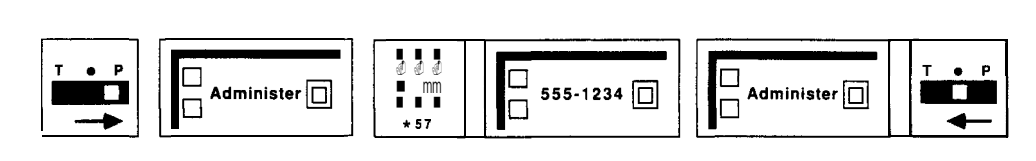

**PROGRAMMING** None

**HOW TO USE** None

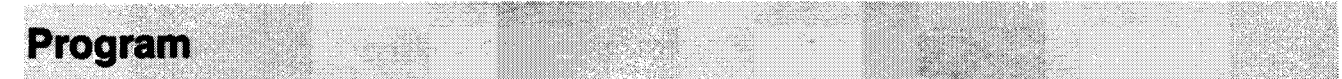

**DESCRIPTION** By using the Test/Program switch and following the instructions listed below, you can program features that you have selected for your voice terminal onto available buttons.

**CONSIDERATIONS** There are several programmable features that you can use with either a button or a dial code. Therefore, if you have a limited number of available feature buttons on your BIS-10 or BIS-22 voice terminal, you may choose to use a dial code rather than program any of those features onto your voice terminal.

> If you make a mistake when programming a button, simply touch the button again and redial the programming code and all required numbers.

> The system administrator can use the Program Mode Lock feature to prevent people within the system from changing programming assignments on their voice terminals. (See "Program Mode Lock. ")

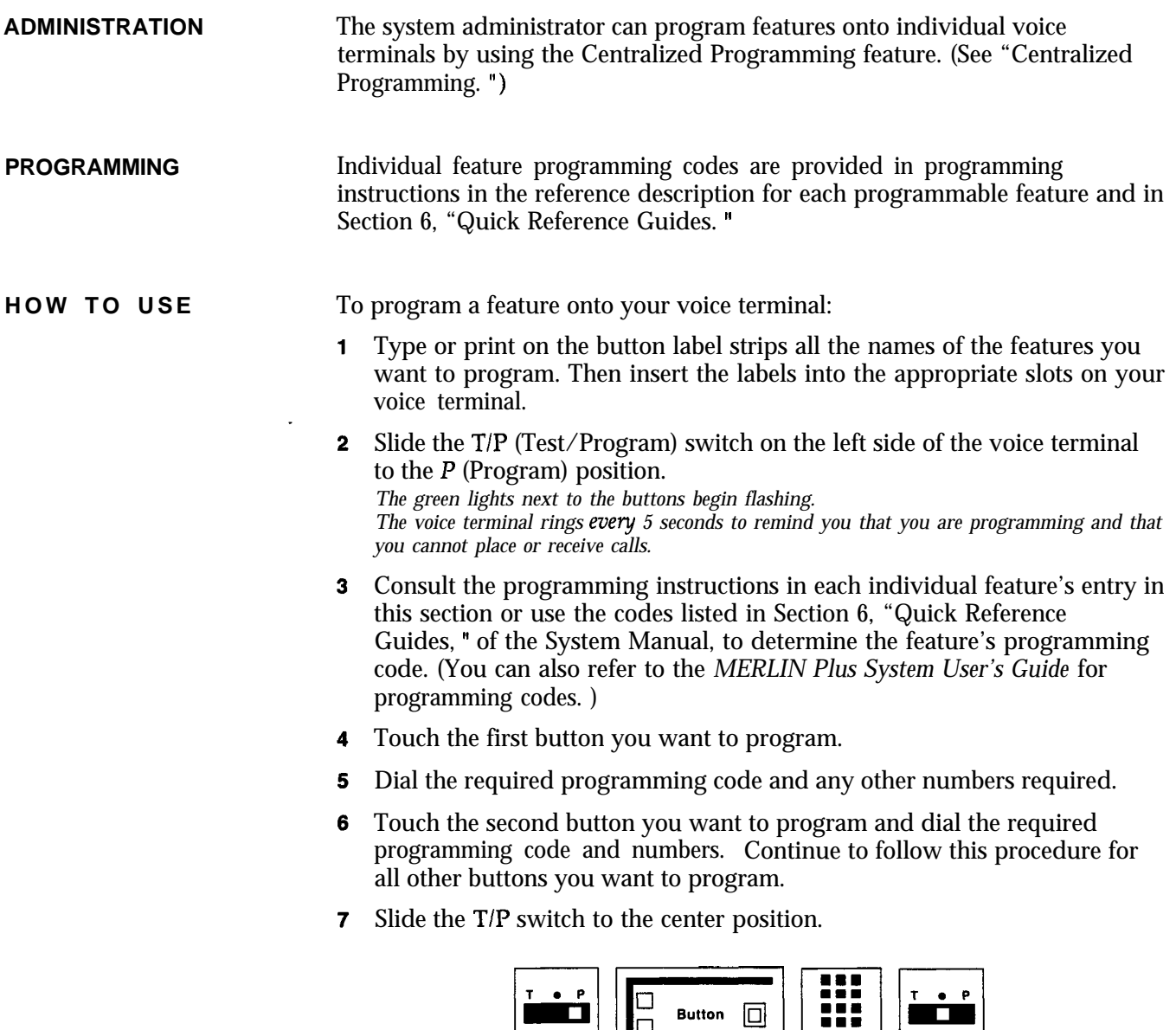

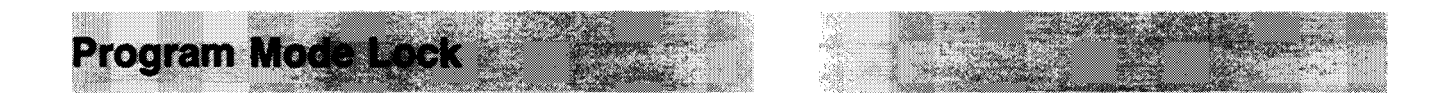

 $\rightarrow$ 

∥[⊟

**DESCRIPTION** The system administrator may choose to disable (or "lock") the programming function at an individual voice terminal so that the person at the voice terminal cannot change the programmed assignments. When a voice terminal's TIP switch is locked, programming for that voice terminal can be done only at the administrator/attendant console. This feature can be administered for an individual voice terminal or for all voice terminals in the system, except the administrator/attendant console.

code

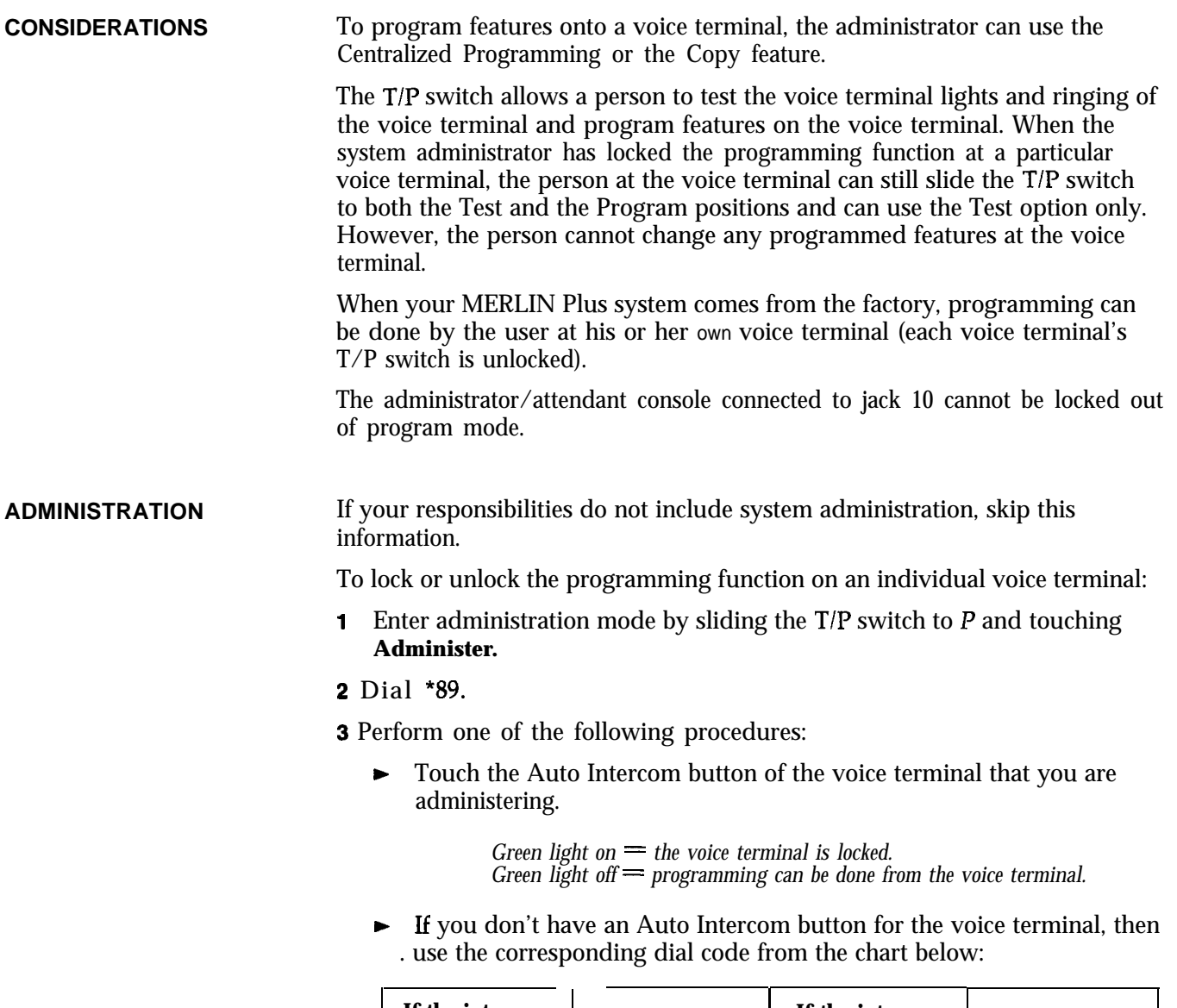

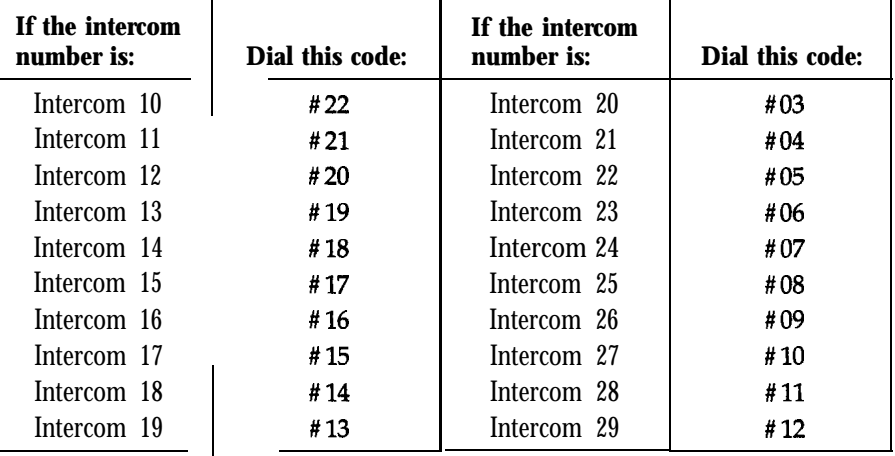

#### 4 Touch **Administer.**

*The console beeps twice.*

**5** Leave administration mode by sliding the T/P switch to the center position.

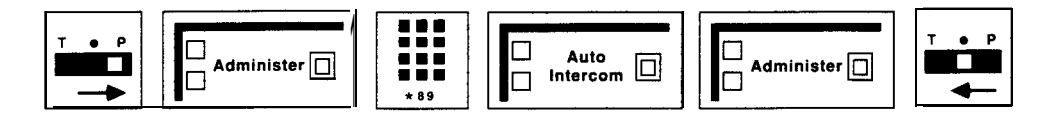

If you want to lock the programming function on all the voice terminals in 'your system (except the administrator/attendant console connected to jack 10):

- **1** Enter administration mode by sliding the  $T/P$  switch to  $P$  and touching **Administer.**
- 2 Dial \*89.
- 3 Perform one of the following procedures according to whether you want to lock or unlock the programming function at all the voice terminals in your system:
	- $\blacktriangleright$  Touch **Conference** to lock every voice terminal in your system. *A green light goes on next to the Auto intercom button corresponding to the appropriate voice terminals. The voice terminals are locked; they cannot enter programming mode.*
	- **Figure 1.5 Touch Drop** to unlock all voice terminals in your system. *A green light goes off next to the Auto intercom button corresponding to the appropriate voice terminals. The voice terminals are unlocked; they can enter programming mode when necessary.*

#### 4 Touch **Administer.**

*The console beeps twice.*

5 Leave administration mode by sliding the T/P switch to the center position.

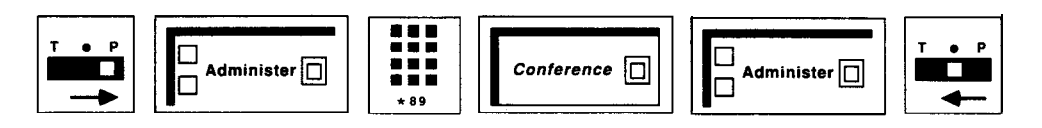

#### **PROGRAMMING**

None

**HOW TO USE**

Check with your system administrator to see if you can program features at your voice terminal or if programming can be done only at the administrator/attendant console.

## **Recall**

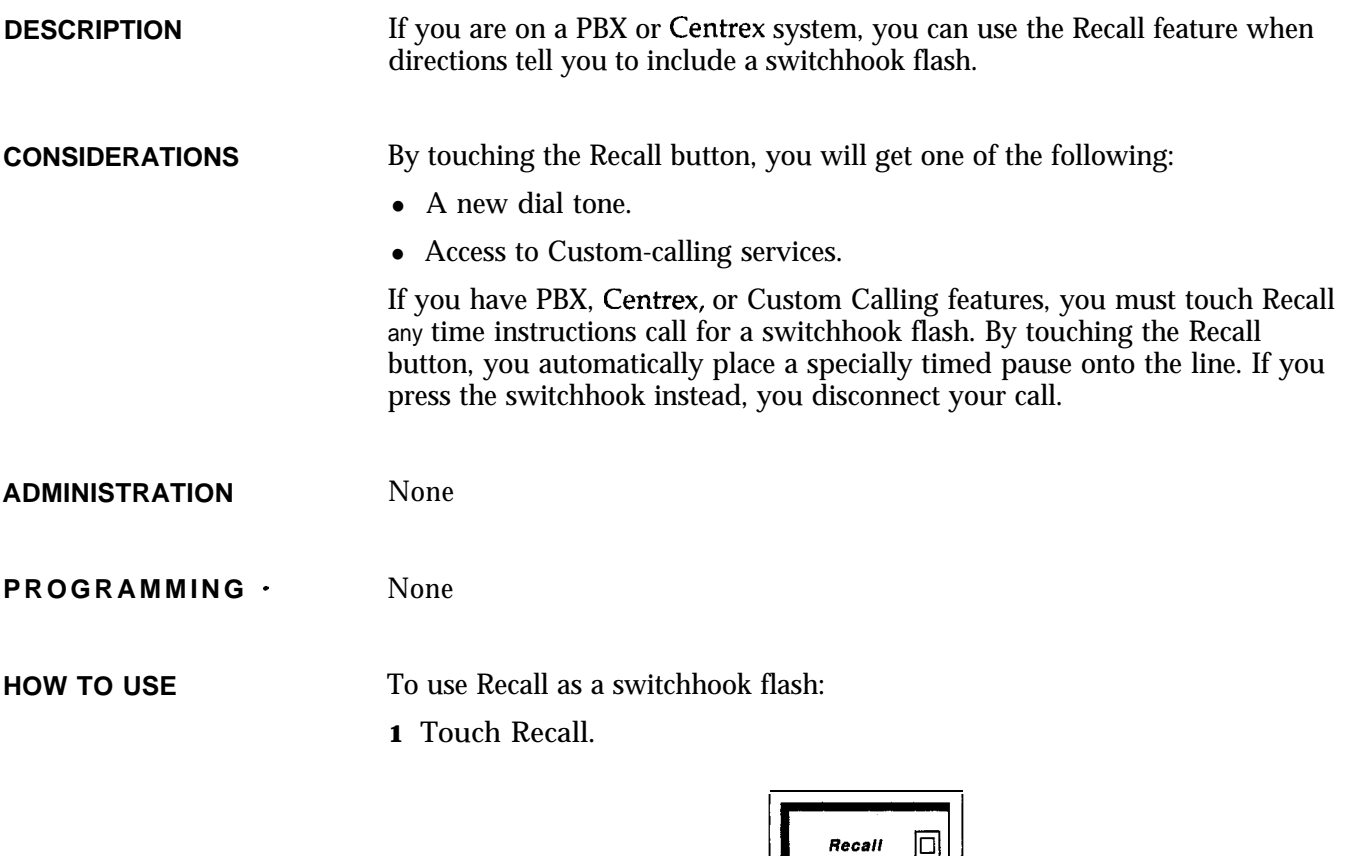

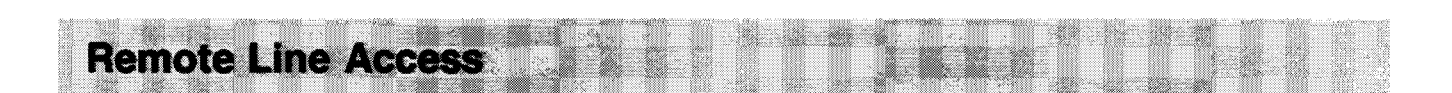

**NOTE:** Remote Line Access (RLA) is an ASA feature and therefore, requires the assignment of the ASA jack. If the ASA jack assignment has not yet been made, refer to "Automatic System Access" in this section before attempting to administer this feature.

ו ושו

**DESCRIPTION** When the system is in RLA mode, you can call in from outside (for example, from your home phone) and use a password to gain access to one of the system's outside lines. You can also use RLA to change the telephone number to which calls are being forwarded during CF operation. (For more information, see "Call Forwarding" earlier in this section.) In RLA mode, the Voice Synthesis Processor (VSP) prompts callers through the procedures for entering a password and gaining access to an outside line.

**CONSIDERATIONS** RLA operation requires the following:

- At least one programmed button with red and green lights
- $\bullet$  An incoming line group

When you use an RLA button to activate RLA, the system will treat as RLA calls only those calls that come in on lines specifically assigned to the RLA incoming line group. At startup, none of the outside lines are included in the RLA line group. There are simple administration procedures for changing the makeup of the RLA line group.

NOTE: If the system is in both CF/DXD and RLA modes and the lines overlap, CF/DXD takes precedence.

• Passwords

To gain access to one of the system's outside lines during RLA operation, a caller must enter a valid 5-digit password when prompted to do so by the voice message. The administration procedure that follows is for assigning passwords. The first two digits of a password must be an intercom number in the system. The remaining three digits can be any three digits. Once the caller has gained access to the system, the caller's identity is verified against the password, including the intercom number, and any restrictions that apply to the caller's voice terminal apply to the current call.

• A synthesized voice message

For RLA operation, the voice message is a series of voice prompts automatically supplied by the VSP in the control unit. You cannot modify or turn off the voice prompts for RLA.

• Either RLA or CF/DXD buttons must be activated

To call in from a remote location, the MERLIN Plus system must be set to RLA or CF/DXD mode. Therefore, if you plan to use RLA during business off hours (weekends, evenings) be sure either the RLA or CF/DXD button is on before the office is closed.

An outward restricted user can only dial numbers that are present in an allowed list.

**ADMINISTRATION** If your responsibilities do not include system administration, skip this information.

#### **RLA Line Groups**

At startup, none of the system's outside lines are assigned to the RLA line group. To use this feature, you will need to assign line group(s) as follows:

**1** Enter administration mode by sliding the  $T/P$  switch to  $P$  and touching **Administer.**

2 Dial \*54 for the incoming line group.

The green lights go on next to the buttons for the lines currently assigned to the list.

> *Green light on = line is assigned to the group Green light off = line is not assigned to the group*

3 Touch line buttons until the green lights show the makeup you want for the line group.

#### 4 Touch **Administer.**

*The console beeps twice.*

 $6$  Leave administration mode by sliding the T/P switch to the center position.

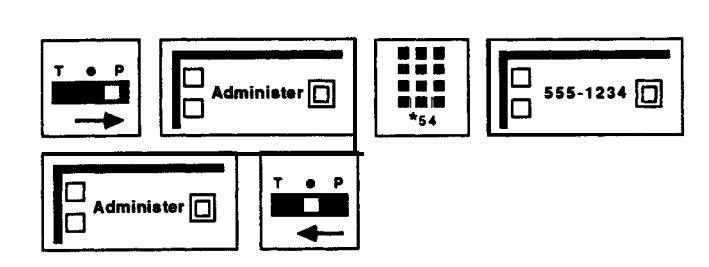

#### **Passwords**

You and others in your business must enter a password to use RLA. The password is 5-digits and must be entered in order to gain access to an outside line using RLA *or* to change the current call forward number from a remote location. The first two numbers in the password are the caller's intercom number.

To create or invalidate a password, follow this procedure:

- **1** Enter administration mode by sliding the  $T/P$  switch to  $P$  and touching **Administer.**
- *2* Dial \*56.
- **3** To create a password for a particular intercom number, dial a MERLIN Plus system intercom number plus any three digits (except 000). *The console beeps twice.*
- 4 To invalidate any password beginning with a particular intercom number, dial the intercom number plus 000. Repeat the procedure for more passwords.

*The console beeps twice.*

#### *5* Touch **Administer.**

*The console beeps twice.*

6 Leave administration mode by sliding the  $T/P$  switch to the center position.

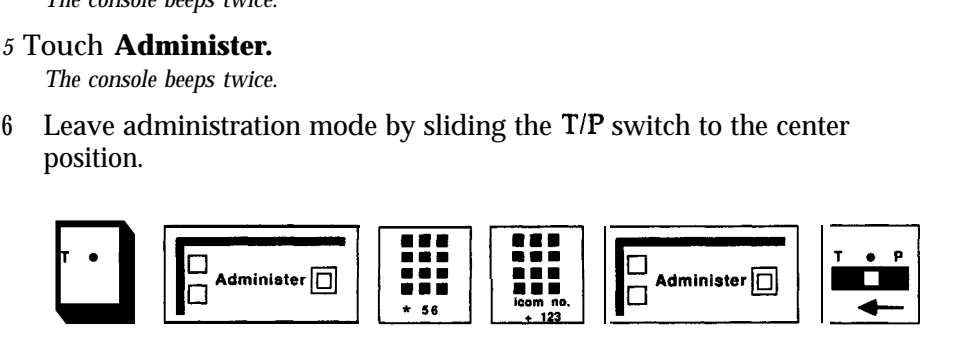

#### **Number of Rings**

To change the number of rings (the default is two rings) before the RLA call is answered:

- **<sup>1</sup>** Slide the TIP switch to P and touch **Administer.**
- 2 Dial \*763 plus the number of rings (between 0 and 9) before the RLA feature picks up the call.

**NOTE:** If the number of rings is set to 0, the voice terminal will not ring, and the calls will be immediately answered.

#### 3 Touch **Administer.**

*The console beeps twice.*

4 Leave administration mode by sliding the T/P switch to the center position.

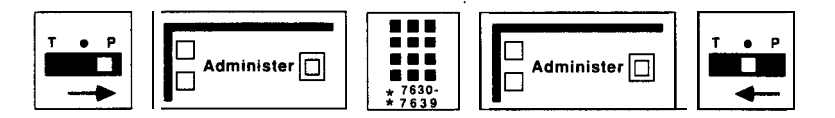

**PROGRAMMING** A button with a green light next to it is recommended for the RLA feature.

To program an RLA button on a voice terminal:

<sup>1</sup> Label the button **RLA.**

2 Slide the T/P switch to P. *The voice terminal rings every 5 seconds to remind you that you're programming and can't receive or place calls.*

- **3** Touch the button you want to program.
- 4 Dial \*84.
- 5 Slide the T/P switch to the center position.

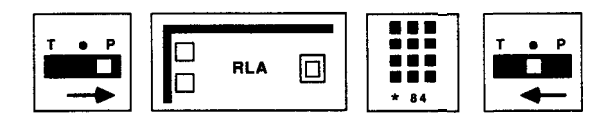

### **HOW TO USE Using the RLA Button**

Touching the RLA button toggles the system back and forth between the normal mode and the RLA mode. You can tell which mode you are in by the status of the green light next to the RLA button.

> *Green light on = RLA mode Green light off = Normal mode Green light flashing = Problem with RLA*

If the green light next to the RLA button is flashing, notify the system administrator who should refer to Section 7, "Troubleshooting, ' to correct the problem.

#### **Gaining Access to a Line using RLA**

If the system is in RLA mode, you can gain access to a line in the RLA outgoing line group from a remote location by following this procedure:

> **NOTE:** If you will be using this feature, ask your system administrator for the handy MERLIN Plus CF/RLA Card that provides instructions for RLA.

- **<sup>1</sup>** Dial the telephone number of a line in the RLA incoming line group.
- **2** When the call is answered, the VSP begins prompting you through the procedure in which the following information is called for:

**NOTE:** The system verifies each response, such as the correct password or unrestricted lines or telephone numbers. If the response is incorrect or not allowed, the system requests the caller to respond again.

- Enter the 5-digit password (the first two digits are a valid intercom number).
- Enter the telephone number you want to reach plus a  $#$ .
- **3** When you have finished responding to the voice prompts, you will hear normal call-progress tones (ringing, busy signal, fast busy signal, etc.).
- **4** Complete your call as usual.

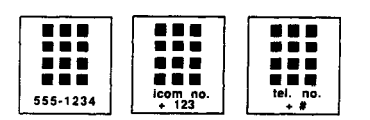

If the system is in either CF or DXD mode, you can gain access to a line in the RLA outgoing line group from a remote location by following this procedure.

- **<sup>1</sup>** Depending on the mode the system is in, dial the telephone number for a line in either the CF or the DXD incoming line group. *When the call is answered, the VSP gives the appropriate message.*
- **2** As soon as the message ends, dial \* # \*. *The VSP begins prompting you through the RLA procedure.*
- **3** Respond appropriately to the voice prompts until you hear normal callprogress tones (ringing, busy signal, fast busy signal, etc.).
- **4** Complete your call as usual.

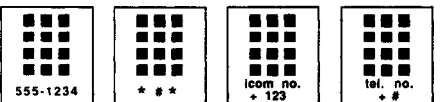

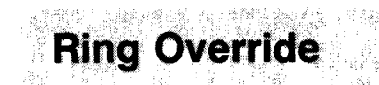

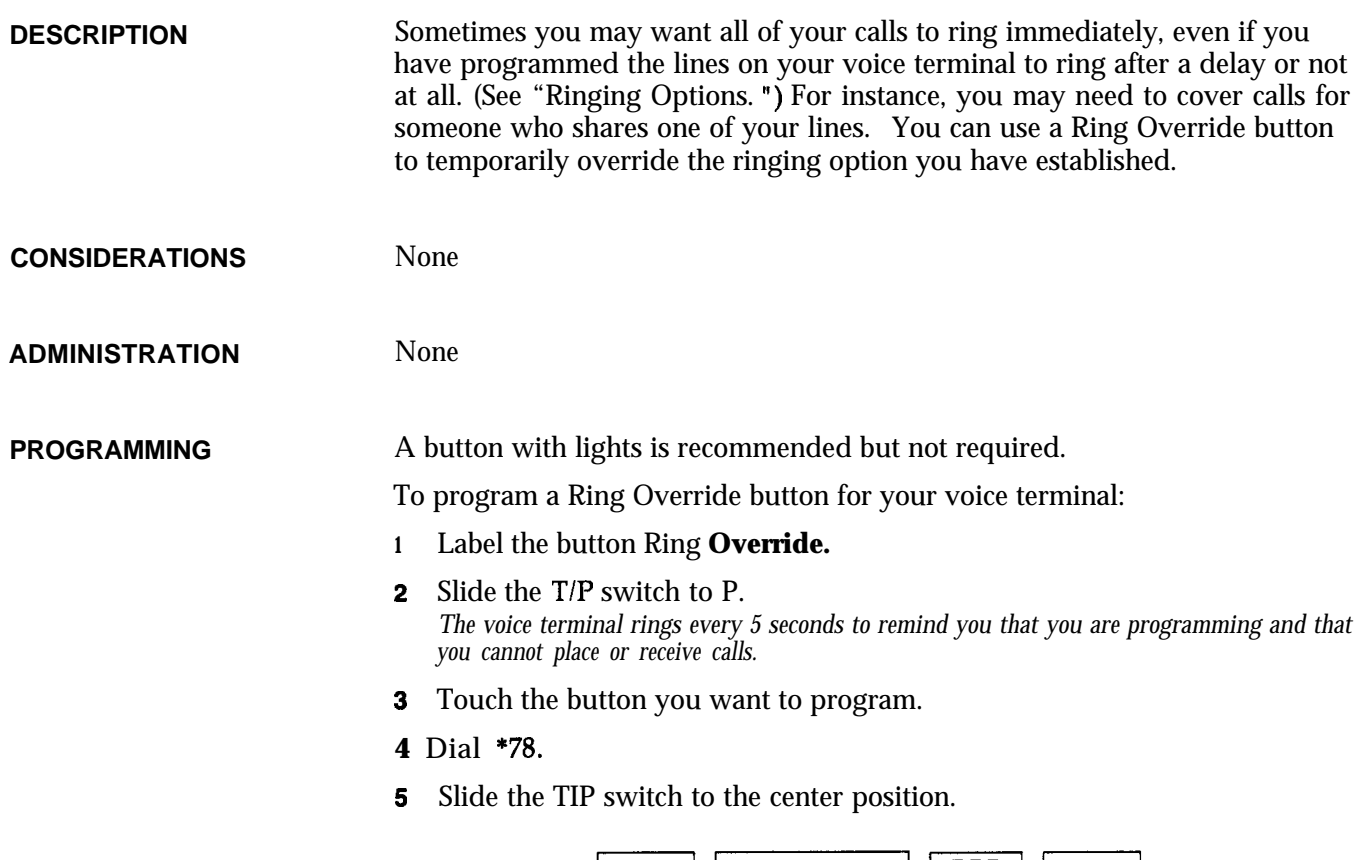

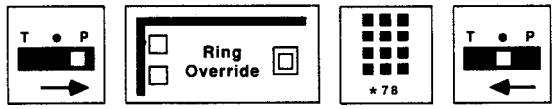

활동 바다 불화

**HOW TO USE**

To have all your calls ring immediately at your voice terminal:

#### I Touch **Ring Override.**

lf *you have programmed this feature on a button with lights, the green light goes on.*

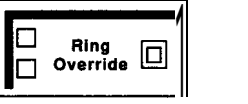

To return to your programmed line ringing:

I Touch **Ring Override** again. *The green light goes ofi*

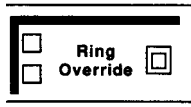

**Ringing Line Preference** 

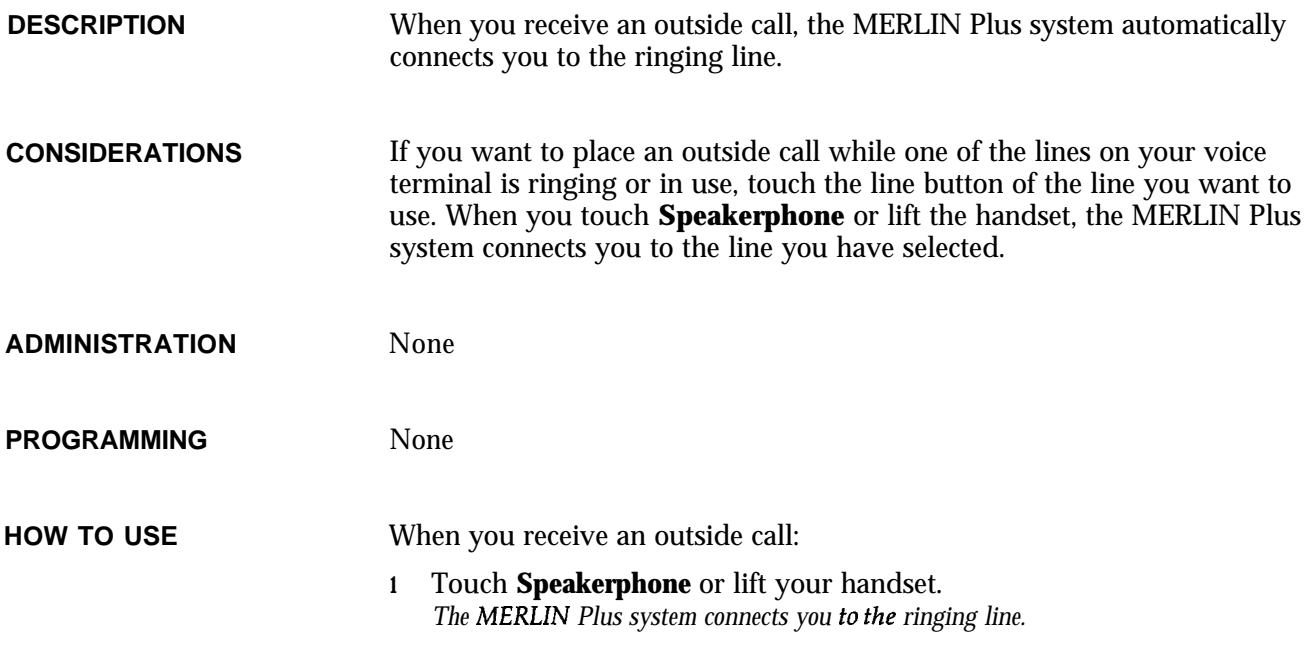

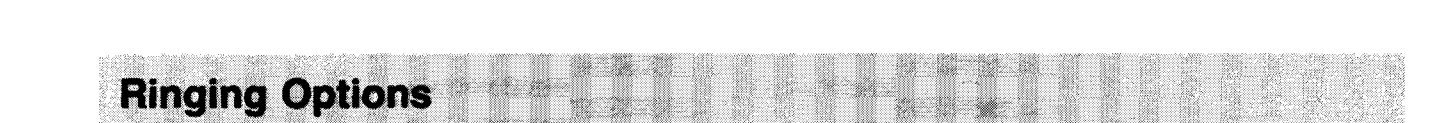

 $\Box$  Speaker-<br> $\Box$  phone

问

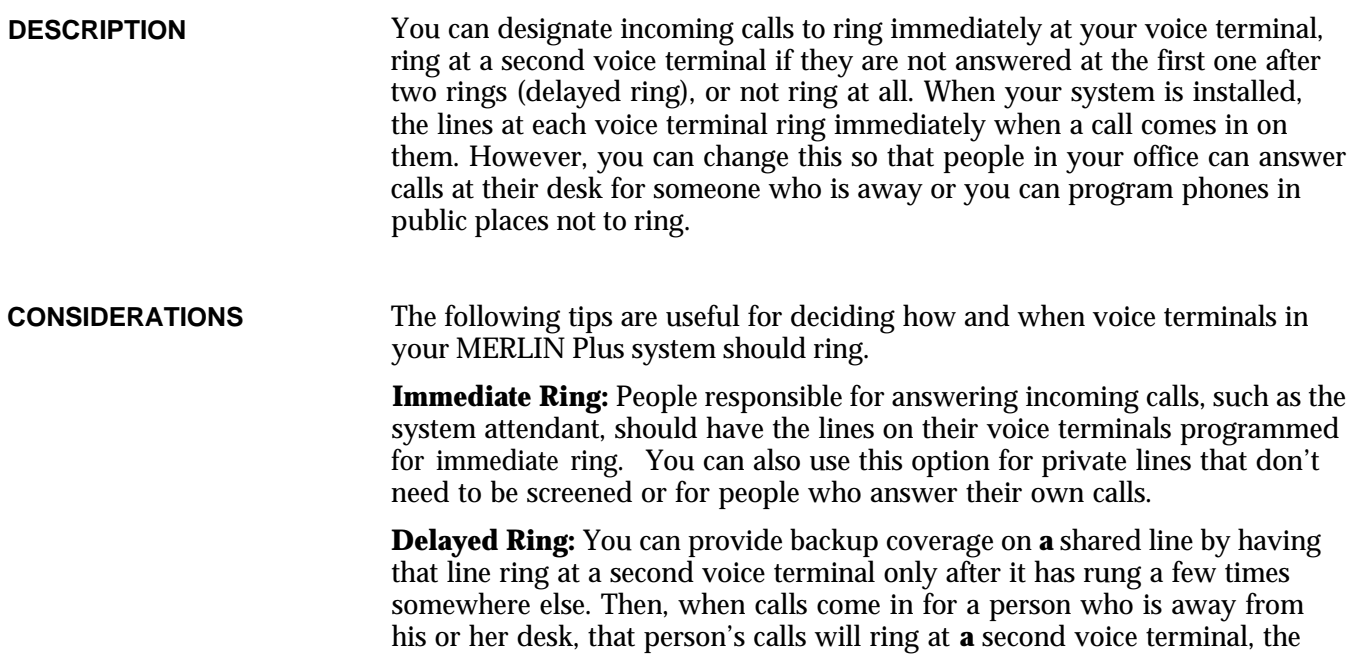

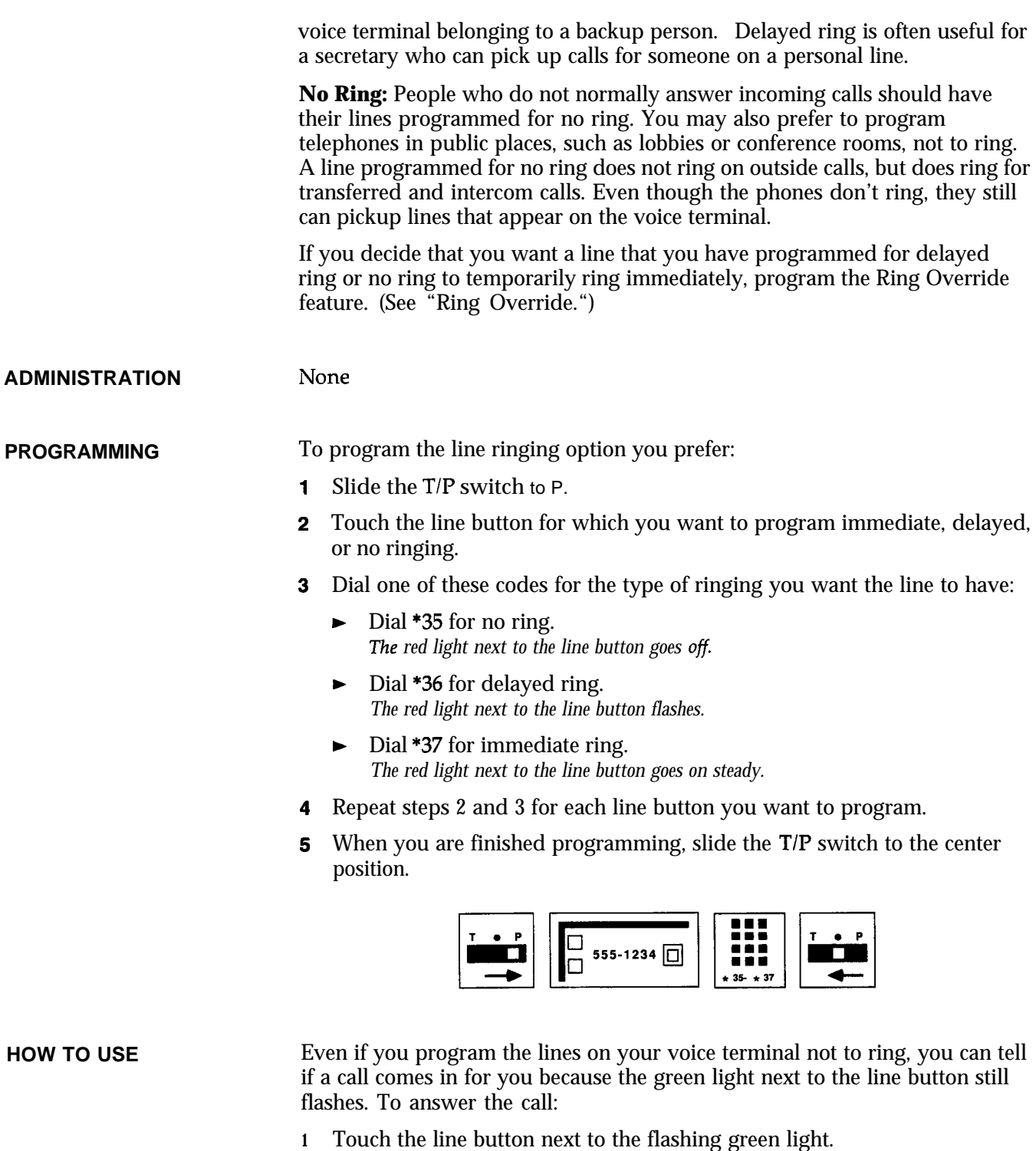

**2** Touch **Speakerphone** or lift your handset.

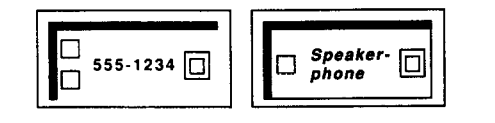

# **Saved Number haI .**

**,**

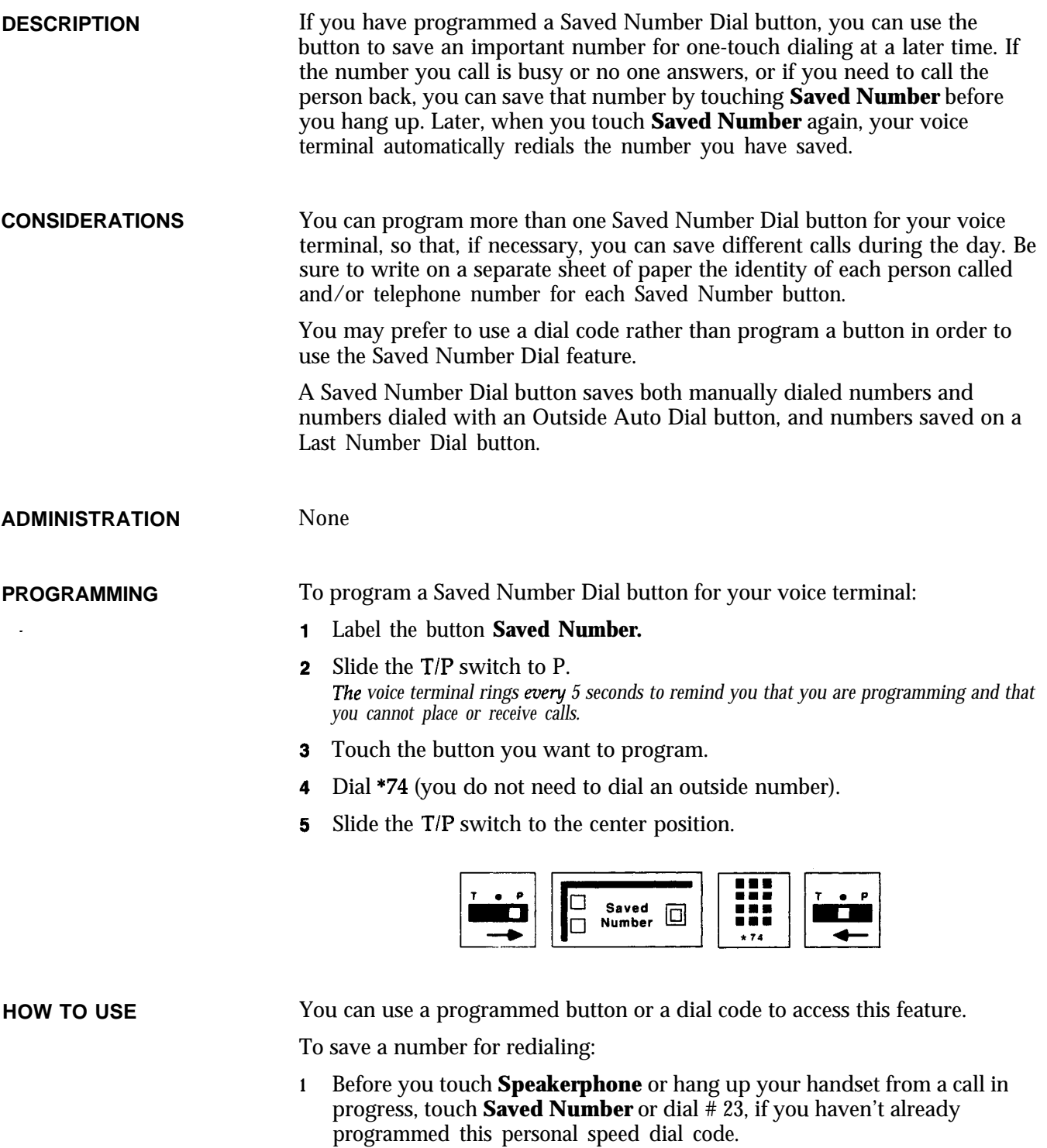

**2** Touch **Speakerphone** or hang up your handset.

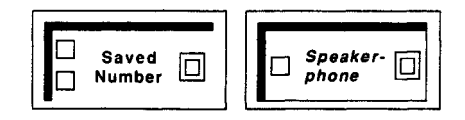

The MERLIN Plus system saves this number until you repeat this procedure to save another number.

To redial this number later:

- J Without touching **Speakerphone** or lifting your handset, repeat the first step you used to save the number. So if you touched **Saved Number,** touch it again or if you dialed #23, dial it again. *Your voice terminal speaker goes on, and you hear dialing.*
- 2 When you hear the other person answer, touch **Speakerphone** or lift your handset and begin talking.

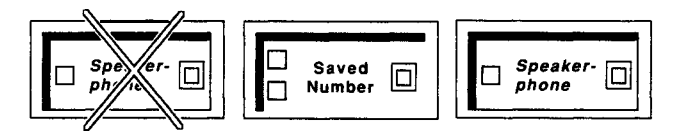

If the line is busy, or if no one answers:

<sup>1</sup> Touch **Speakerphone,** or hang up to cancel the call.

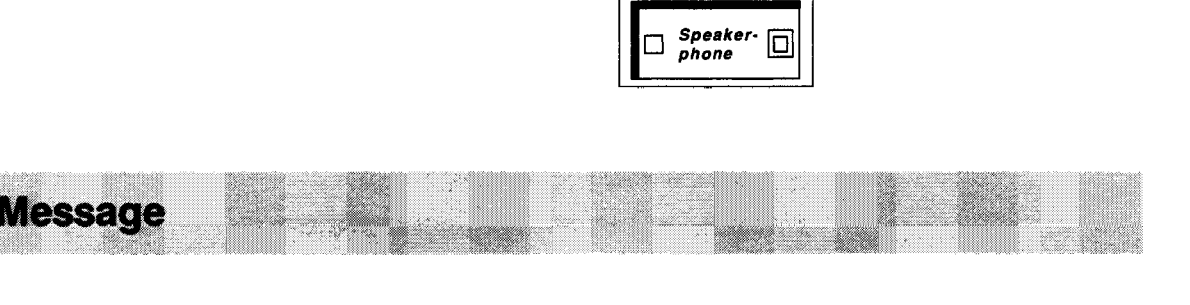

**DESCRIPTION** The system attendant can turn on the Message light at the voice terminals of people in the MERLIN Plus system in order to alert them that they have a message. (See "Message. ")

**CONSIDERATIONS** The Message light at voice terminals in the system can only be turned on at the attendant/administrator voice terminal. The alternate attendant position cannot turn on the message light.

> If your administrator/attendant console is a BIS-22 with more than ten voice terminals on the system, the attendant can still use the Send Message feature by following the directions below. However, he or she will not know if the light is already on at the voice terminal.

If you've programmed Personal Speed Dial numbers, such as LND or SND, onto Auto Intercom buttons, then you cannot use those buttons with the Send Message feature.

5-Button voice terminals do not have a Message button.

Seno

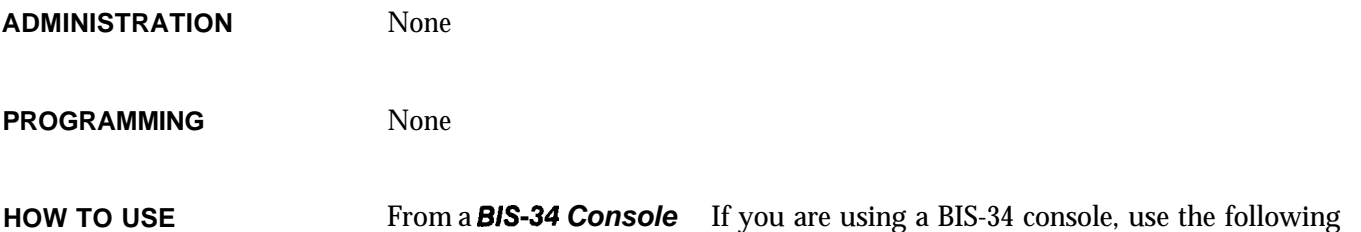

procedure to turn on the message light at a voice terminal:

- <sup>1</sup> At the administrator/attendant voice terminal, touch **Send Message.**
- 2 Touch the Auto Intercom button for the person's voice terminal. *The red light next to the Auto Intercom button goes on, indicating the person's Message light is on.*

**NOTE:** To turn off the light, repeat the steps.

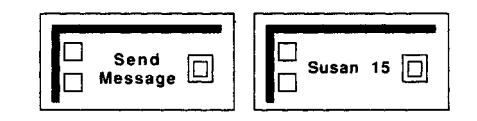

From a *B/S-22 Console* If you are using a BIS-22 console, use one of the following procedures to turn on the message light at a voice terminal:

- <sup>1</sup> At the administrator/attendant console, touch **Send Message.**
- 2 Follow one of these procedures:
	- $\blacktriangleright$  Touch an Auto Intercom button that the attendant has programmed for the person.
	- b Dial a 3-character code corresponding to the Send Message button code on the following chart.

**NOTE:** To turn off the light, repeat the steps used to turn it on.

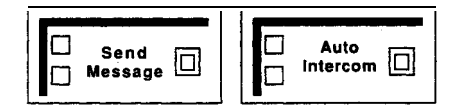

from B *BE-70 Console* If you are using a BIS-10 console, use the following procedure to turn on the message light at a voice terminal:

<sup>1</sup> At the administrator/attendant console, touch **Send Message.**

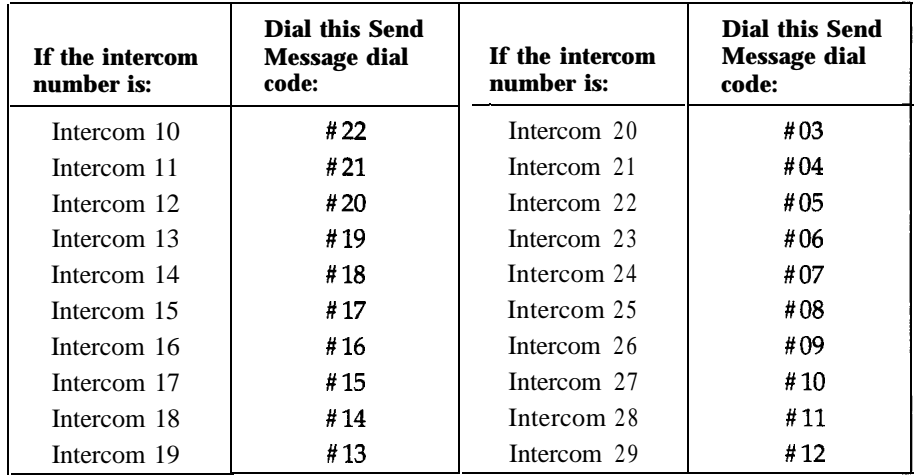

2 Dial a 3-character code corresponding to the Send Message dial code on the following chart.

For example, the attendant may want to turn on the Message light at Intercom 21, but does not have an Auto Intercom button for that person. The attendant refers to the chart above and finds that the Send Message dial code is #04. Then from a BIS-22 console the attendant touches **Send Message** and dials #04 to light the message light.

> **NOTE:** To turn off a message light at a voice terminal, repeat the steps above.

> > **!!!**

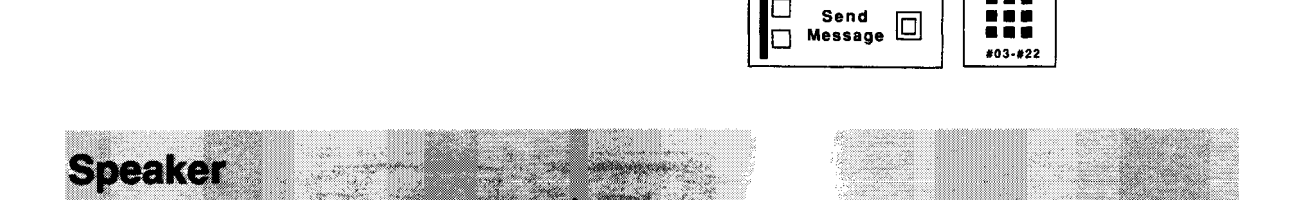

**DESCRIPTION** If your voice terminal does not have a speakerphone button, you can use your voice terminal speaker **when** you have dialed a call or been put on hold to monitor a line without lifting your handset. You can also allow others in your office to hear a conversation **while** you have a call in progress. There are three main ways to use your speaker:

> **• On-Hook** Dialing-Without lifting your handset, turn on the voice terminal speaker and dial **an** outside or intercom number. (You can also use the one-touch dialing features for this purpose. See "One-Touch

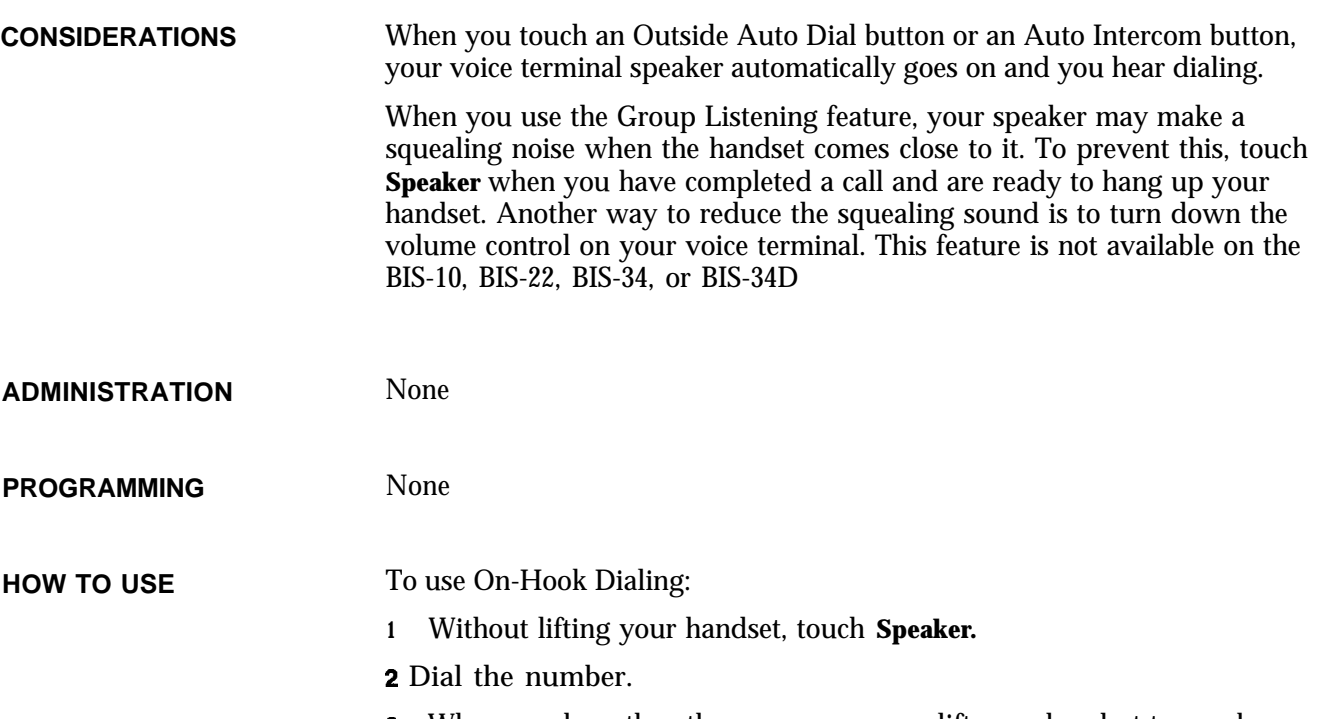

3 When you hear the other person answer, lift your handset to speak.

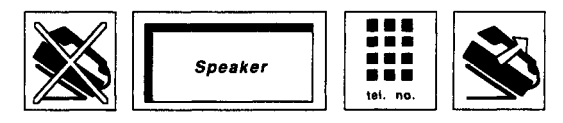

If the line is busy, or if you get no answer:

.

<sup>1</sup> Touch **Speaker** to cancel the call.

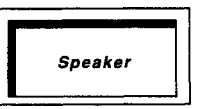

To use Monitor-on-Hold:

- <sup>1</sup> When you **have** been put on hold, touch **Speaker.**
- 2 Hang up.
- 3 When you hear the other person return to the call, lift your handset and continue the call.

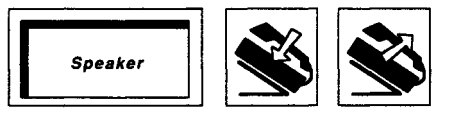

To use Group Listening:

**<sup>1</sup>** Without hanging up, touch **Speaker,** and continue your conversation.

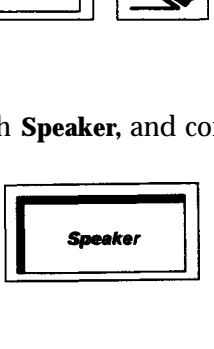

# **Special Characters in Dialing Sequences**

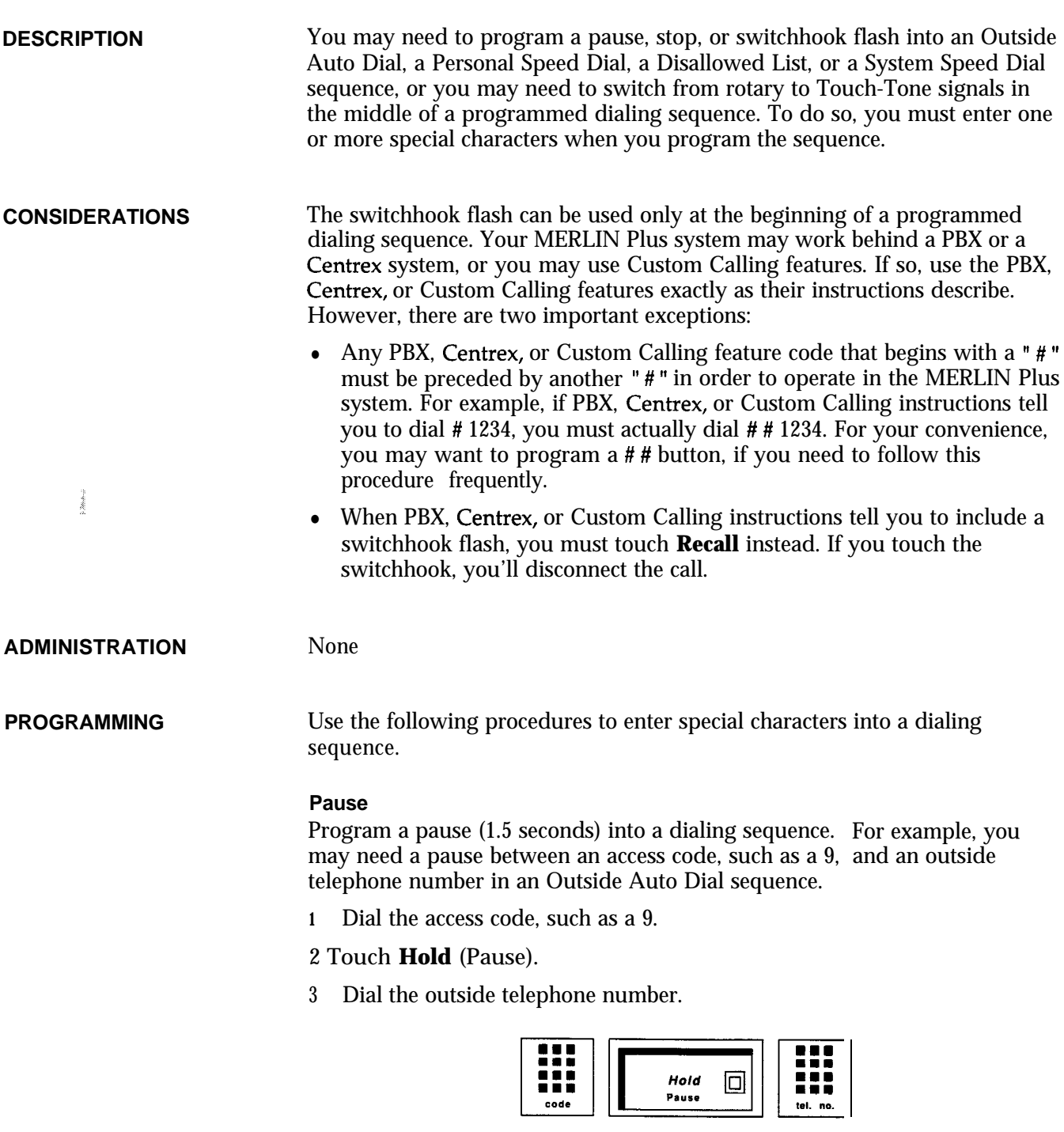

### stop

Program a stop into a dialing sequence to wait for a second dial tone. For example, you may need to program a stop between a local telephone number and an alternate long distance authorization code.

**<sup>1</sup>** Dial the local telephone number (seven digits).

- 2 Touch **Drop** (Stop).
- **3** Dial the authorization code (five or six digits),

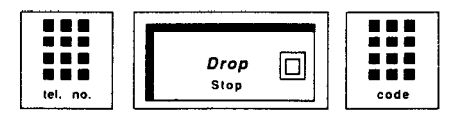

### **Switchhook Flash**

Program a switchhook flash at the beginning of a dialing sequence. For example, you may need to program a button with a PBX, Centrex, or Custom Calling feature code that calls for a switchhook flash.

- 1 Touch **Recall.**
- **2** Touch **Hold** (Pause).
- 3 Dial the PBX or Centrex dial code sequence that gives you access to the feature you want to program.

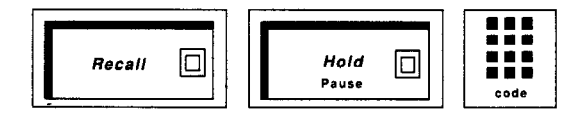

#### **Touch-Tone Enable**

Program Touch-Tone Enable into a dialing sequence on a line with rotary signal. For example, you may need to use a credit card authorization service.

- **1** Touch **Transfer.**
- 2 Dial the credit card authorization code.

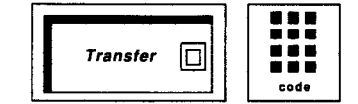

**HOW TO USE**

If your MERLIN Plus system works behind a PBX or a Centrex system, or you are using the Custom Calling features, follow these directions:

<sup>1</sup> When PBX, Centrex, or Custom Calling feature instructions tell you to dial  $a$  " $\#$ , " dial a second " $\#$ . " For example, if the instructions tell you to dial #4567, you must actually dial ##4567 in order to use the feature with the MERLIN Plus system.

If your PBX, Centrex, or Custom Calling feature instructions tell you to use a stop, touch **Drop** instead and for a switchhook flash, touch **Recall** instead.

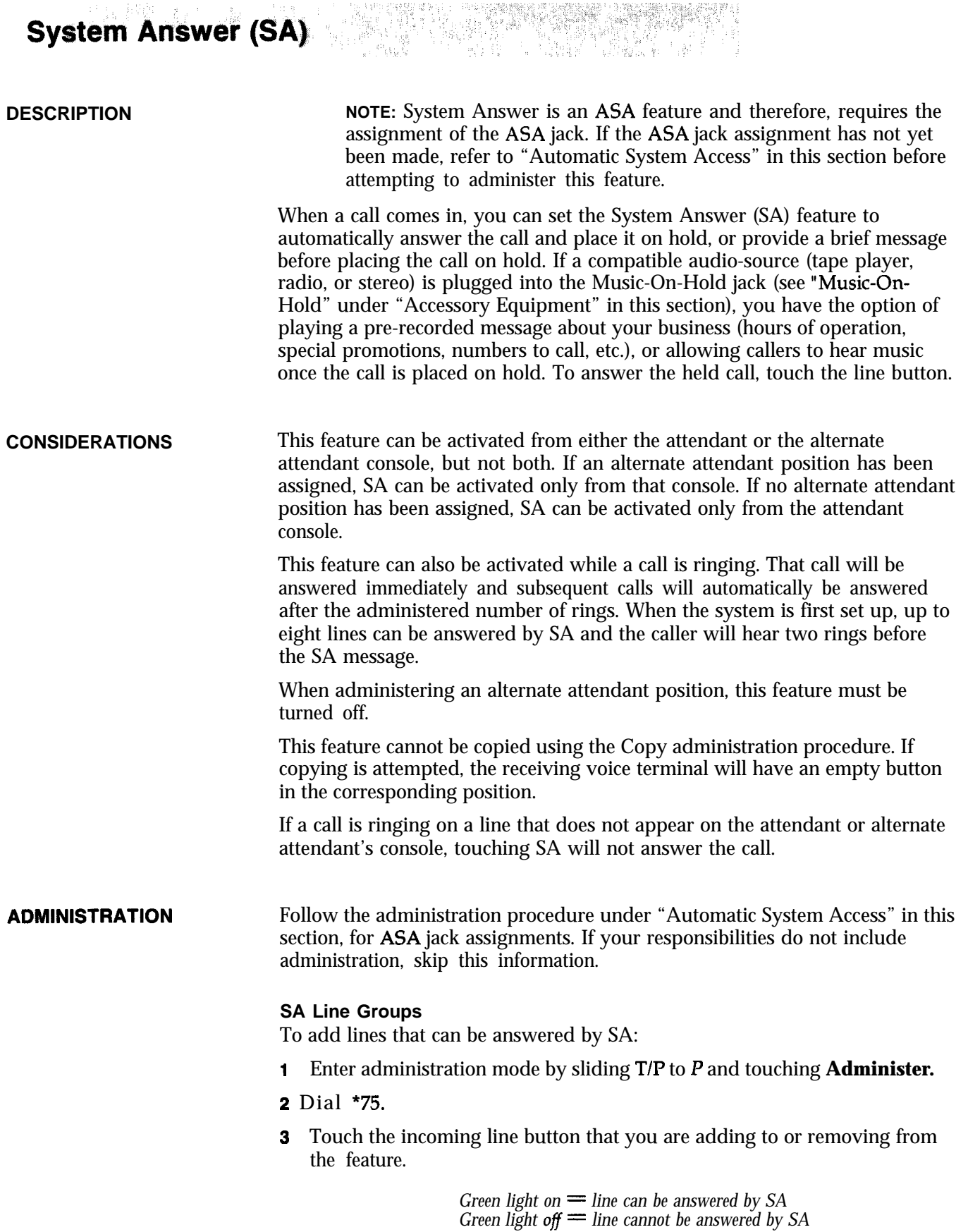

#### 4 Touch **Administer.**

The console beeps twice.

5 Leave administration mode by sliding the T/P switch to the center position.

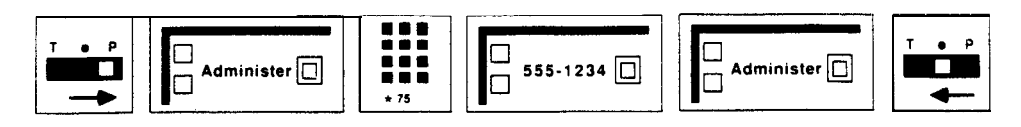

#### **Number of Rings**

To change the number of rings (the default is two rings) before SA answers a call:

- <sup>1</sup> Slide the T/P switch to P and touch **Administer.**
- 2 Dial \*764 plus the number of rings (between 0 and 9) before the SA feature picks up the call.

NOTE: If the number of rings is set to 0, the voice terminal will not ring, and the calls will be immediately answered by SA.

3 Touch **Administer.**

*The console beeps twice.*

4 Leave administration mode by sliding the T/P switch to the center position.

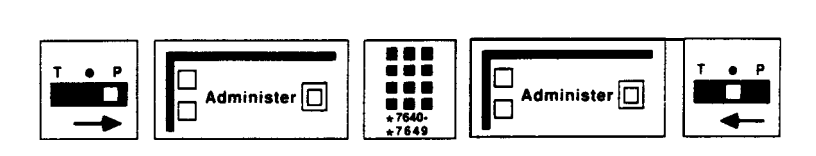

#### **Voice Message**

To select a message to be played to the caller for lines answered by SA:

- <sup>1</sup> Enter administration mode by sliding TIP to P and touching **Administer.**
- 2 Dial \*77-followed by the option desired. (Message 2 is the default):
	- <sup>0</sup> *= No voice message; call is immediately placed on hold*
	- *<sup>1</sup> = Message says, "Please hold. "*
	- <sup>2</sup> *=* Message says, *"Please hold, your call will be handled momentarily. "*

NOTE: **If a line** number is **administered** using \*50, this message precedes message 1 and 2: "You *have reached* . , .' where . . . is a number entered by the system administrator in "Call Forwarding."

#### 3 Touch **Administer.**

*The console beeps twice.*

**4** Leave administration mode by sliding the T/P switch to tlhe center position.

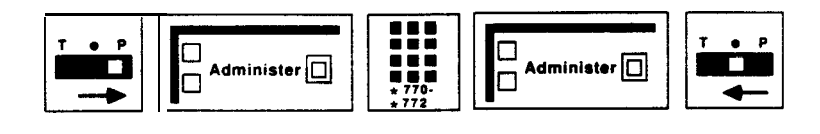

**PROGRAMMING** To program a System Answer button on a voice terminal:

**NOTE:** Only the attendant or the alternate attendant can have a System Answer button. The voice terminal does not have to be at Intercom # 10.

- **<sup>1</sup>** Label the button "System Answer."
- 2 Slide the T/P switch to P. *The voice terminal rings every 5* seconds *to remind you that you are programming and that you cannot place or receive* calls.
- 3 Touch System Answer.
- 4 Dial the three-digit code \*58.
- 5 Slide the T/P switch to the center position.

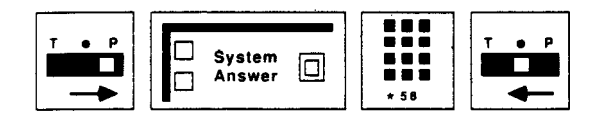

**HOW TO USE** To activate the System Answer feature:

1 Touch System Answer.

**Green** *light on = SA on Green light off = SA of Green light flashing = Problem with SA.*

If the green SA light is flashing, report the problem to the system administrator who should refer to Section 7, "Troubleshooting," to correct the problem.

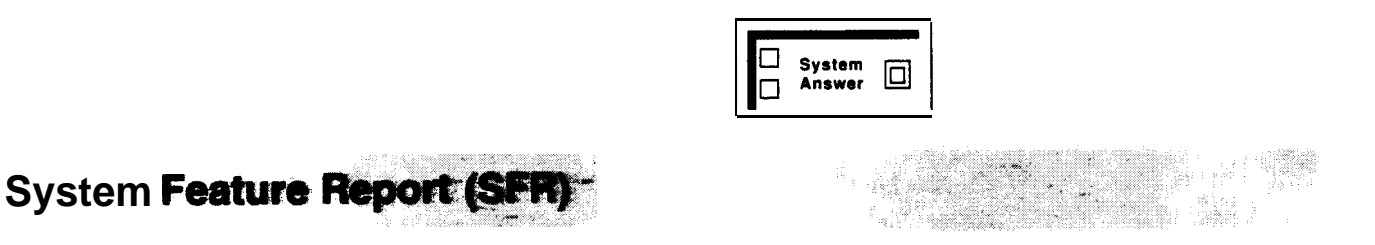

NOTE: This feature is used with a MERLIN Plus system data collector and an AT&T 475 printer or its equivalent.

**DESCRIPTION** If the system administrator needs to verify the features administered to the system or needs a written copy of the lines and features on each voice terminal, he or she can use the data collector and the printer to print a , System Feature Report. This report lists both systemwide features and programmed features and lines on individual voice terminals.

The system features that can be printed on the System Feature Report are:

- Disallowed List assignments for each voice terminal.
- Allowed List assignments for each voice terminal
- Transfer Return Interval
- Call Report settings, such as the minimum call duration of a call for which the CalI Report feature will print information
- System Speed Dial numbers
- Automatic System Access (ASA) administration

The voice terminal features that can be printed on the System Feature Report are:

- The intercom number of the voice terminal
- The voice terminal model type
- <sup>l</sup> Optional accessories used with the voice terminal
- <sup>l</sup>Voice Announcement Enable/Disable
- Automatic Line Selection sequences
- The lines and features assigned to all buttons on the voice terminal

Figure 5-3 shows a printout of a typical SFR.

**CONSIDERATIONS** The System Feature Report feature can be accessed only from the administrator/attendant console.

> If the system administrator wants to have the date and time on the System Feature Report, the administrator can set these options on the control unit when he or she administers the date and time for the Call Report feature. (See "Call Report.")

The system administrator can connect the data collector and the printer to any voice terminal jack in the system, except jack 10. However, if the printer and data collector have already been assigned to a voice terminal jack for the Call Report feature, usually jack 19, it is best to use the same jack assignment for the System Feature Report.

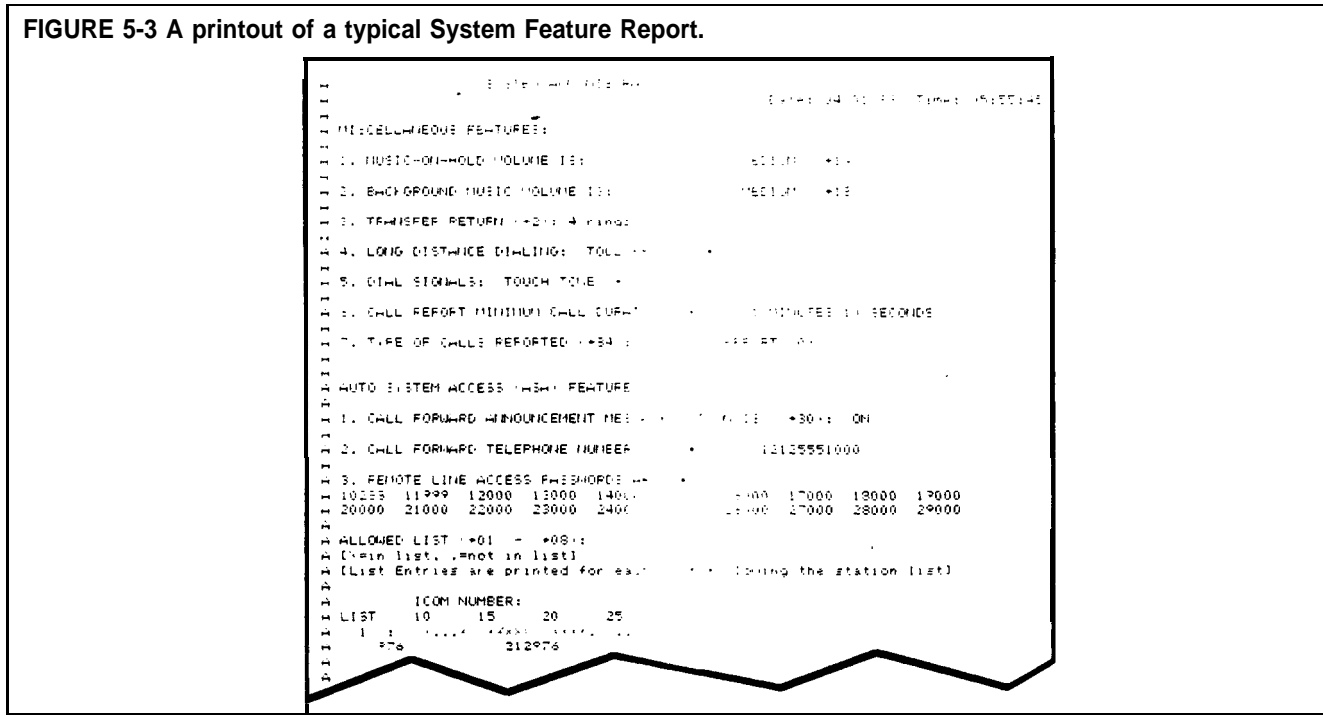

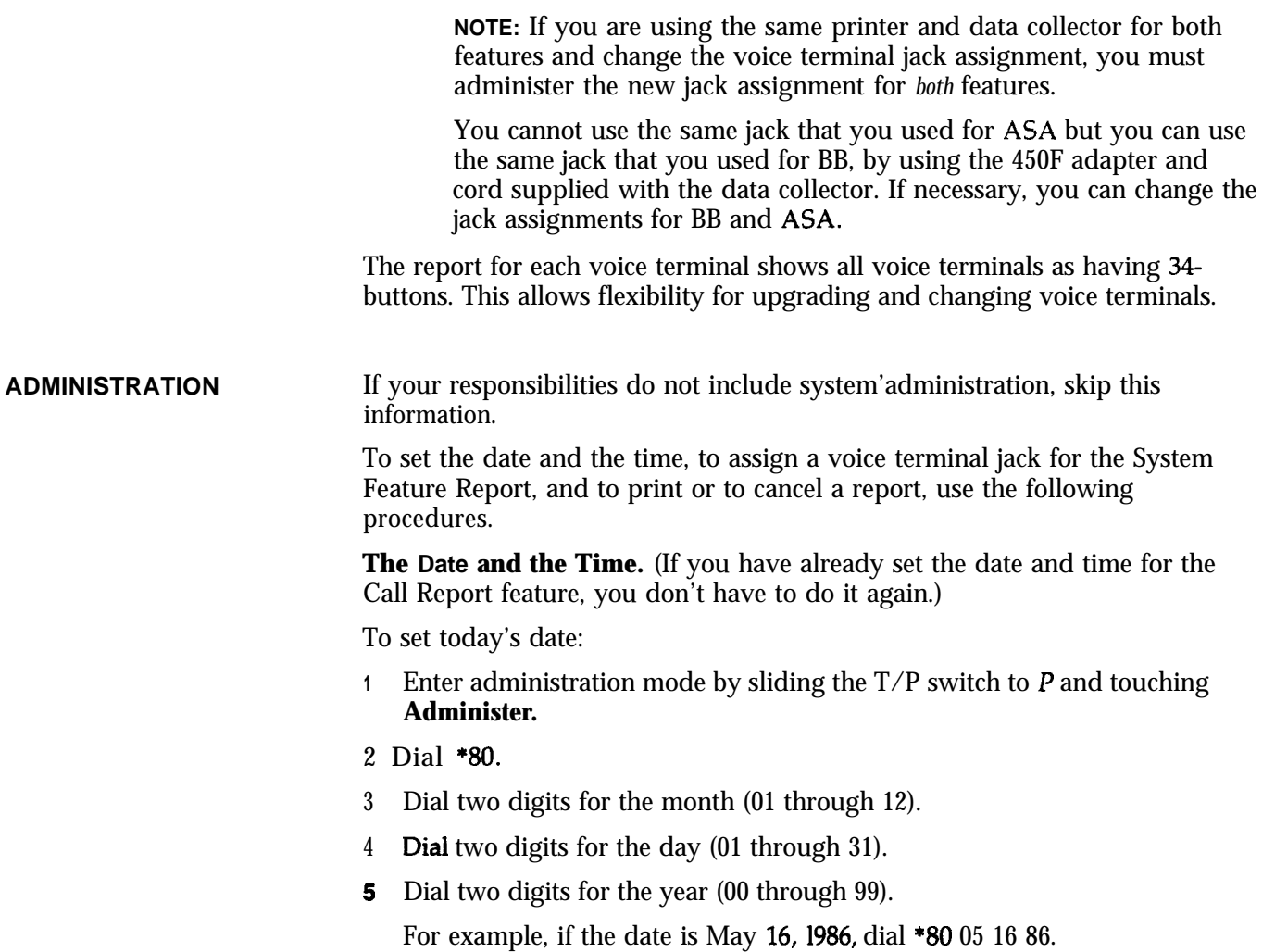

### 6 Touch **Administer.**

*The console beeps twice.*

7 Leave administration mode by sliding the TIP switch to the center position.

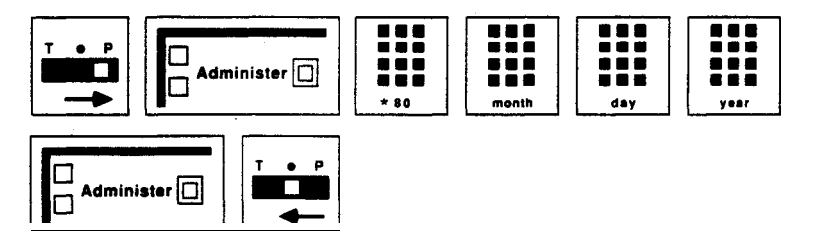

- 5 Touch Administer. *The console beeps twice.*
- 6 Leave administration mode by sliding the  $T/P$  switch to the center position.

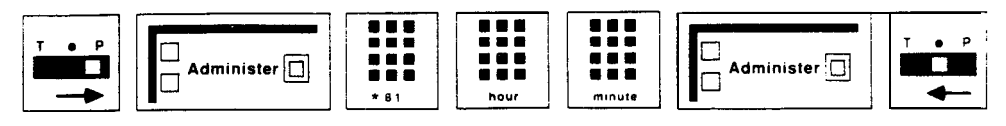

### **Control Unit Jack Assignment for the System Feature Report.** To assign a

voice terminal jack on the control unit for the System Feature Report:

NOTE: The system is factory-set to have the data collector and printer connected to voice terminal jack 19 for the System Feature Report feature.

1 Enter administration mode by sliding the  $T/P$  switch to  $P$  and touching **Administer.**

#### 2 Dial \*85.

3 Touch the Auto Intercom button or dial the intercom number of the jack to which the data collector and the printer will be connected for the Call Report feature.

*The green light next to the current jack assignment goes off; the green light next to the Auto intercom button for the jack to which the data collector and the printer zvill be connected goes* on. .

#### 4 Touch **Administer.**

*The console beeps twice.*

5 Leave administration mode by sliding the T/P switch to the center position.

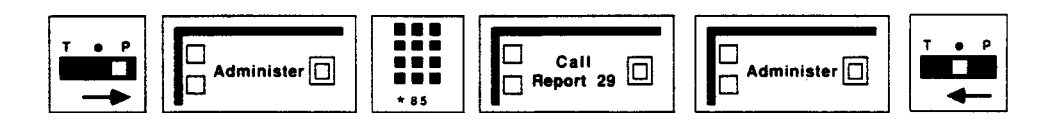

**Complete System Report.** To print out a system administration report and a report for every voice terminal in your system:

- **1** Enter administration mode by sliding the  $T/P$  switch to  $P$  and touching **Administer.**
- 2 Dial \*60.

*The printer prints the reports as it receives the data from the system.*

3 Touch **Administer.**

*The console beeps twice.*

4 Leave administration mode by sliding the  $T/P$  switch to the center position.

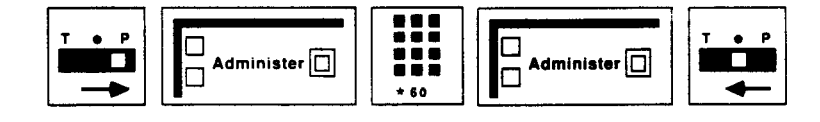

**System Administration** Report. To print out a system administration report only:

1 Enter administration mode by sliding the  $T/P$  switch to P and touching **Administer. ..--. .\_. -. ^ - - .\_.** 2 Dial \*61.

*The yrintec prints the report us it receizvs data from the system.*

#### **3** Touch **Administer.**

*The console beeps tmice.*

4 Leave administration mode by sliding the T/P switch to the center position.

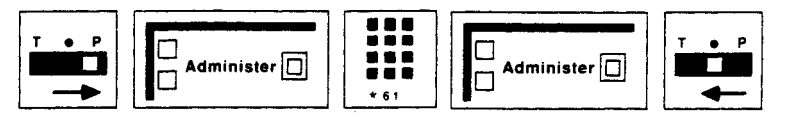

**Individual Voice Terminal Reports.** To print out individual reports on one or more voice terminals:

- 1 Enter administration mode by sliding the T/P switch to P and touching **Administer.**
- **2** Dial \*62.
- 3 Touch the Auto Intercom button(s) or dial the intercom number(s) of the voice terminal(s) for which you want a report.

The printer prints the report as it *receives* data from the system.

### 4 Touch **Administer.**

*The console beeps twice.*

5 Leave administration mode by sliding the T/P switch to the center position.

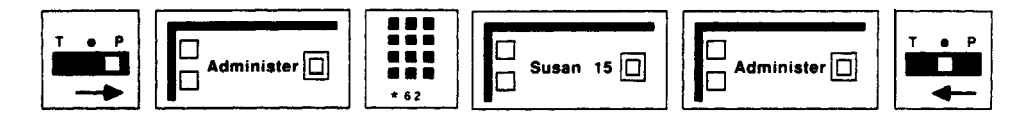

**Printout Cancellation.** To cancel a printout in progress and to delete all waiting report requests:

- **1** Enter **administration** mode by sliding the  $T/P$  switch to  $P$  and touching **Administer.**
- **2** Dial '63.

*The printer stops printing.*

3 Touch **Administer.**

*The console beeps twice.*

**4** Leave administration mode by sliding the T/P switch to the center position.

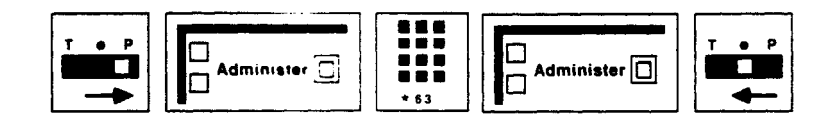

#### **PROGRAMMING**

None

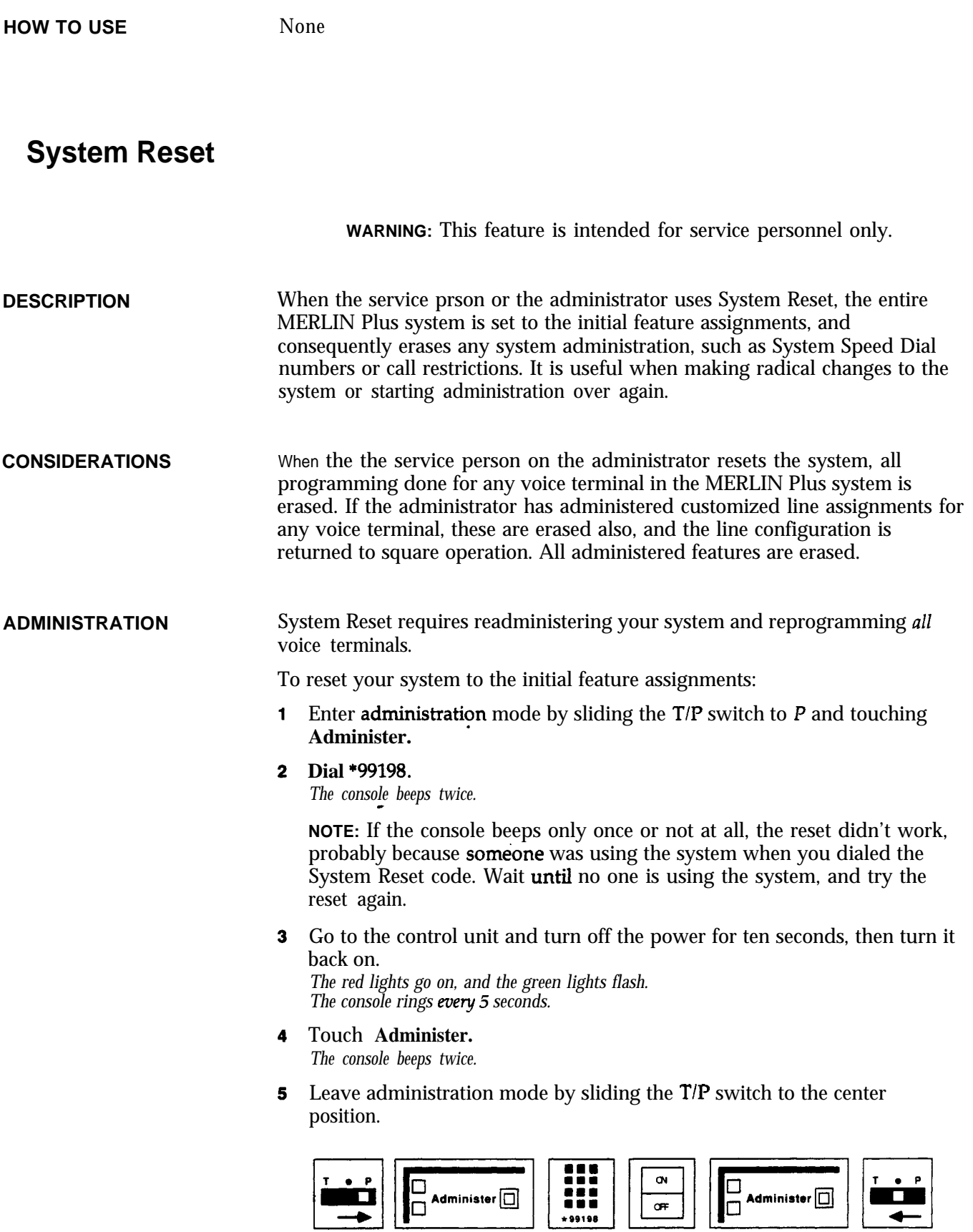

# **PROGRAMMING** None **HOW TO USE** This feature is recommended for service personnel only.

## **System Speed Dial**

**DESCRIPTION** The administrator can store System Speed Dial codes for telephone numbers, such as a warehouse number or a branch office number, and account numbers that people in the office frequently use. People can then dial the number simply by dialing the proper Speed Dial code. Your MERLIN Plus system can store up to 130 System Speed Dial numbers. System Speed Dial is particularly useful when the administrator wants to give users access to a . specific number, for instance, an authorization code for an alternate longdistance service, but does not want to divulge the number.

> For more information about assigning a System Speed Dial code to account . numbers that the administrator wants to appear on call reports, see "Account Number Entry.<sup>"</sup>

**CONSIDERATIONS** You can program a System Speed Dial code for an area code and an exchange. Then when you want to dial a telephone number that begins with this area code and exchange, you can dial the Speed Dial code or touch the button programmed for the Speed Dial code, and then dial the remainder of the telephone number or use another Speed Dial code. The MERLIN Plus system can hold a maximum of 130 System Speed Dial codes of up to 16 digits each.

> The system administrator can assign System Speed Dial codes to telephone numbers with or without Restriction Override.

- If the administrator decides to store a System Speed Dial code with Restriction Override, all voice terminals in the system can use the code as a type of password that allows the person to access the outside number, regardless of Disallowed List, toll or outward call restrictions previously placed on the voice terminal.
- The administrator may decide to store a System Speed Dial code without Restriction Override so that the Disallowed List, and all toll or outward restrictions placed on voice terminals continue to apply.

For System Speed Dial codes assigned to telephone numbers, the administrator can specify which Speed Dial codes will be printed on call reports (see "Call Report"), which codes will be displayed on display sets, and which ones will be private.

It is sometimes necessary to include a pause, stop, or switchhook flash, or to switch from rotary to Touch-Tone signals within a dialing sequence. To do so, the administrator must enter one or more of the following special characters into the dialing sequence. However, if you do use the'special characters in the dialing sequence, you cannot use **Recall** to retry the number for you.

![](_page_215_Picture_199.jpeg)

telephone number that anyone *in* the system can dial, regardless of any previously placed restrictions, dial the System Speed Dial code (such as # 67 or # 936), \*92, and then the telephone number.
**4** Dial the telephone number. (If you want the number to be private so that only the dial code appears on Call Reports and on display voice terminals, insert a \* before the telephone number. However, private numbers do appear on System Feature Reports.)

For example, for a private number with Restriction Override, dial a System Speed Dial code (such as #67 or #936), \*92, and a telephone number with a \* before it, such as \*l-617-555-1234.

### 5 Touch **Administer.**

*The console beeps twice.*

- 6 Repeat the last four steps for each telephone number to which you are assigning a System Speed Dial code.
- **7** Leave administration mode by sliding the T/P switch to the center position.

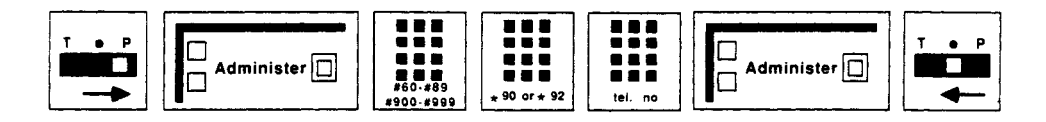

To program a button for a System Speed Dial code assigned to a telephone number:

- **<sup>1</sup>** Label the button with a name and/or a number.
- **2** Slide the **T/P** switch to P. *The voice terminal rings every 5 seconds to remind you that you are programming and that you cannot place or receive calls.*
- 3 Touch the button you want to program.
- **4** Dial \*95 plus a System Speed Dial code number from 60 through 89 and 900 through 999 that your administrator can give you.
- 5 Slide the T/P switch to the center position.

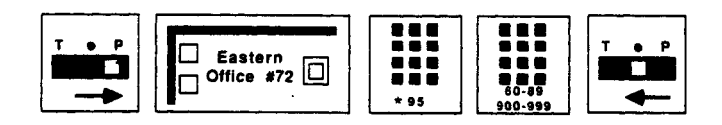

**HOW TO USE**

**PROGRAMMING**

In order to use the System Speed Dial feature, you can use a Speed Dial code or touch a programmed button.

To place a calI by dialing a System Speed Dial code:

- <sup>1</sup> Touch **Speakerphone** or lift your handset.
- **2** Dial **a** System Speed Dial code ( # 60 through # 89 or # 900 through # 999).

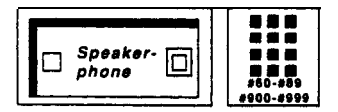

To place a call using a button programmed for a specific System Speed Dial code:

**<sup>1</sup>** Touch **Speakerphone** or lift your handset.

- 2 Touch the System Speed Dial button for the particular code.
- 3 If the special character STOP is included in a system speed dial number, after you hear the second dial tone, dial the System Speed Dial code again to continue the dialing.

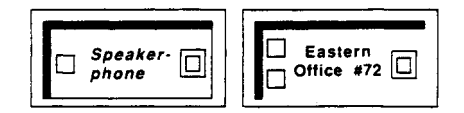

## **Test**

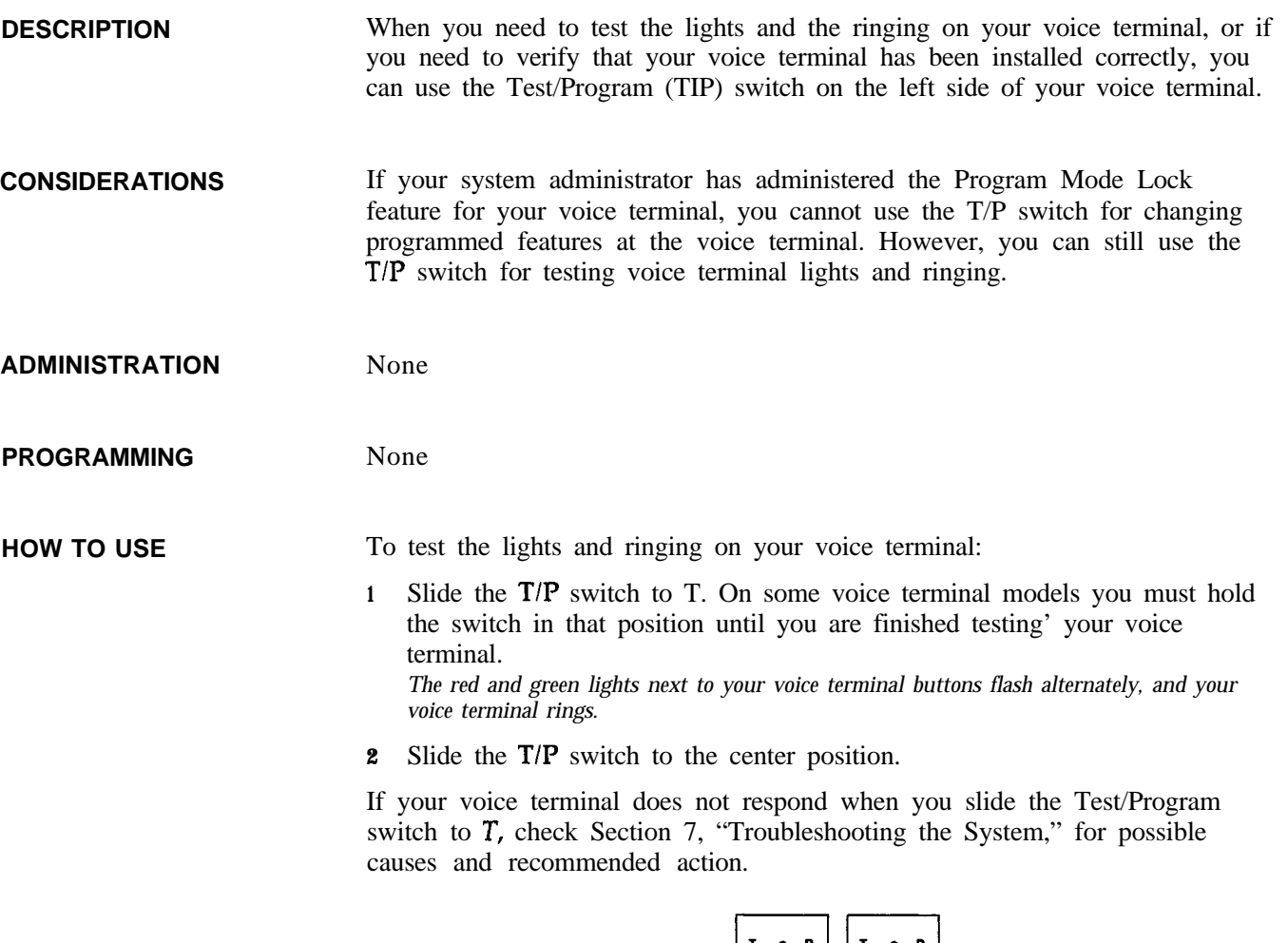

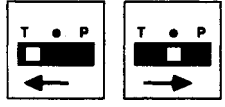

## **Toll Prefix Setting**

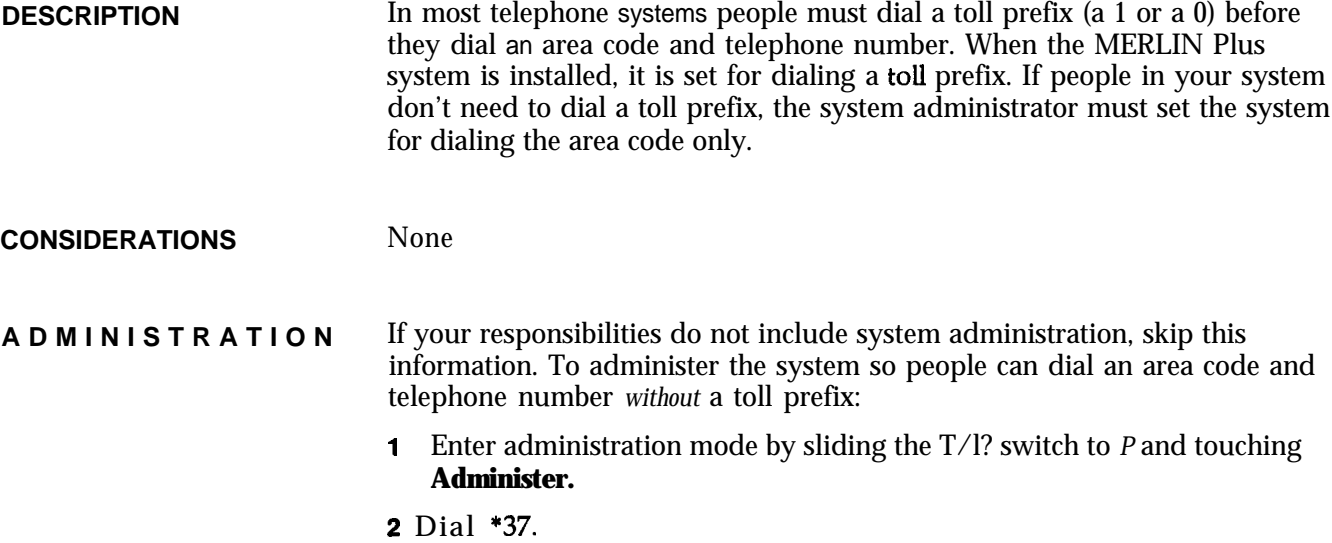

- 3 Touch **Administer.** *The console beeps twice.*
- 4 Leave administration mode by sliding the T/P switch to the center position.

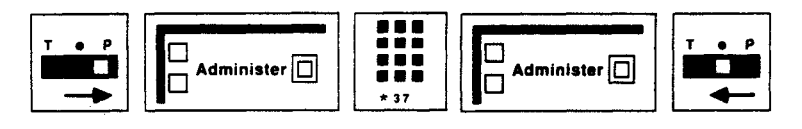

To change the system setting so that people must dial a toll prefix before an area code and a telephone number:

- f Enter administration mode by sliding the TIP switch to *P* and touching Administer. **F**
- 2 Dial \*36.
- 3 Touch **Administer.**

*The console beeps twice.*

4 Leave administration mode by sliding the T/P switch to the center position.

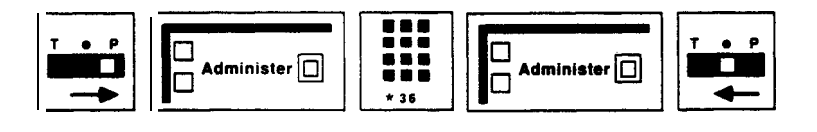

### **PROGRAMMING** None

**HOW TO USE** Ask your administrator whether you need to dial a toll prefix (a 1 or a 0) before you dial an area code and a telephone number.

## **Tones**

**DESCRIPTION** Your MERLIN Plus system and your voice terminal provide the following tones to inform you of the progress of a call you are placing or are about to place. There are also tones that let you know you are in administration or programming mode and a tone to tell you that your voice terminal is working satisfactorily.

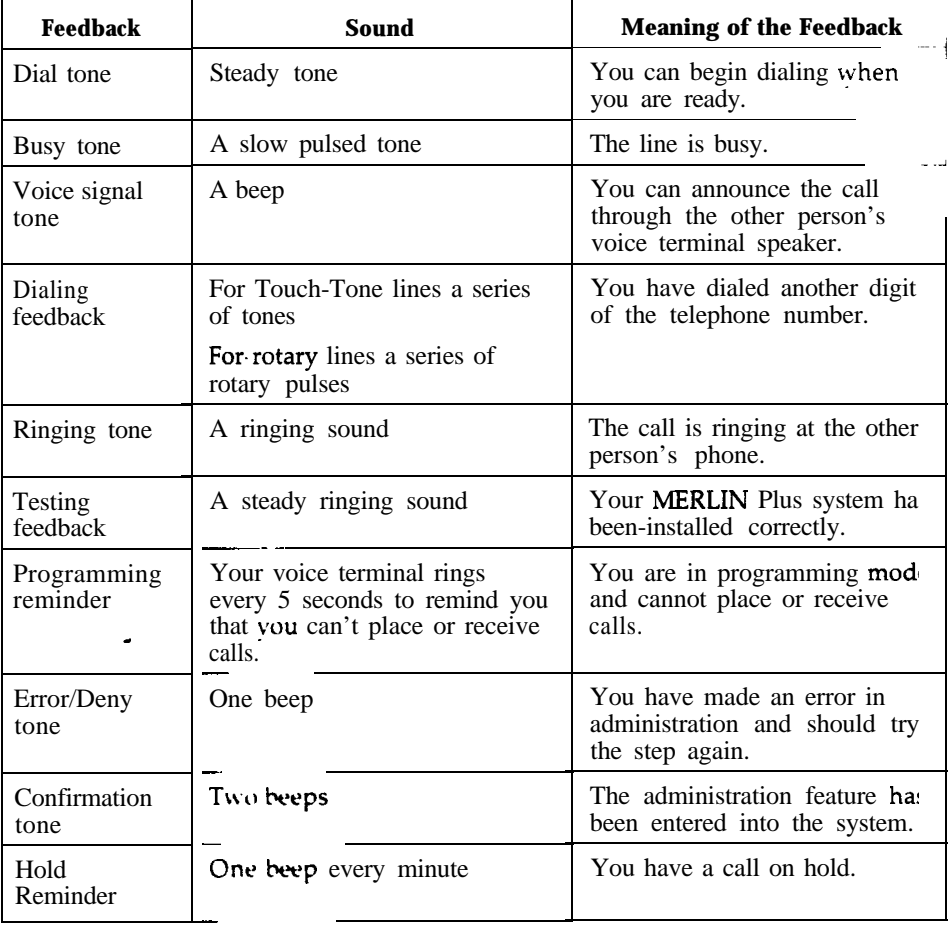

The MERLIN Plus system also provides you with the following ringing sounds or voice announcements so that you know immediately what kind of call you are receiving.

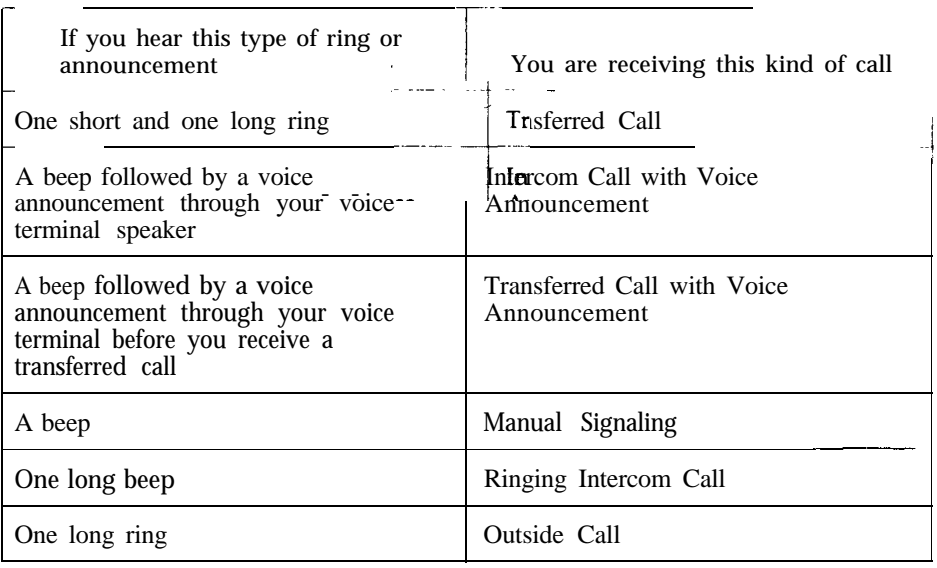

**CONSIDERATIONS** You can program your voice terminal with a ringing pattern that is different from the ringing sound of nearby voice terminals. See "Personalized Ringing. '

**ADMINISTRATION** None

**PROGRAMMING** None

**HOW TO USE** By listening to the tones that the system or your voice terminal gives you, you can use your MERLIN Plus system more efficiently.

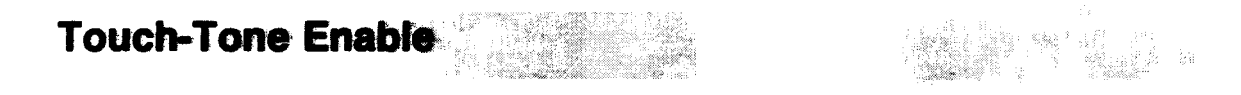

**NOTE:** This feature is for rotary lines only.

**DESCRIPTION** If you have telephone lines that carry rotary signals, use the Touch-Tone Enable feature to switch to Touch-Tone signals midway through a dialing sequence. This lets you take advantage of bank-by-phone, credit card authorization, computer access, and alternate long distance services.

**CONSIDERATIONS** When you hang up your handset after using this feature on a call, your system returns to rotary signals.

**ADMINISTRATION** None **PROGRAMMING** To program a Touch-Tone Enable button for your voice terminal: <sup>1</sup> Label the button **Touch-Tone Enable. 2** Slide the  $T/P$  switch to  $P$ . *The voice terminal rings every 5 seconds to remind you that you are programming and that you cannot place or receive calls.* 3 Touch the button you want to program. 4 Dial \*76.

**5** Slide the T/P switch to the center position.

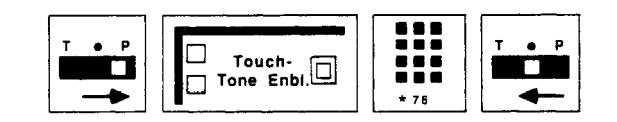

- To switch from rotary pulse to Touch-Tone signals as you dial a number:
- 1 Touch **Speakerphone** or lift your handset.
- 2 Dial the first part of the number.
- Touch **Touch-Tone Enable.**
- Dial the remaining numbers. 4

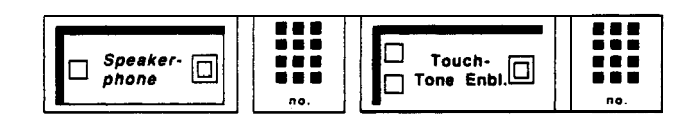

## **Touch-Tone or Rotary Setting**

**HOW TO USE**

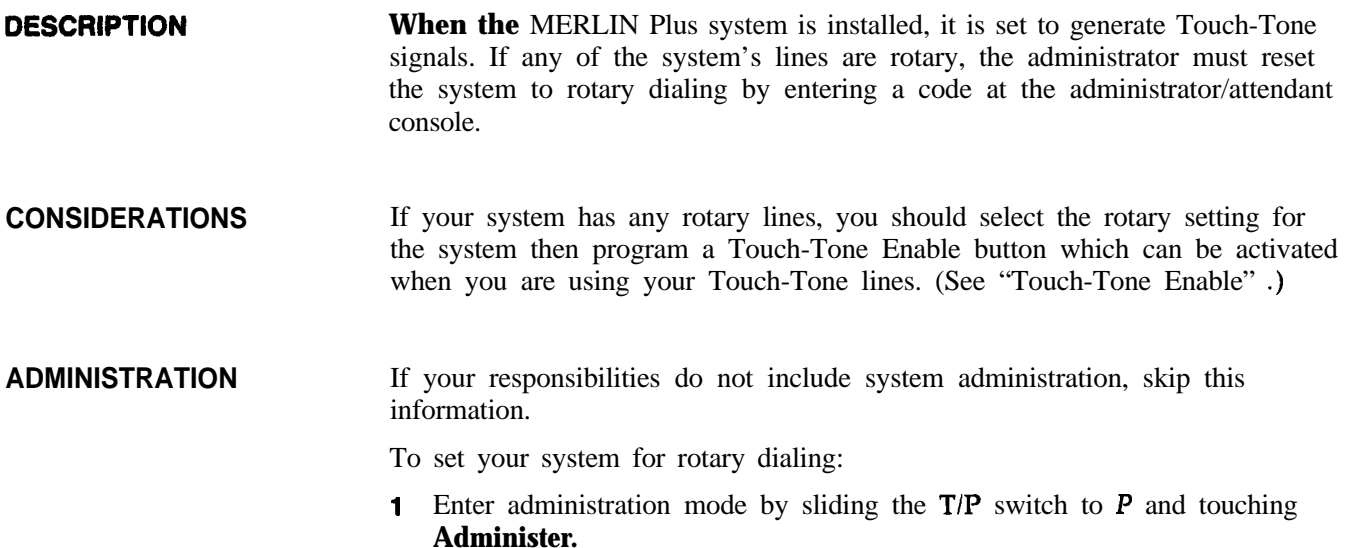

- 2 Dial \*39.
- 3 Touch Administer. *The console beeps twice.*
- 4 Leave administration mode by sliding the T/P switch to the center position.

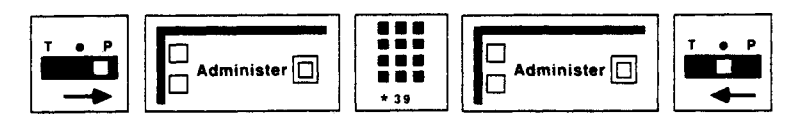

If you need to reset the system for Touch-Tone dialing:

- **1** Enter administration mode by sliding the  $T/P$  switch to  $P$  and touching **Administer.**
- 2 Dial \*38.
- 3 Touch **Administer.**

*The console beeps twice.*

4 Leave administration mode by sliding the  $T/P$  switch to the center position.

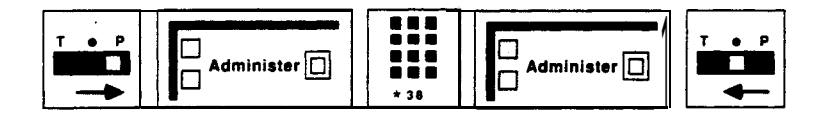

PROGRAMMING None

**HOW TO USE**

If you have telephone lines that carry rotary signals, you can switch to Touch-Tone signals midway through a dialing sequence by using the Touch-Tone Enable feature. (See "Touch-Tone Enable. ")

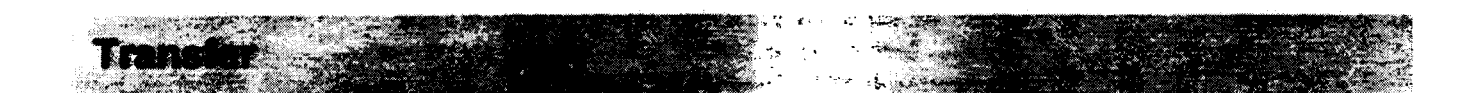

**DESCRIPTION** You can use your voice terminal Transfer **button** to transfer outside calls to someone else in your MERLIN Plus system.

There are three ways to transfer calls:

- **Option A-Simple Transfer** You can ask the person to whom you are transferring the call if he or she wants to accept the call.
- <sup>l</sup> **Option B-One-Touch Transfer** If you have an Auto Intercom button for the person to whom you want to transfer a call, you can transfer **a call** with one touch.
- <sup>l</sup> **Option C-Direct Transfer** You can transfer **a call directly** by dialing the intercom number.

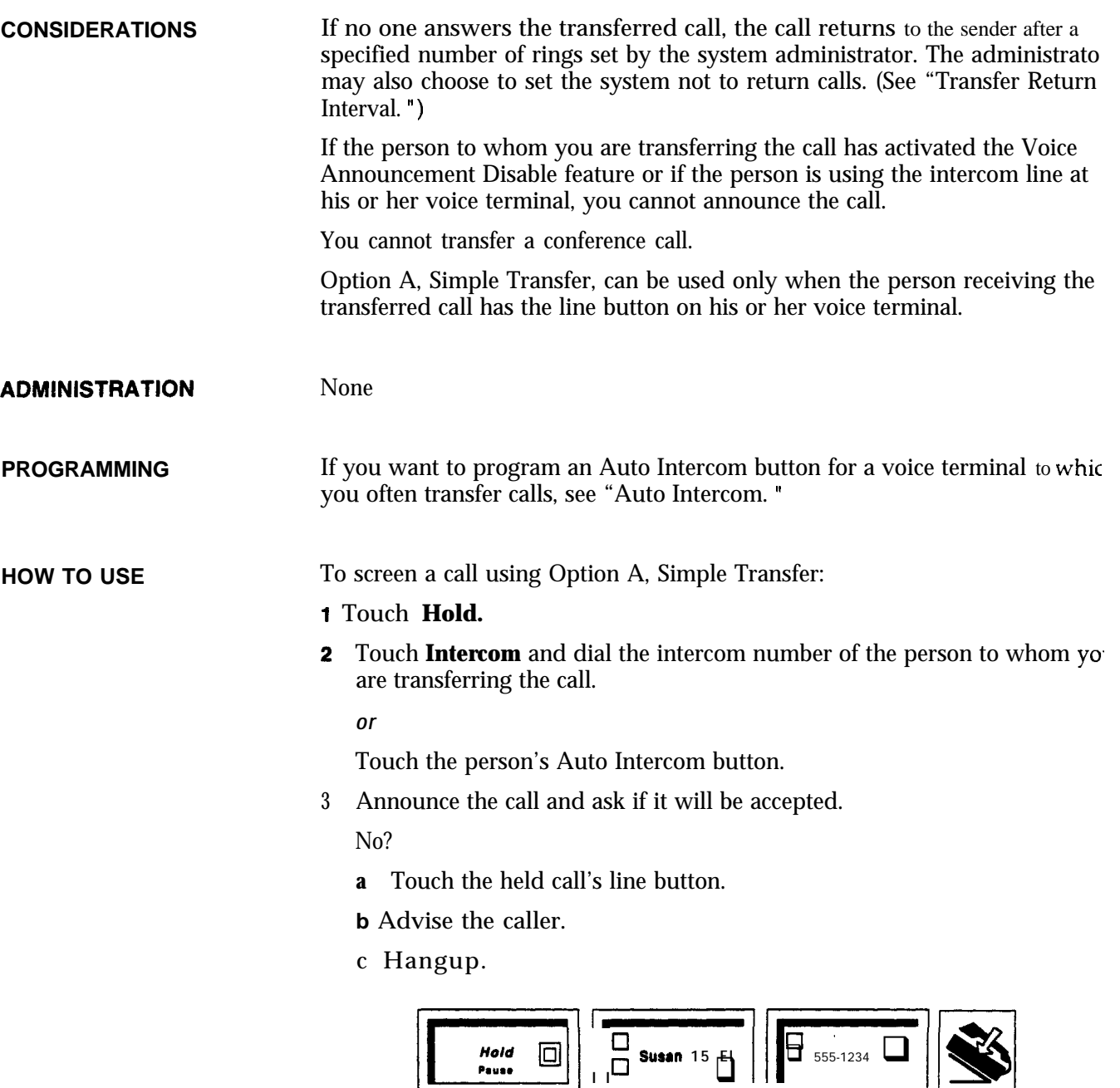

Yes?

**a** Advise the person to touch the appropriate line button.

**b** Hang up.

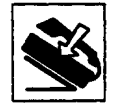

To transfer a call using Option B, One-Touch Transfer:

- <sup>1</sup> With the call in progress, touch the Auto Intercom button of the person to whom you want to transfer the call.
- 2 When you hear a beep, you can announce the call, if appropriate.

3 Hang up.

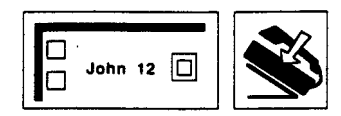

To transfer a call using Option C, Direct Transfer:

- 1 Touch **Transfer.**
- 2 Dial the intercom number of the person to whom you are transferring the call.
- 3 Hang up.

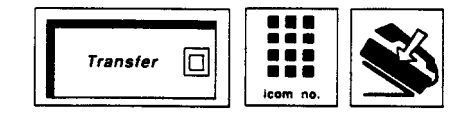

## **Transfer Return Interval**

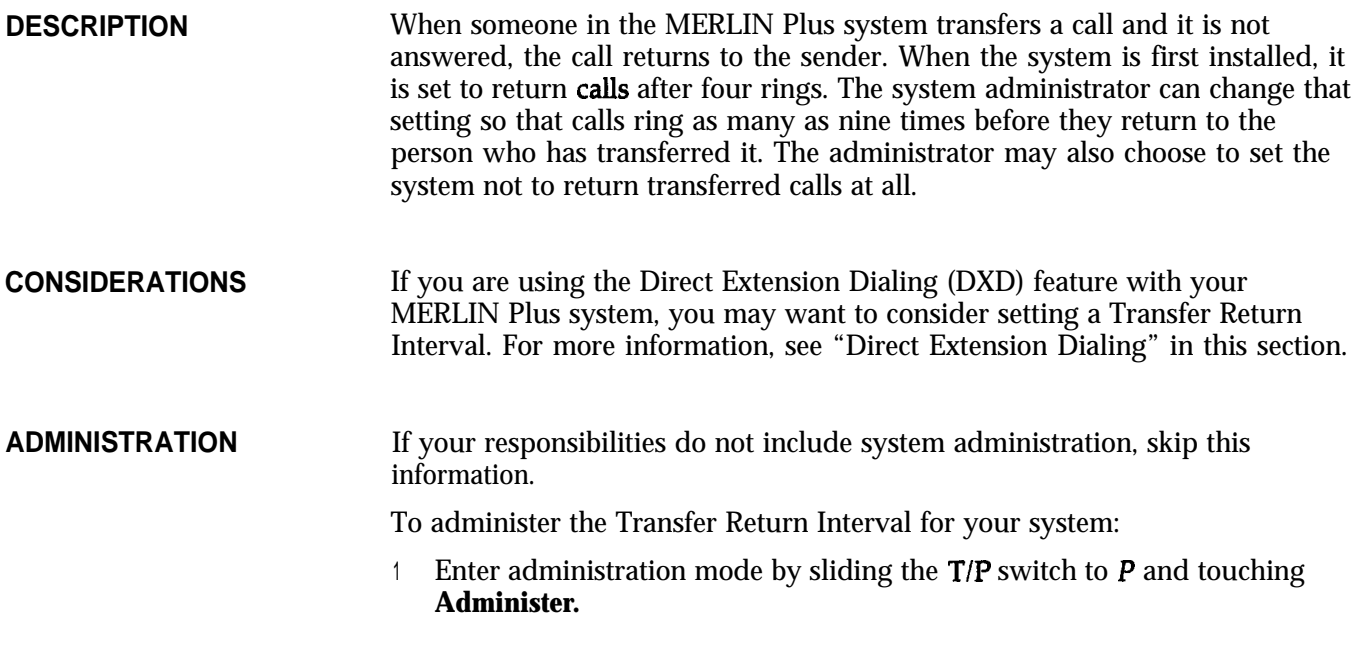

2 Dial \*2 plus the number of rings (up to nine) you want before a call returns. For example:

\*20 programs the system not to return transferred calls \*21 programs the system to transfer calls after one ring. \*29 programs the system to transfer calls after nine rings.

3 Touch Administer.

*The console beeps twice.*

4 Leave administration mode by sliding the T/P switch to the center position.

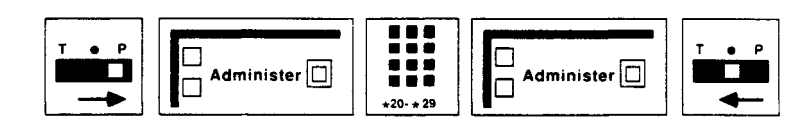

**PROGRAMMING** None

**HOW TO USE**

Ask your system administrator what Transfer Return Interval is set for your system.

## **Voice Announcement Enable/Disable**

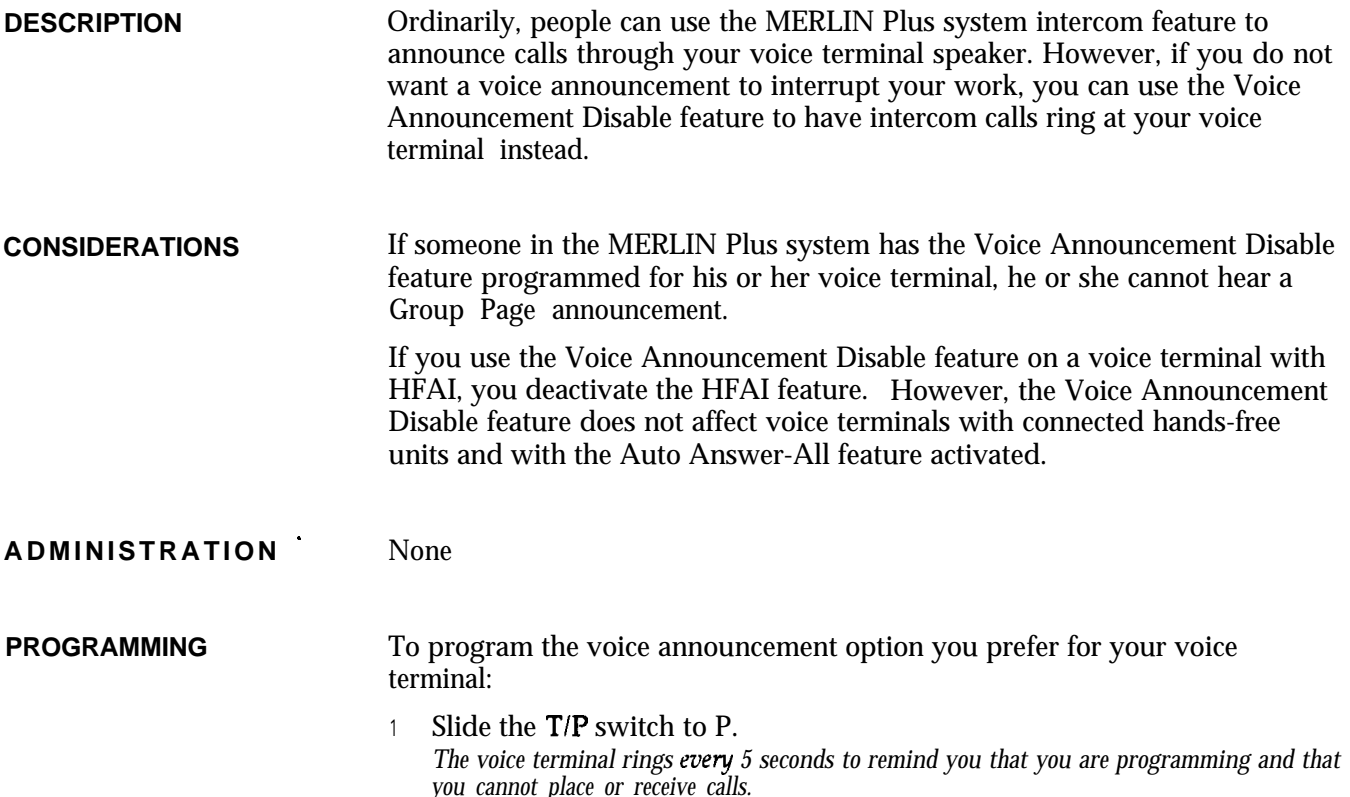

- 2 Touch Intercom.
- **3** Dial one of the following codes to indicate that you want voice announcements allowed or prevented at your voice terminal:
	- If you want voice announcements allowed, dial \*38. *The green light next to the Intercom button goes on.*
	- If you want voice announcements prevented, dial \*39. *The green light next to the Intercom button goes off.*
- 4 Slide the TIP switch to the center position.

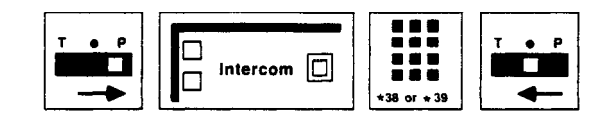

**HOW TO USE** None

## **Voice Terminal Templates**

**DESCRIPTION** During administration, it may be useful to use the four voice terminal templates already designed for typical business uses, rather than program each voice terminal individually. The four templates are:

- **The Clear Template:** This template is used for erasing previous voice terminal features so that new features can be assigned. This template does not remove line assignmerits.
- **The Dialer Template:** This template is for personnel who do not require special features, and who aren't likely to make toll calls.
- **The Feature Template:** This template is designed for personnel, such as managers and owners, who need unrestricted phone use along with several additional features offered by the MERLIN Plus system.
- **The Receptionist/Secretary Template:** This template is intended for receptionists, secretaries, and backup call handlers, including the system attendant.

**CONSIDERATIONS** Both the Receptionist/Secretary template and the Features template require a 22-button or larger voice terminal.

> Features, such as Voice Announcement Enable/Disable and Personalized Ring, previously administered to a voice terminal still apply even though they do not appear on the templates.

Unless Program Mode Lock is on, an individual can choose to reprogram different features over the features provided on the template.

**ADMINISTRATION** To administer one of the four templates onto a voice terminal:

- **1** Enter administration mode by sliding the TIP switch to  $P$  and touching **Administer.**
- 2 Dial \*10 followed by the option number of the template:
	- *1 = Clear template 2 = Dialer template 3 = Feature template 4 = ReceptionistlSecretn y template*
- 3 Touch the Auto Intercom button or dial the intercom number of the target voice terminal.

*The console beeps twice after each voice terminal is administered a template.*

**NOTE:** Label the target voice terminal with the lines and features provided by the assigned template.

### **4** Touch **Administer.**

*The console beeps tzoice.*

5 Continue to administer the templates to voice terminals, or leave administration mode.

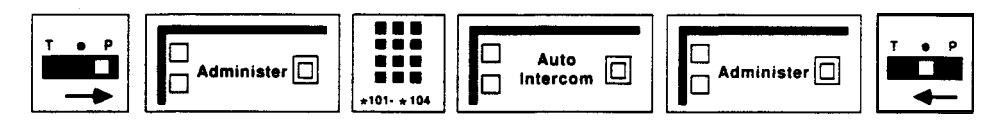

### **PROGRAMMING** None

**HOW TO USE** Refer to Section 3 "Administration" under "Voice Terminal Templates" for further information.

Once you have set up your MERLIN Plus system, you may decide to purchase additional hardware such as a headset that the system attendant can use for easier call-handling or a basic telephone that is connected to the MERLIN Plus system but which you can use off-premises. The information included in "Accessory Equipment" will help you decide what optional equipment you want to add to your system and how to use these accessories.

The information in the entry for each accessory is divided into five parts:

### **Description**

The description of the accessory tells what it does and its advantages for the user.

### **Drawings and Diagrams**

Drawings of the accessory and its parts are included for each piece of equipment, along with, if applicable, diagrams showing how the equipment is connected to other MERLIN Plus system accessories.

### **Considerations**

Special considerations include any qualifications the user should know about the hardware, ways in which the equipment can or cannot be used, or other hardware or features it can or cannot be used with.

### **Administration**

If applicable, administration procedures are given for setting options at the administrator/attendant console so that people in the MERLIN Plus system can use the accessory equipment.

### **How to Use**

 $\frac{1}{2} \frac{1}{2} \frac{1}{2} \frac{1}{2}$ "

If applicable, procedures describe how to use the equipment or voice terminal.

## **Basic Telephones**

**DESCRIPTION** Basic Touch-Tone telephones can provide regular phone service and can use many of the features of your communication system using **dial** codes and switchhook flashes. The table below shows the telephones that are compatible with the MERLIN Plus system and the possible connections:

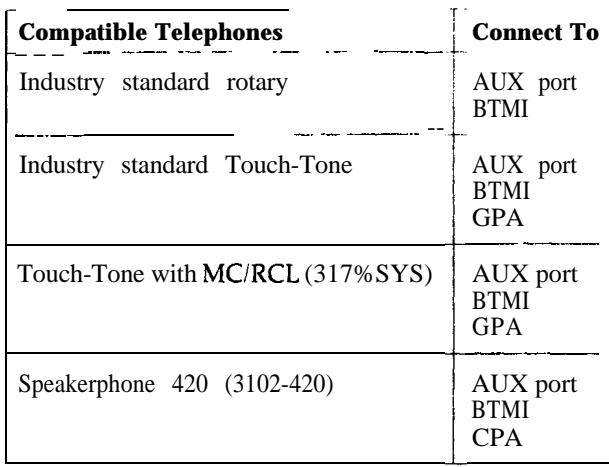

**NOTE:** Touch-Tone with MC/RCL (3178-SYS) models do not have a message waiting indicator.

### **CONSIDERATIONS**

You can also use accessories with your MERLIN Plus system that work similarly to basic telephones. These accessories include auto-dial modems, facsimile machines, credit phones, answering telephones, manual dial modems, auto dialers, and answering machines. The following devices support these accessories.

- **Basic Telephone and Modem Interface (BTMI)--The BTMI** is intended for on-premises telephones and accessories. You can connect to your MERLIN Plus system such accessories as auto-dial modems, facsimile machines, credit phones, and answering telephones. You do not need to use a MERLIN Plus system voice terminal with these accessories.
- **General Purpose Adapter (GPA)-** The GPA is intended for accessory equipment that you can connect to your MERLIN Plus system voice terminal such as manual dial modems, auto dialers, answering machines, and cordless telephones.
- **Auxiliary Jack (AUX jack)-** The AUX jack on the MERLIN Plus system control unit is primarily intended to let you share Line A and/or E with the MERLIN Plus system. You can connect such devices as data devices, a facsimile machine, or an answering machine to the AUX jack.

Once you have assigned lines to a basic telephone, be sure to provide the person using the telephone with a list of the codes for the lines he or she has access to.

Basic telephones are able to receive ringing intercom calls, but not intercom calls with voice announcement. Therefore, you must program the Voice Announcement Disable feature for the telephone.

In order to program Voice Announcement Disable, Ringing Options, or an Automatic Line Selection sequence for the basic telephone, the system administrator can use the Centralized Programming feature on the administrator/attendant console.

**ADMINISTRATION** If your responsibilities do not include system administration, skip this information.

- <sup>1</sup> Assign lines to the basic telephone:
	- Enter administration mode by sliding the T/P switch to P and touching **Administer.**
	- b Dial the intercom number or touch the Auto Intercom button for the basic telephone that you are administering. *A green light comes on next to the Auto Intercom button. Green lights also come on next to the buttons* of *any lines already assigned to the telephone.*
	- . c Touch each line button so that the green light next to it shows the line assignment you prefer.

*Green light on = the line is assigned to the telephone Green light off* = the line is not *assigned to the telephone* 

- 2 To restrict the type of calls that the basic telephone can place:
	- a Touch **Restrict** until the green light next to it shows the code for the call restrictions you want the telephone to have:

*Steady green light = Unrestricted (all calls permitted) Flashing green light* = *Toll* restricted *(local and intercom calls) Green light off = Outward restricted (intercom calls)*

**b** When you are finished administering the basic telephone, touch **Administer.**

*The console beeps twice.*

- c Leave **administration** mode by sliding the  $T/P$  switch to the center position.
- 3 Then connect a MERLIN Plus system voice terminal directly to the control unit voice terminal jack to which you plan to connect the BTMI. (You can also program the basic telephone by using the Centralized Programming feature on the administration/attendant console. For more information on this feature, see 'Centralized Programming. ")
- 4 Program this substitute telephone for Voice Announcement Disable:
	- a Slide the TIP switch to P.
	- **b** Touch the Intercom button until the green light next to it goes off.
- 5 If you want to change the order in which the system selects available lines for this telephone, assign an Automatic Line Selection sequence.
	- **a** While in programming mode, dial \*\*.
	- **b** Touch the line buttons in the order you want them to be selected.
	- c When you are finished programming the basic telephone, slide the  $T/P$ switch to the center position.
- 6 If you want the basic telephone not to ring on specified lines, use the Ringing Options feature. While in programming mode, touch the line for which you want to program a ringing option:
	- a If you don't want the phone to ring, dial \*35.
	- **b** If you want the phone to ring immediately when a call comes in, dial **\*37.**

7 Disconnect the substitute voice terminal and connect the BTMI to the sam voice terminal jack. Then connect the basic telephone to the BTMI.

A person using a basic telephone must dial the codes shown in Figure 5-4 to access the lines the system administrator assigns to the intercom number for the telephone.

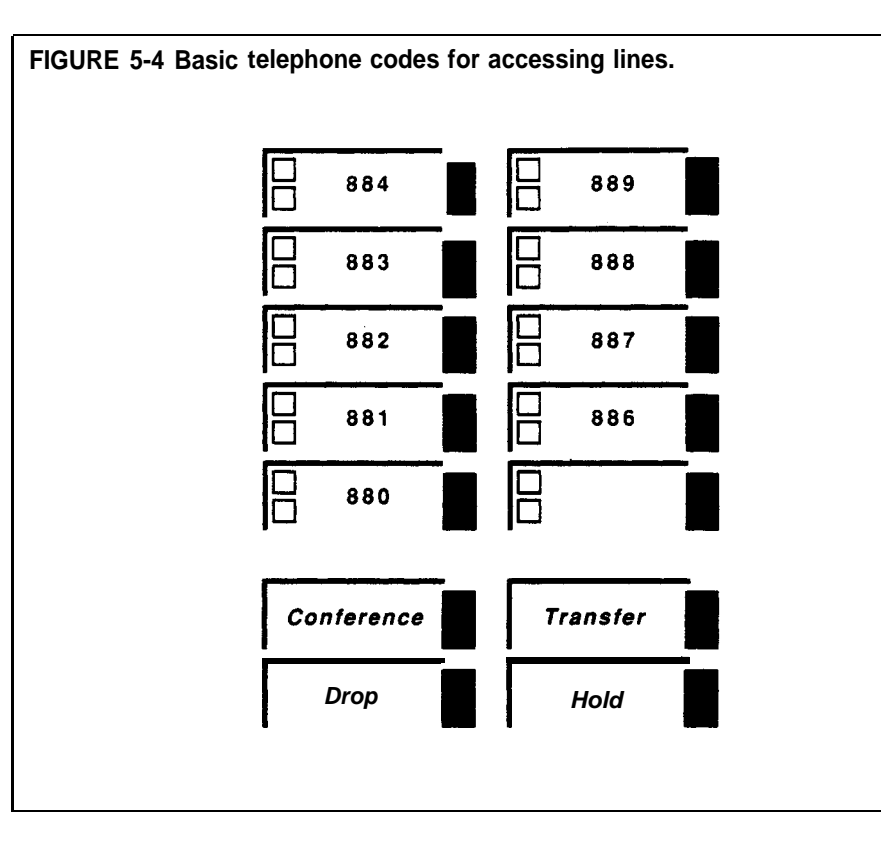

### **HOW TO USE**

### **Basic Telephone and Modem Interface : .^ .,**

**DESCRIPTION** The Basic Telephone and Modem Interface (BTMI) allows you to connect mos types of telephone and data devices to your MERLIN Plus system, including auto-dial modems, facsimile machines, credit phones, and answering machines. See Figures 5-5 and 5-6.

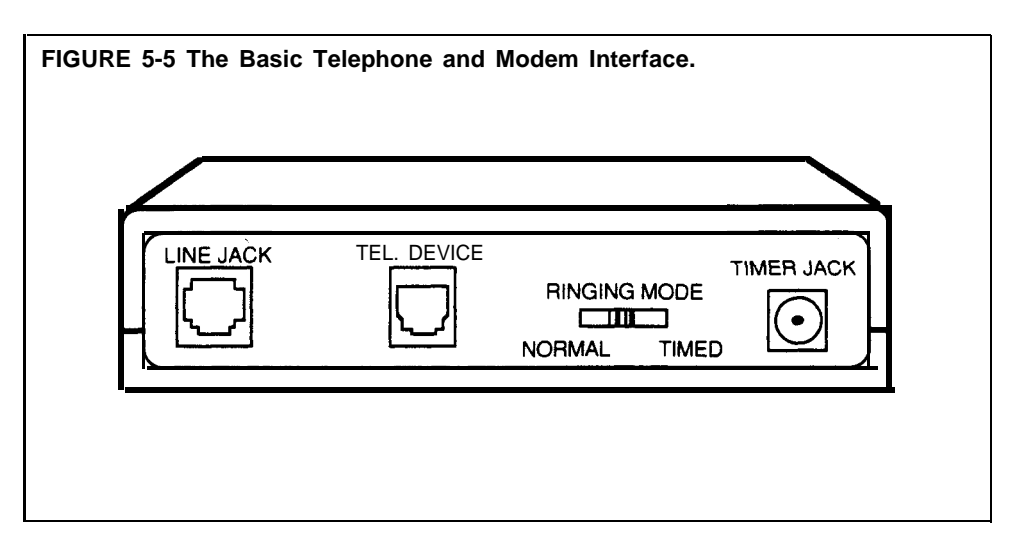

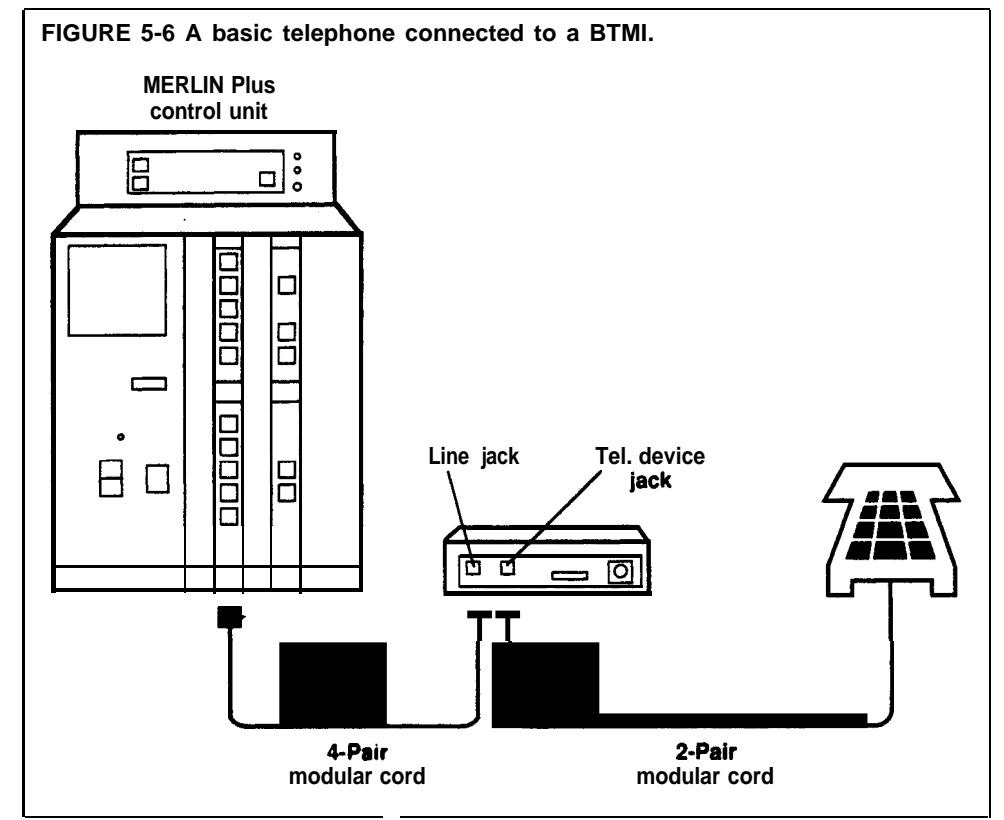

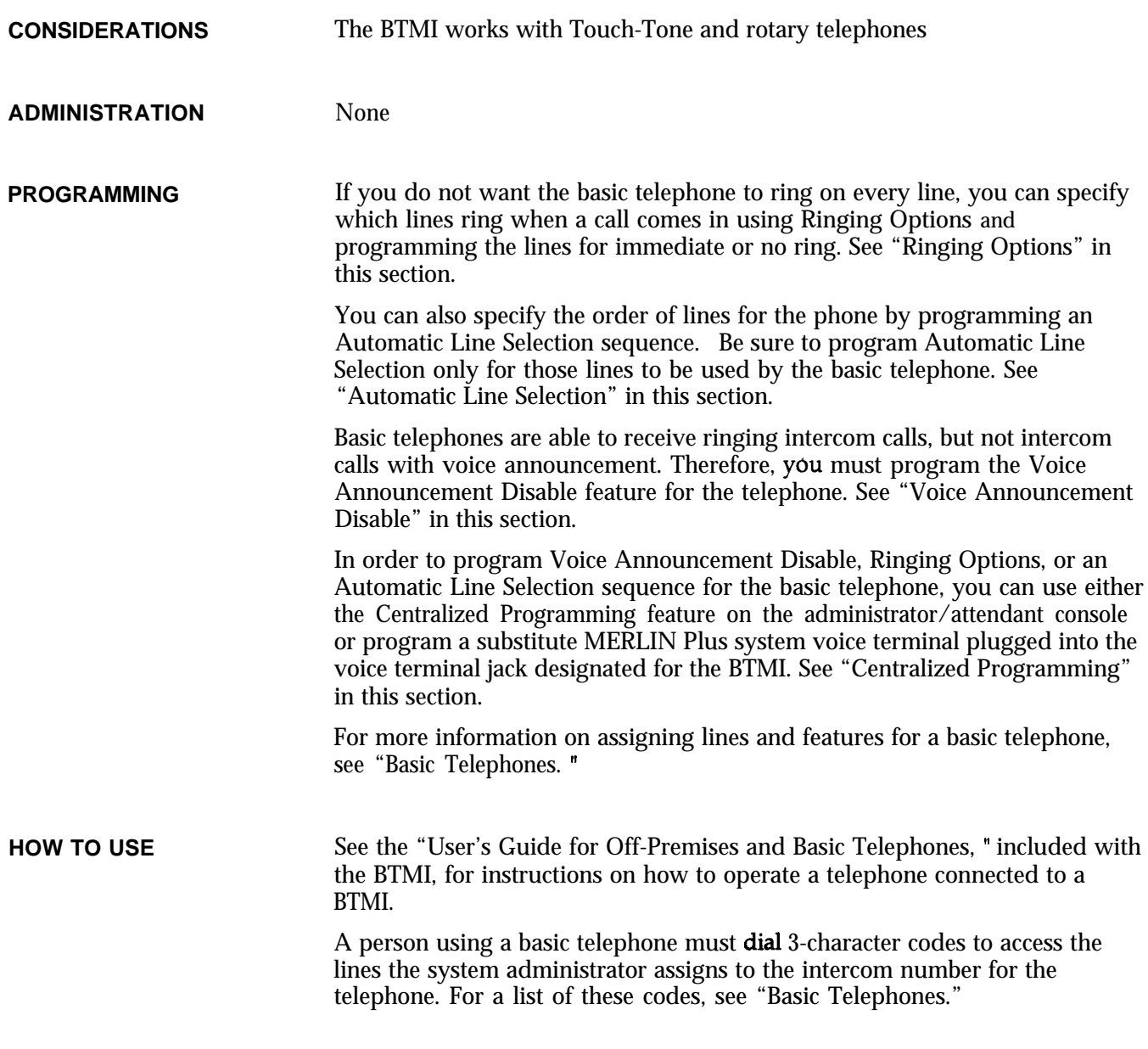

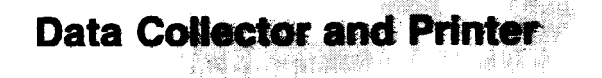

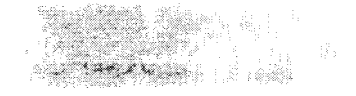

**DESCRIPTION** The MERLIN Plus system Data Collector uses information from the Call Report and System Feature Report features and transmits the material from the MERLIN Plus system to a printer or to a PC with a standard RS232-C, 1200 baud, serial interface. You can connect the data collector to an available voice terminal jack on the control unit.

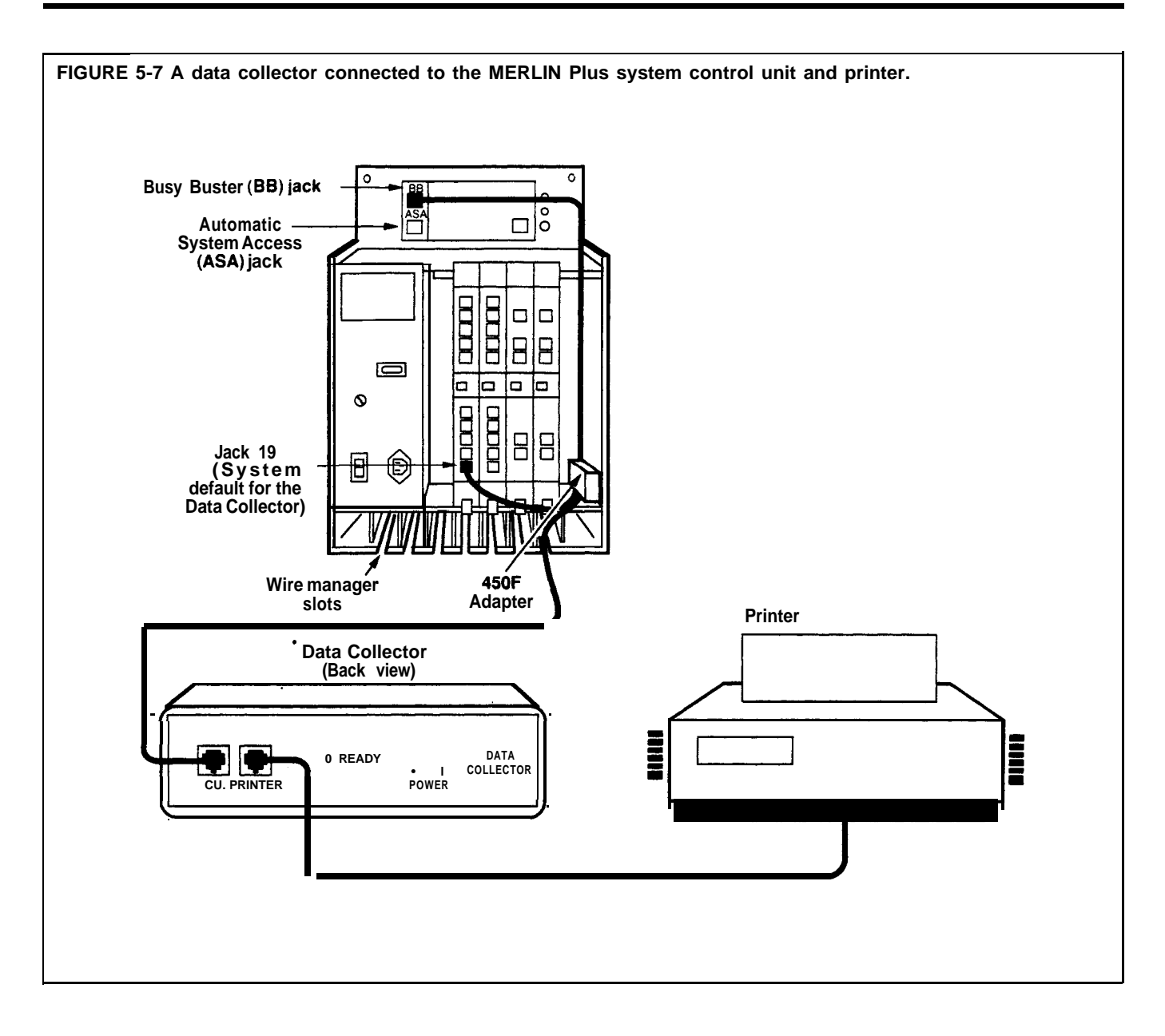

**CONSIDERATIONS** An AT&T 475 printer or its equivalent is recommended to work with the MERLIN Plus system data collector.

> The MERLIN Plus system is set to have the data collector and the printer connected to voice terminal jack 19, but the administrator can connect the data collector and the printer to any other voice terminal jack in the system, except jack 10. See Figure 5-7.

> > **NOTE:** If you are using the same printer and data collector for both the System Feature Report and the Call Report features and change the voice terminal jack assignment, you must administer the new jack assignment for *both* features.

The data collector can hold up to one full page of printout, 60 lines of 80 characters each. The collector disregards any material over the one page limit.

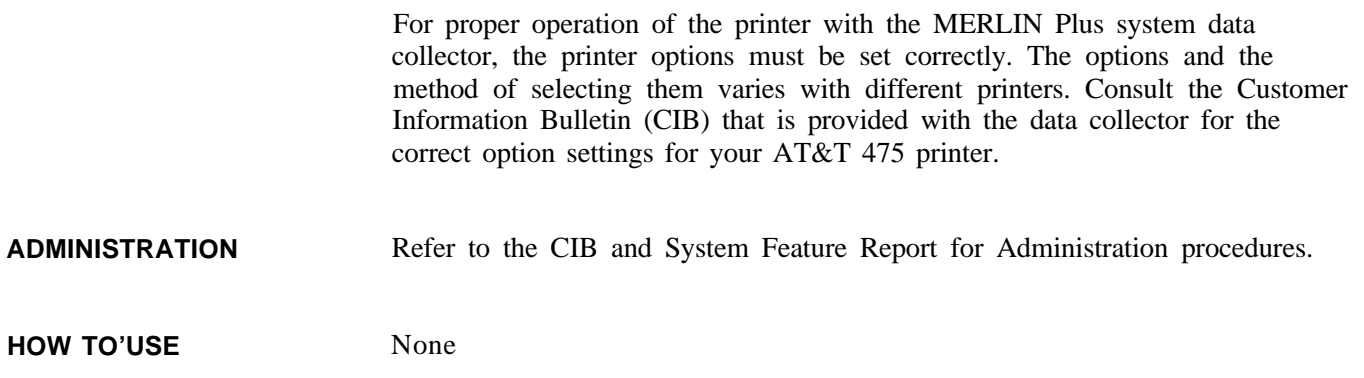

## **General Purpose Adapter (GPA)**

**DESCRIPTION** With the General Purpose Adapter (GPA) you can connect to your voice terminal's Touch-Tone (not rotary) equipment such as manual dial modems, auto dialers, answering machines, and telephone extensions (including cordless telephones). See Figure 5-8.

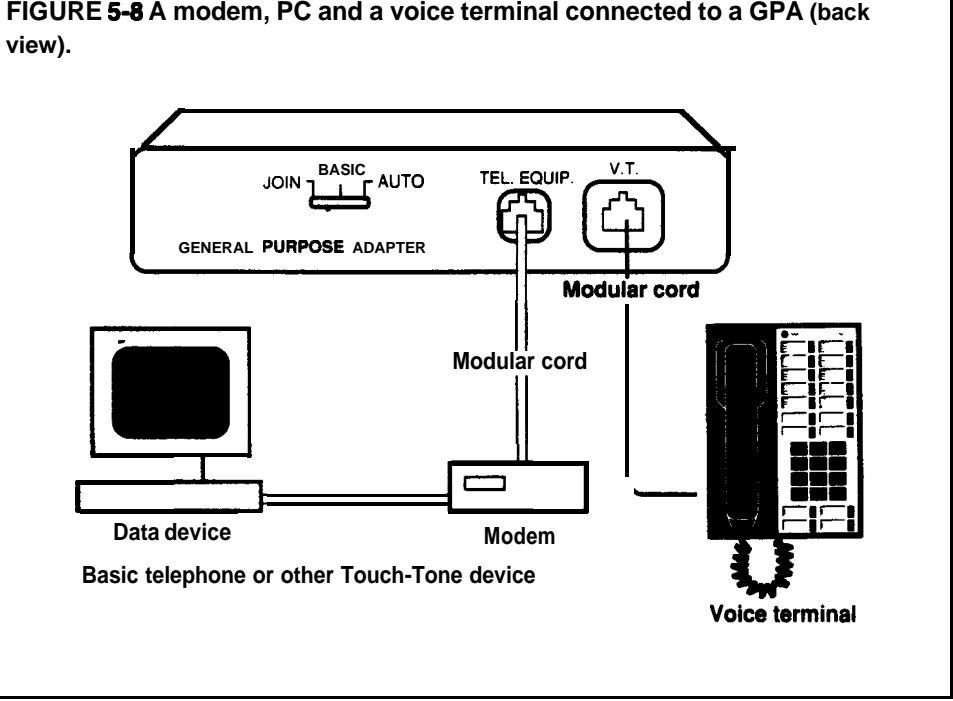

# **FIGURE S-8 A modem, PC and a voice terminal connected to a GPA (back**

**CONSIDERATIONS** If you set the GPA to the Auto (automatic setting), you must program an Auto Answer-All button for your voice terminal. (See "Auto Answer-All. ")

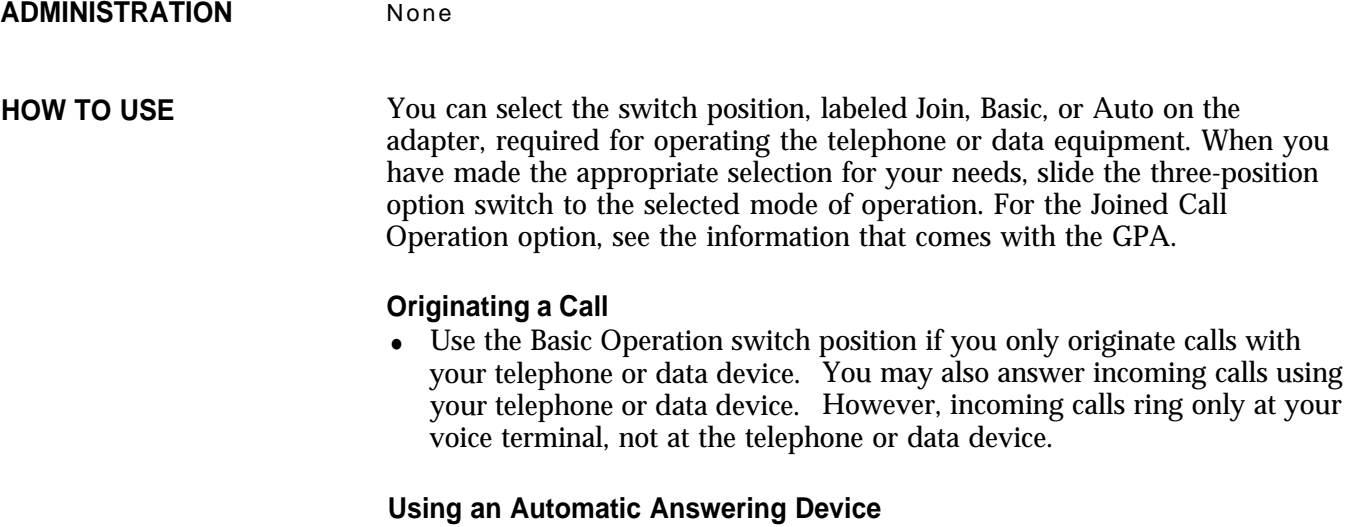

• Use the Automatic Operation switch position for using automatic answering devices. Before operating these devices, program an Auto Answer-All feature button so you can set the devices to go on automatically when you receive ringing calls.

## **Headset and Headset Adapter**

**DESCRIPTION** A Headset connected to your voice terminal by way of the Headset Adapter allows you to handle calls more easily. See Figure 5-9.

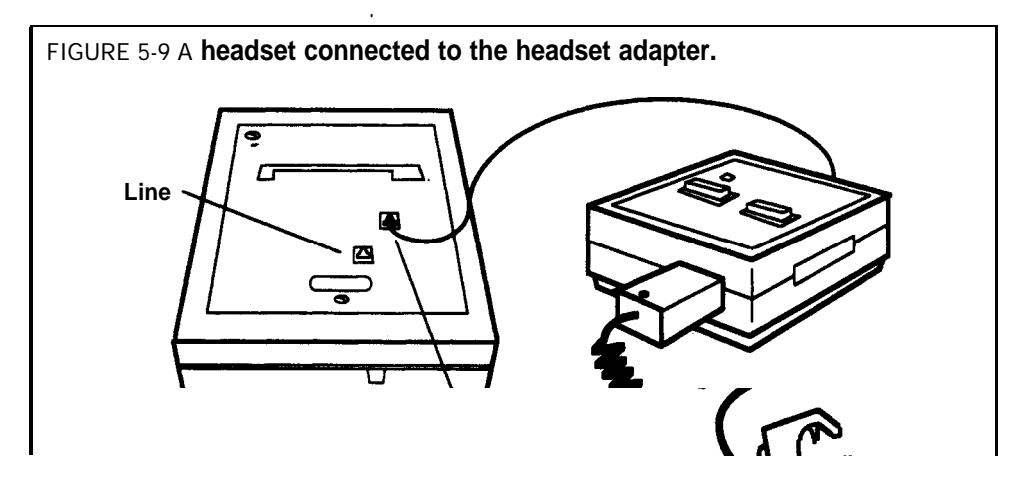

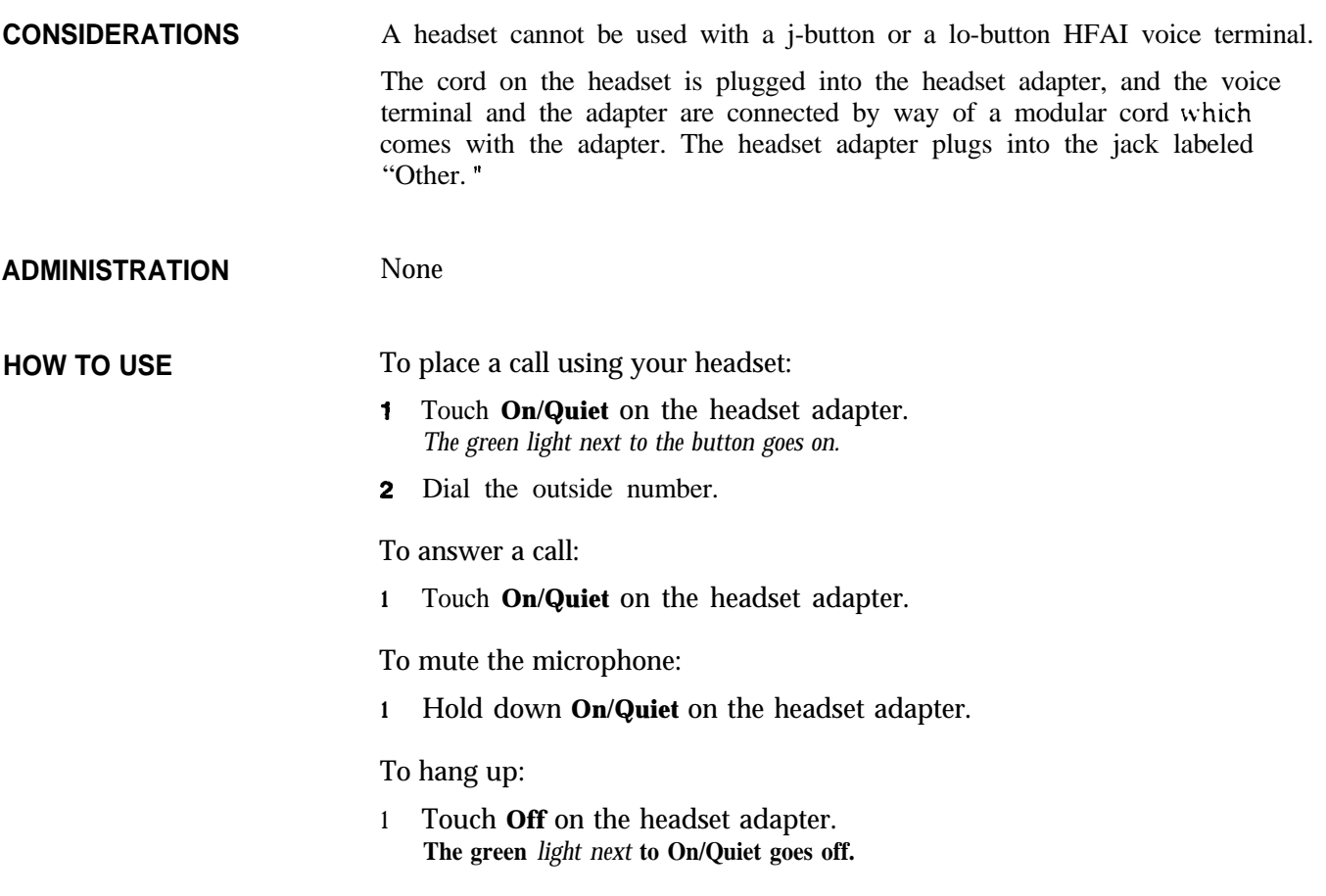

## **Loudspeaker Paging System**

**DESCRIPTION** If you have a compatible loudspeaker paging system, you can connect it to the **MERLIN Plus** system either through the page jack on the control unit or through a CO (outside) line jack on a line module as shown in Figures 5-10 and 5-11. You can then page people, make announcements, and provide background music (if available) throughout the building.

 $\begin{aligned} \mathcal{D}_{\mathcal{D}}^{\text{min}} = \end{aligned}$ 

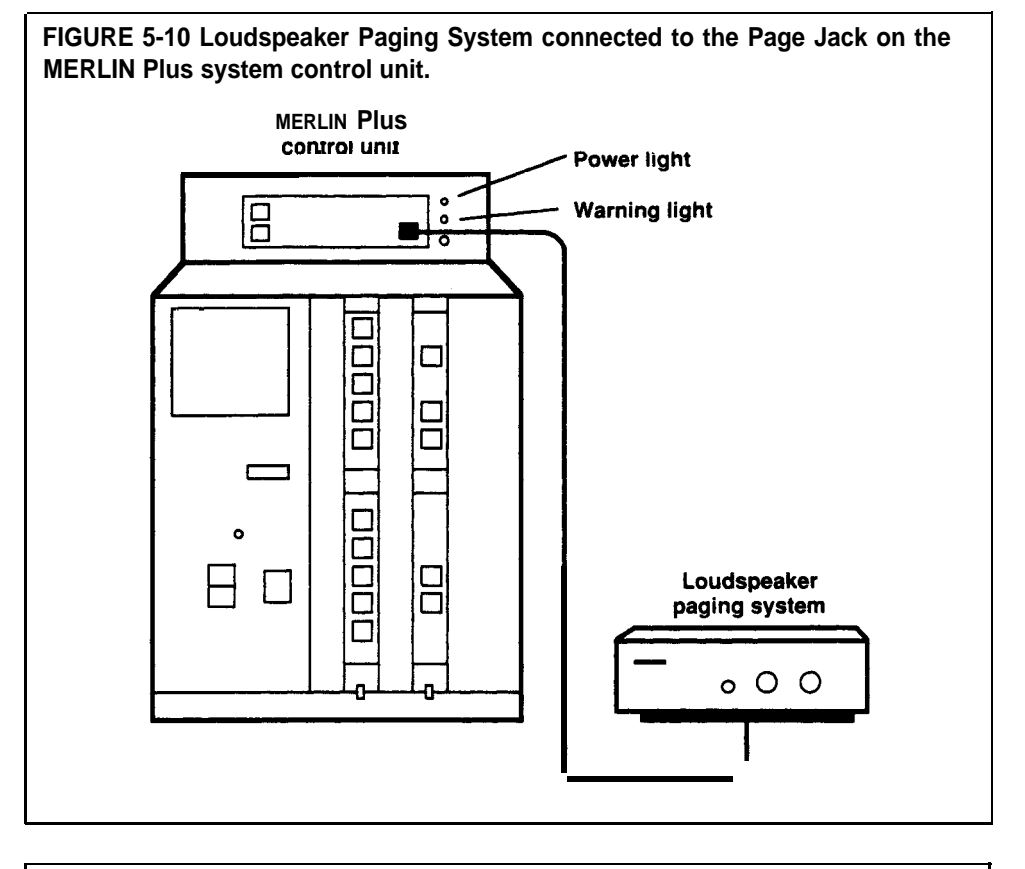

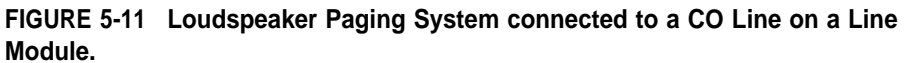

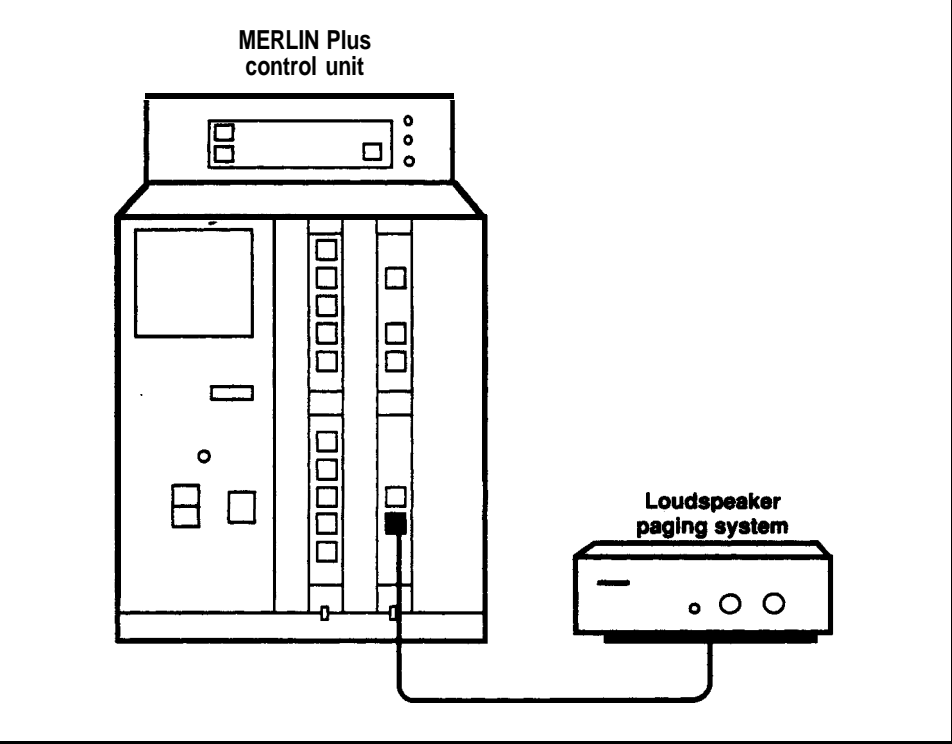

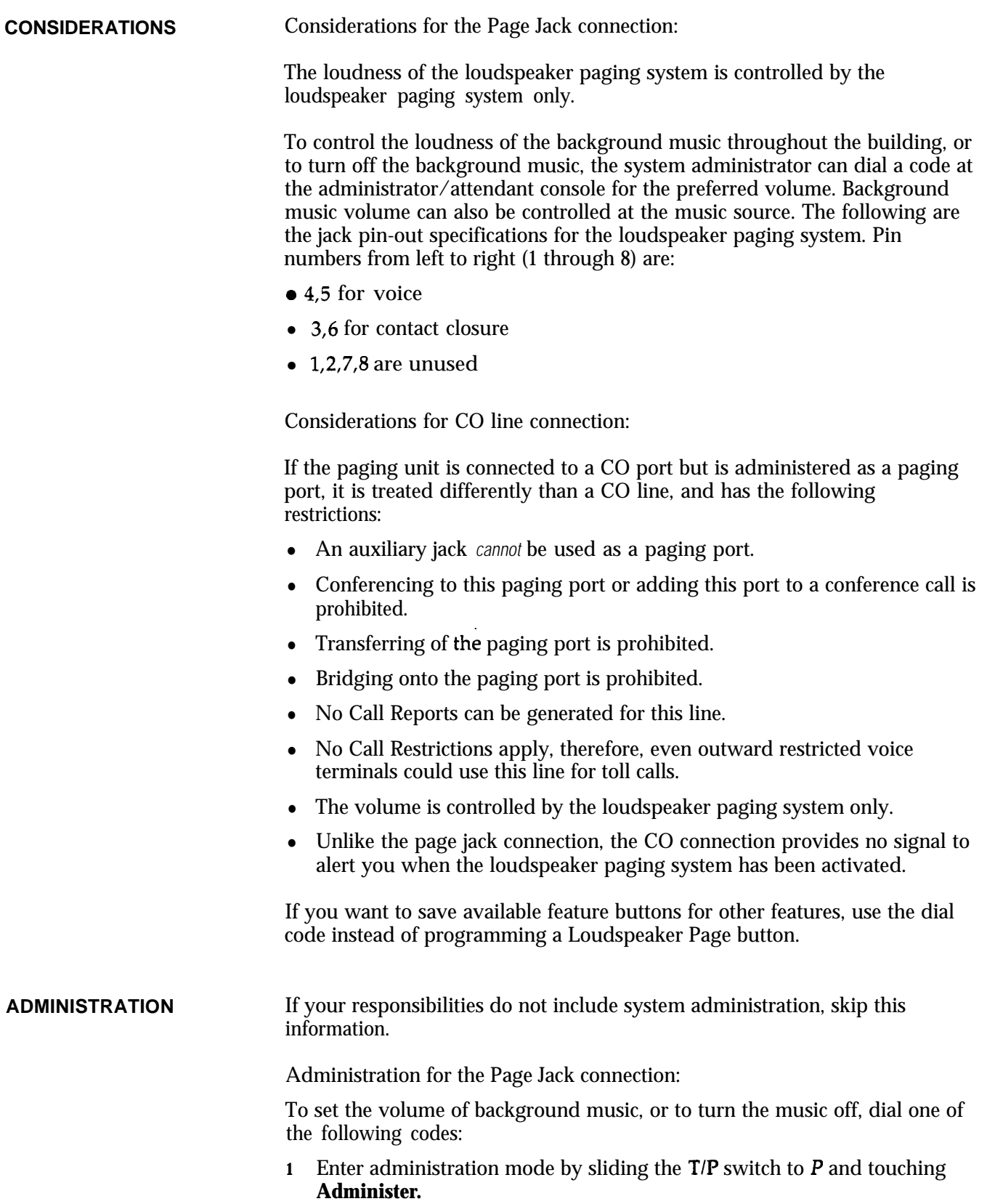

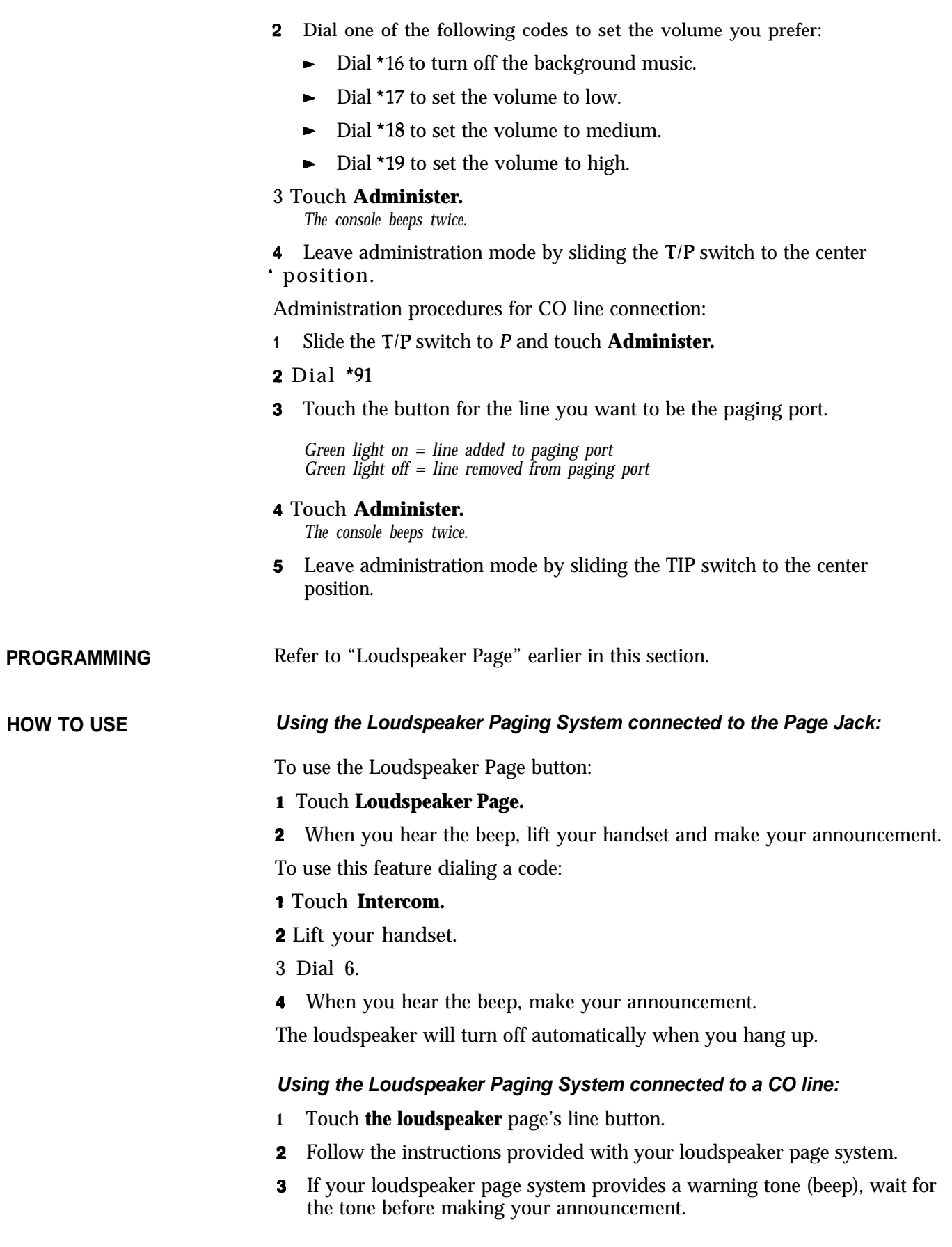

## **Music-on-Hold (MOH) and Background Music**

**DESCRIPTION** When you have Music-on-Hold, you can provide background music for callers whom you have placed on hold.

> The Music-on-Hold (MOH) Jack is an RCA-type phonograph jack, into which you can plug an audio system. It is on the front of the control unit behind the top cover under the red warning and the green power lights as seen in Figure 5-12.

**NOTE:** Users of equipment that rebroadcasts copyrighted music or other material may be required to obtain a copyright license from a third party such as ASCAP or BMI.

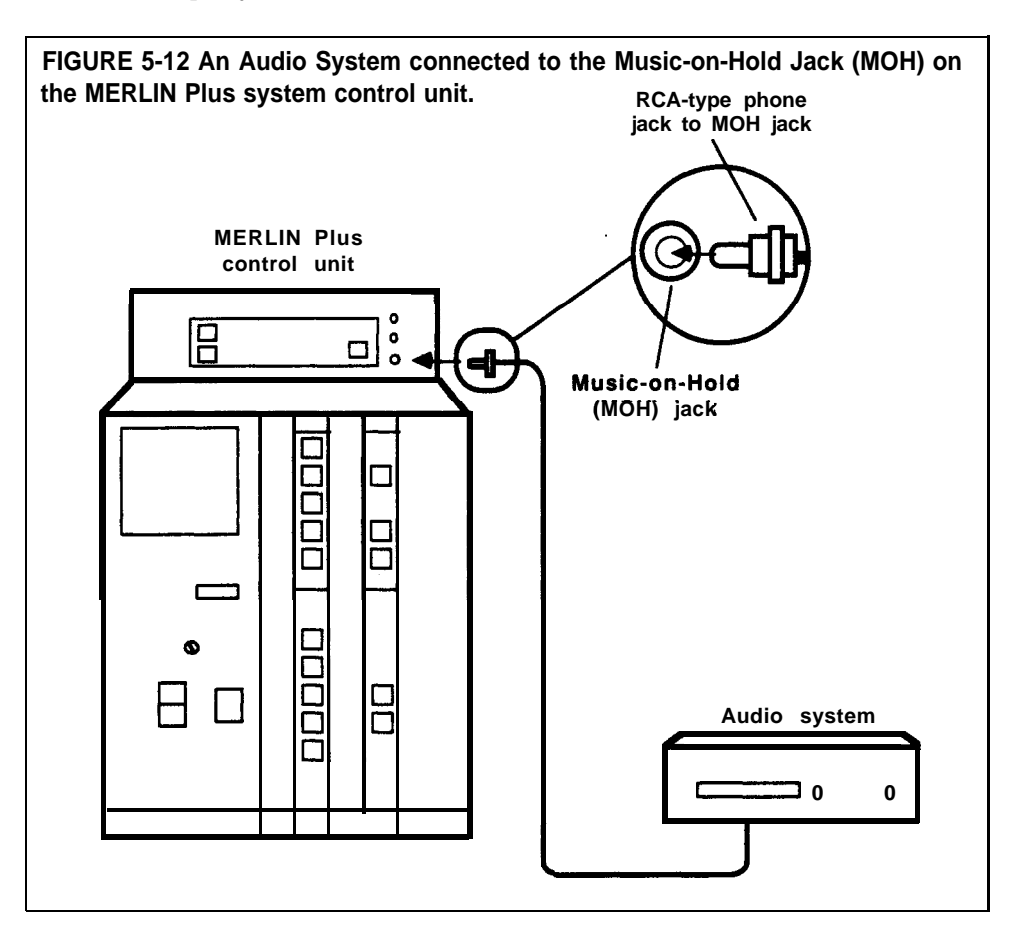

### **CONSIDERATIONS**

To control the loudness of the Music-on-Hold and the background music for the building, the system administrator can dial a code at the administrator/attendant voice terminal for the preferred volume. The administrator can also turn off the Music-on-Hold and background music by entering a code at the administrator/attendant console.

The system is factory-set for medium music volume. The music volume can also be controlled at the music source.

The Music-on-Hold feature is designed to accept 8-ohm impedance input, matching the output of a variety of audio sources.

You should use the Music-on-Hold feature with DXD so that callers can hear music when they are placed on hold. See "Direct Extension Dialing" in this section.

You can also use the Music-on-Hold feature with System Answer, so that callers hear a special prerecorded message or music while they are waiting.

**ADMINISTRATION** If your responsibilities do not include system administration, skip this information.

> From the administrator/attendant console, you can set the volume for Musicon-Hold or turn it off by dialing one of the four settings listed below:

- 1 Enter administration mode by sliding the  $T/P$  switch to  $P$  and touching **Administer.**
- 2 Dial one of the following codes to set the volume you prefer.
	- Dial \*12 to turn off Music-on-Hold.
	- $\blacktriangleright$  Dial \*13 to set the volume to low.
	- $\blacktriangleright$  Dial \*14 to set the volume to medium.
	- $\triangleright$  Dial \*15 to set the volume to high.

### **3 Touch Administer.**

*The console beeps twice.*

4 Leave administration mode by sliding the T/P switch to the center position.

If you want to set the volume on the background music for the building or turn the music off, dial one of the following codes:

- **<sup>1</sup>** Enter **administration mode** by **sliding the TIP switch to P and** touching **Administer.**
- 2 Dial one of the following codes to set the volume you prefer:
	- $\triangleright$  Dial \*16 to turn off the background music.
	- $\blacktriangleright$  Dial \*17 to set the volume to low.
	- $\triangleright$  Dial \*18 to set the volume to medium.
	- $\blacktriangleright$  Dial \*19 to set the volume to high.

**3 Touch Administer.**

*The console beeps twice.*

**4** Leave administration mode by sliding the T/P switch to the center **position.**

**PROGRAMMING**

**None**

**HOW TO USE** Operate your audio system according to the directions that came with the equipment.

## **Supplemental Alert Adapter (SAA)**

**DESCRIPTION** You can connect Extra Alert Devices, such as a bell, horn, strobe, or chime, to your system so that people working in noisy or remote areas of a building can be alerted when a call rings. See Figure 5-13. When you activate the Supplemental Alert Adapter (SAA) and a voice terminal rings, the adapter automatically activates the connected extra alert device, which gives a visual or audible signal that a call has come in.

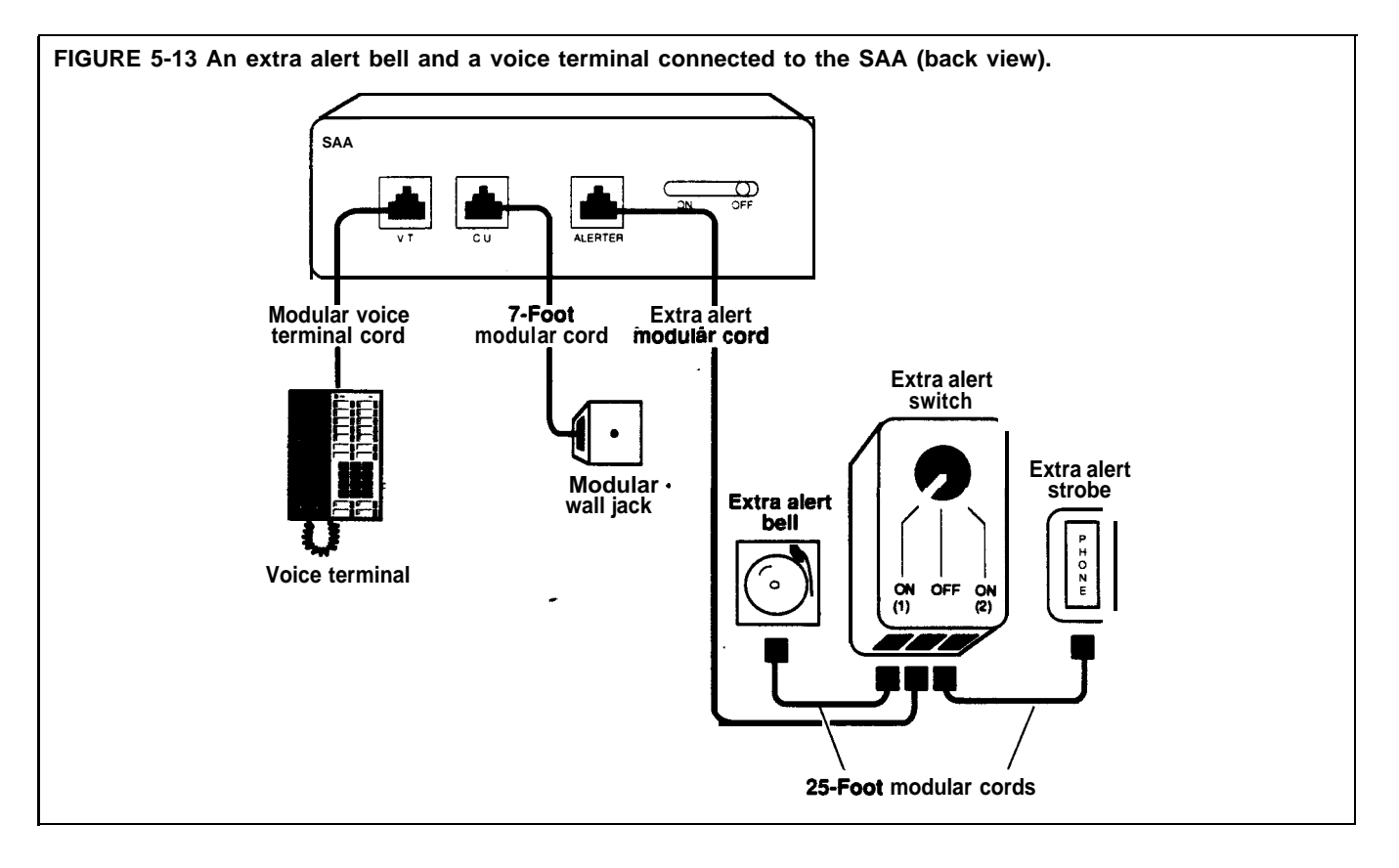

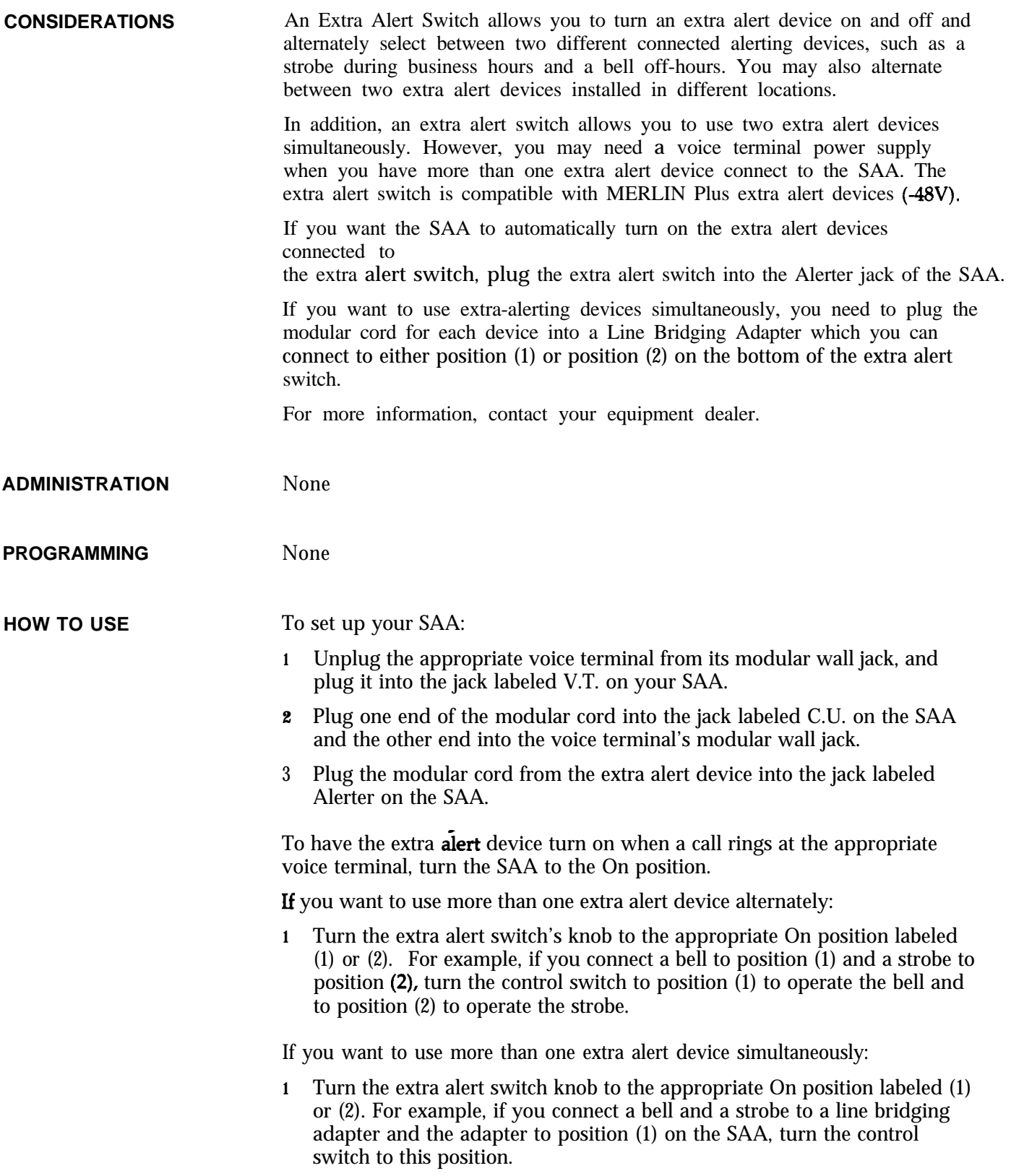

# Section 6: Quick Reference Guides

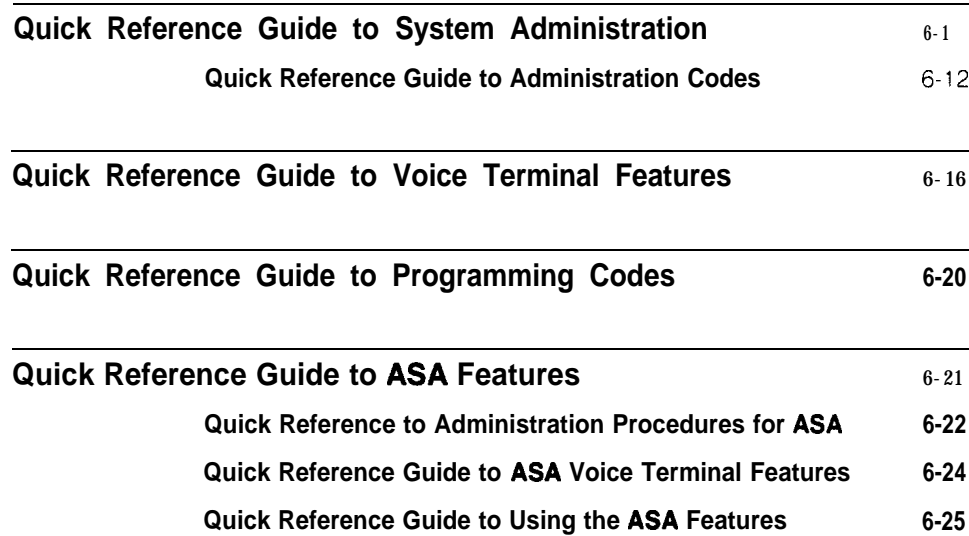

The following table is a quick guide to administration procedures for the MERLIN" Plus Communications System. If you need more information on a procedure than the table gives you, look up the procedure in Section 5, "Reference."

Before you perform the steps given for any procedure, you first have to enter administration mode as follows:

- <sup>1</sup> Slide the TIP switch on the left side of the console to P. *The red lights next to the line buttons go on steady. The* green *lights next to the line buttons begin /lashing. The console rings every 5* **seconds** *to remind you that it's in programming mode.*
- 2 Touch **Administer.**

*The red lights* **go on** *steady next* **to Administer** *and* Restrict. *All other lights go off, and the ringing stops.*

**NOTE:** If you are performing several of these procedures in one administration session, you don't have to leave administration mode after each one. Simply dial the appropriate code or touch the appropriate button to begin the next procedure.

When you finish administering the system, leave administration mode as follows:

- **<sup>1</sup>** Slide the T/P switch to the center position.
- 2 Change any voice terminal (telephone) button labels and any entries on forms or directories to reflect the administration or programming changes you've made.

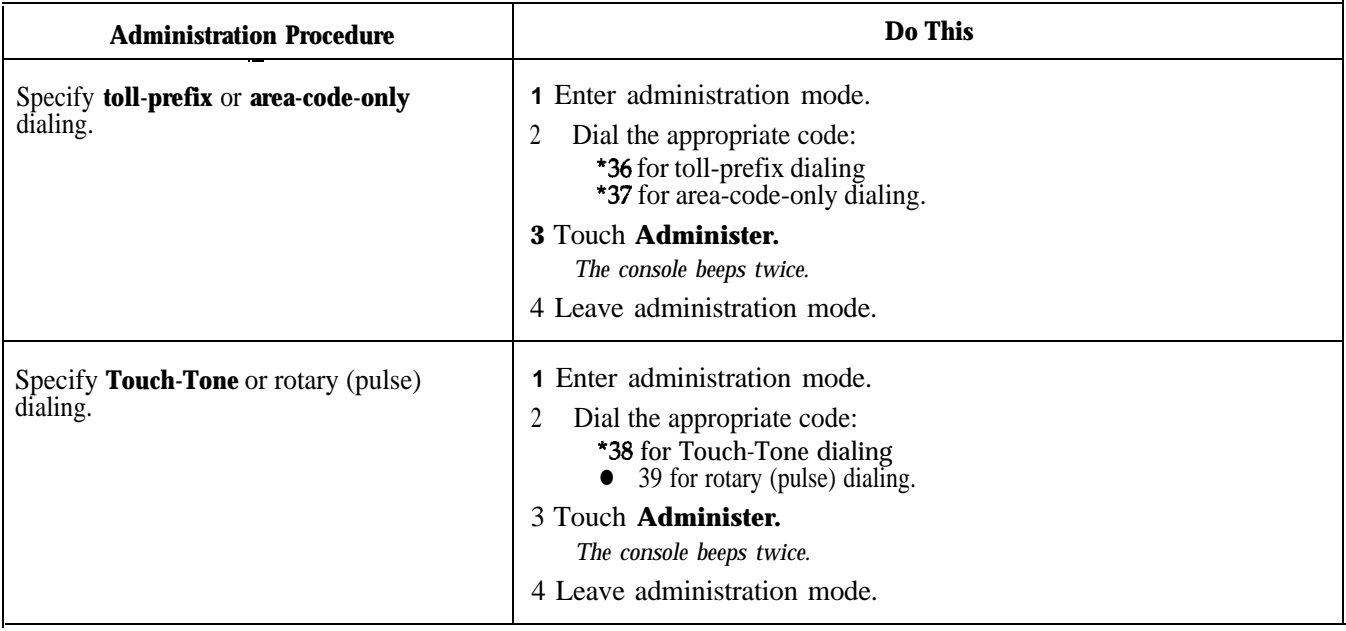

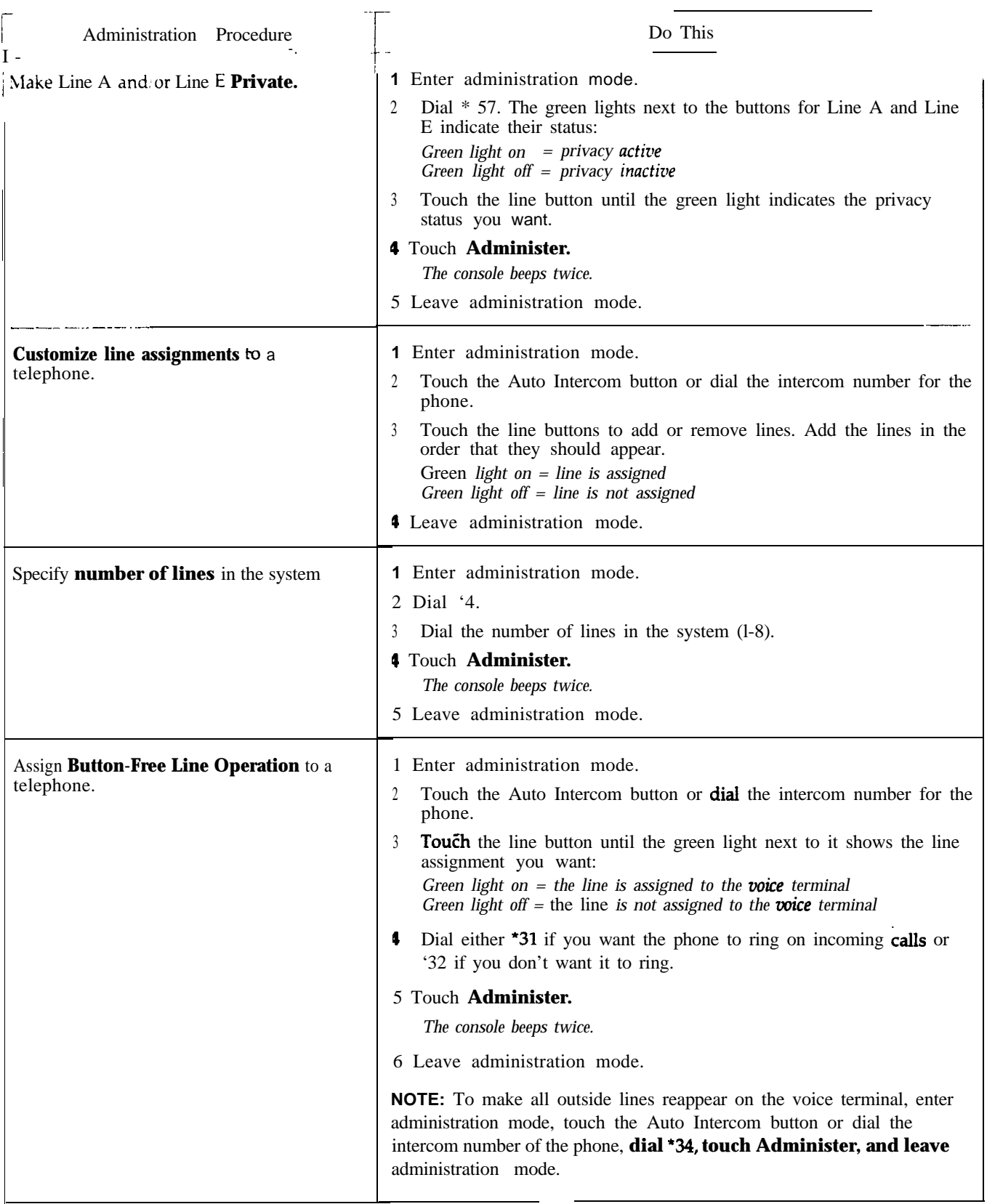

 $\hat{\phantom{a}}$ 

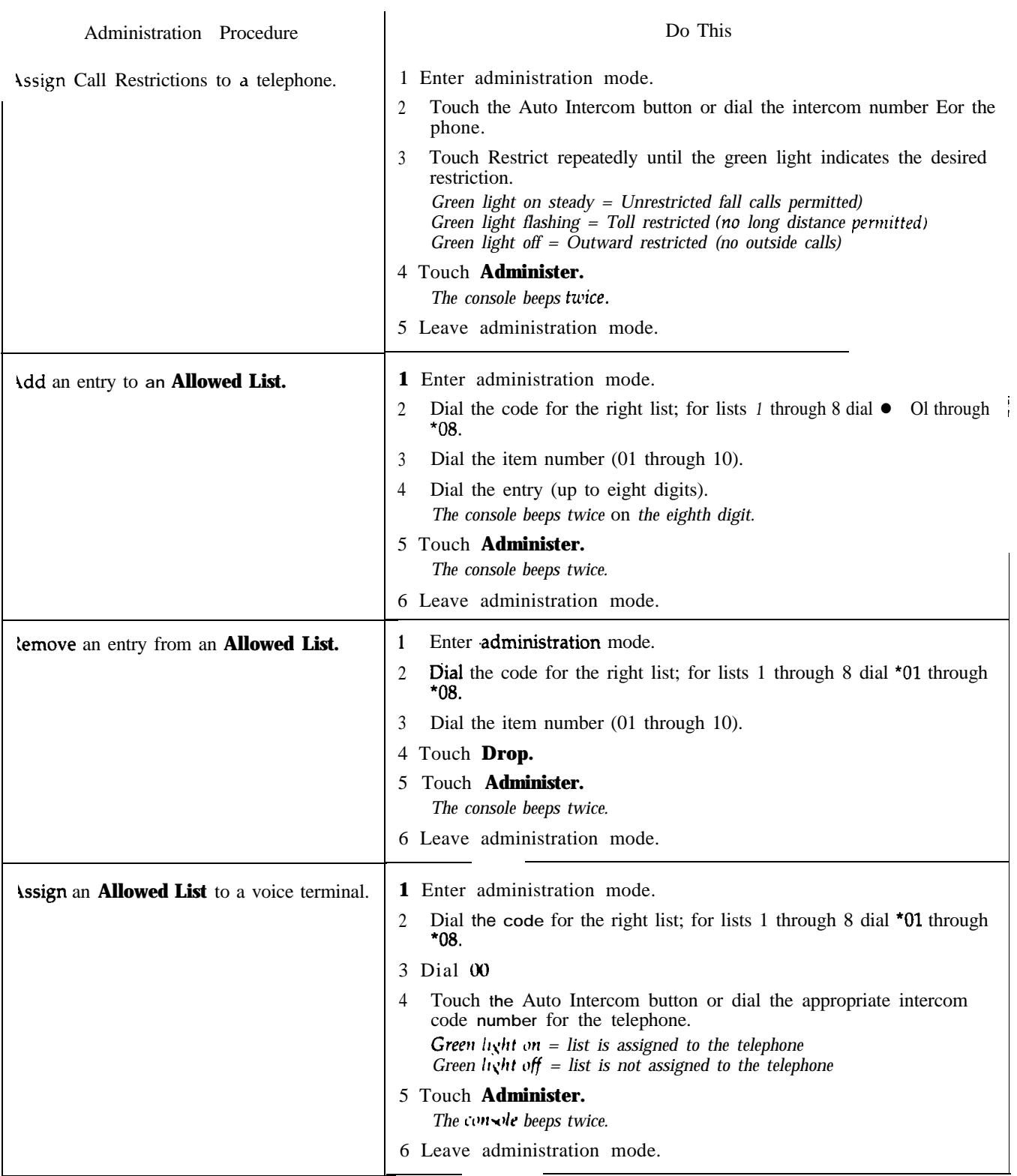

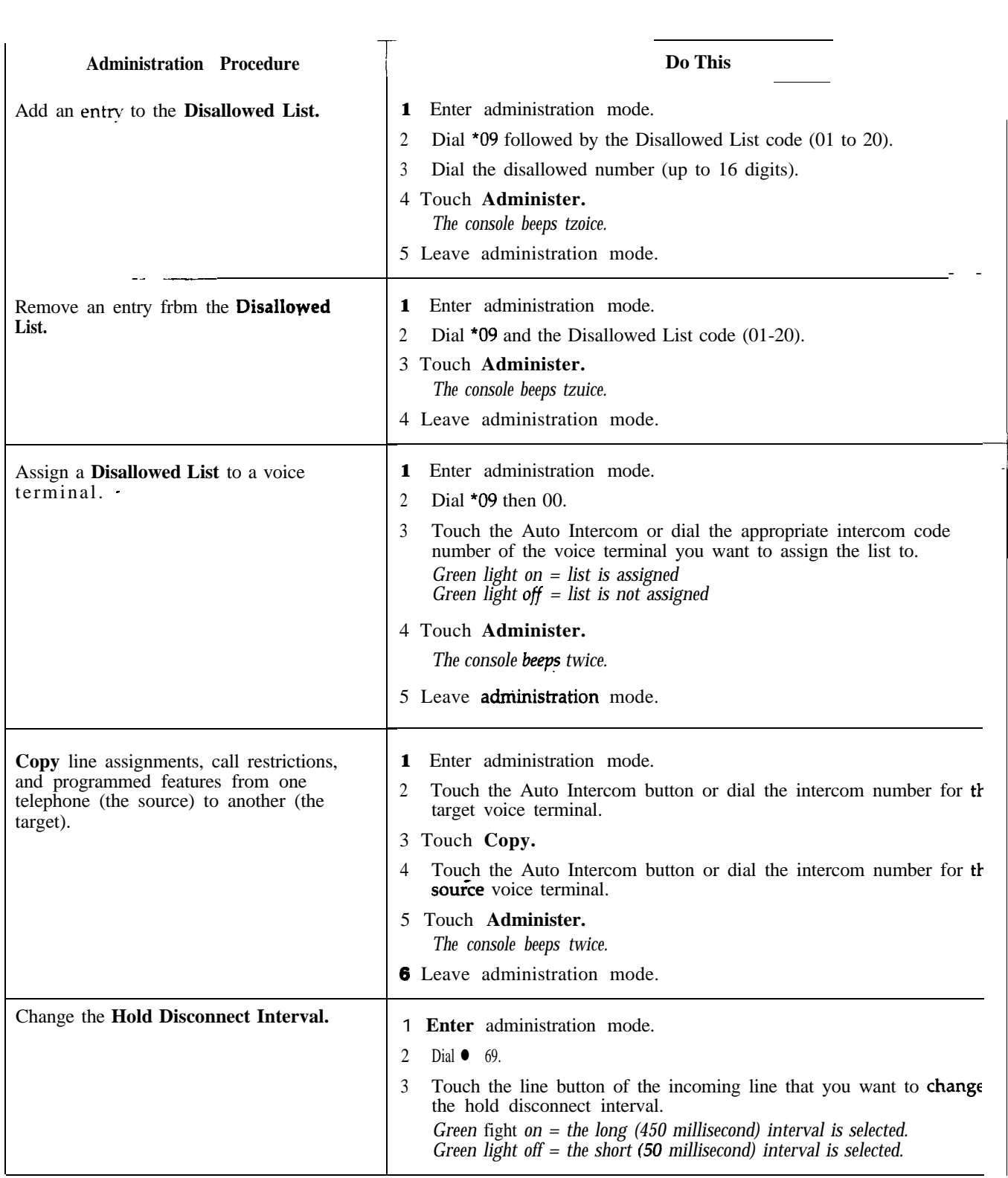

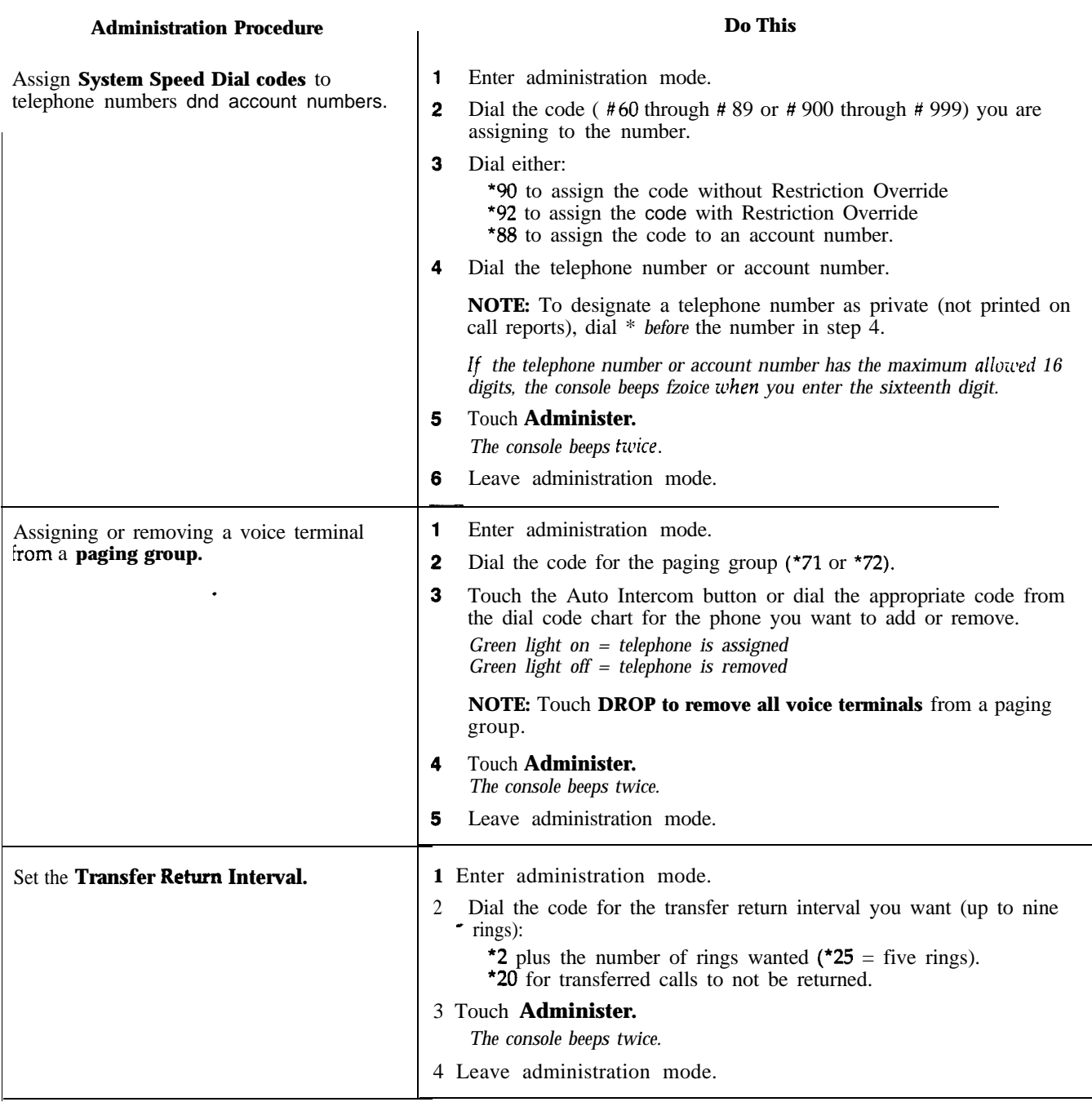

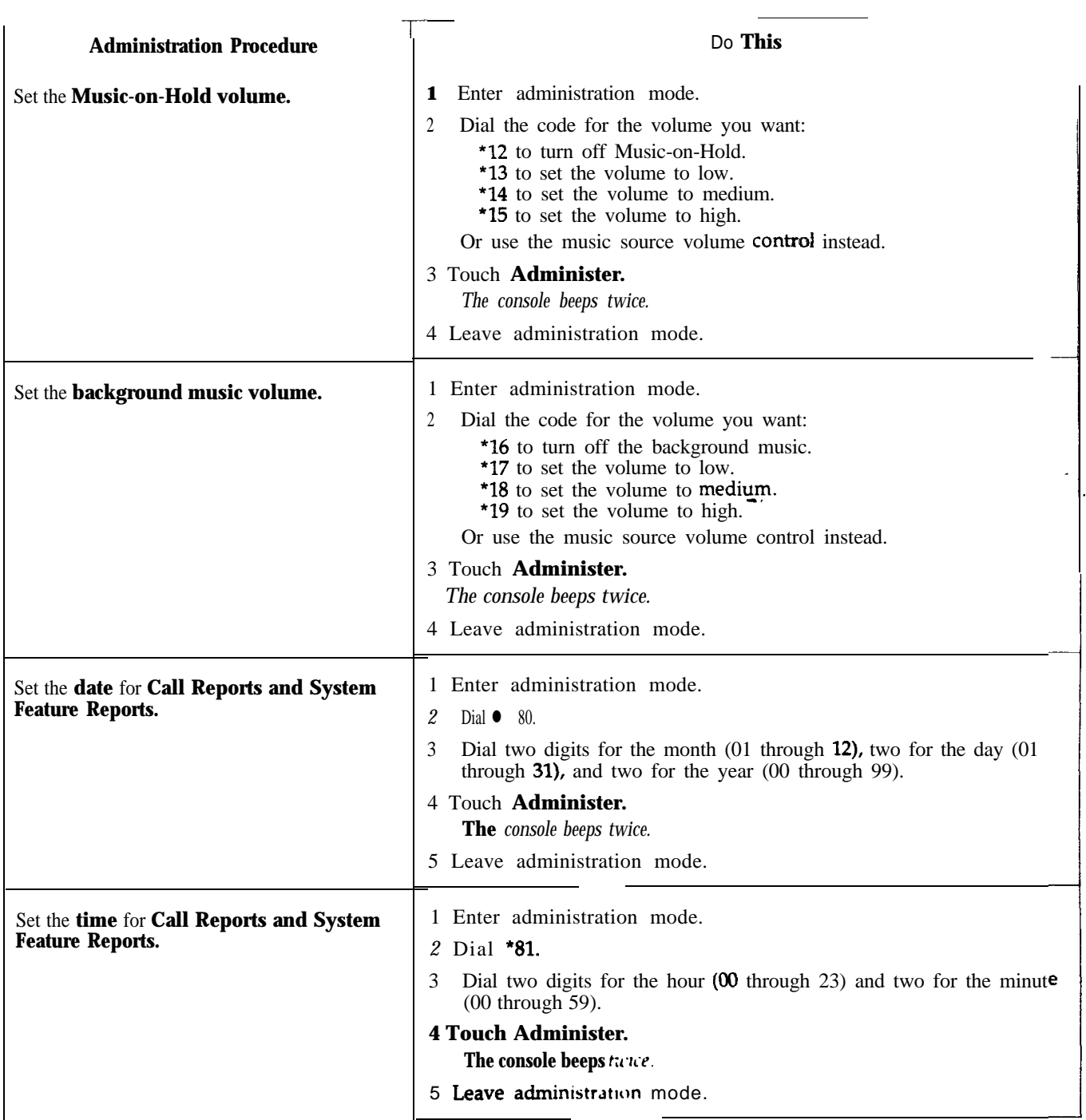
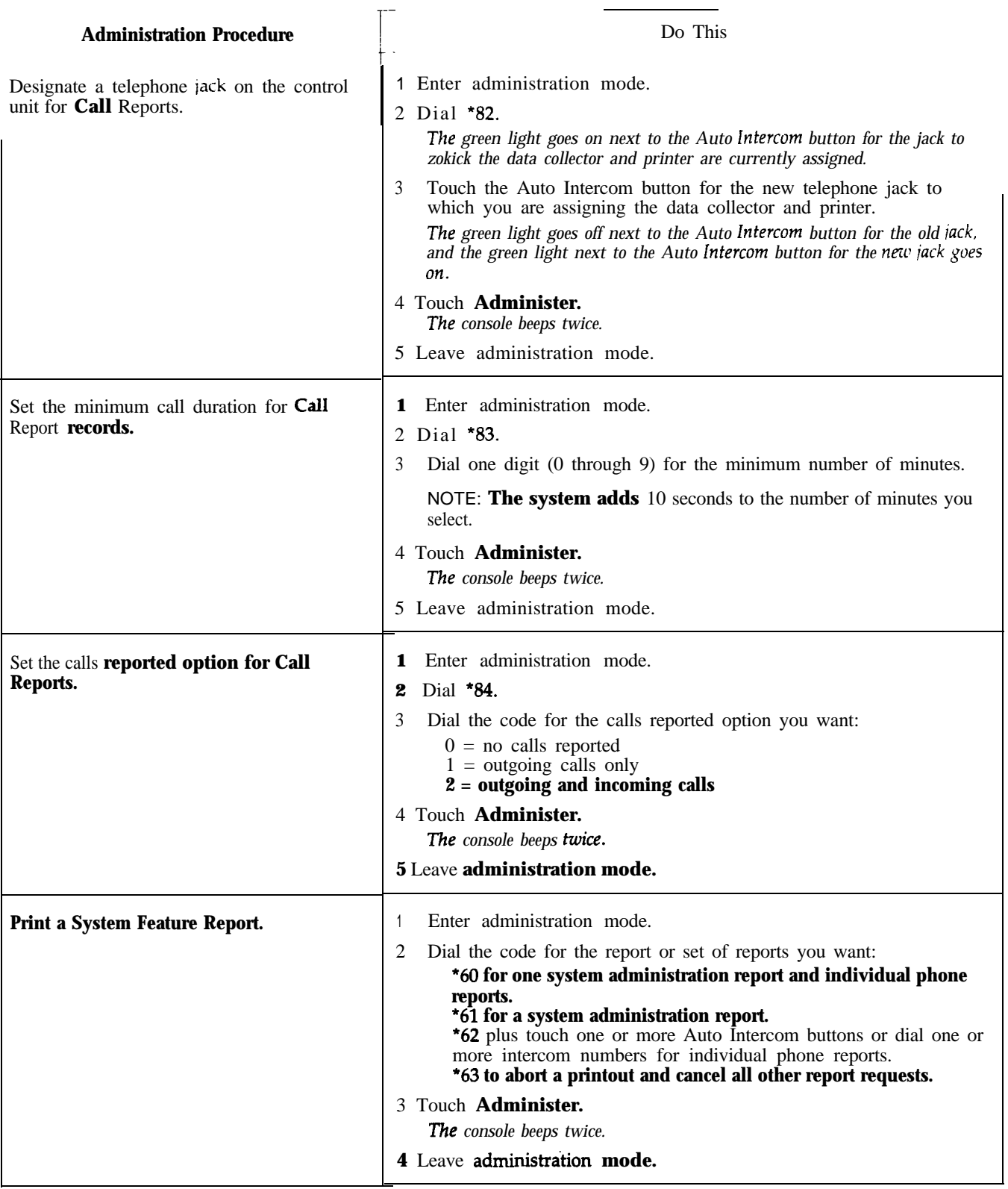

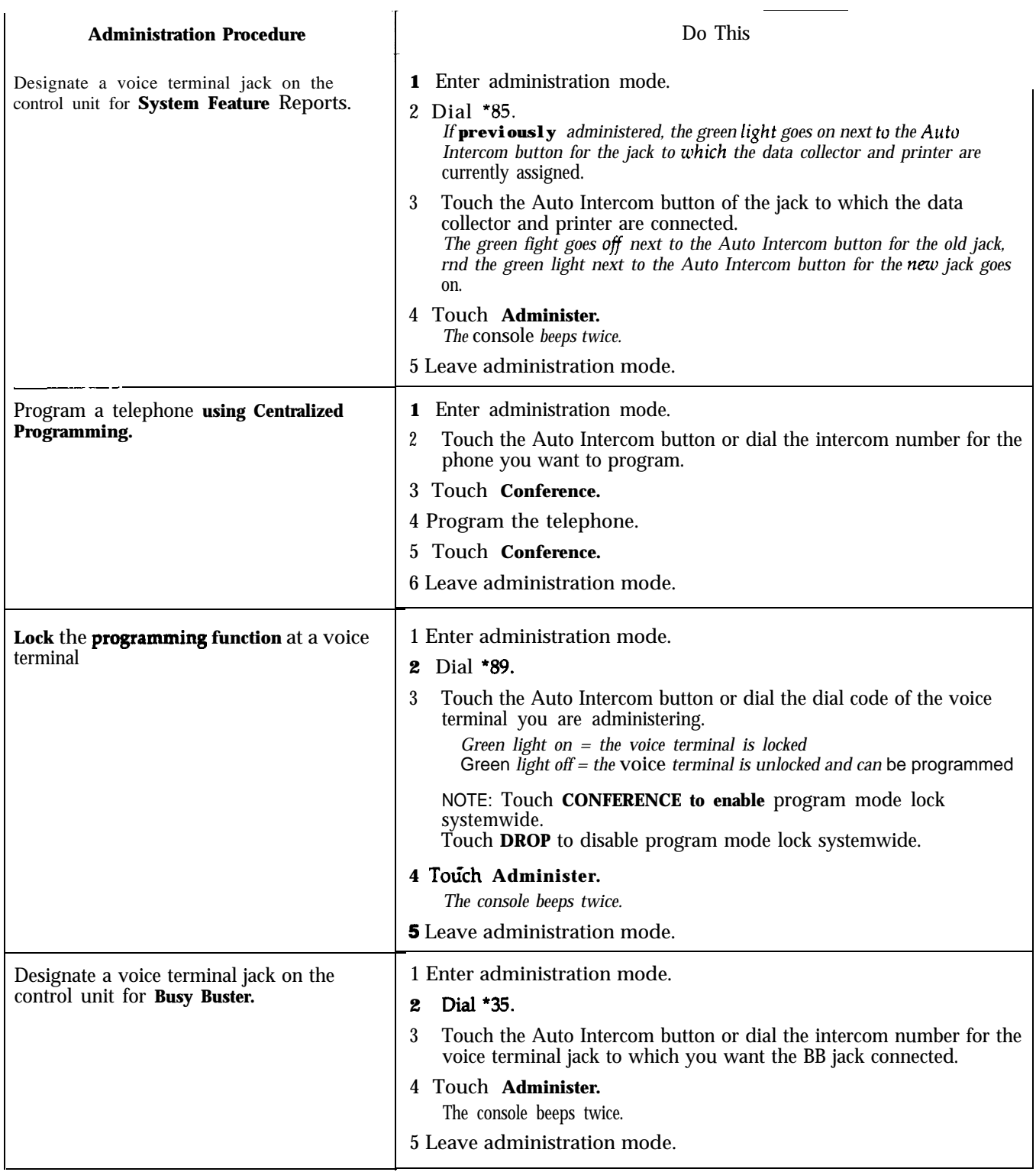

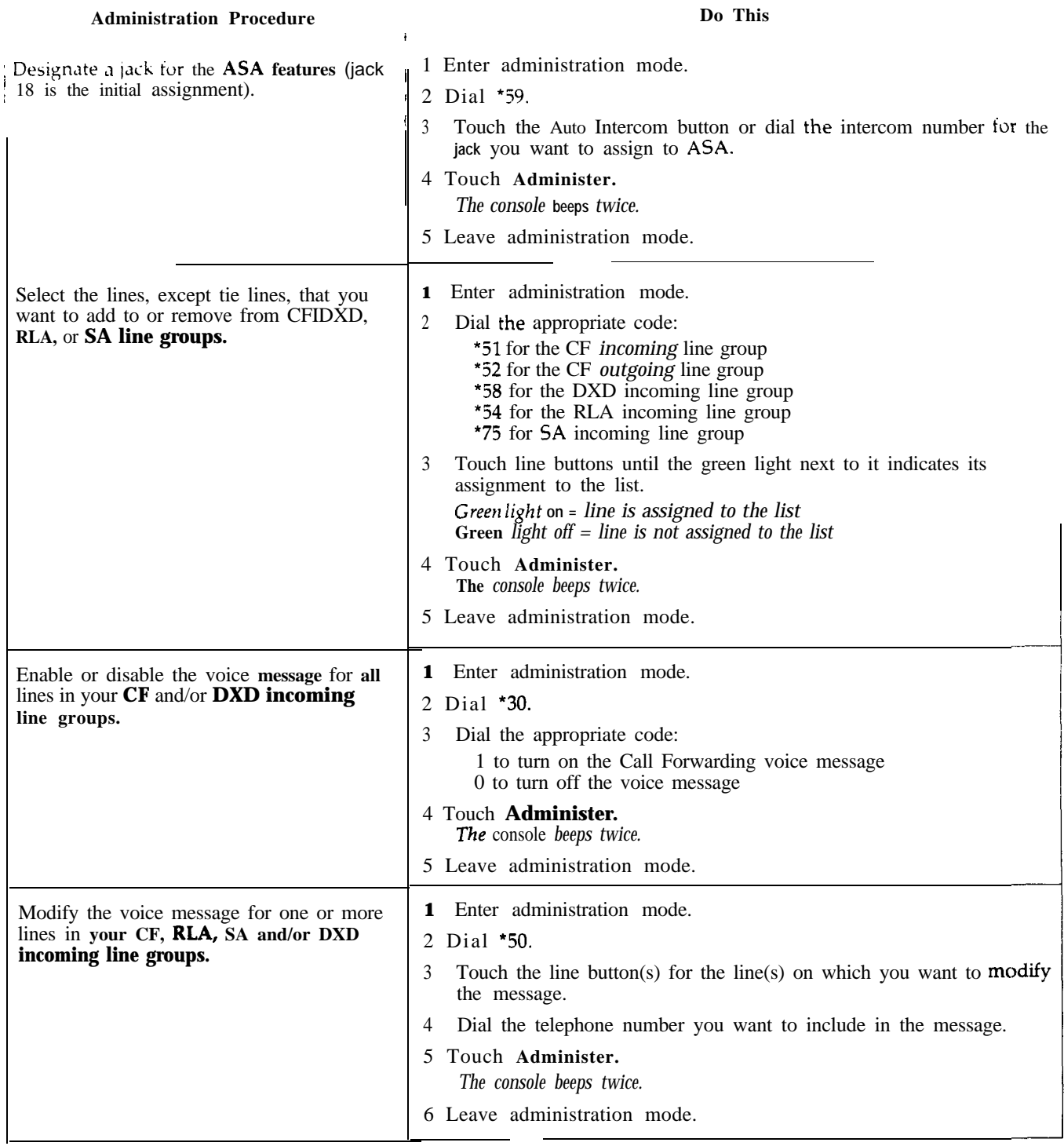

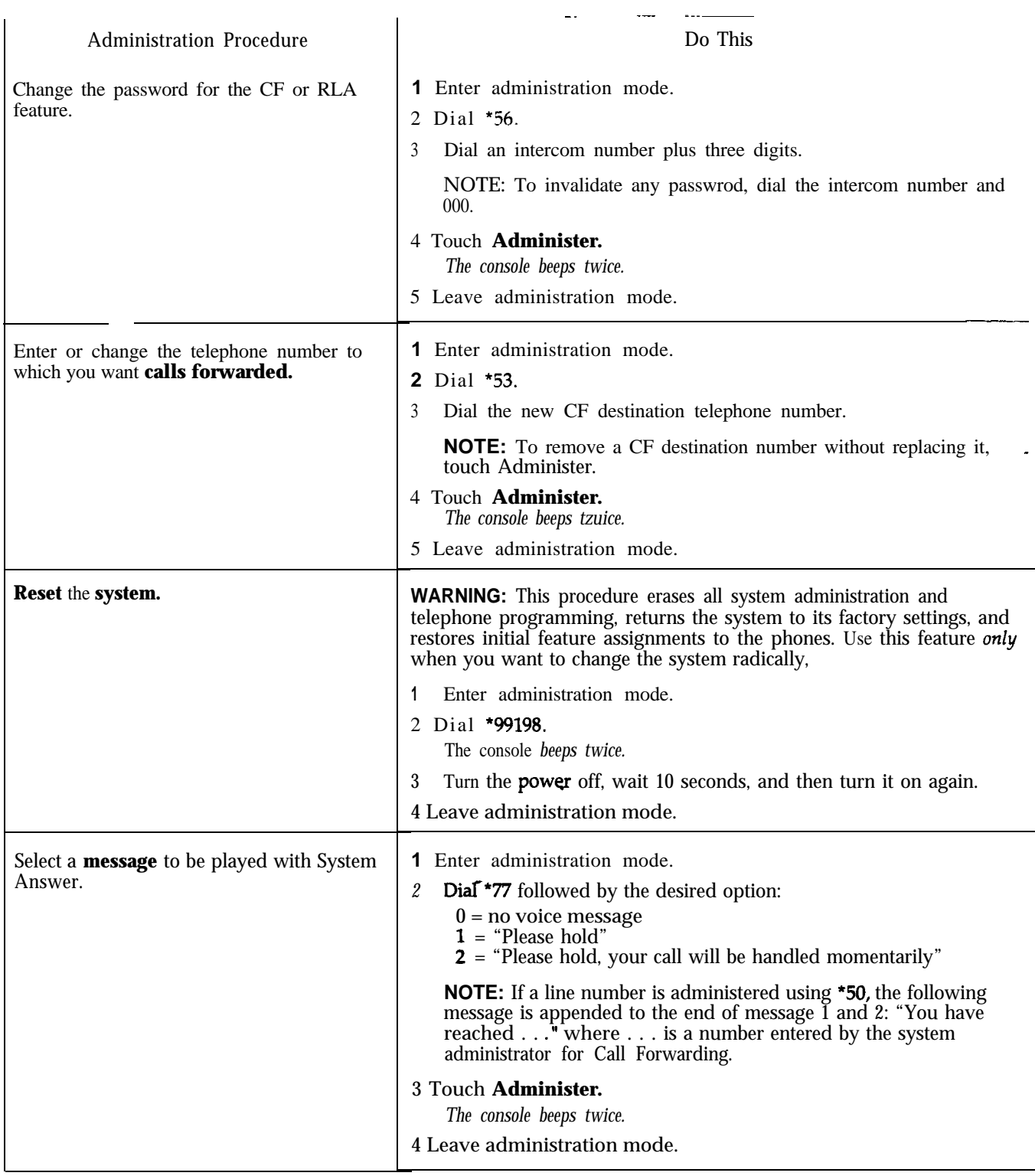

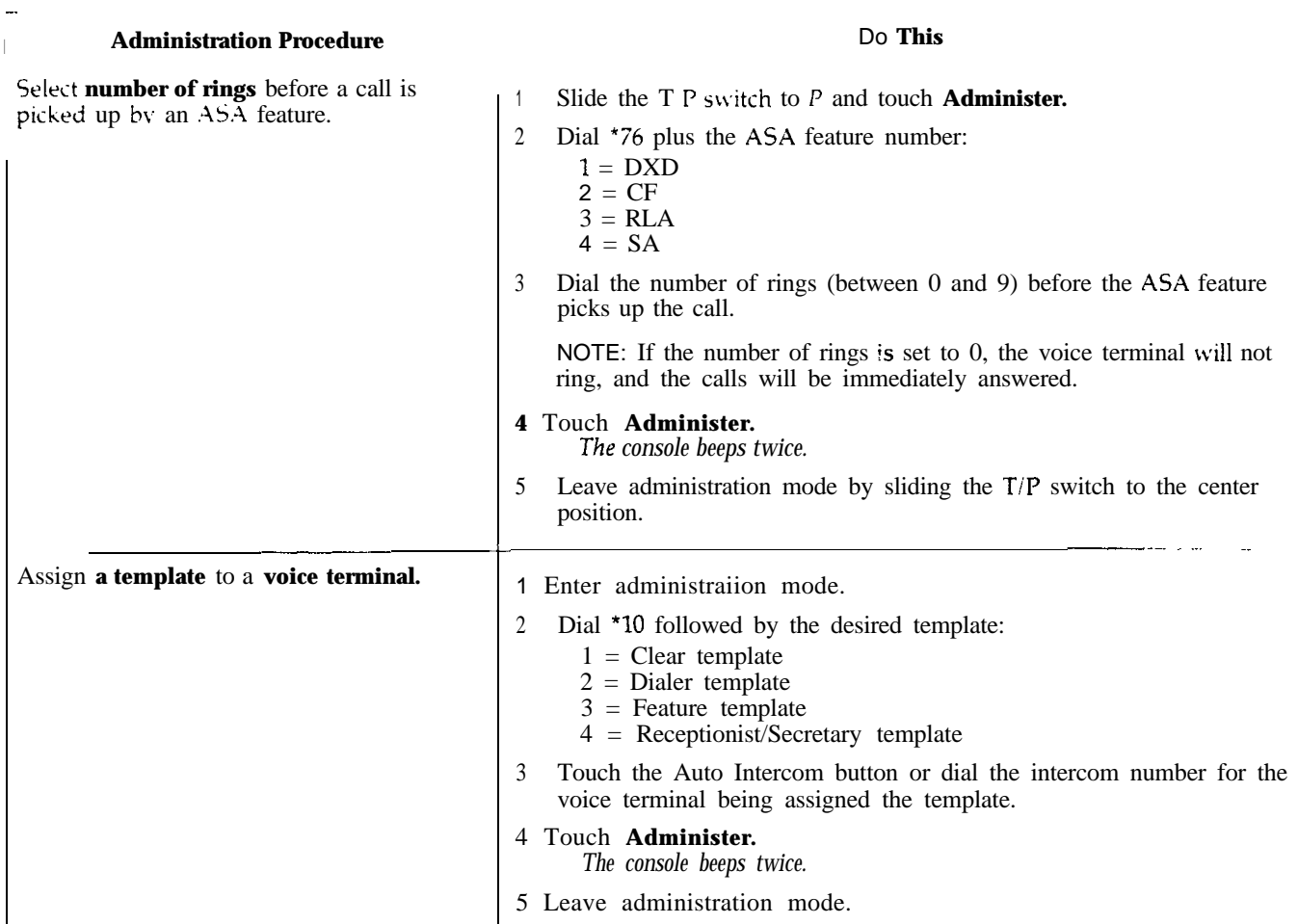

 $\tilde{\phantom{a}}$ 

I

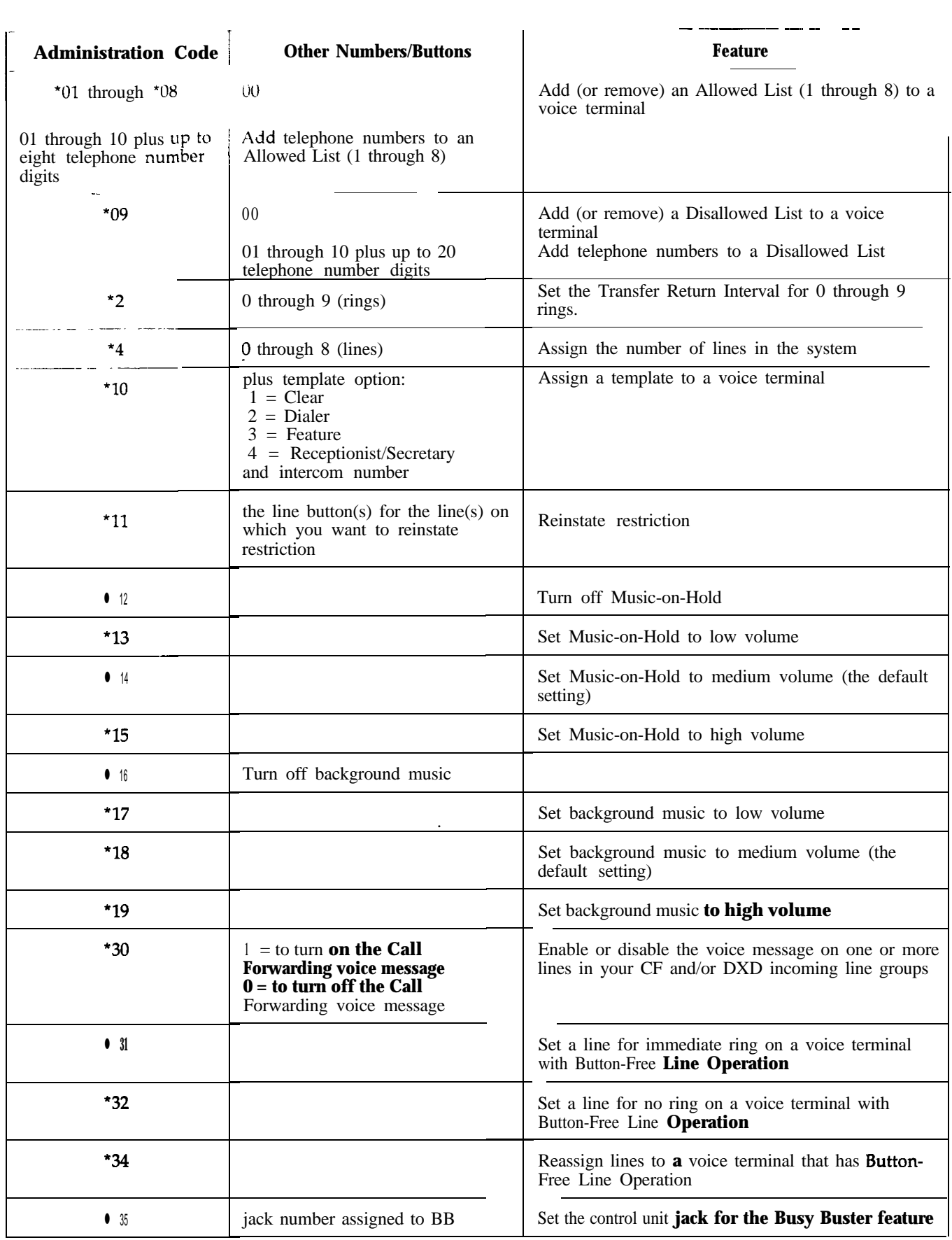

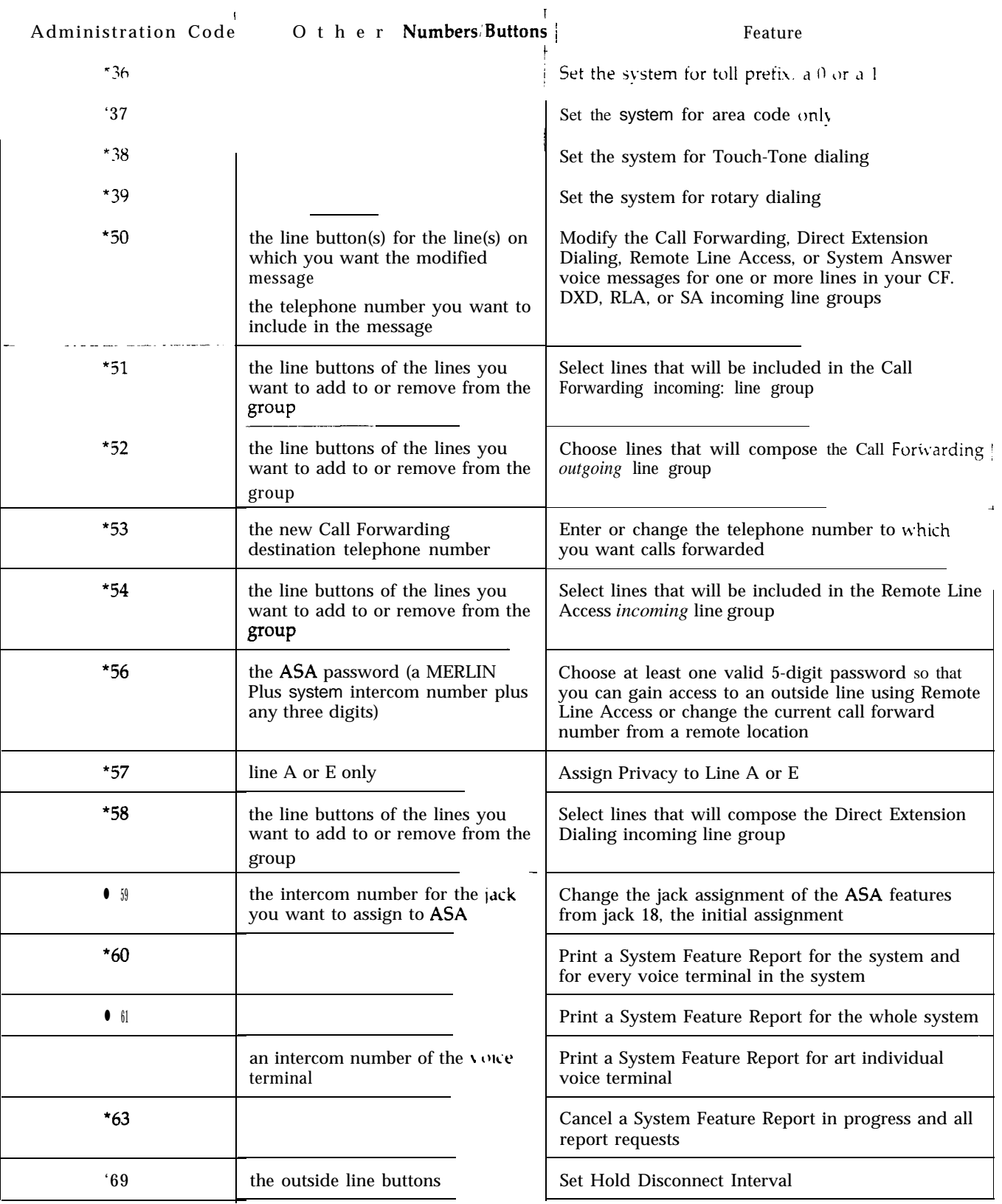

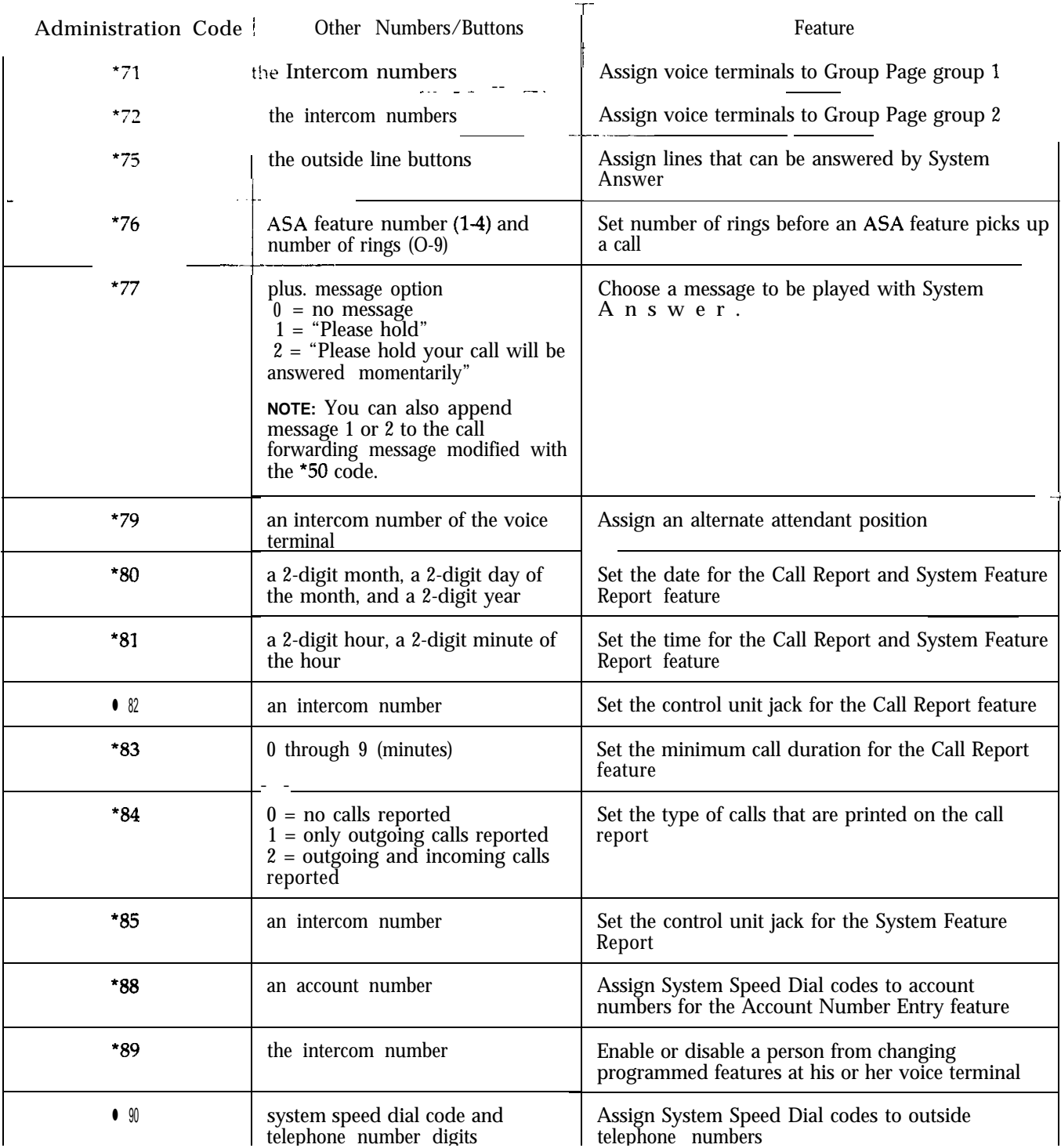

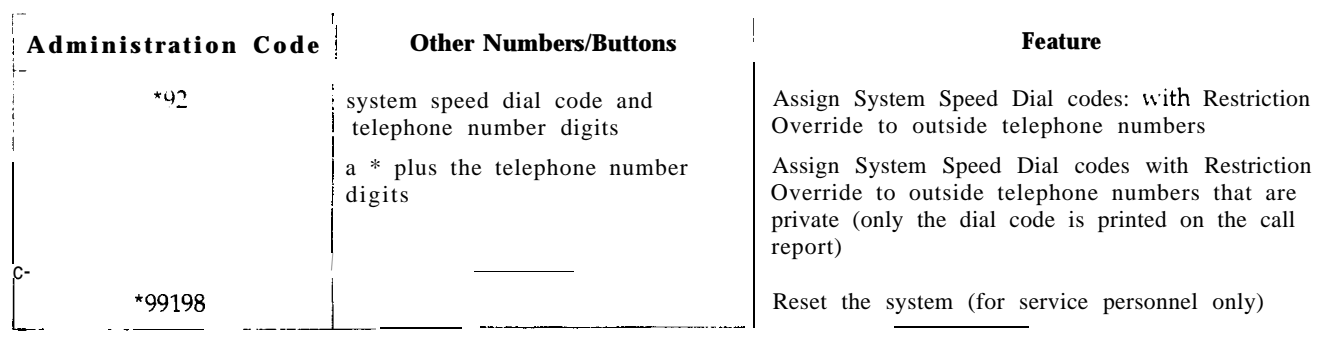

The table below lists the preassigned and programmable features available with the MERLIN Plus system voice terminal. Those features that can also be accessed by using a dial code are identified with a "<sup>†</sup>." Each feature is listed by function, followed by a brief description. For more information, read the individual feature descrrptions in Section 5, "Reference. "

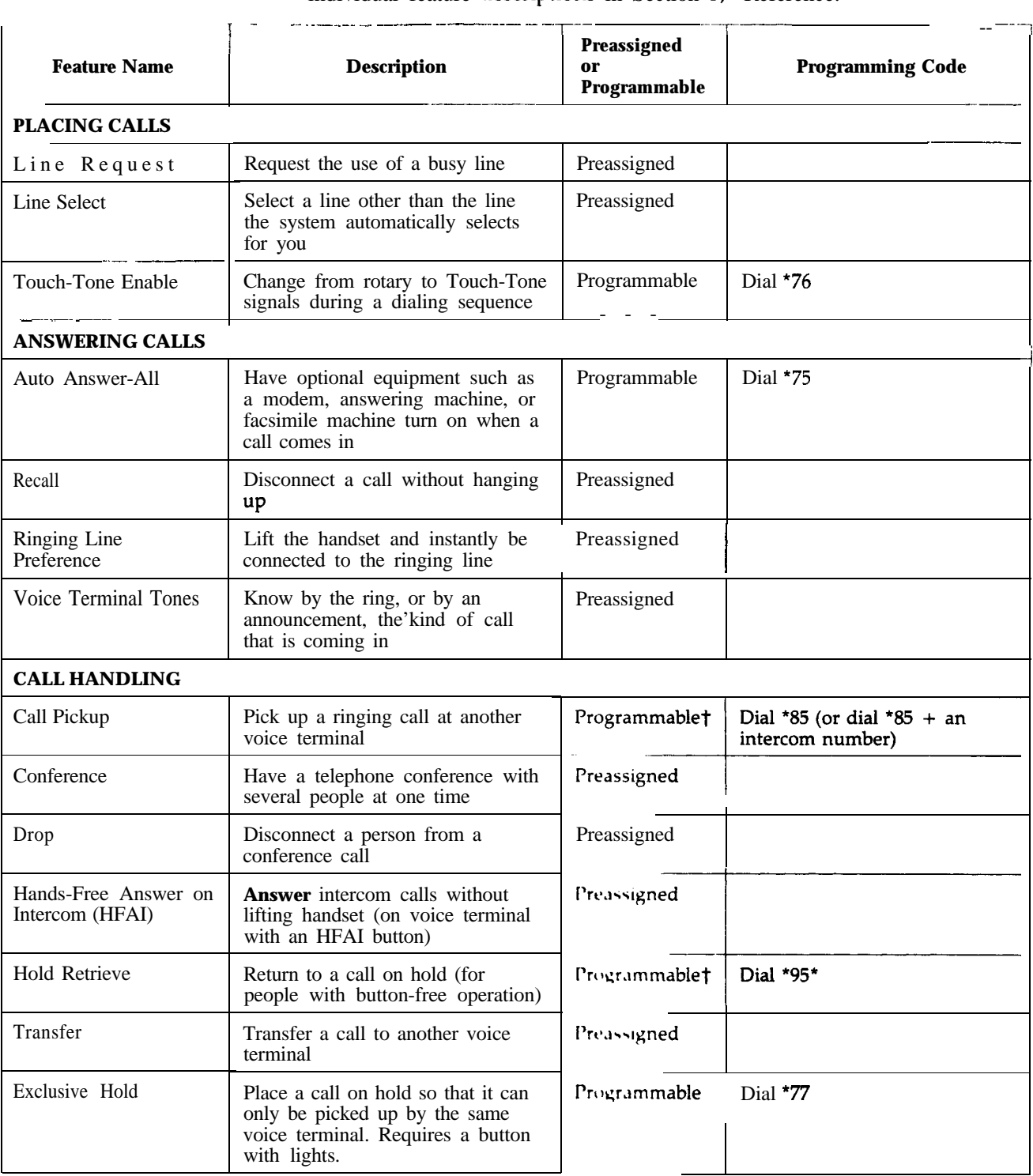

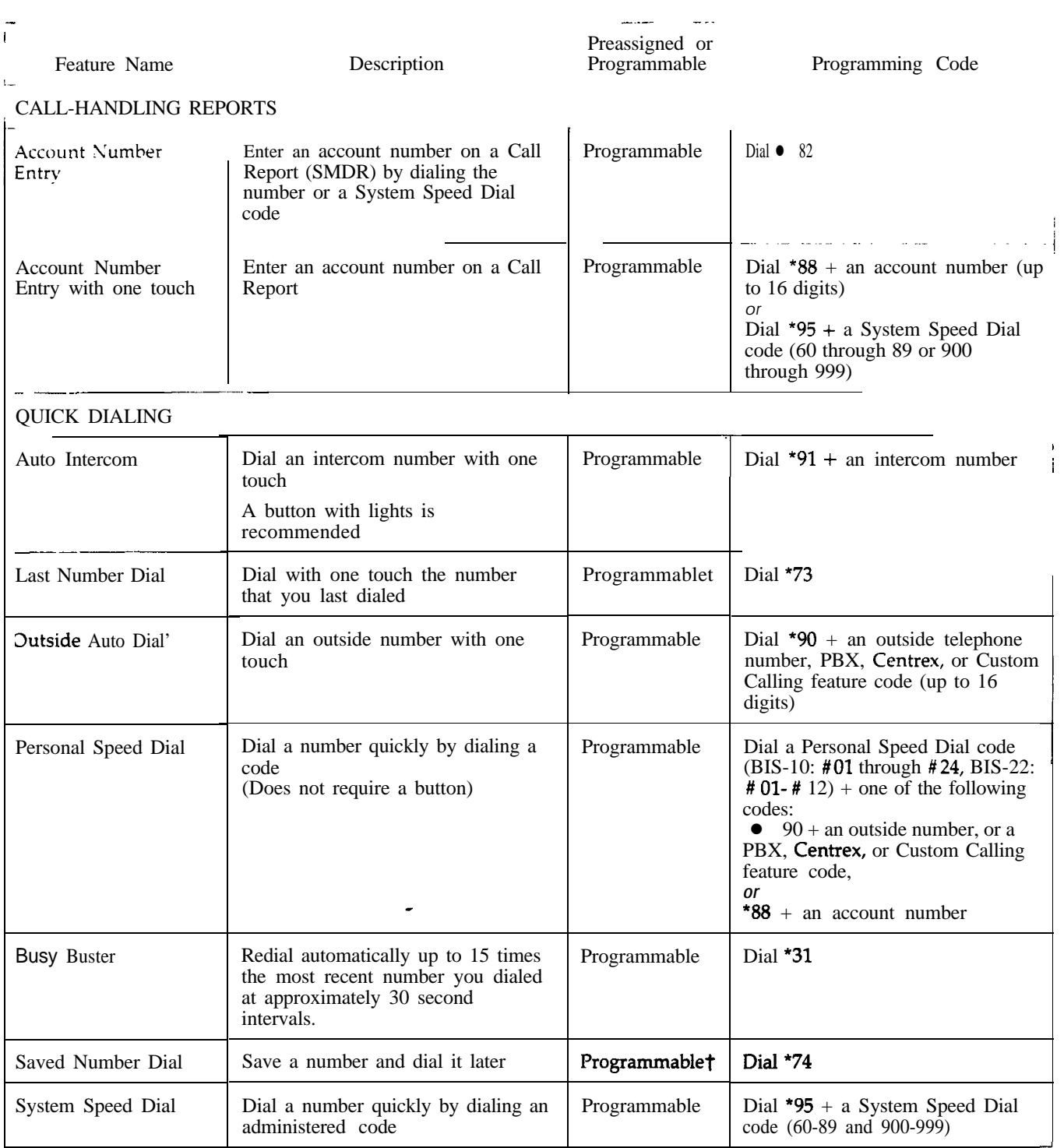

t You can also.access this feature by using a dial code.

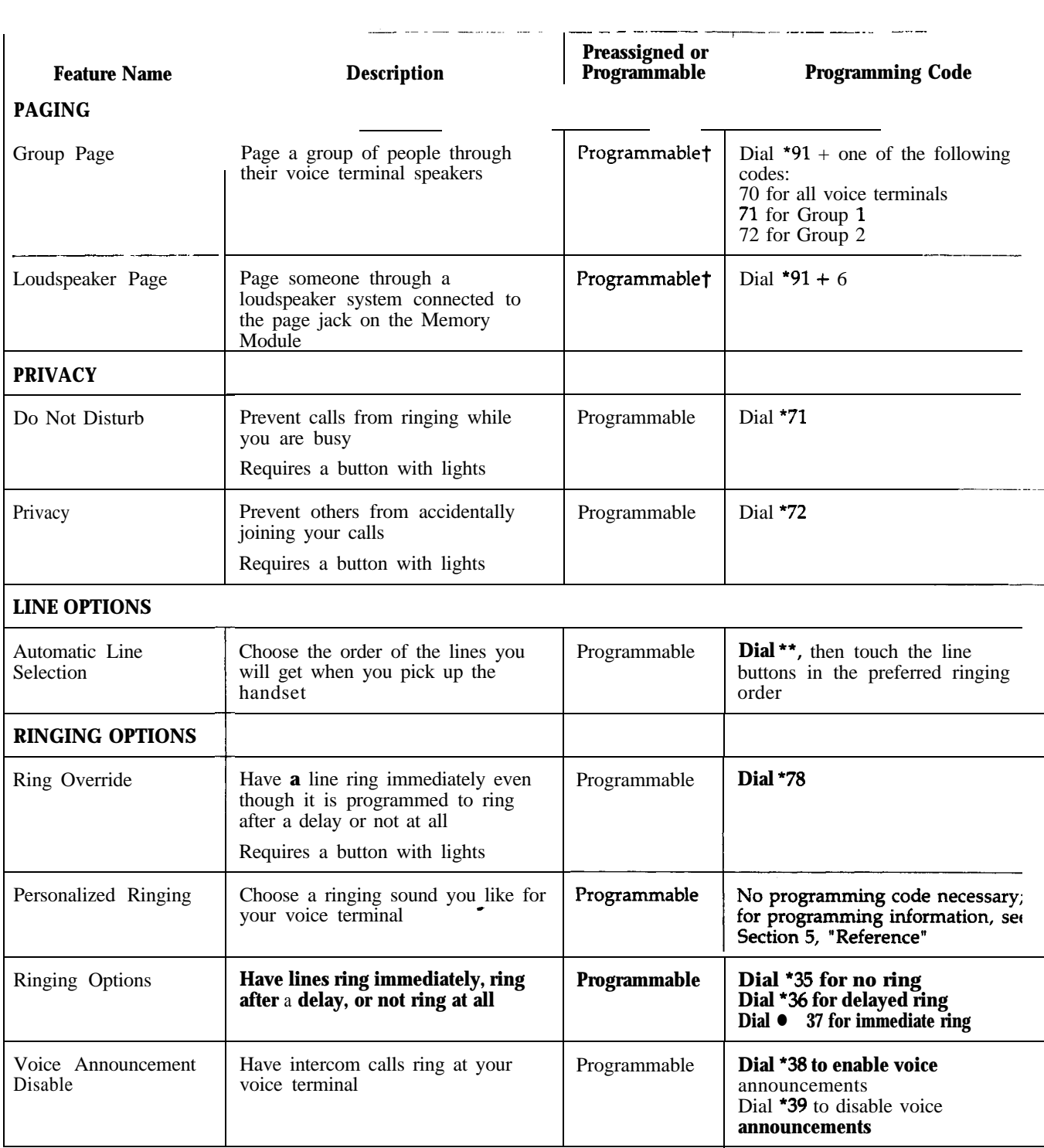

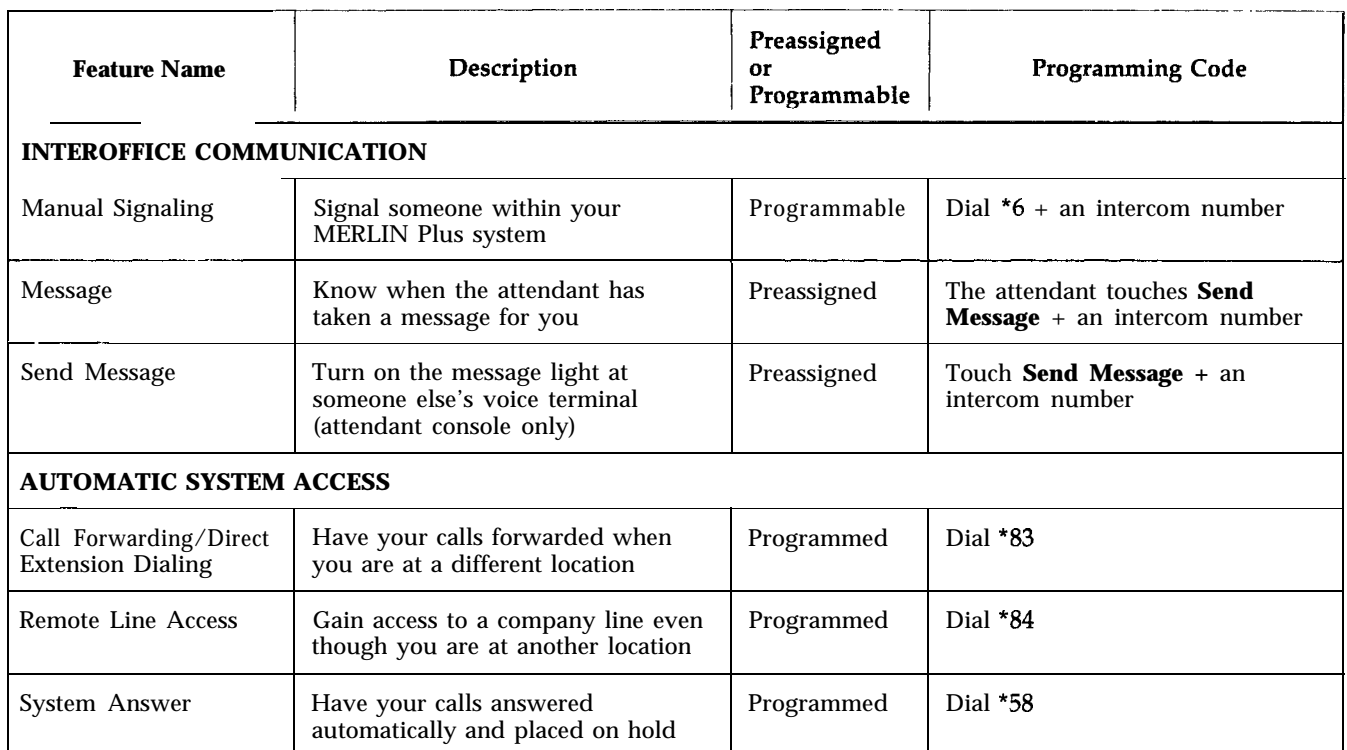

## Quick Reference Guide to Programming Codes

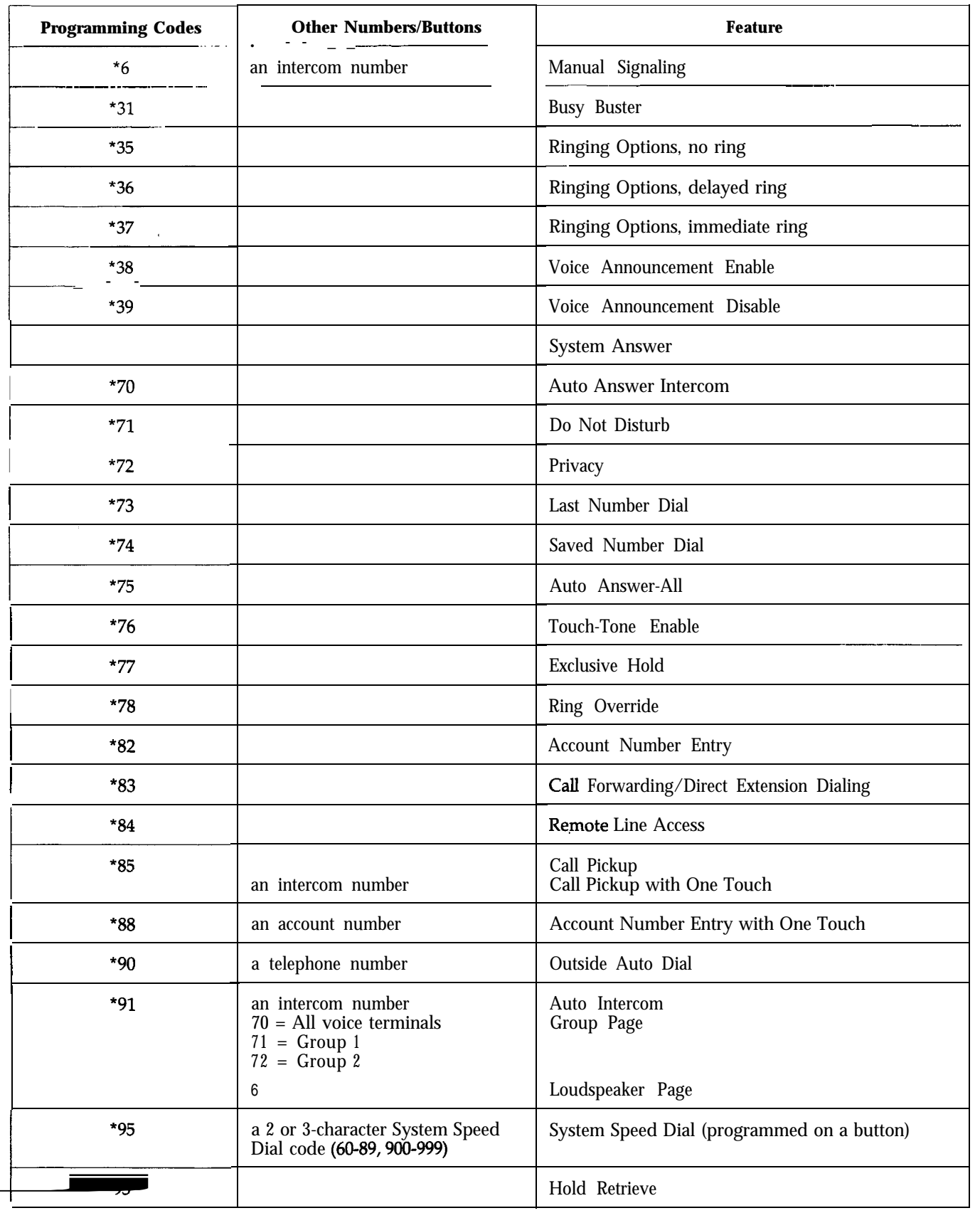

The Automatic System Access features allow you more flexible use of your MERLIN Plus system and your outside lines. The ASA features include:

• Call Forwarding  $(CF)$ 

When the system is in CF mode, incoming calls on designated lines are connected to a Voice Synthesis Processor (VSP) in the control unit for a message. Meanwhile, the control unit calls the telephone number to which calls are being forwarded and uses the system's Conference feature to connect the incoming call to the outgoing call.

• Direct Extension Dialing (DXD)

When you put the system in DXD mode, the control unit connects incoming calls on designated lines to the VSP for a message. Meanwhile, the caller dials the extension number (a 2-digit intercom number), and the control unit transfers the call to that extension.

• Remote Line Access (RLA)

When the system is in RLA mode, you can call in from outside and use a password to gain access to one of the system's outside lines. You can alsc use the RLA feature to change the telephone number to which calls are being forwarded during CF operation. The VSP prompts you through the necessary procedures.

• System Answer (SA)

When the attendant or the alternate attendant activates the System Answer button, selected incoming calls are answered automatically and placed on hold. The system administrator can choose to have the caller hear a special message before being placed on hold or, if connected to a compatible audio-source, a pre-recorded message or music can be played instead.

This quick reference helps you administer, program, and use these features more quickly. For more information about the ASA features, refer to Section 5, "Reference. '

## **Quick Reference to Administration Procedures for ASA**

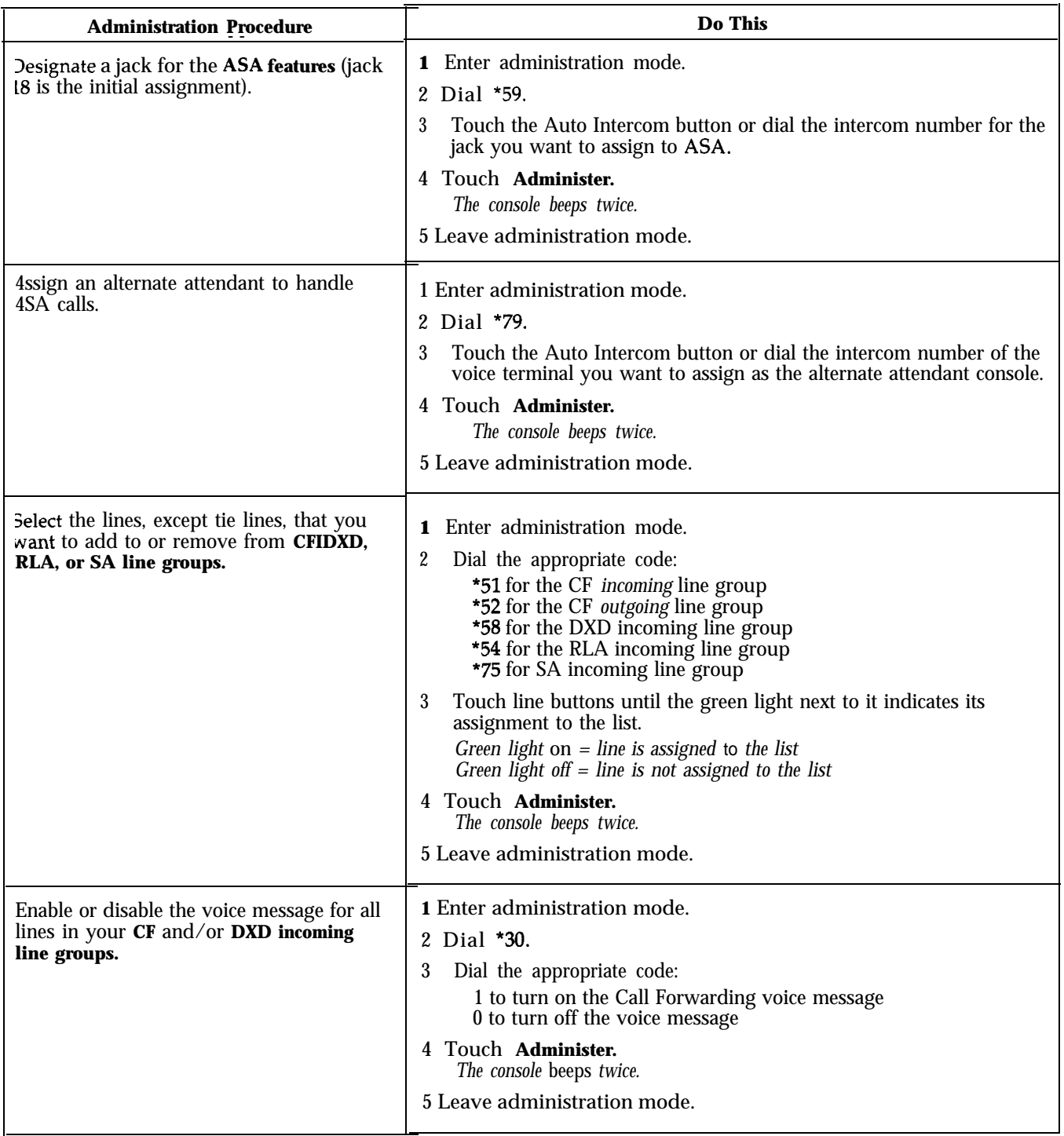

 $\ddot{\phantom{0}}$ 

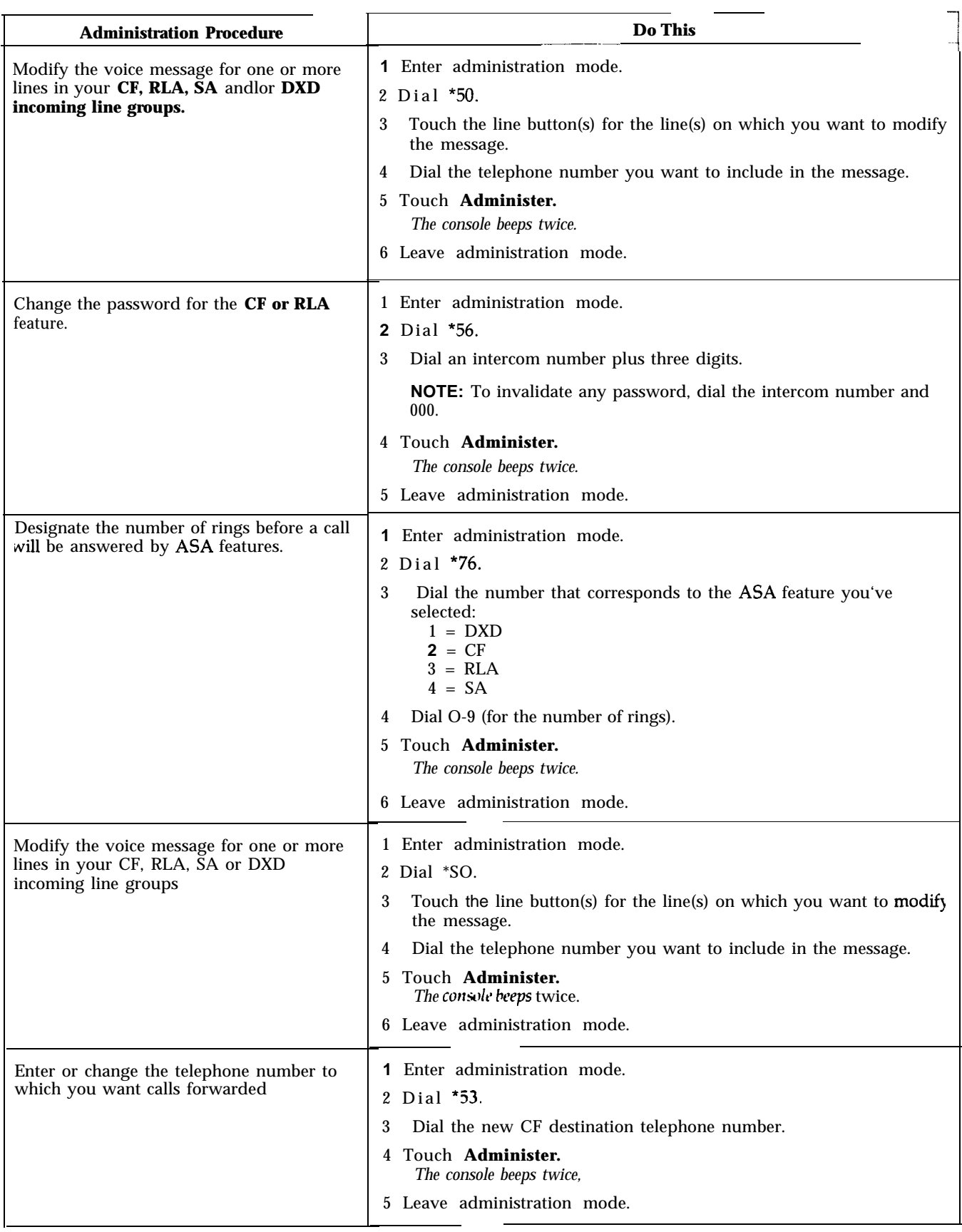

## **Quick Reference Guide to ASA Voice Terminal Features**

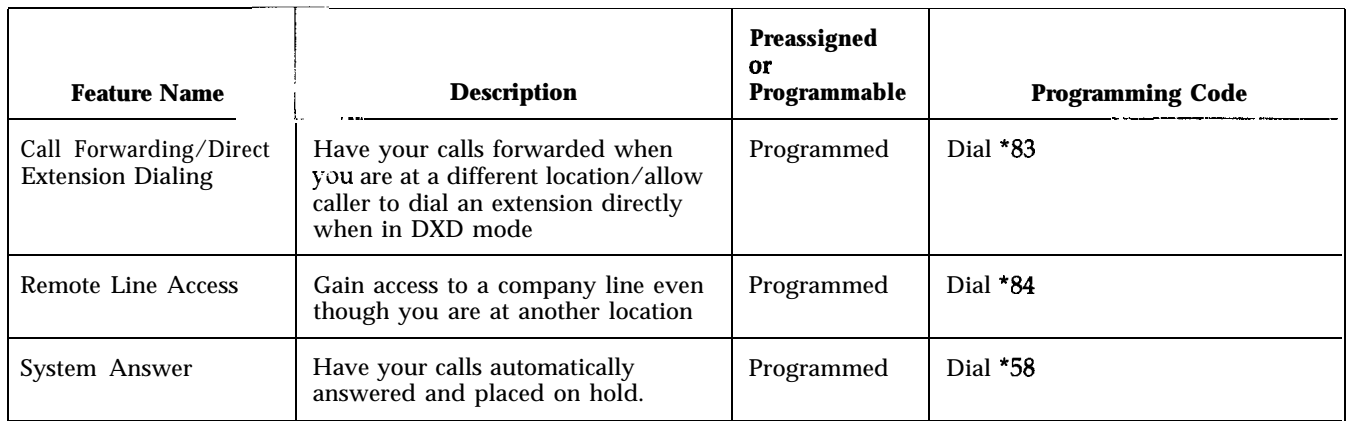

# **Quick Reference Guide to Using the ASA Features** .-~

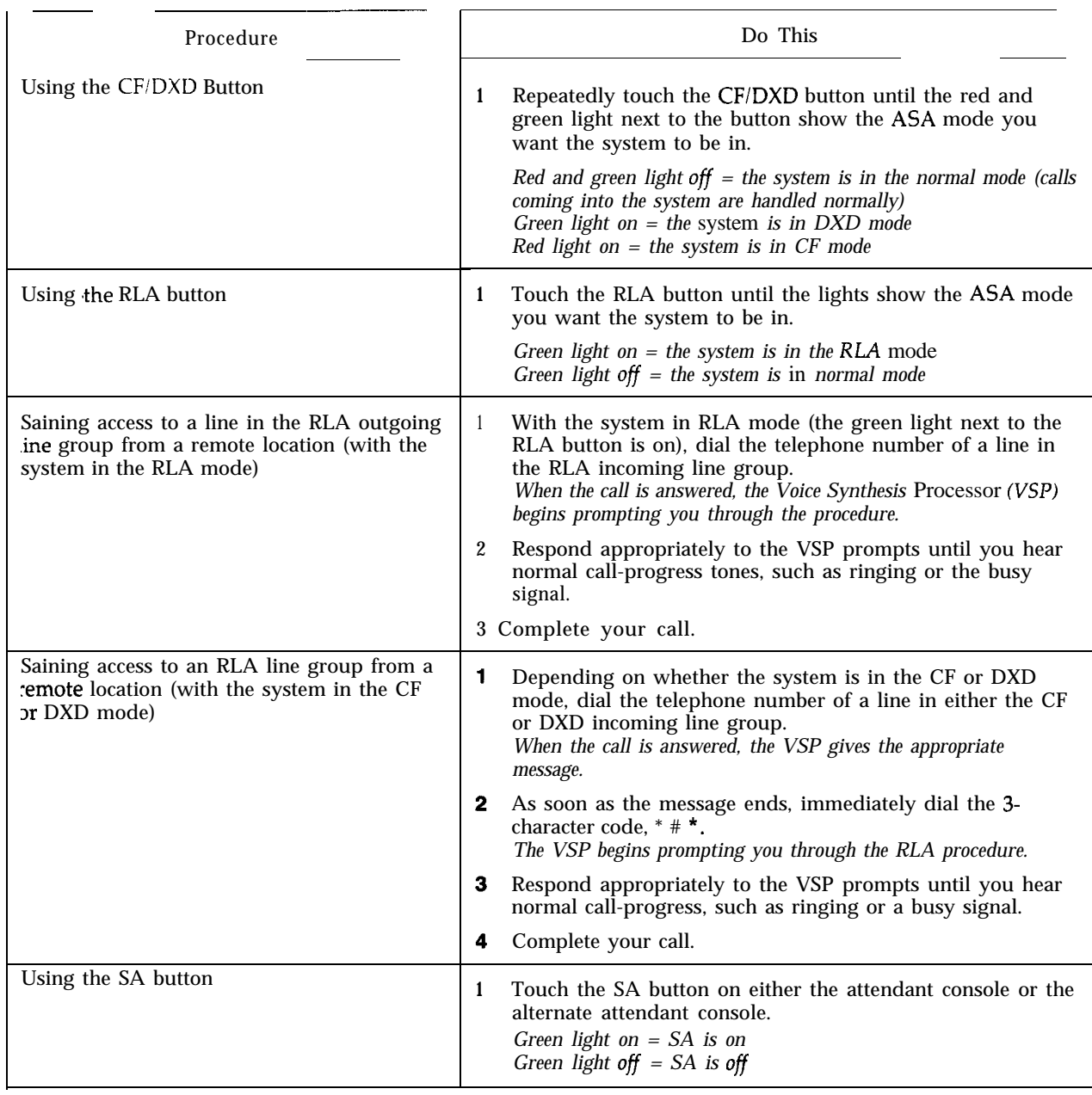

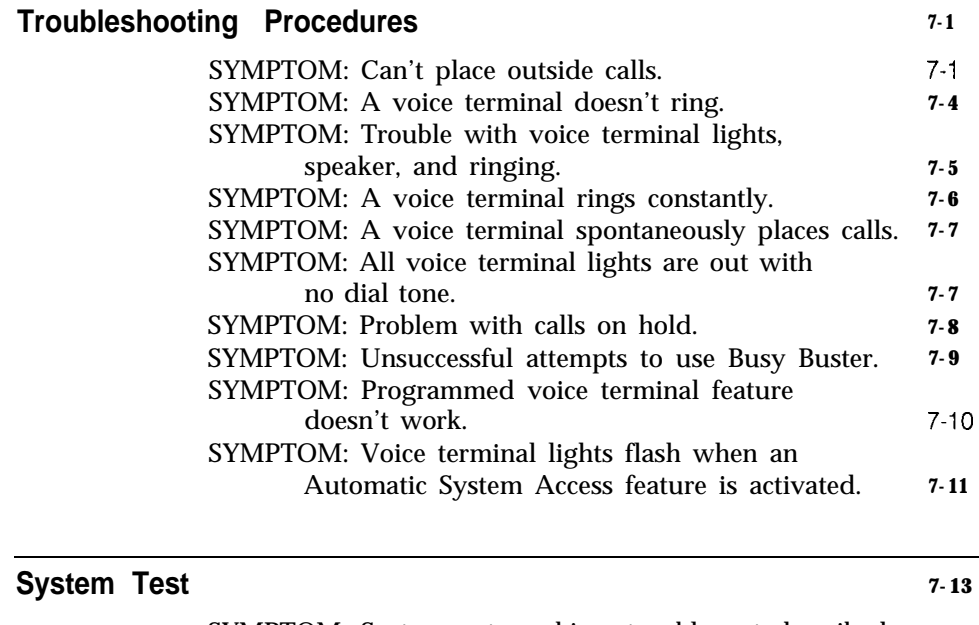

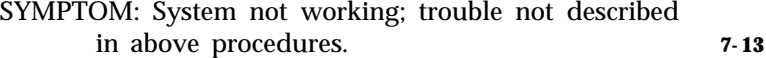

OUTSIDE CALLS.

As with any piece of equipment, there are times when some parts of your MERLIN@ Plus Communication System may not be working properly. Rather than call someone immediately, you can often determine the cause of the problem yourself. Simply follow the step-by-step procedures outlined in this section. Then, with the problem identified, you can either correct the problem yourself or know from the tables who can heip you correct it. If you're having trouble with your MERLIN Plus system, locate the symptom on the next few pages and perform the recommended action to isolate and correct the problem. The symptoms are listed on the contents page of this section.

If you are unable to identify a problem, perform the System Test found on the last page of this section before calling your equipment supplier for assistance.

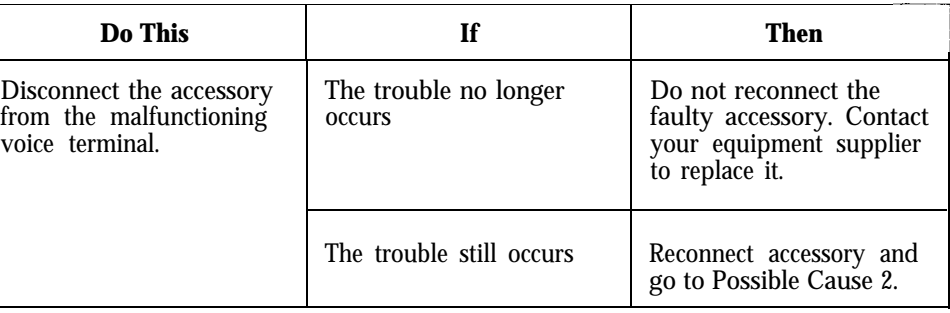

SYMPTOM: CANT PLACE **Possible Cause** 1: Faulty accessory connected to voice terminal.

#### **Possible Cause** 2: System incorrectly set to Touch-Tone or rotary (pulse) service.

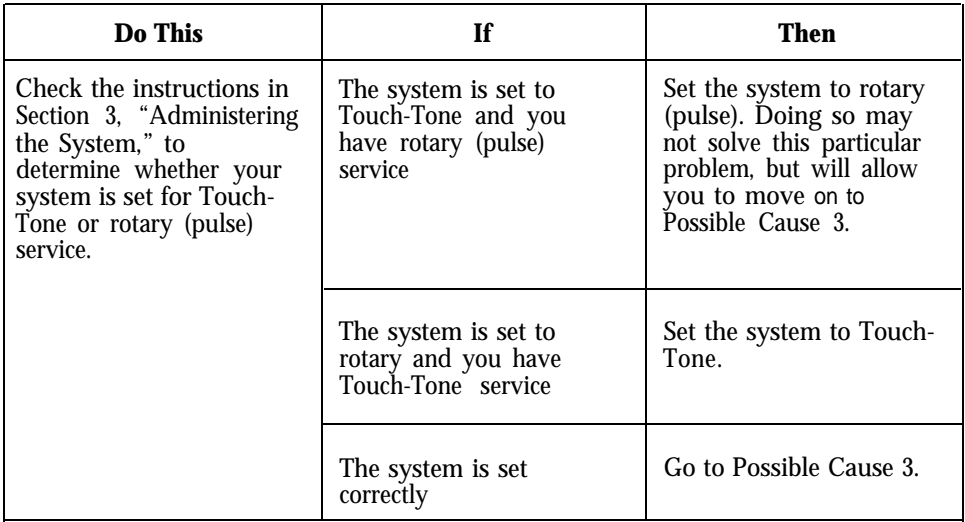

#### **SYMPTOM: CAN'T PLACE OUTSIDE CALLS (CONTINUED).**

**Possible Cause 3:** Call Restriction feature activated on malfunctioning voice terminal.

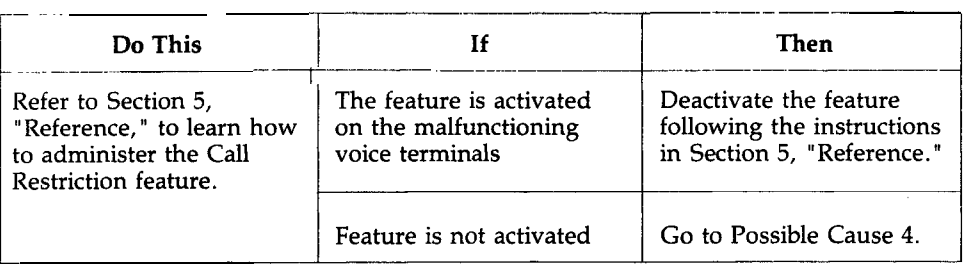

**Possible Cause 4:** Outside Auto Dial, Saved Number Redial or Last Number Redial are programmed or used incorrectly.

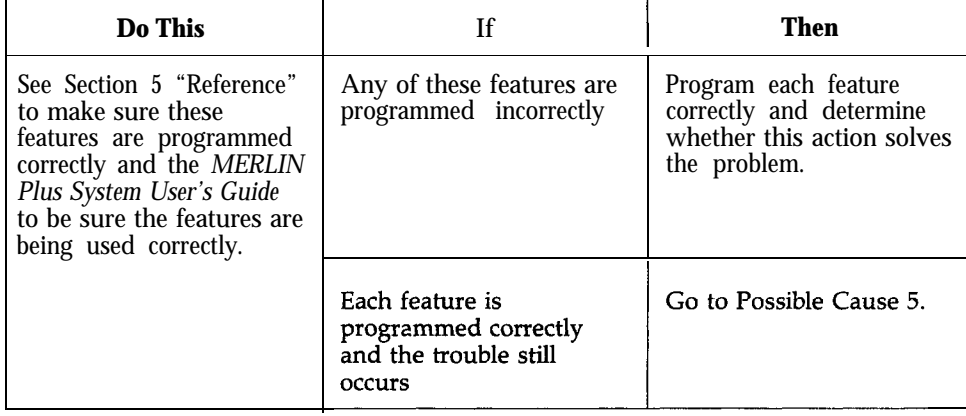

Possible Cause 5: Faulty MERLIN system components.

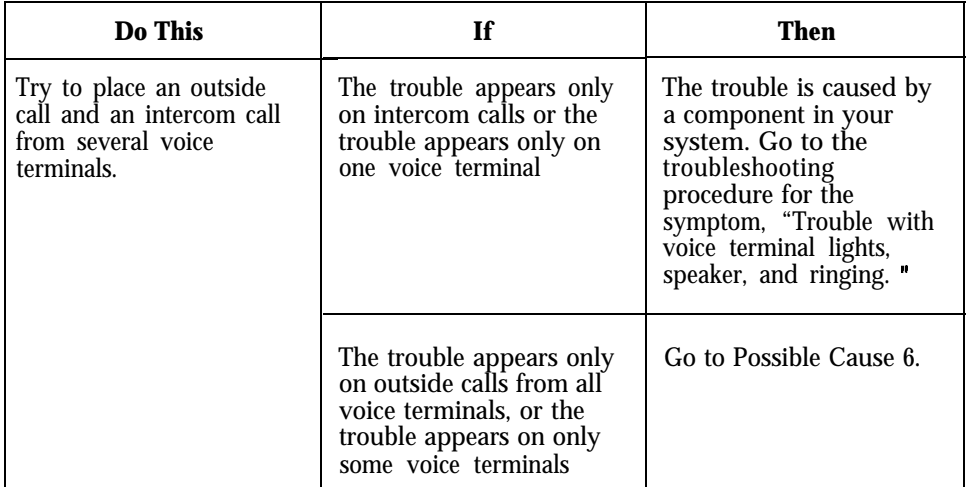

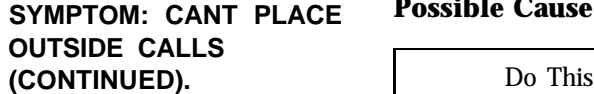

**Possible Cause** 6: Faulty telephone company wiring.

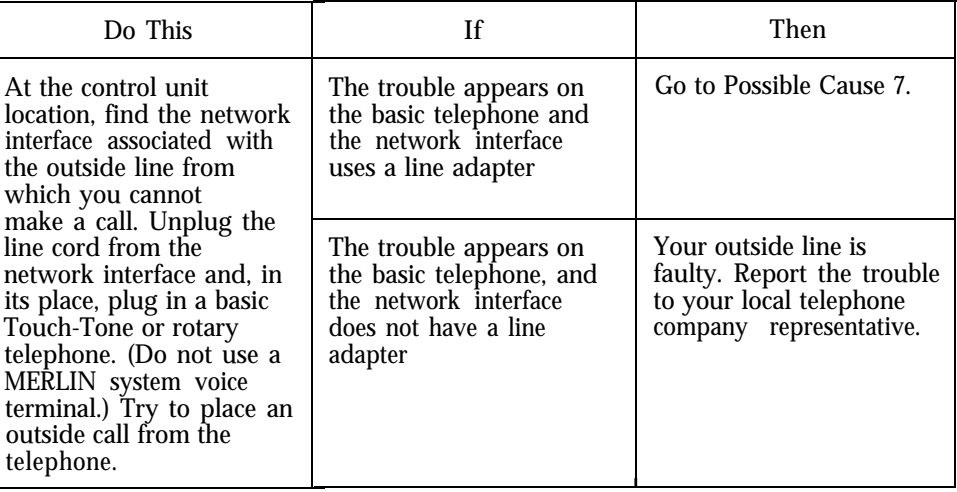

**Possible Cause** 7: Faulty network interface line adapter.

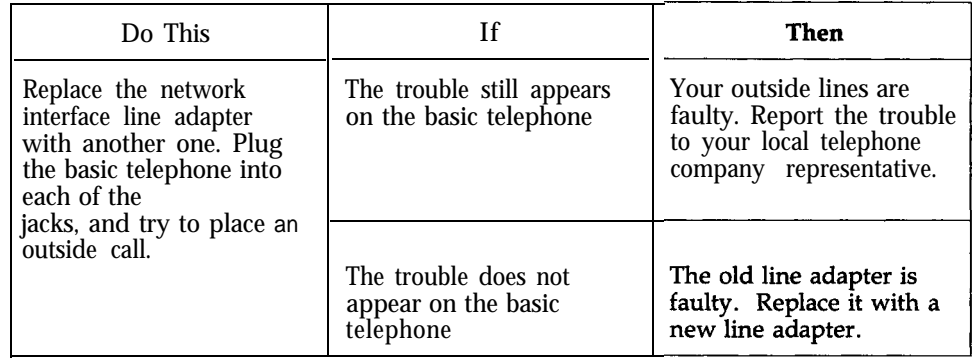

# **TERMINAL DOESN'T RING.**

**SYMPTOM: A VOICE Possible Cause 1:** Volume control is set too low.

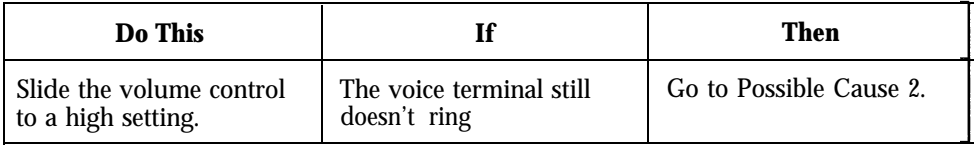

#### **Possible Cause** 2: Voice terminal is administered not to ring.

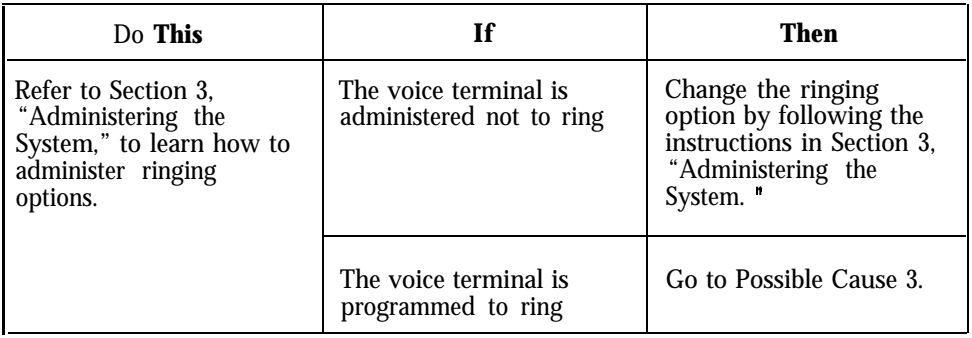

#### **Possible Cause 3:** Do Not Disturb feature is activated.

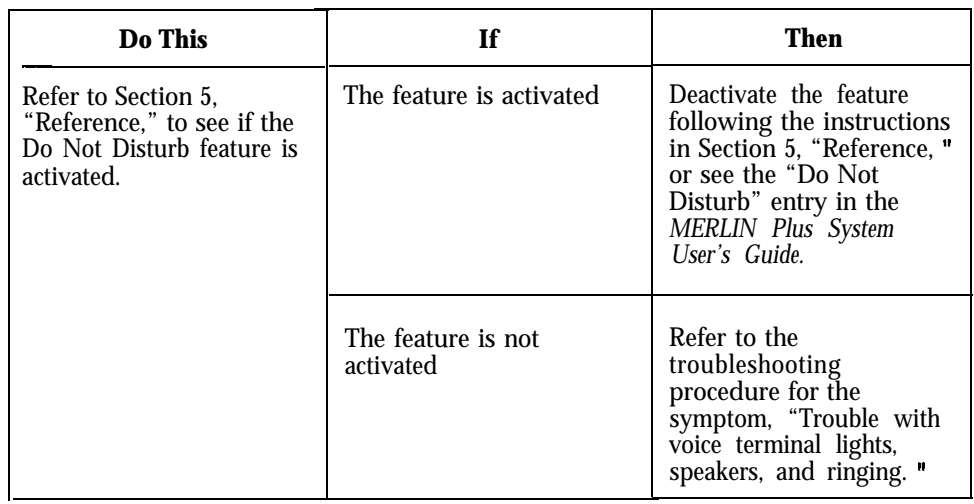

#### **SYMPTOM: TROUBLE WITH VOICE TERMINAL LIGHTS, SPEAKER, AND RINGING.**

### **Possible Cause 1: Cable connection, power supply, or voice terminal.**

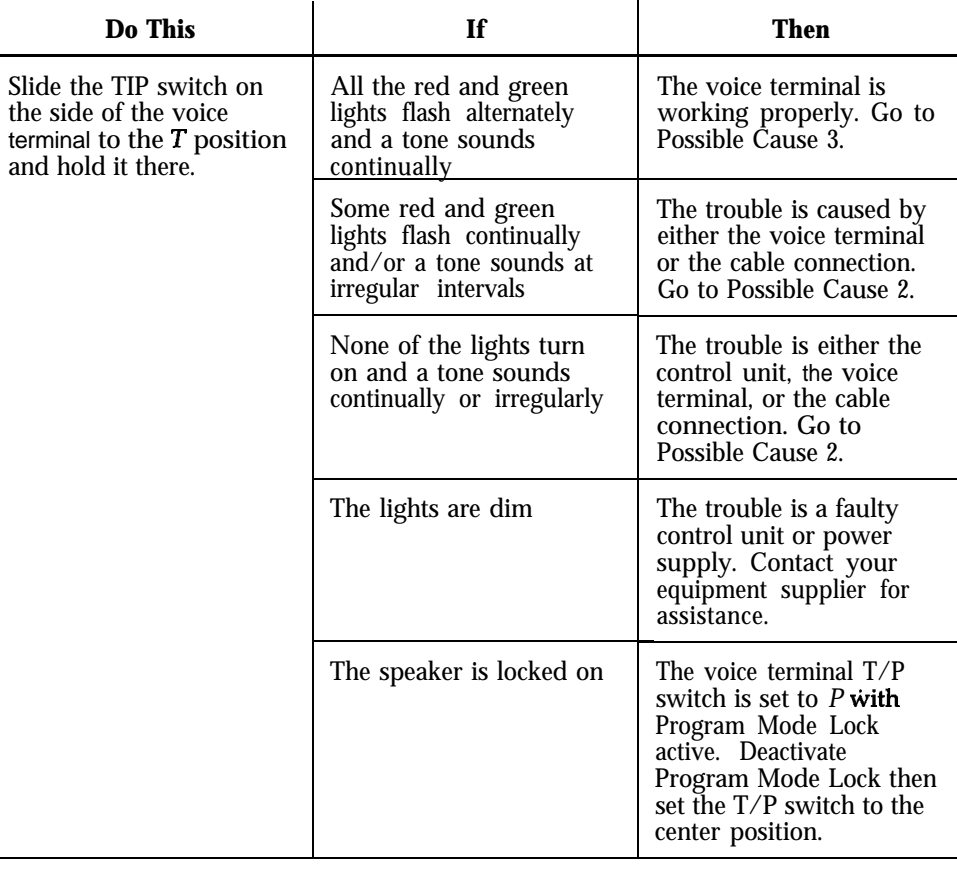

### **Possible Cause 2: Faulty voice terminal.**

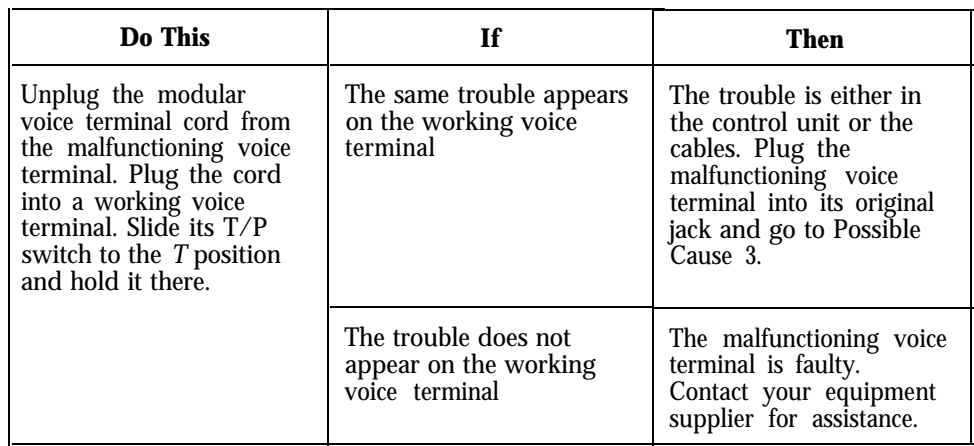

## **WITH VOICE TERMINAL LIGHTS, SPEAKER, AND RINGING (CONTINUED).**

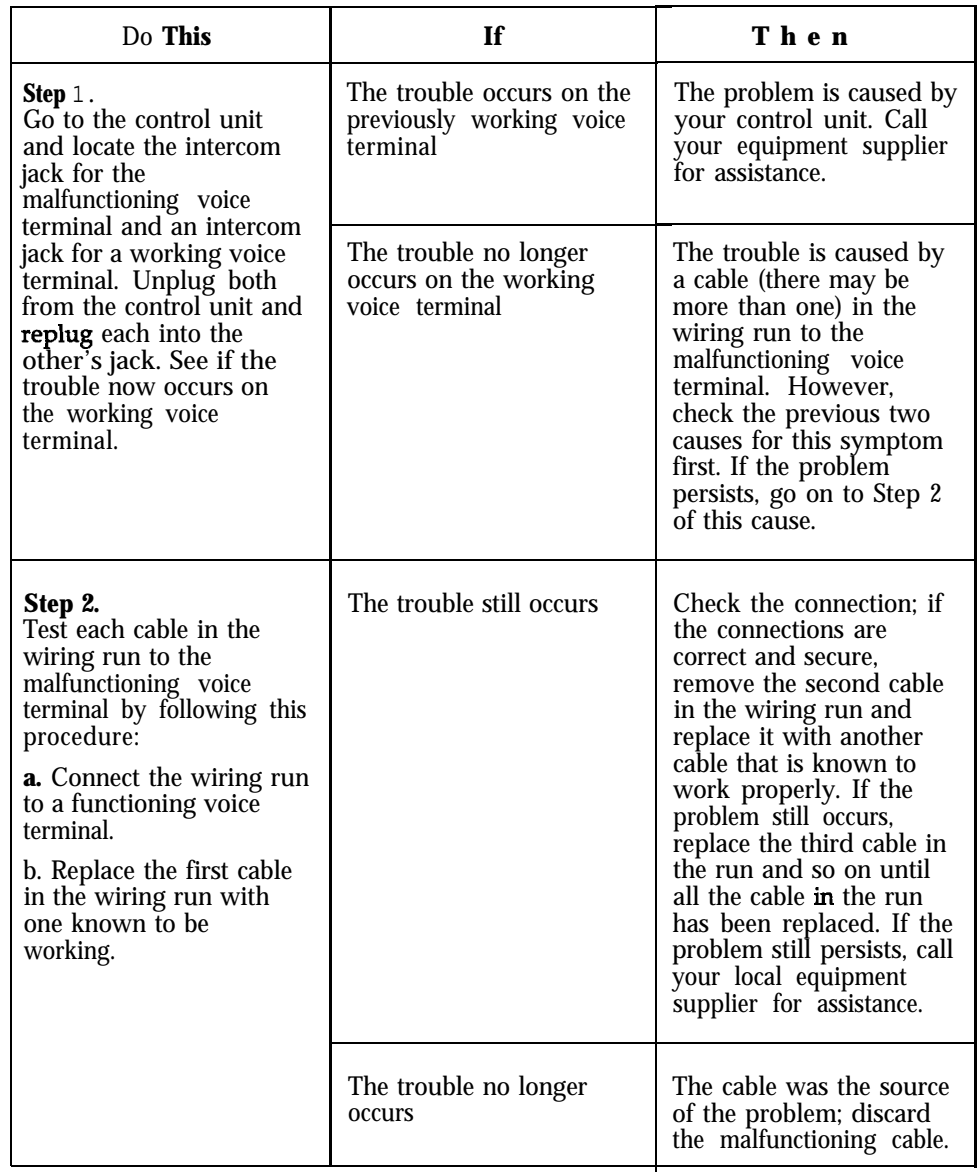

**SYMPTOM: TROUBLE Possible Cause 3:** Cable connections.

#### **SYMPTOM: A VOICE TERMINAL RINGS CONSTANTLY.**

**Possible Cause:** Voice terminal T/P switch isn't in the center position.

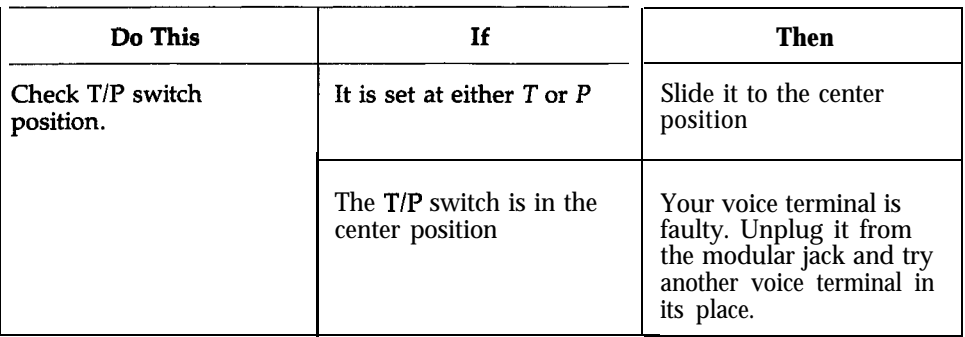

#### **SYMPTOM: A VOICE TERMINAL SPONTANEOUSLY PLACES CALLS.**

**Possible Cause:** Voice terminal is connected to the port that is administered for Busy Buster (BB).

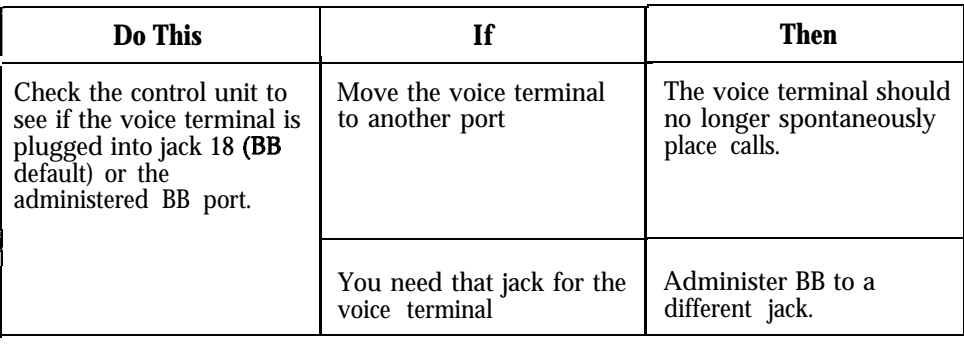

**SYMPTOM: ALL VOICE**

Possible Cause 1: Control unit is not receiving power.

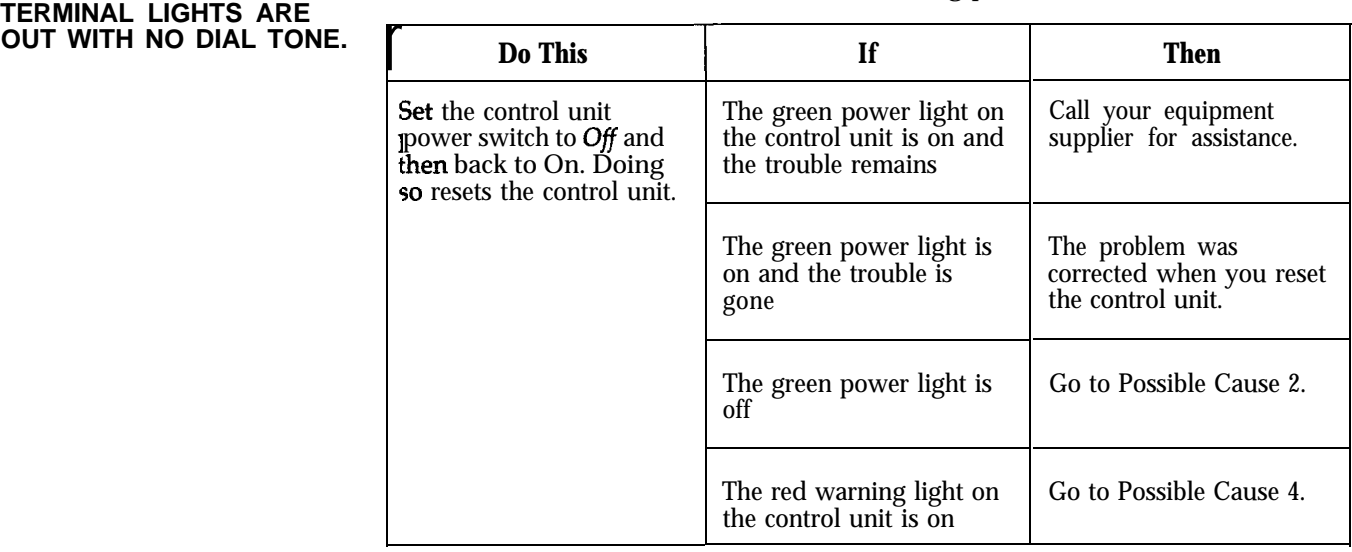

Possible Cause 2: Switch-controlled power outlet.

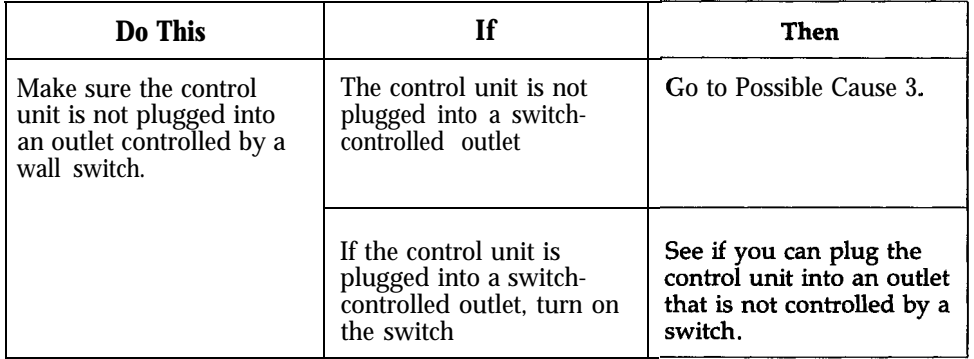

#### **SYMPTOM: ALL VOICE TERMINAL LIGHTS ABE OUT WITH NO DIAL TONE (CONTINUED).**

#### **Possible Cause 3: Faulty power outlet.**

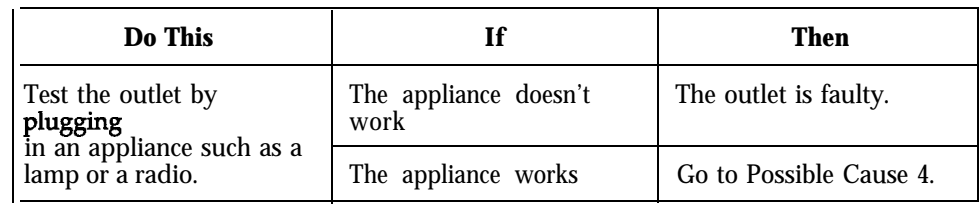

#### **Possible Cause 4: A module is loose.**

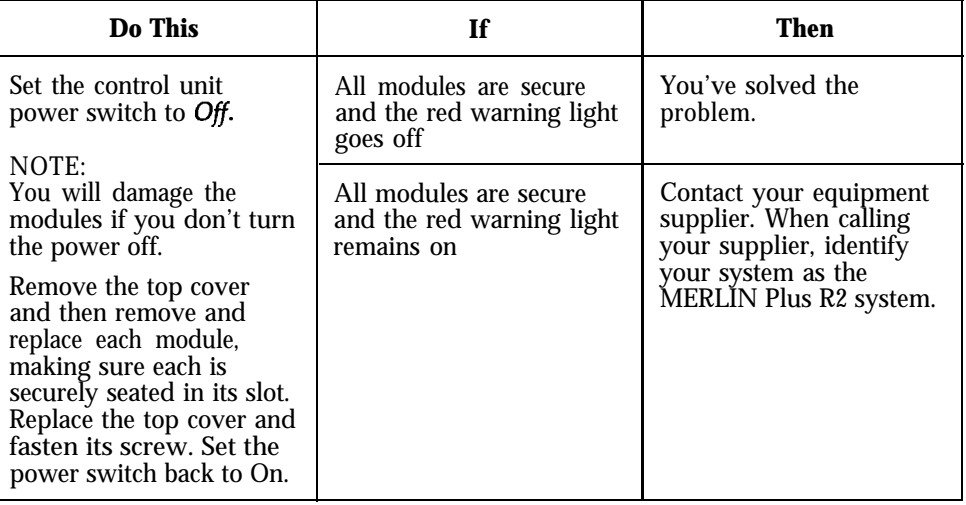

#### **SYMPTOM: PROBLEM WITH CALLS ON HOLD.**

#### **Possible Cause 1: Call was inadvertently placed on exclusive hold.**

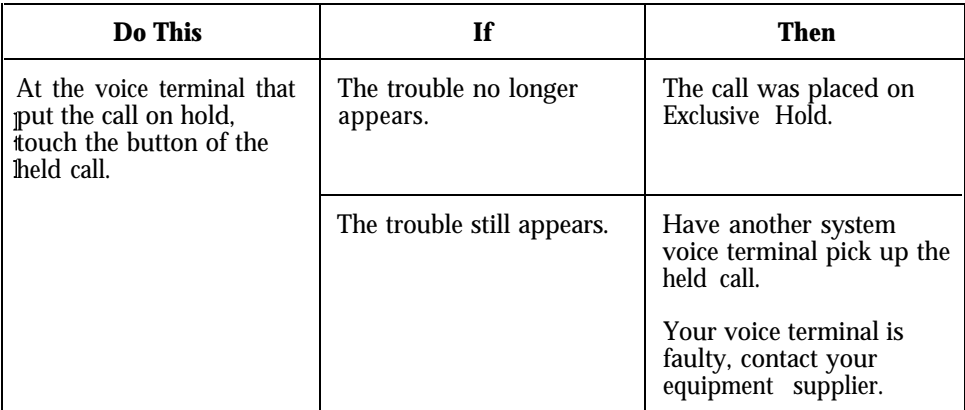

**Possible Cause** 2: The Hold Disconnect Interval setting is different than the local telephone company's central office.

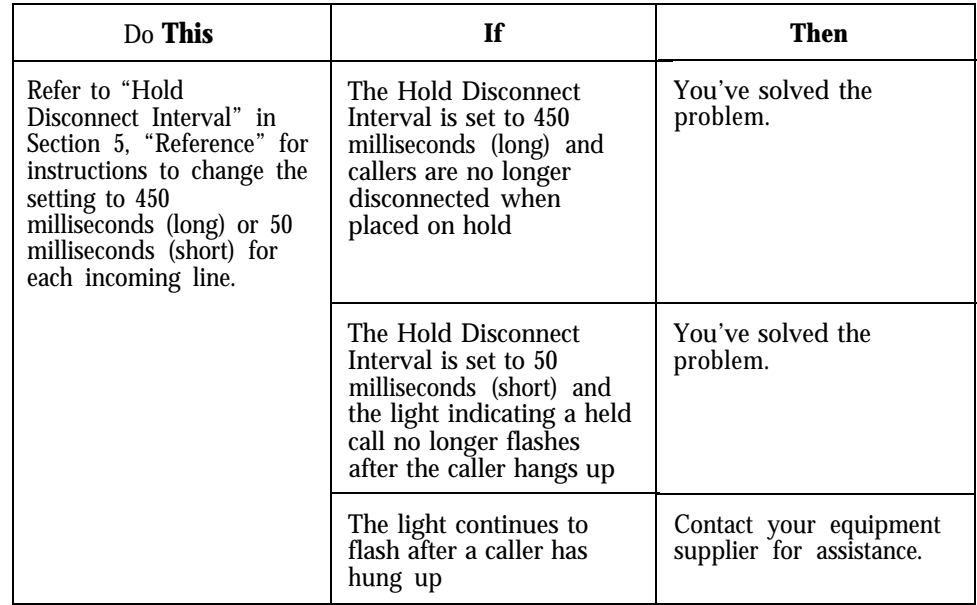

# UNSUCCESSFUL **ATTEMPTS TO USE BUSY -**

**SYMPTOM: Possible Cause 1:** Busy Buster is not connected to the port that is **UNSUCCESSFUL** administered for it.

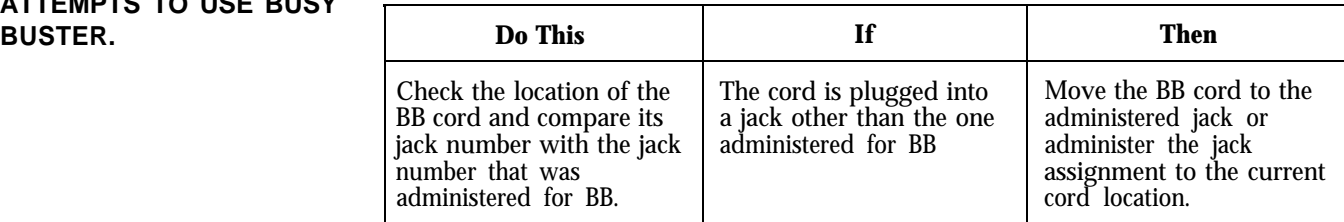

**Possible Cause 2:** Returning Busy Buster call is not picked up quickly.

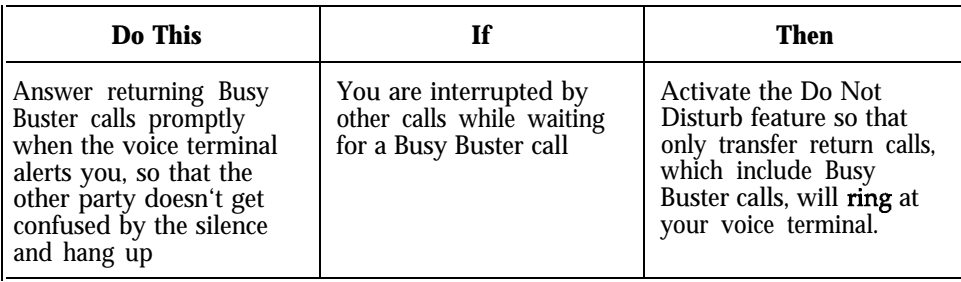

**Possible Cause** 3: The Busy Buster number is in the same local exchange as the number you're calling from. om.

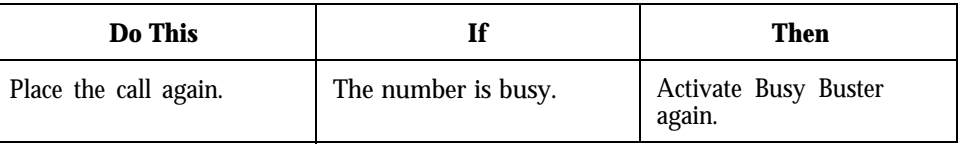

## **VOICE TE " ?NAL FEATURE JESN'T WORK.**

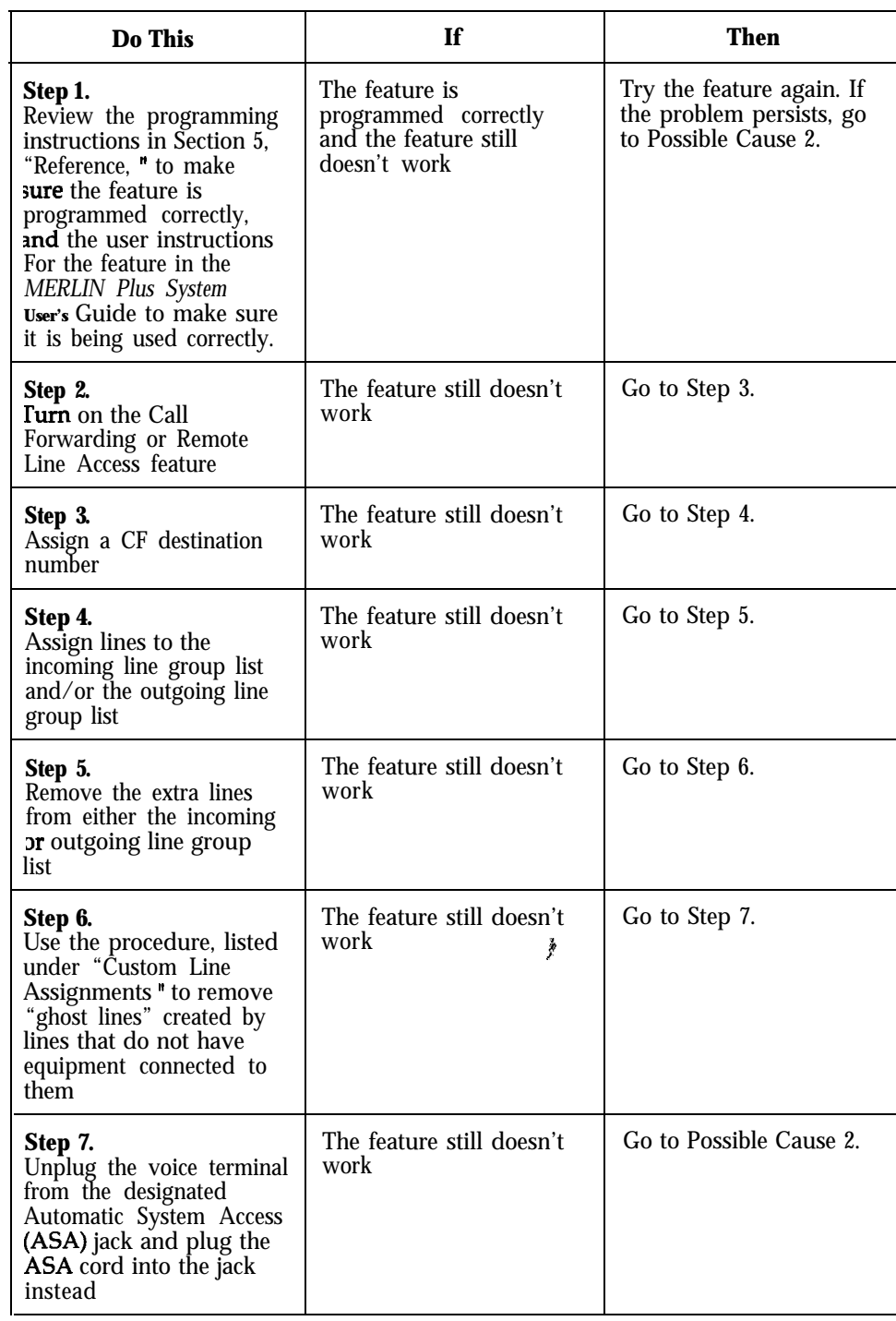

**SYMPTOM: PROGRAMMED** Possible Cause 1: Feature is programmed or is being used incorrectly.

**VOICE TERMINAL FEATURE DOESNT WORK (CONTINUED).**

**SYMPTOM: PROGRAMMED Possible Cause 2:** Control unit or voice terminal may be defective.

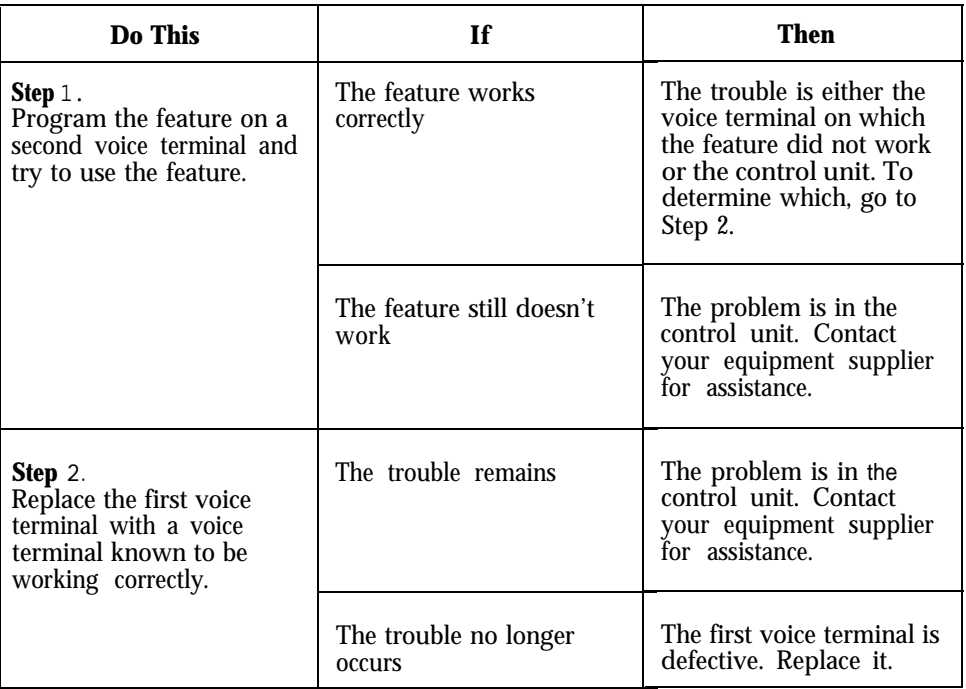

**TERMINAL LIGHTS FLASH WHEN AN AUTOMATIC SYSTEM ACCESS FEATURE IS ACTIVATED.**

**SYMPTOM: VOICE Possible Cause 1: No** lines are assigned to the ASA incoming or outgoing **TERMINAL LIGHTS FLASH** line group.

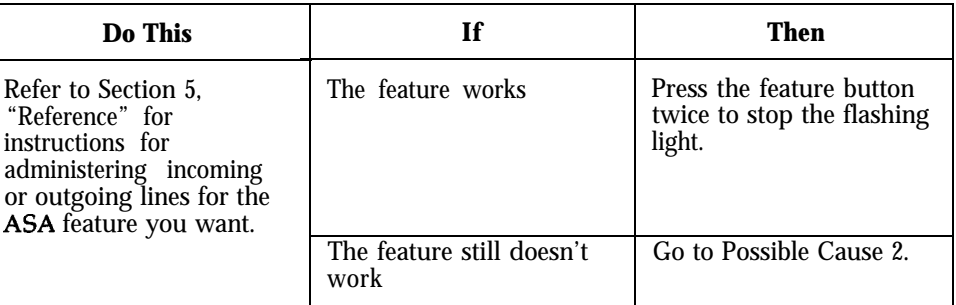

**Possible Cause** 2: Only one line is assigned to the incoming and outgoing group and it's the same line for both.

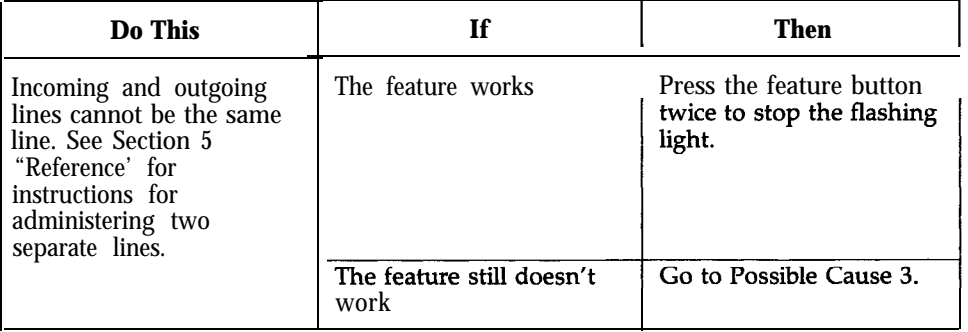

#### **TERMINAL LIGHTS FLASH WHEN AN AUTOMATIC SYSTEM ACCESS FEATURE IS ACTIVATED (CONTINUED).**

#### **SYMPTOM: VOICE Possible Cause 3: A voice terminal is plugged into the ASA jack.**

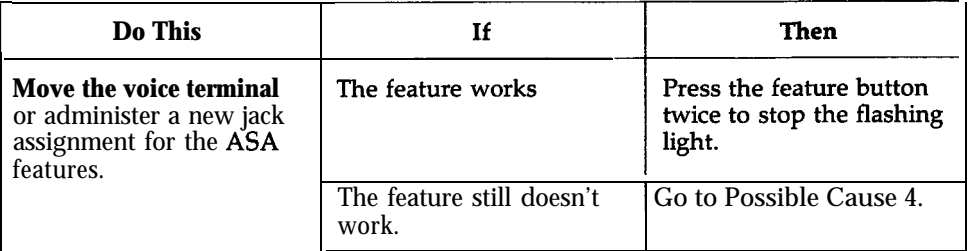

#### **Possible Cause 4: The ASA jack isn't administered.**

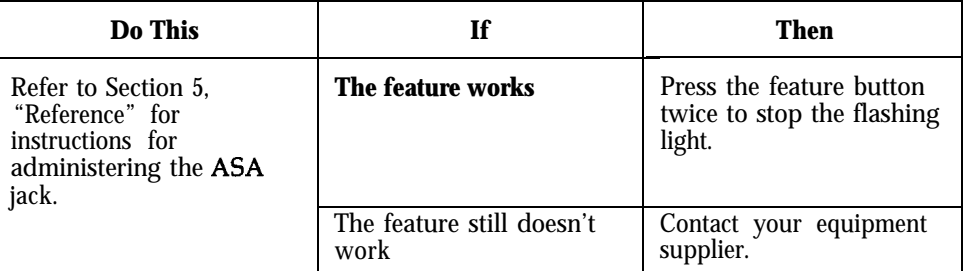

If you are experiencing a problem other than those described in the previous tests, try the following procedure before calling your equipment supplier.

## **WORKING; TROUBLE NOT DESCRIBED IN ABOVE PROCEDURES.**

**SYMPTOM: SYSTEM NOT Possible Cause 1:** The control unit may need to be reset.

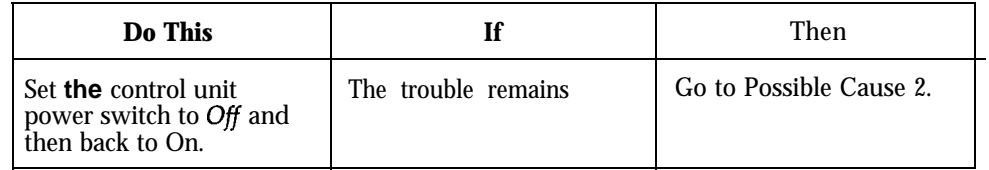

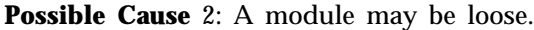

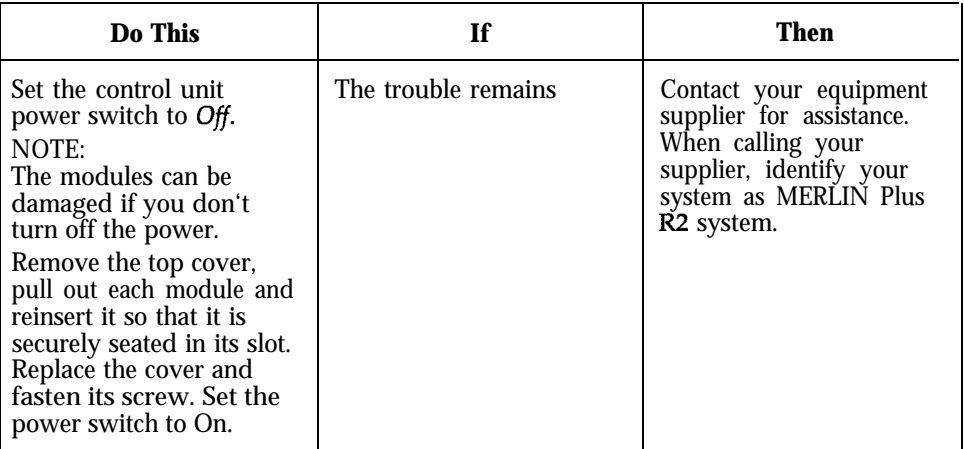

#### *In the Event of a Power Failure*

- The system administrator does not need to readminister the system after each power failure.
- The memory module has a four-day battery backup.
- The batteries are five-year life batteries and are not customer replaceable. Contact your equipment supplier when the system requires a replacement battery.

#### *In the Event of a Liquid Spill or Leak onto the Control Unit*

- <sup>1</sup> Turn off and unplug the control unit.
- **2 Contact** an AT&T service technician immediately.

## **MERLIN Plus System Installation 8-l**

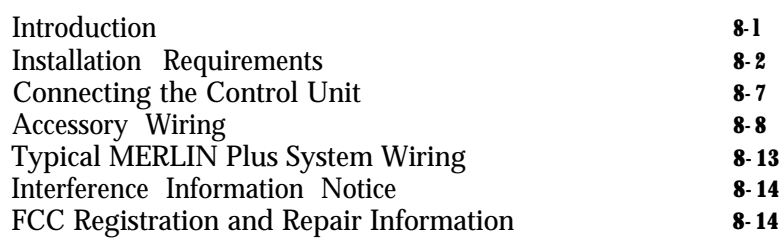

## MERLIN Plus System Installation

**INTRODUCTION** This section contains technical reference material for a MERLIN@ Plus system installer. For more detailed information on wiring, installing, adding accessories to, and upgrading your MERLIN Plus system, order the *MERLIN Plus System Installation Manual* from the AT&T Customer Information Center at l-800-432-6600 and request document number 518-600-008. Figure 8-1 illustrates system connectivity.

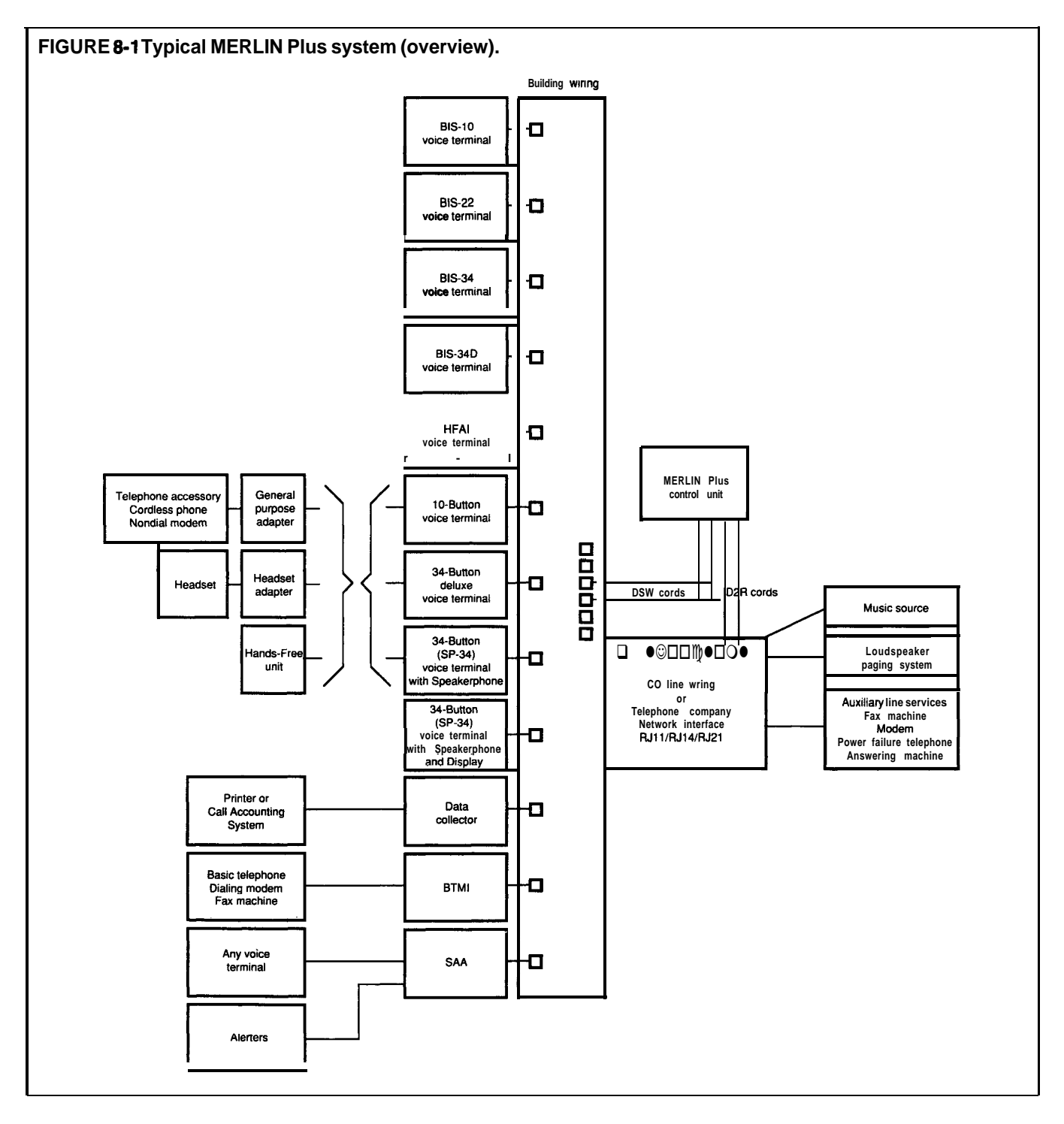

i<br>Consta

**INSTALLATION** Before you install the control unit, make sure that the installation area meets **REQUIREMENTS** the following requirements.

#### **Environment**

The environment for the control unit should be as follows:

- Temperature: 40 to 104 °F (4 to 40 °C).
- <sup>l</sup>*Humidity:* not to exceed 80 percent.
- <sup>l</sup>*Airborne Contamination:* no exposure to corrosive gases, dust, chemicals, or similar substances.
- *Ventilation:* l-inch space above and to the sides.

#### **Wiring**

A branch circuit is part of your building wiring and it includes all the wires, receptacles, and switches controlled by one circuit breaker. For best results, your MERLIN Plus system control unit should be plugged into a dedicated ac branch circuit, that is, one that is not used by other appliances. The MERLIN Plus control unit must never share a branch circuit with appliances such as heaters, refrigerators, coffee makers, or microwave ovens that can generate a large transient voltage when they are switched on and off.

The control unit should be located within:

- A single cord length of the network interface, allowing for slack. You can use up to 400 feet of DIW cable.
- 6 inches of the jack field that is centered beneath it.
- <sup>l</sup> 5 feet of a grounded ac power source (not switch-controlled).

Also, a wiring run from the control unit to a voice terminal location *cannot* exceed 1000 feet.

> **Caution:** Since lightning can induce high voltage on parallel runs of wire that are close together, do not route wiring from the control unit to voice terminals along side CO line or ac building wires. If voice terminal wiring must cross CO or ac wiring, cross them as near to 90 degrees as possible.

#### **AC Outlet Check**

Check, or have checked by a qualified electrician, the outlet into which your MERLIN Plus system control unit will be plugged. Check that the hot, neutral, and ground wires are properly connected to the outlet by using a circuit tester.
The outlet can also be tested using a voltmeter by taking the measurements shown in Figure 8-2.

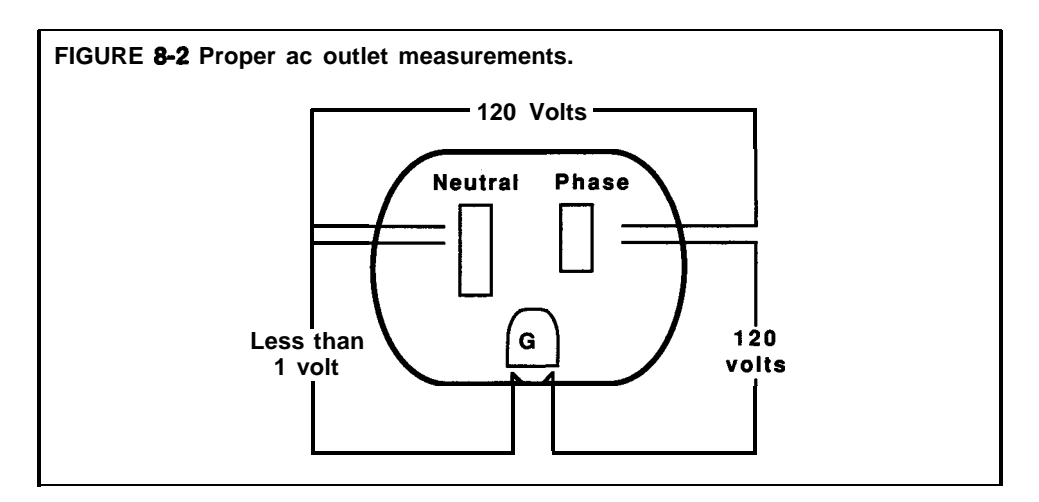

**NOTE:** If you discover that there is no current to the outlet or that the voltages are not correct, have the problem corrected by a qualified electrician.

The orange light **on** the power switch is an outlet test. The light will only come on when the switch is in the on position and indicates:

- The outlet is powered.
- Line and neutral are properly wired.
- An outlet ground is present.

If the orange light does not come on when the power switch is on, the outlet:

- May not be functioning
- May be miswired
- May be improperly grounded

### **Telephone Line Protection**

Your local telephone company is required to provide lightning protectors where telephone lines enter your building. To protect your MERLIN Plus system, those protectors must be grounded to an approved ground. The following approved grounds are listed in order of preference:

- A building ground electrode system if one is available.
- <sup>l</sup> Connect together as many of the following items as possible, using AWG No. 6 wire:
	- ) Metal underground water pipe
	- $\blacktriangleright$  Metal building frame
	- ) Concrete encased electrode
	- $\blacktriangleright$  Ground ring
	- b Ground rod

In addition, the ground to the protectors must be bonded to the ac service ground. This bond is accomplished by connecting the two with AWG No. 6 wire.

The grounding and bonding of telephone line protectors is the responsibility of your local telephone company. However, protectors may be missing, not well grounded, or without the bond between the ac and telephone ground. This protection is best tested by a trained technician.

#### **CO Line Protector Tests**

The following tests verify proper grounding and bonding of the CO line protector. These tests should be performed on every new installation. You will need a volt-ohm-milliammeter (VOM) capable of measuring 115 VAC.

> **CAUTION:** This test procedure is for experienced technicians only-do not perform this or any other electrical measurement test unless you have the proper training and experience. You may prefer that a properly certified electrician perform this procedure.

**WARNING:** Hazardous voltages that may cause death or injury are present during the following tests. Use great care when working with ac power line voltages.

At the common equipment location:

- Visually verify that individual CO line protectors (carbon blocks, gas tubes, etc.) are in place.
- **2** Set the VOM to the scale on which you can read 1 VAC.
- **3** Measure voltage between the CO protector ground lug and the third wire ground of the nearest ac outlet on the branch circuit to be used by the control unit. This voltage should be less than 1 VAC.

**WARNING:** If the ac voltage reading is greater than 1 volt, do not measure resistance in the following step as this measurement could damage the VOM.

- 4 If the voltage reading of step 3 is proper, set the VOM to the scale on which you can read resistance (ohms). Read the resistance between the same two points as in step 3. If the bonding of protector grounds is proper, the resistance should be less than 1 ohm.
- **5** If the resistance measurement is greater than 1 ohm, the ac outlet should be checked for proper ground. Use the procedure described above and refer to Figure 8-2.
- **6** If the ac outlet is improperly wired, an electrician should repair the outlet.
- **7** If the outlet is properly grounded, and either the resistance or voltage measurements of the protector is not of proper value, call the local telephone company Customer Operations Group (COG). Give the COG the name and address and request that the local telephone company properly ground and bond the CO line protector to the ac power.

**NOTE:** If access to an ac outlet is not feasible, the following test can be used to check protector grounding. This test does not check for bonding of power and telephone company protector grounds.

- **<sup>1</sup>** Connect the test set between the protector ground lug and the ring side of the CO line.
- 2 If the dial tone is present, the protector is grounded.
- **3** If there is no dial tone, the protector is not grounded; notify the COG as stated in step 7, above.
- 4 One of the following methods is recommended for additional protection for those sites that are frequently exposed to lightning activity and have a history of damage to electronic equipment:
	- Install an AT&T model 147A (ac and CO line) protector. The 147A protector has a capacity of four lines. If you have five to eight telephone lines, use a model 146A CO line protector add-on unit.
	- Install a Coupled Bonding Conductor (CBC) according to Figure 8-3.

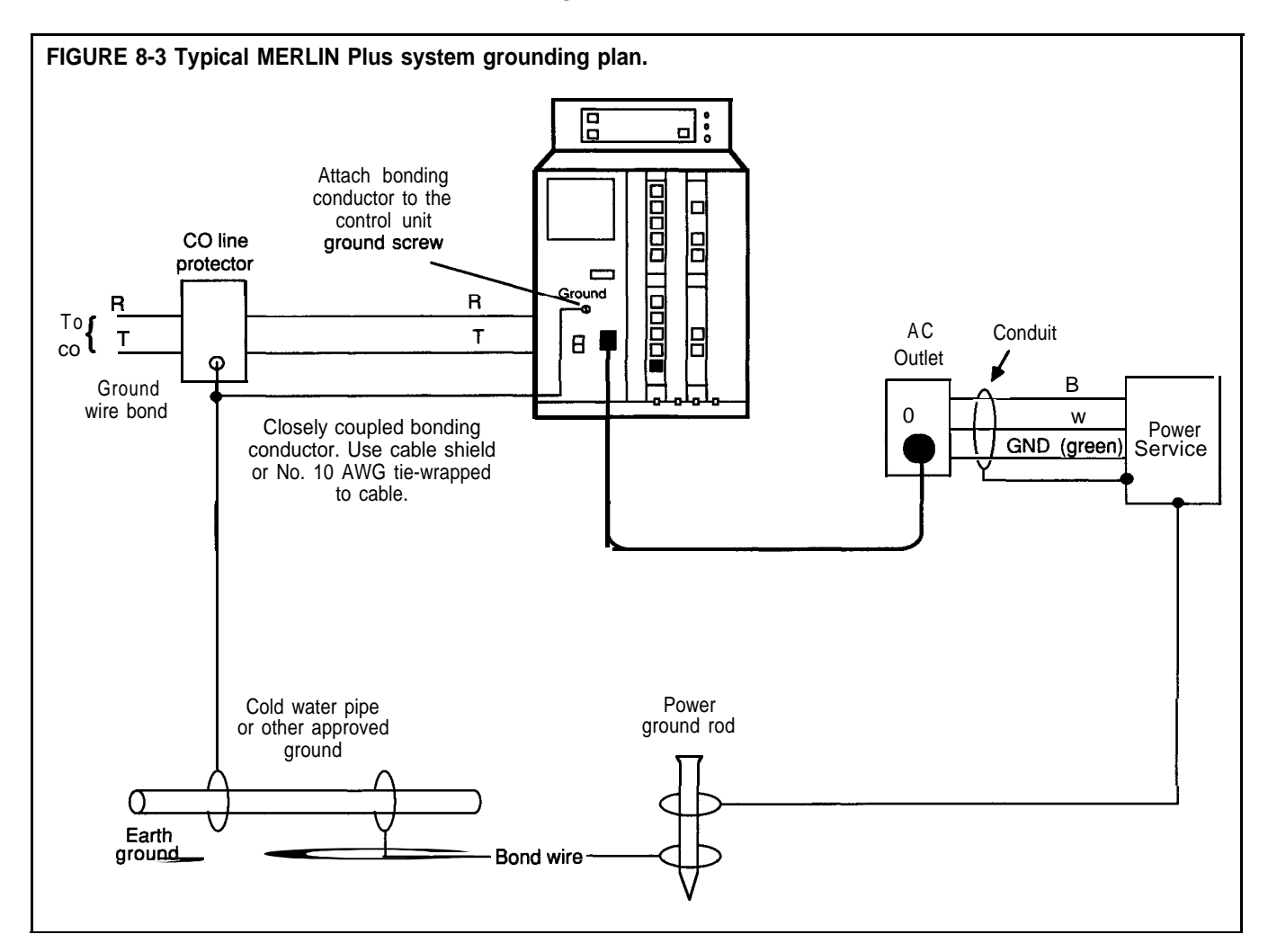

### **Mounting the Control Unit**

The control unit is designed to be wall mounted 6 inches above the jack field that is centered beneath it in two columns. The slots at the bottom of the control unit provide for simple, neat cord management as shown in Figure 84.

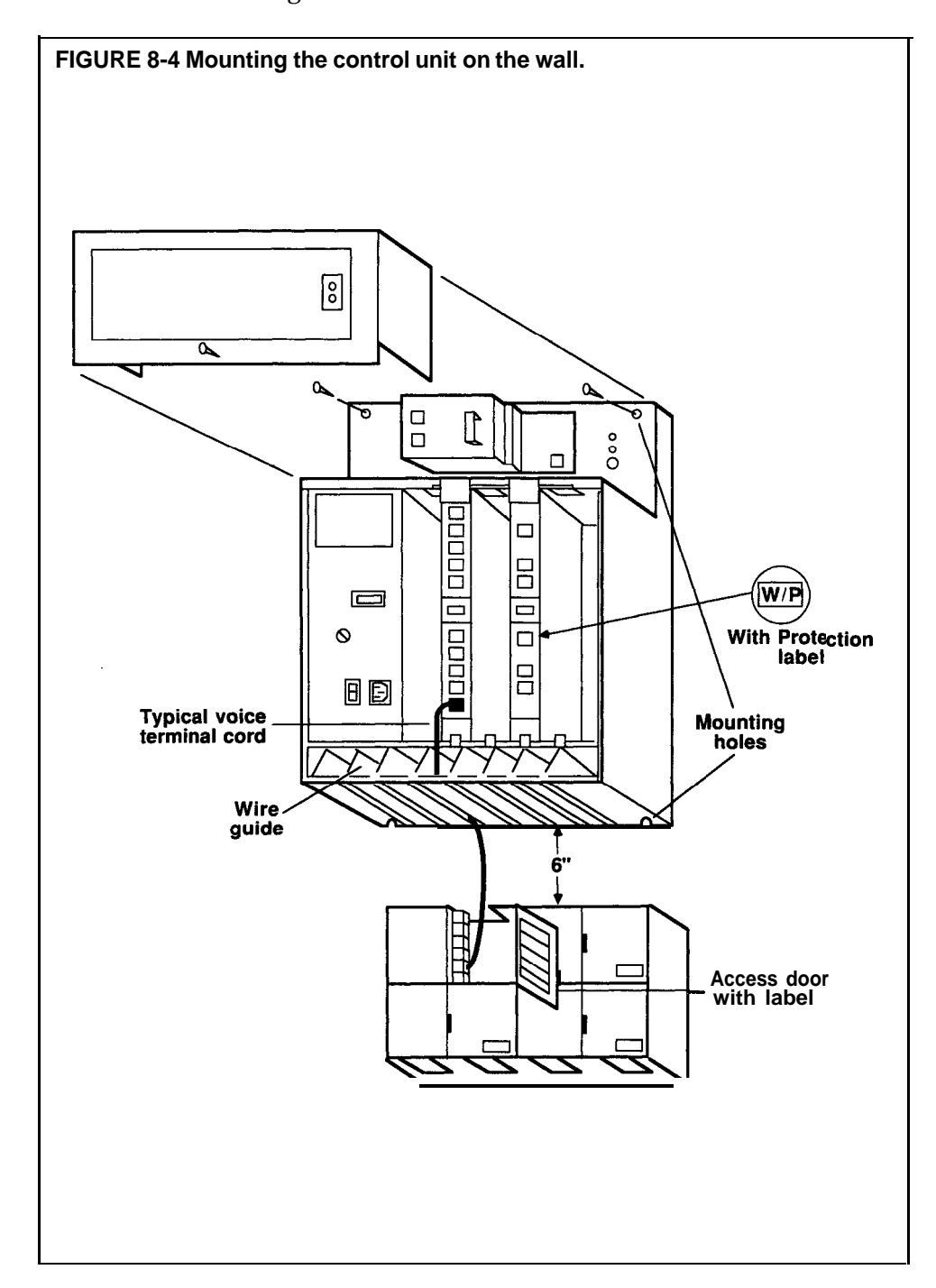

### **CONNECTING THE CONTROL UNIT**

Before connecting the control unit to the system (Figure 8-5), you must be sure of the following:

- The building wiring is completely installed.
- The jack field labels correspond with their distant end locations.
- The distant end labels correspond with the jack field labels (optional).
- The network interface labels have the correct telephone numbers.

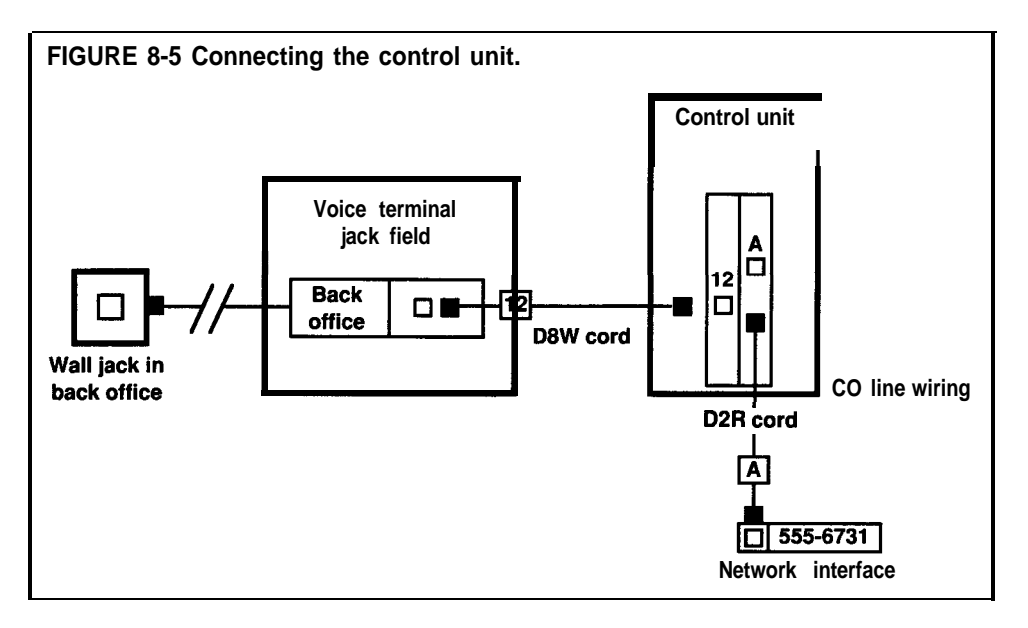

Make sure the control unit power is off before connecting system. wires. Then, refer to the System Configuration Form for the first step in each of the following procedures.

### **Voice Terminal Wiring**

See Figure 8-6 and follow these steps to install voice terminal wiring:

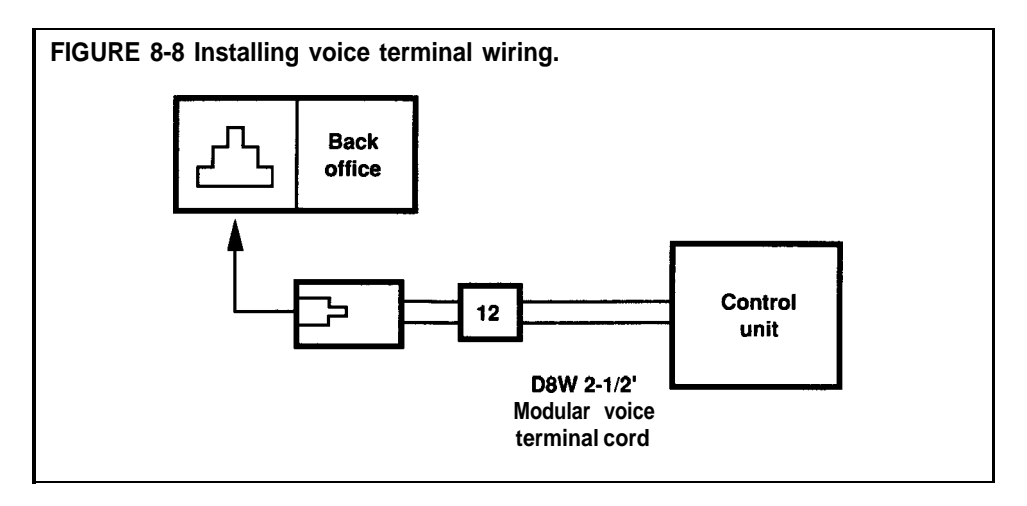

- **<sup>1</sup>** Label one end of each D8W cord for each intercom number.
- 2 Plug the unlabeled end of each intercom cord into the corresponding voice terminal jack of the control unit.

3 Plug the labeled end of each intercom into the appropriately labeled jack in the apparatus box of the jack field.

### **CO Line Wiring**

See Figure 8-7 and follow these steps to install your telephone (CO) line wiring:

- **<sup>1</sup>** Label each line cord running from the network interface to the control unit (A through H).
- 2 Plug the unlabeled end of each line cord into the corresponding control unit line jack.
- 3 Plug the labeled end of each line cord into the appropriately labeled jack at the network interface.

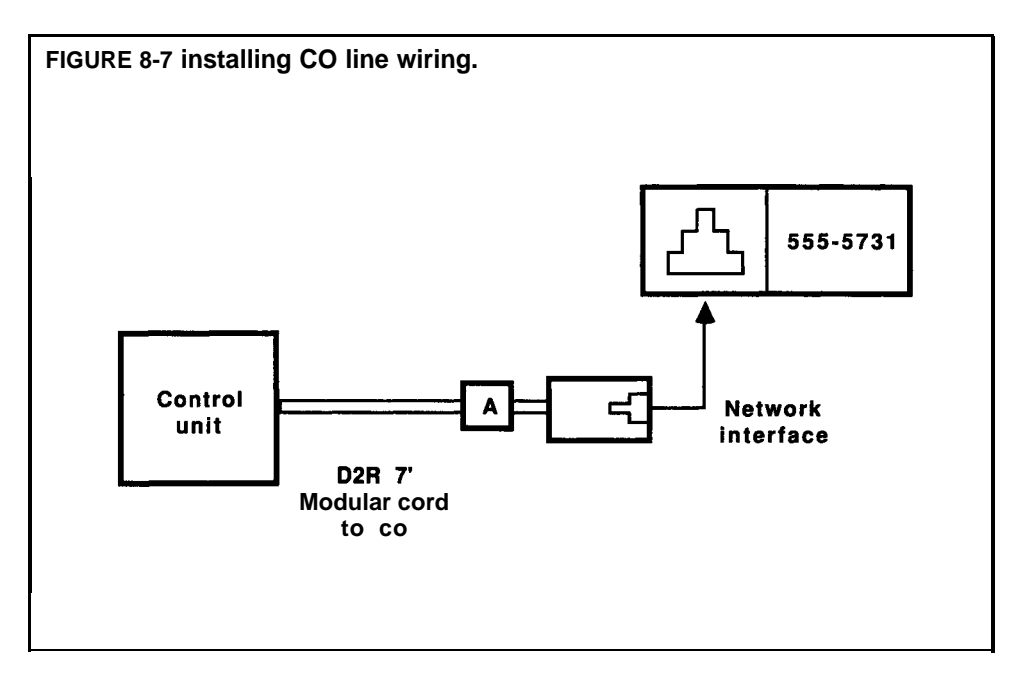

For future reference, you may want to make a copy of all the assignments that are labeled at the jack field.

**ACCESSORY WIRING** The following figures show the proper connections for MERLIN Plus accessory features. Figure 8-8 illustrates the wiring for Automatic System Access features. Figure 8-9 shows how to wire Busy Buster and the data collector when using the 450F adapter. Figure 8-10 shows the wiring for the Music-on-Hold.

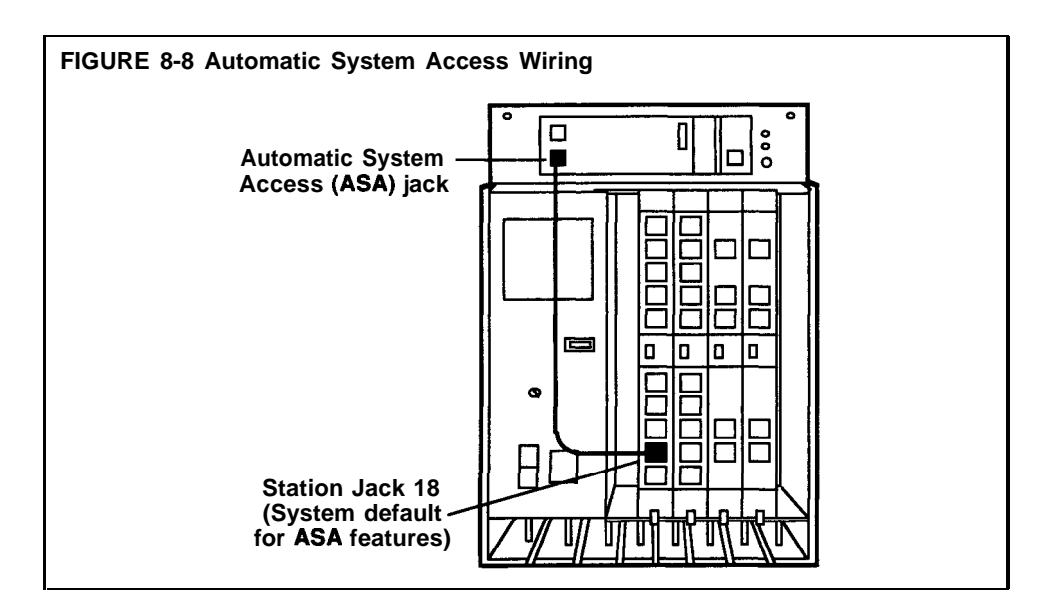

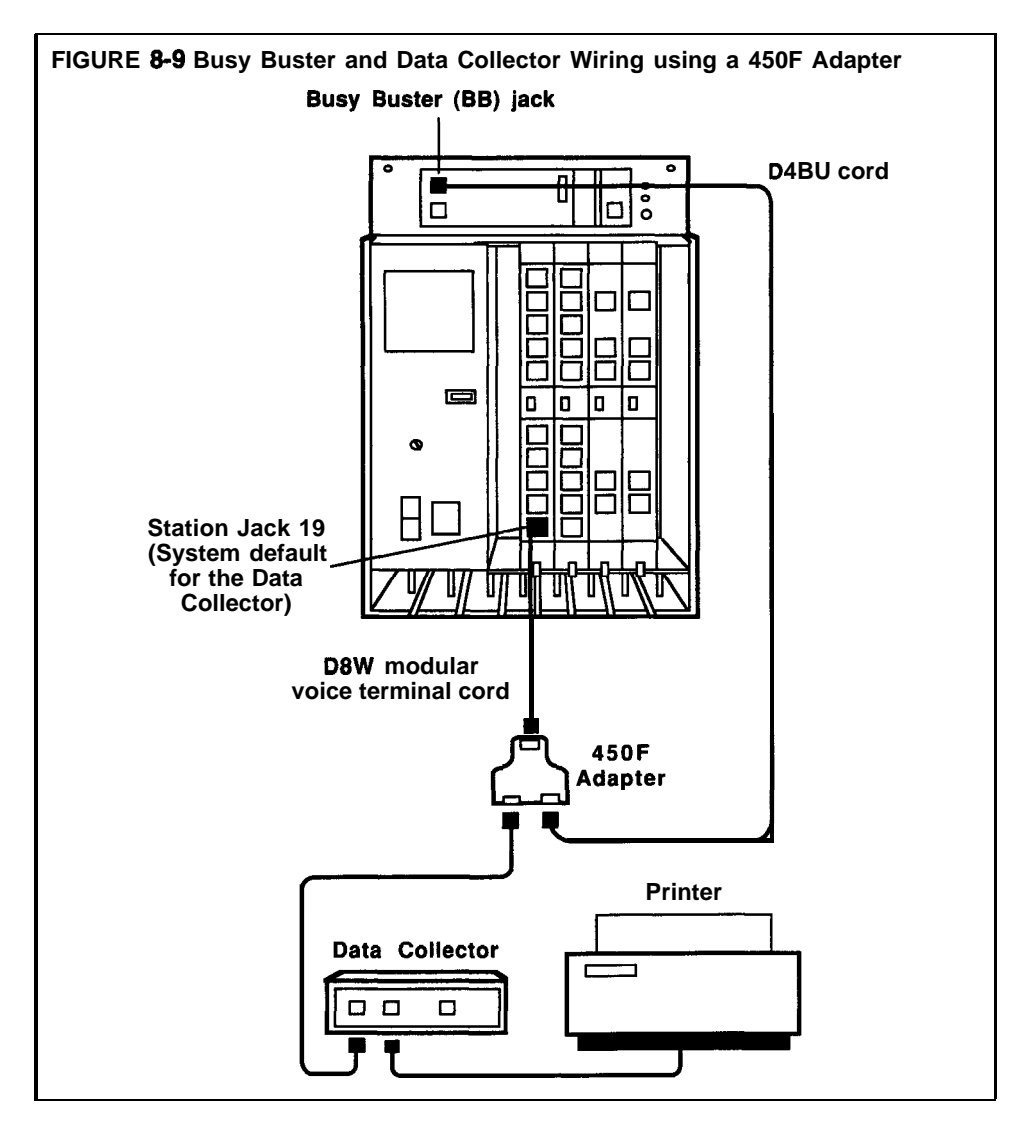

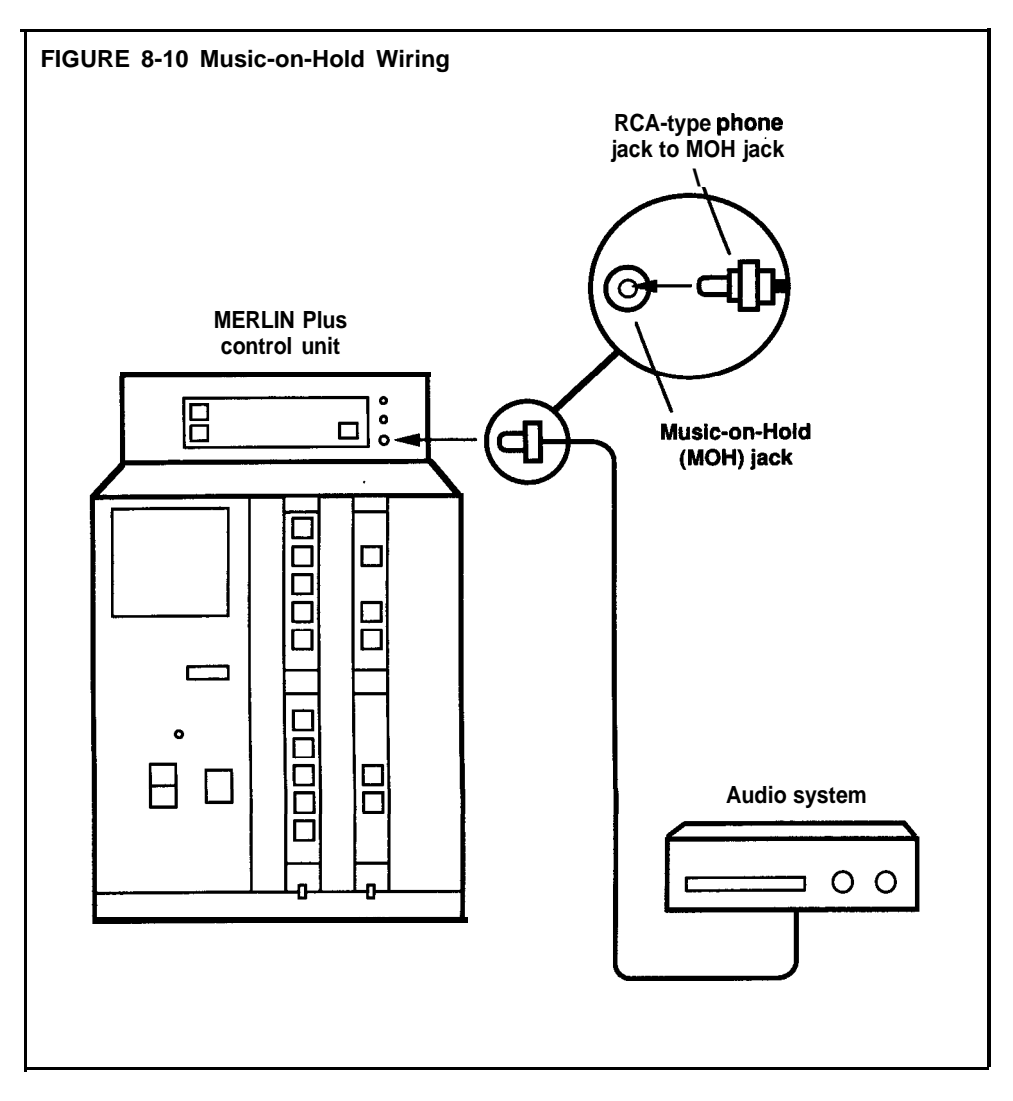

**NOTE:** Users of equipment that rebroadcasts copyrighted music or other material may be required to obtain a copyright license from a third party such **as** ASCAP or BMI.

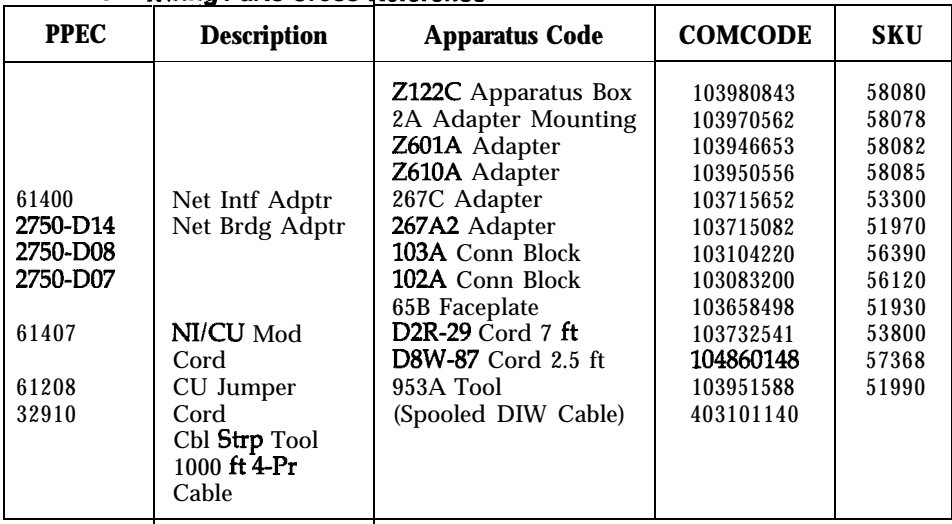

#### **'ABLE 8-1 Wiring Parts Cross Reference**

 $L$ ABLE **8-**2 **4-Pair Wi**lling for the MERLIN Plus System

| <b>Signal</b>           | <b>Pair Pins</b> | <b>Modjk Wire</b>   | <b>Modular</b><br>Cord<br><b>Colors</b> | <b>102A</b><br>103A<br>Z601A<br>Term.<br><b>Stmp</b> | <b>DIW</b><br>Cable<br><b>Colors</b> | 25-Pair<br>Cable<br><b>Colors</b> | 25-Pair<br>Conn.<br>Pin No. | <b>Pagin</b><br><b>Tack</b> | <b>AUX</b><br>lack |
|-------------------------|------------------|---------------------|-----------------------------------------|------------------------------------------------------|--------------------------------------|-----------------------------------|-----------------------------|-----------------------------|--------------------|
| V1T<br>V <sub>1</sub> R | 1                | $\mathbf 5$<br>4    | <b>GREEN</b><br><b>RED</b>              | 1<br>$\overline{c}$                                  | W-BI<br><b>BLUE</b>                  | $W-B1$<br>$BI-W$                  | 26                          | V1T<br>V1R                  | $VIR*$<br>$VIT^*$  |
| <b>CT</b><br>CR         | $\overline{c}$   | 1<br>$\overline{2}$ | <b>BLUE</b><br><b>ORANGE</b>            | 3<br>4                                               | $W - 0$<br><b>ORANGE</b>             | $W - 0$<br>$O-W$                  | 2<br>27                     |                             |                    |
| $-48V$<br><b>GND</b>    | 3                | 3<br>6              | <b>BLACK</b><br><b>YELLOW</b>           | $\mathbf 5$<br>6                                     | $W-G$<br>GREEN                       | $W-G$<br>G - W                    | 3<br>28                     | $\overline{c}$              |                    |
| V2T<br>V2R              | 4                | 7<br>8              | <b>BROWN</b><br><b>SLATE</b>            | $\overline{7}$<br>8                                  | $W-BR$<br><b>BROWN</b>               | W-BR<br>BR-W                      | 4<br>29                     |                             |                    |

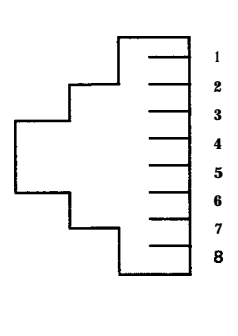

**<sup>\*</sup> Note that the cord (e.g., D2R) used with AUX Service reverses these signals.**

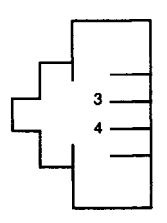

**TABLE 8-3 CO Line Wiring, 8-Position Jack, Single-Pa** r

|               | <b>RJ11 NI Specification</b> |      | D <sub>2</sub> R Cord | <b>CU Line Jack</b> |               |  |
|---------------|------------------------------|------|-----------------------|---------------------|---------------|--|
| <b>Signal</b> | Pin Color                    | Plug | Plug                  | Pin                 | <b>Signal</b> |  |
|               | <b>GREEN</b>                 |      |                       |                     |               |  |
| R.            | <b>RED</b>                   | 3    |                       |                     |               |  |

**TABLE 8-4 CO Line Wiring, 8-Position Jack, Two-Pair**

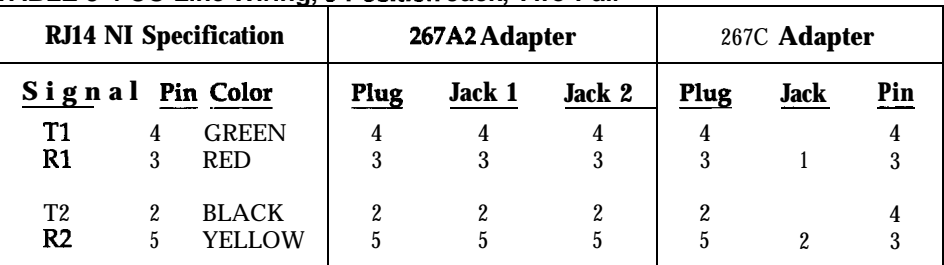

#### **BLE 8-5 CO Line Wiring, 6-Position Jack, Multipair**

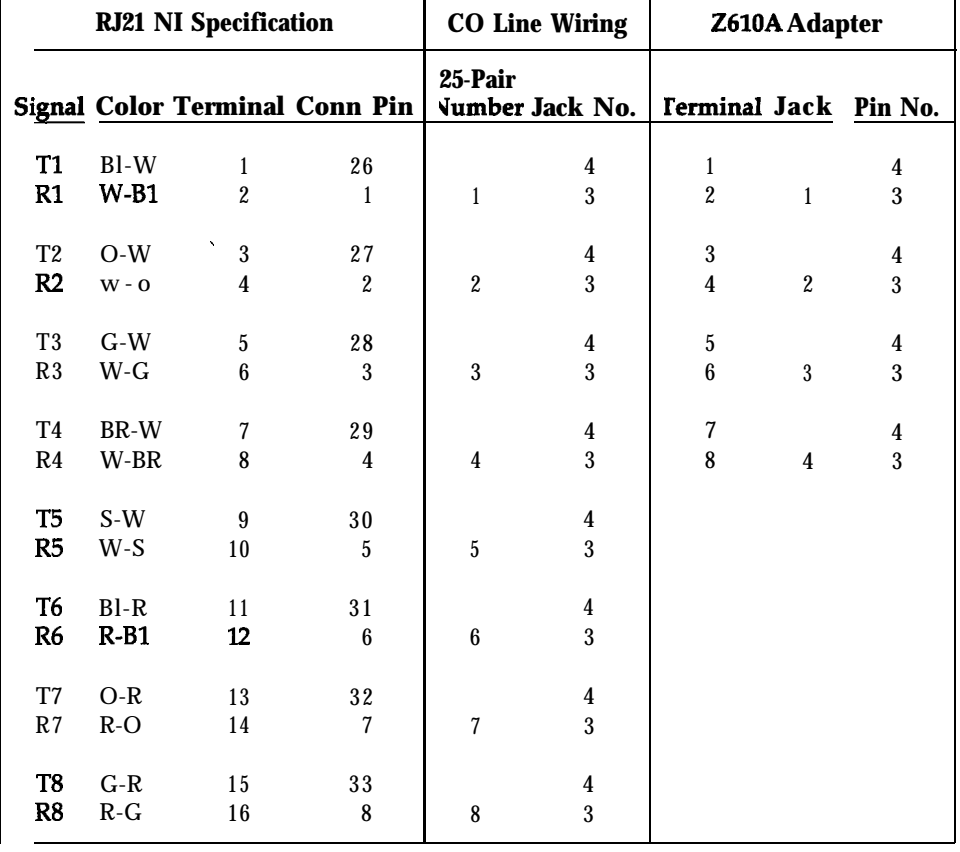

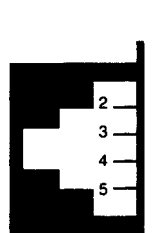

الفارد ووالانتشار والأ

and a state

### **TYPICAL MERLIN PLUS SYSTEM WIRING**

Figure S-11, below, shows a typical wiring installation for a MERLIN Plus System. Local telephone lines connect with system wiring at a network interface. Voice terminal wiring connects to the control unit through building wiring and a jack field. Table 8-6 lists the material needed for the sample configuration shown in Figure 8-11.

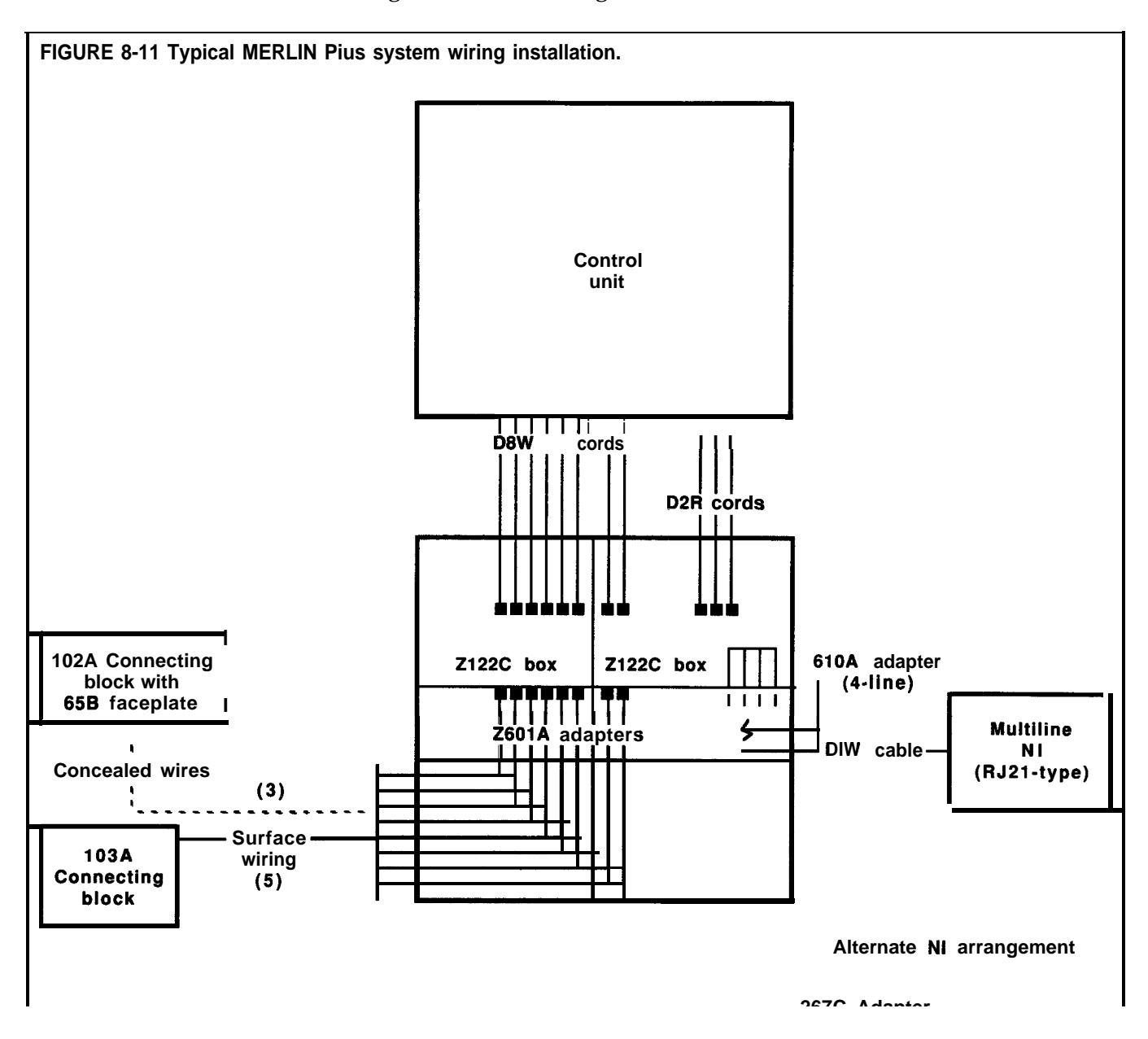

### **TABLE 8-8 Material List for 8 Telephones and 3 Lines Voice Terminal Wiring**

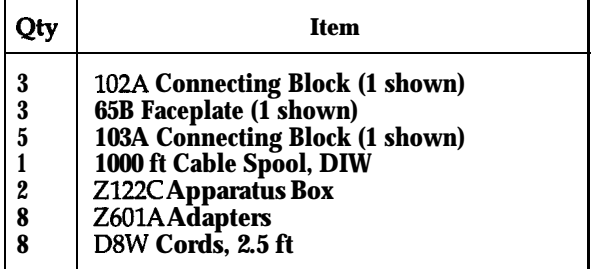

### **Line Side Wiring**

*Option 1: Using Multiline Network Interface (RJ21):*

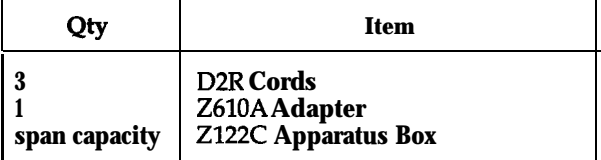

*Option 2: Using One-Pair/Two-Pair Network Interfaces (RJllIRJlU:*

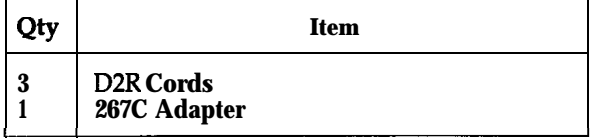

### **INTERFERENCE INFORMATION NOTICE**

**This equipment generates,** uses, and can radiate radio frequency energy and, if not installed and used in accordance with the instructions in this manual, may cause interference to radio communications. The equipment has been tested and found to comply with the limits for a Class A computing device pursuant to Subpart J of Part 15 of FCC Rules, which are designed to provide reasonable protection against such interference when the equipment is operated in a commercial environment. Operating this equipment in a residential area is likely to cause interference, in which case the user, at his or her own expense, will be required to do whatever is necessary to correct the interference.

- *Nofificution* of *the Local Telephone* Company: Before connecting this equipment, you or your equipment supplier must notify your local telephone company's business office of the following:
	- The telephone numbers you will be using with this equipment.
	- The registration number for the MERLIN Plus system:

### **AS593M-13529-KF-E**

• The ringer equivalence number (REN) for the MERLIN Plus system: **Q.8A**

You must notify your local telephone company if and when this equipment is permanently disconnected from the line(s).

- **3** Installation and Operational Procedures: The System Manual and the MERLIN Plus Installation Guide contain information about installation and operational procedures.
- *Repair Instructions:* If you experience trouble because your equipment is malfunctioning, the FCC requires that the equipment not be used and that it be disconnected from the network until the problem has been corrected. Repairs to this equipment can only be made by the manufacturers, their authorized agents, or by others who may be authorized by the FCC.
- *Rights* of *the* Local *Telephone Cornpuny:* If this equipment causes harm to the telephone network, the local telephone company may discontinue your service temporarily. If possible, they will notify you in advance. But if advance notice is not practical, you will be notified as soon as possible. You will also be informed of your right to file a complaint with the FCC.

Your local telephone company may make changes in its facilities, equipment, operations, or procedures that affect the, proper functioning of this equipment. If they do, you will be notified in advance to give you an opportunity to maintain uninterrupted telephone service.

*Hearing Aid Compatibility:* The custom telephone sets for this system are 6 compatible with inductively coupled hearing aids as prescribed by the FCC.

# Index

## **A**

Abbreviated Ringing, 5-3 Accessory Equipment, 5-128, 5-144 Accessory, faulty, 7-l Account number, assigned to System Speed Dial Code, 2-22, 6-5 Account Number Entry, 5-3, 5-6, 6-17, 6-20 maximum number of characters available, 5-4 with Call Report, 5-32 with One Touch, 6-20 with System Speed Dial, 5-114, 6-14 Account Number Entry button, description of, 5-3 Adapter, See General Purpose Adapter. Administering the system description of, 2-l with Customized Line Assignments, 5-43 Administration, 3-2, 3-9 definition of, 3-1 initial, 3-1 ongoing, 3-1 Administration mode,  $3-8 - 3-9$ procedure to enter, 6-l procedure to leave, 3-9 Administrator/attendant console, 2-1, 3-2 with Centralized Programming, 5-38 with System Feature Report, S-109 Alerter jack, 5-144 Allowed List Form, 5-7 Allowed Lists, 2-17-2-20, 5-6, 5-9 add an entry, 6-12 add to a voice terminal, 6-12 administering, 3-31 assigning, 2-20 assigning to voice terminals, 5-8, 5-9 capacity, 3-31 clearing all entries, 5-8 creating, 2-20 Entry Form, 2-29 kinds of entries on, 5-6 maximum number of entries on, 5-6 naming, 2-20 number of, 3-31, 5-6 remove from a voice terminal, 6-12 removing an entry, 5-7, 5-8 setting up, 5-7 using with dial codes, 3-6 Alternate Attendant, 5-9 -5-10 Answering machine, 5-11 See *also* Auto Answer-All. with Auto Answer-All, 5-11 using with auxiliary lines, 5-17 with General Purpose Adapter, 5-135 Area Code Only administration of, 3-11 System Configuration Form, 2-2 setting the system for, 6-13 dialing, 6-1 ASA features, administering jack assignment, 3-13 ASA jack with Direct Extension Dialing, 5-45 Assign codes to account numbers, 3-34 Assign codes to telephone numbers, 3-33 Assign Privacy to Line A or E, 6-13 Assigning lines, 6-12 to buttons, order of, 3-24 to the system, 3-23 to voice terminals, 5-44 Attendant, assign an alternate to handle ASA calls, 6-22

Attendant Console alternate, using, 4-9 BIS-22 voice terminal used for, 4-1 BIS-34 voice terminal used for, 4-1 description of,  $4-1-4-3$ using Auto Intercom Buttons,  $4-5-4-6$ using, 4-l using Group Page, 4-6 using Send Message, 4-7 Auto Access cord, 5-16 with Direct Extension Dialing, 5-45 Auto Answer Intercom, 6-20 Auto Answer-All, 5-11-S-12, 6-16, 6-20 turns on answering machine, 6-16 turns on facsimile machine, 6-16 turns on modem, 6-16 with General Purpose Adapter, 5-135, 5-136 Auto Answer-Intercom,  $5-12 - 5-13$ Auto Intercom, 5-13-5-14, 5-74, 5-78, 6-17, 6-20 using, 4-6 with Speaker, S-103 Auto Intercom button, and Manual Signaling button, 5-13, 5-74 with transfer, 5-123 Automatic Line Selection,  $5-14 - 5-15$ ,  $5-67$ ,  $6-18$ Automatic Line Selection sequence, 2-13, 3-24 with Basic Telephone, S-130 with Button-Free Line Operation, 5-22 with copy, 5-41 Automatic System Access,  $5-16 - 5-17$ , S-109 Call Forwarding, S-70, 5-77 Direct Extension Dialing, S-70 Remote Line Access, S-70 System Answer, S-70 using with dial codes, 3-6 Auxiliary jack, 5-17, 5-129<br>Auxiliary lines, 5-17 **–** 5-18 using basic telephones, 5-17 using facsimile machines, 5-17 using modems, 5-17 with Privacy (on Lines A and E), 5-86

## **B**

Background Music, 3-13, 5-141-5-143, 5-72, S-140 setting volume, 3-13, 5-142, 6-6, 6-12 turn off, 6-12 Basic Administration,  $3-10 - 3-22$ Basic Telephone and Modem Interface, 5-129, S-131- 5-133 Basic Telephones, 5-128 - 5-131, 5-133 with auxiliary lines, 5-17 BIS voice terminal, 5-13 with display, l-6 BIS-10 Voice Terminal, l-5 description of, 1-6 limited use as attendant console, 3-7, 41 BIS-22 and 22-button voice terminals as Administrator/Attendant Console, 3-5 as attendant console, 41 administration restrictions, 3-3 administration with, 3-3 as attendant console, 43 description of, 1-5, 1-6 labels for, 3-8 using with Send Message, S-100 with Message, 5-75

BIS-34 and 34-button voice terminals, 1-5, 3-3 as attendant console, 4-2 description of, l-6 labels for, 3-8 with display, l-5, l-7 with Night Service, 5-77 with display, 3-3 with display as Administrator/Attendant Console, 3-4 with display, description of, 1-7 with display unit, 5-51 Bridging, 5-18, 5-19 Busy Buster, 5-19 - 5-21, 5-68, 5-78, 6-17, 6-20 administering jack assignment, 3-14 designating a voice terminal jack for, 6-8 jack, 5-19 set control unit jack for, 6-12 unable to use, 7-9 voice terminal jack 19 reserved for, 2-6 Busy tone, 5-119 Button functions change for administration, 3-3 Button label sheets for the administrator/attendant console, 3-7 Button-Free feature, with copy, 5-41 Button-Free Line Operation, 5-21-5-23 cannot be bridged, 5-18 cannot use Bridging with, 5-22 cannot use Conference with, 5-22 reassigning lines, 6-12 setting immediate ring on a line, 6-12 setting no ring on a line, 6-12 with Conference, 5-40 with Hold Retrieve, 5-65

# **C**

Call Forwarding,  $5-24 - 5-30$ ,  $6-21$ Call Forwarding. See also CF/DXD. Call Pickup, 5-30-5-32, 5-77, 6-16, 6-20 button, 5-77 using a Call Pickup button, 5-30 using a dial code for, 5-30 using a One-Touch Call Pickup button, 5-31 with Customized Line Assignments, 5-43 with One Touch, 6-20 Call Report, 2-22 -2-25, 3-11, 5-32-5-36, 5-133, 6-17 Account Number Entry, 5-32 administering jack assignment, 3-14 control unit jack assignment, 5-35 designating jack, 6-7 general method of entering an account number, 5-3 maximum number of characters available for Account Number Entry, 5-4 minimum call duration, 5-36 Minimum Duration of Recorded Calls, 3-12

setting time, 5-35, 6-6, 6-14 settings on System Feature Report, 5-109 type of calls documented, 5-36 with Account Number Entry, 5-3, 5-6 with System Speed Dial, 5-34, 5-116 Call Restriction,  $5-6$ ,  $5-37 - 5-38$ ,  $7-2$ Allowed Lists Forms, 5-8 assigning to voice terminals, 3-31 Assignment Form, 2-31 Form, 2-1, 2-17  $-$  2-21, 2-29  $-$  2-31 Outward Call Restriction, 5-37 reset, 5-37, 5-38 Toll Call Restriction, 5-37 use of, 2-17 with copy, 5-41 Calls, handling at attendant console, 4-4 Calls on hold, problem with, 7-8 Cancel the call, with Speaker, 5-103 Centralized programming, 5-38 - 5-39, 5-88, 5-129, 6-8 for Program Mode Lock, 5-89 using administrator/attendant console, 5-38 Centrex, 5-104 with Recall, 5-91 CF/DXD add lines to line groups for, 6-22 button, using, 6-25 remove lines from line groups, 6-22 Clear Template, 5-126 description of, 3-18 example, 3-18 CO line wiring, 8-8 6-position jack, multipair, 8-12 6-position jack, single-pair, 8-12 6-position jack, two-pair, 8-12 Conference,  $5-39 - 5-41$ , 6-16 Confirmation tone, 3-9, 5-120 Control unit, 3-2 connecting, 8-7 function of, 1-5 Jack Assignment for the System Feature Report, 5-111 Mounting, 8-6 copy, 5-41, 5-42 from large to small voice terminal, 5-41 Program Mode Lock, 5-89 with Customized Line Assignments, 5-43 with 5-button voice terminal, 5-41 Cordless Telephone, 5-11 with General Purpose Adapter, 5-135 Coupled Bonding Conductor, 8-5 Custom CalIing features, 5-104 Custom-Calling services, 5-91

Customized Line Assignment,  $3-23 - 3-30$ ,  $5-43$ ,  $5-44$ 

Dialer Template, 5-126 description of, 3-19 example, 3-19 Dialing feedback rotary lines, 5-119 Touch-Tone lines, 5-119 Dictation machines, with auxiliary lines, 5-17 Direct Extension Dialing,  $5-44 - 5-48$ , 6-21 Disallowed List, 2-17, 5-48 -550, assign to voice terminals, 3-31 Entry Form, 2-29 using with dial codes, 3-6 Disconnect a line from a conference call. See Drop. Display Unit, 561, 5-54 Do Not Disturb, 4-5, 5-13, 5-54-5-55, 5-74, 6-18, 6-20, 7-4 Drop, 5-55-5-56, 5-105, 6-16 in Personal Speed Dial, 5-83 with Conference,  $5-39 - 5-40$ with Outside Auto Dial, 5-80 with System Speed Dial, 5-115

# **E**

Emergency numbers, 2-19 Environment for the control unit, 8-2 Error signal, 3-9 Error/Deny tone, 5-120 Exclusive Hold, 6-20, 7-8. See Hold-Exclusive. Extra Alert devices, 5-143, 5-144 Extra Alert Switch, 5-144

# **F**

Facsimile machine, 5-11, 5-86, 5-129, 5-131. See also Auto Answer-All. with Auto Answer-All, 5-11 with auxiliary lines, 5-17 Feature Template, 5-126 description of, 3-20 example, 3-20 5-Button Voice Terminal, l-5 description of, l-7 with Button-Free Line Operation, 5-22 with copy, 541 with headset, 5-137 with Send Message, 5-100 Forms Allowed Lists Entry, 2-29 Call Restrictions Assignment, 2-31 Disallowed List Entry, 2-29 Line Assignments, 2-1, 2-13, 2-27 System Configuration, 2-1, 2-2, 2-25 System Speed Dial, 2-33 Forms Call Restrictions, 2-1, 2-17, 2-21 System Speed Dial, 2-1, 2-22, 2-25 4-Pair wiring, 8-11

# **G**

General Purpose Adapter, 5-11, 5-129, 5-135 - 5-136 Ghost lines, 3-10, 5-43 Grounding CO line protector tests, 8-4, 8-5 Grounding requirements, 8-2 Group Listening, 5-56, 5-102 with Speaker, 5-102, 5-103

Group Page, 2-8, 5-57-5-60, 6-18, 6-20 assign voice terminals to, 6-14 using,  $4-6$ using with dial codes, 3-6

## **H**

Hands-Free Answer on Intercom (HFAI), 5-60 -5-61, 6-16 HFAI button light, 5-70 using, 5-13 voice terminal, 5-13 Hands-Free Unit with Auto Answer-Intercom, 5-12 Headset, 5-128, 5-136 - 5-137 Headset Adapter,  $5-136 - 5-137$ HFAI/Mic button light, 5-70 Hold, 5-61, 5-62, 5-104 in Personal Speed Dial, 5-83 with Outside Auto Dial, 5-80 with System Speed Dial, 5-115 Hold Disconnect Interval, 5-62 -5-63 administering, 3-13 Hold-Exclusive, 5-63 - 5-64. See also Exclusive Hold. Hold Retrieve, 5-64, 5-66, 6-16, 6-20

## **I**

Immediate ring, 5-77, 5-82. See also Ringing Options. Individual Voice Terminal Reports, printout, 5-112 Installation,  $8-1 - 8-12$ requirements, 8-2 Intercom 10, 2-5 attendant's location, 2-5 system administration point, 2-5 Intercom, 5-66, 5-67 button, location of, 3-24 Intercom Calls with Voice Announcement, 5-66 Intercom numbers, 2-5 Intercom numbers 11 through 29, 2-7 Ringing Intercom Calls, 5-66 Intercom Call with Voice Announcement, 5-120 Intercom Preference, 5-67, 5-68

# **J**

Jack designate for ASA features, 6-22 designating for Call Report, 6-7 Jack 10, reserved for attendant console, 4-1 Jack 19, 5-16

# **L**

Last Number Dial, 5-68-5-69, 5-78, 6-17, 6-20, 7-2 with Saved Number Dial, 5-99 Lights,  $5-69 - 5-71$ Line A, make private, 6-2 Line Assignments,  $3-23 - 3-30$ for ASA Features, 2-13 Form, 2-1, 2-27 Line Bridging Adapter, 5-144 Line buttons, with Customized Line Assignments, 3-23 Line E, make private, 6-2 Line Request, 5-71, 6-16 Line Ringing Options Immediate Ring, 2-13 No Ring, 2-13 Line Select, 5-72, 6-16

Lines A and E, assigning privacy to, 6-13 Lines A or E, auxiliary jack bridged to, 5-17 Local exchange codes, 2-19 Local telephone company, source of outside lines, 2-4 Long distance area codes, 2-19 Long Distance Dialing, 3-10 on System Configuration Form, 2-2 Loudspeaker Page, 5-72, 5-74, 5-140, 6-18 System, 5-137

### **M**

Manual Signaling, 5-13, 5-74 - 5-75, 5-120, 6-19, 6-20 button, with Auto Intercom, 5-13 Message, 5-75, 5-76, 6-19 button light, 5-70 Message light, 41, 4-7, 5-75 used with Send Message, 5-100, 6-19 Microphone button light, 5-70 Minimum call duration, setting, 6-7 Modem, 5-11, 5-86, 5-129, 5-131. See *also* Auto Answer-All. with auxiliary lines, 5-17 with General Purpose Adapter, 5-135 Monitor-on-Hold, 5-76, 5-102 with Speaker, 5-102, 5-103 Music-on-Hold, 3-12, 5-141 - 5-143 jack, 5-141 setting volume, 3-12, 5-141, 6-6, 6-12 turn off, 6-12

### **N** <sup>+</sup>

Network interface, 7-3 Night Service, 5-77 -5-78 No ring, 5-82. See *also* Ringing Options.

# **0**

One-Touch Call Pickup. See Call Pickup. One-Touch Dialing,  $5-\overline{78}$  - 5-79 Auto Intercom, 5-78 Busy Buster, 5-78 Last Number Dial, 5-78 Outside Auto Dial, 5-78 Saved Number Dial, 5-78 System Speed Dial, 5-78 On-Hook Dialing, 5-79, 5-102, 5-103 with Speaker, 5-102 Original line assignments, 3-23 keeping, 3-23 Outgoing calls, controlling, 2-17 Outside Auto Dial, 5-78, 5-80 - 5-81, 6-17, 6-20, 7-2 button, 5-80 maximum number of characters, 5-80 with Saved Number Dial, 5-99 with Speaker, 5-103 with special characters, 5-104 Outside Call, 5-120 can't place,  $7-l - 7-3$ Line Request, 5-71 Line Select, 5-72 Outside line jacks, description of, 2-4 Outside Telephone Lines, 2-4 number of administered, 3-10 Outward Call Restriction, 5-6, 537 assigning, 3-32

### **P**

Page jack, 5-72 pin-out specifications, 5-139 Page-All Group, 2-8, 3-16 Paging group, 2-8 administration of, 3-16 assigning, 6-5 Page Group 1, 2-8, 3-16 Page Group 2, 2-8, 3-16 removing, 6-5 Password change for CF feature, 6-23 change for RLA feature, 6-23 creation of, 5-93 procedure to invalidate, 6-23 System Speed Dial Codes, 2-19, 5-6 using with RLA mode, 5-91 Pause, 5-104 in Personal Speed Dial, 5-83 with Outside Auto Dial, 5-80 with System Speed Dial, 2-22, 5-115 PBX, 5-104 with Recall, 5-91 Personal Lines, 5-81-5-82, 5-43 Personal Speed Dial, 5-82 -5-84, 6-17 code, 5-4 description of, 5-4 maximum number of characters, 5-83 with special characters, 5-104 Personalized Ringing, 5-85, 5-120, 6-18, with copy, 5-41 ' Planning forms, need for, 3-2 Planning the system,  $2-1-2-25$ Printer, 5-35, 5-108, 5-133 -5-135 jack assigned to, 6-7 needed for reports, 2-7 with Call Report, 5-32 Printout Cancellation for System Feature Report, 5-113 Privacy,  $5-85 - 5-86$ ,  $6-18$ ,  $6-20$ (on Lines A and E), 5-86-5-87, 6-2 Program, definition of, 3-1 Program Mode Lock, 3-22, 5-88-5-90, 5-117 Programmable feature button above transfer button, 3-24 Programming erased. See System Reset. voice terminals, 5-87 -5-88 Protector, 147A, 8-5

# Q

Quick Reference Guide to Administration Codes, 6-12-6-15 to ASA Features, 6-21-6-25 to Programming Codes, 6-20 to System Administration, 3-1, 6-1, 6-11 to Voice Terminal Features,  $6-16 - 6-19$ 

## **R**

Recall, 5-91, 5-105, 6-16 in Personal Speed Dial, 5-83 with Outside Auto Dial, 5-80 with System Speed Dial, 2-22, 5-115 Receptionist/Secretary Template, 5-126 description of, 3-21 example, 3-21

**Remote Line Access, 5-91-5-95, 6-21. See also RLA. Reset the system, 6-10, 6-15 for Touch-Tone dialing, 5-122 Restriction Override, 2-18, 3-33, 5-6, 5-115, 6-15 assigning System Speed Dial Code with, 6-5 marking on System Speed Dial Forms, 2-23 Retrieve, see Hold Retrieve, 5-65 Ring Override, 5-77, 5-96, 6-18, 6-20 button, 5-% Ringing Intercom Call, 5-120 Ringing Line Preference, 5-97 Ringing Options, 5-82, 5-97-5-98, 5-129, 6-18, 6-20 Delayed Ring, 5-97 Immediate Ring, 5-97 No Ring, 5-98 with auxiliary lines, 5-18 with Basic Telephone, 5-130 with copy, 5-41 Ringing tone, 5-119 Rings, designate the number of for ASA features, 6-23 RLA add lines to line groups for, 6-22 button, using, 625 remove lines from line groups, 6-22 Rotary dialing, 6-l setting the system for, 6-13 Rotary service, system incorrectly set to, 7-l Rotary signals, 5-104 administration of, 3-10 need to administrator, 2-2 with Personal speed Dial, 5-83 with Touch-Tone Enable, 5-121 Rotary telephones with BTMI, 5-133**

## S

**Saved Number Dial,5-68,~7B,5-99-5-100,6-17,6-u) button, 5-99 Saved Number Redial, 7-2** screening calls, 4-5, 5-82 **Send Message, 5-75,5-lOO-5-102,6-19 dial code chart, 5-102** using,  $47$ **Serial interface for data collector, 5-133 Setting date. See Call Report. Setting time. See Call Report. Setting volume for background music, 5-142 SMDR. See Call Report. speaker, 5-56, S-102-5-103 with Monitor-on-Hold, 5-76 with On-Hook Dialing, 5-79 Speakerphone button light, 5-70 Speakers on voice terminals, 2-7** Special characters in dialing sequences, 5-80, 5-83, 5-104-5-105 **Drop, 5-105 Hold, 5-lB4 Pause, 5-104 Recall, 5-105 stop, 5-104 Switchhook flash, 5-105 Touch-Tone Enable, 5-105 Transfer, 5-105 with System Speed Dii, 5-115**

**Speed dial. See System Speed Dial. Station Message Detail Recording. See Call Report. stop, 5-104 character, with Busy Buster, 5-19 in Personal Speed Dial, 5-83 with Outside Auto Dial, 5-80 with System Speed Dial, 2-22, 5-115 Supplemental Alert Adapter, 5-77, 5-143 -5-144 Switchhook flash, 5-104, 5-129 in Personal Speed Dial, 5-83 with Outside Auto Dial, 5-80 with Recall, 5-91 with System Speed Dial, 2-22, 5-115 Switchhook using with Conference, 5-40 with conference calls, 5-55 System Administration Report, printout, 5-112 System administrator, l-2 System Answer, 5-106 -5-108, 6-21 add lines to line groups for, 6-22 button, using, 6-25 remove lines from line groups, 6-22 with copy, 5-41 System components, description of, 3-2 System Configuration Form, 2-1, 2-25, 2-26 description of, 2-2 use for basic administration, 3-10 System connectivity, 8-l System Feature Report, 5-133 abort and cancel, 6-7 administering jack assignment, 3-15 administrator/attendant console with, 5-109 Call Report settings on, 5-109 cancel a report in progress, 6-13 cancel all report requests, 6-13 control unit jack assignment for, 5-111 individual phone reports, 6-7 printing individual voice terminal reports, 6-13 printing system and individual voice terminal reports, 6-13 printing whole system reports, 6-13 printout,** 6-7 **printout camxllation, 5-113 set control unit jack, 6-14 setting date, 5-110 setting time, 5-110 system administration report, 6-7 System Speed Dial numbers on, 5-109 Transfer Return Interval on, 5-109 using with dial codes, 36** voice terminal Allowed List assignments on, 5-109 **System, planning, 2-l - 2-25 System Processing flowchart, 2-21 System Reset, 5-113 - 5-114 System setting for area code only, 6-13** setting for rotary dialing, 6-13 setting for toll prefix, 6-13 **setting for Touch-Tone dialing, 6-13**

System Speed Dial,  $2-22 - 2-25$ , 5-78, 5-114 - 5-117, 6-17, 6-20 Account Number Entry, 5-114 assigning, 2-22, 6-5 assigning to account numbers for Account Number Entry, 5-5, 6-14 assigning to telephone numbers, 3-33, 6-14 assigning to private outside telephone numbers, 6-14 assigning with Restriction Override to outside telephone numbers, 6-15 assigning with Restriction Override to private outside telephone numbers, 6-15 description of, 5-4 Form, 2-1, 2-33, 3-33, 5-4 maximum number of digits, 5-114 **on System Feature Report, 5-109** option, administering, 3-33 printed on Call Report, 5-34 with Account Number Entry, 5-4 - 5-6 with Call Report, 5-33 with Restriction Override, 2-19, 5-6, 5-115, 5-116 with **special characters, S-104 System Test, 7-l troubleshooting procedure, 7-13 System wiring installation, typical, 8-12 Systemwide Options, 3-31**

## **T**

**Telecommunication Devices for the Deaf, with auxiliary lines, 5-17 Telephone number assigning System Speed Dial codes to, 2-22 change, 6-23 enter, 6-23** privacy with Call Report, 5-33 **Telephones. See Voice tenninak. NJ-Button Hands-Free Answer on Intercom (HFAI-10) Voice Terminal, l-5 description of, l-7 with headset, 5-137 using, S-60 IO-Button Voice Terminal, 13 description of, l-7 34-Button Deluxe Voice Terminal, l-5 description of, l-8** 34-Button Voice Terminal, 1-5 **description of, l-8 34-Button (SP-34) Voice Terminal with Speakerphone, l-5 description of, l-8 34-Button (SP-34D) Voice Terminal with Speakerphone and Display, 1-5 description of, l-8 Testing the Voice Terminal, 5-117-5-118 Test/Program switch, 5-87,5-117 explanation of, 3-3 locked, 5-88 Time, setting for System Feature Report, 5-110 Toil CalI** Restriction, 5-6, 5-37 **assigning, 3-32**

Toll prefix dialing, 6-1 on System Configuration Form, 2-2 setting, 5-118 - 5-119, 6-13 system factory set for, 3-10 Tones, 5-119 - 5-120 Touch-Tone dialing, 6-1 resetting the system for, 5-122 setting the system for, 6-13 Touch-Tone Enable, 5-121, 6-16, 6-20 in **Personal** Speed Dial, 5-83 with Outside Auto Dial, 5-80 with System Speed Dial, 2-22, 5-11 Touch-Tone equipment with General Purpose Adapter, 5-135 Touch-Tone lines, l-l Touch-Tone or Rotary Setting, 5-122 Touch-Tone service, system incorrectly set to, 7-l Touch-Tone signals, 5-104 system set for, 2-2 with Personal Speed Dial, 5-83 **Touch-Tone telephones** with BTMI, 5-133 Touch-Tones, system factory set for, 3-10 TIP switch, 7-5, 7-6 to enter administration mode, 3-8 **Transfer, 5-105, 5-123 -5-124, 6-16** button, S-123 **in Personal Speed Dial, 5-83 with Outside Auto Dial, 5-80 with System Speed Dial, 5-115 Transfer Return Interval, 3-11, 5-123, 5-124 - 5-125 administration of, 3-11 on System** Configuration Form, 23 on System Feature Report, S-109 setting, 6-5 with Direct Extension Dialing, 5-46 **Transferred call, 5-120 with Voice Announcement, S-120 Troubleshooting procedures, 7-1 - 7-12** 

## **V**

**Voice announcement, 5-13 Voice** Announcement Disable, 45, 5-13, S-123, 5-129, 6-18, 6-20 **on HFAI voice terminaI, 5-125 with Basic Telephone, S-130 with Group Page, 557 with hands-free units, 5-125 Voice Announcement Enable/Disable, S-66, 5-125 -5-126 with copy, 5-41 Voice message disable for lines in CF incoming line groups, 6-22. disable for lines in DXD incoming line groups, 6-22 enable for lines in CF incoming line groups, 6-22 enable for lines in DXD incoming line groups, 6-22 modify for lines in CF incoming line groups, 6-23 modify for lines in DXD incoming line groups, 6-23 modify for lines in RLS incoming line groups, 6-23 modify for lines in SA incoming line groups, 6-23 Voice signal tone, 5-119 Voice Synthesis Processor, 5-16, 5-77 with Direct Extension Dialing, 5-45**

**Voice terminal Allowed List assignments on System Feature Report, 5-109 assigning lines to, 544 definition of, 2-5 description of, l-5 - 1-9, 5-2 doesn't ring, 7-4 jack, 2-5, 3-13 jack 19 for Busy Buster, 2-6 lights are out with no dial tone, 7-8 lights flash when an ASA feature is activated, 7-11 lights, trouble with, 7-5-7-6 programmed feature doesn't work, 7-10** ringing, trouble with,  $7-5 - 7-6$ **speaker, trouble with, 7-5 - 7-6 spontaneously places calls, 7-7 with Group Listening, 5-56 Voice Terminal Templates, 3-16 -3-21, 5-126, 5-127 Voice Terminal Tones, 6-16 Voice terminal wiring, 8-7 outward call restricted, 2-19 restricted, 2-17 toll restricted, 2-18 unrestricted, 2-18** Volt-ohm-milliammeter, use of, 8-4 **Volume setting for Music-on-Hold, 5-141**

### **W**

**Wig installation requirements, 8-2 Wig parts cross reference, 8-11**